**Toshiba Personal Computer QOSMIO F20 Maintenance Manual**

# **TOSHIBA CORPORATION**

**File Number 960-526**

*[CONFIDENTIAL]*

# **Copyright**

© 2005 by Toshiba Corporation. All rights reserved. Under the copyright laws, this manual cannot be reproduced in any form without the prior written permission of Toshiba. No patent liability is assumed with respect to the use of the information contained herein.

Toshiba QOSMIO F20 Maintenance Manual

First edition May 2005

### **Disclaimer**

The information presented in this manual has been reviewed and validated for accuracy. The included set of instructions and descriptions are accurate for the QOSMIO F20 at the time of this manual's production. However, succeeding computers and manuals are subject to change without notice. Therefore, Toshiba assumes no liability for damages incurred directly or indirectly from errors, omissions, or discrepancies between any succeeding product and this manual.

### **Trademarks**

IBM is a registered trademark and IBM PC is a trademark of International Business Machines Corporation.

Intel, Intel SpeedStep, Pentium, Celeron and Centrino are trademarks or registered trademarks of Intel Corporation or its subsidiaries in the United States and other countries/regions.

Windows and Microsoft are registered trademarks of Microsoft Corporation. Photo CD is a trademark of Eastman Kodak.

Sonic RecordNow! and Sonic PrimeTime are registered trademarks ofSonic Solutions. Memory Stick is a registered trademark and i.LINK is a trademark of Sony Corporation. TruSurround XT, WOW XT, SRS and  $\Box$  symbol are trademarks of SRS Labs, Inc. TruSurround XT, WOW XT, TruBass, SRS 3D and FOCUS technologies are incorporated

under license from SRS Labs, Inc.

InterVideo and WinDVD are registered trademarks of the InterVideo Inc.

WinDVR and WinDVD Creator are trademarks of the InterVideo Inc.

Manufactured under license from Dolby Laboratories.

"Dolby" and the double-D symbol are trademarks of Dolby Laboratories.

Confidential unpublished works. Copyright 1992-1997 Dolby Laboratories. All rights reserved.

Other trademarks and registered trademarks not listed above may be used in this manual.

# **Preface**

This maintenance manual describes how to perform hardware service maintenance for the Toshiba Personal Computer QOSMIO F20.

*NOTE: Each model of QOSMIO F20 has a different configuration. For each model's configuration, refer to the parts list dedicated to it.*

The procedures described in this manual are intended to help service technicians isolate faulty Field Replaceable Units (FRUs) and replace them in the field.

# **SAFETY PRECAUTIONS**

Four types of messages are used in this manual to bring important information to your attention. Each of these messages will be italicized and identified as shown below.

*DANGER: "Danger" indicates the existence of a hazard that could result in death or serious bodily injury, if the safety instruction is not observed.*

*WARNING: "Warning" indicates the existence of a hazard that could result in bodily injury, if the safety instruction is not observed.*

*CAUTION: "Caution" indicates the existence of a hazard that could result in property damage, if the safety instruction is not observed.*

*NOTE: "Note" contains general information that relates to your safe maintenance service.*

Improper repair of the computer may result in safety hazards. Toshiba requires service technicians and authorized dealers or service providers to ensure the following safety precautions are adhered to strictly.

- $\approx$  Be sure to fasten screws securely with the right screwdriver. Be sure to use the PH Point size "0" and "1" screwdrivers complying with the ISO/DIS 8764-1:1996. If a screw is not fully fastened, it could come loose, creating a danger of a short circuit, which could cause overheating, smoke or fire.
- $\epsilon$  If you replace the battery pack or RTC battery, be sure to use only the same model battery or an equivalent battery recommended by Toshiba. Installation of the wrong battery can cause the battery to explode.

The manual is divided into the following parts:

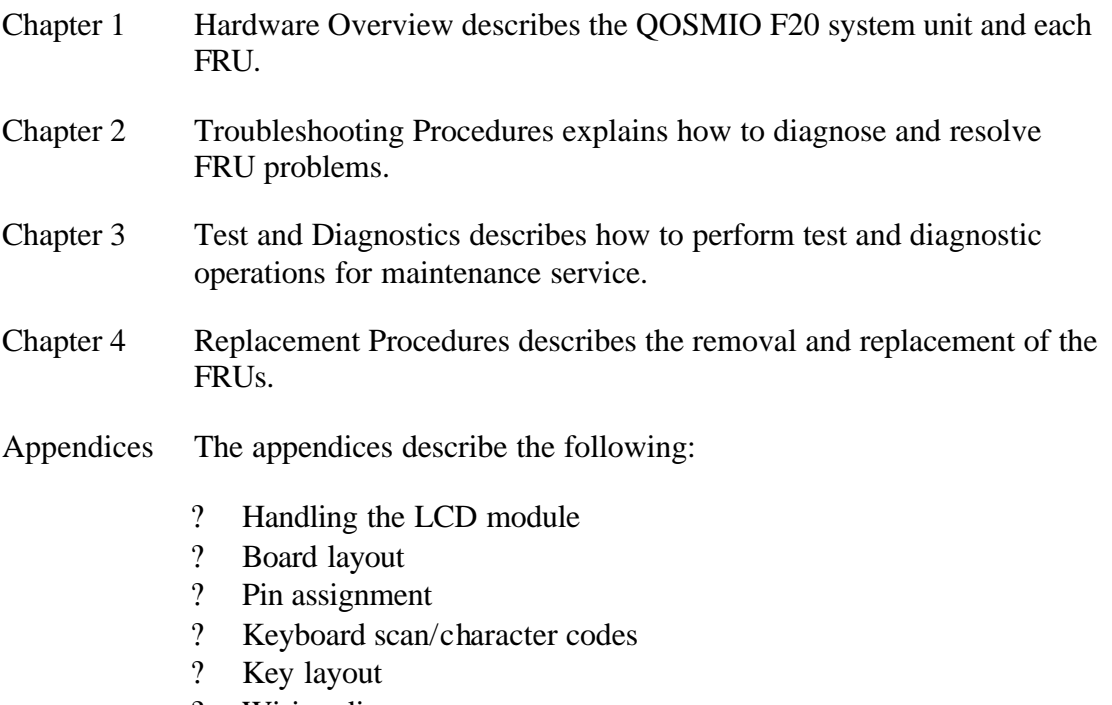

- ? Wiring diagrams
- ? BIOS Rewrite procedures<br>? EC/KBC Rewrite procedu
- ? EC/KBC Rewrite procedures
- ? Reliability

# **Conventions**

This manual uses the following formats to describe, identify, and highlight terms and operating procedures.

### *Acronyms*

On the first appearance and whenever necessary for clarification acronyms are enclosed in parentheses following their definition. For example:

Read Only Memory (ROM)

### *Keys*

Keys are used in the text to describe many operations. The key top symbol as it appears on the keyboard is printed in **boldface** type.

### *Key operation*

Some operations require you to simultaneously use two or more keys. We identify such operations by the key top symbols separated by a plus (+) sign. For example, **Ctrl + Pause (Break)** means you must hold down **Ctrl** and at the same time press **Pause (Break)**. If three keys are used, hold down the first two and at the same time press the third.

### *User input*

Text that you are instructed to type in is shown in the boldface type below:

### **DISKCOPY A: B:**

### *The display*

Text generated by the computer that appears on its display is presented in the type face below:

Format complete System transferred

# **Table of Contents**

#### **Chapter 1 Hardware Overview**

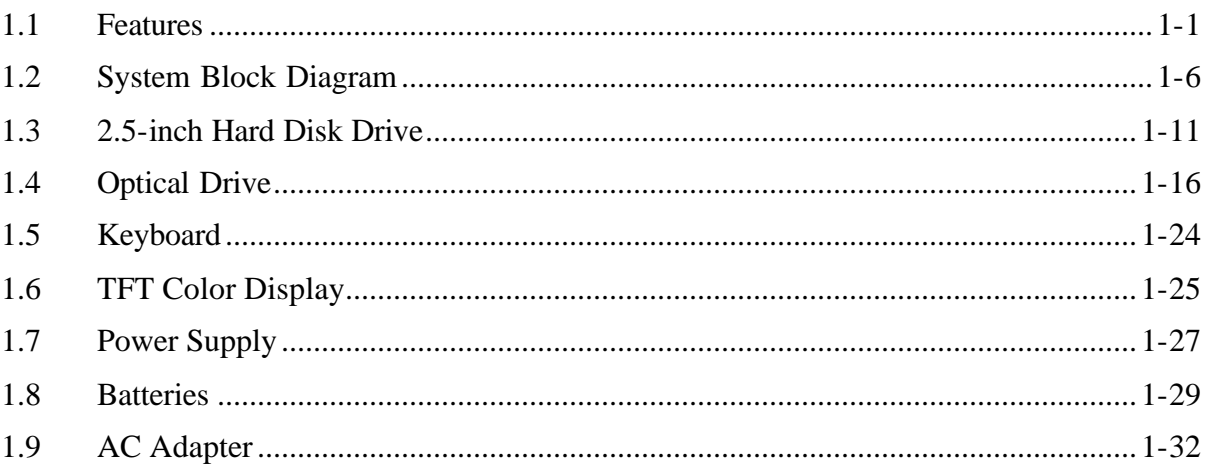

#### **Chapter 2 Troubleshooting Procedures**

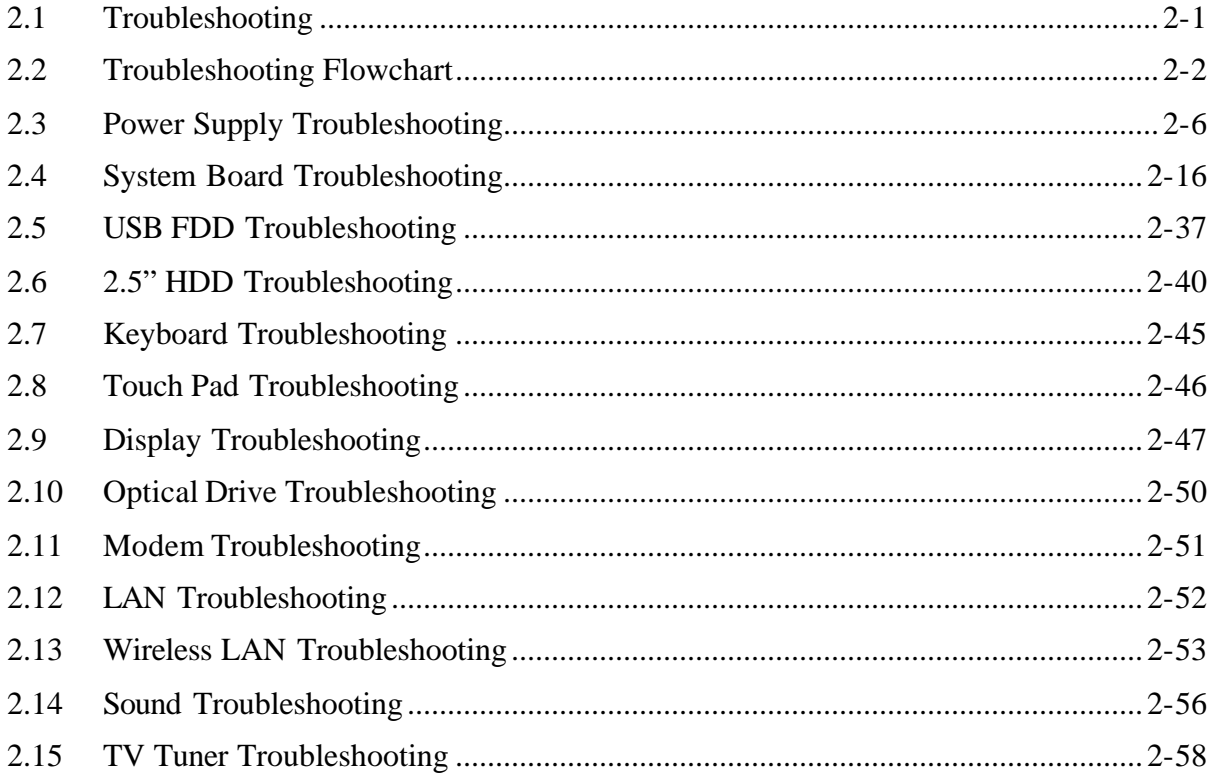

#### **Chapter 3 Tests and Diagnostics**

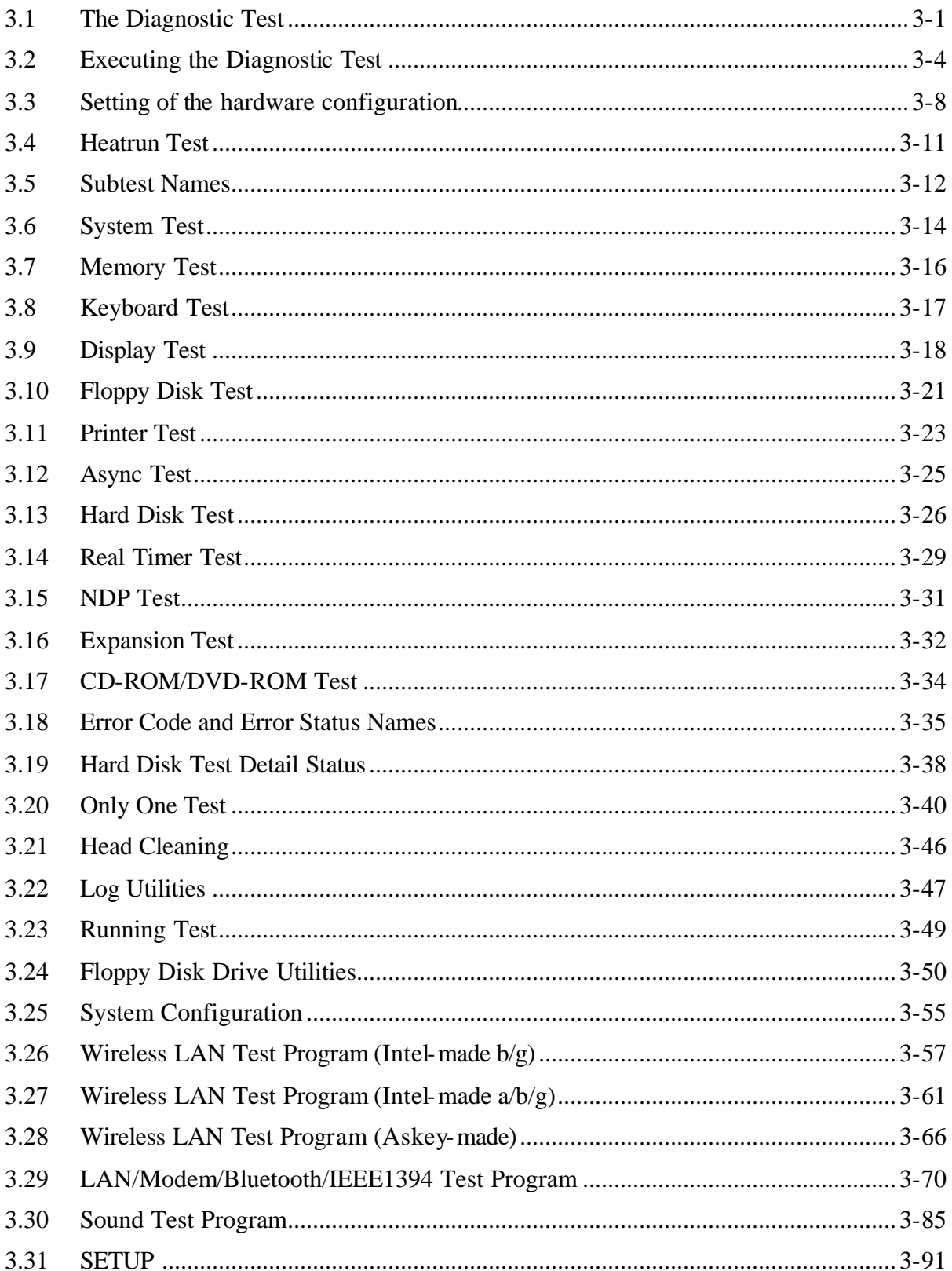

#### **Chapter 4 Replacement Procedures**

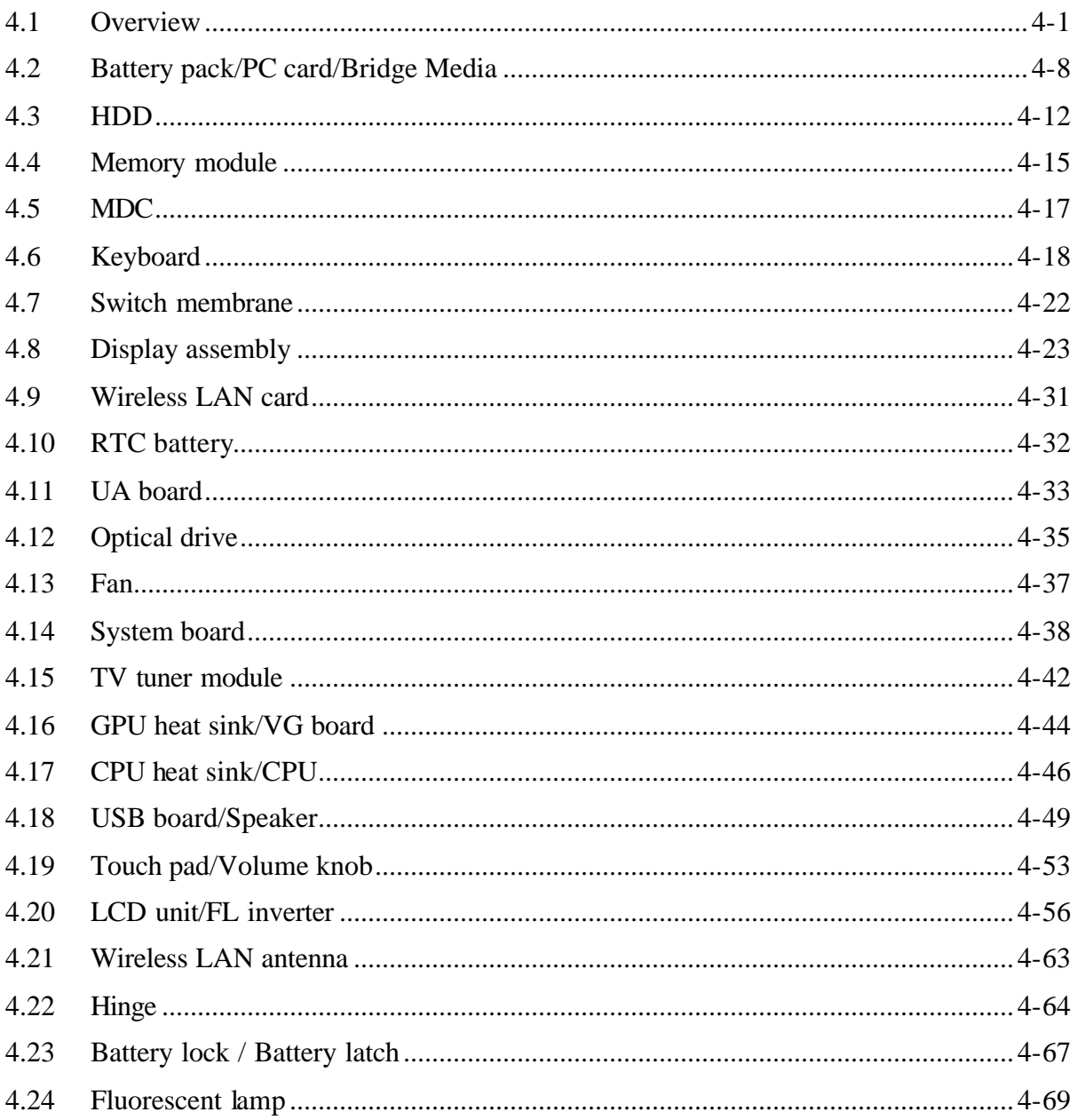

# **Appendices**

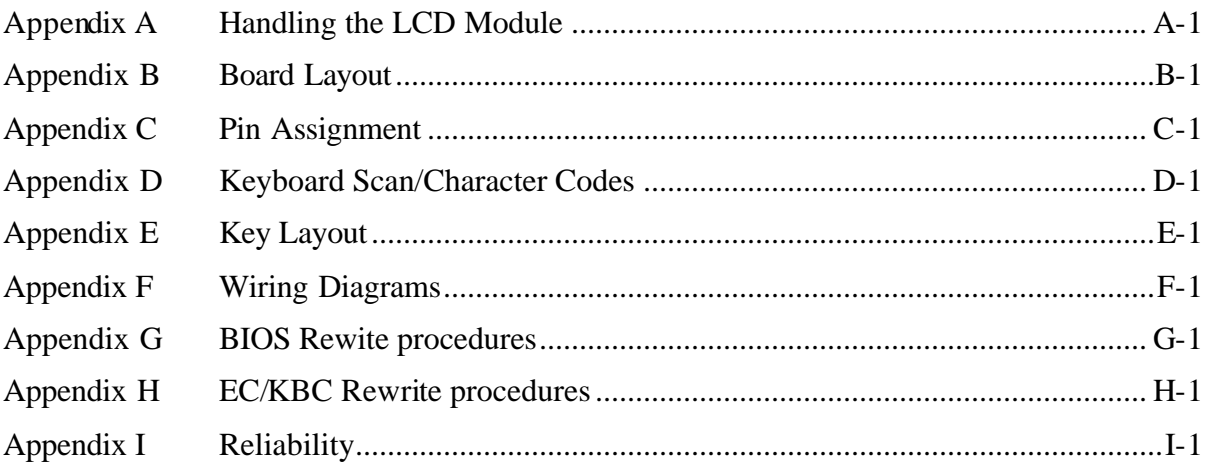

**Chapter 1**

# **Hardware Overview**

*[CONFIDENTIAL]*

#### Chapter 1 **Contents**

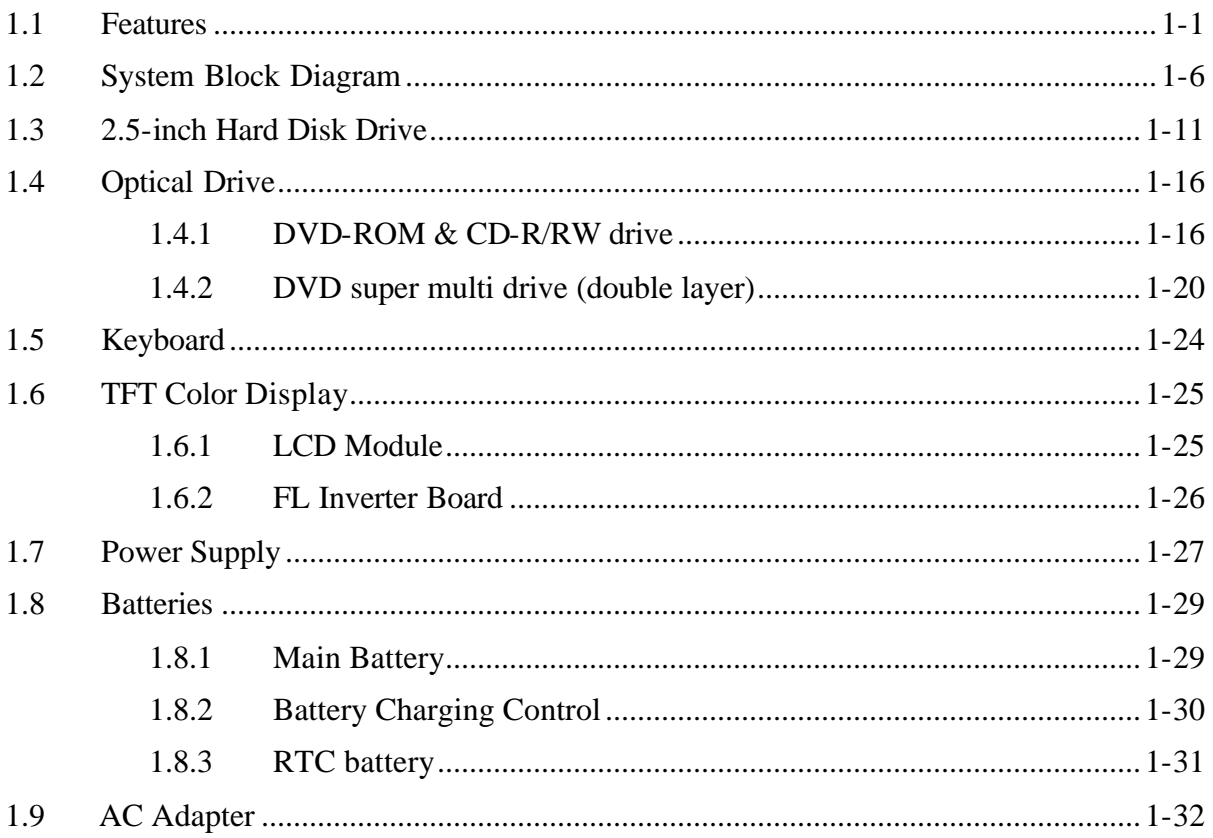

# **Figures**

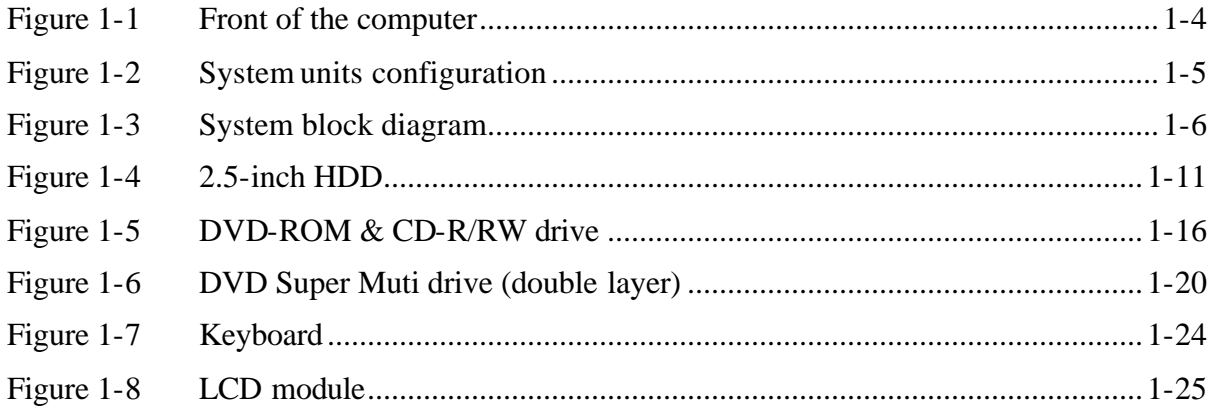

# **Tables**

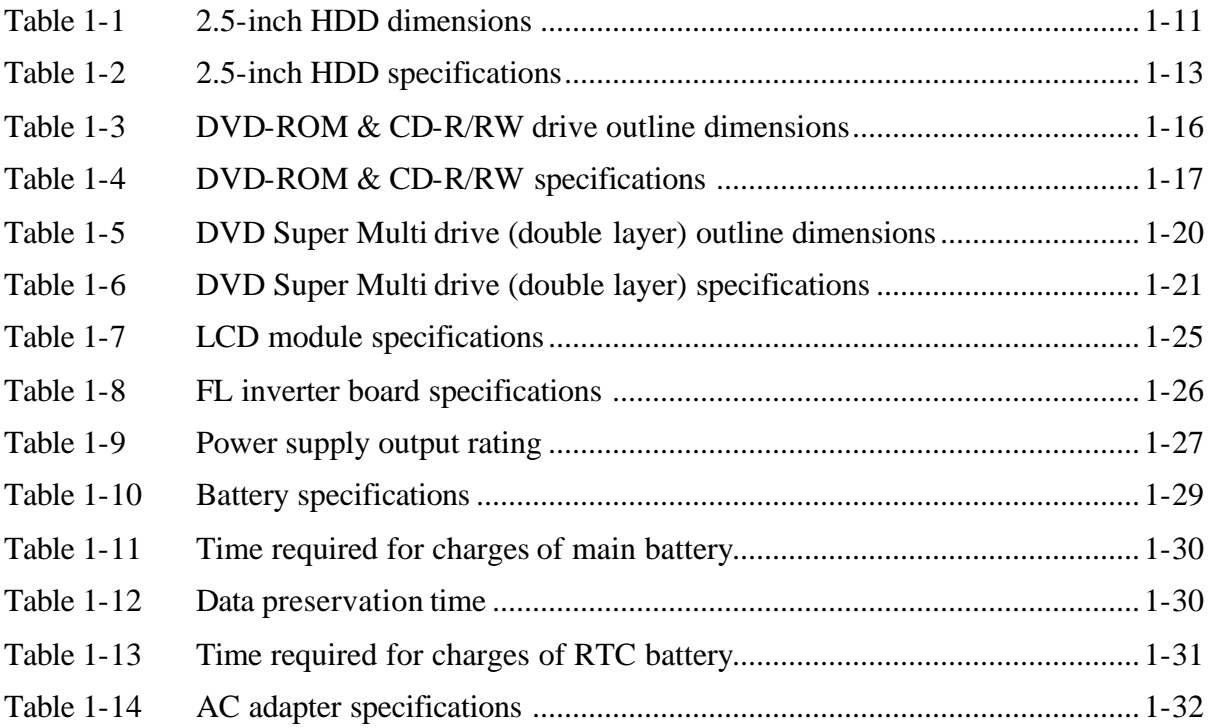

# **1.1 Features**

The QOSMIO F20 series are high performance all-in-one PCs running a Pentium-M/ Celeron-M processor.

The features are listed below.

? Microprocessor

Microprocessor that is used depends on the model.

Intel <sup>®</sup> Pentium <sup>®</sup>-M 1.60/1.73/1.86/2.00/2.13GHz Intel  $^{\circledR}$  Celeron  $^{\circledR}$ -M 1.40/1.50GHz

? Chipset

The QOSMIO F20 is equipped with Intel 915GM or 910GML (North Bridge for internal GPU model) (North Bridge for external GPU model is Intel 915PM), Intel ICH6-M (South Bridge) and Texas Instruments PCI7411 (Card Controller).

? Memory

Two DDR2-533 SO-DIMM slots. Memory modules can be installed to provide a maximum of 2GB (2048MB). Memory modules are available in 256MB, 512MB and 1,024MB sizes.

? VGA

VGA is incorporated in Intel 915GM or 910GML (North Bridge). The VRAM is maximum 64MB. For external GPU model, nVIDIA NV43M/44M is mounted as GPU. The VRAM is 64/128MB.

? HDD

Single P-ATA 40GB, 60GB, 80GB or 100GB internal drive. 2.5 inch x 9.5mm height.

? USB FDD

USB 3.5-inch FDD supports 720KB and 1.44MB.

? Display

## LCD

Built-in 15.4-inch, WXGA (1,280 x 800 dots), 262,144 colors, amorphous silicon TFT color display. Clear Super View LCD.

## External monitor

Supported via a RGB connector. S-VIDEO output is supported. (Supporting NTSC and PAL)

? VIDEO-IN port

This port can be used as AV input port (for composite video data) and line-in port, which enables connection of a stereo device for audio input.

? TV-tuner

TV-tuner enables to watch or record TV programs on the PC. According to the government regulation, it is not permitted to bring this PAL/SECAM TV tuner into Korea.

? Remote controller

A remote controller for watching TV is supplied.

? Keyboard

An-easy-to-use 85(US)/86(UK)-key keyboard provides a numeric keypad overlay for fast numeric data entry or for cursor and page control. The keyboard also includes two keys that have special functions in Microsoft? Windows? XP. It supports software that uses a 101- or 102-key enhanced keyboard.

? Optical device

A DVD-ROM & CD-R/RW or DVD Super Multi drive with Double layer is equipped.

? Battery

A RTC battery is mounted inside the computer. A main battery is a detachable lithium ion battery. ? USB (Universal Serial Bus)

Three USB ports are provided. The ports comply with the USB2.0 standard, which enables data transfer speeds 40 times faster than USB1.1 standard. USB1.1 is also supported.

? PC card slot

PC card slot accepts one Type II (5mm thick) card. The slot is equipped with an ejector. Supports ToPIC-100 (3.3V/CardBus).

? Bridge Media slot

One SD card/Memory stick (PRO)/xDPicture card/Multi media card slot. Data can be read and written by inserting each media to the slot.

? Sound system

This model has an external monaural microphone jack, stereo headphone jack and internal stereo speakers.

? Wireless LAN

A wireless LAN is equipped on the mini PCI slot.

? LAN/Modem

Jacks for LAN (RJ45) and Modem (RJ11) are separately mounted.

? IEEE 1394 port

The computer has one IEEE 1394 port. It enables high-speed data transfer directly from external devices such as digital video cameras.

Figure 1-1 shows the front of the computer and Figure 1-2 shows the system units configuration.

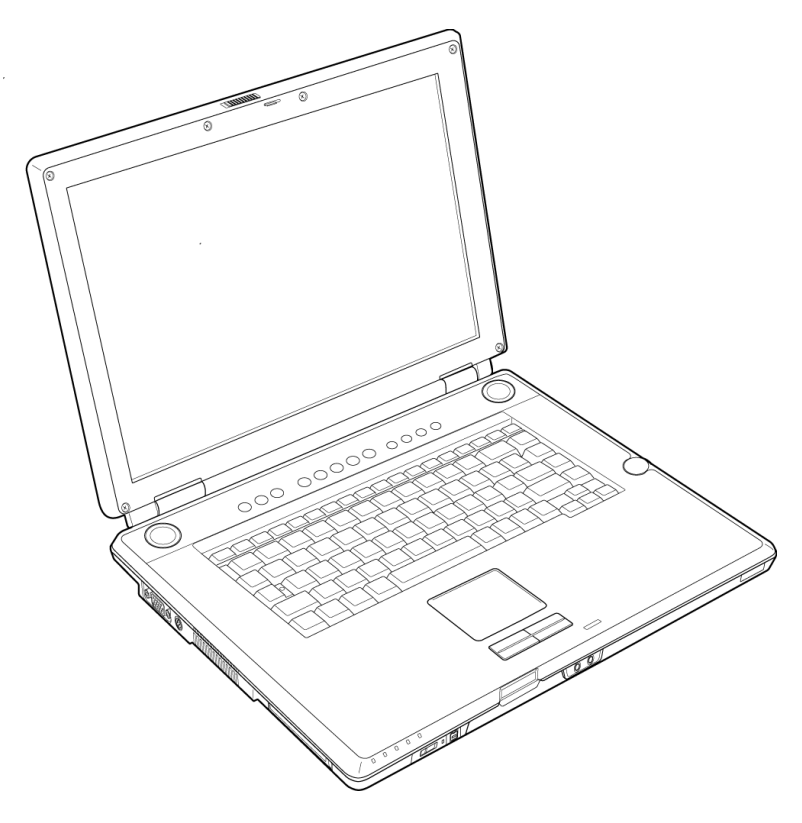

*Figure 1-1 Front of the computer*

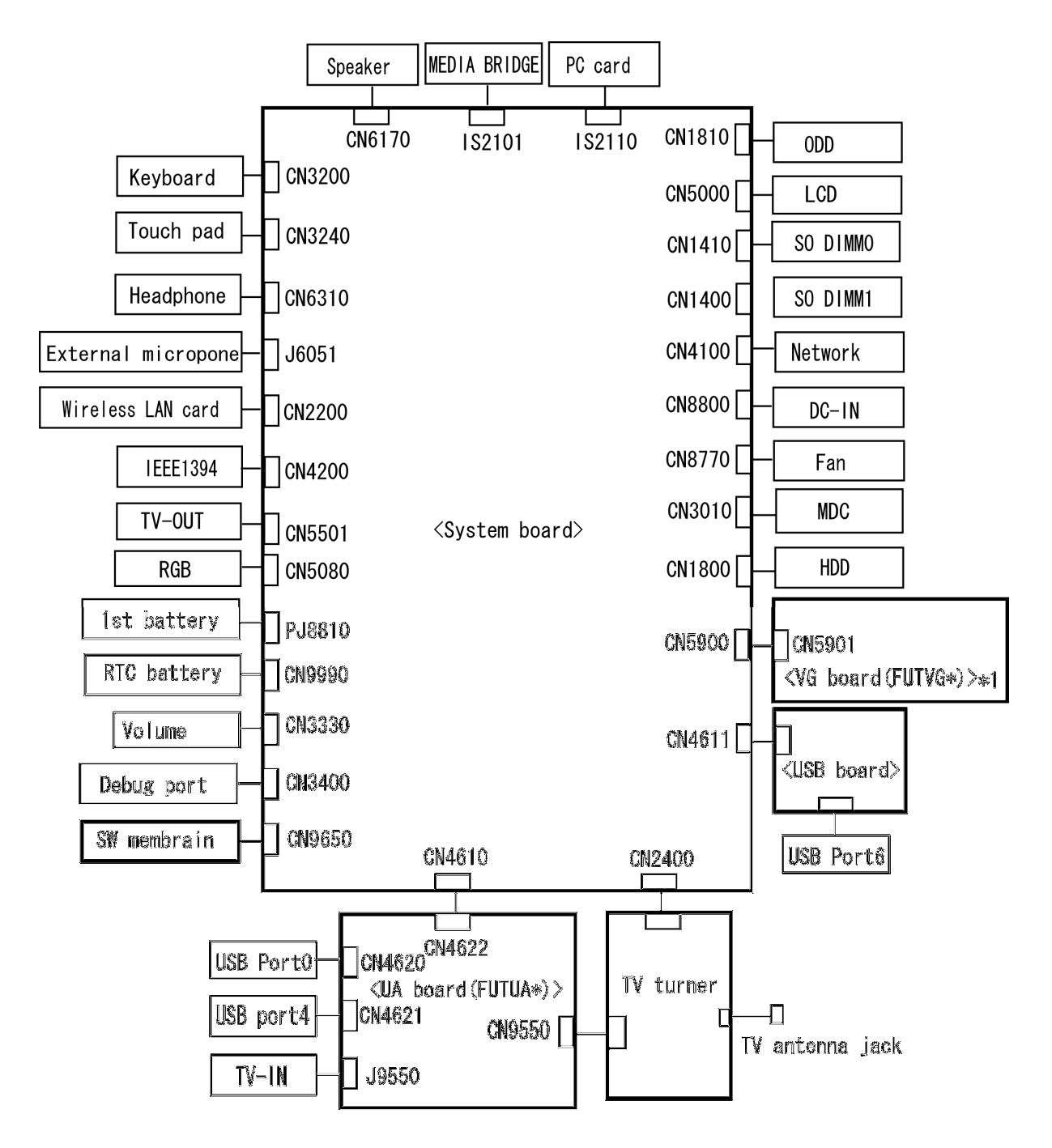

\*1:Extermal GPU model only

*Figure 1-2 System units configuration*

# **1.2 System Block Diagram**

Figure 1-3 shows the system block diagram.

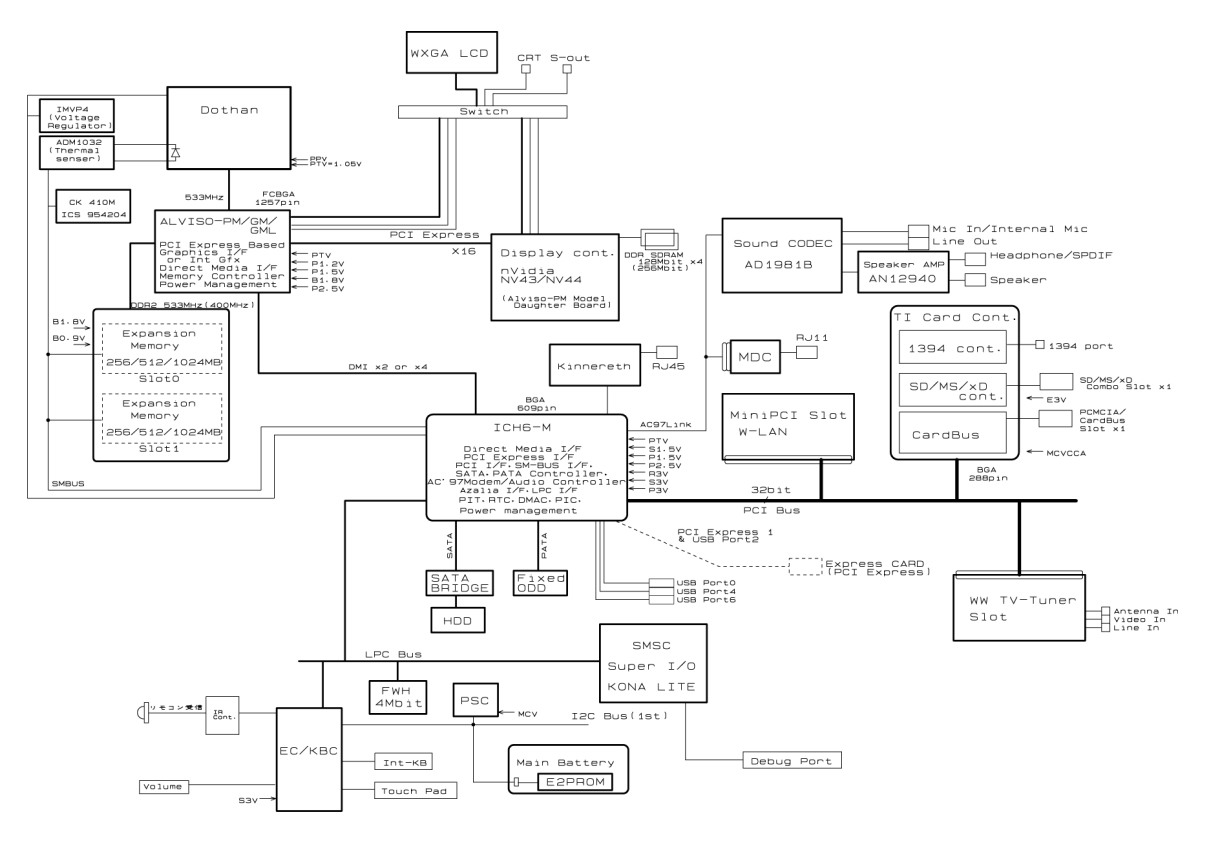

*Figure 1-3 System block diagram*

The PC contains the following components.

? CPU

Mobile Intel ® Pentium ®-M Pentium-M 1.60GHz (Processor Number : 730) 1.73GHz (Processor Number : 740) 1.86GHz (Processor Number : 750) 2.00GHz (Processor Number : 760) 2.13GHz (Processor Number : 770) L1 cache : 64KB (32KB Code + 32KB Data) L2 cache : 2MB Bus : 533MHz Core voltage : 1.308 to 0.748V Intel ® Celeron ®-M Celeron -M 1.40GHz (Processor Number : 360) 1.50GHz (Processor Number : 370) L1 cache : 64KB (32KB Code + 32KB Data) L2 cache : 1MB Bus : 400MHz Core voltage : 1.356 to 1.200V

? Memory

Two memory slots are provided. Expansion up to 2GB (2,048MB) is available.

Memory

- ? DDR2-SDRAM
- ? DDR533 memory
- ? 1.8 volt operation
- ? FBGA

Memory Module

- ? 240 pin, SO Dual In-line Memory Module (SO-DIMM)
- ? PC3300 or PC4300
- ? 256MB/512MB/1GB
- ? Firmware Hub (FWH)
	- ? One STMicro M50FW040NB5G is used.
	- ? 4Mbits of flash memory are used.
- ? Chipset

This gate array has the following elements and functions.

- ? North Bridge (Intel 915GM/910GML (GMCH-M)) Internal GPU model
	- ? Intel Pentium-M (915GM)/Intel Celeron-M (915GM/910GML) Processor System Bus support
	- ? System memory interface
	- ? DDR333, DDR2-400 (915GM/910GML) /DDR2-533 (915GM) support 2GB max
	- ? PCI Express Graphic interface
	- ? DMI (Direct Media Interface)
	- ? Integrated Display Interface
	- ? 1,257-ball 37.5mm x 40.0mm FC-BGA Package
- ? North Bridge (Intel 915PM (GMCH-M)) External GPU model
	- ? Intel Pentium-M/IntelCeleron-M Processor System Bus support
	- ? System memory interface
	- ? DDR333, DDR2-400/DDR2-533 support 2GB max
	- ? PCI Express Graphic interface
	- ? DMI (Direct Media Interface)
	- ? 1,257-ball 37.5mm x 40.0mm FC-BGA Package
- ? South Bridge (Intel ICH6)
	- ? DMI (Direct Media Interface)
	- ? PCI Express 2 Interface (4ports)
	- ? PCI Bus Rev2.3 Interface (7 PCI REQ/GNT Pairs)
	- ? Integrated Serial ATA Host Controller (2ports, 150MB/S)
	- ? Integrated IDE Controller (Ultra ATA 100/66/33)
	- ? AC'97 2.3 Codec
	- ? USB 1.1/2.0 Controller 8 Ports (EHCI: Enhanced Host Controller)
	- ? Internal LAN Controller (WfM and IEEE 802.3)
	- ? Power Management Controller (ACPI 2.0)
	- ? SMBus2.0 Controller
	- ? FWH Interface (BIOS)
	- ? LPC Interface (EC/KBC, Super I/O)
	- ? IRQ Controller
	- ? Serial Interrupt Controller
- ? Suspend/Resume Control
- ? Internal RTC
- ? GPIO
- ? 609-ball, 31.0?31.0mm, BGA Package
- ? PC card controller (Texas Instruments-made PCI7411)
	- ? PCI Interface
	- ? CardBus/Ultra media Controller (1 socket)
	- ? SD/MMC, MemoryStick, xD card Controller
	- ? IEEE1394 Controller (2 plots)
	- ? 288-ball (16mmx16mmx1.4mm) BGA Package
- ? Other main system chips
	- ? Super I/O (SMSC-made LPC47N217-JV ×1)
	- ? PSC (Toshiba-made TMP87PM48UG ×1)
	- ? Clock Generator (ICS-made 954204BGLFT×1)
	- ? EC/KBC (RENESAS-made M306KAFCLRP ×1)
	- ? AC97-CODEC (Analog Devices-made AD1981BJSTZ ×1)
	- ? Audio AMP (Matsushita-made AN12941A-VF ×1)
- ? Mini PCI card slot

Two mini PCI card slots are equipped. A wireless LAN module and a TV tuner module are installed on each slot.

? Wireless LAN module (Intel-made Calexco 802.11b/g or 802.11a/b/g, or Askey-made Atheros 802.11b/g x 1)

2.4GHz DSSS wireless LAN card is equipped in the mini PCI card slot. Conformity with IEEE  $802.11b/g$  or IEEE  $802.11a/b/g$ . Transfer speed is maximum of 11Mbit/sec. Supports 128bit WEP.

? TV tuner module (Toshiba-made MCPJ11 x 1)

It is a capture module with built-in TV tuner function supporting worldwide broadcasting. It has also MPEG2 hardware encoding function. It encodes TV broadcasting signal and composite video, s-video and stereo audio signal to MPEG2 format in real time.

? LAN (Kinnereth x 1)

Controls LAN. Supports 100Base-TX and 10Base-T. ? MODEM (Askey-made 1456VQL4A or Foxconn-made MRT60MB893.01 x 1)

Supported by MDC. Uses secondary AC97 line. Data and FAX transmission is available. Supports ITU-TV.90. The transfer speed of data receiving is 56kbps, of data sending is 33.6kbps and of FAX is 14.4kbps. Actual speed depends on the quality of the line used. Connected to telephone line through RJ11 Modem jack.

# **1.3 2.5-inch Hard Disk Drive**

A compact, high-capacity HDD with a height of 9.5mm. Contains a 2.5-inch magnetic disk and magnetic heads.

Figure 1-4 shows a view of the 2.5-inch HDD and Tables 1-1 and 1-2 list the dimensions and specifications.

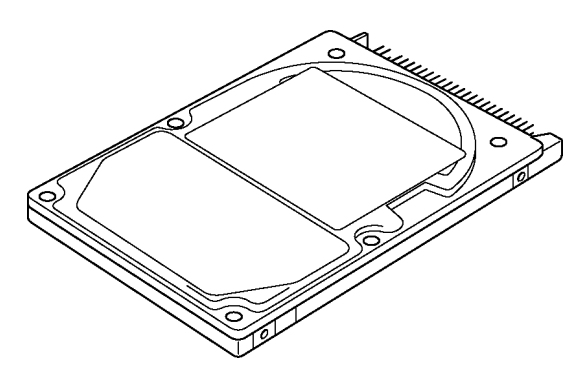

*Figure 1-4 2.5-inch HDD*

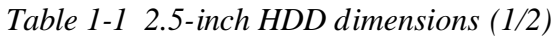

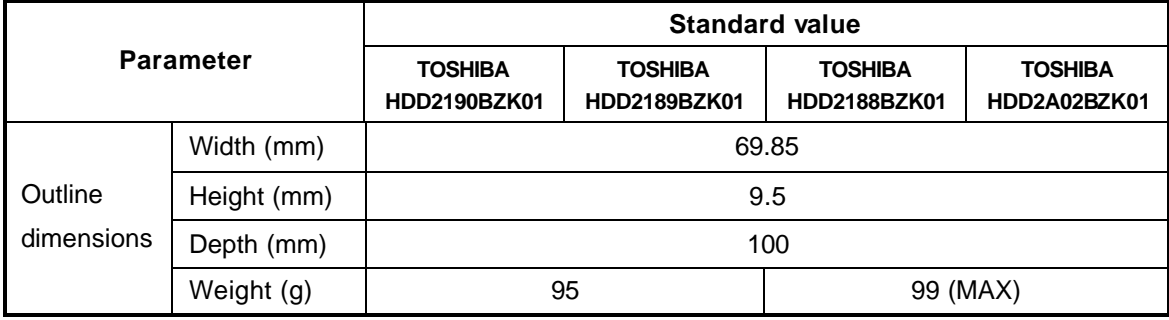

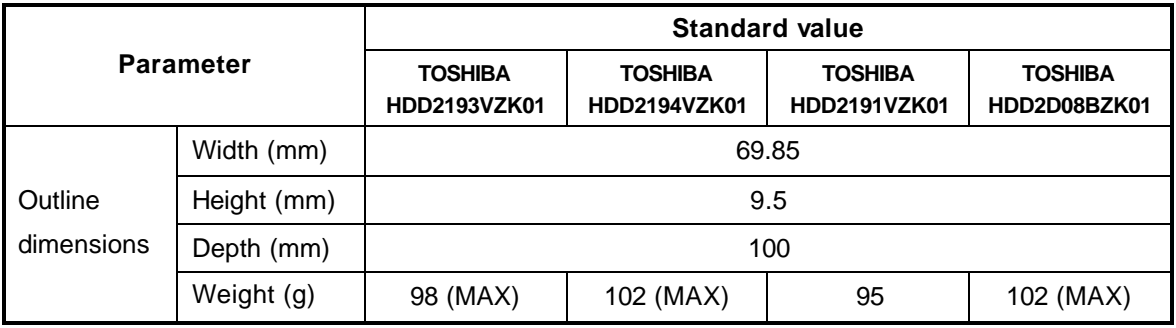

| <b>Parameter</b>      |             | <b>Standard value</b>              |                                    |                                    |
|-----------------------|-------------|------------------------------------|------------------------------------|------------------------------------|
|                       |             | <b>HITACHI-GST</b><br>G8BC0001E411 | <b>HITACHI-GST</b><br>G8BC0001N611 | <b>HITACHI-GST</b><br>G8BC0001N811 |
| Outline<br>dimensions | Width (mm)  | 69.85?0.25                         |                                    |                                    |
|                       | Height (mm) | 9.5?0.2                            |                                    |                                    |
|                       | Depth (mm)  | 100.2?0.25                         |                                    |                                    |
|                       | Weight (g)  | 95 (MAX)                           | 102                                |                                    |

*Table 1-1 2.5-inch HDD dimensions (2/2)*

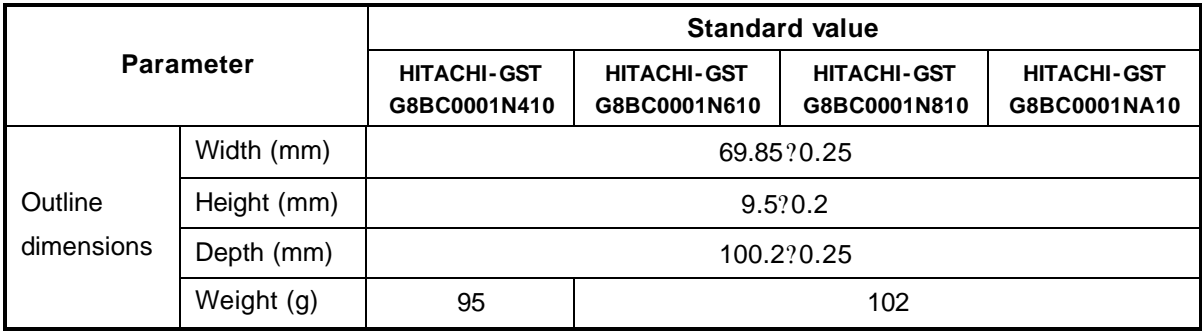

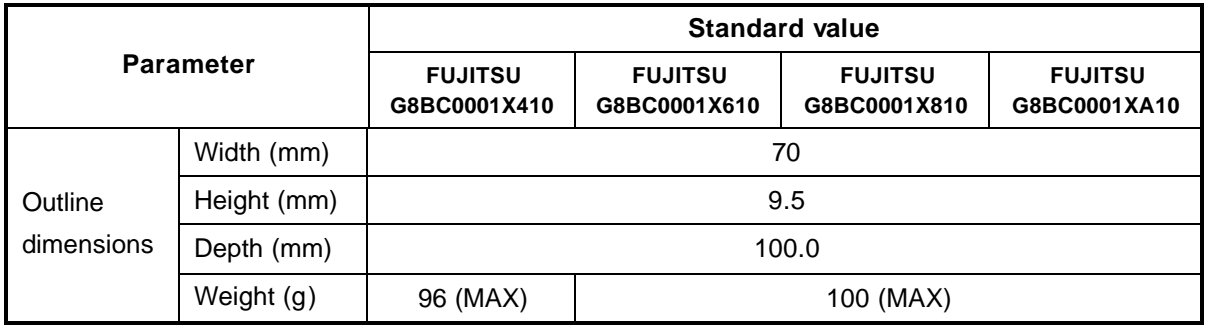

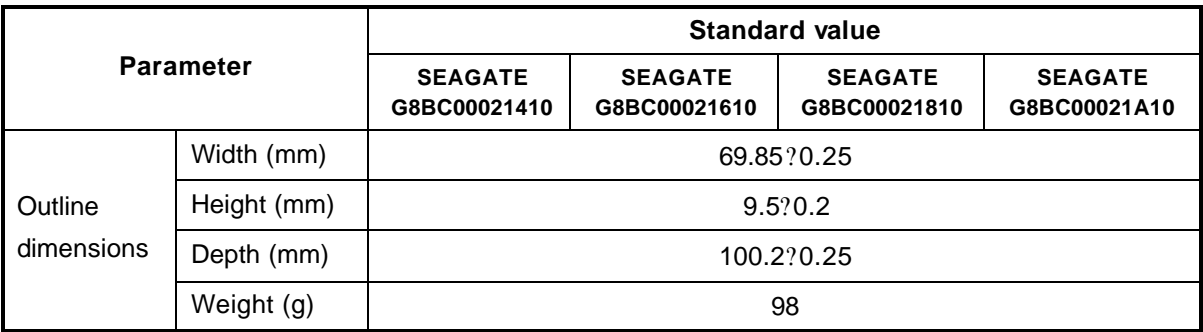

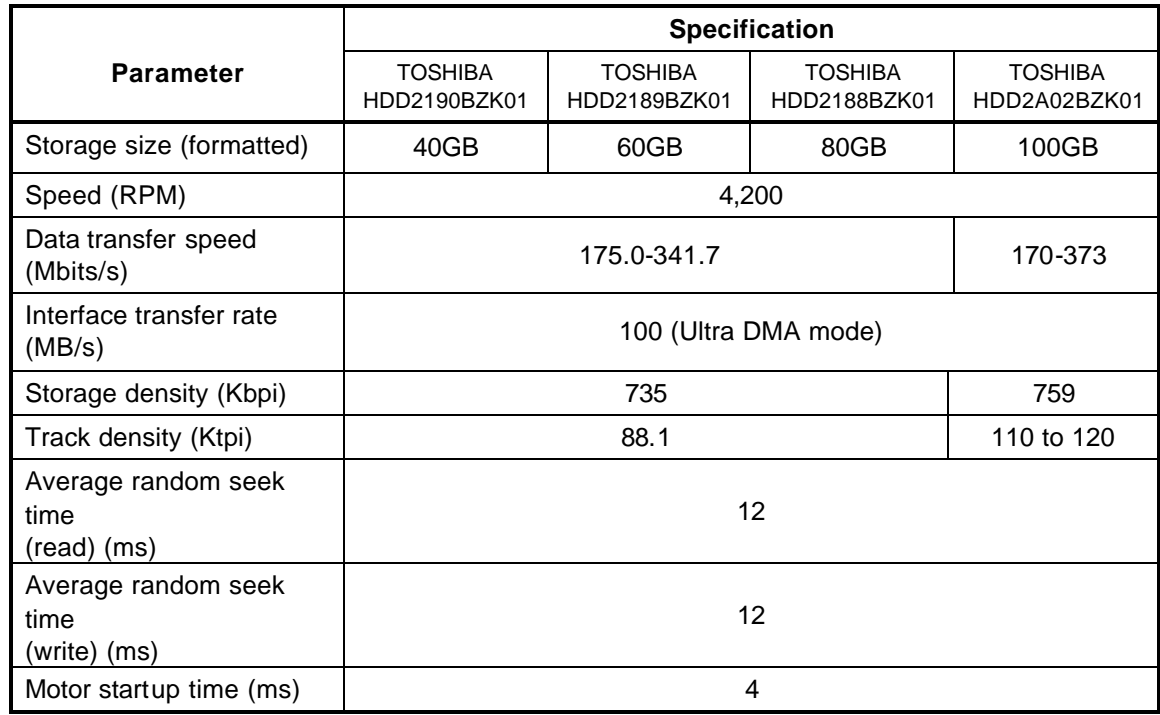

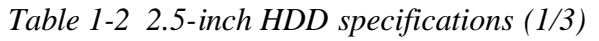

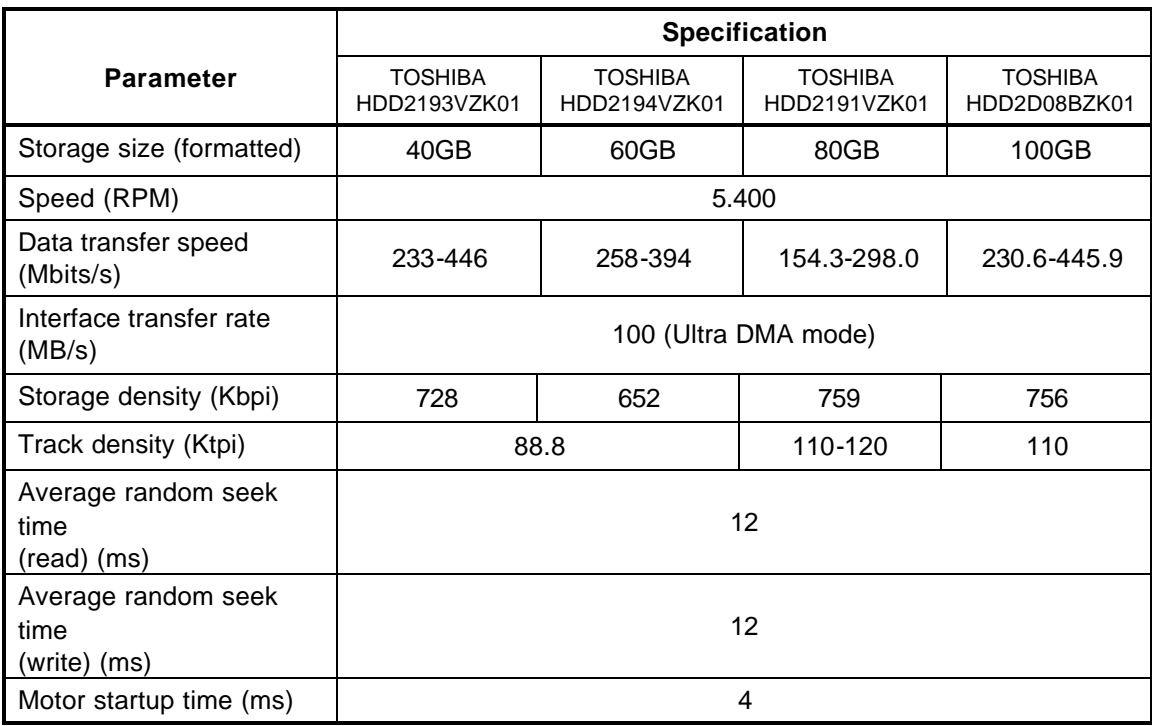

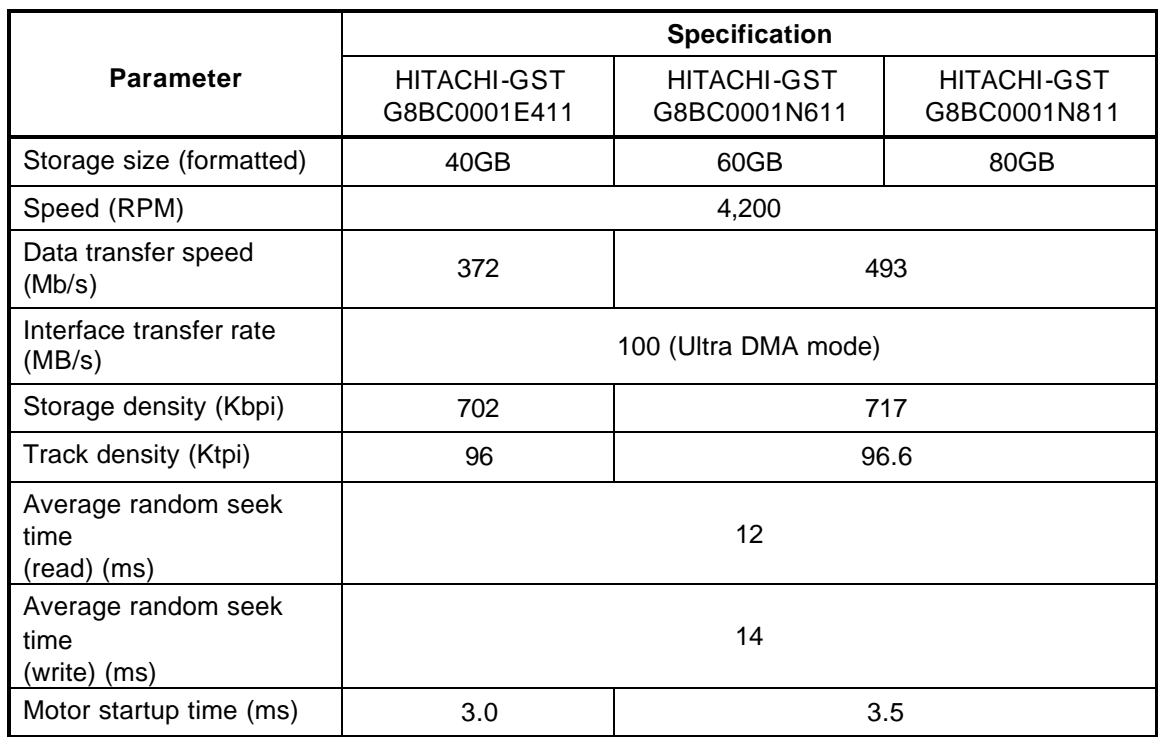

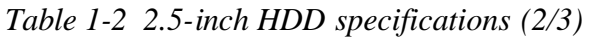

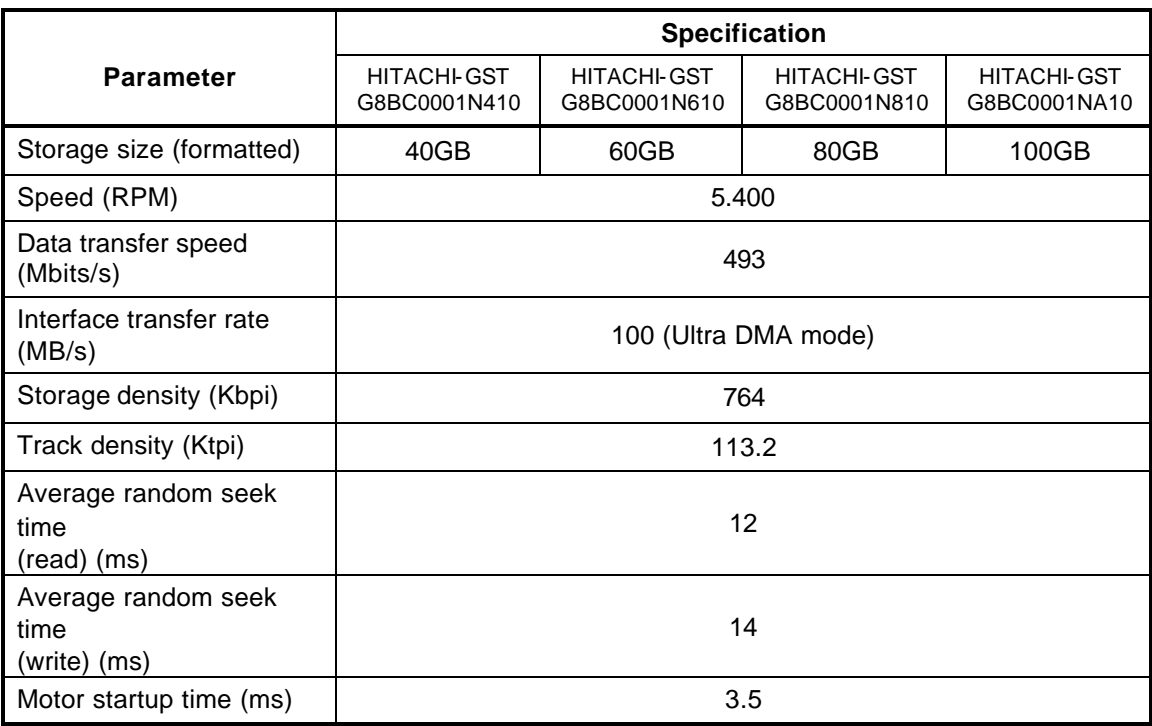

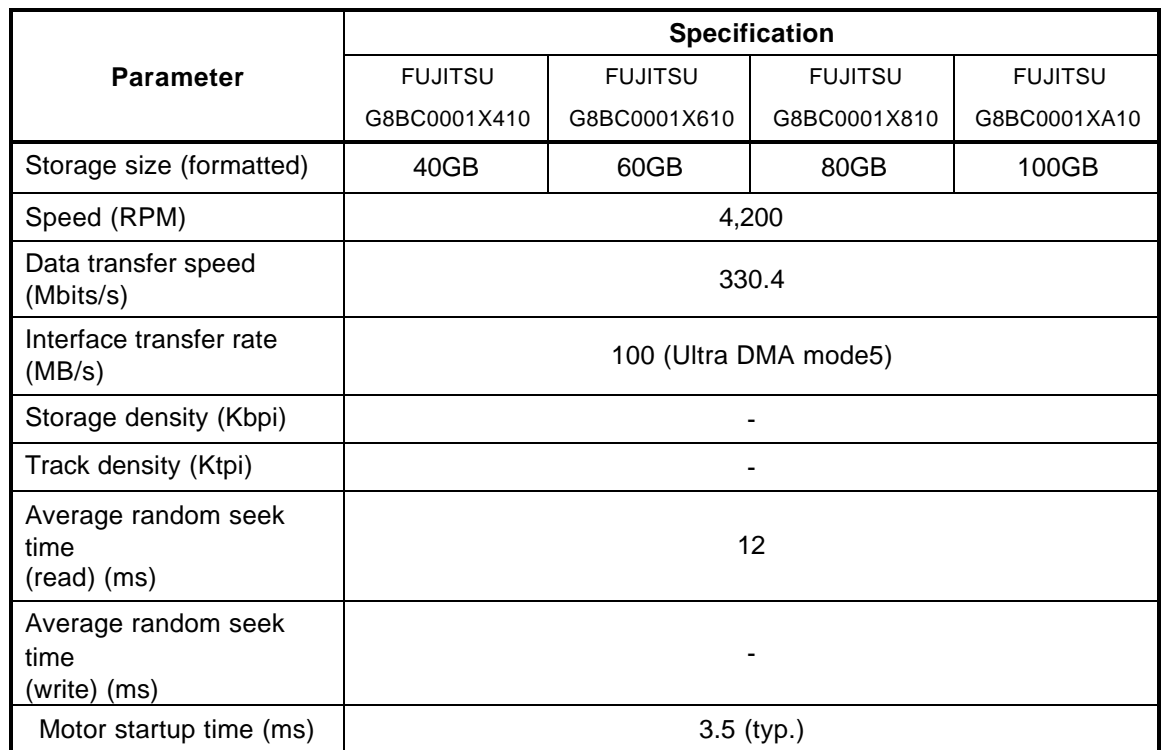

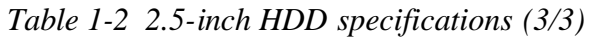

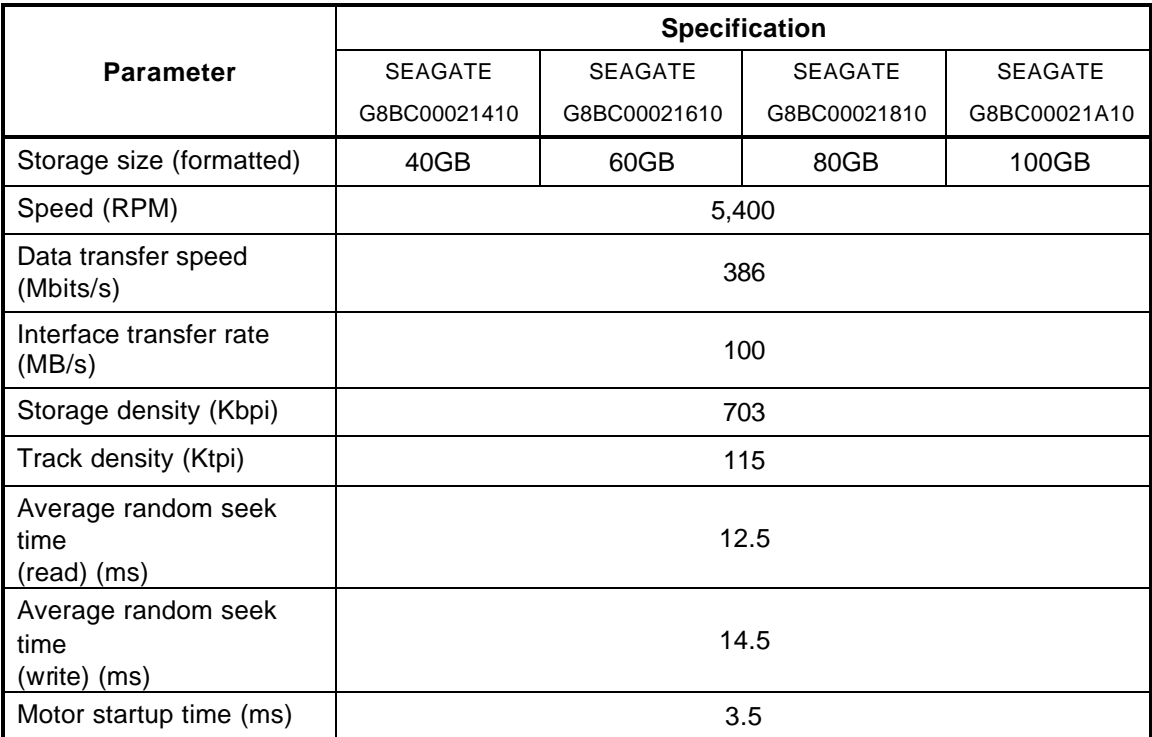

# **1.4 Optical Drive**

This model equipped with the DVD-ROM & CD-R/RW drive or DVD super multi drive double layer as the optical drive.

## **1.4.1 DVD-ROM & CD-R/RW drive**

The DVD-ROM & CD-R/RW drive accommodates either 12 cm (4.72-inch) or 8 cm (3.15inch) CDs, CD-R/RW and DVDs. It is a high-performance drive that writes CD-R at maximum 24-speed and CD-RW at maximum 24-speed and reads DVD-ROM at maximum 8-speed and CD-ROM at maximum 24-speed.

The DVD-ROM & CD-R/RW drive is shown in Figure 1-5. The dimensions and specifications of the DVD-ROM & CD-R/RW are described in Table 1-3 and Table 1-4.

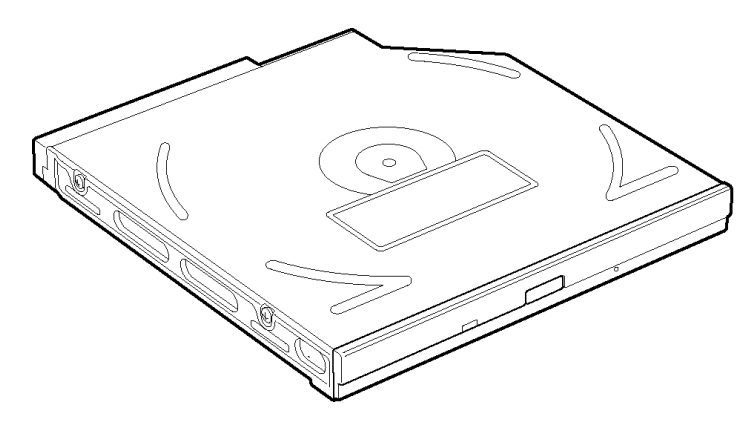

*Figure 1-5 DVD-ROM & CD-R/RW drive*

| <b>Parameter</b>      |             | <b>Standard value</b>               |                               |                        |
|-----------------------|-------------|-------------------------------------|-------------------------------|------------------------|
| Outline<br>dimensions | Maker       | <b>MATSUSHITA</b><br>(G8CC0002J520) | <b>TEAC</b><br>(G8CC0002K520) | TSST<br>(G8CC0002L520) |
|                       | Width (mm)  | 128                                 |                               |                        |
|                       | Height (mm) | 12.7 (excluding projections)        |                               |                        |
|                       | Depth (mm)  | 129                                 | 129.4                         | 127.0                  |
|                       | Mass $(g)$  | 180?10                              | 190                           | 180                    |

*Table 1-3 DVD-ROM & CD-R/RW drive outline dimensions*

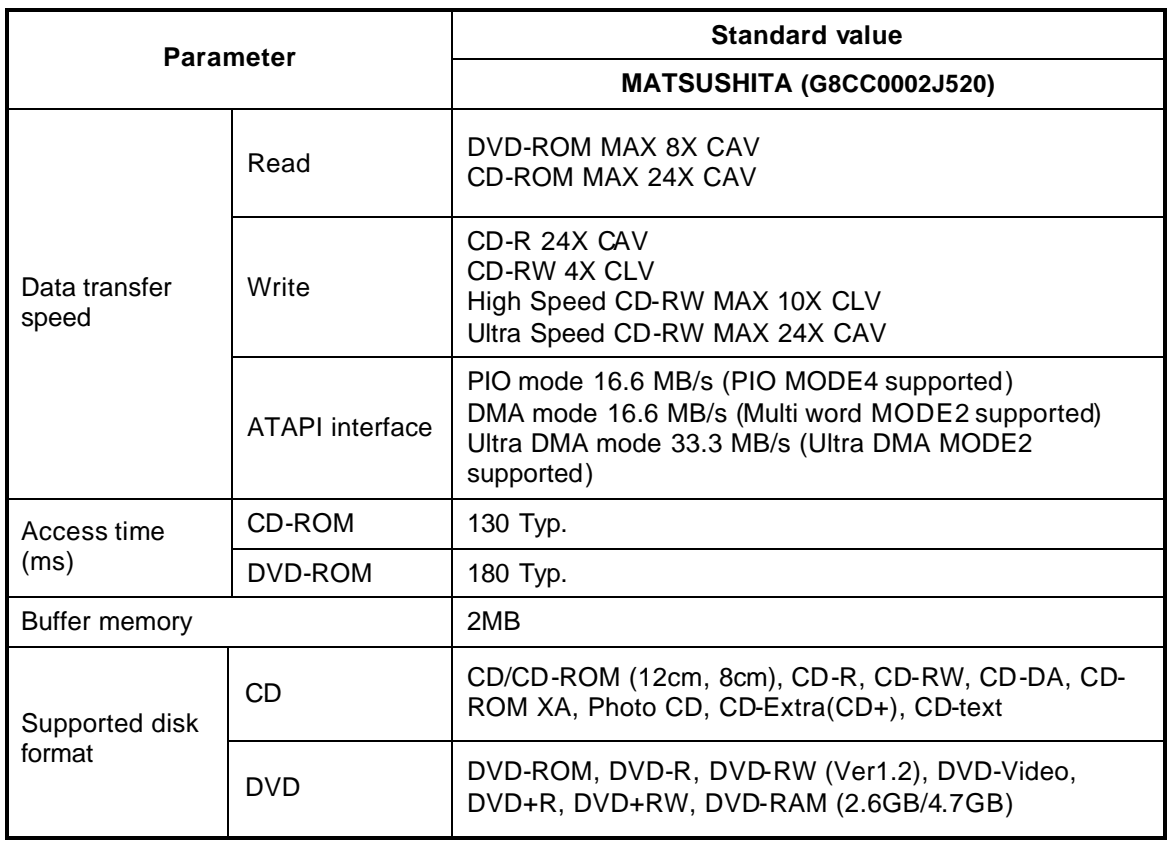

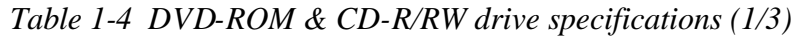

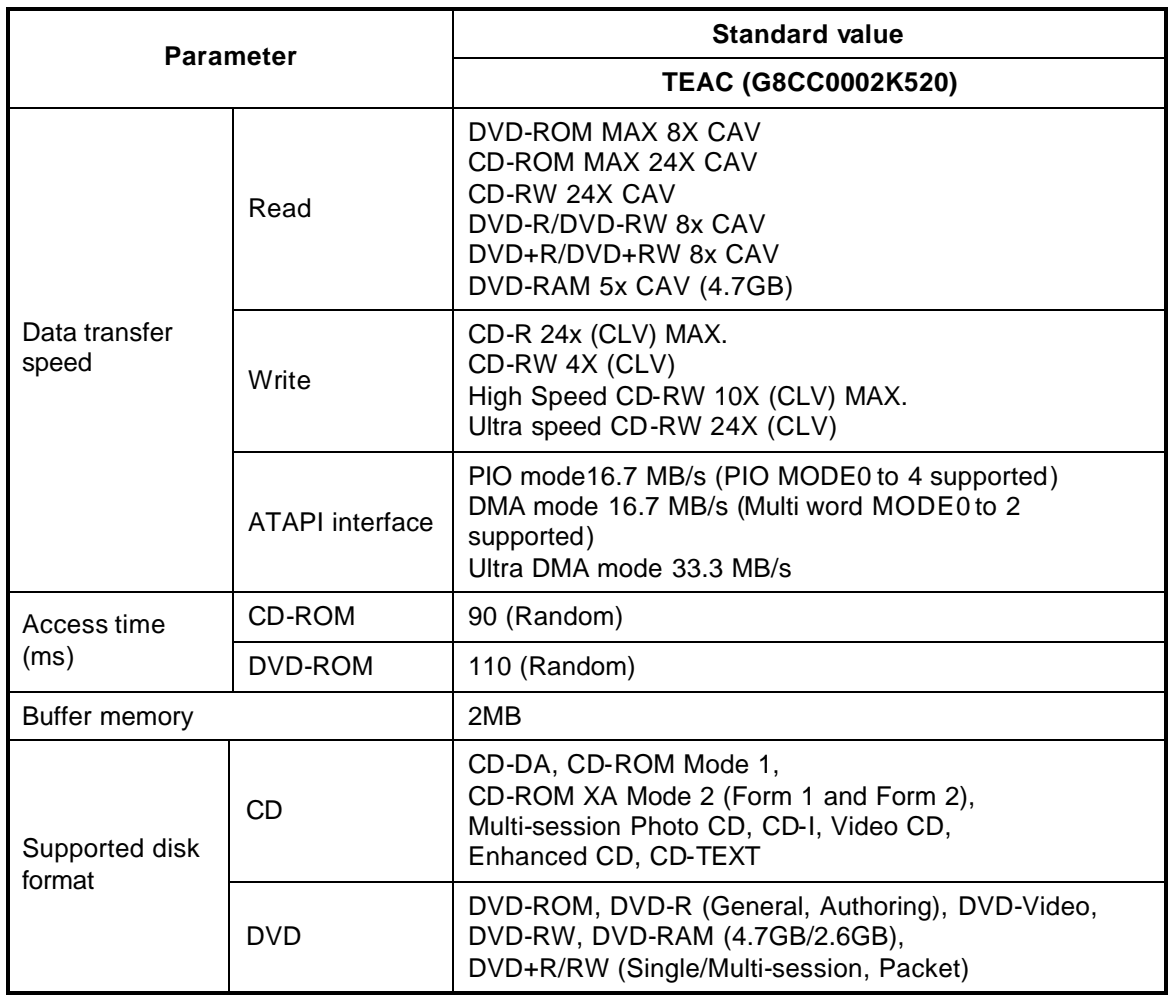

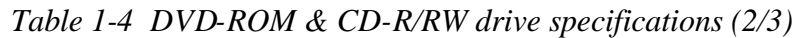

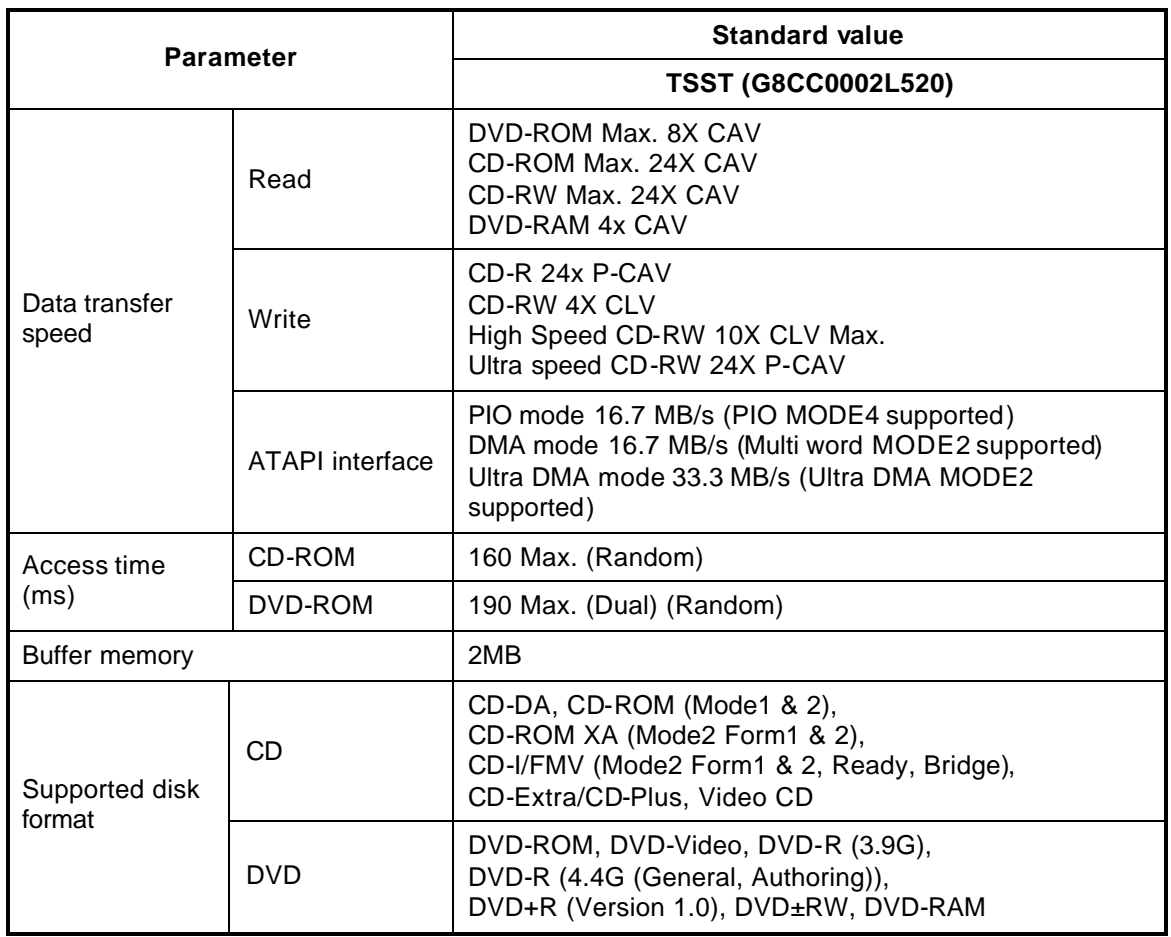

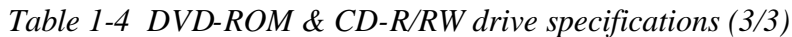

# **1.4.2 DVD super multi drive (double layer)**

The DVD Super Multi drive supporting DVD+R Double layer accommodates either 12 cm (4.72-inch) or 8 cm (3.15-inch) CD, CD-R/RW and DVD. It is a high-performance drive that reads DVD-ROM at maximum 8-speed and CD at maximum 24-speed (3,600 KB per second). Also, it writes CD-R at up to 24-speed, CD-RW at up to 16-speed, DVD-R and DVD+R at maximum 8-speed, DVD-RW and DVD+RW at maximum 4-speed, DVD-RAM at maximum 5-speed and DVD+R (double layer) at maximum 2.4-speed.

The DVD Super Multi drive is shown in Figure 1-6. The dimensions and specifications of the DVD Super Multi drive are described in Table 1-5, Table 1-6.

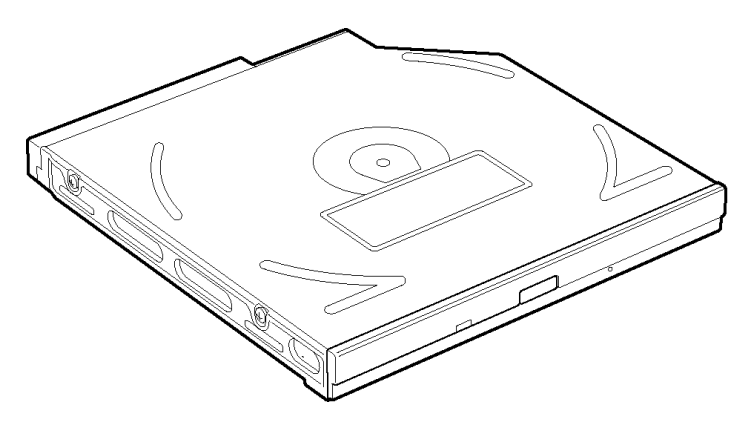

*Figure 1-6 DVD Super Multi drive (double layer)*

| <b>Parameter</b>      |             | <b>Standard value</b>               |                        |                        |
|-----------------------|-------------|-------------------------------------|------------------------|------------------------|
| Outline<br>dimensions | Maker       | <b>MATSUSHITA</b><br>(G8CC0002F520) | TEAC<br>(G8CC0002G520) | TSST<br>(G8CC0002H520) |
|                       | Width (mm)  | 128                                 |                        |                        |
|                       | Height (mm) | 12.7 (excluding projections)        |                        |                        |
|                       | Depth (mm)  | 129.0                               | 129.4                  | 126.1                  |
|                       | Mass (g)    | 190 ? 10                            | 190                    | 195(Typ.)              |

*Table 1-5 DVD Super Multi drive (double layer) outline dimensions*

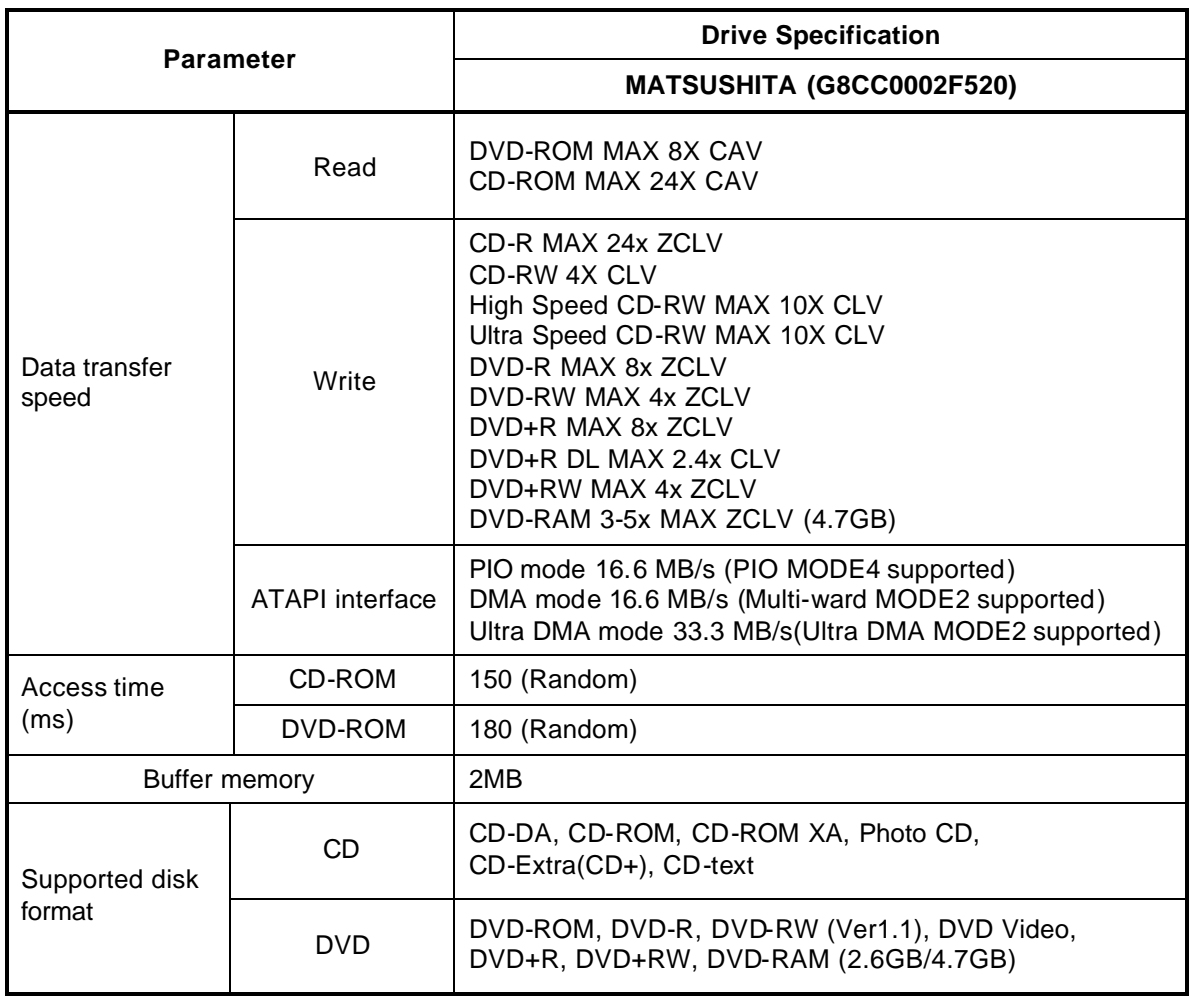

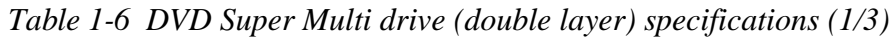

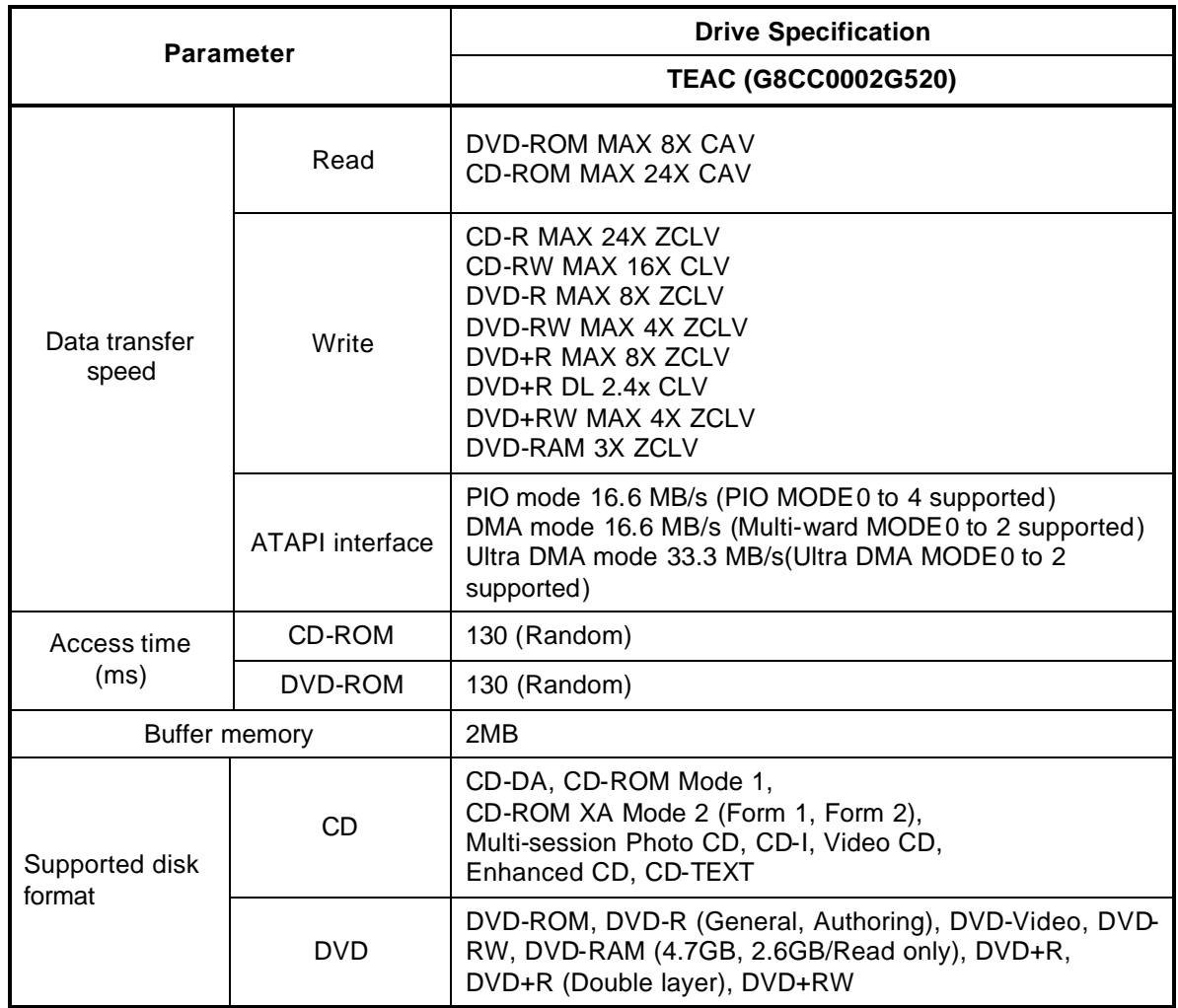

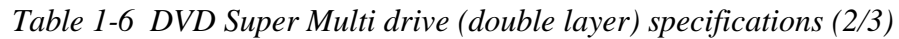
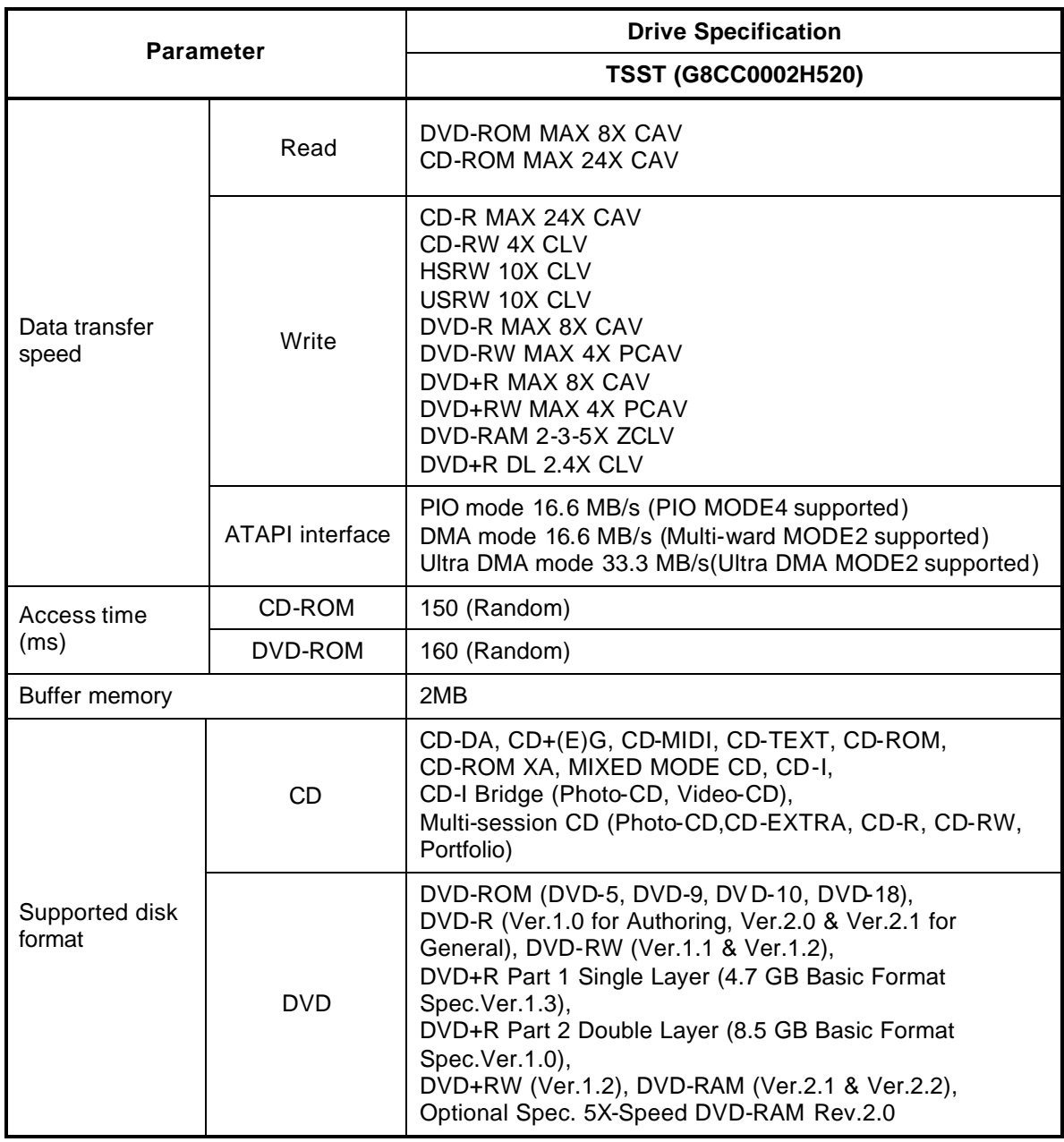

*Table 1-6 DVD Super Multi drive (double layer) specifications (3/3)*

# **1.5 Keyboard**

A keyboard which consists of 85(US)/86(UK) keys is mounted on the system unit. The keyboard is connected to membrane connector on the system board and controlled by the keyboard controller.

Figure 1-7 is a view of the keyboard.

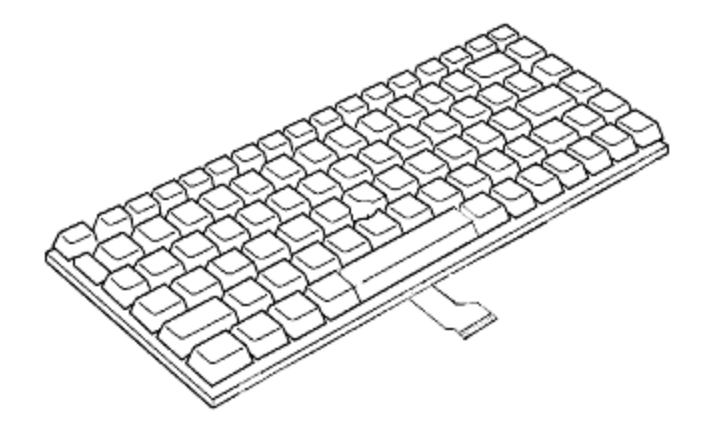

*Figure 1-7 Keyboard*

See Appendix E for details of the keyboard layout.

## **1.6 TFT Color Display**

The TFT color display is 15.4 inch and consists of LCD module and FL inverter boards.

#### **1.6.1 LCD Module**

The LCD module used for the TFT color display uses one backlight or two backlights as the light source and can display a maximum of 262,144 colors with 1,280 x 800 resolution.

Figure 1-8 shows a view of the LCD module and Table 1-7 lists the specifications.

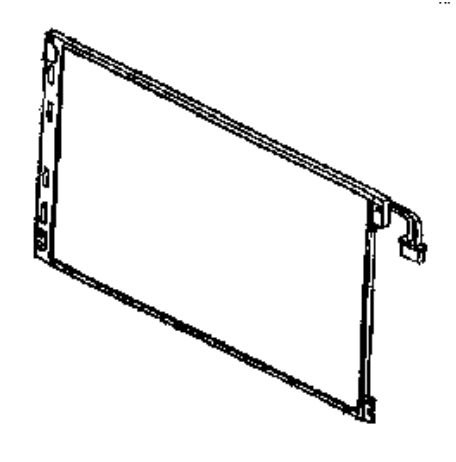

*Figure 1-8 LCD module*

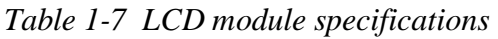

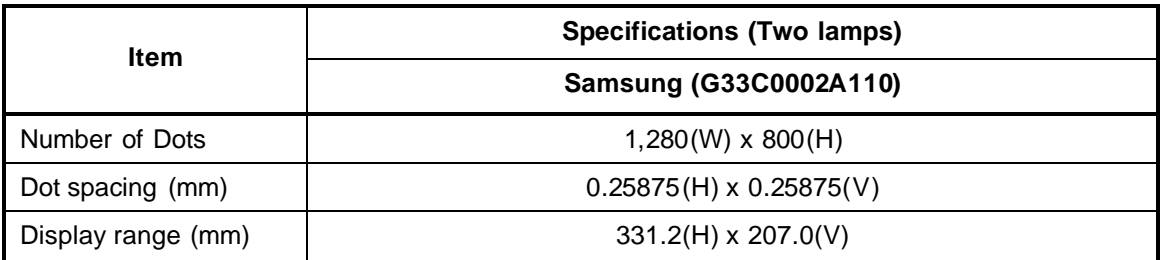

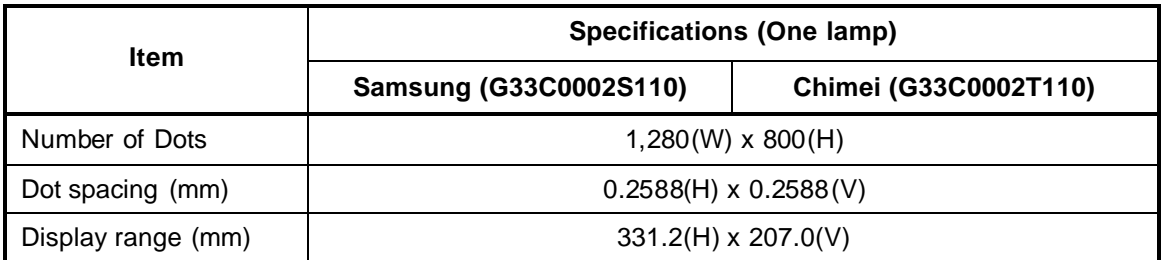

## **1.6.2 FL Inverter Board**

The FL inverter board supplies a high frequency current to illuminate the LCD module FL.

Table 1-8 lists the FL inverter board specifications.

| <b>Item</b> |                            | <b>Specifications</b>                                    |           |                             |  |
|-------------|----------------------------|----------------------------------------------------------|-----------|-----------------------------|--|
|             |                            | G71C00011110<br>G71C00011221<br>(One lamp)<br>(One lamp) |           | G71C0004F410<br>(Two lamps) |  |
| Input       | Voltage (V)                |                                                          |           |                             |  |
|             | Power<br>(W)               |                                                          |           | 18                          |  |
| Output      | Voltage (V)                | 750 (rms)                                                |           | 900 (rms)                   |  |
|             | Current<br>$(f=70KHz)(mA)$ |                                                          | $6$ (rms) | $7$ (rms)<br>(x 2 output)   |  |

*Table 1-8 FL inverter board specifications*

## **1.7 Power Supply**

The power supply supplies twenty-five different voltages to the system board.

The power supply microcontroller has the following functions.

- 1. Judges if the DC power supply (AC adapter) is connected to the computer.
- 2. Detects DC output and circuit malfunctions.
- 3. Controls the battery icon, and DC IN icon.
- 4. Turns the battery charging system on and off and detects a fully charged battery.
- 5. Turns the power supply on and off.
- 6. Provides more accurate detection of a low battery.
- 7. Calculates the remaining battery capacity.
- 8. Controls the transmission of the status signal of the main battery.

Table 1-9 lists the power supply output rating.

|                  | Voltage<br>[V]     | Power supplied (Yes/No)          |                               |                             |                                                                                                    |
|------------------|--------------------|----------------------------------|-------------------------------|-----------------------------|----------------------------------------------------------------------------------------------------|
| <b>Name</b>      |                    | <b>Power OFF</b><br>Suspend mode | <b>Power OFF</b><br>Boot mode | <b>No</b><br><b>Battery</b> | <b>Use</b>                                                                                                    |
| <b>PPV</b>       | $1.308 -$<br>0.748 | <b>No</b>                        | <b>No</b>                     | <b>No</b>                   | <b>CPU</b>                                                                                                    |
| <b>PTV</b>       | 1.05               | <b>No</b>                        | No                            | No                          | CPU, MCH/GMCH, ICH6-M                                                                                                    |
| 1R5-P1V          | 1.5                | <b>No</b>                        | <b>No</b>                     | <b>No</b>                   | CPU, MCH/GMCH, ICH6-<br>M, WW Tuner, (ExpressCard)                                                                                           |
| 1R8-B1V          | 1.8                | Yes                              | No                            | No                          | MCH/GMCH, DDR2-SDRAM                                                                                                    |
| 2R5-P2V          | 2.5                | <b>No</b>                        | No                            | <b>No</b>                   | MCH/GMCH, ICH6-M                                                                                                    |
| MR0R9-B0V        | 0.9                | Yes                              | <b>No</b>                     | <b>No</b>                   | MCH/GMCH, DDR2-SDRAM                                                                                                    |
| 0R9-P0V          | 0.9                | <b>No</b>                        | No.                           | <b>No</b>                   | DDR2-SDRAM                                                                                                    |
| ICH1R5-S1V       | 1.5                | Yes                              | Yes                           | <b>No</b>                   | ICH <sub>6</sub> -M                                                                                                    |
| ICH-S3V          | 3.3                | Yes                              | Yes                           | <b>No</b>                   | ICH6-M                                                                                                    |
| ICH-S5V          | 5                  | Yes                              | Yes                           | <b>No</b>                   | ICH6-M                                                                                                    |
| P <sub>3</sub> V | 3.3                | <b>No</b>                        | <b>No</b>                     | N <sub>0</sub>              | Clock Generator, Thermal<br>Sensor, SDRAM (SPD),<br>ICH6-M, PCI7411, Mini-PCI,<br>WW Tuner, FWH, AD1981B,<br>Super I/O,GPU,<br>(ExpressCard) |
| E <sub>3</sub> V | 3.3                | Yes                              | Yes/No                        | No                          | PCI7411, PC Card Power,<br>IEEE1394, Mini-PCI, MDC,<br>ICH6-M, (ExpressCard)                                                                 |

*Table 1-9 Power supply output rating (1/2)*

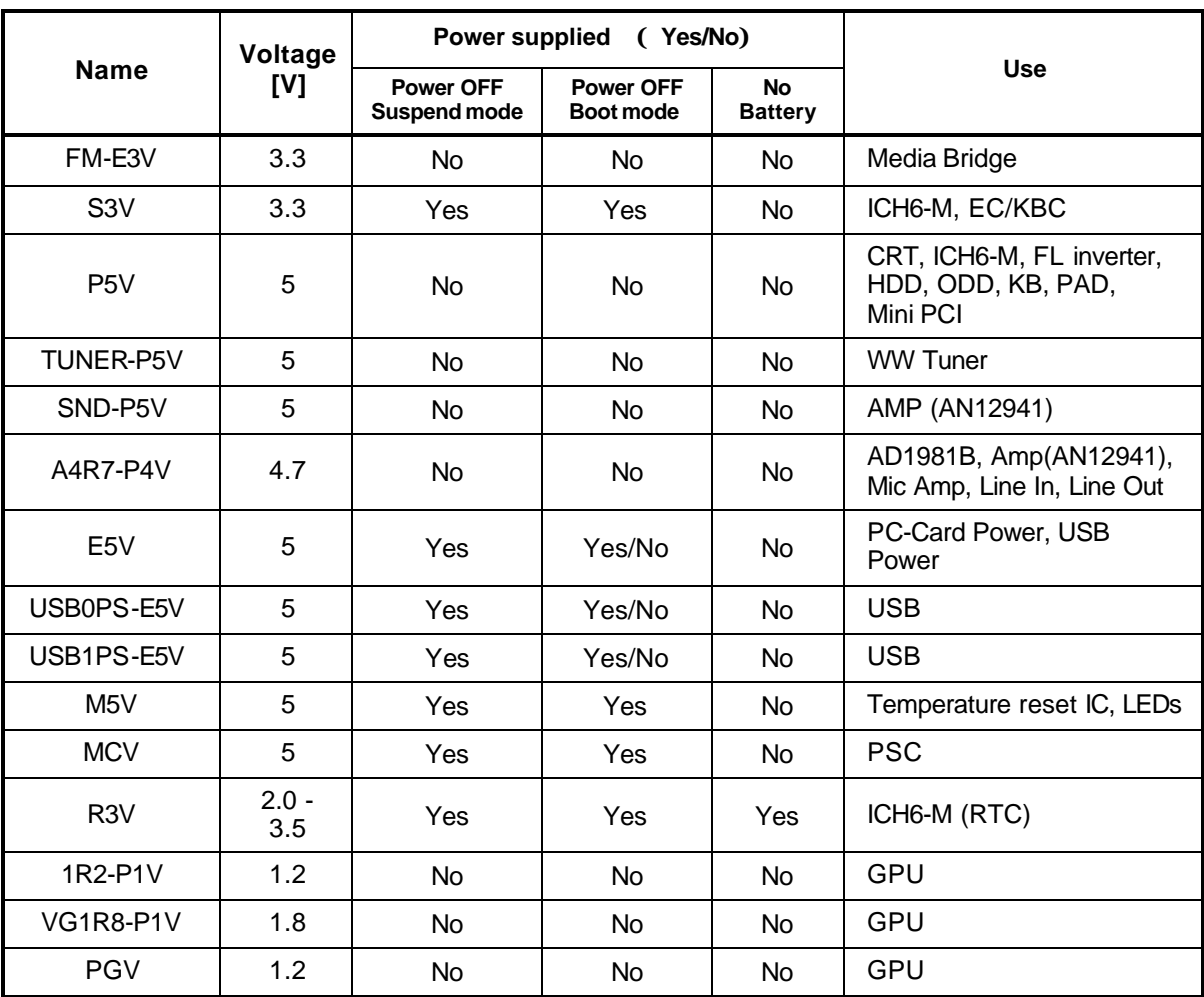

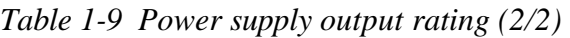

## **1.8 Batteries**

The PC has the following two batteries.

- ? Main battery
- ? Real time clock (RTC) battery

Table 1-10 lists the specifications for these two batteries.

| <b>Battery Name</b>              |                          | <b>Battery Element</b> | <b>Output Voltage</b> | <b>Capacity</b> |
|----------------------------------|--------------------------|------------------------|-----------------------|-----------------|
| Main battery                     | G71C0005H210             |                        | 10.8V                 | 4,400 mAh       |
|                                  | G71C0005H110             |                        |                       |                 |
|                                  | G71C0003W210<br>(Option) | Lithium ion            |                       | 8,800 mAh       |
|                                  | G71C0003W110<br>(Option) |                        |                       |                 |
| Real time clock<br>(RTC) battery | P71035009115             | Nickel hydrogen        | 2.4V                  | 15 mAh          |

*Table 1-10 Battery specifications*

### **1.8.1 Main Battery**

The main battery is the primary power supply for the computer when the AC adapter is not connected. In Stand by mode, the main battery maintains the current status of the computer.

## **1.8.2 Battery Charging Control**

Battery charging is controlled by a power supply microprocessor. The power supply microprocessor controls power supply and detects a full charge when the AC adaptor and battery are connected to the computer.

? Battery Charge

When the AC adapter is connected, normal charging is used while the system is turned on and quick charge is used while the system is turned off. (See Table 1-11)

| <b>Condition</b> |          | <b>Charging Time</b>              |  |
|------------------|----------|-----------------------------------|--|
| Normal charge    | 4,400mAh | About 4.0 to 11.5 hours or longer |  |
|                  | 8,800mAh | About 9.0 to 21.5 hours or longer |  |
| Quick charge     | 4,400mAh | About 3.0 hours                   |  |
|                  | 8,800mAh | About 4.5 hours                   |  |

*Table 1-11 Time required for charges of main battery*

Charge is stopped in the following cases.

- 1. The main battery is fully charged
- 2. The main battery is removed
- 3. Main battery or AC adapter voltage is abnormal
- 4. Charging current is abnormal
- ? Data preservation time

When turning off the power in being charged fully, the preservation time is as follows: (See Table 1-12)

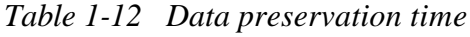

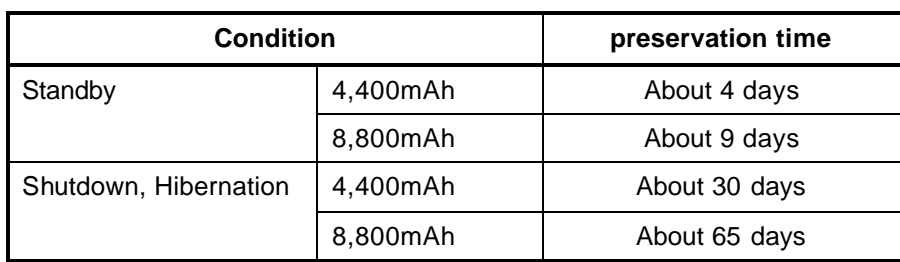

## **1.8.3 RTC Battery**

The RTC battery provides the power supply to maintain the date, time, and other system information in memory.

Table 1-13 lists the Time required for charges of RTC battery and data preservation time.

| <b>Condition</b>                      | Time              |
|---------------------------------------|-------------------|
| Power ON (Lights Power LED)           | More than 8 hours |
| Data preservation time (Full-charged) | About a month     |

*Table 1-13 Time required for charges of RTC battery*

# **1.9 AC Adapter**

The AC adapter is used to charge the battery.

Table 1-14 lists the AC adapter specifications.

| <b>Parameter</b> | <b>Specification</b>                                             |              |                 |
|------------------|------------------------------------------------------------------|--------------|-----------------|
|                  | G71C00043210                                                     | G71C00049210 | G71C00024410    |
| Power            | 75W (Peak 90W)                                                   |              | 90W (Peak 105W) |
| Input voltage    | AC 100 to 240V                                                   |              |                 |
| Input frequency  | $47$ Hz/63Hz                                                     |              | 50Hz/60Hz       |
| Input current    | 1.5A or less (100V)<br>1.125A or less (240V)                     |              | 1.3A or less    |
| Output voltage   | <b>DC 15V</b>                                                    |              |                 |
| Output current   | 0A~ 5A (At constant voltage mode)<br>5A~ 6A (At surge load mode) |              | 6.0A            |

*Table 1-14 AC adapter specifications*

# **Chapter 2**

# **Troubleshooting Procedures**

*[CONFIDENTIAL]*

# **Chapter 2 Contents**

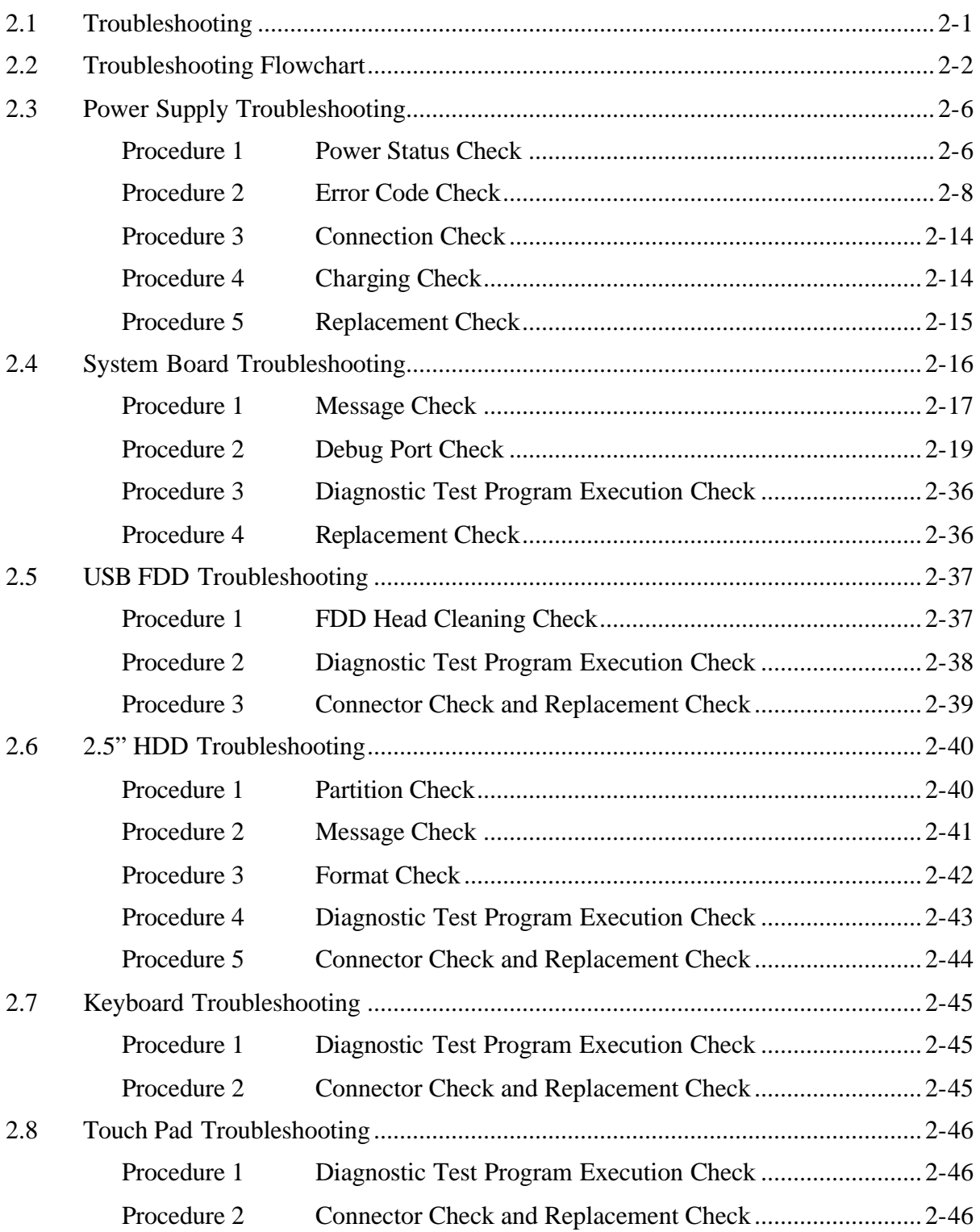

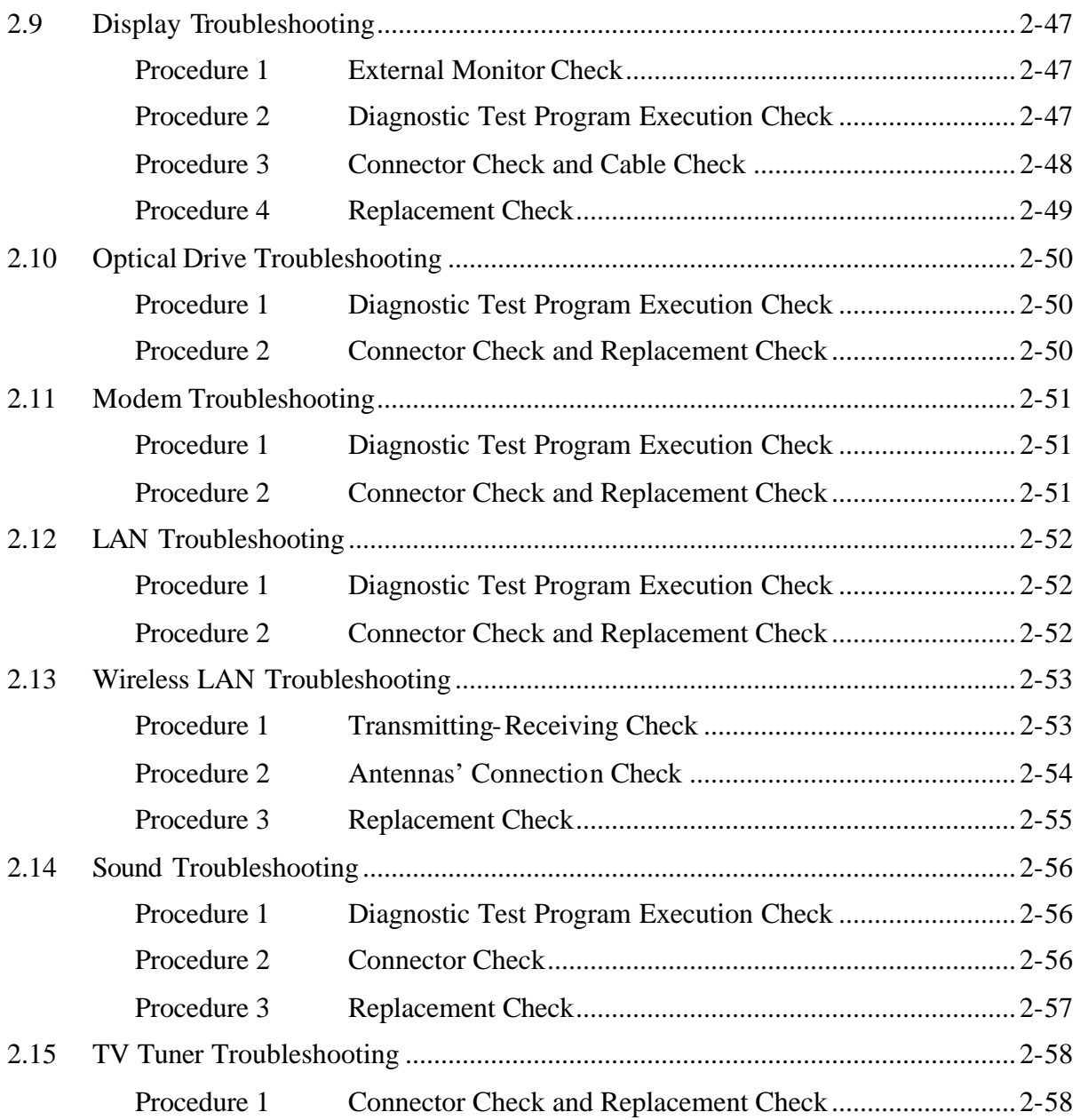

# **Figures**

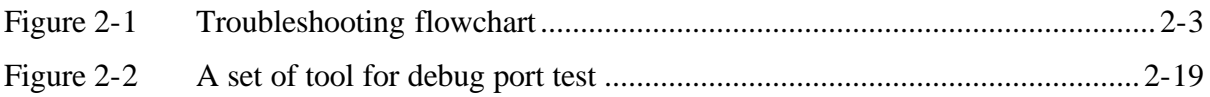

## **Tables**

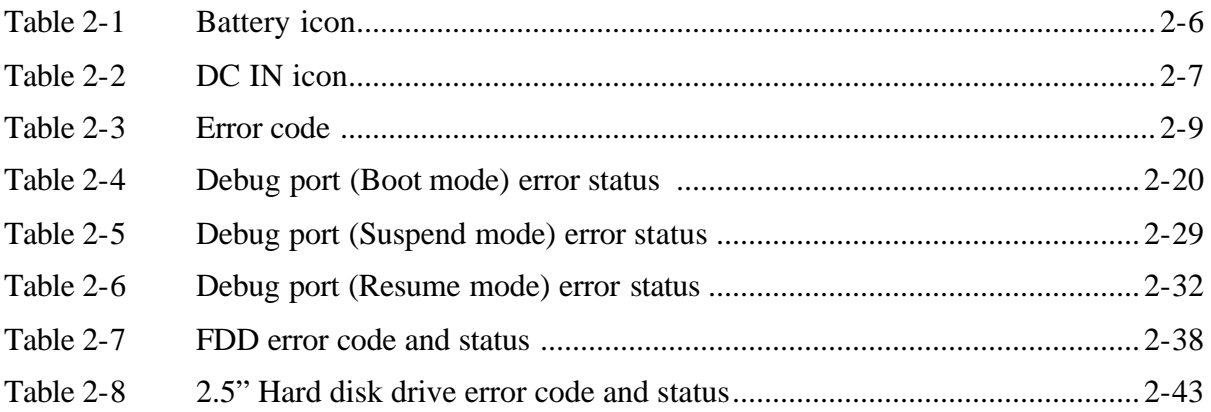

# **2.1 Troubleshooting**

Chapter 2 describes how to determine which Field Replaceable Unit (FRU) in the computer is causing the computer to malfunction. (The "FRU" means the replaceable unit in the field.) The FRUs covered are:

- 
- 2. System Board 7. Display 12. Sound<br>
3. 3.5" USB FDD 8. Optical Drive 13. TV Tuner
- 3. 3.5" USB FDD 8. Optical 1<br>4. 2.5" HDD 9. Modem
- 4. 2.5" HDD 9. Mode<br>5. Kevboard 10. LAN
- 5. Keyboard
- 
- 
- 1. Power supply 6. Touch pad 11. Wireless LAN<br>
2. System Board 2. Sound<br>
2. Sound
	-
	-

The Test Program operations are described in Chapter 3. Detailed replacement procedures are described in Chapter 4.

*NOTE: After replacing with a new system board, write the computer information to the new system board according to the section 3.3 "Setting of the hardware configuration".*

The following tools are necessary in addition to tools described in Chapter 3 for implementing the Diagnostics procedures:

- 1. Phillips screwdrivers
- 2. Toshiba MS-DOS system FD
- 3. Tester

There are following two types of connections in the figures of board and module connection in and after 2.3 Power Supply Troubleshooting.

- (1) Cable connection is described as line in the figures.
- (2) Pin connection is described as arrow in the figure.

<e.g> Connection of modem

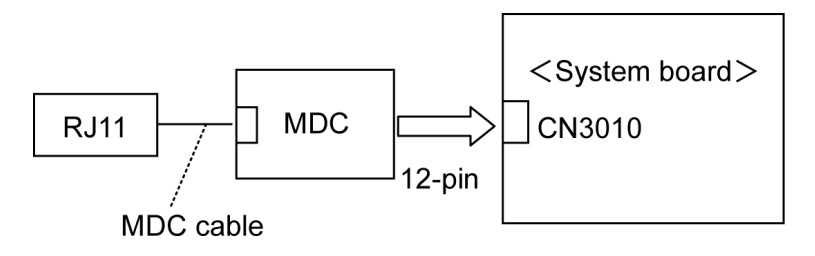

## **2.2 Troubleshooting Flowchart**

Use the flowchart in Figure 2-1 as a guide for determining which troubleshooting procedures to execute. Before going through the flowchart steps, verify the following:

- $\approx$  Ask the user if a password is registered and, if it is, ask him or her to enter the password.
- $\ll$  Verify with the customer that Toshiba Windows XP Home Edition or Windows XP Media Center Edition is installed on the hard disk. Non-Windows operating systems can cause the computer to malfunction.
- $\mathscr{L}$  Make sure all optional equipment is removed from the computer.

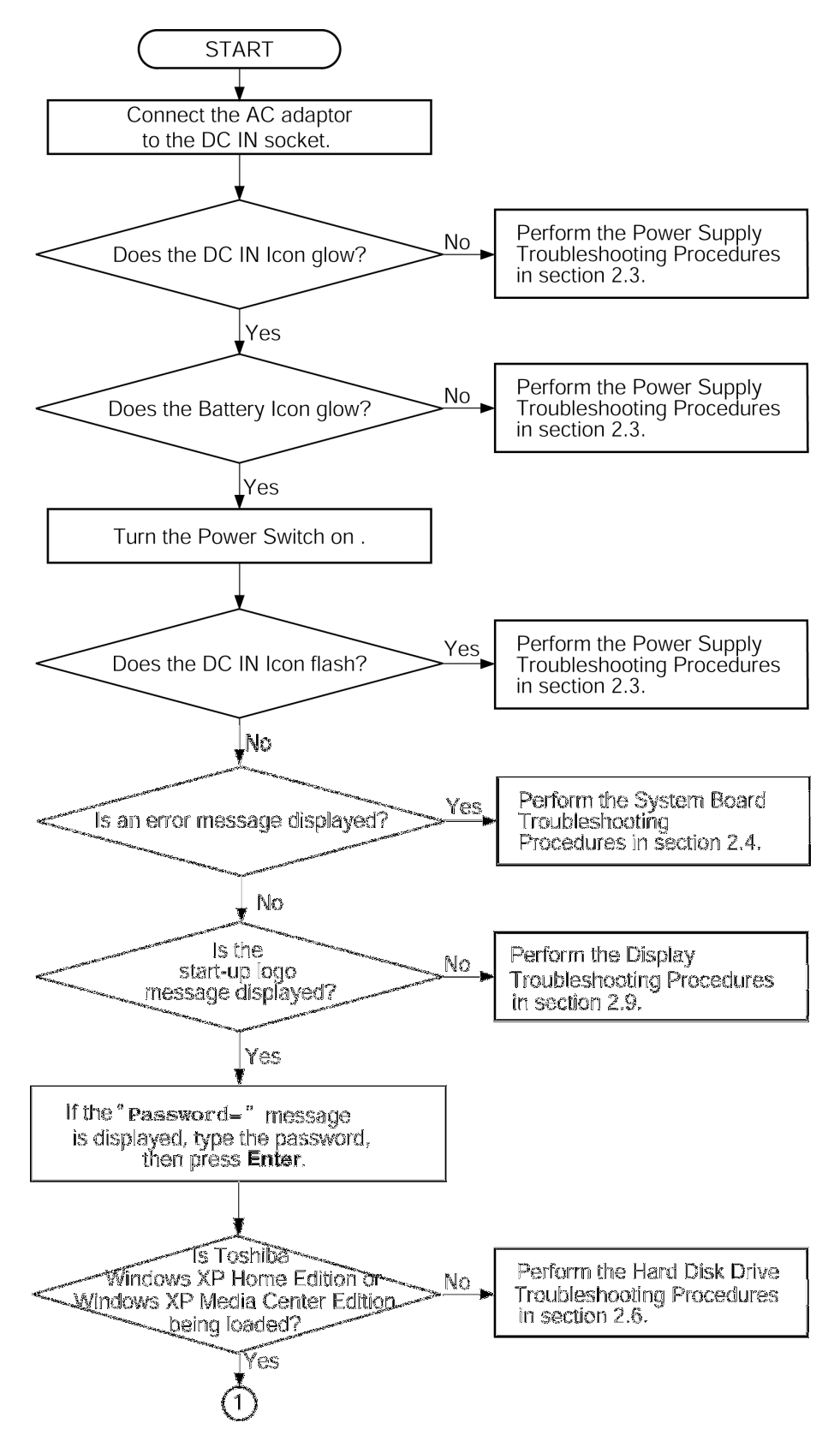

*Figure 2-1 Troubleshooting flowchart (1/2)*

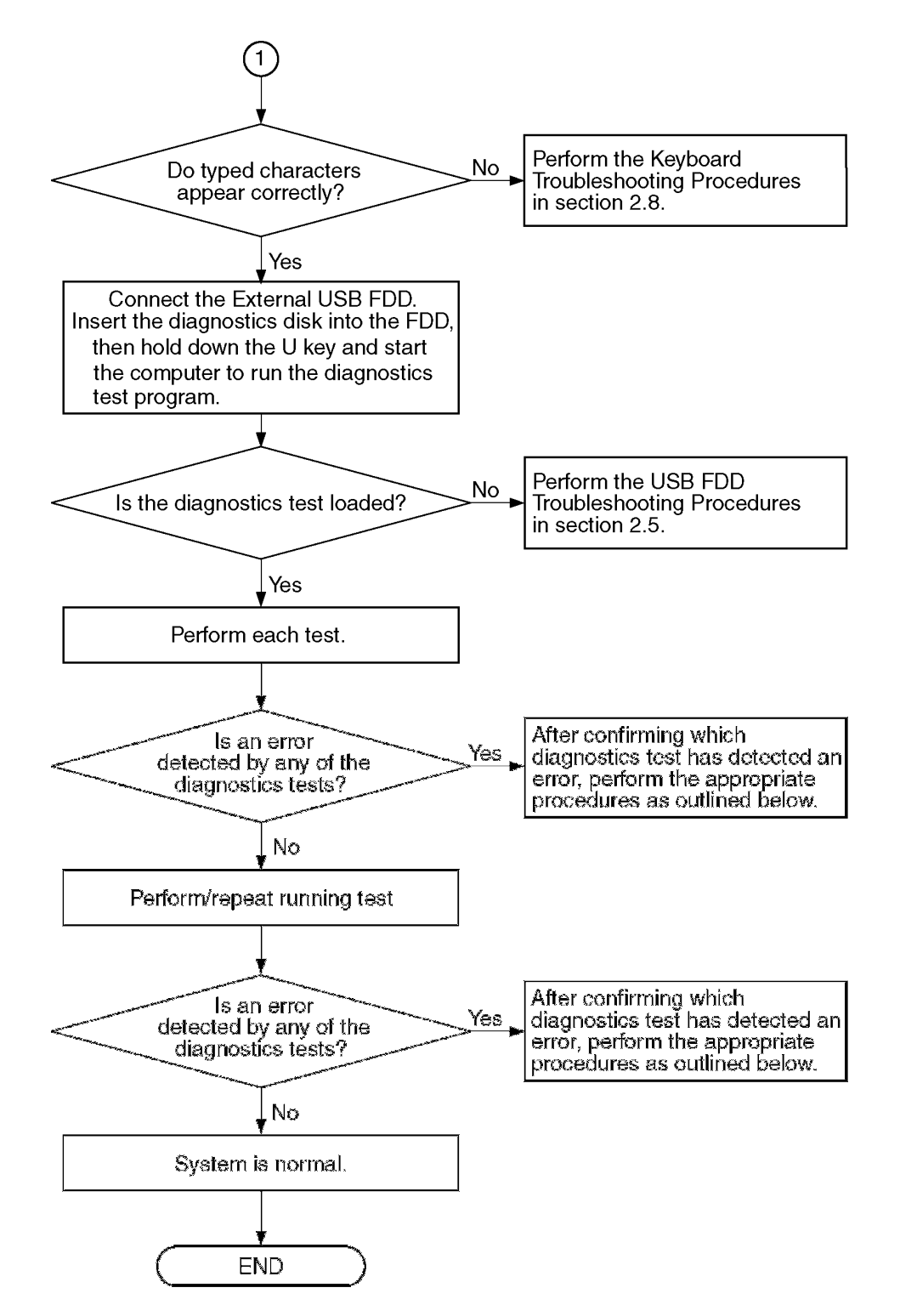

*Figure 2-1 Troubleshooting flowchart (2/2)*

If the diagnostics program cannot detect an error, the problem may be intermittent. The Test program should be executed several times to isolate the problem. Check the Log Utilities function to confirm which diagnostic test detected an error(s), and perform the appropriate troubleshooting procedures as follows:

- 1. If an error is detected on the system test, memory test, display test, printer test, Async test, expansion test, real timer test, NDP test or LAN/Modem/IEEE1394/Bluetooth test, perform the System Board Troubleshooting Procedures in Section 2.4.
- 2. If an error is detected on the floppy disk test, perform the USB FDD Troubleshooting Procedures in Section 2.5.
- 3. If an error is detected on the hard disk test, perform the HDD Troubleshooting Procedures in Section 2.6.
- 4. If an error is detected on the test for keyboard in ONLY ONE test program, perform the Keyboard Troubleshooting Procedures in Section 2.7.
- 5. If an error is detected on the test for touch pad in ONLY ONE test program, perform the Touch pad Troubleshooting Procedures in Section 2.8.
- 6. If an error is detected on the display test, perform the Display Troubleshooting Procedures in Section 2.9.
- 7. If an error is detected on the CD-ROM/DVD-ROM test, perform the Optical Drive Troubleshooting Procedures in Section 2.10.
- 8. If an error is detected on the Modem test, perform the Modem Troubleshooting Procedures in Section 2.11.
- 9. If an error is detected on the LAN test, perform the LAN Troubleshooting Procedures in Section 2.12.
- 10. If an error is detected on the Wireless LAN test, perform the Wireless LAN Troubleshooting Procedures in Section 2.13.
- 11. If an error is detected on the Sound test, perform the Sound Troubleshooting Procedures in Section 2.14.
- 12. If any trouble occurs on the TV tuner function, perform the TV tuner Troubleshooting Procedures in Section 2.15.

## **2.3 Power Supply Troubleshooting**

The power supply controller controls many functions and components. To determine if the power supply is functioning properly, start with Procedure 1 and continue with the other Procedures as instructed. The procedures described in this section are:

> Procedure 1: Power Status Check Procedure 2: Error Code Check Procedure 3: Connection Check Procedure 4: Charging Check Procedure 5: Replacement Check

#### **Procedure 1 Power Status Check**

The following icons indicate the power supply status:

- $\mathscr{L}$  Battery icon
- $\&$  DC IN icon

The power supply controller displays the power supply status with the Battery icon and the DC IN icon as listed in the tables below.

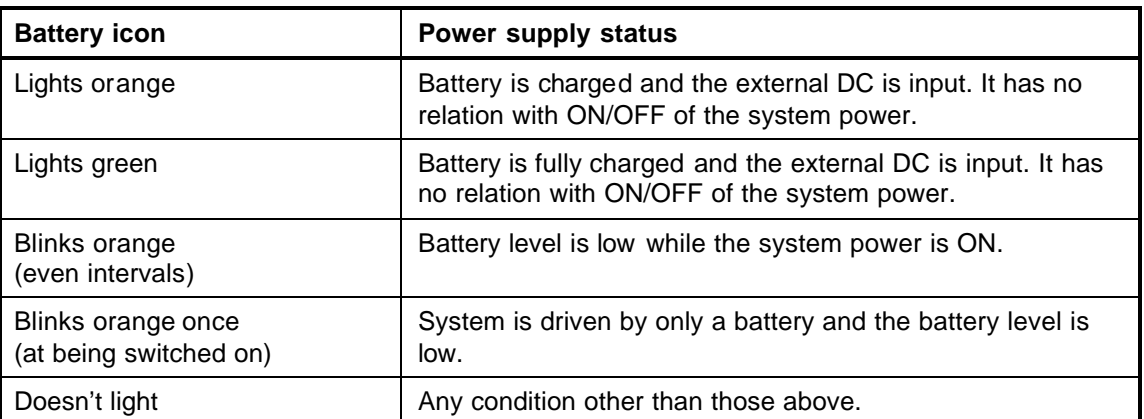

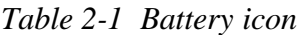

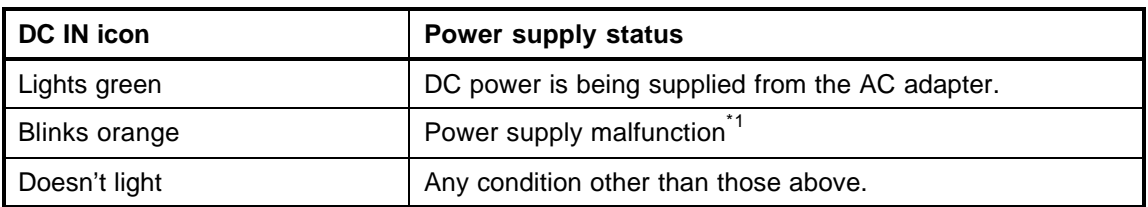

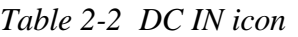

\*1 When the power supply controller detects a malfunction, the DC IN icon blinks orange. It shows an error code.

When the icon is blinking, perform the following procedure.

- 1. Remove the battery pack and AC adapter.
- 2. Re-attach the battery pack and AC adapter.

If the icon is still blinking after the operation above, check the followings:

Check 1 If the DC IN icon blinks orange, go to Procedure 2.

Check 2 If the DC IN icon does not light, go to Procedure 3.

Check 3 If the battery icon does not light orange or green, go to Procedure 4.

*NOTE: Use the supplied AC adapter G71C00043210 (two-pins for internal GPU model)/ G71C00024410 (two-pins for external GPU model)/G71C00049210 (three-pins for internal GPU model).*

#### **Procedure 2 Error Code Check**

If the power supply microprocessor detects a malfunction, the DC IN icon blinks orange. The blink pattern indicates an error as shown below.

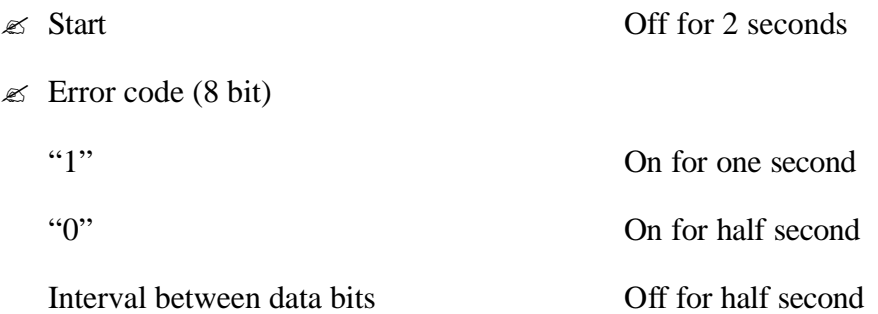

The error code begins with the least significant digit.

Example: Error code 11h (Error codes are given in hexadecimal format.)

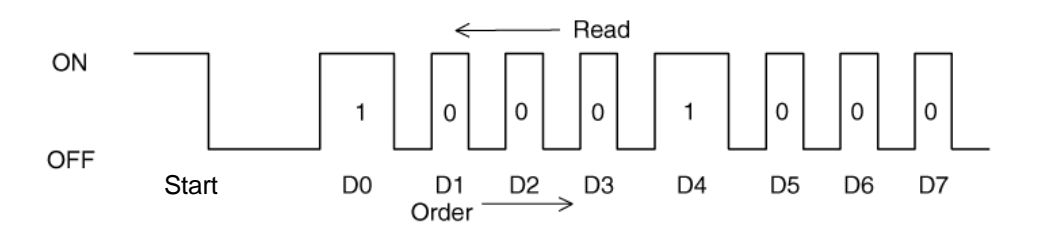

Check 1 Convert the DC IN icon blink pattern into the hexadecimal error code and compare it to the tables below. Then go to Check 2.

| Error code | Where error occurs    |
|------------|-----------------------|
| 1*h        | DC Power (AC Adapter) |
| $2^*h$     | Main battery          |
| $3*h$      | Second battery        |
| $4*h$      | S3V output            |
| $5*h$      | A-C3V output          |
| $6^*h$     | A-C3V output          |
| 7*h        | PPV output            |
| 8*h        | PTV output            |
| $9^*h$     | E5V output            |
| A*h        | 1R5-P1V output        |
| B*h        | PTV/VG1R8-P1V output  |
| $C^*h$     | PTV/PGV output        |
| D*h        | PTV output            |
| E*h        | 1R8-B1V output        |
| F*h        | ۰                     |

*Table 2-3 Error code*

 $\mathcal{L}$  DC power (AC adapter)

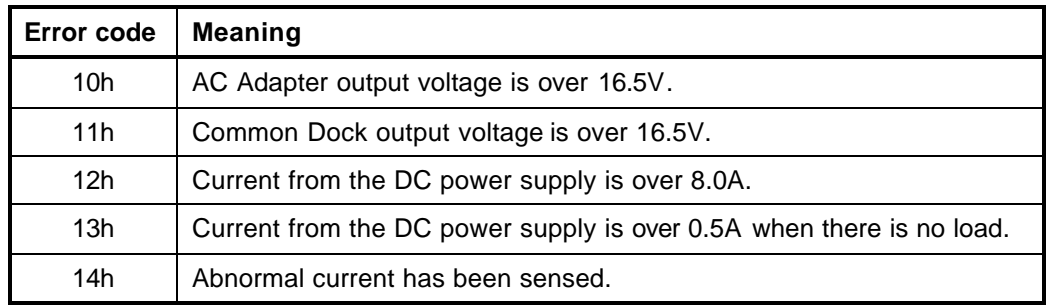

#### $\mathcal{L}$  Main Battery

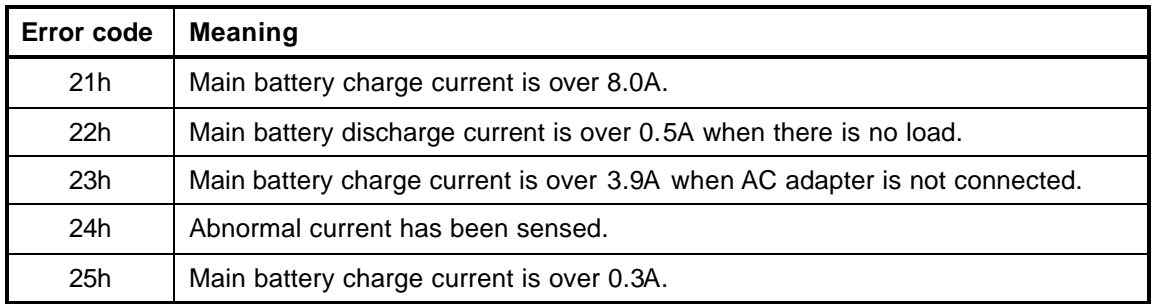

#### $\mathcal{Z}$  Second Battery

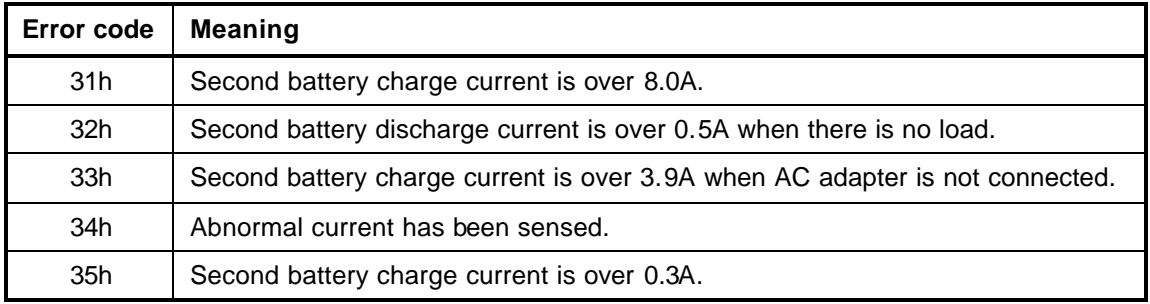

#### $\mathscr{L}$  S3V output

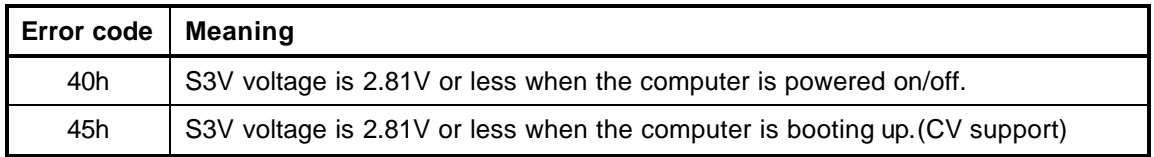

#### ? A-C3V output

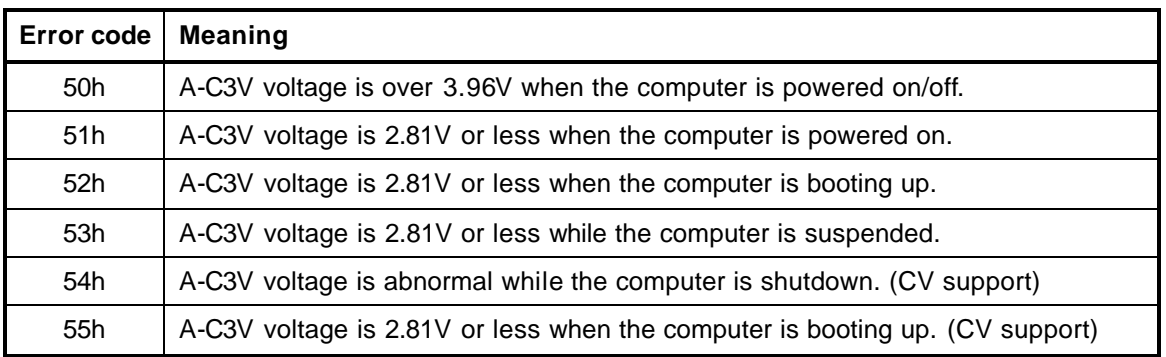

#### $\mathcal{L}$  A-C3V output

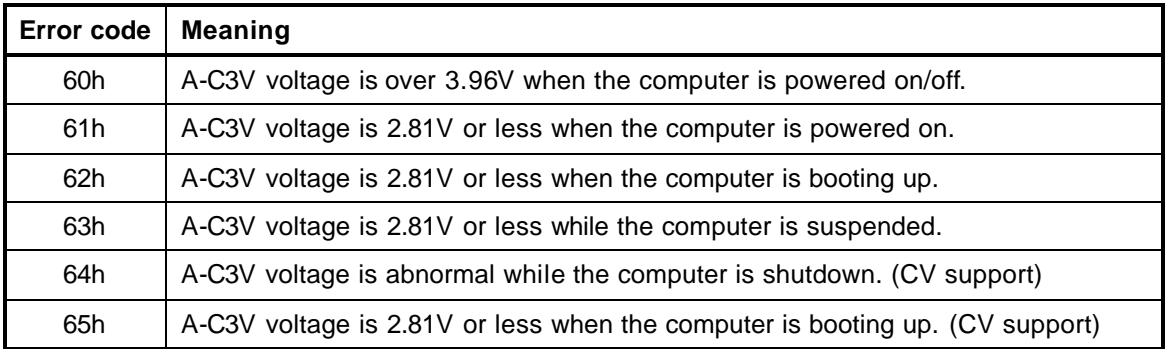

#### $\mathcal{L}$  PPV output

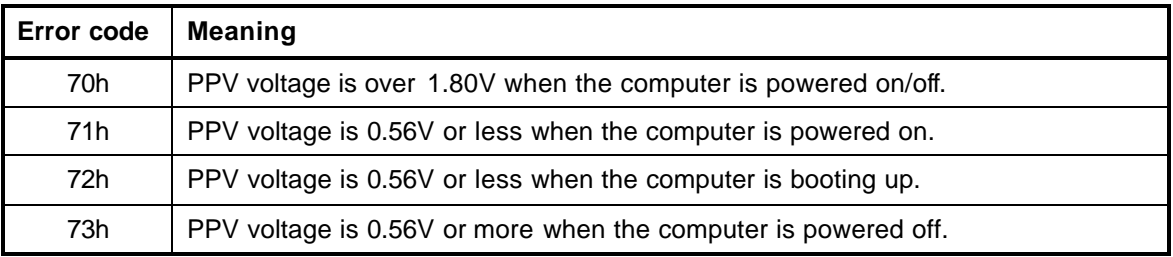

#### $\mathcal{L}$  PTV output

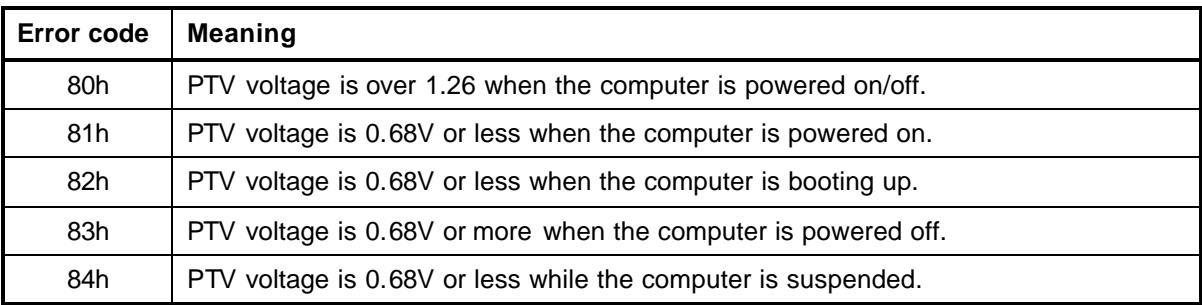

#### $\mathscr{\mathscr{E}}$  E5V output

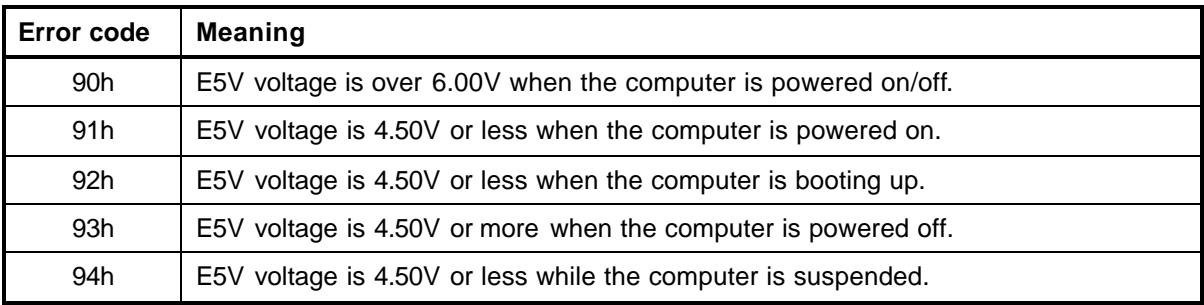

#### $\mathscr{L}$  1R5-P1V output

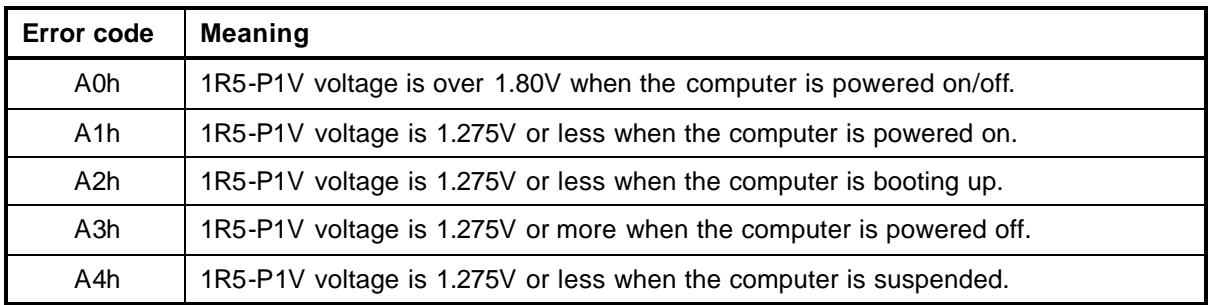

#### ? PTV/VG1R8-P1V output

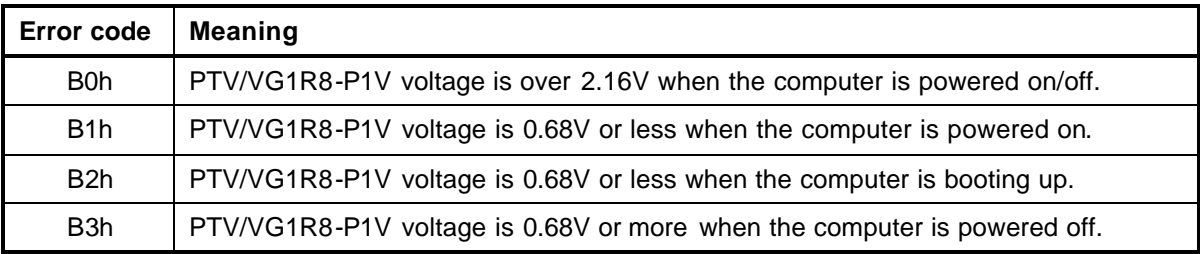

#### $\mathcal{L}$  PTV/PGV output

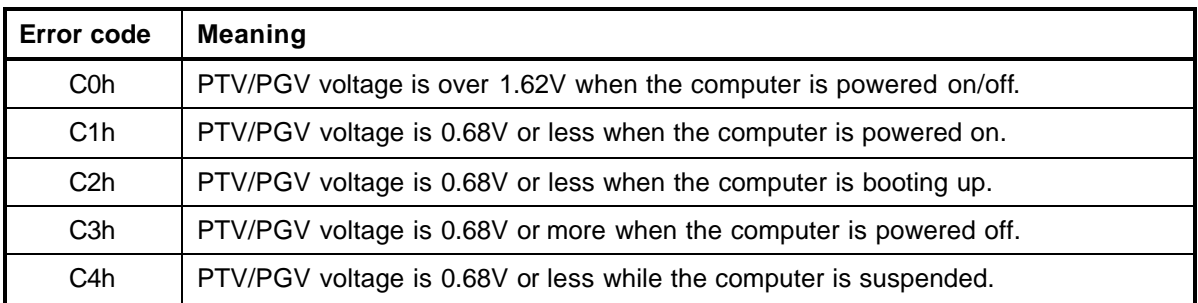

#### $\mathscr{L}$  PTV output

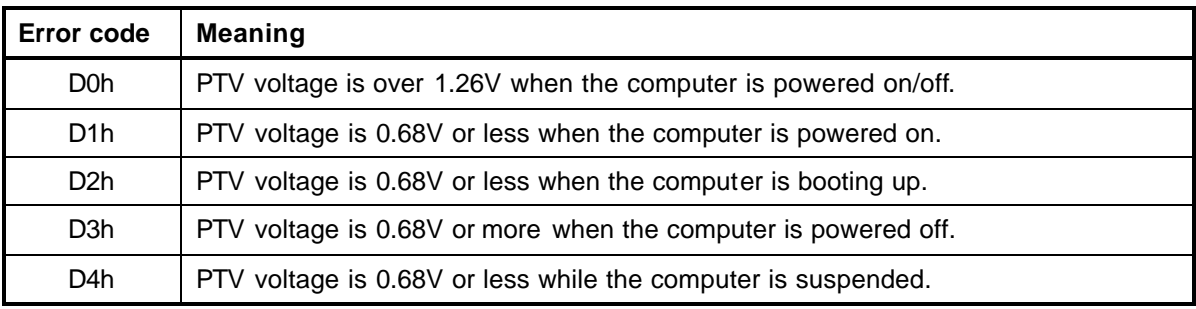

#### $\&$  1R8-B1V output

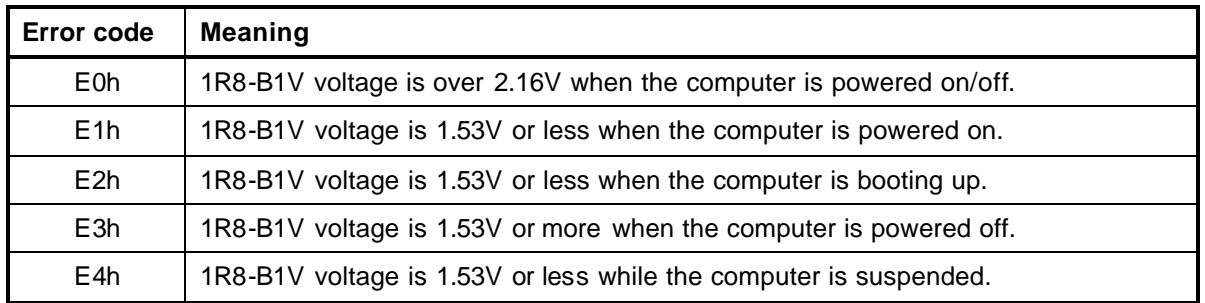

Check 2 In the case of error code 10h or 12h:

- $\mathscr{L}$  Make sure the AC adapter and AC power cord are firmly plugged into the DC IN 15 V socket and wall outlet. If the cables are connected correctly, go to the following step.
- $\mathscr E$  Connect a new AC adapter and AC power cord. If the error still exists, go to Procedure 5.
- Check 3 In the case of error code 21h:
	- $\&\text{Go to Procedure }3.$
- Check 4 For any other errors, go to Procedure 5.

#### **Procedure 3 Connection Check**

The wiring diagram related to the power supply is shown below:

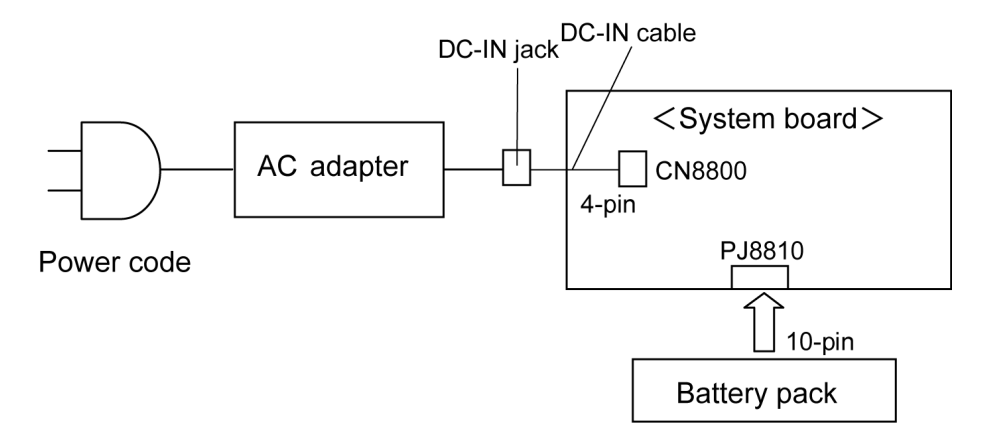

Any of the connectors may be disconnected. Perform Check 1.

- Check 1 Make sure the AC adapter and power cord are firmly plugged into the DC IN jack and wall outlet. If these cables are connected correctly, go to Check 2.
- Check 2 Make sure the DC-IN cable is firmly plugged to the connector CN8800 on the system board. If the cable is connected correctly, go to Check 3.
- Check 3 Replace the AC adapter and the AC power cord with new ones.
	- ? If the DC IN icon does not light, go to Procedure 5.
	- ? If the battery icon does not light, go to Check 4.
- Check 4 Make sure the battery pack is installed in the computer correctly. If the battery is properly installed and the battery icon still does not light, go to Procedure 4.

#### **Procedure 4 Charging Check**

Check if the power supply controller charges the battery pack properly. Perform the following procedures:

- Check 1 Make sure the AC adapter is firmly plugged into the DC IN socket.
- Check 2 Make sure the battery pack is properly installed. If the battery is properly installed, go to Check 3.
- Check 3 The battery pack may be completely discharged. Wait a few minutes to charge the battery pack while connecting the battery pack and the AC adapter. If the battery pack is still not charged, go to Check 4.
- Check 4 The battery's temperature is too high or low. Return the temperature to normal operating condition. If the battery pack is still not charged, go to Check 5.
- Check 5 Replace the battery pack with a new one. If the battery pack is still not charged, go to Procedure 5.

#### **Procedure 5 Replacement Check**

The power is supplied to the system board by the AC adapter. If either the AC adapter or the system board was damaged, perform the following Checks.

To disassemble the computer, follow the steps described in Chapter 4, *Replacement Procedures*.

- Check 1 Replace the AC adapter with a new one. If the AC adapter is still not functioning properly, perform Check 2.
- Check 2 Replace the system board with a new one.

## **2.4 System Board Troubleshooting**

This section describes how to determine if the system board is defective. Start with Procedure 1 and continue with the other procedures as instructed. The procedures described in this section are:

Procedure 1: Message Check

Procedure 2: Debug Port Check

Procedure 3: Diagnostic Test Program Execution Check

Procedure 4: Replacement Check

#### **Procedure 1 Message Check**

When the power is turned on, the system performs the Initial Reliability Test (IRT) installed in the BIOS ROM. The IRT tests each IC on the system board and initializes it.

- $\mathscr{L}$  If an error message is shown on the display, perform Check 1.
- $\mathscr{L}$  If there is no error message, go to Procedure 2.
- $\mathcal{L}$  If MS-DOS, Windows XP Home Edition or Windows XP Media Center Edition is properly loaded, go to Procedure 4.
- Check 1 If one of the following error messages is displayed on the screen, press **F1** as the message instructs. These errors occur when the system configuration preserved in the RTC memory (CMOS type memory) is not the same as the actual configuration or when the data is lost.

If you press **F1** as the message instructs, the SETUP screen appears to set the system configuration. If error message (b) appears often when the power is turned on, replace the RTC battery. If any other error message is displayed, perform Check 2.

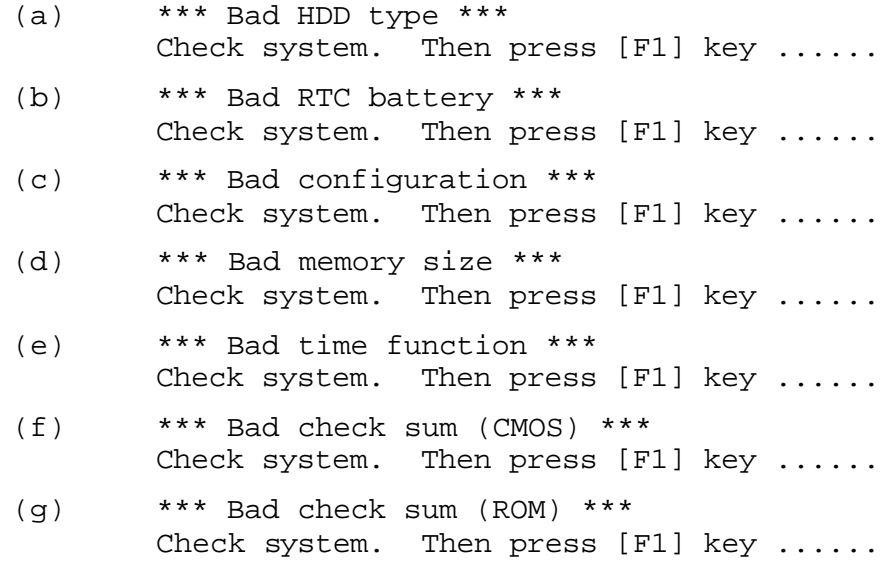

Check 2 If the following error message is displayed on the screen, press any key as the message instructs.

> The following error message appears when data stored in RAM under the resume function is lost because the battery has become discharged or the system board is damaged. Go to Procedure 3.

WARNING: RESUME FAILURE. PRESS ANY KEY TO CONTINUE.

If any other error message displays, perform Check 3.

Check 3 The IRT checks the system board. When the IRT detects an error, the system stops or an error message appears.

> If one of the following error messages (1) through (17), (22) or (23) is displayed, go to Procedure 4.

If error message (18) is displayed, go to the Keyboard Troubleshooting Procedures in Section 2.7.

If error message  $(19)$ ,  $(20)$  or  $(21)$  is displayed, go to the 2.5" HDD Troubleshooting Procedures in Section 2.6.

- (1) PIT ERROR
- (2) MEMORY REFRESH ERROR
- (3) TIMER CH.2 OUT ERROR
- (4) CMOS CHECKSUM ERROR
- (5) CMOS BAD BATTERY ERROR
- (6) FIRST 64KB MEMORY ERROR
- (7) FIRST 64KB MEMORY PARITY ERROR
- (8) VRAM ERROR
- (9) SYSTEM MEMORY ERROR
- (10) SYSTEM MEMORY PARITY ERROR
- (11) EXTENDED MEMORY ERROR
- (12) EXTENDED MEMORY PARITY ERROR
- (13) DMA PAGE REGISTER ERROR
- (14) DMAC #1 ERROR
- (15) DMAC #2 ERROR
- (16) PIC #1 ERROR
- (17) PIC #2 ERROR
- (18) KBC ERROR
- (19) HDC ERROR
- (20) HDD #0 ERROR
- (21) HDD #1 ERROR
- (22) TIMER INTERRUPT ERROR
- (23) RTC UPDATE ERROR

#### **Procedure 2 Debug Port Check**

Check the D port status by a debug port test. The tool for debug port test is shown below.

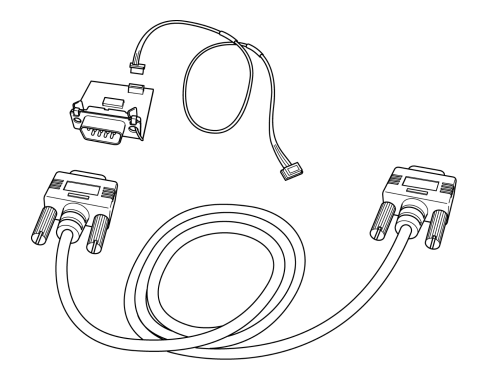

*Figure 2-2 A set of tool for debug port test*

The test procedures are follows:

- 1. Connect the debug test cable to the connector CN3400 on the system board. For disassembling to connect the test cable, refer to Chapter 4.
- 2. Connect the debug port test cable and RS-232C cross-cable to the test board.
- 3. Connect the RS-232C cross-cable to the PC that displays the results.

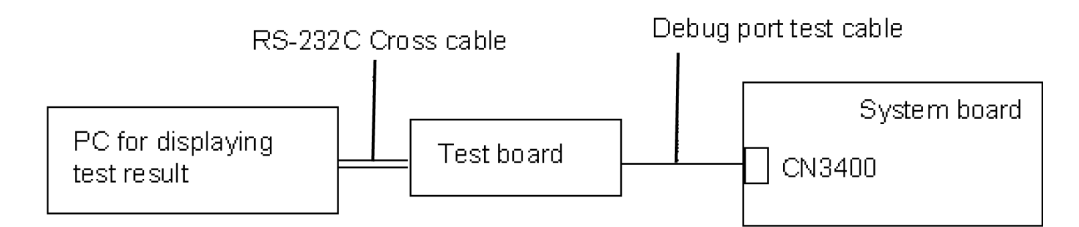

- 4. Boot the computer in MS-DOS mode.
- 5. Execute GETDPORT.COM in the text menu in CPU REAL mode. (Insert the FD for starting D port into FDD and input "**FD starting drive:>dport** ".)

The D port status is displayed in the following form;

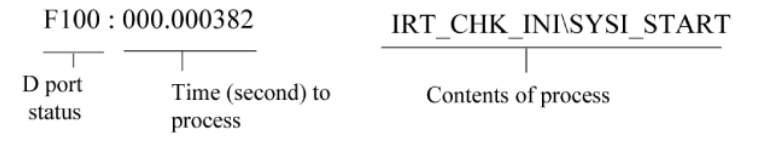

- 6. When the D port status is FFFFh (normal status), go to Procedure 4.
- 7. When the D port status falls into any status in Table 2-4 except FFFFh, execute Check 1.

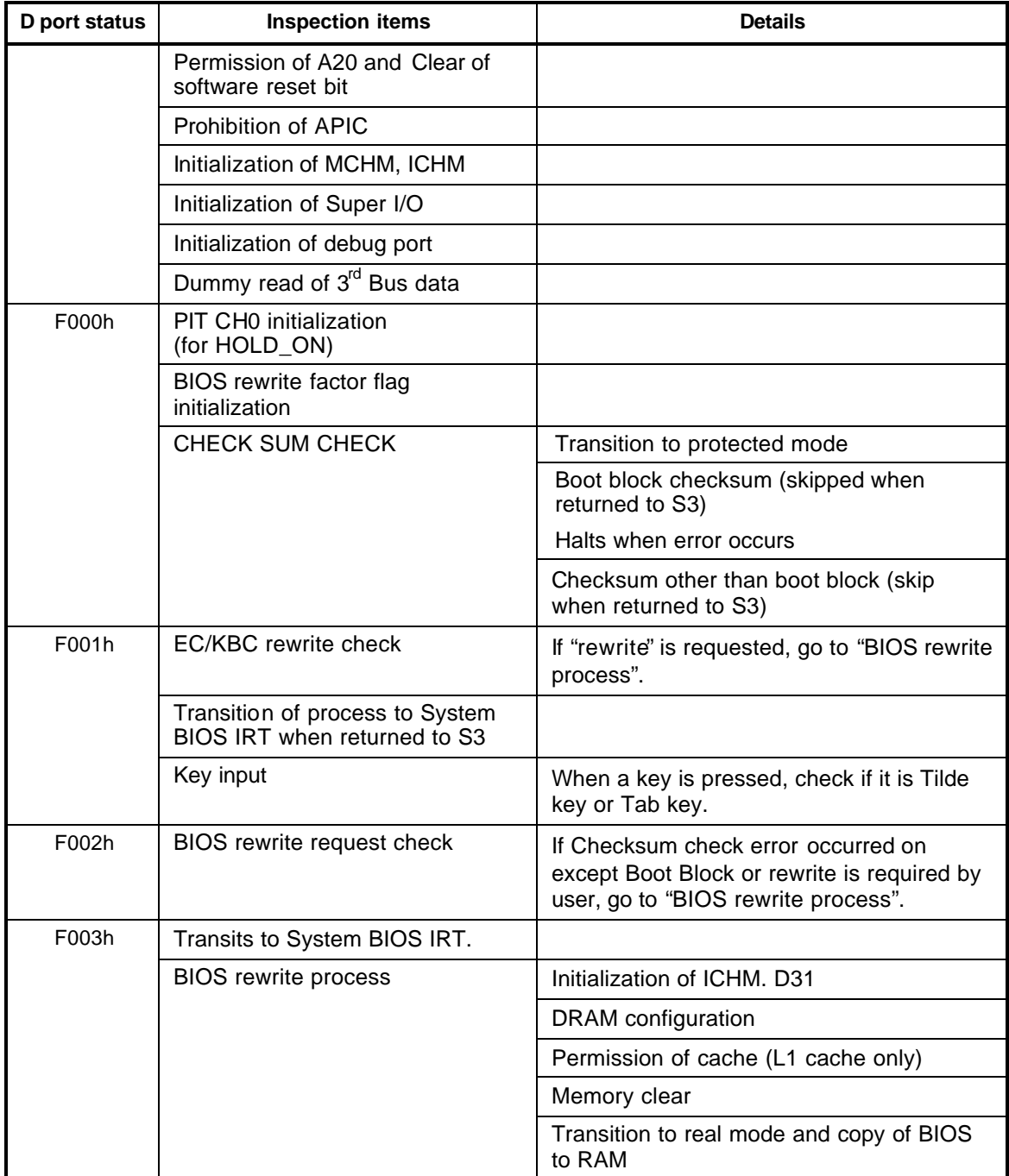

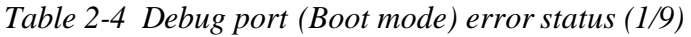
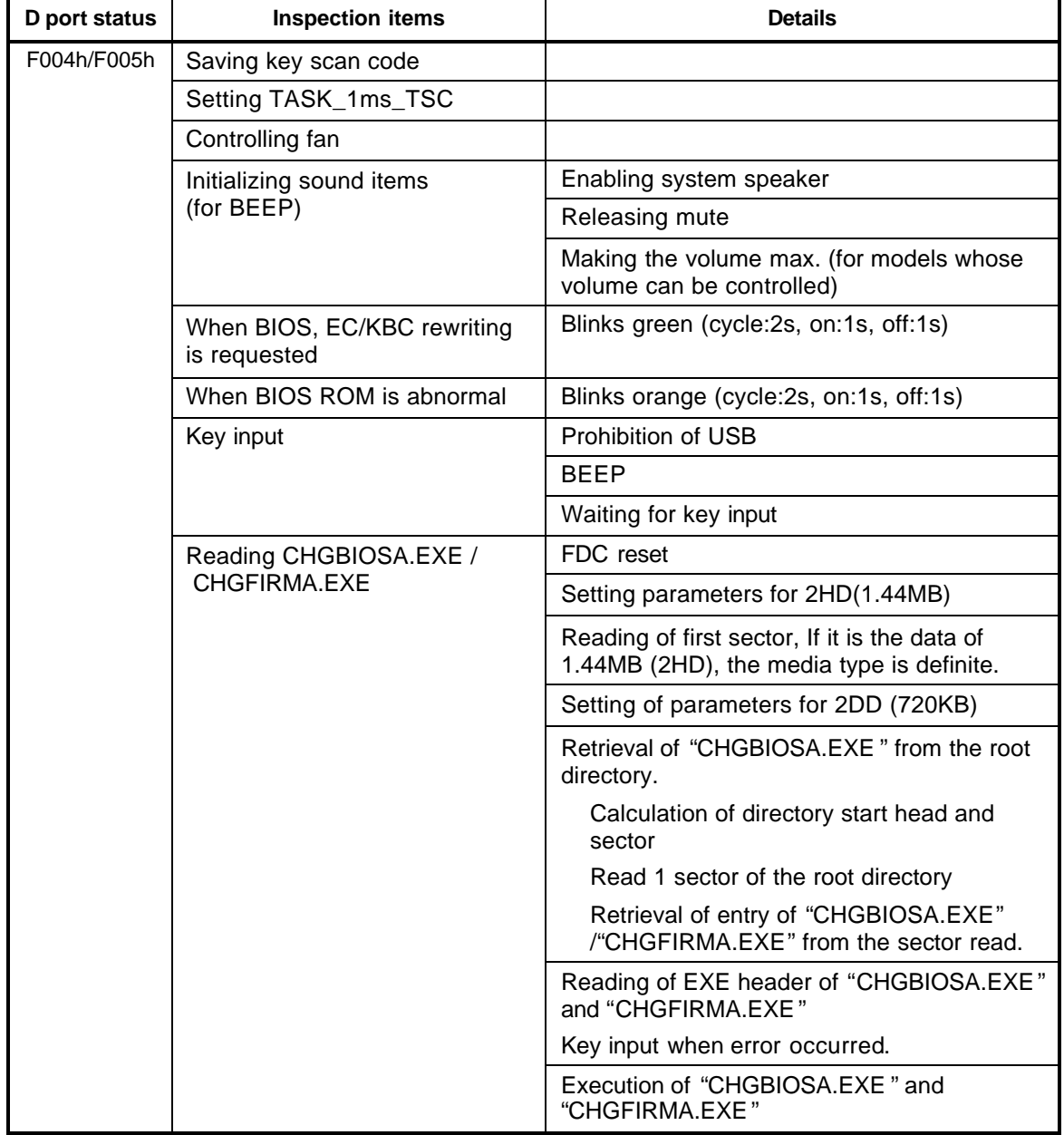

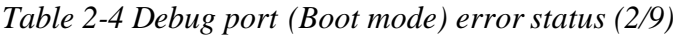

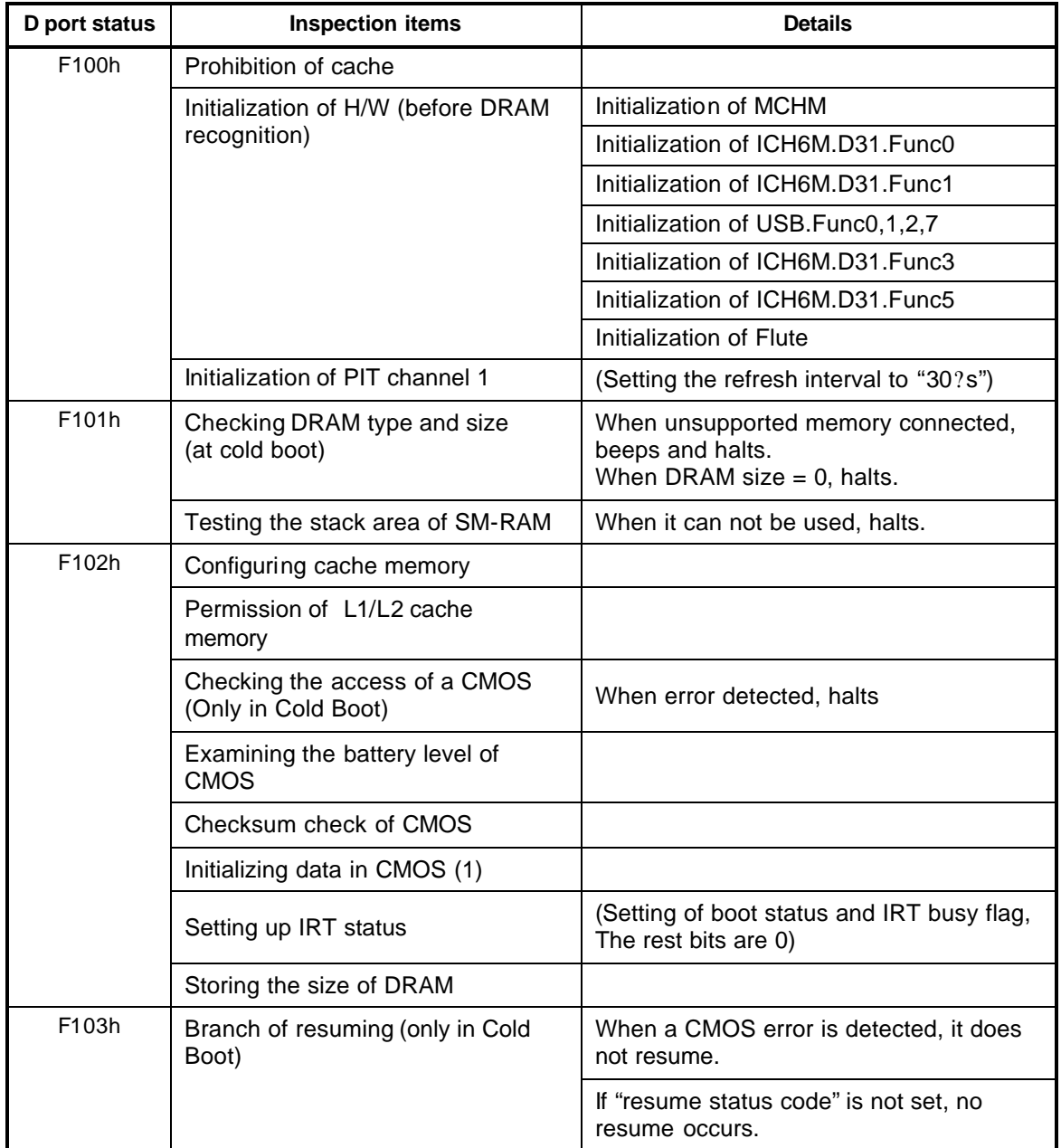

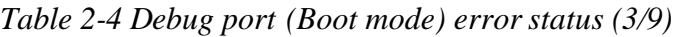

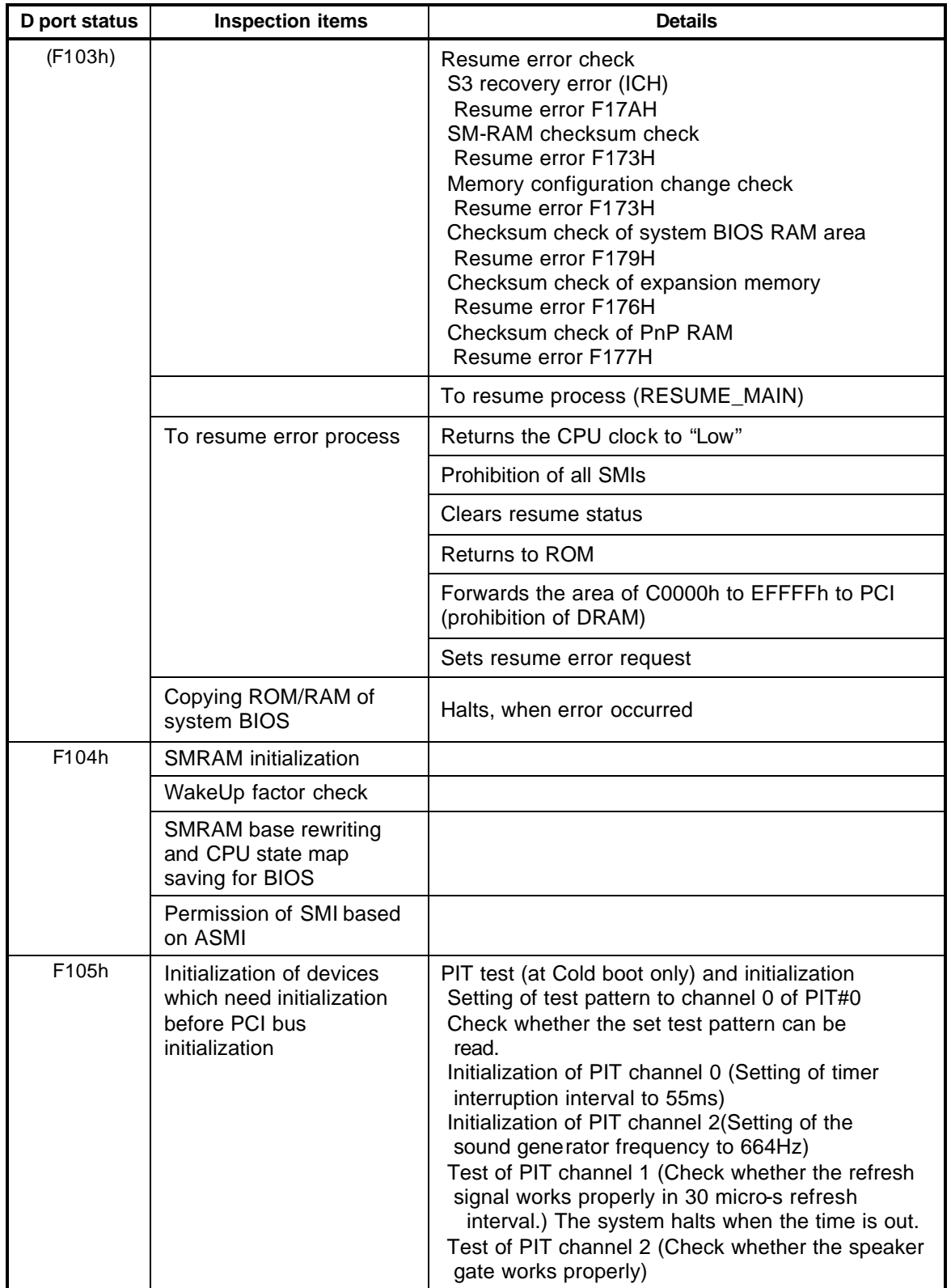

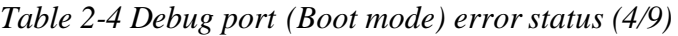

| D port status | <b>Inspection items</b>                                                                 | <b>Details</b>                                                                                                    |
|---------------|-----------------------------------------------------------------------------------------|----------------------------------------------------------------------------------------------------|
| (F105h)       |                                                                                         | CPU clock measurement                                                                                                    |
|               |                                                                                         | Check of parameter block A                                                                                                    |
|               |                                                                                         | Permission of SMI except auto-off function                                                                                           |
|               |                                                                                         | Control of excess of rated input power                                                                                               |
|               |                                                                                         | Battery discharge current control (1CmA)                                                                                             |
|               |                                                                                         | AC adapter rated over current control                                                                                                |
|               |                                                                                         | Dividing procedures for time measuring by IRT                                                                                        |
|               |                                                                                         | Setting for clock generator                                                                                                    |
|               |                                                                                         | <b>CPU</b> Initialization<br>Micro code update<br>Judging of CPU type<br>Geyserville support check<br>Setting of CPU clock to "high" |
|               |                                                                                         | Graphics Aperture Size setting (except when<br>VGA_BUS=0)                                                                            |
| F106h         | Saving memory configuration to<br>buffer                                                |                                                                                                    |
|               | Reading of EC version                                                                   |                                                                                                    |
|               | Update of flash ROM type                                                                |                                                                                                    |
|               | Judging of destination (Japan or<br>except Japan) based on DMI data                     |                                                                                                    |
|               | CMOS default setting check                                                              | Sets default setting if bad battery or bad<br>checksum (ROM, CMOS) is detected                                                       |
|               | ACPI table initialization (for<br>execution of option ROM)                              |                                                                                                    |
|               | Initialization of devices which<br>need initialization before PCI bus<br>initialization | AC'97 control                                                                                                    |
|               |                                                                                         | Initialization of temperature control information                                                                                    |
|               |                                                                                         | <b>KBC</b> initialization                                                                                                    |
|               |                                                                                         | VGA display off, Reset control                                                                                                    |
|               |                                                                                         | Sound initialization                                                                                                    |
|               |                                                                                         | HC initialization, USB device connection<br>recognition and initialization                                                           |
|               |                                                                                         | Control of built-in LAN permission/prohibition                                                                                       |
|               | PIC initialization                                                                      |                                                                                                    |
|               | PIC test                                                                                |                                                                                                    |
|               | Password Initialization                                                                 |                                                                                                    |

*Table 2-4 Debug port (Boot mode) error status (5/9)*

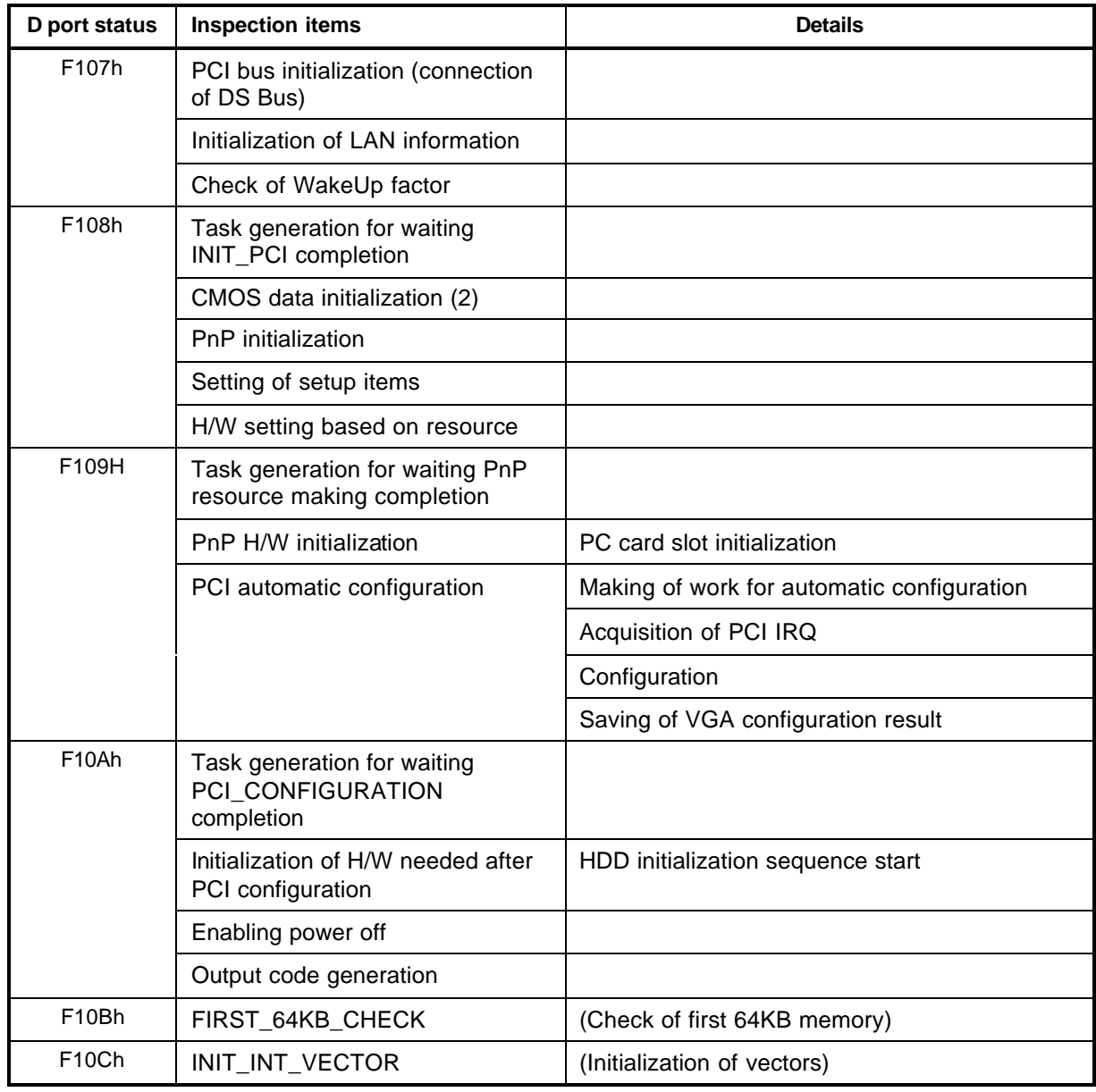

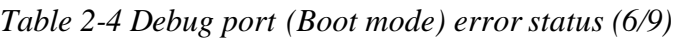

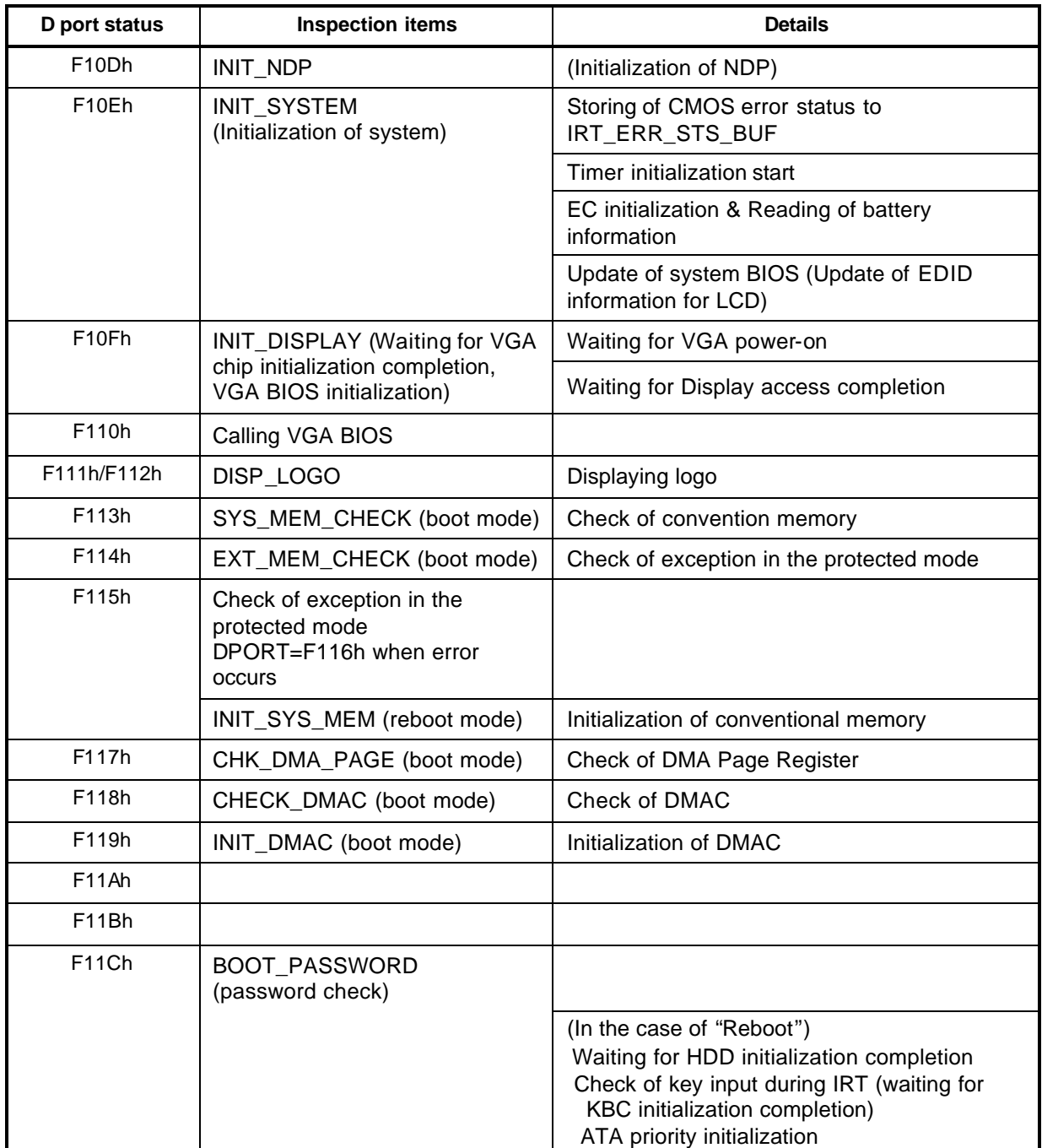

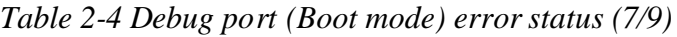

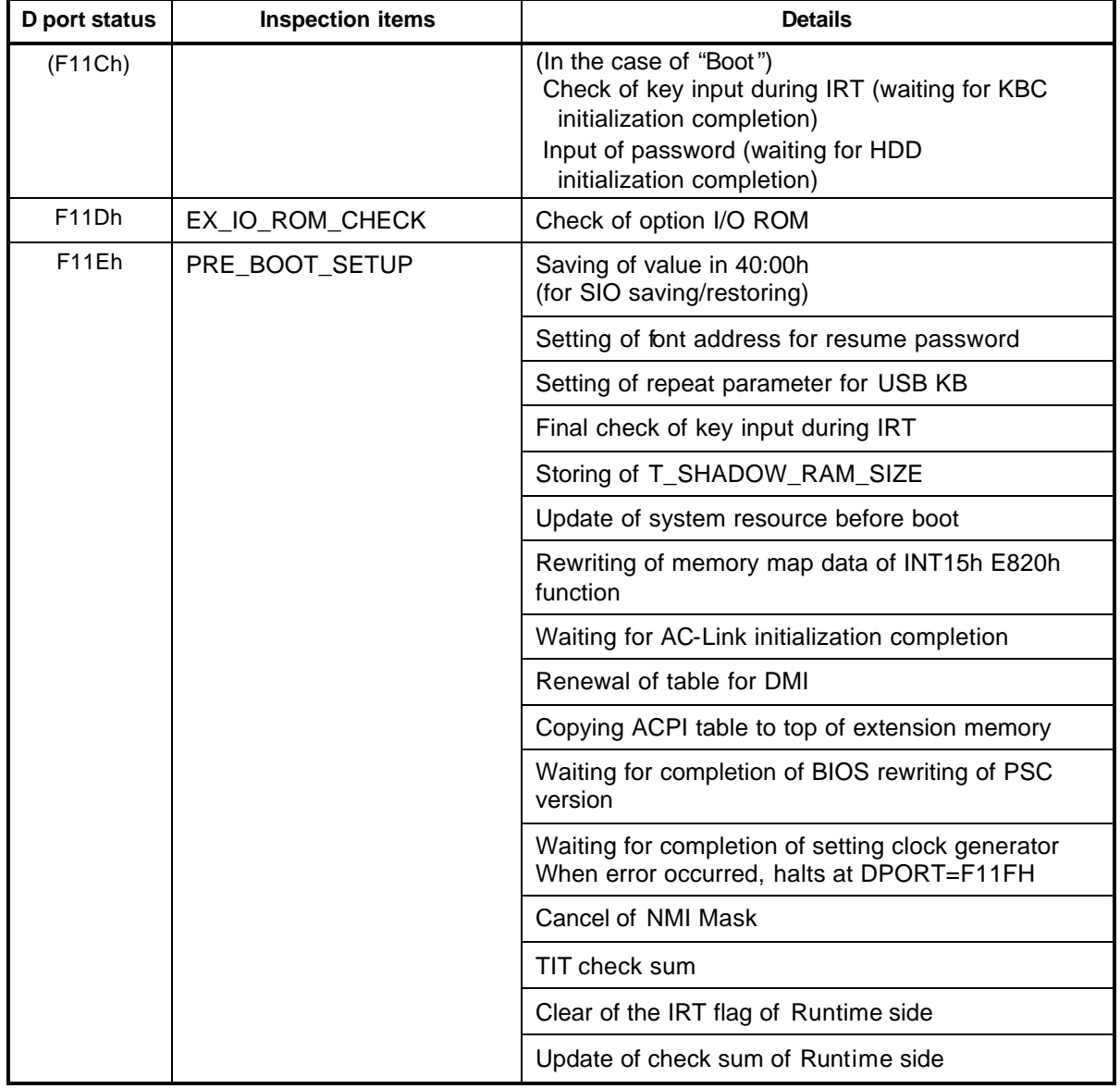

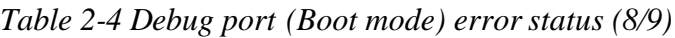

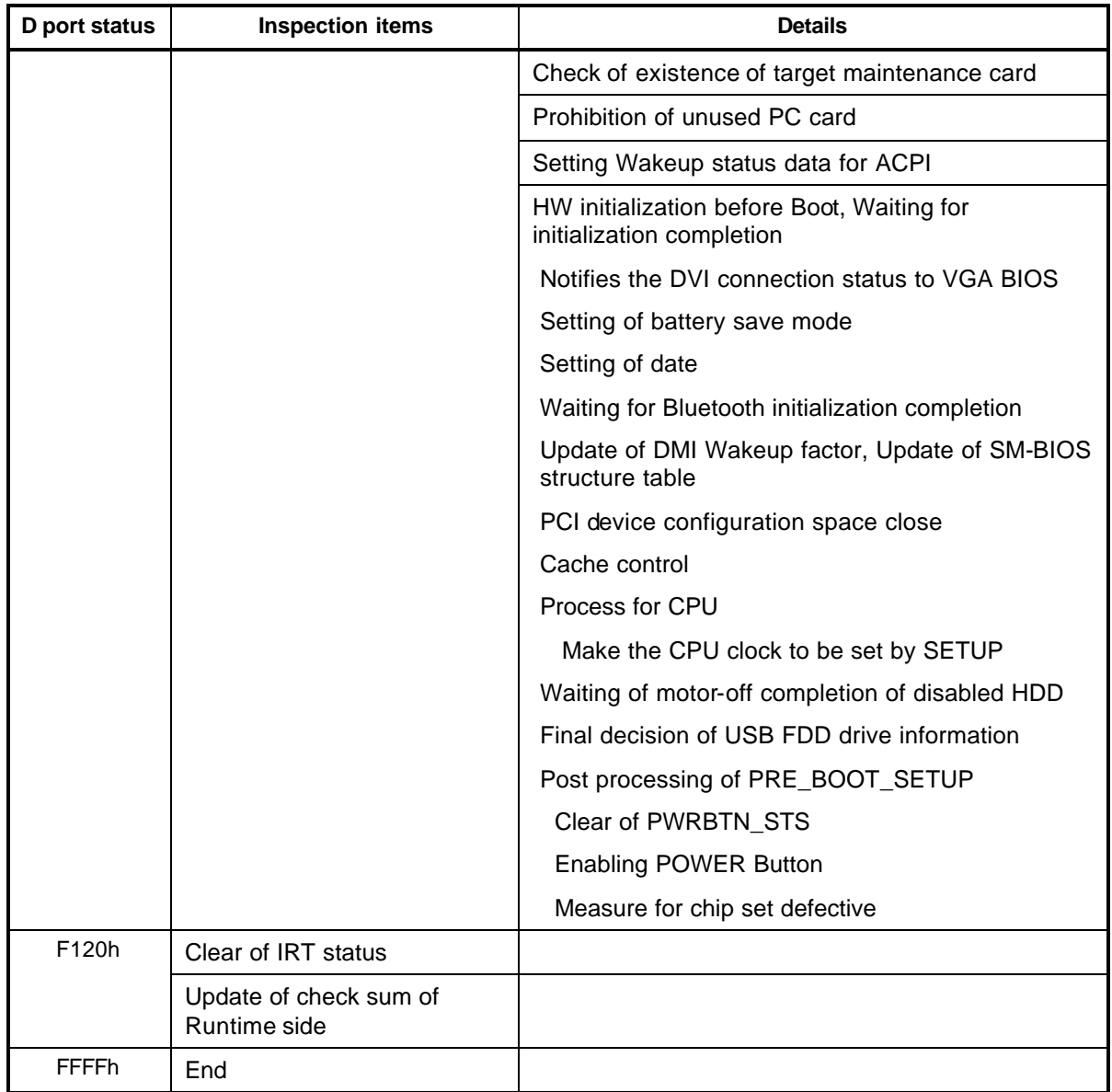

*Table 2-4 Debug port (Boot mode) error status (9/9)*

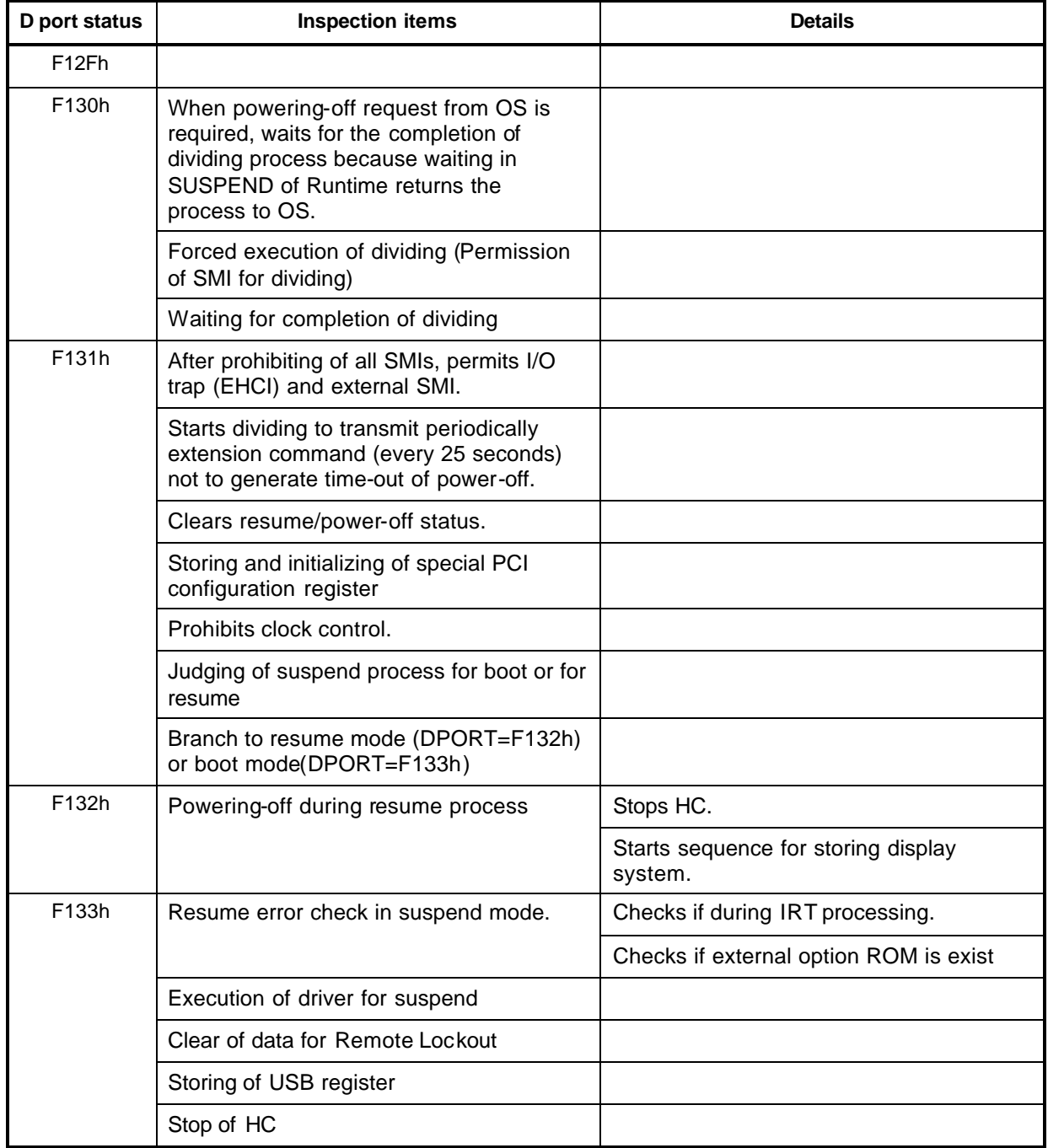

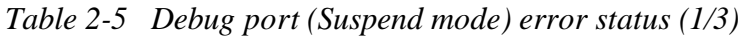

| <b>LED Status</b>  | <b>Test item</b>                                                                                    | <b>Contents</b> |
|--------------------|----------------------------------------------------------------------------------------------------|-----------------|
| (F133h)            | Storing CPU register                                                                                |                 |
|                    | Permission of system area and memory<br>cache (for high-speed operation)                            |                 |
|                    | Suspending of HDD                                                                                   |                 |
|                    | Storing KBC, SCC and MOUSE                                                                          |                 |
|                    | Storing of PCI device                                                                               |                 |
|                    | Storing of PIT                                                                                      |                 |
|                    | Starts sequence for storing display<br>system                                                       |                 |
|                    | Storing of PIC                                                                                      |                 |
|                    | Storing of DMAC                                                                                     |                 |
|                    | Storing of system status command port                                                               |                 |
|                    | Storing of PCMCIA card                                                                              |                 |
|                    | Storing of RTC                                                                                      |                 |
|                    | Storing of HW unique to system                                                                      |                 |
|                    | Calculation of check sum<br>(conventional memory)                                                   |                 |
| F134h              |                                                                                                    |                 |
| F137h              | Processing of VGA -off (boot mode)                                                                  |                 |
|                    | Suspending of HDD (boot mode)                                                                       |                 |
|                    | Transition to S5 of Bluetooth (boot mode)                                                           |                 |
| F138h              | Processing for boot/resume/suspend for<br>PnP (Stores PnP resource information<br>into Flash ROM.)  |                 |
|                    | Processing for boot/resume/suspend for<br>password (Stores password information<br>into Flash ROM.) |                 |
| F139h              | Waiting for completion of suspending for<br>HDD password                                            |                 |
| F <sub>13</sub> Ah | Prohibition of PCI arbiter                                                                          |                 |
|                    | Setting of Wakeup event                                                                             |                 |
|                    | Power-off of PC card                                                                                |                 |
|                    | Re-setting backup current                                                                           |                 |
|                    | Forced off of fan                                                                                   |                 |
|                    | Checks whether off-process for resume<br>is needed                                                  |                 |

*Table 2-5 Debug port (Suspend mode) error status (2/3)*

| <b>LED Status</b>  | <b>Test item</b>                                                                                            | <b>Contents</b> |
|--------------------|----------------------------------------------------------------------------------------------------|-----------------|
| (F13Ah)            | Power LED control during suspending                                                                         |                 |
|                    | Isolates built-in LAN                                                                                       |                 |
|                    | Makes the power of sound off                                                                                |                 |
| F <sub>13</sub> Bh | Model-unique processing just before<br>suspending                                                           |                 |
|                    | Waiting for completion of dividing for<br>suspending                                                        |                 |
|                    | Stops dividing of extension command<br>for power off                                                        |                 |
| F <sub>13</sub> Ch | Measure for USB over current                                                                                |                 |
|                    | Calculation of check sum of PnP RAM<br>area (Not work in suspending for boot)                               |                 |
|                    | Acquires how to turn the power off                                                                          |                 |
|                    | Resets by EC (when required)                                                                                |                 |
|                    | Makes not to send Eject Power Off<br>command when turn the power off by<br>the date check of alarm power on |                 |
|                    | Prohibition of all SMIs                                                                                     |                 |
|                    | Initializing of special register in<br>suspending                                                           |                 |
|                    | Calculates the check sum of SMRAM<br>and stores it in SMRAM                                                 |                 |
| F <sub>13</sub> Dh | Calculates the checksum of system<br>BIOS in the IRT side ( Checksum does<br>not match during IRT)          |                 |
|                    | Setting status of suspend completion                                                                        |                 |
|                    | Prohibition of L1 & L2                                                                                      |                 |
|                    | Power off (Completion of BIOS<br>process)                                                                   |                 |

*Table 2-5 Debug port (Suspend mode) error status (3/3)*

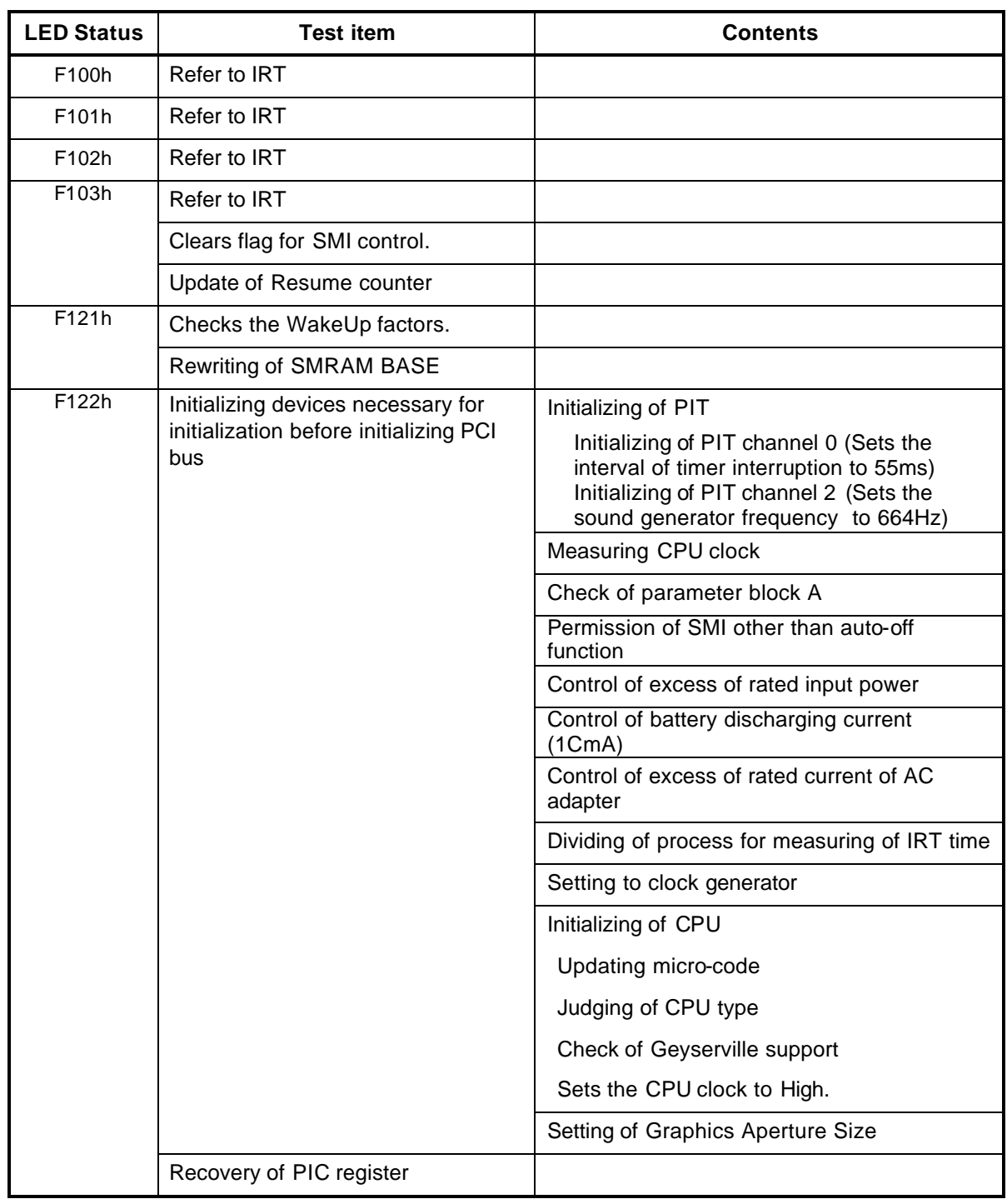

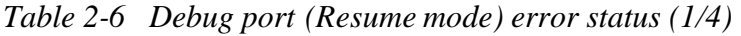

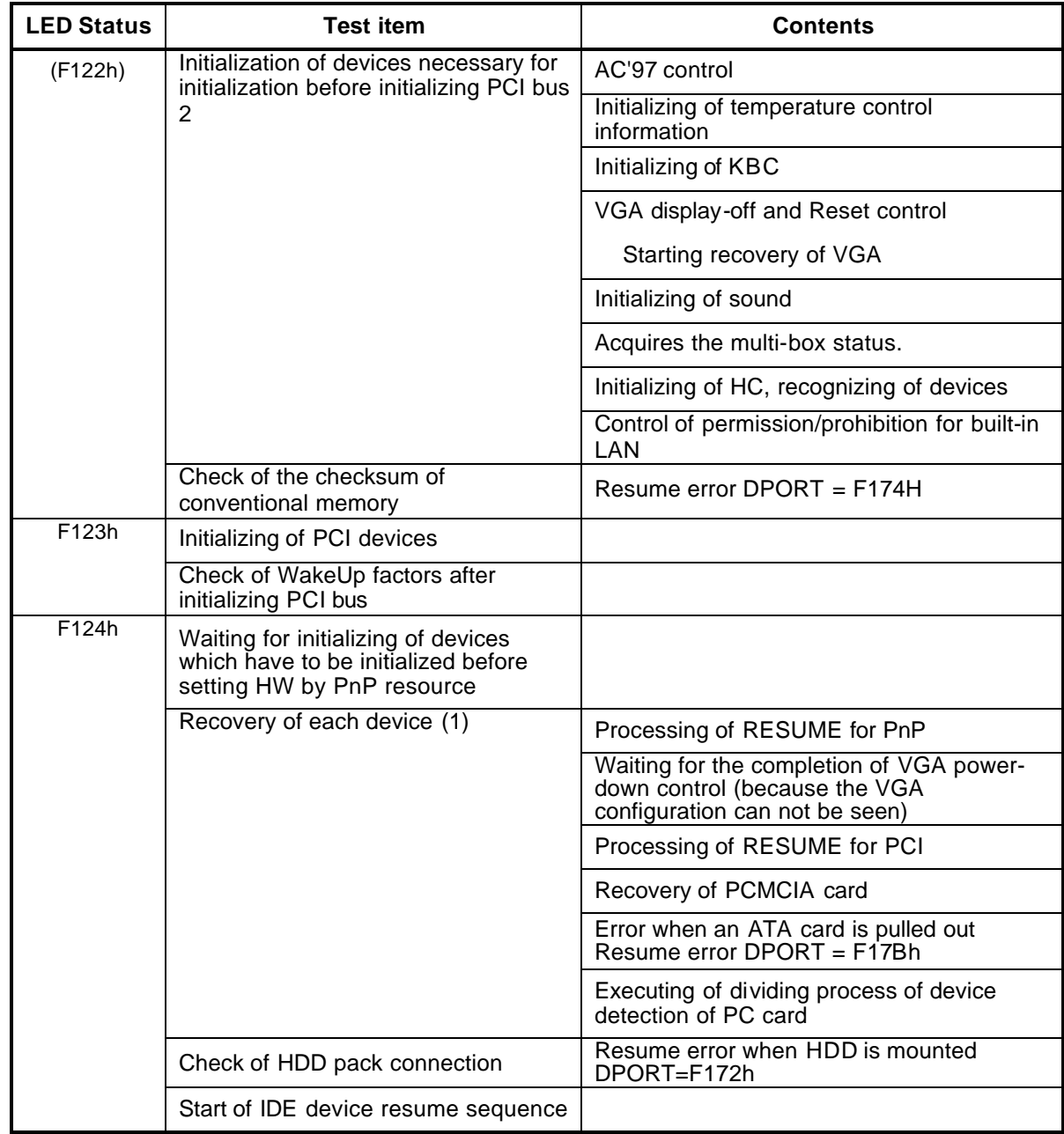

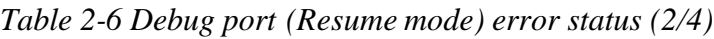

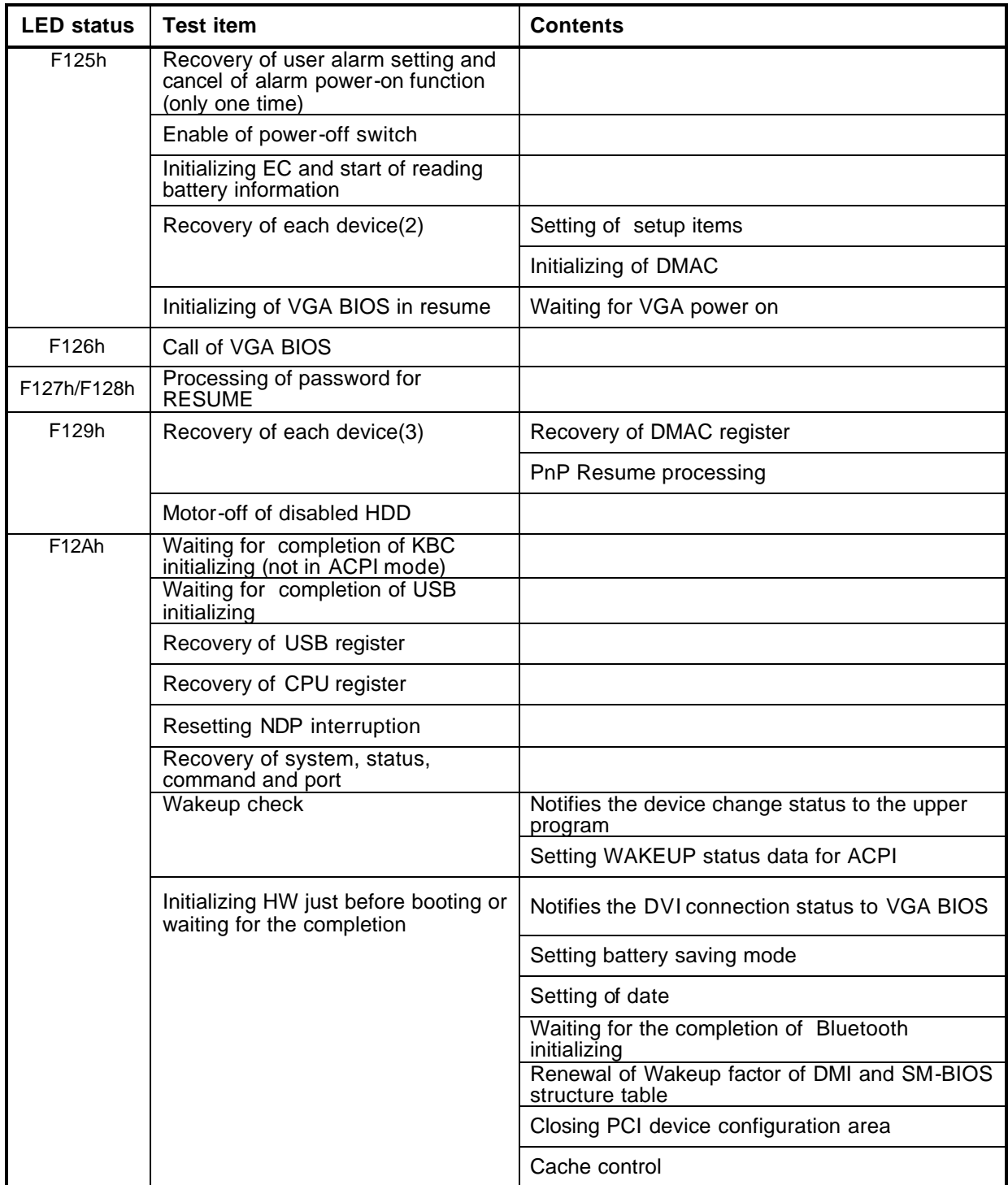

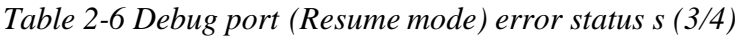

| <b>LED</b> status  | <b>Test item</b>                                                                                       | <b>Contents</b>                                                        |
|--------------------|----------------------------------------------------------------------------------------------------|------------------------------------------------------------------------|
| (F12Ah)            |                                                                                                    | Renewal of parameter block A                                           |
|                    |                                                                                                    | Process related to CPU<br>Setting of CPU clock to SETUP<br>designation |
|                    |                                                                                                    | Waiting for motor-off of disabled HDD                                  |
|                    |                                                                                                    | Final decision of USB FDD information                                  |
|                    |                                                                                                    | Post-process of PRE_BOOT_SETUP                                         |
|                    |                                                                                                    | <b>Clears PWRBTN STS</b>                                               |
|                    |                                                                                                    | <b>Enables Power Button</b>                                            |
|                    |                                                                                                    | Measures against chip set defective                                    |
|                    | Waiting for the completion of<br>recovery of VGA register                                              |                                                                        |
|                    | Recovery of PIT register                                                                               |                                                                        |
|                    | Recovery of PCI configuration<br>register                                                              |                                                                        |
|                    | Recovery of PIC MASK                                                                                   |                                                                        |
|                    | Executing of driver for RESUME                                                                         |                                                                        |
| F12Bh              | Checks if the power-off switch is<br>pressed or not during resume<br>processing (Suspends if pressed.) |                                                                        |
|                    | Executes HOTKEY F1process when<br>booting in instant security                                          |                                                                        |
| F <sub>12</sub> Ch | (Not in ACPI mode)                                                                                     | Clears key buffer                                                      |
| F <sub>12</sub> Dh | (In ACPI mode)                                                                                         | Clears IRT status.                                                     |
| F12Eh              | (In ACPI mode)                                                                                         | Clears flag in Resume process                                          |
|                    |                                                                                                    | Acquires Wake Up Vector address.                                       |
|                    |                                                                                                    | Clears key buffer.                                                     |
|                    |                                                                                                    | Renewal of date/time                                                   |
|                    |                                                                                                    | ACPI mode on                                                           |
|                    |                                                                                                    | Recovery of write-protected status before.                             |
| <b>FFFFh</b>       | (In ACPI mode / not in ACPI mode)                                                                      | Returning to the main process                                          |

*Table 2-6 Debug port (Resume mode) error status (4/4)*

#### **Procedure 3 Diagnostic Test Program Execution Check**

Execute the following tests from the Diagnostic Test Menu. These tests check the system board. Refer to Chapter 3, *Tests and Diagnostic,* for more information on how to perform these tests.

- 1. System test
- 2. Memory test
- 3. Keyboard test
- 4. Display test
- 5. Floppy Disk test
- 6. Hard Disk test
- 7. Real Timer test
- 8. NDP test
- 9. Expansion test
- 10. CD-ROM/DVD-ROM test
- 11. Wireless LAN test
- 12. LAN/Modem/Bluetooth/IEEE1394 test
- 13. Sound test
- 14. Only one test

If an error is detected during these tests, go to Procedure 4.

#### **Procedure 4 Replacement Check**

The system board may be damaged. Disassemble the computer following the steps described in Chapter 4, *Replacement Procedures* and replace the system board with a new one.

## **2.5 USB FDD Troubleshooting**

This section describes how to determine if the USB FDD is functioning properly. Perform the steps below starting with Procedure 1 and continuing with the other procedures as required.

> Procedure 1: FDD Head Cleaning Check Procedure 2: Diagnostic Test Program Execution Check Procedure 3: Connector Check and Replacement Check

## **Procedure 1 FDD Head Cleaning Check**

FDD head cleaning is one option available in the Diagnostic Program.

Insert the Diagnostics Disk into the USB floppy disk drive connected to the computer, turn on the computer and run the test. And then clean the FDD heads using the cleaning kit. If the FDD still does not function properly after cleaning, go to Procedure 2.

Detailed operation is given in Chapter 3, *Tests and Diagnostics*.

If the test program cannot be executed on the computer, go to Procedure 3.

#### **Procedure 2 Diagnostic Test Program Execution Check**

Insert the Diagnostics Disk in the USB FDD connected to the computer, turn on the computer and run the test. Refer to Chapter 3, *Tests and Diagnostics,* for more information about the diagnostics test procedures.

Make sure the floppy disk is formatted correctly and that the write protect tab is disabled. Floppy disk drive test error codes and their status names are listed in Table 2-7. If any other errors occur while executing the FDD diagnostics test, go to Check 1.

| Code            | <b>Status</b>              |
|-----------------|----------------------------|
| 01h             | <b>Bad command</b>         |
| 02h             | Address mark not found     |
| 03h             | Write protected            |
| 04h             | Record not found           |
| 06h             | Media replaced             |
| 08h             | DMA overrun error          |
| 09h             | DMA boundary error         |
| 10 <sub>h</sub> | <b>CRC</b> error           |
| 20h             | FDC error                  |
| 40h             | Seek error                 |
| 60h             | FDD not drive              |
| 80h             | Time out error (Not ready) |
| EEh             | Write buffer error         |
| FFh             | Data compare error         |

*Table 2-7 FDD error code and status*

Check 1 If the following message is displayed, disable the write protect tab on the floppy disk by sliding the write protect tab to "write enable". If any other message appears, perform Check 2.

Write protected

Check 2 Make sure the floppy disk is formatted correctly. If it is, go to Procedure 3.

#### **Procedure 3 Connector Check and Replacement Check**

The USB FDD is connected to the USB board or UA board via the USB port.

Check 1 Make sure the following cables and connectors are firmly connected. The USB FDD can be connected to any of three USB ports. (Two ports are installed on the UA board and one is on the USB board.)

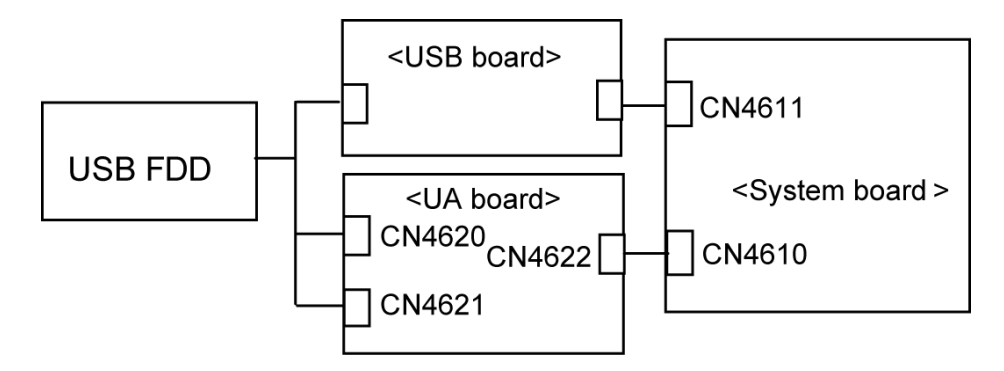

Also make sure the following points:

- ? There is no loose connection.
- ? There is no slantwise connection.
- ? Connectors are fully inserted.
- ? There is no damage on the cable.

If any of the connections are loose, reconnect firmly and repeat Procedure 2.

If any of connectors is broken, replace it with new one and repeat Procedure 2.

If there is still an error, go to Check 2.

- Check 2 The USB FDD may be defective or damaged. Replace it with a new one. If the USB FDD is still not functioning properly, perform Check 3.
- Check 3 The USB board may be defective or damaged. Replace it with a new one. If the USB FDD is still not functioning properly, perform Check 4.
- Check 4 The UA board may be defective or damaged. Replace it with a new one. If the USB FDD is still not functioning properly, perform Check 5.
- Check 5 Replace the system board with a new one following the steps in Chapter 4, *Replacement Procedures*.

## **2.6 2.5" HDD Troubleshooting**

This section describes how to determine if the 2.5" HDD is functioning properly. Perform the steps below starting with Procedure 1 and continuing with the other procedures as required.

> Procedure 1: Partition Check Procedure 2: Message Check Procedure 3: Format Check Procedure 4: Diagnostic Test Program Execution Check Procedure 5: Connector Check and Replacement Check

*CAUTION: The contents of the hard disk will be erased when the 2.5" HDD troubleshooting procedures are executed. Copy the contents of the hard disk to floppy disks or other storage drive(s) for backup the data. For the backup, refer to the User's Manual.*

#### **Procedure 1 Partition Check**

Insert the Toshiba MS-DOS system disk and start the computer. Perform the following checks:

- Check 1 Type **C:** and press **Enter**. If you cannot change to drive C, go to Check 2. If you can change to drive C, go to Procedure 2.
- Check 2 Type **FDISK** and press **Enter**. Choose Display Partition Information from the FDISK menu. If drive C is listed in the Display Partition Information, go to Check 3. If drive C is not listed, return to the FDISK menu and choose the option to create a DOS partition or a logical DOS drive on drive C. If the problem still exists, go to Procedure 2.
- Check 3 If drive C is listed as active in the FDISK menu, go to Check 4. If drive C is not listed as active, return to the FDISK menu and choose the option to set the active partition for drive C. Then go to Procedure 2.
- Check 4 Remove the system disk from the FDD and reboot the computer. If the problem still exists, go to Procedure 2. Otherwise, the 2.5" HDD is operating normally.

#### **Procedure 2 Message Check**

When the power is turned on, the system performs the Initial Reliability Test (IRT) installed in the BIOS ROM. When the test detects an error, an error message is displayed on the screen.

Turn on the computer and check the message on the screen. When an OS starts from the 2.5" HDD, go to Procedure 3. Otherwise, start with Check 1 below and perform the other checks as instructed.

Check 1 If any of the following messages appear, go to Procedure 3. If the following messages do not appear, perform Check 2.

HDC ERROR

or

HDD #X ERROR (After 5 seconds this message will disappear.)

Check 2 If either of the following messages appears, go to Check 3. If the following messages do not appear, perform Check 4.

> Insert system disk in drive Press any key when ready ..... or Non-System disk or disk error Replace and press any key when ready

Check 3 Using the SYS command of the MS-DOS, transfer the system to the 2.5" HDD. If the system is not transferred, go to Procedure 3. Refer to the MS-DOS Manual for detailed operation.

> If the following message appears on the display, the system program has been transferred to the HDD.

System Transferred

If an error message still appears on the display, perform Check 4.

Check 4 The 2.5" HDD and the connector of the system board may be disconnected. Insert the connectors firmly. (Refer to the steps described in Chapter 4, *Replacement Procedures* for disassembling.) If they are firmly connected, go to Procedure 3.

#### **Procedure 3 Format Check**

The computer's HDD is formatted using the MS-DOS FORMAT program or the physical format program of the test program. To format the HDD, start with Check 1 below and perform the other steps as required.

Refer to the MS-DOS Manual for the operation of MS-DOS. For the format by the test program, refer to the Chapter 3.

Check 1 Format the 2.5" HDD using MS-DOS FORMAT command. Type as **FORMAT C:/S/U**.

If the 2.5" HDD can not be formatted, perform Check 2.

- Check 2 Using the MS-DOS FDISK command, set the 2.5" HDD partition. If the partition is not set, go to Check 3. If it is set, format the 2.5" HDD using MS-DOS FORMAT command.
- Check 3 Using the Diagnostic Disk, format the 2.5" HDD with a format option (physical format). If the HDD is formatted, set the 2.5" HDD partition using MS-DOS FDISK command.

If you cannot format the 2.5" HDD using the test program, go to Procedure 4.

### **Procedure 4 Diagnostic Test Program Execution Check**

The HDD test program is stored in the Diagnostics Disk. Perform all of the HDD tests in the Hard Disk Drive Test. Refer to Chapter 3, *Tests and Diagnostics,* for more information about the HDD test program.

If an error is detected during the HDD test, an error code and status will be displayed. The error codes and statuses are described in Table 2-8. If an error code is not displayed but the problem still exists, go to Procedure 5.

| Code           | <b>Status</b>                       |
|----------------|-------------------------------------|
| 05             | <b>HDD - HDC NOT RESET ERROR</b>    |
| 07             | HDD - DRIVE NOT INITIALIZE          |
| 09             | <b>HDD - DMA BOUNDARY ERROR</b>     |
| 0 <sub>B</sub> | <b>HDD - BAD TRACK ERROR</b>        |
| ВB             | <b>HDD - UNDEFINED ERROR</b>        |
| 08             | HDD - OVERRUN ERROR (DRQ ON)        |
| 01             | <b>HDD - BAD COMMAND ERROR</b>      |
| 02             | <b>HDD - ADDRESS MARK NOT FOUND</b> |
| 04             | HDD - RECORD NOT FOUND ERROR        |
| 10             | <b>HDD - ECC ERROR</b>              |
| 20             | <b>HDD - HDC ERROR</b>              |
| 40             | <b>HDD - SEEK ERROR</b>             |
| 80             | <b>HDD - TIME OUT ERROR</b>         |
| 11             | <b>HDD - ECC RECOVER ENABLE</b>     |
| AA             | HDD - DRIVE NOT READY               |
| CC             | <b>HDD - WRITE FAULT</b>            |
| E <sub>0</sub> | <b>HDD - STATUS ERROR</b>           |
| 0A             | <b>HDD - BAD SECTOR</b>             |
| EE             | <b>HDD - ACCESS TIME ERROR</b>      |
| DA             | HDD - NO HDD                        |
| 12             | <b>HDD - DMA CRC ERROR</b>          |

*Table 2-8 2.5" Hard disk drive error code and status*

#### **Procedure 5 Connector Check and Replacement Check**

The HDD is connected to the connector of the system board. The connecting portion may be disconnected. Disassemble the computer following the steps described in Chapter 4, *Replacement Procedures* and perform the following checks to check the connecting portion:

Check 1 Make sure the HDD and system board are firmly connected.

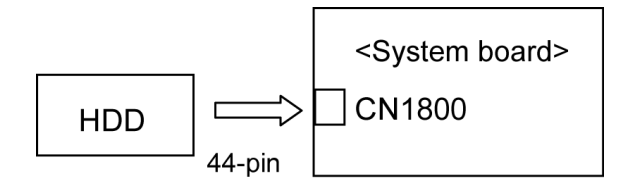

If their connection is loose, reconnect firmly and repeat Procedure 1. If there is still an error, go to Check 2.

- Check 2 The 2.5" HDD may be damaged. Replace it with a new one following the instructions in Chapter 4, *Replacement Procedures* and check the operation. If the problem still exists, perform Check 3.
- Check 3 The system board may be damaged. Replace it with a new one following the instructions in Chapter 4, *Replacement Procedures*.

# **2.7 Keyboard Troubleshooting**

To determine if the computer's keyboard is functioning properly, perform the following procedures. Start with Procedure 1 and continue with the other procedures as instructed.

Procedure 1: Diagnostic Test Program Execution Check

Procedure 2: Connector Check and Replacement Check

## **Procedure 1 Diagnostic Test Program Execution Check**

Execute the test for keyboard of ONLY ONE test in the Diagnostic Program. Refer to Chapter 3, *Tests and Diagnostics*, for more information on how to perform the test program.

If an error occurs, go to Procedure 2. If an error does not occur, the keyboard is functioning properly.

### **Procedure 2 Connector Check and Replacement Check**

The keyboard may be disconnected or damaged. Disassemble the computer following the steps described in Chapter 4, *Replacement Procedures*, and perform the following checks:

Check 1 Make sure the keyboard cable is securely connected to the system board.

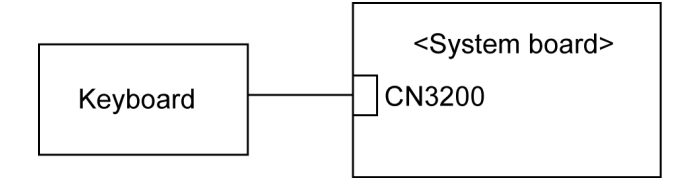

If the connection is loose, reconnect firmly and repeat Procedure 1. If there is still an error, go to Check 2.

- Check 2 The keyboard or its cable may be damaged. Replace it with a new one following the instructions in Chapter 4, *Replacement Procedures*. If the problem still exists, perform Check 3.
- Check 3 The system board may be damaged. Replace it with a new one following the instructions in Chapter 4, *Replacement Procedures*.

## **2.8 Touch Pad Troubleshooting**

To determine if the computer's touch pad is functioning properly, perform the following procedures. Start with Procedure 1 and continue with the other procedures as instructed.

Procedure 1: Diagnostic Test Program Execution Check

Procedure 2: Connector Check and Replacement Check

## **Procedure 1 Diagnostic Test Program Execution Check**

Execute the test for touch pad of ONLY ONE test in the Diagnostic Program. Refer to Chapter 3, *Tests and Diagnostics*, for more information on how to perform the test program.

If an error occurs, go to Procedure 2. If an error does not occur, the touch pad keyboard is functioning properly.

### **Procedure 2 Connector Check and Replacement Check**

The touch pad or touch pad flexible cable may be disconnected or damaged. Disassemble the computer following the steps described in Chapter 4, *Replacement Procedures*, and perform the following checks:

Check 1 Make sure the touch pad flexible cable is firmly connected to the touch pad and the system board.

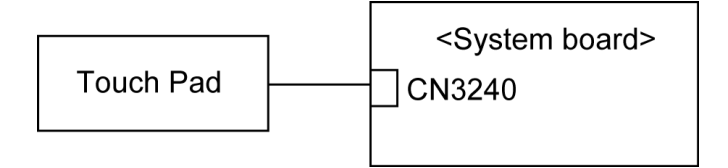

If the connection is loose, reconnect firmly and repeat Procedure 1. If there is still an error, go to Check 2.

- Check 2 The touch pad or touch pad flexible cable may be damaged. Replace the touch pad with a new one first following the instructions in Chapter 4, *Replacement Procedures*. If the problem still exists, replace the touch pad flexible cable with a new one. If the problem still exists, perform Check 3.
- Check 3 The system board may be damaged. Replace it with a new one following the instructions in Chapter 4, *Replacement Procedures*.

## **2.9 Display Troubleshooting**

This section describes how to determine if the computer's display is functioning properly. Start with Procedure 1 and continue with the other procedures as instructed.

> Procedure 1: External Monitor Check Procedure 2: Diagnostic Test Program Execution Check Procedure 3: Connector Check and Cable Check Procedure 4: Replacement Check

### **Procedure 1 External Monitor Check**

Connect an external monitor to the computer's external monitor port, and then boot the computer. The computer automatically detects the external monitor.

If the external monitor works correctly, the internal LCD may be damaged. Go to Procedure 3.

If the same problem as the internal monitor appears on the external monitor, the system board may be damaged. Go to Procedure 2.

#### **Procedure 2 Diagnostic Test Program Execution Check**

The Display Test program is stored on the computer's Diagnostics disk. This program checks the display controller on the system board. Refer to Chapter 3, *Tests and Diagnostics* for details. If an error is detected, go to Procedure 3.

### **Procedure 3 Connector Check and Cable Check**

The LCD module is connected to the system board and VG board (external GPU model) by an LCD/FL cable. The FL inverter board is also connected to the system board by an LCD/FL cable. And the FL is connected to the FL inverter board by the HV cable. The connectors may be disconnected from the system board, VG board or FL inverter, or they may be damaged. Disassemble the computer following the steps described in Chapter 4, *Replacement Procedures*.

If the connection is loose, reconnect firmly and restart the computer. If there is still an error, go to Procedure 4.

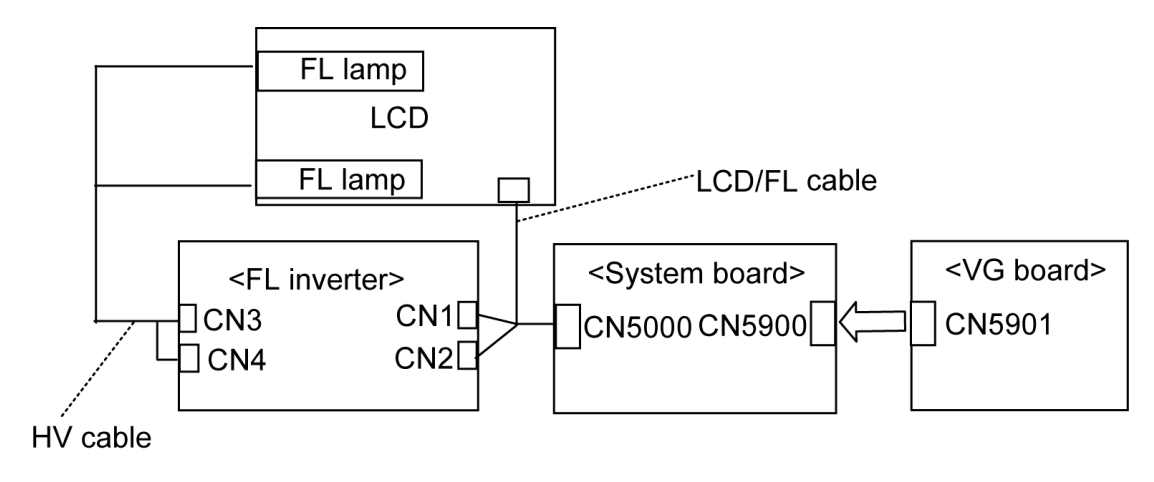

#### **Procedure 4 Replacement Check**

The FL lamp, FL inverter, LCD module, system board, VG board (external GPU model) and LCD/FL cable are connected to display circuits. Any of these components may be damaged. Refer to Chapter 4, *Replacement Procedures,* for instructions on how to disassemble the computer and then perform the following checks:

If the FL lamp does not light, perform Check 1.

If characters or graphics on the internal display are not displayed clearly, perform Check 4.

If some screen functions do not work properly, perform Check 4.

If the FL lamp remains lit when the display is closed, perform Check 5.

- Check 1 Replace the FL lamp with a new one following the instructions in Chapter 4, *Replacement Procedures* and test the display again. If the problem still exists, perform Check 2.
- Check 2 The LCD/FL cable may be defective or damaged. Replace the LCD/FL cable with a new one following the instructions in Chapter 4, *Replacement Procedure* and test the display again. If the problem still exists, perform Check 3.
- Check 3 The FL inverter may be defective or damaged. Replace the FL inverter board with a new one following the instructions in Chapter 4, *Replacement Procedure* and test the display again. If the problem still exists, perform Check 4.
- Check 4 The LCD module may be defective or damaged. Replace the LCD module with a new one following the instructions in Chapter 4, *Replacement Procedure* and test the display again. If the problem still exists, perform Check 6 (When the PC is an external GPU model, perform Check 5).
- Check 5 The VG board may be defective or damaged. Replace it with a new one following the instructions in Chapter 4, *Replacement Procedure*. If the problem still exists, perform Check 6.
- Check 6 The system board may be defective or damaged. Replace it with a new one following the instructions in Chapter 4, *Replacement Procedure*.

## **2.10 Optical Drive Troubleshooting**

To check if the optical drive is defective or not, follow the troubleshooting procedures below as instructed.

Procedure 1: Diagnostic Test Program Execution Check

Procedure 2: Connector Check and Replacement Check

## **Procedure 1 Diagnostic Test Program Execution Check**

Prepare the tools before the test. (Refer to tools for implementing the Diagnostics procedures on page 2-1.)

Execute the CD-ROM/DVD-ROM Test in the Diagnostic Program. Refer to Chapter 3, *Tests and Diagnostics* for more information on how to perform the test program.

If any error is detected by the test, go to Procedure 2.

### **Procedure 2 Connector Check and Replacement Check**

The optical drive may be disconnected from the system board or faulty. Disassemble the computer following the steps described in Chapter 4 and perform the following checks:

Check 1 Make sure the optical drive and the system board are firmly connected.

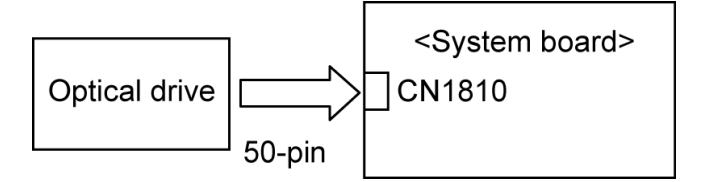

If the connection is loose, reconnect it firmly and return to Procedure 1. If there is still an error, perform Check 2.

- Check 2 The optical drive may be faulty. Replace the optical drive with a new one following the steps in Chapter 4. If the problem still occurs, perform Check 3.
- Check 3 The system board may be faulty. Replace it with a new one following the instructions in Chapter 4, *Replacement Procedure*.

# **2.11 Modem Troubleshooting**

To check if the modem is defective or malfunctioning, follow the troubleshooting procedures below as instructed.

Procedure 1: Diagnostic Test Program Execution Check

Procedure 2: Connector Check and Replacement Check

## **Procedure 1 Diagnostic Test Program Execution Check**

Execute the Modem Test in the LAN/Modem/Bluetooth/IEEE1394 Test Program. Refer to Chapter 3, *Tests and Diagnostics* for more information on how to perform the test program.

If any error is detected, perform Procedure 2.

## **Procedure 2 Connector Check and Replacement Check**

An MDC (Modem Daughter Card) is used as the modem for this computer. The MDC is connected to the system board. If the modem malfunctions, these connections or boards may be bad or the MDC might be faulty.

Disassemble the computer following the steps described in Chapter 4 and perform the following checks:

Check 1 Make sure the following connections are firmly connected.

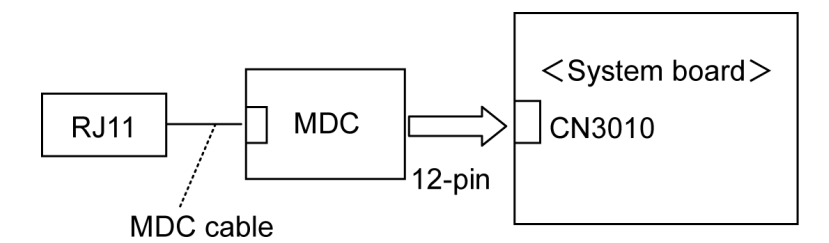

If any connector is disconnected, connect it firmly and return to Procedure 1. If there is still an error, perform Check 2.

- Check 2 The Modem jack (RJ11) may be faulty. Replace it with a new one. If the problem still occurs, perform Check 3.
- Check 3 The MDC may be faulty. Replace it with a new one following the steps in Chapter 4. If the problem still occurs, perform Check 4.
- Check 4 The system board may be faulty. Replace it with a new one following the instruction in Chapter 4, *Replacement Procedure*.

## **2.12 LAN Troubleshooting**

To check if the computer's LAN is defective or malfunctioning, follow the troubleshooting procedures below as instructed.

Procedure 1: Diagnostic Test Program Execution Check

Procedure 2: Connector Check and Replacement Check

### **Procedure 1 Diagnostic Test Program Execution Check**

Execute the LAN Test in the LAN/Modem/Bluettoth/IEEE1394 Test Program. Refer to Chapter 3, *Tests and Diagnostics* for more information on how to perform the test program.

If any error is detected by the test, go to Procedure 2

### **Procedure 2 Connector Check and Replacement Check**

The LAN jack (RJ45 jack) is mounted on the system board. If the LAN malfunctions, the LAN cable, LAN harness or system board might be faulty.

Disassemble the computer following the steps described in Chapter 4.

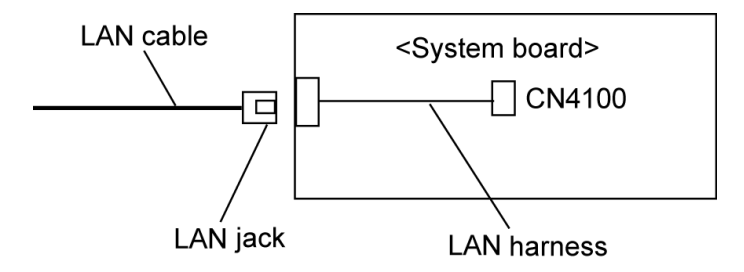

- Check 1 Make sure the LAN cable is firmly connected to the LAN jack. If the connection is good but there is still an error, perform Check 2.
- Check 2 The LAN cable may be faulty. Replace it with a new one. If the problem still occurs, perform Check 3.
- Check 3 Make sure the LAN harness is firmly connected to the system board. If the connection is good but there is still an error, perform Check 4.
- Check 4 The LAN harness may be faulty. Replace it with a new one. If the problem still occurs, perform Check 5.
- Check 5 The system board may be faulty. Replace it with a new one following the steps in Chapter 4, *Replacement Procedure*.

# **2.13 Wireless LAN Troubleshooting**

This section describes how to determine if the computer's Wireless LAN is functioning properly. Perform the steps below starting with Procedure 1 and continuing with the other procedures as required.

> Procedure 1: Transmitting-Receiving Check Procedure 2: Antennas' Connection Check

Procedure 3: Replacement Check

## **Procedure 1 Transmitting-Receiving Check**

Before starting the test, make sure the wireless communication switch is set in the "ON" position.

Check 1 Execute Wireless LAN test program to check the transmitting-receiving function of the wireless LAN. You will need a second computer that can communicate by the wireless LAN. Perform the test following the instructions described in Chapter 3.

> If the computer passes the test, the function is correctly working. If the computer does not pass the test, perform Procedure 2.

### **Procedure 2 Antennas' Connection Check**

The wireless LAN function-wiring diagram is shown below:

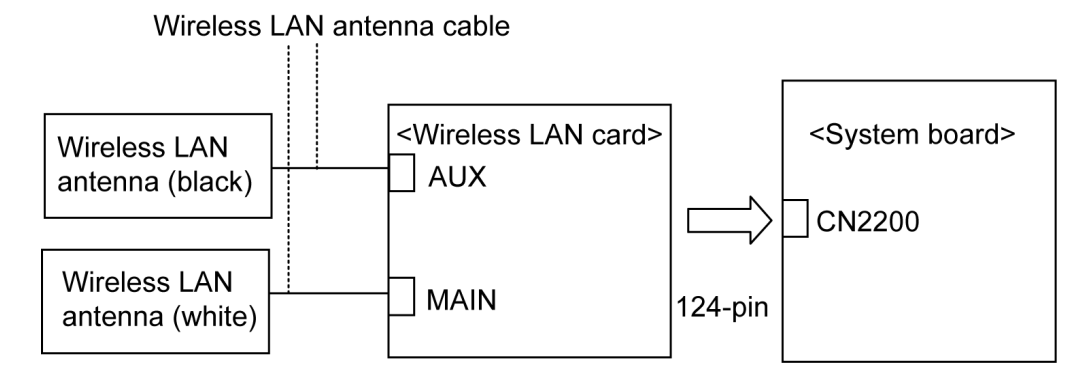

Any of the connections may be disconnected. Disassemble the computer following the steps described in Chapter 4, *Replacement Procedures*, and check the followings:

Check 1 Make sure the wireless communication switch is "On".

If the switch is "Off", turn it "On". If there is still an error, perform Check 2.

Check 2 Make sure the wireless LAN card is firmly connected to the CN2200 on the system board.

> If the wireless LAN card is disconnected, connect it firmly and perform Procedure 1. If the problem still occurs, perform Check 3.

Check 3 Make sure that the wireless LAN antenna cables (black and white) are firmly connected to the connector on the wireless LAN card.

> If the wireless LAN antenna cables are disconnected, connect them firmly and perform Procedure 1. If the problem still occurs, go to the procedure 3.

#### **Procedure 3 Replacement Check**

The wireless LAN card, wireless LAN antennas or system board may be damaged. Refer to Chapter 4, *Replacement Procedures,* for instructions on how to disassemble the computer and then check the followings:

- Check 1 The wireless LAN card may be defective or damaged. Replace the wireless LAN card with a new one following the instructions in Chapter 4, *Replacement Procedures*. If the problem still exists, perform Check 2.
- Check 2 The wireless LAN antennas may be defective or damaged. Replace them with new ones following the instructions in Chapter 4, *Replacement Procedures*. If the problem still exists, perform Check 3.
- Check3 Replace the system board with a new one following the instructions in Chapter 4, *Replacement Procedures*.

# **2.14 Sound Troubleshooting**

To check if the sound function is defective or not, follow the troubleshooting procedures below as instructed.

Procedure 1: Diagnostic Test Program Execution Check

Procedure 2: Connector Check

Procedure 3: Replacement Check

### **Procedure 1 Diagnostic Test Program Execution Check**

Execute the Sound Test in the Sound Test Program. Refer to Chapter 3, *Tests and Diagnostics* for more information on how to perform the test program.

If any error is detected by the test, go to Procedure 2.

### **Procedure 2 Connector Check**

The connection of the sound system is shown in the following figure.

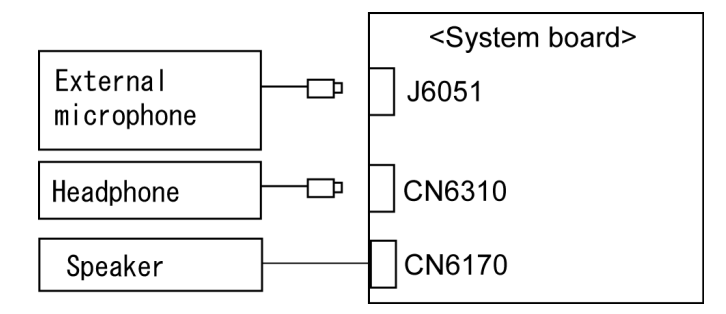

As the connection may be defective, disassemble the computer following the steps in Chapter 4, *Replacement Procedures* and check each connection.

If the problem still occurs, go to Procedure 3.
#### **Procedure 3 Replacement Check**

- ? If headphone does not work properly, perform check 1.
- ? If external microphone does not work properly, perform check 2.
- ? If speaker does not work properly, perform check 3.
- Check 1 The headphone may be faulty. Replace it with a new one following the steps in Chapter 4, *Replacement Procedures*. If the problem still occurs, perform Check 4.
- Check 2 The external microphone may be faulty. Replace it with a new one following the steps in Chapter 4, *Replacement Procedures*. If the problem still occurs, perform Check 4.
- Check 3 The speaker may be faulty. Replace it with a new one following the steps in Chapter 4, *Replacement Procedures*. If the problem still occurs, perform Check 4.
- Check 4 The system board may be faulty. Replace it with a new one following the instructions in Chapter 4, *Replacement Procedures*.

### **2.15 TV Tuner Troubleshooting**

To check if the TV tuner is defective or not, follow the troubleshooting procedures below as instructed.

Procedure 1: Connector Check and Replacement Check

#### **Procedure 1 Connector Check and Replacement Check**

The TV antenna, TV tuner module, UA board or system board may be disconnected or faulty. Disassemble the computer following the steps described in Chapter 4, *Replacement Procedures* and perform the following checks:

Check 1 Make sure the following connector has been firmly connected.

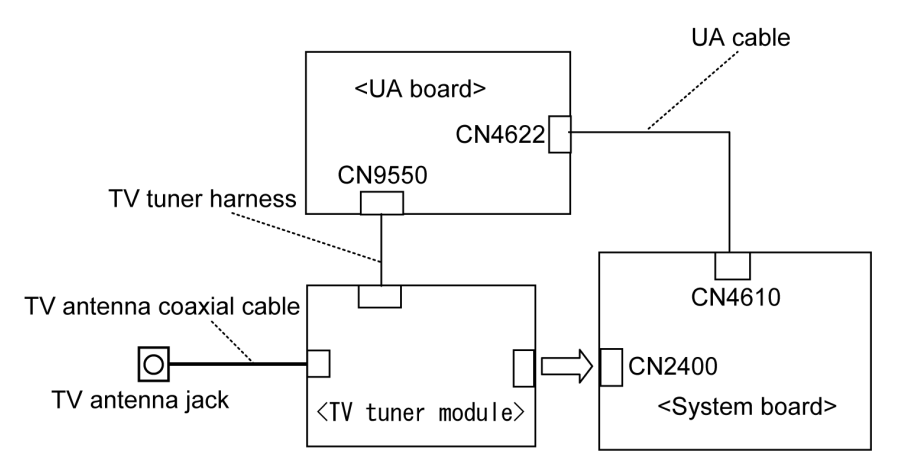

If any connection is loose, reconnect it firmly. If there is still an error, perform Check 2.

- Check 2 The TV antenna coaxial cable may be faulty. Replace it with a new one. If the problem still occurs, perform Check 3.
- Check 3 The TV tuner module may be faulty. Replace it with a new one following the steps in Chapter 4, *Replacement Procedures*. If the problem still occurs, perform Check 4.
- Check 4 The UA board may be faulty. Replace it with a new one following the steps in Chapter 4, *Replacement Procedures*. If the problem still occurs, perform Check 5.
- Check 5 Cables in the computer (TV tuner harness and UA cable) may be faulty. Replace them with new ones following the steps in Chapter 4, *Replacement Procedures*. If the problem still occurs, perform Check 6.
- Check 6 The system board may be faulty. Replace it with new one following the instructions in Chapter 4, *Replacement Procedures*.

**Chapter 3**

# **Tests and Diagnostics**

*[CONFIDENTIAL]*

## **Chapter 3 Contents**

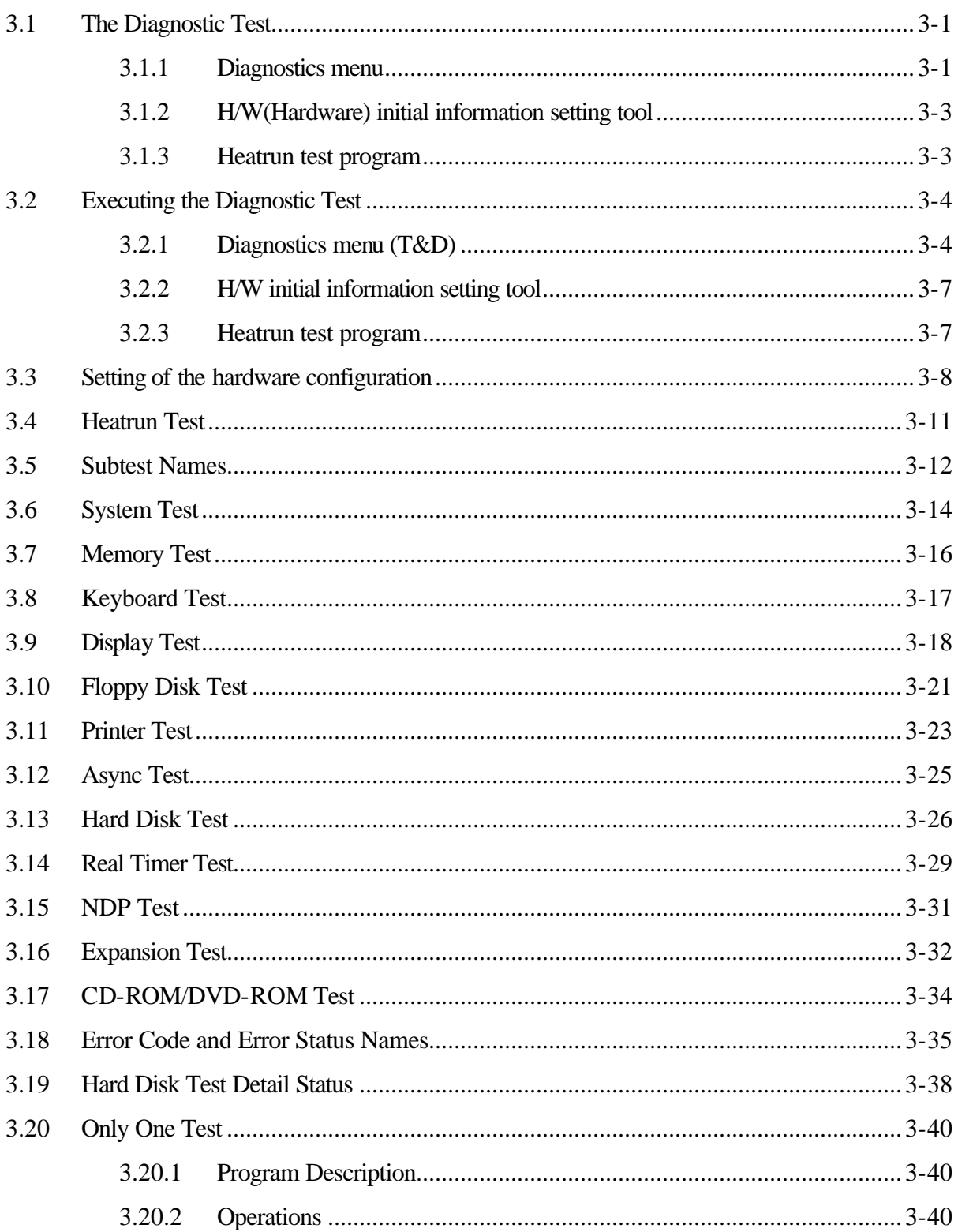

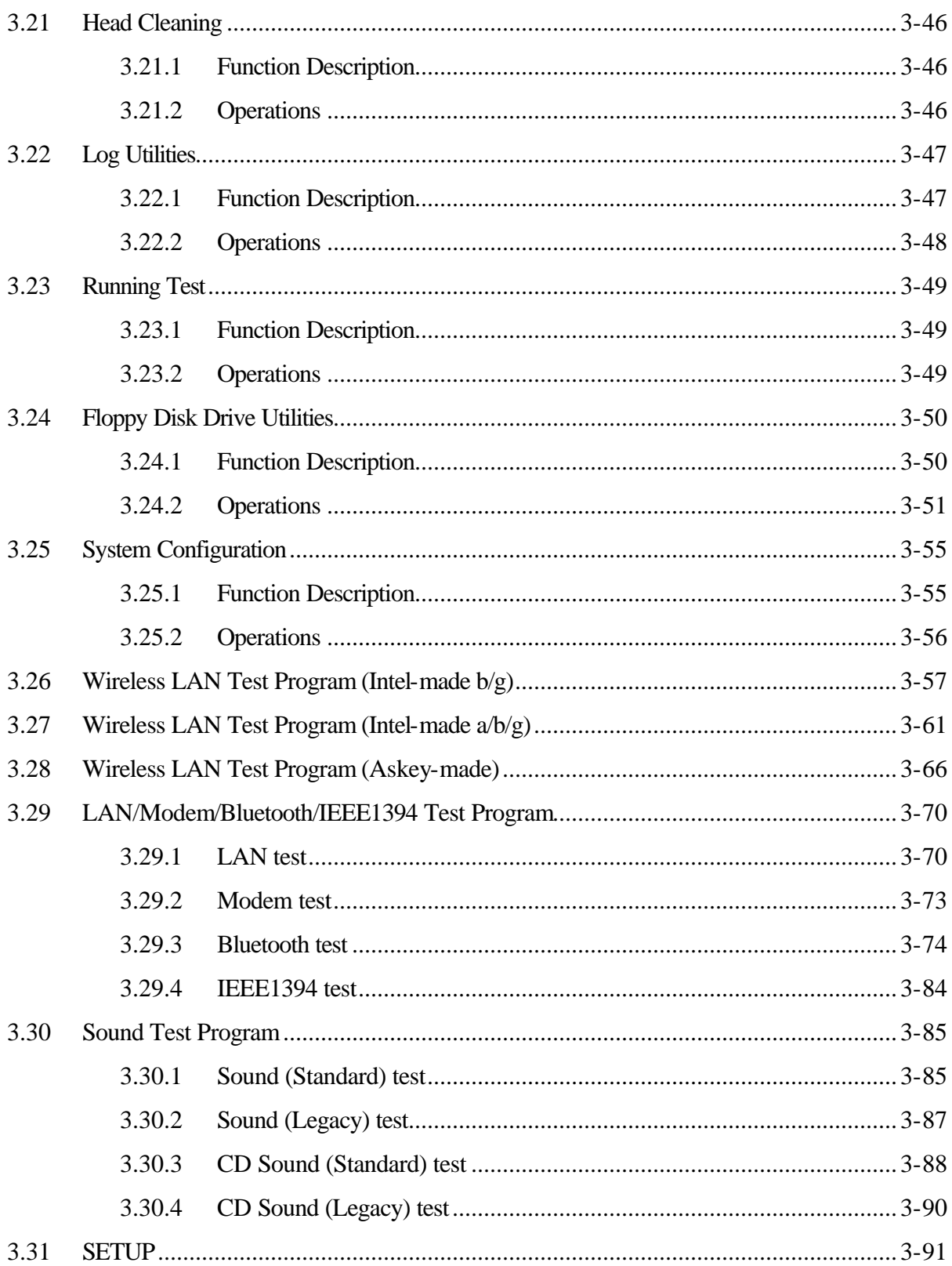

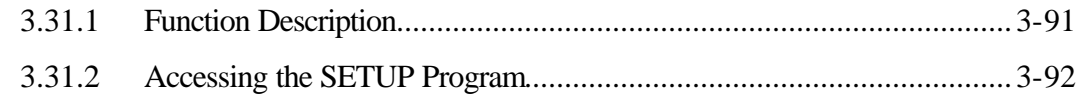

### **Tables**

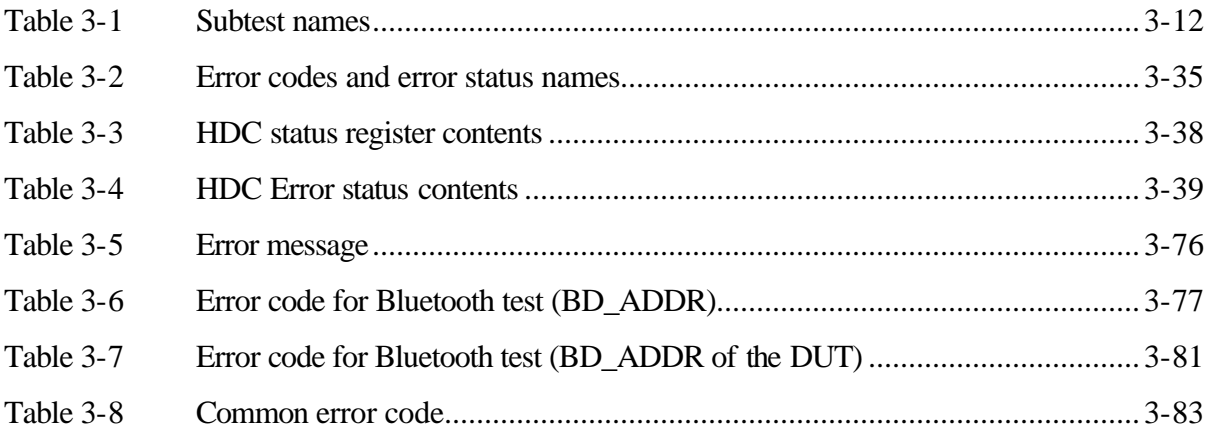

### **3.1 The Diagnostic Test**

This chapter explains how to use the Diagnostic Test programs to test the functions of the computer's hardware modules. The Diagnostics Programs are stored on some Diagnostic Disks. There are Service Program Modules (DIAGNOSTIC MENU) and the Test Program Modules (DIAGNOSTIC TEST MENU) on the Diagnostic Disk.

The Hardware Initial information Setting Tool consists of some programs which write the hardware information or displays the current information of the computer. It is also included in one of Diagnostic Disks.

The heatrun test is automatic test program which executes the some tests successively.

*NOTE: Before starting the diagnostics, be sure to follow these steps:*

- *1. Check all cables are connected firmly.*
- *2. Exit any application and close Windows.*
- *3. Check if [All Devices] is selected in the "Device Config." in SETUP menu.*

#### **3.1.1 Diagnostics menu**

The DIAGNOSTIC MENU consists of the following functions:

- $\approx$  DIAGNOSTIC TEST
- $\approx$  ONLY ONE TEST
- $\approx$  HEAD CLEANING
- $\approx$  LOG UTILITIES
- $\mathscr{\mathscr{E}}$  RUNNING TEST
- $\ll$  FDD UTILITIES
- $\mathscr{L}$  SYSTEM CONFIGURATION
- $\approx$  EXIT TO MS-DOS

The DIAGNOSTIC TEST MENU contains the following functional tests:

- $\approx$  SYSTEM TEST
- $\approx$  MEMORY TEST
- $\&$  KEYBOARD TEST
- $\ll$  DISPLAY TEST
- $\mathscr{\mathscr{E}}$  FLOPPY DISK TEST
- $\approx$  PRINTER TEST
- $\approx$  ASYNC TEST
- $\approx$  HARD DISK TEST
- $\approx$  REAL TIMER TEST
- $\mathscr{L}$  NDP TEST
- $\approx$  EXPANSION TEST
- $\&$  CD-ROM/DVD-ROM TEST

Other tests are:

- $\mathscr{L}$  Wireless LAN TEST (Wireless LAN TEST disk)
- $\ll$  LAN/Modem/Bluetooth/IEEE1394 TEST (LAN/Modem/Bluetooth/IEEE1394 TEST disk)
- $\mathscr{L}$  Sound TEST (Sound TEST disk)

You will need the following equipment to perform some of the Diagnostic test programs.

- $\ll$  The Diagnostic Disks (T&D for maintenance for Main, LAN/Modem/Bluetooth/IEEE1394, wireless LAN and Sound)
- $\mathscr{A}$  A formatted working disk (Floppy disk test)
- $\mathscr{L}$  USB FDD (for all tests)
- $\mathscr{L}$  A USB test module (USB test)
- $\approx$  A USB cable (USB test)
- $\mathscr{A}$  An external CRT monitor (Expansion test)
- $\mathcal Z$  A CD test media TOSHIBA CD-ROM TEST DISK or ABEX TEST CD-ROM (Sound test)
- $\&\land$  A DVD test media (DVD-ROM TEST DISK TSD-1) (Sound test)
- $\approx$  A music CD (Sound test)
- $\mathcal{L}$  A store-bought CD-RW media (CD-ROM/DVD-ROM test)
- $\mathscr{L}$  A microphone (Sound test)
- $\mathcal{L}$  Headphones (Sound test)
- $\mathscr{A}$  A cleaning kit to clean the floppy disk drive heads (Head Cleaning)
- $\approx$  An exclusive modem test jig (Nitto Electric Manufacture Co., Ltd-made QE2000P01) (Modem test)
- $\mathcal{L}$  A module cable and RJ11 connector checker (Modem test)
- $\approx$  A LAN wraparound connector (LAN test)
- $\mathcal{L}$  PC card wraparound connector (Expansion test)
- $\mathscr{A}$  A display with monitor ID function (Expansion test)
- $\mathscr{L}$  RS-232C wraparound connector (Async test)
- $\mathcal{L}$  A PC for wraparound test (Wireless LAN test/Bluetooth test/IEEE1394 test)

#### **3.1.2 H/W (Hardware) initial information setting tool**

The H/W initial information setting tool consists of the following programs.

- $\mathscr{\mathscr{E}}$  Initial configuration
- $\approx$  DMI information save
- $\mathcal{L}$  DMI information recovery
- $\mathscr{L}$  System configuration display
- $\mathscr{\mathscr{E}}$  E2PROM test (MAC/GUID/DMI)

You will need the following equipment to perform some of the programs.

 $\ll$  The Diagnostics Disk (Main T&D)

#### **3.1.3 Heatrun test program**

The heatrun test starts automatically after the selection.

You will need the following equipment to perform this program.

 $\ll$  The Diagnostics Disk (Main T&D)

### **3.2 Executing the Diagnostic Test**

To start the DIAGNOSTIC PROGRAM, follow these steps:

- 1. Insert the Diagnostics disk in the floppy disk drive.
- 2. Release the lock of the power switch and turn on the computer with pressing the **F12**. Select the FDD in the display for selecting booting unit. Then, press **Enter** and the following menu appears.

```
Microsoft Windows XX Startup Menu
---------------------------------------------------------
1. Repair Main (T&D)
2. Repair initial config set
3. Repair Heatrun (T&D)
Enter a choice: 1
```
To start the Diagnostics menu (T&D), press **1** and **Enter**. To start the H/W initial information setting tool, press **2** and **Enter**. To start the Heatrun test, press **3** and **Enter**.

*NOTE: After replacing with a new system board, write the computer information to the new system board according to the section 3.3 "Setting of the hardware configuration".*

#### **3.2.1 Diagnostics menu (T&D)**

To execute this program, select 1-Repair Main (T&D) and press **Enter** in the startup menu, then the following menu appears.

TOSHIBA personal computer XXXXXX DIAGNOSTICS version X.XX (c) copyright TOSHIBA Corp. 20XX DIAGNOSTICS MENU : 1 - DIAGNOSTIC TEST 2 – ONLY ONE TEST  $3 -$ 4 - HEAD CLEANING 5 - LOG UTILITIES 6 - RUNNING TEST 7 - FDD UTILITIES 8 - SYSTEM CONFIGURATION 9 - EXIT TO MS-DOS

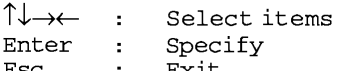

*NOTE: To exit the DIAGNOSTIC TEST MENU, press Esc. If a test program is in progress, press Ctrl + Break to exit the test program. If a test program is in progress, press Ctrl + C to stop the test program.* 

Set the highlight bar to 1, and press **Enter**. The following DIAGNOSTIC TEST MENU will appear:

TOSHIBA personal computer XXXXXX DIAGNOSTICS version X.XX (c) copyright TOSHIBA Corp. 20XX DIAGNOSTIC TEST MENU : 1 - SYSTEM TEST 2 - MEMORY TEST 3 - KEYBOARD TEST 4 - DISPLAY TEST 5 - FLOPPY DISK TEST 6 - PRINTER TEST [It is not supported] 7 - ASYNC TEST [It is not supported] 8 - HARD DISK TEST 9 - REAL TIMER TEST 10 - NDP TEST 11 - EXPANSION TEST 12 - CD-ROM/DVD-ROM TEST 88 - ERROR RETRY COUNT SET [FDD & HDD] 99 - EXIT TO DIAGNOSTICS MENU ↑↓→←  $\sim$  1. Select items Enter Specify  $\mathcal{L}_{\mathcal{A}}$ Esc Exit  $\pm$ 

Functions 1 through 12 are the Diagnostic Tests. Function 88 sets the floppy disk drive and hard disk drive error retry count  $(0-255)$ .

To exit the submenu of the Diagnostic Test and returns to the Diagnostics Menu, set the highlight bar to function 99 and press **Enter**.

Select the option you want to execute and press **Enter**. When you select 1- SYSTEM TEST, the following message will appear:

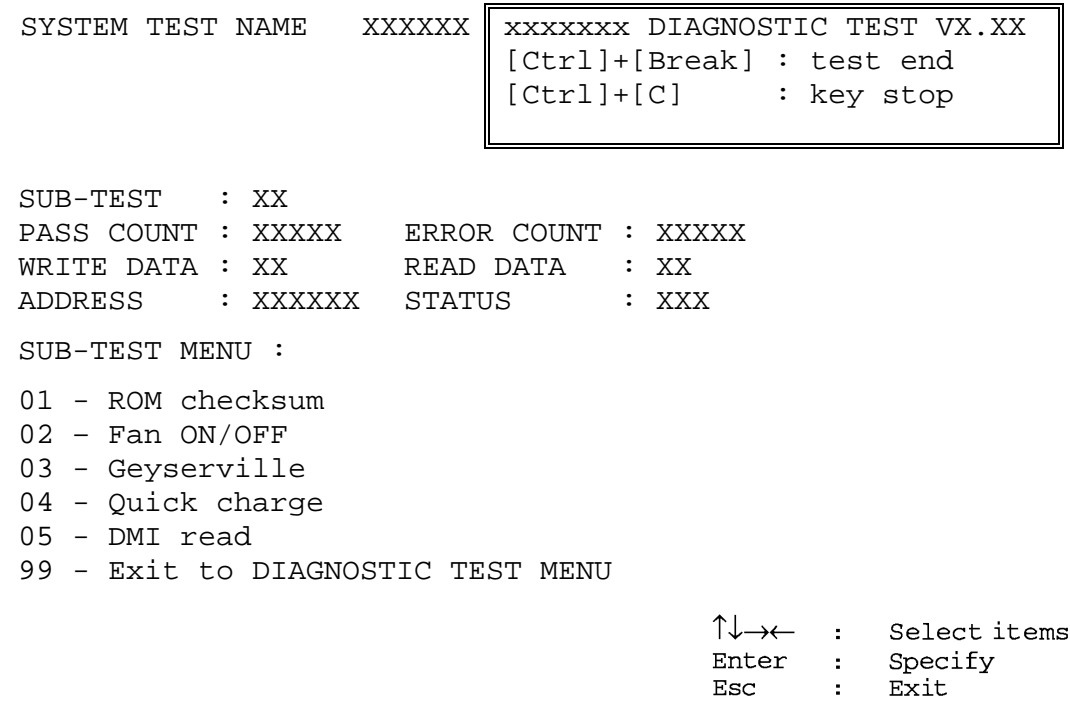

*NOTE: The menu displayed by your computer may be slightly different from the one shown above.*

Select the desired subtest number from the subtest menu and press **Enter**. The following message will appear:

> TEST LOOP : YES (or NO) ERROR STOP : YES (or NO)

Use the right and left arrow keys to move the cursor to the desired option.

Selecting **YES** of TEST LOOP increases the pass counter by one, each time the test cycle ends and restarts the test cycle.

Selecting **NO** returns the process to the subtest menu after the test is complete.

Use the up and down arrow keys to move the cursor to "ERROR STOP".

Use the right and left arrow keys to move the cursor to the desired option and press **Enter**.

Selecting **YES** of ERROR STOP stops the test program when an error is found and displays the operation guide on the right side of the display screen as shown below:

```
ERROR STATUS NAME [[ HALT OPERATION ]]
                             1: Test end
                             2: Continue
                             3: Retry
```
These three selections have the following functions respectively:

- 1. Terminates the test program and exits to the subtest menu.
- 2. Continues the test.
- 3. Restarts the test from the error.

Selecting **NO** keeps the test running even if an error is found. When an error occurred, the error status is displayed and one error is added to the error counter.

Table 3-1 in section 3.5 describes the function of each test on the subtest menu. Table 3-2 in section 3.18 describes the error codes and error status for each error.

Details of tests in DIAGNOSTIC TEST MENU are described on and after section 3.6. As for other service programs, refer to section 3.20 to 3.25.

#### **3.2.2 H/W initial information setting tool**

After selecting this test, the following menu appears in the display.

```
##################################################################
###### H/W initial information setting tool VX.XX 
#####
##################################################################
#
* 1 ………………………… Initial configuration *
* 3 ………………………… DMI information save *
* 4 ………………………… DMI information recovery
  *
* 8 ………………………… System configuration display 
  *
      * 9 ………………………… E2PROM test (MAC/GUID/DMI) *
******************************************************************
*
... Press test number [1,3,4,8,9] ?
```
For more details on this test, refer to the section 3.3.

#### **3.2.3 Heatrun test program**

Heatrun test starts executing the same subtests as RUNNING TEST.

For more details on this test, refer to the section 3.4.

### **3.3 Setting of the hardware configuration**

To execute this program, select 2-Repair initial config set in the startup menu, press **Enter** and follow the directions on the screen. The H/W initial information setting tool consists of following subtests. Move the highlight bar to the subtest you want to execute and press **Enter**.

#### Subtest 01 Initial configuration

This subtest executes the following items and shows their contents in the display. When an item ends normally, the program proceeds automatically to the next one. When an error is found, the program stops and waits for key input. (After solving the problem, the program executes the item again.)

- ? Setting of the CPU set table
- ? Setting of the micro code
- ? Setting of the EHSS
- ? Inputting and writing of DMI information

When the DMI information is displayed, the following messages appear in order. Input each information. (If you do not replace the PCB, the DMI information should not be changed.)

- 1. "Enter Model Name ?" is displayed. Input the computer's model name and press **Enter**. (e.g. Satellite)
- 2. "Enter Version Number ?" is displayed. Input the computer's version number and press **Enter**. (e.g. PC18070C313S)
- 3. "Enter Serial Number ?" is displayed. Input the computer's serial number and press **Enter**. (e.g. 12345678)
- 4. "Enter Model Number ?" is displayed. Input the computer's sales model number and press **Enter**. (e.g. PP200-AAAAA)
- 5. "Enter Bundle Number ?" is displayed. Input the computer's PCN/Bundle number and press **Enter**. (e.g. PMSREQ3Q34H/S0123456789)
- 6. "Write data OK (Y/N) ?" is displayed. To write the DMI information to the Flash ROM, press **Y**, and then **Enter**.
- 7. "Create DMIINFO TXT (Y/N) ?" is displayed. Press **Y**, then the DMI information (text data) is written to the Floppy disk, etc.

? Setting of the HWSC ? Setting of the UUID ? Display of the DMI information (including UUID) ? Setting of DVD region code (Yes/No) After completion of the above settings,  $H/W$  configuration  $\&$  DMI information are appeared in order. Check the contents and press **Enter**. Subtest 03 DMI information save This is one of tools to copy the DMI information to a new system board after replacing. This subtest saves all the DMI data in a floppy disk. Subtest 04 DMI information recovery This is one of tools to copy the DMI information to a new system board after replacing. This subtest writes all the DMI data in the floppy disk into the new system board. *NOTE: Since the data of UUID is updated every time when this subtest, DMI information recovery, is done, the saved UUID data is not written.*

#### Subtest 08 System configuration display

This subtest displays the information of the system configuration.

When the following message appears, confirm the contents and press **Enter**.

Press [Enter] key

For more details on the system configuration information, refer to "3.25 System configuration".

Subtest 09 E2PROM test (MAC/GUID/DMI)

It checks automatically whether the MAC address, GUID of IEEE1394 and DMI information are written.

### **3.4 Heatrun Test**

To execute this program, select 3-Repair heatrun (T&D) in the startup menu and press **Enter**.

After selecting this test, the same subtests as 3.23 Running Test are executed successively.

For more details on the procedure and test content, refer to Running Test.

When the heatrun test ends, following message appears in the display.

\*\*\*\*\*\*\*\*\*\*\*\*\*\*\*\*\*\*\*\*\*\*\*\*\*\*\*\*\*\*\*\*\*\*\*\*\*\*\*\*\*\*\*\*\*\*\*\* HEATRUN TEST END \*\*\*\*\*\*\*\*\*\*\*\*\*\*\*\*\*\*\*\*\*\*\*\*\*\*\*\*\*\*\*\*\*\*\*\*\*\*\*\*\*\*\*\*\*\*\*\* Press any key to continue...

Press any key to return to the startup menu.

*NOTE: The test result (Errorlog.txt) is stored in the floppy disk. The result is displayed in the same format as Log Utilities. For more details of the format, refer to 3.22 Log Utilities.*

### **3.5 Subtest Names**

Table 3-1 lists the subtest names for each test program in the DIAGNOSTIC TEST MENU.

| No.            | <b>Test Name</b>   | <b>Subtest No.</b> | <b>Subtest Name</b>           |
|----------------|--------------------|--------------------|-------------------------------|
| 1              | <b>SYSTEM</b>      | 01                 | <b>ROM</b> checksum           |
|                |                    | 02                 | Fan ON/OFF                    |
|                |                    | 03                 | Geyserville                   |
|                |                    | 04                 | Quick charge                  |
|                |                    | 05                 | DMI read                      |
| $\overline{2}$ | <b>MEMORY</b>      | 01                 | Conventional memory           |
|                |                    | 02                 | Protected Mode                |
|                |                    | 03                 | Protected Mode (cache off)    |
|                |                    | 04                 | Cache memory (on/off)         |
|                |                    | 05                 | <b>Stress</b>                 |
| 3              | <b>KEYBOARD</b>    | 01                 | Pressed key code display      |
| 4              | <b>DISPLAY</b>     | 01                 | VRAM read/write for VGA       |
|                |                    | 02                 | <b>Gradation for VGA</b>      |
|                |                    | 03                 | <b>Gradation for LCD</b>      |
|                |                    | 04                 | Gradation & Mode test for VGA |
|                |                    | 05                 | All dot on/off for LCD        |
|                |                    | 06                 | "H" pattern display           |
|                |                    | 07                 | <b>LCD Brightness</b>         |
| 5              | <b>FLOPPY DISK</b> | 01                 | Sequential read               |
|                |                    | 02                 | Sequential read/write         |
|                |                    | 03                 | Random address/data           |
|                |                    | 04                 | Write specified address       |
|                |                    | 05                 | Read specified address        |

*Table 3-1 Subtest names (1/2)*

| No.            | <b>Test Name</b>                  | <b>Subtest No.</b> | <b>Subtest Name</b>                |
|----------------|-----------------------------------|--------------------|------------------------------------|
| 6              | <b>PRINTER</b><br>[Not supported] | 01                 | Ripple pattern                     |
|                |                                   | 02                 | Function                           |
|                |                                   | 03                 | Wrap around                        |
| $\overline{7}$ | <b>ASYNC</b><br>[Not supported]   | 01                 | FIR/SIR Point to point (send)      |
|                |                                   | 02                 | FIR/SIR Point to point (receive)   |
|                |                                   | 03                 | Wrap around (board)                |
| 8              | <b>HARD DISK</b>                  | 01                 | Sequential read                    |
|                |                                   | 02                 | Address uniqueness                 |
|                |                                   | 03                 | Random address/data                |
|                |                                   | 04                 | Cross talk & peak shift            |
|                |                                   | 05                 | <b>Partial Read</b>                |
|                |                                   | 06                 | Write specified address            |
|                |                                   | 07                 | Read specified address             |
|                |                                   | 08                 | Sequential write                   |
|                |                                   | 09                 | W-R-C specified address            |
| 9              | <b>REAL TIMER</b>                 | 01                 | Real time                          |
|                |                                   | 02                 | Backup memory                      |
|                |                                   | 03                 | Real time carry                    |
| 10             | <b>NDP</b>                        | 01                 | NDP test                           |
| 11             | <b>EXPANSION</b>                  | 01                 | PCMCIA wrap around [Not supported] |
|                |                                   | 02                 | RGB monitor ID                     |
| 12             | CD-ROM<br>/DVD-ROM                | 01                 | Sequential read                    |
|                |                                   | 02                 | Read specified address             |
|                |                                   | 03                 | Random address/data                |
|                |                                   | 04                 | RW 1point W/R/C                    |

*Table 3-1 Subtest names (2/2)*

### **3.6 System Test**

To execute the System Test, select **1** from the DIAGNOSTIC TEST MENU, press **Enter** and follow the directions on the screen. Move the highlight bar to the subtest you want to execute and press **Enter**.

Subtest 01 ROM checksum This subtest executes a checksum test of the BIOS ROM (range: F0000h to FFFFFh, 64KB) on the System Board. Subtest 02 Fan ON/OFF This subtest turns on/off the fan motor by force with Fan ON/OFF commands. The following message will appear. Fan number select (1;FAN#1(CPU), 2;FAN#2(GPU), 0; FAN#1&#2)? To check the CPU fan, press **1** and **Enter**. To check the GPU fan, press **2** and **Enter**. To check both CPU fan and VGA fan, press **0** and **Enter**. The following message will appear. Fan test execute now ... (CPU: xxxxRpm / GPU: xxxxRpm) \*\*\* Test Fan Revolution 0000RPM start Make sure the specified fan does not rotate and the message of fan revolution for it is "0000Rpm". Then press **Enter**. The following message will appear. \*\*\* Test Fan Revolution Low speed Start Make sure the fan rotates at low speed and the message of fan revolution for it changes. Then press **Enter**. The following message will appear. \*\*\* Test Fan Revolution High speed Start

> Make sure the fan rotates at high speed and the message of fan revolution for it changes. Then press **Enter**.

After a while, the fan rotating will stop.

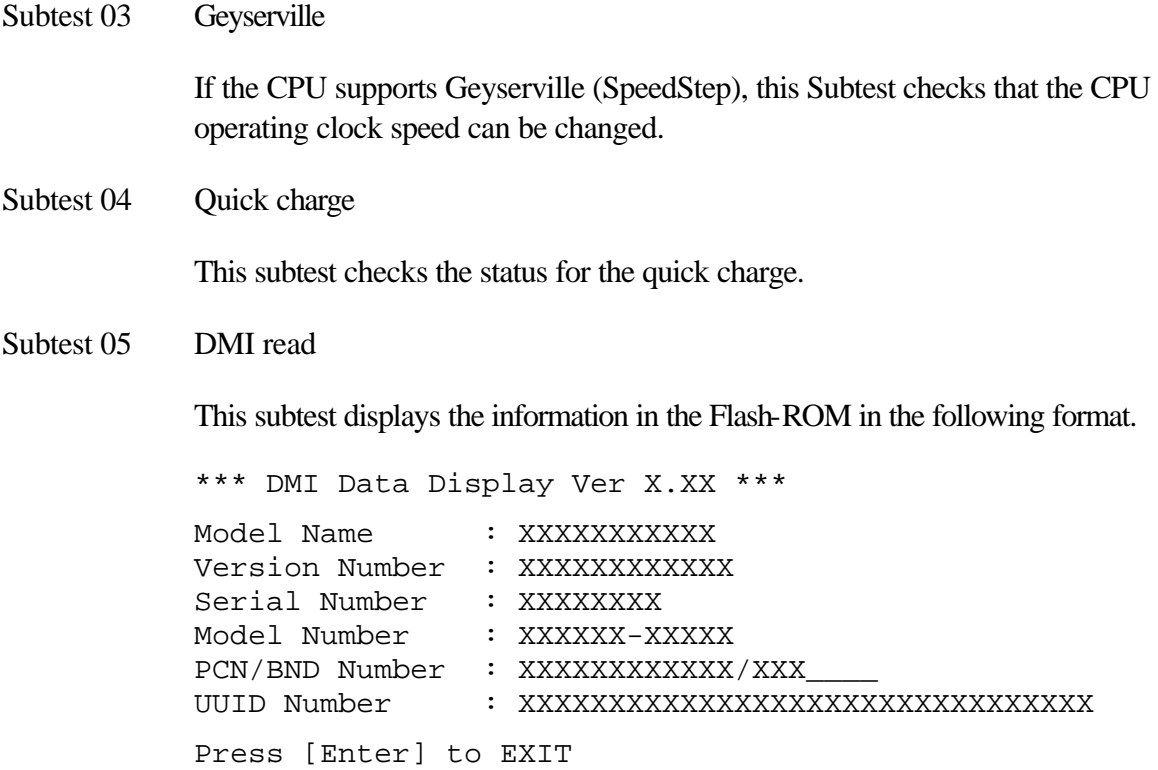

To exit this subtest and return to the SYSTEM test menu, press **Enter**.

### **3.7 Memory Test**

To execute the Memory Test, select **2** from the DIAGNOSTIC TEST MENU, press **Enter** and follow the directions on the screen. Move the highlight bar to the subtest you want to execute and press **Enter**.

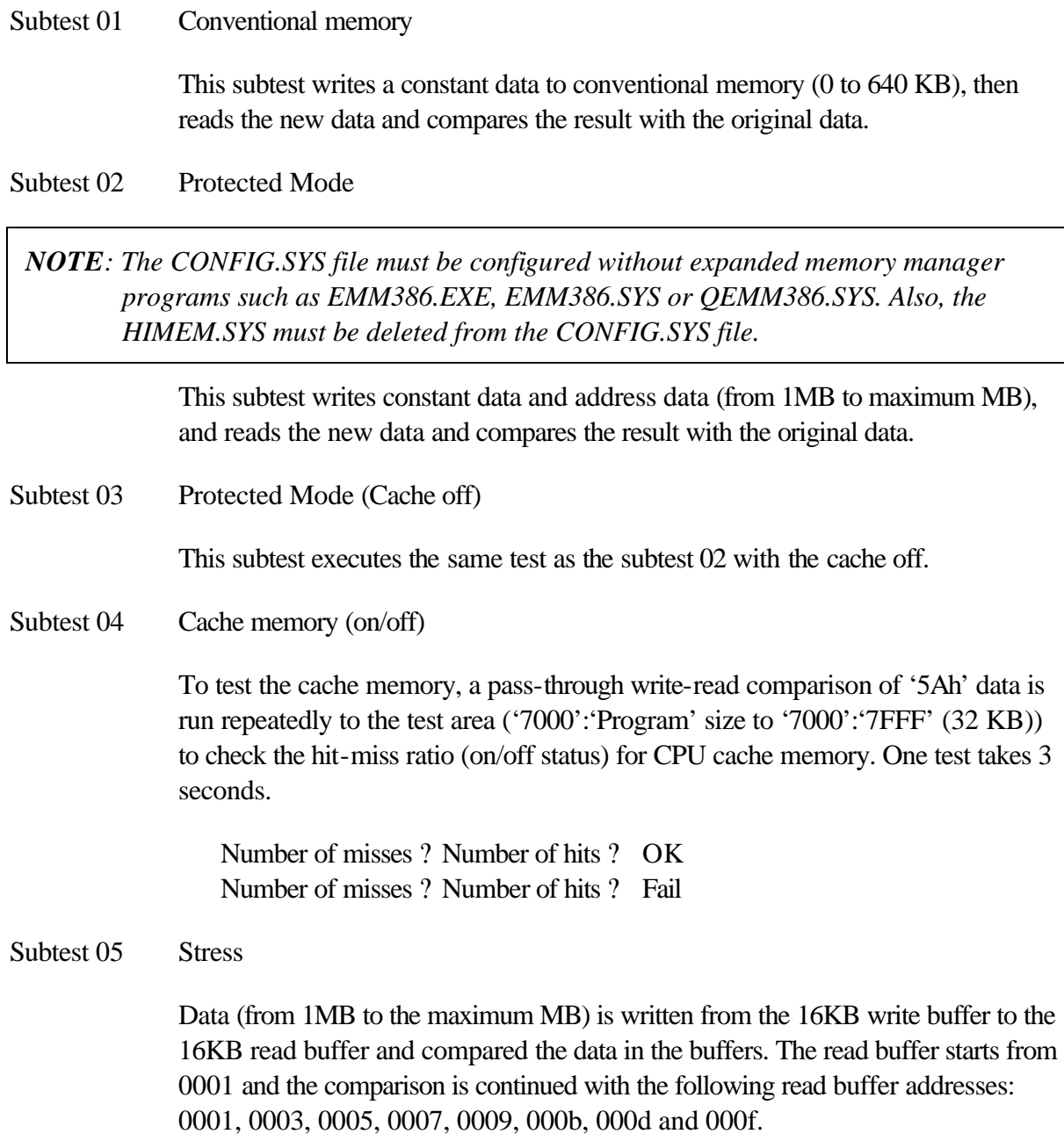

### **3.8 Keyboard Test**

To execute the Keyboard Test, select **3** from the DIAGNOSTIC TEST MENU, press **Enter** and follow the directions on the screen. Move the highlight bar to the subtest you want to execute and press **Enter**.

Subtest 01 Pressed key code display

When a key is pressed, the scan code, character code, and key top name are displayed on the screen in the format shown below. The **Ins Lock**, **Caps Lock**, **Num Lock**, **Scroll Lock**, **Alt**, **Ctrl**, **Left Shift**, and **Right Shift** keys are displayed in reverse screen mode when pressed. The scan codes, character codes, and key top names are shown in Appendix D.

```
KEYBOARD TEST IN PROGRESS 302000
      Scan code =
      Character code = 
      Keytop = 
Ins Lock Caps Lock Num Lock Scroll Lock
Alt Ctrl Left Shift Right Shift
PRESS [Enter] KEY
```
### **3.9 Display Test**

To execute the Display Test, select **4** from the DIAGNOSTIC TEST MENU, press **Enter** and follow the directions on the screen. Move the highlight bar to the subtest you want to execute and press **Enter**.

Subtest 01 VRAM read/write for VGA

This subtest writes the constant data (AAh and 55h) to the video RAM. The data is read and compared to the original data.

Subtest 02 Gradation for VGA

This subtest displays four colors: red, green, blue and white from left to right across the screen from black to maximum brightness. The display below appears on the screen, when this subtest is executed.

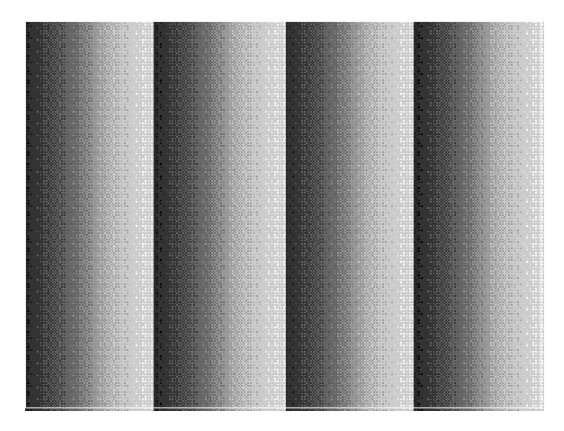

To exit this subtest and return to the DISPLAY TEST menu, press **Enter**.

Subtest 03 Gradation for LCD

This subtest displays bands of gradations for mixed colors, then for red, green, and blue. Next, it displays eight solid colors full screen: red, semi-red, green, semigreen, blue, semi-blue, white, and semi-white. Each color displays for three seconds.

#### Subtest 04 Gradation & Mode test for VGA

This subtest displays gradations for following modes. To change the mode, press **Enter**.

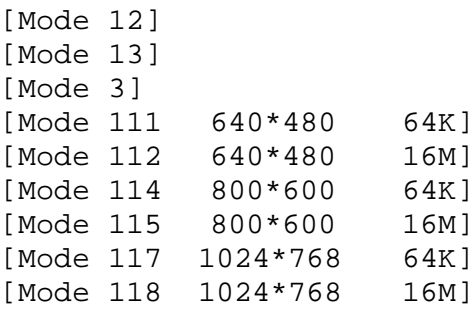

The display below appears on the screen when this subtest is executed.

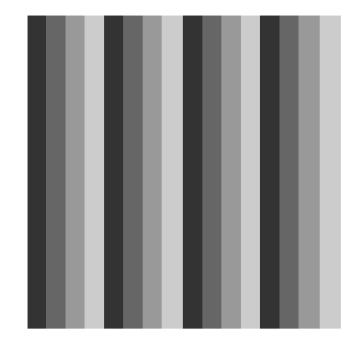

 $\lceil$ Mede $12$  )

(Display example: Mode 12)

To exit this subtest and return to the DISPLAY TEST menu, press **Enter** after displaying the Mode 118.

Subtest 05 All dot on/off for LCD

This subtest displays an all-white screen then an all-black screen. The display changes automatically every three seconds and the screen returns to the DISPLAY TEST menu.

Subtest 06 "H" Pattern Display

This subtest displays a full screen of "H" patterns.

HHHHHHHHHHHHHHHHHHHHHHHHHHHHHHHHHHHHHHHHHHHHHHHHHH HHHHHHHHHHHHHHHHHHHHHHHHHHHHHHHHHHHHHHHHHHHHHHHHHH HHHHHHHHHHHHHHHHHHHHHHHHHHHHHHHHHHHHHHHHHHHHHHHHHH HHHHHHHHHHHHHHHHHHHHHHHHHHHHHHHHHHHHHHHHHHHHHHHHHH HHHHHHHHHHHHHHHHHHHHHHHHHHHHHHHHHHHHHHHHHHHHHHHHHH HHHHHHHHHHHHHHHHHHHHHHHHHHHHHHHHHHHHHHHHHHHHHHHHHH HHHHHHHHHHHHHHHHHHHHHHHHHHHHHHHHHHHHHHHHHHHHHHHHHH HHHHHHHHHHHHHHHHHHHHHHHHHHHHHHHHHHHHHHHHHHHHHHHHHH HHHHHHHHHHHHHHHHHHHHHHHHHHHHHHHHHHHHHHHHHHHHHHHHHH HHHHHHHHHHHHHHHHHHHHHHHHHHHHHHHHHHHHHHHHHHHHHHHHHH HHHHHHHHHHHHHHHHHHHHHHHHHHHHHHHHHHHHHHHHHHHHHHHHHH HHHHHHHHHHHHHHHHHHHHHHHHHHHHHHHHHHHHHHHHHHHHHHHHHH HHHHHHHHHHHHHHHHHHHHHHHHHHHHHHHHHHHHHHHHHHHHHHHHHH HHHHHHHHHHHHHHHHHHHHHHHHHHHHHHHHHHHHHHHHHHHHHHHHHH HHHHHHHHHHHHHHHHHHHHHHHHHHHHHHHHHHHHHHHHHHHHHHHHHH

To exit this subtest and return to the DISPLAY TEST menu, press **Enter.**

*NOTE: The last row may not be completely filled. This condition does not indicate an error.*

Subtest 07 LCD Brightness

The LCD brightness changes in the following order:

Super-Bright —> Bright —> Semi-Bright —> Bright —> Super-Bright

After displaying with Super-Bright of LCD brightness, the screen returns to the DISPLAY TEST menu.

### **3.10 Floppy Disk Test**

*CAUTION: Before running the floppy disk test, prepare a formatted work disk. Remove the Diagnostics Disk and insert the work disk into the FDD because the contents of the floppy disk will be erased.*

To execute the Floppy Disk Test, select **5** from the DIAGNOSTIC TEST MENU, press **Enter** and follow the directions displayed on the screen.

1. The following message will appear. Select the media mode and start track to be tested and press **Enter**.

```
Test start track (Enter:0/dd:00-79) ?
```
2. The Floppy Disk test contains five subtests that test the FDD. The floppy disk test menu will appear after you select FDD test parameters.

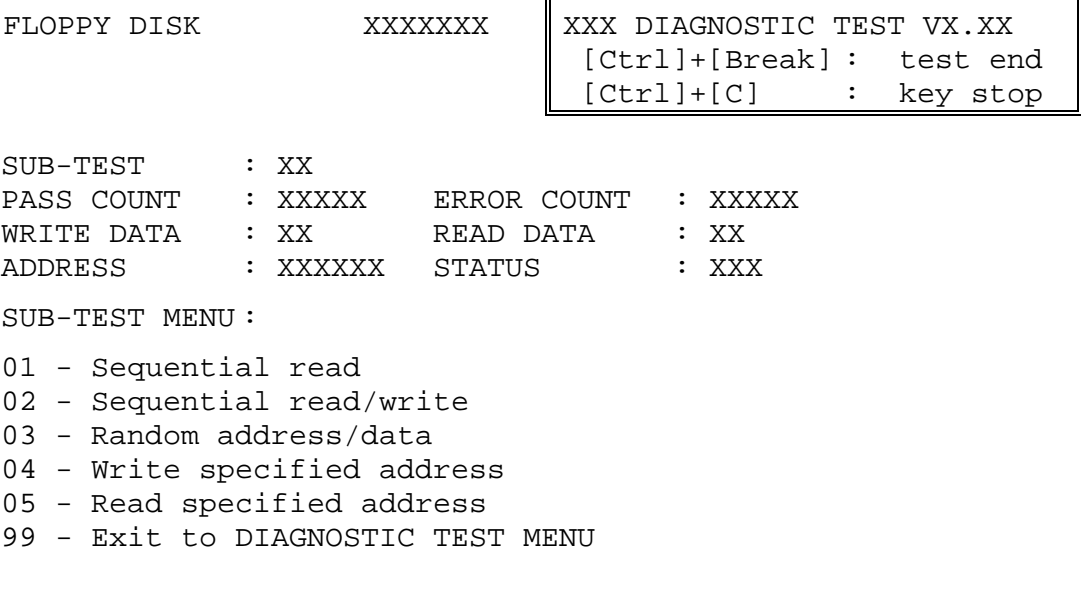

↑↓→← : Select items Enter : Specify Esc  $\pm$ Exit

Select the number of the subtest you want to execute and press **Enter**. The following message will appear during the floppy disk test.

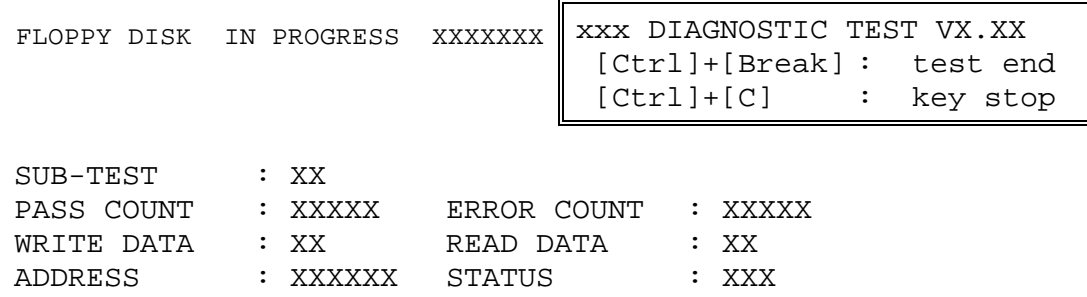

When the subtest 04 or 05 is selected, the following messages will appear on the screen. Select the test data (subtest 04 only), track number and head number you want to test.

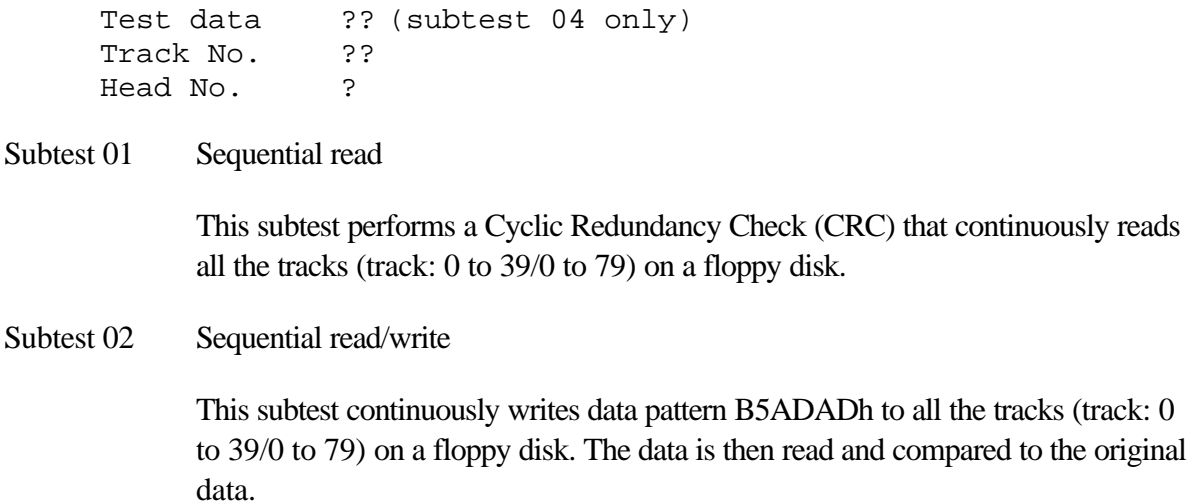

Subtest 03 Random address/data

This subtest writes random data to random addresses on all tracks (track: 0 to 39/0 to 79) on a floppy disk. The data is then read and compared to the original data.

Subtest 04 Write specified address

This subtest writes the data specified by an operator to a specified track, head, and address.

Subtest 05 Read specified address

This subtest reads data from a track, head, and address specified by an operator.

### **3.11 Printer Test**

*CAUTION: Printer Test is not supported for this model.*

To execute the Printer Test, select **6** from the DIAGNOSTIC TEST MENU, press **Enter** and follow the directions on the screen.

*NOTE: An IBM compatible printer must be connected to the system to execute this test. Also, printer port wraparound connector must be connected.*

The following message will appear, after selecting the subtest 01 to 03 of the printer test:

```
channel#1 = XXXXh
  channel#2 = XXXXh
  channel#3 = XXXXh
Select the channel number (1-3) ?
```
The printer I/O port address is specified by the XXXXh number. The computer supports three printer channels. Select the printer channel number, and press **Enter** to execute the selected subtest.

Subtest 01 Ripple pattern

This subtest prints characters for codes 20h through 7Eh line-by-line while shifting one character to the left at the beginning of each new line.

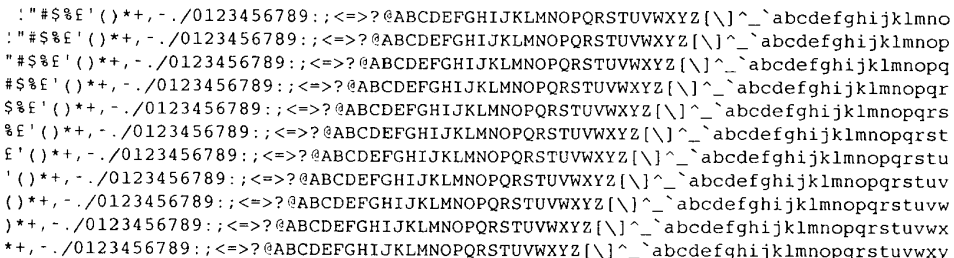

Subtest 02 Function

This subtest is for IBM compatible printers, and tests the following functions:

Normal print Double-width print Compressed print Emphasized print Double-strike print All characters print

This subtest prints the various print types shown below:

```
PRINTER TEST
1. THIS LINE SHOWS NORMAL PRINT.
2. THIS LINE SHOWS DOUBLE-WIDTH PRINT.
3. THIS LINE SHOWS COMPRESSED PRINT.
4. THIS LINE SHOWS EMPHASIZED PRINT.
5. THIS LINE SHOWS DOUBLE-STRIKE PRINT.
6. ALL CHARACTERS PRINT
!"#$%&'()*+,./0123456789:;<=>?@ABCDEFGHIJKLMNOPQRSTUVWXYZ[\]^_`abcdefghijklmn
opqrstuvwxyz{|}~
```
Subtest 03 Wrap around

*NOTE: To execute this subtest, a printer wraparound connector must be connected to the computer's printer port.* 

> This subtest checks the output and bi-directional modes of the data control and status lines through the parallel port wraparound connector (34M741986G01). (Both output and bi-directional modes are tested.)

### **3.12 Async Test**

*CAUTION: Async Test is not supported for this model.*

To execute the Async Test, select **7** from the DIAGNOSTIC TEST MENU, press **Enter** and follow the directions displayed on the screen. Move the highlight bar to the subtest you want to execute and press **Enter**.

Subtests 01 and 02 require the following data format:

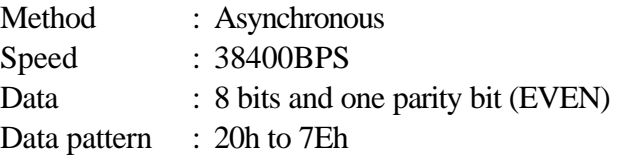

Subtest 01 FIR/SIR Point to point (send)

*NOTE: To execute subtests 01 and 02, each computer must have access to the other computer's infrared port.*

> This subtest sends 20h through 7Eh data to the receive side, then receives the sent data and compares it to the original data through the FIR/SIR port.

Subtest 02 FIR/SIR Point to point (receive)

This subtest is used with subtest 01 described above. This subtest receives the data from the send side, then sends the received data through the FIR/SIR port.

Subtest 03 Wrap around (on board)

*NOTE: To execute this subtest, a RS-232C wraparound connector must be connected to the RS-232C port.* 

> This subtest checks the data send/receive function through the wraparound connector.

### **3.13 Hard Disk Test**

To execute the Hard Disk Test, select **8** from the DIAGNOSTIC TEST MENU, press **Enter,** and follow the directions on the screen.

*CAUTION: The contents of the hard disk drive will be erased when the subtest 02, 03, 04, 06, 08 or 09 is executed. These subtests should not be executed except when absolutely necessary. If you execute these subtests, prepare other hard disk drive and use it for the tests.*

1. The following message appears for the error dump operation when a data compare error is detected. Select **1** or **2**.

Data compare error dump (1:no, 2:yes)

2. The following message appears for whether or not the HDD status is displayed on the screen. The HDC status is described in section 3.19. Select **1** or **2**.

```
Detail status display (1:no, 2:yes)
```
3. The Hard Disk Test message will appear after you respond to the Detail Status prompt. Select the number of the subtest you want to execute and press **Enter**. The following message will appear during each subtest.

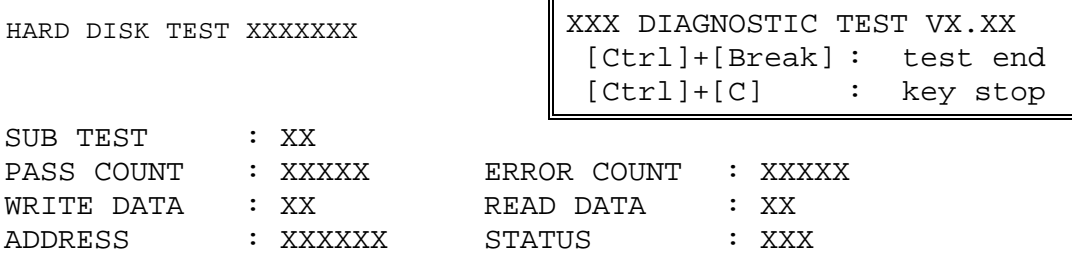

The first three digits of the ADDRESS indicate which cylinder is being tested, the fourth digit indicates the head number and the last two digits indicate the sector number.

The first digit of the STATUS indicates the drive being tested and the last two digits indicate the error status code as explained in the table 3-2 of the section 3.18.

#### Subtest 01 Sequential read

This subtest is a sequential reading of all the tracks on the HDD starting at track 0. When all the tracks on the HDD have been read, the test starts at the maximum track and reads the tracks on the HDD sequentially back to track 0.

#### Subtest 02 Address uniqueness

This subtest writes unique address data to each sector of the HDD track-by-track. The data written to each sector is then read and compared with the original data. There are three ways the HDD can be read:

- 1. Forward sequential
- 2. Reverse sequential
- 3. Random

#### Subtest 03 Random address/data

This subtest writes random data in a random length to random addresses. This data is then read and compared to the original data.

Subtest 04 Cross talk & peak shift

This subtest writes eight types of worst pattern data (listed below) to a cylinder and then reads the data while moving from cylinder to cylinder. (Test the data interference in the neighbor track)

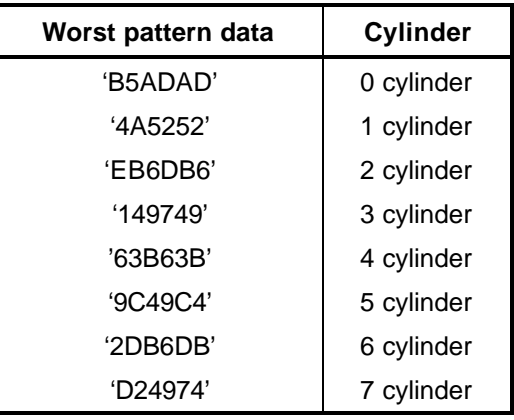

Subtest 05 Partial Read

This subtest reads 1GB data which is in minimum, middle and maximum address of the HDD area.

Subtest 06 Write specified address

This subtest writes specified data to a specified cylinder and head on the HDD.

Subtest 07 Read specified address

This subtest reads data, which has been written to a specified cylinder and head on the HDD.

Subtest 08 Sequential write

This subtest writes specified 2-byte data to all of the cylinders on the HDD.

Subtest 09 W-R-C specified address

This subtest writes data to a specified cylinder and head on the HDD, then reads the data and compares it to the original data.

## **3.14 Real Timer Test**

To execute the Real Timer Test, select **9** from the DIAGNOSTIC TEST MENU, press **Enter** and follow the directions on the screen. Move the highlight bar to the subtest you want to execute and press **Enter**.

Subtest 01 Real time

A new date and time can be input during this subtest. To execute the real time subtest, follow these steps:

1. Select subtest 01 and the following messages will appear:

Current date : XX-XX-XXXX Current time : XX:XX:XX Enter new date: PRESS [ENTER] KEY TO EXIT TEST

- 2. If the current date is not correct, input the correct date at the "Enter new date" prompt and press **Enter**.
- 3. The date is updated and the following messages will appear:

Current date : XX-XX-XXXX Current time : XX:XX:XX Enter new time: PRESS [ENTER] KEY TO EXIT TEST

4. If the current time is not correct, input the correct time in 24-hour format. To enter "**:**", press **Shift + ;**. The time is updated.

To exit the test, press **Enter**.

#### Subtest 02 Backup memory

This subtest checks the following backup memories:

Writes 1-bit of "on" data (01h through 80h) to address 0Eh through 7Fh

Writes 1-bit of "off" data (FEh through 7Fh) to address 0Eh through 7Fh

Writes the data pattern AAh and 55h to the address 0Eh to 7Fh

Then the subtest reads and compares this data with the original data.

Subtest 03 Real time carry

*CAUTION: When this subtest is executed, the current date and time are erased.*

This subtest checks the real time clock increments. Make sure the date and time are displayed in the following format:

Current date : 12-31-1999 Current time : 23:59:58

The real time increments are automatically executed and the following is displayed:

Current date : 01-01-2000 Current time : 00:00:00 PRESS [Enter] KEY TO EXIT TEST

To exit the test, press **Enter**.

## **3.15 NDP Test**

To execute the NDP test, select **10** from the DIAGNOSTICS TEST MENU, press **Enter** and follow the directions on the screen.

Subtest 01 NDP

This test checks the following functions of NDP:

- $\mathcal{Z}$  Control word
- $\mathcal{L}$  Status word
- $\mathscr{L}$  Bus
- $\mathscr{A}$  Addition
- $\mathscr{A}$  Multiplication

## **3.16 Expansion Test**

To execute the expansion test, select **11** from the DIAGNOSTICS TEST MENU, press **Enter** and follow the directions on the screen.

Subtest 01 PCMCIA wrap around

*NOTE: PCMCIA wrap around test is not supported for this model.*

*NOTE: To execute this subtest, the PC card wraparound connector is required.*

This subtest checks the following signal line of the PC card slot:

- $\mathscr{A}$  Address line
- $\ll$  REG#, CE#1, CE#2 line
- $\ll$  Data line
- $\mathscr{L}$  Speaker line
- $\ll$  Wait line
- $\&$  BSY#, BVD1 line

This subtest is executed in the following order:

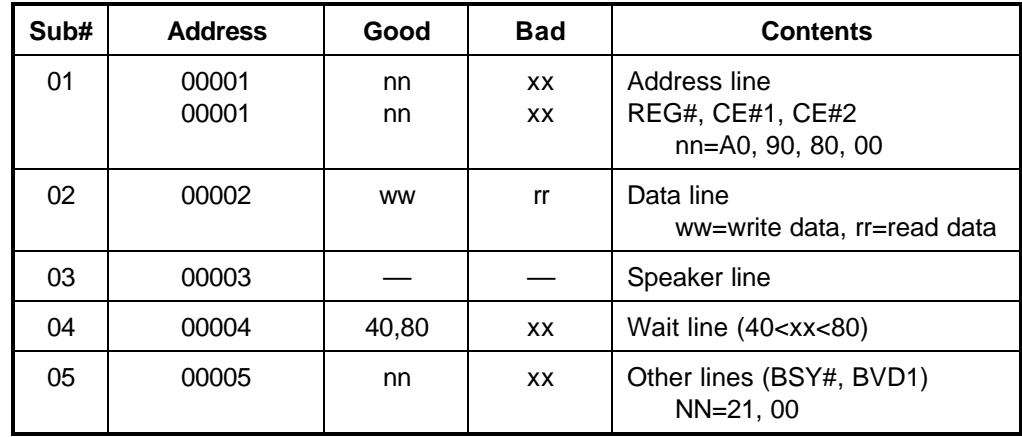

*NOTE: When selecting the subtest 01, the following message will appear: Test slot number select (1:slot0, 2:slot1, 0:slot0&1)?*

#### Subtest 02 RGB monitor ID

### *NOTE: To execute this subtest, an external monitor with monitor ID function is required.*

Connect the external monitor to the PC for the test of ID acquisition.

The judgment of acquisition is based on the panel data. In simultaneous display mode or internal display mode, in which the panel data is acquired, this subtest will fail. Therefore, make sure only the external display is selected when executing this subtest.

 $\overline{\Gamma}$ 

# **3.17 CD-ROM/DVD-ROM Test**

To execute the CD-ROM/DVD-ROM test, select **12** from the DIAGNOSTICS TEST MENU, press **Enter** and follow the directions on the screen.

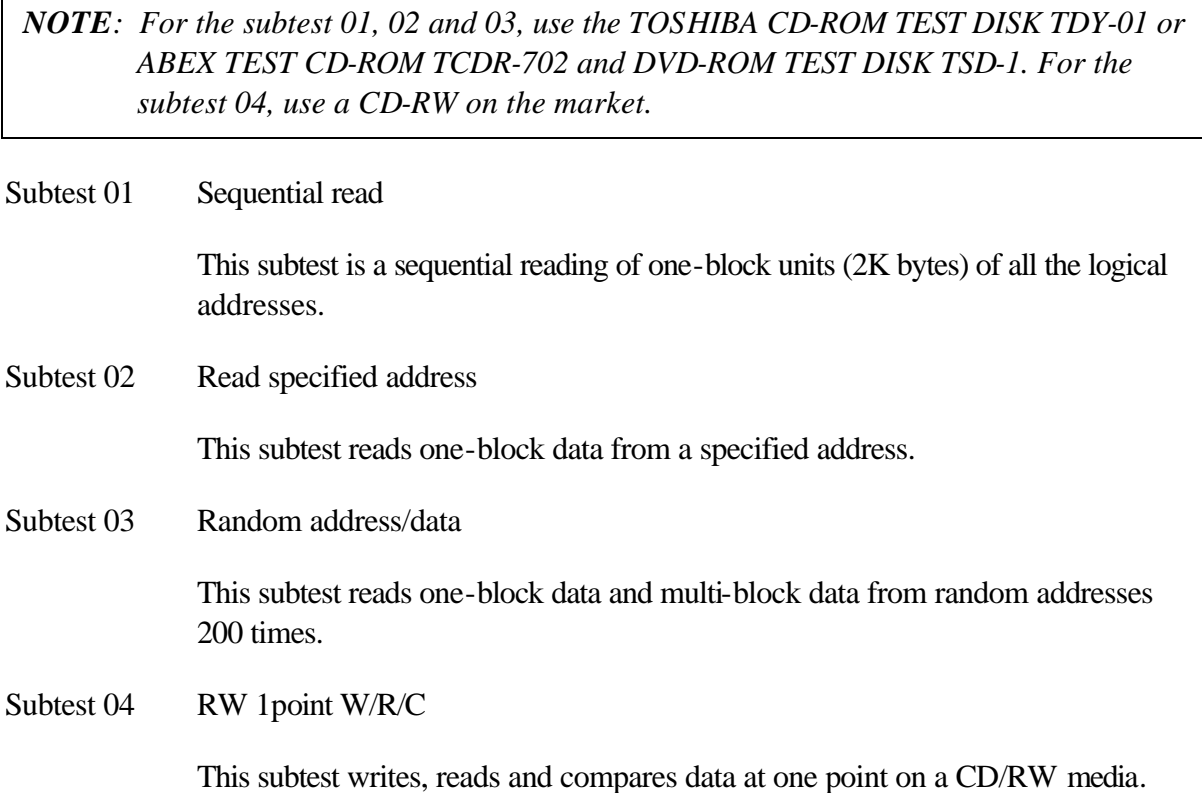

## **3.18 Error Code and Error Status Names**

Table 3-2 lists the error codes and error status names for the Diagnostic Test.

| Device name | Error code                                                                                                    | Error status name                                                                                                    |
|-------------|----------------------------------------------------------------------------------------------------|----------------------------------------------------------------------------------------------------|
| (Common)    | FF                                                                                                    | Data Compare Error                                                                                                    |
| System      | 01<br>03<br>04<br>05<br>06<br>07<br>08<br>09<br>10                                                                                                    | <b>ROM - CHECKSUM ERROR</b><br>ROM - SERIAL ID WRITE ERROR<br>ROM - NOT SUPPORTED PS-SYSTEM<br>ROM - SENSING ERROR(AC-ADAPT)<br>ROM - SENSING ERROR(1st Batt)<br>ROM - SENSING ERROR(2nd Batt)<br>ROM - THORMISTOR ERROR(1)<br>ROM - THORMISTOR ERROR(2)<br>ROM - THORMISTOR ERROR(3)                                                                                                    |
| Memory      | 01<br>02<br><b>DD</b>                                                                                                    | <b>RAM - PARITY ERROR</b><br>RAM - PROTECTED MODE NO CHANGE<br>RAM - CACHE MEMORY ERROR                                                                                                    |
| Keyboard    | <b>FE</b><br>FD.<br>F <sub>0</sub><br>F <sub>1</sub><br>F <sub>2</sub><br>F <sub>3</sub><br>F4<br>F <sub>5</sub><br>F <sub>6</sub><br>F7<br>F <sub>8</sub><br>F <sub>9</sub><br><b>FA</b><br>EF<br>ED | USB - GET DESCR.ERROR (FIRST)<br><b>USB - SET ADDRESS ERROR</b><br>HUB - GET DESCR.ERROR (Top 8B)<br>HUB - GET DESCR.ERROR (Whole)<br><b>HUB - SET CONFIGURATION ERROR</b><br>HUB - GET DESCR.ERROR (DESCR.)<br>HUB - SET FEATURE ERROR (P ON)<br><b>HUB - GET STATUS ERROR</b><br>HUB - SET FEATURE ERROR (RESET)<br><b>HUB - CLEAR FEATURE ERROR</b><br><b>HUB - CLEAR FEATURE1 ERROR</b><br>HUB - SET FEATURE ERROR (Enab.)<br><b>HUB - CLEAR FEATURE2 ERROR</b><br><b>USB - OVER CURRENT ERROR</b><br>USB - GET DESCR.ERROR(SECOND) |
| Display     | EF                                                                                                    | <b>VRAM SIZE NOT SUPPORT</b>                                                                                                    |

*Table 3-2 Error codes and error status names (1/3)*

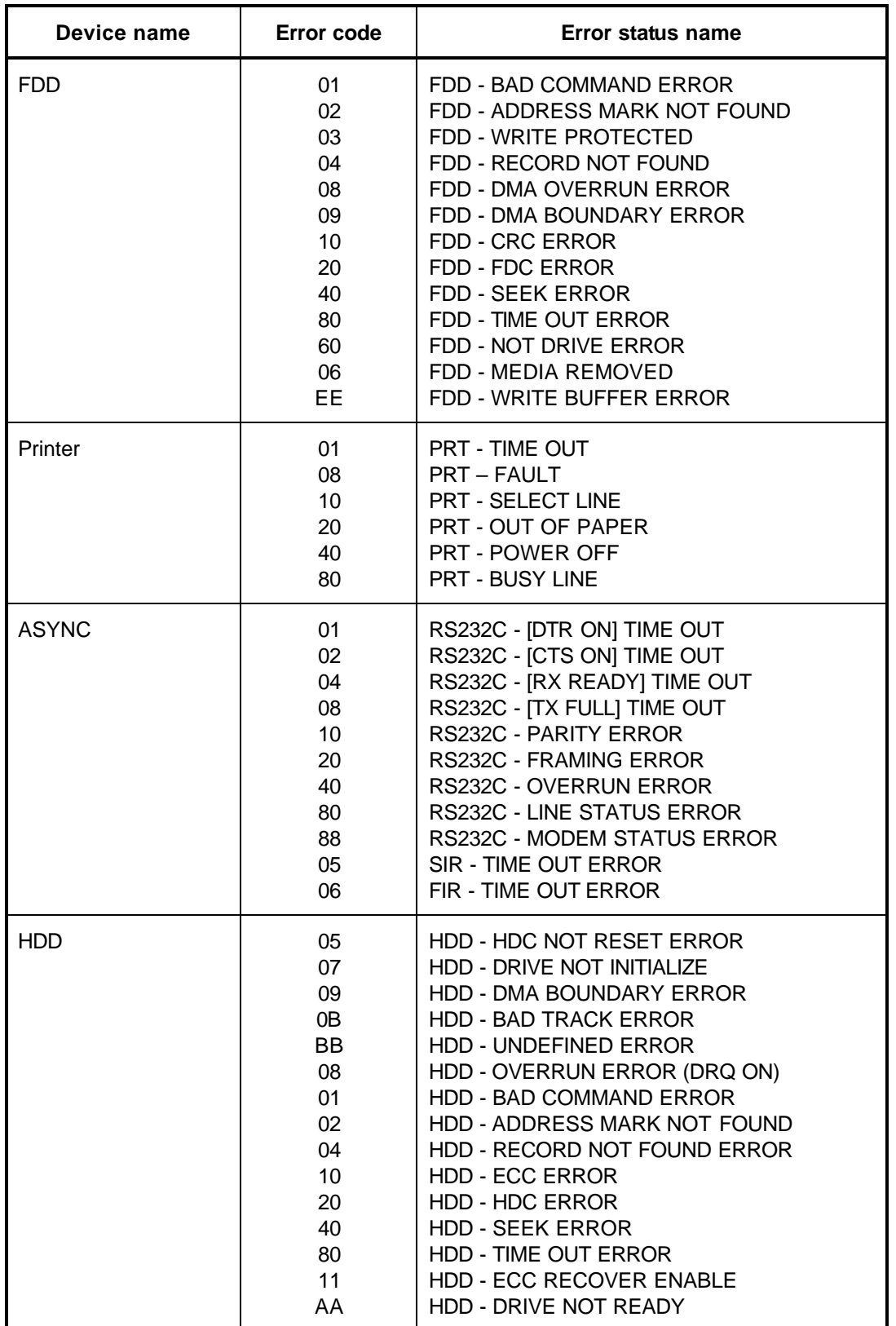

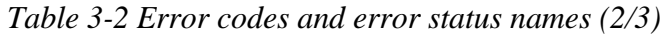

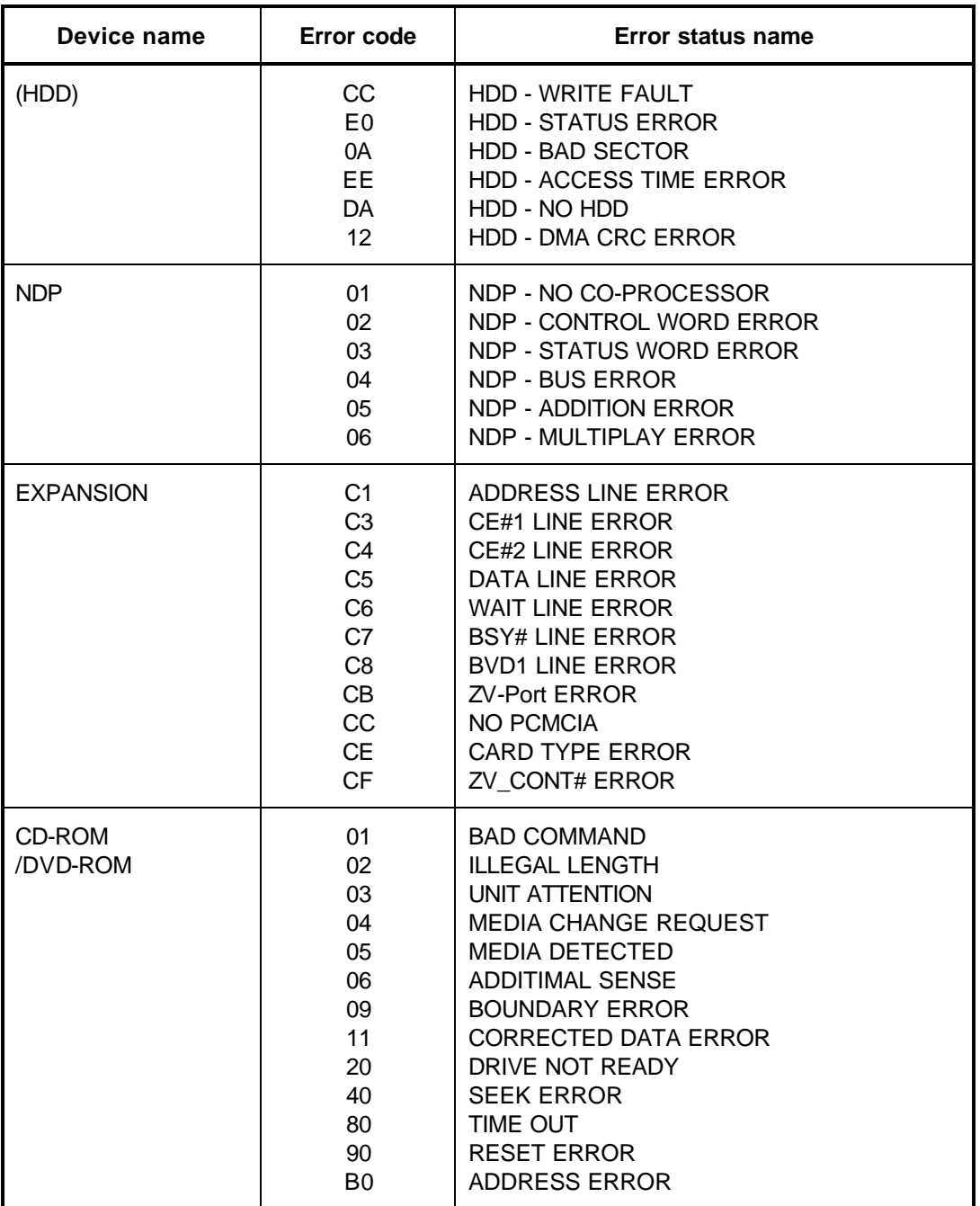

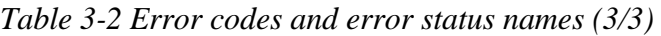

## **3.19 Hard Disk Test Detail Status**

When an error occurs in the hard disk test, the following message is displayed:

HDC status = XXXXXXXX

Detailed information about the hard disk test error is displayed on the screen by an eight-digit number. The first four digits represent the hard disk controller (HDC) error status number and the last four digits are not used.

The hard disk controller error status is composed of two bytes; the first byte displays the contents of the HDC status register in hexadecimal form and the second byte displays the HDC error status.

The contents of the HDC status register and HDC error status are listed in Tables 3-3 and 3-4.

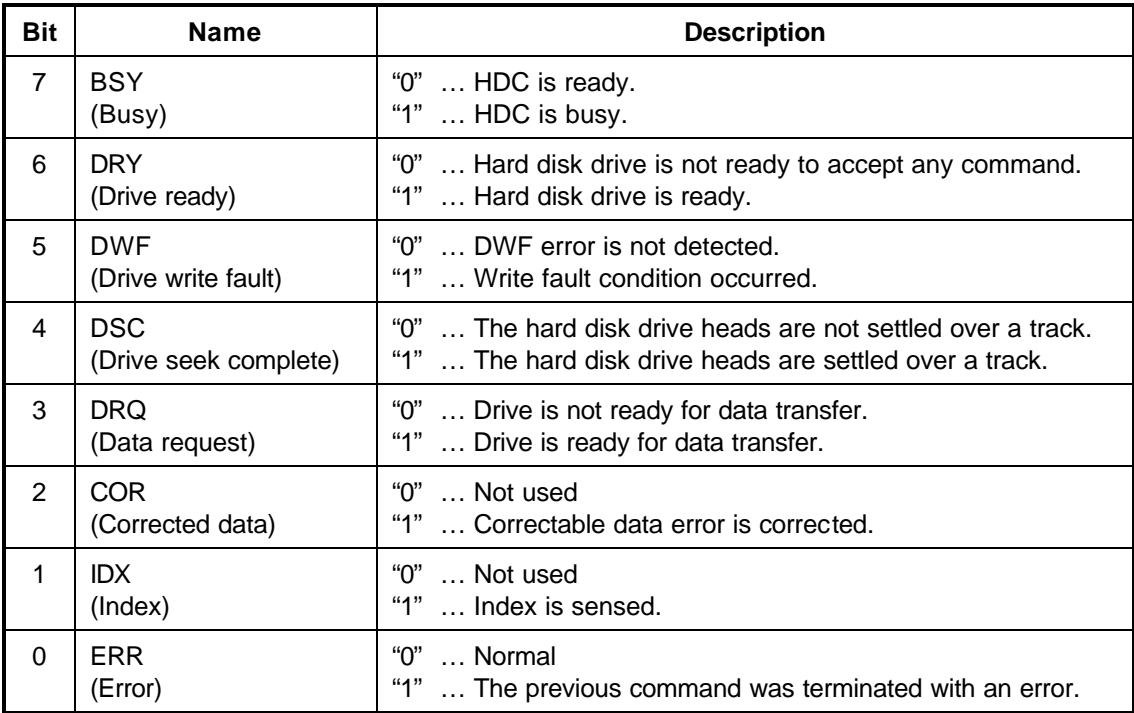

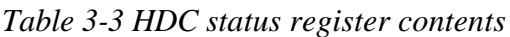

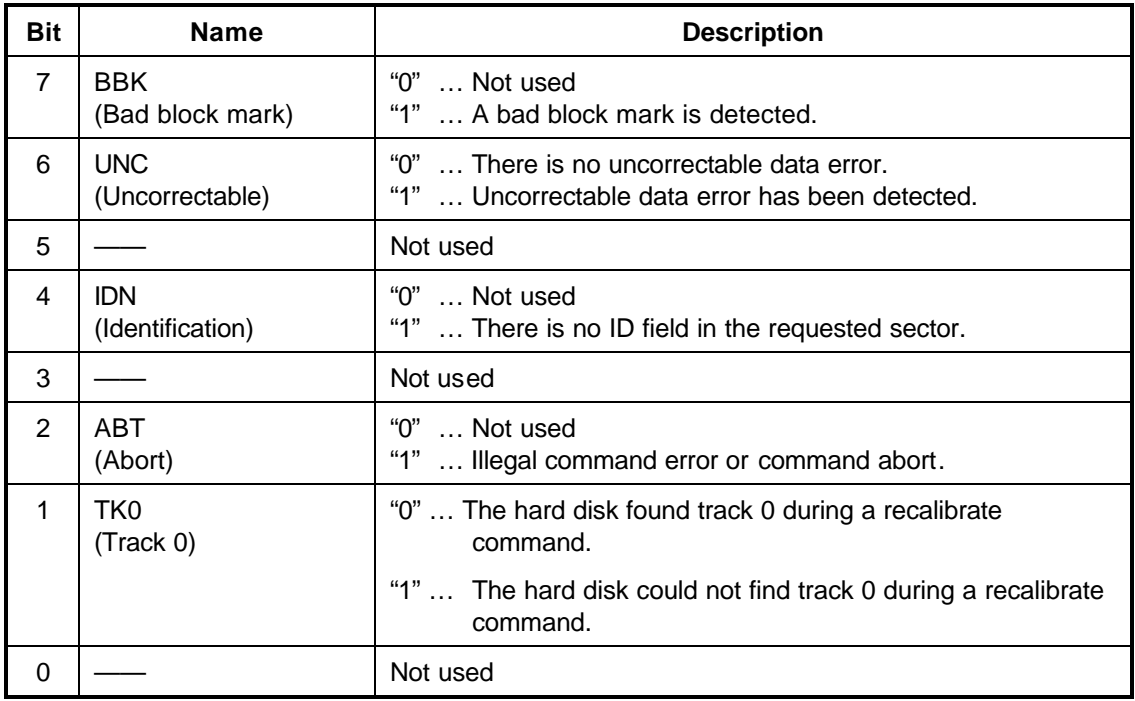

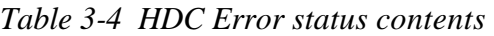

## **3.20 ONLY ONE TEST**

### **3.20.1 Program Description**

This program tests the unique functions of this model.

### **3.20.2 Operations**

Select test **2** from the DIAGNOSTIC MENU and press **Enter**. The following menu appears in the display.

```
#################################################################
######## Only One Test Menu (XXXXXXXXX) #######
#################################################################
\star \star* 1 ............ Pressed Key Display *
* 2 ............ Touch Pad *
* 3 ............ GP Button *
* 4 ............ Kill Switch *
* 5 ............ USB *
* 6 ............ Remocon ( Remote control [Audio] ) *
  7 \ldots \ldots \ldots. LED
* 9 ............ Common Test *
\star \star*****************************************************************
.... Press test number [1-9] ?
```
Select the subtest number you want to test and press **Enter**.

To return to the DIAGNOSTIC TEST menu, select **9** and press **Enter**.

#### Subtest 01 Pressed key display

When you execute this subtest, the keyboard layout is drawn on the display as shown below. When any key is pressed, the corresponding key on the screen changes to the key character that was pressed. Holding a key down enables the auto-repeat function which causes the key's display character to blink.

Press **Del + Enter** to end the test.

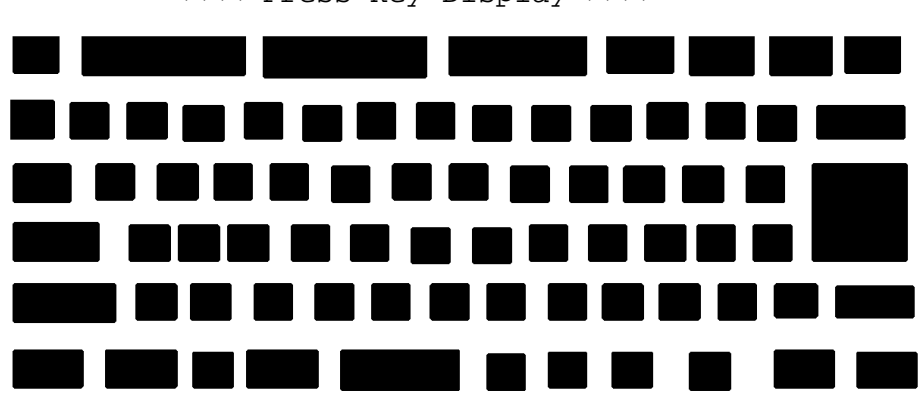

<<<< Press Key Display >>>>

IF TEST OK, Press [Dell][Enter]key

*NOTE: The picture displayed on your computer may be slightly different from the figure shown above.*

Subtest 02 Touch Pad

This subtest checks the functions of the touch pad as shown below.

- A) Direction and parameter
- B) Switching function check.

This test displays the response from the touch pad and touch pad switch. When moving your finger on the touch pad towards the upper left, the <POINTING> display changes according to the following illustration. If a touch pad switch is pressed, the <BUTTONS> displays appear on the right side one by one. The parameters appear above the  $\langle$ BUTTONS $\rangle$  (1) or (2) corresponding to the pressed touch pad switch highlights. To end this subtest, press two touch pad switches at the same time.

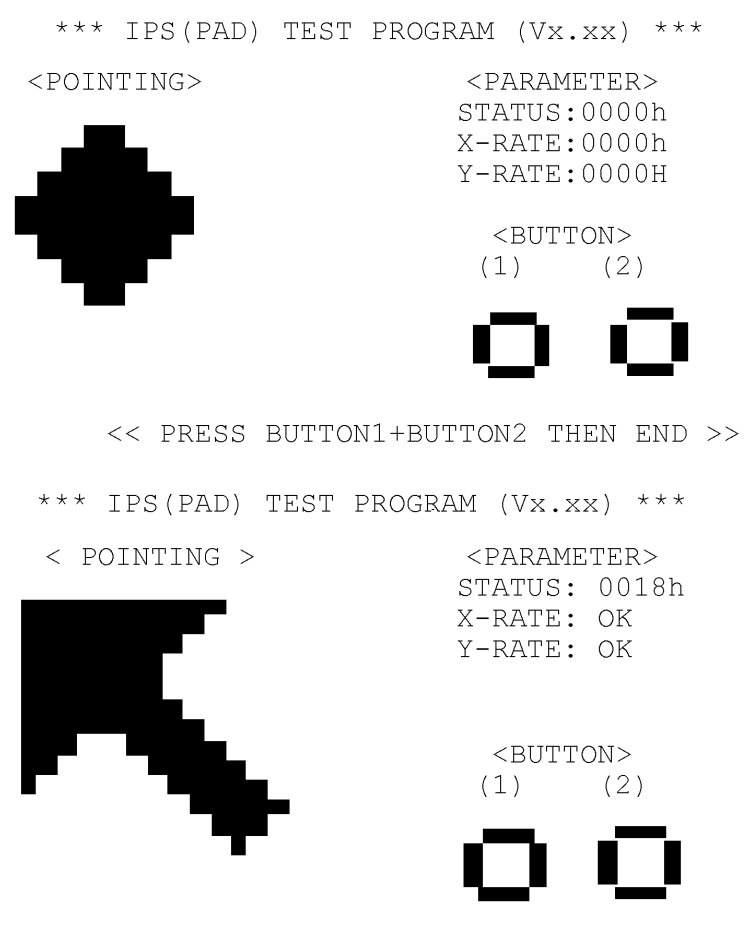

<< PRESS BUTTON1+BUTTON2 THEN END >>

#### Subtest 03 GP Button

This subtest checks if the front operation panel buttons (11 buttons) work properly.

The following message appears in the display.

0 1 2 3 4 5 6 7 8 9 A \* \* \* \* \* \* \* \* \* \* \*

Press Function button !

Press the front operation panel button from the left (the front operation panel button nearest to power button). The name of front operation panel buttons in the message is described as number (0-A) from the left side. (Refer to the following picture.)

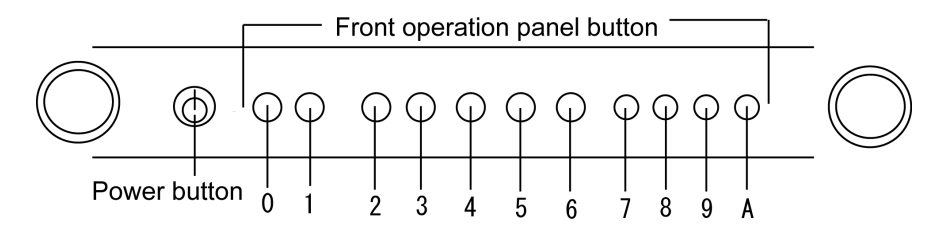

Press the front operation panel button [0], and then the following message will appear in the display.

Press Function button ! OK

As the same way, press the specified front operation panel button and carry on the front operation panel button test.

If wrong key is pressed, following message will appear in the display.

Press Function button ! NG Functionkeys = XXXX Press any key !

When any key is pressed, message for pressing a front operation panel button will appear in the display again. Unless the right front operation panel button is pressed, this operation is repeated.

After checking all front operation panel buttons, the screen returns to the ONLY ONE TEST menu automatically.

Subtest 04 Kill Switch

This subtest checks if the Wireless communication switch works properly.

If the test is started with the switch ON, the following message appears in the display.

Kill switch is set to a start position (OFF)

Slide the switch to OFF position. Then, the following message appears in the display.

KILL SWITCH ON !!

Slide the switch to ON position. Then, the following message appears in the display.

KILL SWITCH OFF !!

After Sliding the switch to OFF position, the screen returns to the ONLY ONE TEST menu automatically.

Subtest 05 USB

*NOTE: When executing this subtest, USB test module and USB cable must be connected.*

This subtest checks if USB ports work properly.

The following menu appears in the display.

```
#################################################################
######## USB Port Select (XXXXXXXXX) #######
#################################################################
\star \star* 0 ............ Port 0 *
* 1 .............. Port 1 ** 2 ............ Port 2 *
* 9 ............ EXIT *
\star \star*****************************************************************
.... Press test number[0-2, 9] ?
```
Connect the USB test module and USB cable to the computer.

Input the test port number and press **Enter**.

OK message appears in the display if the test ends without fail. NG message appears in the display if an error is found during the test. Confirm the connection of cable, and then execute the test again.

Press **9** and **Enter** to return to ONLY ONE TEST menu.

Subtest 06 Remocon (Remote control [Audio])

This subtest checks if AUDIO button of supplied remote controller works properly.

The following message appears in the display.

Press [Remote control Audio] button !

Press AUDIO button of the remote controller and return to the ONLY ONE TEST menu.

Subtest 07 LED

This subtest checks if each LED lights properly.

The following message appears in the display in order. Follow the instructions in the display to execute the test.

[HDD Access LED test]

Confirm the LED of HDD status blinks properly.

Press any key and following message appears in the display.

[Caps/Num/Overlay BT/W-LAN LED test]

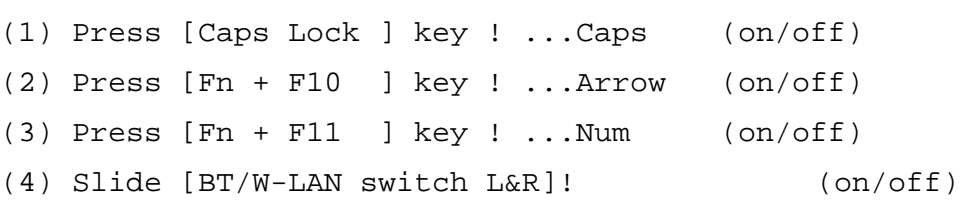

Confirm corresponding LED lights properly.

Press **Enter** and following message appears in the display.

Check [PowerSW-LED]= Blue

Check if the Power Switch LED lights in Blue.

Press any key and the following message appears in the display.

```
Check [DC-IN]&[Power]&[Main Battery]LED= 
Green/Orange!
```
Check if the each LED lights in the same color shown in the display (Message switches Green <-> Orange).

Press **Enter** to return to the ONLY ONE TEST menu.

# **3.21 Head Cleaning**

## **3.21.1 Function Description**

This function cleans the heads in the FDD by executing a series of head load/seek and read operations. A cleaning kit is necessary to perform this program.

## **3.21.2 Operations**

1. Selecting test **4** from the DIAGNOSTIC MENU and pressing **Enter** displays the following messages:

DIAGNOSTICS - FLOPPY DISK HEAD CLEANING : VX.XX Mount cleaning disk(s) on drive(s). Press any key when ready.

- 2. Remove the Diagnostics Disk from the FDD, then insert the cleaning disk and press **Enter**.
- 3. When the cleaning start message appears, the FDD head cleaning has begun.
- 4. The display automatically returns to the DIAGNOSTIC MENU when the program is completed.

## **3.22 Log Utilities**

### **3.22.1 Function Description**

This function logs error information generated while a test is in progress and stores the results in RAM. This function can store data on a floppy disk, or output the data to a printer or the display.

The error information is displayed in the following order:

- 1. Error count (CNT)
- 2. Test name, Subtest number (TS-No)
- 3. Pass count (PASS)
- 4. Error status (STS)
- 5. FDD/HDD or memory address (ADDR)
- 6. Write data (WD)
- 7. Read data (RD)
- 8. HDC status (HSTS)
- 9. Error status name (ERROR STATUS NAME)

If the power switch is turned off, the error information will be lost.

#### **3.22.2 Operations**

1. Select **5** and press **Enter** in the DIAGNOSTIC MENU, the error information is displayed in the following format:

```
XXXXX ERRORS
CNT TS-NO PASS STS ADDR WD RD HSTS [ERROR STATUS NAME]
001 FDD 02 0000 103 00001 00 00 0000 FDD-WRITE PROTECTED
001 FDD 01 0000 180 00001 00 00 0000 FDD-TIME OUT ERROR
                                              Error status name
            Pass count
               Error status
         Subtest number
                     Address
     Test name
                                Read data
                             Write data
                                   HDC status
```
Error count

[[1:Next,2:Prev,3:Exit,4:Clear,5:Print,6:FD Log Read,7:FD Log Write]]

2. The error information displayed on the screen can be manipulated by the following number keys:

The **1** key scrolls the display to the next page.

The **2** key scrolls the display to the previous page.

The **3** key returns to the Diagnostic Menu.

The **4** key erases all error log information in RAM.

The **5** key outputs the error log information to a printer.

The **6** key reads the log information from a floppy disk.

The **7** key writes the log information to a floppy disk.

3. In the case of "error retry OK", a capital "R" will be placed at the beginning of the error status. However, it is not added to the error count.

## **3.23 Running Test**

### **3.23.1 Function Description**

This function automatically executes the following tests in sequence:

- 1. System test (subtest 01)
- 2. Memory test (subtests 01, 02, 06)
- 3. Display test (subtest 01)
- 4. Real timer test (subtest 02)
- 5. HDD test (subtests 01)

The system automatically detects the number of floppy disk drives connected to the computer for the FDD test.

### **3.23.2 Operations**

1. Select **6** from the Diagnostic Menu and press **Enter,** the following messages for selectable tests will appear in the display in order.

```
FDD write/read test (Y/N) ?
Printer wrap around test (Y/N) ?
Serial wrap around test (Y/N) ?
CD-ROM/DVD-ROM test (Y/N) ?
```
- 2. To execute the test, press **Y** and **Enter**. To cancel the test, press **N** and **Enter**. If you select the selectable tests, follow the instruction message in the display.
- 3. After selecting the selectable tests, the running test starts automatically. To terminate the program, press **Ctrl + Break.**

# **3.24 Floppy Disk Drive Utilities**

## **3.24.1 Function Description**

This function formats the FDD, copies the floppy disk and displays the dump list for both the FDD and HDD.

### 1. FORMAT

*NOTE: This program is only for testing a floppy disk drive. It is different from the Toshiba MS-DOS FORMAT command.*

This program can format a floppy disk in the following formats:

- (a) 2DD: Double-sided, double-density, double-track, 96/135 TPI, MFM mode, 512 bytes, 9 sectors/track.
- (b) 2HD: Double-sided, high-density, double-track, 96/135 TPI, MFM mode, 512 bytes, 18 sectors/track.
- 2. COPY

This program copies data from a source floppy disk to a target floppy disk.

3. DUMP

This program displays the contents of the floppy disk and the designated sectors of the hard disk on the display.

4. HDD ID READ

This program reads the hard disk ID and displays hard disk information.

### **3.24.2 Operations**

1. Selecting **7** from the DIAGNOSTIC MENU and pressing **Enter** displays the following message:

[ FDD UTILITIES ]

- 1 FORMAT
- 2 COPY
- 3 DUMP
- 4 HDD-ID READ
- 9 EXIT TO DIAGNOSTICS MENU
- 2. FORMAT program
	- (a) Selecting FORMAT displays the following message:

```
DIAGNOSTICS - FLOPPY DISK FORMAT : VX.XX
Drive number select (1:A, 2:B) ?
```
(b) Select a drive number to display the following message:

Type select (0:2DD, 3:2HD) ?

(c) Select a drive type and press **Enter**. A message similar to the one below will be displayed:

> Warning : Disk data will be destroyed. Insert work disk into drive A: Press any key when ready.

(d) Remove the Diagnostics Disk from the FDD, insert the work disk and press any key.

The following message will be displayed when the FDD format is executed:

 $[$  FDD TYPE  $]$  : TRACK = XXX  $[$  FDD TYPE  $]$  : HEAD = X [ FDD TYPE ] : SECTOR = XX Format start  $[$ [[track, head = XXX X]]

After the floppy disk is formatted, the following message will appear:

Format complete Another format (1:Yes/2:No) ?

(e) Typing **1** displays the message from step (c) above. Typing **2** returns the test to the DIAGNOSTIC MENU.

- 3. COPY program
	- (a) When COPY is selected, the following message appears:

FLOPPY DISK FORMAT & COPY : VX.XX Type select (0:2DD,3:2HD) ?

(b) Selecting a media/drive type number will display a message similar to the one below:

```
Insert source disk into drive A:
Press any key when ready.
```
(c) Remove the Diagnostics Disk from the FDD, insert the source disk and press any key. The following message will appear, indicating the program has started.

```
[ FDD TYPE ] : TRACK = XXX
[ FDD TYPE ] : HEAD = X
[ FDD TYPE ] : SECTOR = XX
Copy start
               [ [ track, head = XXX X ]]
```
(d) The following message will appear.

Insert target disk into drive A: Press any key when ready.

(e) Remove the source disk from the FDD, then insert a formatted work disk and press any key. The following message will appear and start copying to the target disk.

 $[$  [ track, head = XXX X ]]

(f) When the amount of data is too large to be copied in one operation, the message from step (b) is displayed again. After the floppy disk has been copied, the following message will appear:

```
Copy complete
Another copy (1:Yes/2:No) ?
```
(g) To copy another disk, type **1** and the message from step (a) is displayed again. Entering **2** returns the test program to the DIAGNOSTIC MENU.

#### 4. DUMP program

(a) When DUMP is selected, the following message appears:

```
DIAGNOSTICS-HARD DISK & FLOPPY DISK DUMP : VX.XX
Drive type select (1:FDD, 2:HDD) ?
```
(b) Select a drive type. If  $2:$  HDD is selected, the display will go to step (h). If  $1:$  FDD is selected, the following message will appear:

Select drive number (1:A, 2:B) ?

(c) Select a drive number and the following message will be displayed.

Format type select (1:2DD, 3:2HD) ?

(d) If 3:2HD is selected, the following message will appear. Select a media mode.

2HD media mode (1:1.20MB, 2:1.44MB, 3:1.23MB)?

(e) The following message will appear:

```
Insert source disk into drive A:
Press any key when ready.
```
(f) Insert a source disk and press any key and the following message will appear:

```
—— Max. address ——
[Track ] = XXXX
[Head ] = XX[Sector] = XX
Track number ????
```
- (g) Set the track number, head number and sector number you want to dump. The system will access the disk and dump a list. Then the message shown in (k) will appear.
- (h) The following message will appear when selecting  $2:HDD$  in (a).

Select drive number (1:C, 2:D) ?

(i) Select a drive number and the following message will be displayed.

---Max. address ---  $[LBA] = XXXXXXXXX$ LBA number ????????

(j) Set the LBA number you want to dump. The system will access the disk and dump a list.

(k) The following message will appear. To finish the dump, select **3**.

Press number key (1:up,2:down,3:end) ?

(l) The following message will appear. Selecting **2** returns to the FDD UTILITIES MENU.

Another dump (1:Yes,2:No) ?

5. HDD ID READ program

Selecting HDD ID displays the following HDD ID configuration:

[HDD ID Read (VX.XX)] [Drive #1] Model No.  $=$  XXXXXXX Press [Enter] key

Press **Enter** to return to the FDD UTILITIES MENU.

# **3.25 System Configuration**

### **3.25.1 Function Description**

The System Configuration program contains the following configuration information for the computer:

- 1. Processor Type [Code/L2 cache]
- 2. Chip set [VRAM]
- 3. BIOS ROM version [1st ID, 2nd ID]
- 4. Boot ROM version
- 5. EC total version
- 6. PS Microprocessor version
- 7. SVP parameter version [Panel/Manufacture code/Product code]
- 8. Micro code revision [Processor number]
- 9. Total Memory Size [Conventional memory]
- 10. Battery code
- 11. HWSC
- 12. FSB [Voltage]
- 13. The number of printer ports
- 14. The number of ASYNC ports
- 15. Math co-processors
- 16. Floppy Disk Drive [Track/Head/Sector]
- 17. Hard Disk Drive [Sector/Drive size/Manufacture code]
- 18. Optical Disk Drive [Maker/Drive type/Manufacture code/Product code]
- 19. T&D total version
- 20. Date/Time

*NOTE: To display the system configuration, the write protect tab should be OFF position. If the tab is ON position, move the tab to OFF position and restart the test. Otherwise the correct information cannot be acquired.*

### **3.25.2 Operations**

Select **8** from the DIAGNOSTIC MENU and press **Enter**. Then, the following system configuration appears in the display.

System Configuration Display : Ver X.XX [Machine Name ???]

```
* - Processor Type = XXXXXX-XXXXXMHz Code = XX L2 Cache = XXXXXKB
* - Chip set = XXXXXX VRAM = XXXXMB
* - BIOS-ROM Version = VX.XX 1st ID = XXH, 2nd ID = XXH
  - BOOT-ROM Version = VX.XX
  - EC Total Version = VX.XX
  - PS Micon Version = VX.XX
* - SVP Par. Version = VX.XX (Panel=XXXXXXXXX, Manu=XXXX, Prod=XXXX)
* - Micro code Revision = VX.XX (Processor=XXXh)
* - Total Memory Size = XXXXXXMB (Conventional Memory = XXXKB)
* - Battery Code = XXXXXXXXXXXX<br>* - HWSC = XXXXXXXX
                    = XXXXXXX
* - FSB = XXXXXMHz (Voltage = XEh)
* - X Printer Adapter LPT1 = XXXX LPT2 = XXXX LPT3 = XXXX
* - X ASYNC Adapter COM1 = XXXX COM2 = XXXX COM3 = XXXX
* - X Math CO-Processor
* - X Floppy Disk Drive(s) Track = XX Head = XX, Sector = XX
                         #1 Sectors = XXXXX, (XXXXX GB) [XXXXXXXXXXXXXXXXXX
                          #2 Sectors = XXXXX, (XXXXX GB) [XXXXXXXXXXXXXXXXX]
* - ODD = XXXX XXXXXXXX XXXXXXXXX [XXXXXXXXXXXX]
* - T&D Total Version = VX.XX
Press [Enter] Key [Date = XXXX-YY-ZZ, XX:YY:ZZ]
```
Press **Enter** to return to the DIAGNOSTIC MENU.

# **3.26 Wireless LAN Test Program (Intel-made b/g)**

This section describes how to perform the wireless LAN transmitting-receiving test (Intel-made Calexico 802.11b/g). To execute the wireless LAN test, use the Diagnostics disk for wireless LAN test. Finish the tests of the Main test program by selecting 99 - EXIT TO DIAGNOSTICS MENU in the DIAGNOSTIC TEST MENU. Then in the DIAGNOSTICS MENU, select 9 - EXIT TO MS-DOS.

Insert the Diagnostics disk for wireless LAN test into the Floppy Disk Drive. Turn on the power while pressing **U**.

The following menu appears in the display.

```
********Intel Calexico 11b/g Card Maintenance test Menu**********
\star \star* 1 : SKU check of Module *
\star \star* 2 : MAC Address Check *
\star \star* 3 : Antenna Check & communication test of 11b mode *
\star \star* 4 : Communication test of 11g mode *
\star \star* 5 : All the tests of Calexico 11b/g Card *
    (SKU & MAC Check, 11b/g communication test)
\star \star*****************************************************************
SELECT TEST No.(1-5) :
```
To execute the subtest, input the subtest number and press **Enter**.

#### Subtest01 SKU check of module

This subtest displays SKU information on the wireless LAN card installed. When selecting this subtest, following message will appear in the display. Confirm if the right information on the wireless LAN card is described.

\*\*\*\*\*\*\*\*\*\*\*\*\*\*\*\*\*\*\*\*\*\*\*\*\*\*\*\*\*\*\*\*\*\*\*\*\*\*\*\*\*\*\*\*\*\*\*\*\*\*\*\*\*\*\*\*\*\*\*\*  $\star$   $\star$ \* Module : Intel Calexico 802.11b/g (MoW) \* \* G-code : G36C0000X310 \* \* PBA No. : C55369 \*  $\star$   $\star$ \*\*\*\*\*\*\*\*\*\*\*\*\*\*\*\*\*\*\*\*\*\*\*\*\*\*\*\*\*\*\*\*\*\*\*\*\*\*\*\*\*\*\*\*\*\*\*\*\*\*\*\*\*\*\*\*\*\*\*\*

If a defective is found during the test, **NG** message will appear in the display.

Press any key to return to the test menu.

When a defective is detected in the test, following typical cause is considered.

- ? Bad connection of wireless LAN card
- ? Using a wrong wireless LAN card (Using unspecified card)
- ? Defective wireless LAN card

Check the connection and execute the subtest again.

#### Subtest02 MAC Address Check

This subtest displays the MAC address. When selecting this subtest, following message will appear in the display.

\*\*\*\*\*\*\*\*\*\*\*\*\*\*\*\*\*\*\*\*MAC CHECK\*\*\*\*\*\*\*\*\*\*\*\*\*\*\*\*\*\*\*\*\*\*\*\*\*\*\*\*\*\*\*\* MAC = XXXXXXXXXXXX \*\*\*\*\*\*\*\*\*\*\*\*\*\*\*\*\*\*\*\*\*\*\*\*\*\*\*\*\*\*\*\*\*\*\*\*\*\*\*\*\*\*\*\*\*\*\*\*\*\*\*\*\*\*\*\*\*\*\*\*\* \*\*\*\*\*\*\*\*\*\*\*\*\*\*\*\*\*\*\*\*\*\*\*\*\*\*\*\*\*\*\*\*\*\*\*\*\*\*\*\*\*\*\*\*\*\*\*\*\*\*\*\*\*\*\*\*\*\*\*\*\*  $\star$   $\star$ \* MAC Address Check : OK !! \*  $\star$   $\star$ \*\*\*\*\*\*\*\*\*\*\*\*\*\*\*\*\*\*\*\*\*\*\*\*\*\*\*\*\*\*\*\*\*\*\*\*\*\*\*\*\*\*\*\*\*\*\*\*\*\*\*\*\*\*\*\*\*\*\*\*\*

Press any key to return to the test menu.

If a defective is found during the test, following message will appear in the display.

```
*********************MAC CHECK*******************************
       ERROR: MAC all 0
       MAC = XXXXXXXXXXXX
*************************************************************
    *************************************************************
\star \star* MAC Address Check : NG !! *
\star \star*************************************************************
```
Press any key to return to the test menu.

When a defective is detected in the test, following typical cause is considered.

- ? Bad of wireless LAN card
- ? Defective wireless LAN card
- ? Disappearance of MAC address data

Check the connection and execute the subtest again.

Subtest03 Antenna check & communication test of 11b mode

*CAUTION: To execute subtest 03-05, use another computer (with Calexico wireless LAN card) that can communicate by the wireless LAN as a responder machine. Access points are also required. (Access point for 802.11b and 802.11g)*

> *Be sure to turn the wireless communication switch ON before executing wireless LAN communication test. (The wireless communication LED lights orange.)*

*Release the write-protection of floppy disk for the test.*

*Turn on the responder machine before selecting subtest 03-05.*

### **Setting the responder machine**

Connect the responder machine to the access points (for 802.11b and 802.11g) with a cross cable and turn on the access points.

Insert the floppy disk containing the wireless LAN test program into the FDD of the responder machine and turn on the responder machine.

> This subtest checks the connection and communication of wireless LAN antenna of Calexico 802.11b mode.

After finishing the test, **OK** message will appear in the display. Press any key to return to the test menu.

When a defective is found during the test, **NG** message will appear in the display. Press any key and following message will appear in the display. Check which antenna (Main/Aux) is defective.

\*\*\*\*\*\*\*\*\*\*\*\*\*\*\*\*\*\*\*\*\*\*\*\*\*\*\*\*\*\*\*\*\*\*\*\*\*\*\*\*\*\*\*\*\*\*\*\*\*\*\*\*\*  $\star$  \* \* Main Antenna Test: NG !! \*  $\star$  \* \*\*\*\*\*\*\*\*\*\*\*\*\*\*\*\*\*\*\*\*\*\*\*\*\*\*\*\*\*\*\*\*\*\*\*\*\*\*\*\*\*\*\*\*\*\*\*\*\*\*\*\*\*

Press any key to return to the test menu.

When a defective is detected in the test, following typical cause is considered.

- ? Bad connection of wireless LAN card
- ? Bad connection of wireless LAN antenna cable (Main/Aux)
- ? Bad environment for wireless LAN communication (Interference/ obstruction)
- ? Defective wireless LAN card

Check the connection and condition, and execute the subtest again.

Subtest04 Communication test of 11g mode

This subtest checks the communication of wireless LAN antenna of Calexico 802.11g mode.

After finishing the test, **OK** message will appear in the display. Press any key to return to the test menu.

When a defective is found during the test, **NG** message will appear in the display. Press any key and following message will appear in the display.

\*\*\*\*\*\*\*\*\*\*\*\*\*\*\*\*\*\*\*\*\*\*\*\*\*\*\*\*\*\*\*\*\*\*\*\*\*\*\*\*\*\*\*\*\*\*\*\*\*\*\*\*\*\*\*\*\*\*\*\*  $\star$   $\star$ 11g Communication Test : NG !!  $\star$   $\star$ \*\*\*\*\*\*\*\*\*\*\*\*\*\*\*\*\*\*\*\*\*\*\*\*\*\*\*\*\*\*\*\*\*\*\*\*\*\*\*\*\*\*\*\*\*\*\*\*\*\*\*\*\*\*\*\*\*\*\*\*

Press any key to return to the test menu.

When a defective is detected in the test, following typical cause is considered.

- ? Bad connection of wireless LAN card
- ? Bad connection of wireless LAN antenna cable (Main)
- ? Bad environment for wireless LAN communication (Interference/ obstruction)
- ? Defective wireless LAN card

Check the connection and condition, and execute the subtest again.

Subtest05 All the tests of Calexico 11b/g Card

This subtest checks SKU information, MAC address, connection and communication of wireless LAN antenna of Calexico 802.11b/g card. The test stops at when a defective is found. For more details, refer to each subtest.
# 3.27 Wireless LAN Test Program (Intel-made a/b/g)

This section describes how to perform the wireless LAN transmitting-receiving test (Intel-made Calexico  $802.11a/b/g$ ). To execute the wireless LAN test, use the Diagnostics disk for wireless LAN test. Finish the tests of the Main test program by selecting 99 - EXIT TO DIAGNOSTICS MENU in the DIAGNOSTIC TEST MENU. Then in the DIAGNOSTICS MENU, select 9 -**EXIT TO MS-DOS.** 

Insert the Diagnostics disk for wireless LAN test into the Floppy Disk Drive. Turn on the power while pressing  $U$ .

The following menu appears in the display.

```
\starIntel Calexico2 11a/q Maintenance T&D Menu
                                                            \star÷
                                                            \star\star1 : SKU check of Module
\star2 : MAC Address Check
\star\star3 : Antenna Check & communication test of 11b mode
                                                      \star\ddot{\phantom{0}}\star4: Communication test of 11a mode
\star\star5: Communication test of 11q mode
\ddot{\phantom{0}}\star6 : All the tests of Calexico 11a/b/g Card
÷
         (SKU & MAC Check, 11a/b/q communication test)
```
SELECT TEST No. (1-6) :

To execute the subtest, input the subtest number and press **Enter**.

Subtest01 **SKU** check of Module

> This subtest displays SKU information on the wireless LAN card installed. When selecting this subtest, following message will appear in the display. Confirm if the right information on the wireless LAN card is described.

Module : Intel Calexico 802.11a/g (MoW)<br>G-code : G36C00018510<br>PBA No. : C67287 \*\*\*\*\*\*\*\*\*\*\*\*\*\*\*\*\*\*\*\*\*\*\*\*\*\*\*\*\*\*\*\*\*\*\*\*\*\*

Press any key to return to the test menu.

If a defective is found during the test, NG message will appear in the display.

Press any key and following message will appear in the display.

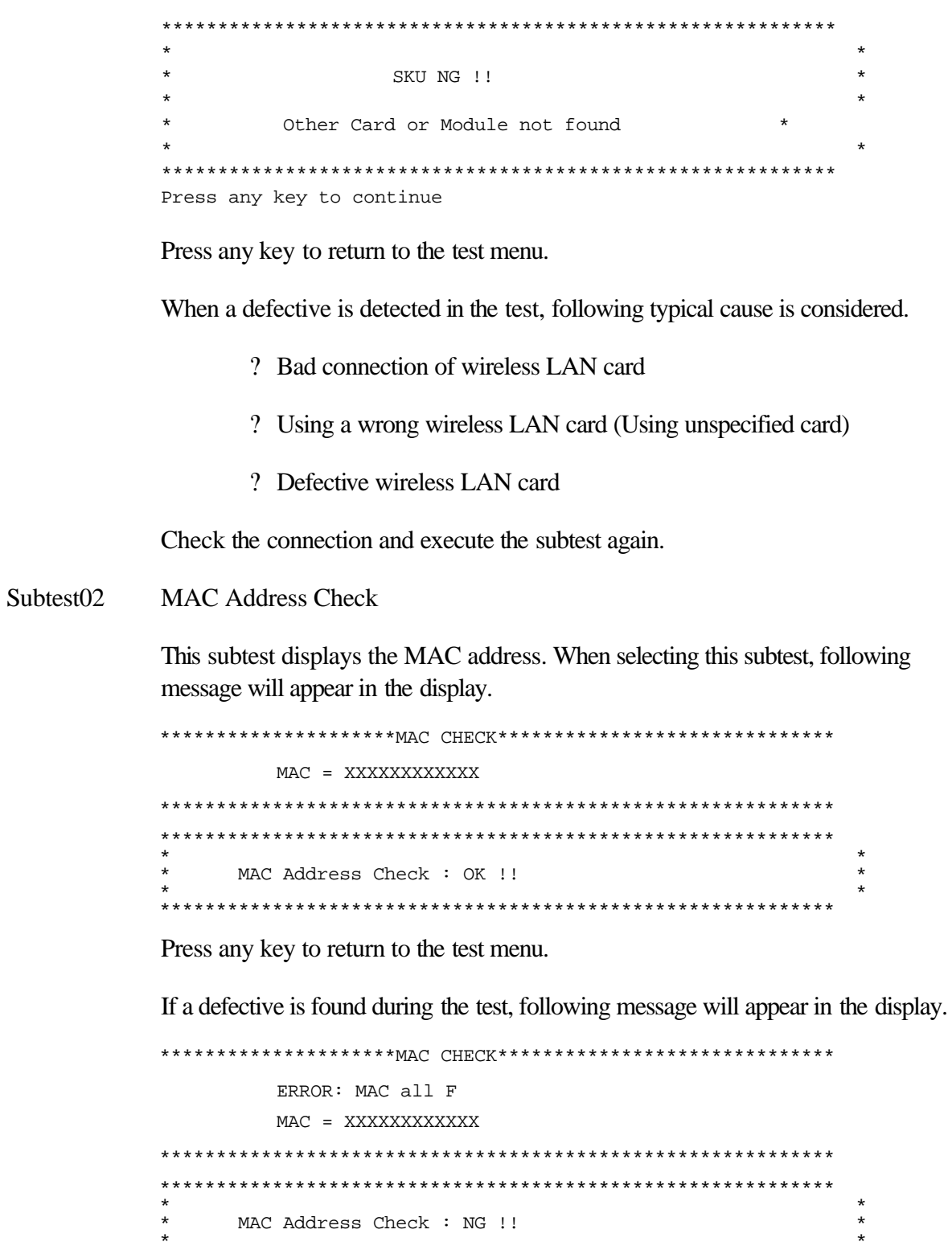

Press any key to return to the test menu.

When a defective is detected in the test, following typical cause is considered.

- ? Bad connection of wireless LAN card
- ? Defective wireless LAN card
- ? Disappearance of MAC address data

Check the connection and execute the subtest again.

Subtest03 Antenna check & communication test of 11b mode

*CAUTION: To execute subtest 03-06, use another computer (with Calexico wireless LAN card) that can communicate by the wireless LAN as a responder machine. Access points are also required. (Access point for 802.11a, 802.11b and 802.11g)*

> *Be sure to turn the wireless communication switch ON before executing wireless LAN communication test. (The wireless communication LED lights orange.)*

*Release the write-protection of floppy disk for the test.*

*Turn on the responder machine before selecting subtest 03-06.*

## **Setting the responder machine**

Connect the responder machine to the access points (for 802.11a, 802.11b and 802.11g) with a cross cable and turn on the access points.

Insert the floppy disk containing the wireless LAN test program into the FDD of the responder machine and turn on the responder machine.

> This subtest checks the connection and communication of wireless LAN antenna of Calexico 802.11b mode.

After finishing the test, **OK** message will appear in the display. Press any key and return to the test menu.

When a defective is found during the test, **NG** message will appear in the display. Press any key and following message will appear in the display. Check which antenna (Main/Aux) is defective.

\*\*\*\*\*\*\*\*\*\*\*\*\*\*\*\*\*\*\*\*\*\*\*\*\*\*\*\*\*\*\*\*\*\*\*\*\*\*\*\*\*\*\*\*\*\*\*\*\*\*\*\*\*\*\*\*\*\*\*\*  $\star$   $\star$ 

Aux Antenna Test : NG !!  $\star$ 

Press any key to return to the test menu.

When a defective is detected in the test, following typical cause is considered.

- ? Bad connection of wireless LAN card
- ? Bad connection of wireless LAN antenna cable (Main/Aux)
- ? Bad environment for wireless LAN communication (Interference/ obstruction)
- ? Defective wireless LAN card

Check the connection and condition, and execute the subtest again.

Subtest04 Communication test of 11a mode

> This subtest checks the communication of wireless LAN antenna of Calexico 802.11a mode.

After finishing the test, OK message will appear in the display. Press any key to return to the test menu.

When a defective is found during the test, NG message will appear in the display. Press any key and following message will appear in the display.

11a Communication Test : NG !! 

Press any key to return to the test menu.

When a defective is detected in the test, following typical cause is considered.

- ? Bad connection of wireless LAN card
- ? Bad connection of wireless LAN antenna cable (Main)
- ? Bad environment for wireless LAN communication (Interference/ obstruction)
- ? Defective wireless LAN card

Check the connection and condition, and execute the subtest again.

Subtest05 Communication test of 11g mode

This subtest checks the communication of wireless LAN antenna of Calexico 802.11g mode.

For more details on procedure and contents of this subtest, refer to Subtest04 Communication test of 11a mode.

Subtest06 All the tests of Calexico 11a/b/g Card

This subtest checks SKU information, MAC address of Calexico 802.11a/b/g card, antenna connection and communication test of Calexico 802.11b card and communication test of Calexico 802.11a and Calexico 802.11g. The test stops at when a defective is found. For more details, refer to each subtest.

# 3.28 Wireless LAN Test Program (Askey-made)

This section describes how to perform the wireless LAN transmitting-receiving test (Askey-made Atheros  $b/g$ ,  $a/b/g$ ).

**CAUTION:** To execute subtest 03-07, use another computer (with Atheros wireless LAN card) that can communicate by the wireless LAN as a responder machine to perform those tests. Another wireless communication tool with 2.4GHz like Bluetooth is interfering with the test. Execute this test in the condition with no interference around the computer. Be sure to turn the wireless communication switch ON before executing wireless LAN communication test. (The wireless communication LED lights *orange.*)

Release the write-protection of floppy disk for the test.

### Setting the responder machine

To execute subtest 03-07, responder machine with wireless LAN communication function (Atheros-made) is required. To set the responder machine, follow the procedures below.

- 1. Insert the test program disk to the FDD of responder machine and turn on the power.
- 2. The program for responder machine starts automatically.
- 3. The program for responder machine is set.

#### Setting the tester (DUT) machine

- 1. Insert the test program disk 1 for DUT to the FDD of tester machine and turn on the power.
- 2. The program disk 1 is executed and following message will appear in the display.

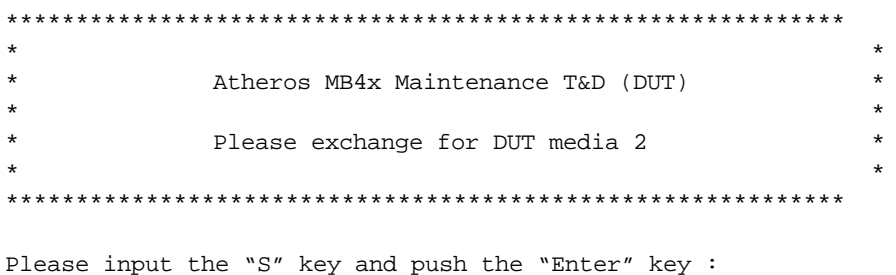

3. Take out the program disk 1 and insert program disk 2. Then, press **S** and **Enter**.

4. When the program disk 2 starts, following menu will appear in the display. To execute the subtest, press test number and **Enter**.

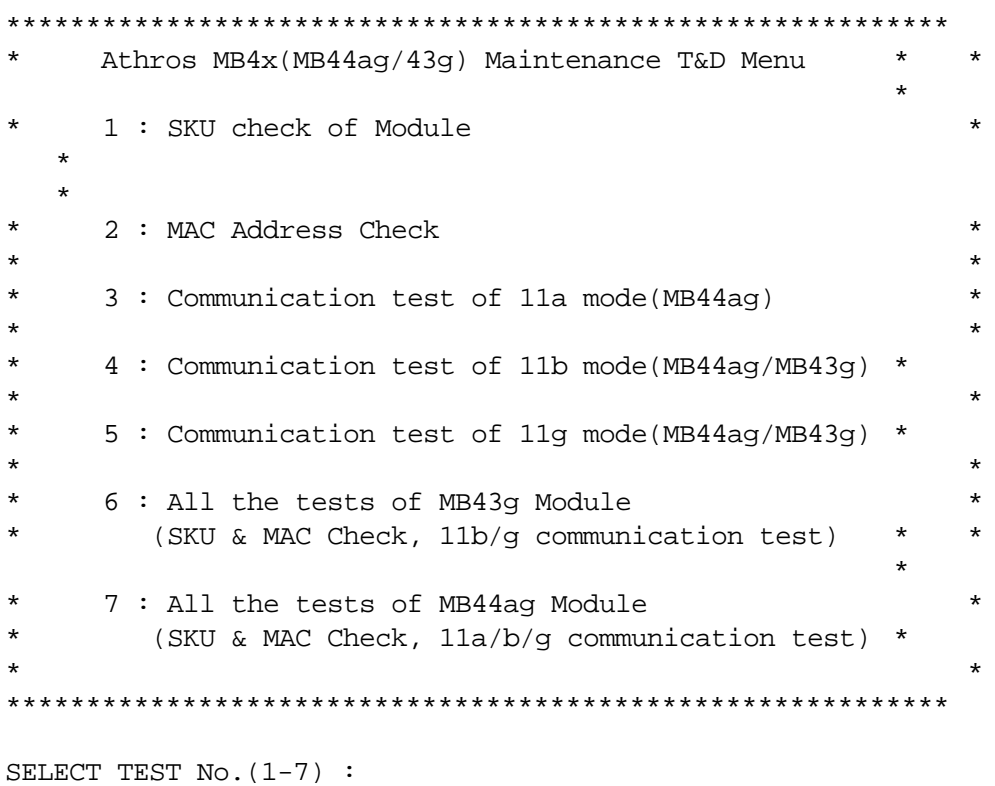

Subtest01 **SKU** check of Module

> This subtest displays SKU information on the wireless LAN card installed. When selecting this subtest, following message will appear in the display. Confirm if the right information on the wireless LAN card is described.

Module : Atheros MB44ag (RoW)<br>G code : G36C00010310 

Press any key to return to the test menu.

When a defective is detected in the test, following typical cause is considered.

- ? Bad connection of wireless LAN card
- ? Using a wrong wireless LAN card (Using unspecified card)
- ? Defective wireless LAN card

Check the connection and execute the subtest again.

Subtest<sub>02</sub> **MAC Address Check** 

> This subtest reads out the MAC address of the card installed and confirms if it is valid. When the MAC address is valid one, following message will appear in the display.

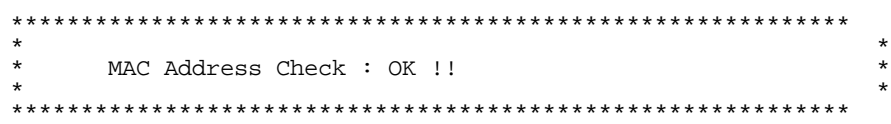

Press any key to return to the test menu.

When a defective is detected in the test, following typical cause is considered.

? Connection of wireless LAN card

- ? Defective wireless LAN card
- ? Disappearance of MAC address data

Check the connection and execute the subtest again.

Subtest<sub>03</sub> Communication test of 11a mode (MB44ag)

> This subtest checks the connection and communication of wireless LAN antenna of Atheros 802.11a mode. Check the number of packets, throughput and RSSI and compare them with the standard.

After finishing the test, OK message will appear in the display. Press any key to return to the test menu.

When a defective is found during the test, NG message will appear in the display. Press any key and following message will appear in the display.

11a Communication Test : NG !! Please refer to log. txt 

Press any key to return to the test menu.

When a defective is found, open the log file (log.txt) and check the result.

Moreover, following typical cause is considered. ? Bad connection of wireless LAN card ? Bad connection of wireless LAN antenna cable (Main/Aux) ? Environment for wireless LAN communication (Interference/ obstruction) ? Defective wireless LAN card Check the connection and condition, and execute the subtest again. Subtest04 Communication test of 11b mode (MB44ag/MB43g) This subtest checks the connection and communication of wireless LAN antenna of Atheros 802.11b mode. For more details on the contents, refer to subtest 03. Subtest05 Communication test of 11g mode (MB44ag/MB43g) This subtest checks the connection and communication of wireless LAN antenna of Atheros 802.11g mode. For more details on the contents, refer to subtest 03. Subtest06 All the tests of MB43g Module This subtest checks SKU information, MAC address, connection and communication of wireless LAN antenna of Atheros 802.11b mode and Atheros 802.11g mode. The test stops at when a defective is found. For more details, refer to each subtest. Subtest07 All the tests of MB44ag Module This subtest checks SKU information, MAC address, connection and communication of wireless LAN antenna of Atheros 802.11a mode, Atheros 802.11b mode and Atheros 802.11g mode. The test stops at when a defective is found. For more details, refer to each subtest.

# 3.29 LAN/Modem/Bluetooth/IEEE1394 Test Program

This section describes how to perform the LAN/Modem/Bluetooth/IEEE1394 test with the test program.

Insert the test program disk for LAN/Modem/Bluetooth/IEEE1394 test in FDD and turn on the power. The following message will appear:

Microsoft Windows XX Startup Menu

- $1.$  LAN
- 2. Modem
- 3. Bluetooth
- $4.$ **IEEE1394**

```
Enter a choice:
```
Press the number you want to test and press **Enter**.

**NOTE**: It is impossible to go back to startup menu once you choose the test. Therefore, LAN/Modem/Bluetooth/IEEE1394 test can not be executed successively.

#### 3.29.1 **LAN** test

To execute LAN test, press 1 and **Enter**. The following message will appear:

```
#########
      i82562 ICHx GbE (i82540) Diagnostics program
                                  #####
\star\star1 \ldots \ldots \ldots \ldots (i82562 + ICHx)\star\star2 \ldots \ldots \ldots \ldots (GbE)
 .... Press test number[1-2] ?
```
Press the number you want to test and press **Enter**.

#### $Subtest01$  (i82562 + ICHx)

This subtest checks the operation of mini-PCI I/F by the loopback test in the chip.

The following message will appear:

```
[LAN transmit & receive test !]
                   COMPLETED Repeat count = 00000
                             Error count = 00000
LOOPBACK TEST
100Mbps Auto-negotiation TxRx Test
Destination Address = xxxxxxxxxxxx
Source Address = xxxxxxxxxxxx
  ** 100Base-TX Full-Duplex **
  < TRANSMIT >
  < RECEIVE >
```
*mm*r  $\boldsymbol{\mathcal{H}}$  $\boldsymbol{H}$  . ים הם חיים.<br>היי יותר וה

*NOTE: The menu displayed on your computer may be slightly different from the one shown above.*

If a defective is found, **NG** message will appear in the display.

Subtest02 (GbE)

*CAUTION: Gigabit Ethernet (GbE) test is not supported for this model.*

This subtest checks the operation of mini-PCI I/F by the loopback test in the chip. Select **2** to execute and press **Enter**.

The following message will appear:

```
Testing adaptor...hit <ESC> to abort. 
*
External Loopback Test...PASSED
Testing completed.
*
*
Loopback Test Complete
*
*
* 1000Base Auto-negotiation TxRx Test
*
* CE Test Complete
```
н Н

*NOTE: The menu displayed on your computer may be slightly different from the one shown above.*

If a defective is found, **NG** message will appear in the display.

### **3.29.2 Modem test**

For this subtest, connect the modem PCB and RJ11 connector with a harness. Use the dedicated "FAT-MODE inspection device (product code: QE2000P01 made by Nitto Electric Manufacture Co.,Ltd)" for the tests.

To execute Modem test, press **2** and **Enter**. Following message will appear:

```
[Modem loopback test !]
ICHx MDC Test Program with Modem Sound (Line Test)
Version X.X
* Scorpio Modem Initialize :OK
* Digital Loopback Test :OK
* RJ11 Connector Check (LED) :(Operator's Check!!)
```
*NOTE: The menu displayed on your computer may be slightly different from the one shown above.*

RJ11 Connection Check (LED) (Operator's Check LED) test will be executed, and the following message will appear:

...Press Key  $(Y = OK, N = NG)$ 

If the color of the LED of the connection checker is orange, press **Y**. Otherwise, press **N**.

#### **3.29.3 Bluetooth test**

*CAUTION: Bluetooth test is not supported for this model.*

To execute this test, input **3** and press **Enter**.

*NOTE: Use another computer that can communicate by the Bluetooth as a reference machine to perform this test.*

Insert a floppy disk containing the test program into the target machine and turn on the target machine. The following Bluetooth test menu will appear:

```
#################################################################
###### Bluetooth sub system test program ######
#################################################################
\star \star* 1 ............ BD_ADDR check *
\star \star* 3 ............ Communications test (DUT mode) *
\star \star* T ............ Communications test (TEST mode) *
\star \star*****************************************************************
.... Press test number[1,3,T] ?
```
Press **1** or **3** key to perform the corresponding subtest. To quit the Bluetooth test program, eject the floppy disk and turn the computer off while the menu above is displayed.

Subtest01 BD\_ADDR check

This subtest checks the BD\_ADDR functions. When the Bluetooth test menu is displayed, press **1** to select the test and press **Enter**. The following message will appear:

```
----------------------------------------------------------------------------
-
Bluetooth Subsystem T&D for PCSE(BD_ADDR) VerX.XX Copyright (C) by TOSHIBA 
Co.
----------------------------------------------------------------------------
-
   Initializing …
```
When the machine has passed the test, it displays BD\_ADDR. If BD\_ADDR has no problem, the following message is displayed.

```
----------------------------------------------------------------------------
-
Bluetooth Subsystem T&D for PCSE(BD_ADDR) VerX.XX Copyright (C) by TOSHIBA 
C<sub>O</sub>.
----------------------------------------------------------------------------
-
                    My BD_ADDR = XXXXXXXXXXXX [h]
                     PPPPPP A SSSSS SSSSS
                    P P A A S S S S S
                    P P A A S S
                    PPPPPPP A A SSSSS SSSSS
                    P AAAAAAAA S S
                    P A A S S S S S
                    P A A SSSSS SSSSS
```
If the target machine has any problem, it displays Error message. The following message is displayed.

```
----------------------------------------------------------------------------
-
Bluetooth Subsystem T&D for PCSE(BD_ADDR) VerX.XX Copyright (C) by TOSHIBA 
Co.
----------------------------------------------------------------------------
-
                    My BD_ADDR = XXXXXXXXXXXX [h]
                    FFFFFF A III L
                    F A A I L
                    F A A I L
                    FFFFFF A A I L
                    F AAAAAAA I L
                    F A A I L
                   F A A III LLLLLLLL
```
*Table 3-5 Error message*

| <b>Message</b>                       | <b>Contents</b>        |
|--------------------------------------|------------------------|
| Invalid BD_ADDR (all 00)             | 0x000000000000         |
| Invalid BD_ADDR (all FF)             | <b>OXFFFFFFFFFFFFF</b> |
| Invalid BD_ADDR (bit0=1)             | $bit40=1b$             |
| Invalid BD $ADDR$ (bit1=1)           | $bit41 = 1b$           |
| Invalid BD_ADDR (define in the file) | Defined BD ADDR        |

If the machine detects a malfunction, it indicates the error code as shown below.

The error code begins with the least significant digit.

Error code

| Error code | <b>Meaning</b>                                                |
|------------|---------------------------------------------------------------|
| 0x01       | Unknown HCI Command.                                          |
| 0x02       | No Connection.                                                |
| 0x03       | Hardware Failure.                                             |
| 0x04       | Page Timeout.                                                 |
| 0x05       | Authentication Failure.                                       |
| 0x06       | Key Missing.                                                  |
| 0x07       | Memory Full.                                                  |
| 0x08       | <b>Connection Timeout.</b>                                    |
| 0x09       | Max Number Of Connections.                                    |
| 0x0a       | Max Number Of SCO Connections To A Device.                    |
| 0x0b       | ACL Connection already exists.                                |
| 0x0c       | Command Disallowed.                                           |
| 0x0d       | Host Rejected due to limited resources.                       |
| 0x0e       | Host Rejected due to security reasons.                        |
| 0x0f       | Host Rejected due to remote device is only a personal device. |
| 0x10       | Host Timeout.                                                 |
| 0x11       | Unsupported Feature or Parameter Value.                       |
| 0x12       | Invalid HCI Command Parameters.                               |
| 0x13       | Other End Terminated Connection: Used Ended Connection.       |
| 0x14       | Other End Terminated Connection: Low Resources.               |
| 0x15       | Other End Terminated Connection: About to Power Off.          |
| 0x16       | Connection Terminated by Local Host.                          |
| 0x17       | Repeated Attempts.                                            |
| 0x18       | Paring Not Allowed.                                           |
| 0x19       | Unknown LMP PDU.                                              |
| 0x1a       | Unsupported Remote Feature.                                   |
| 0x1b       | SCO Offset Rejected.                                          |
| 0x1c       | SCO Interval Rejected.                                        |
| 0x1d       | SCO Air Mode Rejected.                                        |
| 0x1e       | Invalid LMP Parameters.                                       |
| 0x1f       | Unspecified Error.                                            |

*Table 3-6 Error code for Bluetooth test (BD\_ADDR) (1/2)*

\*\* See the Specification of the Bluetooth System for details.

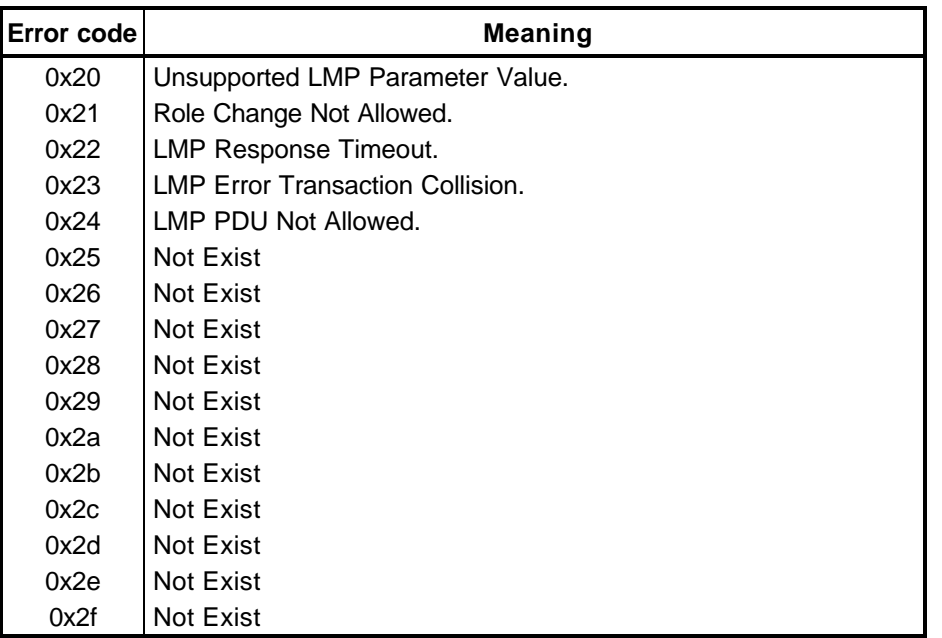

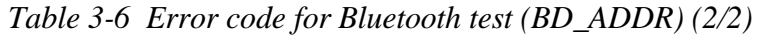

\*\* See the Specification of the Bluetooth System in detail.

Subtest03 Communications test (DUT mode)

Subtest T Communications test (TEST mode)

This subtest checks the Bluetooth communication functions. Set the responder machine to DUT mode and tester machine to TEST mode.

Insert a floppy disk containing the test program into the responder machine and turn on the power. The Bluetooth test menu will appear.

Press **3** to select the test and press **Enter** of the responder machine. The following message will appear:

When the test begins, the machine displays BD\_ADDR of the DUT. The progress bar appears when the preparation is completed. The following message is displayed.

```
----------------------------------------------------------------------------
-
Bluetooth Subsystem T&D for PCSE(CS-Air) VerX.XX Copyright (C) by TOSHIBA 
Co.
----------------------------------------------------------------------------
-
+----------------------+
| DUT | BD_ADDR of the DUT = XXXXXXXXXXXXX [h]
+----------------------+
     Ready>>>>>>>>>>>>>>>>>>>>>> <- Progress Bar
                               [ESC] : Stop
```
Insert a floppy disk containing the test program into the tester machine and turn on the power. When the Bluetooth test menu is displayed on the tester machine, press **T** and **Enter** to select the subtest. The following message will appear:

```
----------------------------------------------------------------------------
-
Bluetooth Subsystem T&D for PCSE(CS-Air) VerX.XX Copyright (C) by TOSHIBA 
Co.
    ----------------------------------------------------------------------------
-
+------------------+
| |
| Tester |
| |
+------------------+
                             [ESC]:Finish Tester [SPACE]:Start
                             Is DUT ready?
```
Then press **Space** to start the Bluetooth communication test.

When the communication test has been completed without fail, the DUT machine displays BD\_ADDR. If the connection with the tester is completed, the progress bar stops. The following message is shown.

---------------------------------------------------------------------------- - Bluetooth Subsystem T&D for PCSE(CS-Air) VerX.XX Copyright (C) by TOSHIBA Co. ---------------------------------------------------------------------------- - +----------------------+ | DUT | BD\_ADDR of the DUT = XXXXXXXXXXXXX [h] +----------------------+ CCCC OOO M M PPPPPP L EEEEEE TTTTTTT EEEEEEE DDDDD C C O O MM MM P P L E E T E D D C O O M M M M P L P L E T E D D C O O M M M PPPPPP L EEEEEE T EEEEEEE D D C O O M M P L E T E D D C C O O M M P L E T E D D CCCC OOO M M P LLLLLLL EEEEEE T EEEEEEE DDDDD Testing is finished  $A >$ 

> If the DUT machine has any problem or **S** of the DUT machine is pressed before connection to tester machine, the following message "INCOMPLETE" is displayed.

```
----------------------------------------------------------------------------
-
Bluetooth Subsystem T&D for PCSE(CS-Air) VerX.XX Copyright (C) by TOSHIBA 
Co.
----------------------------------------------------------------------------
-
+----------------------+
| DUT | BD_ADDR of the DUT = XXXXXXXXXXXXX [h]
+----------------------+
III N N CCCC OOO M M PPPPPP L EEEEEE TTTTTTT EEEEEEE
 I NN N C C O O MM MM P P L E T E 
I N N N C O O O M M M M P L D E T E
 I N N N C O O M M M PPPPPP L EEEEEE T EEEEEEE
 I N N N C O O M M P L E T E
 I N NN C C O O M M P L E T E 
III N N CCCC OOO M M P LLLLLLL EEEEEE T EEEEEEE
                       Testing is finished
```
 $A>$ 

If any problem is detected during the test, the massage **FAIL** is displayed on the tester machine with the error code as shown below.

The error code begins with the least significant digit.

Error code

| <b>Error code</b> | <b>Meaning</b>                                                |
|-------------------|---------------------------------------------------------------|
| 0x01              | Unknown HCI Command.                                          |
| 0x02              | No Connection.                                                |
| 0x03              | Hardware Failure.                                             |
| 0x04              | Page Timeout.                                                 |
| 0x05              | Authentication Failure.                                       |
| 0x06              | Key Missing.                                                  |
| 0x07              | Memory Full.                                                  |
| 0x08              | <b>Connection Timeout.</b>                                    |
| 0x09              | Max Number Of Connections.                                    |
| 0x0a              | Max Number Of SCO Connections To A Device.                    |
| 0x0b              | ACL Connection already exists.                                |
| 0x0c              | Command Disallowed.                                           |
| 0x0d              | Host Rejected due to limited resources.                       |
| 0x0e              | Host Rejected due to security reasons.                        |
| 0x0f              | Host Rejected due to remote device is only a personal device. |
| 0x10              | Host Timeout.                                                 |
| 0x11              | Unsupported Feature or Parameter Value.                       |
| 0x12              | Invalid HCI Command Parameters.                               |
| 0x13              | Other End Terminated Connection: Used Ended Connection.       |
| 0x14              | Other End Terminated Connection: Low Resources.               |
| 0x15              | Other End Terminated Connection: About to Power Off.          |
| 0x16              | Connection Terminated by Local Host.                          |
| 0x17              | Repeated Attempts.                                            |
| 0x18              | Paring Not Allowed.                                           |
| 0x19              | Unknown LMP PDU.                                              |
| 0x1a              | Unsupported Remote Feature.                                   |
| 0x1b              | SCO Offset Rejected.                                          |
| 0x1c              | SCO Interval Rejected.                                        |
| 0x1d              | SCO Air Mode Rejected.                                        |
| 0x1e              | Invalid LMP Parameters.                                       |
| 0x1f              | Unspecified Error.                                            |

*Table 3-7 Error code for Bluetooth test (BD\_ADDR of the DUT) (1/2)*

\*\* See the Specification of the Bluetooth System in detail.

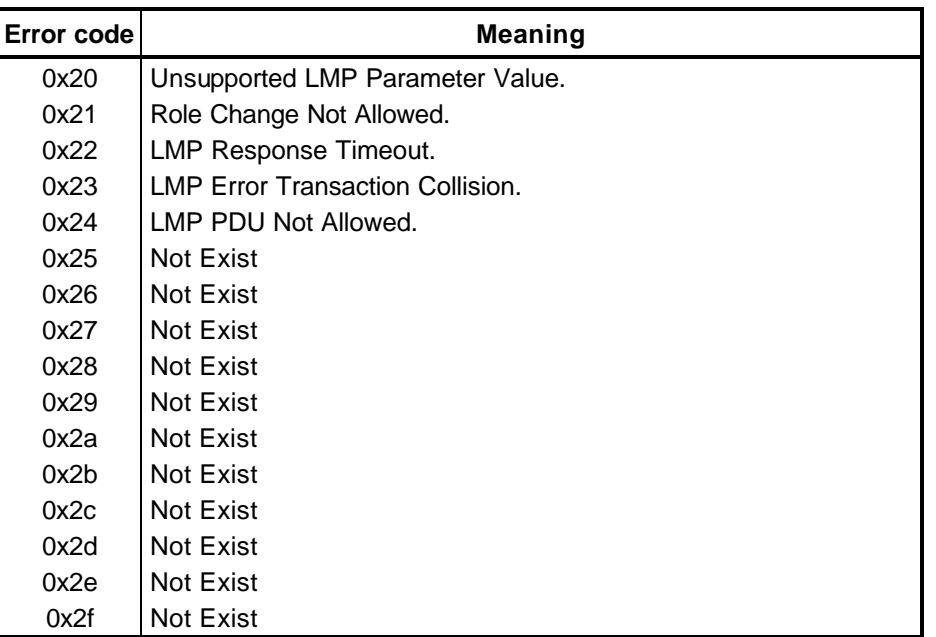

*Table 3-7 Error code for Bluetooth test (BD\_ADDR of the DUT) (2/2)*

\*\* See the Specification of the Bluetooth System in detail.

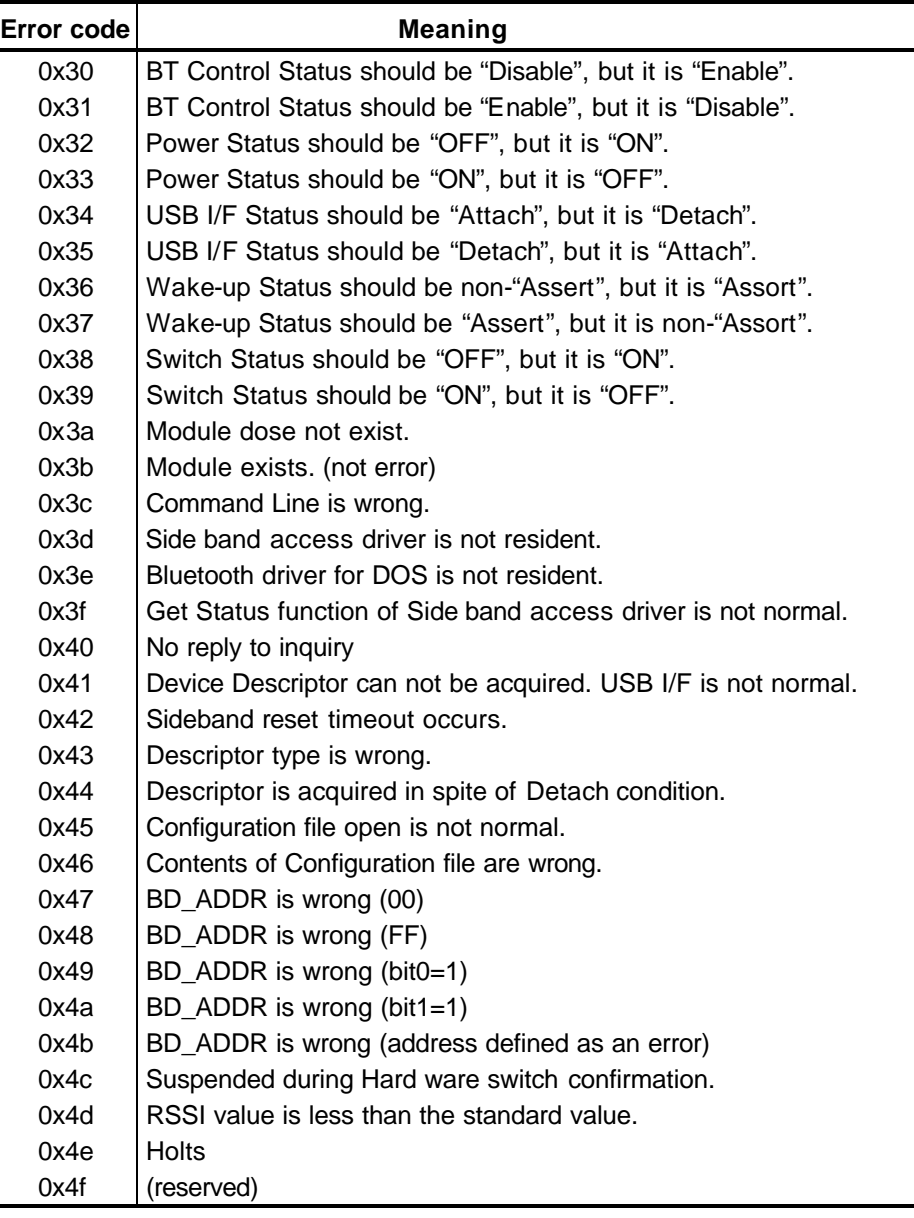

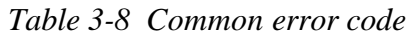

\*\* Number 0x30 to 0x40 are common error codes of the test program.

#### 3.29.4 IEEE1394 test

To execute this test, input 4 and press Enter.

**NOTE:** Use another computer that can communicate by IEEE1394 (i. Link) cable as a responder machine to perform this test.

The following menu will appear:

\*\*\*\*\*\*\*\*\*\*\*\* IEEE1394[XXXXX] Diagnostics program 1 .... Transmit & Receive test 2 .... Responder set  $3 \ldots$ . 1394 GUID Display \*\*\*\*\*\*\*\*\*\*\*\*\*\*\*\* .... Press test number[1-3] ?

To execute the TEST, select the test number you want to execute and press **Enter**.

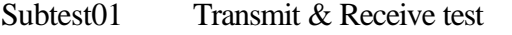

**NOTE:** Before executing subtest  $01$ , be sure to execute subtest  $02$  in the responder machine.

> This program checks the data transporting between responder machine and tester machine and compare them with the original data through the IEEE1394 cable.

Subtest02 Responder set

> This program is executed in the responder machine to initialize the responder machine with the IEEE1394 cable connected to the tester machine before executing subtest 01.

Subtest<sub>03</sub> 1394 GUID Display

This program checks the GUID of IEEE1394.

# 3.30 Sound Test program

This section describes how to perform the Sound test. To execute the sound test, refer to the following description.

Insert the test program disk for Sound test in the USB floppy disk drive and turn on the power. The following message will appear:

```
WSS, Sound blaster pro Diagnostics program ######
######
\ddot{\phantom{0}}÷
\star1 ........... Sound (Standard)
                                             \star\star\star2 ........... Sound (Legacy)
÷
\star3 ........... CD Sound (Standard)
\star\star4 ........... CD Sound (Legacy)
\star\star---It outputs at the speaker and lineout---
.... Press test number[1-4] ?
```
Input the test number and press **Enter**.

## 3.30.1 Sound (Standard)

To execute the Sound (Standard) test, press 1 and **Enter**. The following menu will appear in the display.

```
######
        ICH4-M + AD1981A Diagnostics program
                                     ######
\star1 ........... Microphone recording & play
                                         \ddot{\phantom{0}}\star2 ........... Sine wave
                                   ÷
\star3 ........... Line IN recording & play
                                         \star\star9 ............ Exit to Main
\ldots Press test number [1-3, 9] ?
```
To return to the Sound test menu, Press **9** and **Enter**. Then following message will appear in the display.

\*\*\*\*\*\*\*\*\*\*\*\*\*\*\*\*\*\*\*\*\*\*\*\*\*\*\*\*\*\*\*\*\*\*\* \*\*\*\*\*\*\*\* May I Restart ? \*\*\*\*\*\*\* \*\*\*\*\*\*\*\*\*\*\*\*\*\*\*\*\*\*\*\*\*\*\*\*\*\*\*\*\*\*\*\*\*\*\* Press any key to continue…

After pressing any key, the machine starts rebooting and sound test menu will appear in the display.

Subtest01 Microphone recording & play

This subtest checks the function of the CODEC A/D, D/A converter.

When this subtest is selected, the following message will appear.

[Recording & play test !]

And the following message will appear.

DOS/4GW Protected Mode Run-time Version X.XX Copyright (c) Tenberry Software, Inc. XXXX

After this message appears, display stops briefly. In this timing, sound is recorded from internal microphone.

After the recording is completed, the computer plays back the sound recorded after the following message.

STACWAVE Version X.XX Build data: XXX XX XXXX at XX:XX:XX Loading "mic.wav".

*NOTE: The message in the display might have slight difference from those above.*

The display returns to the Sound (Standard) test menu after the test ends.

Subtest02 Sine Wave

This subtest is executed by loading the COM file (ADSIN.COM). The program expands sine wave data table from 16KB to 64KB, and creates the play data. Then it transfers the data between the DMA and the CODEC to play the sine wave. (It sounds like a continuous beep). By using wave measurable devices such as an oscilloscope, the data can be measured as a sine wave.

When the subtest is executed, the sine wave is played while expanding sine wave from 16KB to 64KB.

The display returns to the Sound (Standard) test menu after the test ends.

Subtest03 Line IN recording & play

This subtest executes the same test as the subtest01 by recorded sound from the different port (Line-in port).

For more details on the subtest, refer to the subtest01 Microphone recording & play.

The display returns to the Sound (Standard) test menu after the test ends.

#### **3.30.2 Sound (Legacy)**

To execute the Sound (Legacy) test, select **2** and press **Enter**.

*CAUTION: Sound (Legacy) test is not supported in this model.*

# **3.30.3 CD Sound (Standard)**

To execute the CD Sound (Standard) test, press **3** and **Enter**. Insert the test media (TOSHIBA TEST CD-ROM or ABEX TEST CD-ROM) or music CD on the market (if the test media can not be prepared). The menu appears in the display.

For details on use of test media, refer to (1) Test media (Toshiba-made test media). For details on use of audio CD on the market, refer to (2) Audio CD.

(1) Test media (Toshiba-made test media)

```
CD/DVD TEST IN PROGRESS XXXXXXXXX \parallel xxxxxxx DIAGNOSTIC TEST VX.XX
                                           [Ctrl]+[Break] : test end
                                           [Ctrl]+[C] : key stop
     SUB-TEST : XX
    PASS COUNT : XXXXX ERROR COUNT : XXXXX
    WRITE DATA : XX READ DATA : XX
    ADDRESS : XXXXXX STATUS : XXX
    01 – Japanese Narration
    02 – English Narration
    03 – Test Tone A (100Hz – 20Hz)
    04 - Test Tone B (400Hz – 3KHz L-R)
                                   Drive # = 0, ATAPI status =00
                                       Command = XX
                                     [[Block address = XXXXXXXX]]
                                     [[Block length = XXXXXXXX]]
                                     Final : Block address = XXXXXXXXX
Subtest01 Japanese Narration
           When selecting this subtest, narration in Japanese starts and following message 
           appears in the display.
              Play start CD sound !
              Press any key <Play stop>.
           Press any key to stop the narration. Then the test returns to the CD Sound 
           (Standard) test menu.
Subtest02 English Narration
```
When selecting this subtest, narration in English starts.

For more details on the procedure, refer to the subtest01.

Subtest03 Test Tone A

*CAUTION: Before starting subtest03, be sure to set the sound at proper volume.*

This subtest plays sine wave while changing its table from 100Hz to 20Hz.

The test returns to the CD Sound (Standard) menu after the test ends.

Subtest 04 Test Tone B

This subtest plays sine wave while changing its table from 400Hz to 3KHz and also changing the channel from left speaker to right speaker.

The test returns to the CD Sound (Standard) menu after the test ends.

### (2) Audio CD

Insert an audio CD and the following menu appears in the display.

```
CD/DVD TEST IN PROGRESS XXXXXXXXX xxxxxxx DIAGNOSTIC TEST VX.XX
                                  [Ctrl]+[Break] : test end
                                  [Ctrl]+[C] : key stop
 SUB-TEST : XX
PASS COUNT : XXXXX ERROR COUNT : XXXXX
WRITE DATA : XX READ DATA : XX
ADDRESS : XXXXXX STATUS : XXX
CD Sound track number (01-98 : Track) ?
                             Drive # = 0, ATAPI status = 00
                              Command = XX
                              [[Block address = XXXXXXXX]]
                              [[Block length = XXXXXXXX]]
                              Final : Block address = XXXXXXXX
```
Select the track number you want to test and press **Enter** twice.

The following message appears in the display and selected track is played.

Play start CD sound ! Press any key <play stop>

After pressing any key, the music stops and the display returns to the selection menu of the track number.

*NOTE: When the CD-ROM test is executed, [All Devices] must be selected in the "Device Config.=" of the BIOS SETUP. If the [All Devices] is not selected, music can not be played.*

# **3.30.4 CD Sound (Legacy)**

To execute the CD Sound (Legacy) test, select **4** and press **Enter**.

*CAUTION: Sound (Legacy) test is not supported in this model.*

# **3.31 SETUP**

## **3.31.1 Function Description**

This program displays the current system setup information as listed below:

- 1. Memory
- 2. System Date/Time
- 3. Battery
	- (a) Battery Save Mode
	- (b) PCI Express link ASPM
- 4. Password
- 5. Boot Priority
	- (a) Boot Priority
	- (b) Network Boot Protocol
- 6. Display
	- (a) Power On Display
	- (b) LCD Display Stretch
	- (c) TV Type
- 7. Others
	- (a) Dynamic CPU Frequency Mode
	- (b) Execute-Disable Bit Capability
	- (c) Auto Power On
	- (d) Diagnostic Mode
- 8. Configuration
- 9. Drives I/O
	- (a) Built-in HDD
	- (b) CD-ROM
- 10. PCI Bus
- 11. Peripheral
	- (a) Internal Pointing Device
- 12. LEGACY EMULATION
	- (a) USB KB/Mouse Legacy Emulation
	- (b) USB-FDD Legacy Emulation
- 13. PCI LAN

# **3.31.2 Accessing the SETUP Program**

While pressing **ESC**, turn on the power. Then press **F1**. The following display appears.

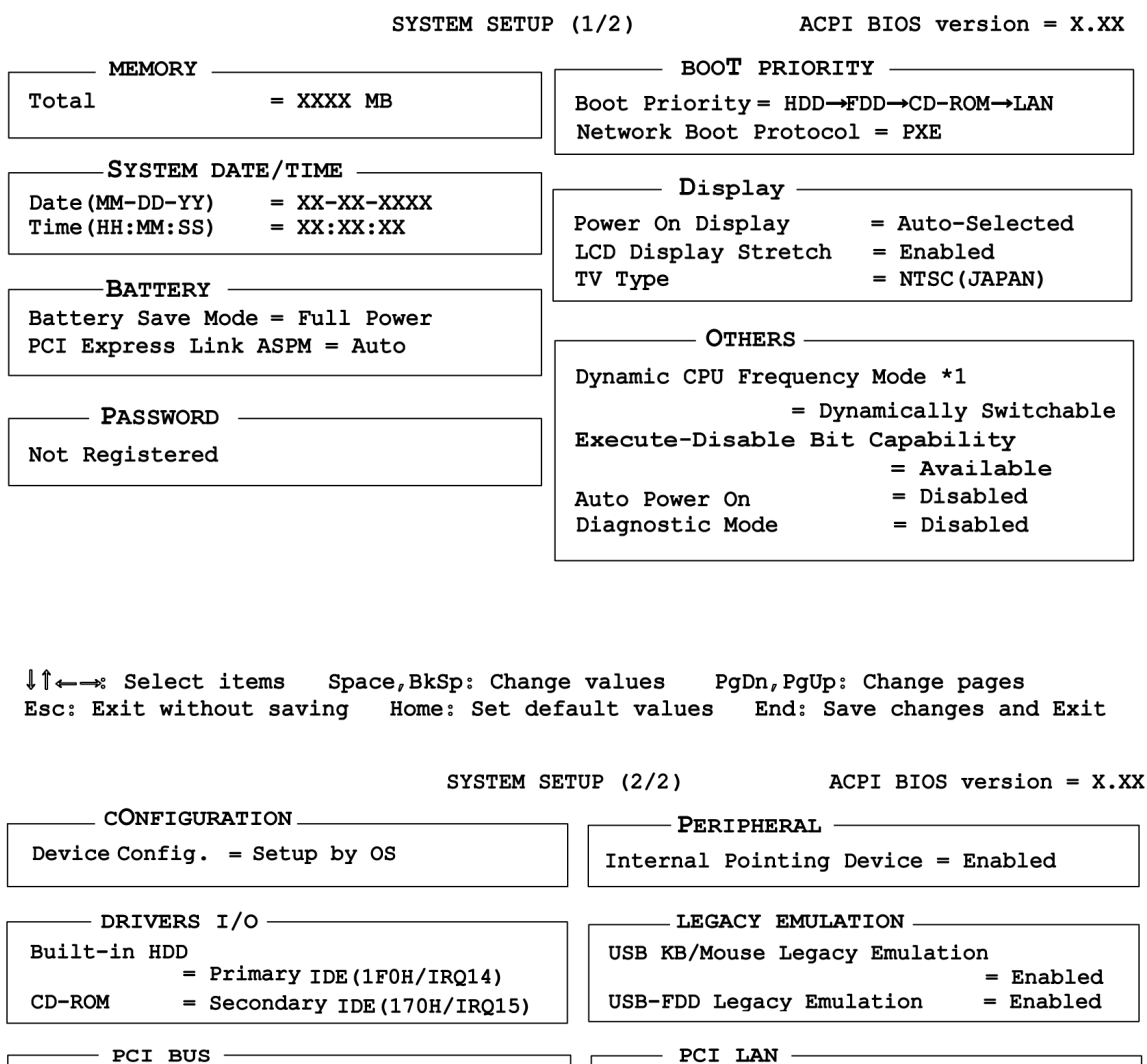

 $-$  PCI BUS  $=$  IRQ10, IRQ11 PCI BUS

Built-in LAN = Enabled

↓↑ < --: Select items Space, BkSp: Change values PgDn, PgUp: Change pages Esc: Exit without saving Home: Set default values End: Save changes and Exit

*NOTE: \*1 This message appears only on the Pentium model.*

## **Moving Within the SETUP Menu and Changing Values**

- 1. Press  $\ll$  and  $\ll$  to move between the two columns. Press **?** and **?** to move between items in a column. Press **Fn**+**? ??PgUp)** and **Fn** + **? ??PgDn)** to move between the two pages.
- 2. Press either the **Space bar** or **Back Space** to change the value.

# **Accepting Changes and Exiting the SETUP Window**

1. Press **End** to accept the changes you made.

If the changed item does not require the system to reboot, the following message is displayed:

Are you sure? (Y/N)

If the changed item requires the system to reboot, the following message is displayed:

```
Are you sure? (Y/N)
The changes you made will cause the system to reboot.
```
- 2. To make other changes, press **N**. Repeat the steps above.
- 3. To accept the changes, press **Y**.

*NOTE: You can press Esc to quit at any time without saving changes. SETUP asks you to confirm that you do not want to save your changes. When SETUP is displayed at the next time, the current configuration appears.* 

## **The Factory Preset Configuration**

When you access SETUP, the current configuration is displayed.

- 1. To show the factory preset configuration, press **Home**.
- 2. To accept the default settings, press **End** and then press **Y**.

*NOTE: When you execute the default setting, the following settings are not changed: (1) HDD Mode*

- *(2) Password*
- *(3) Write Policy*

# **SETUP Options**

The SETUP screen is divided into 13 functionally related groups. This section describes each group and its options.

1. Memory

This group of options displays the computer's memory.

This field displays the total amount of memory installed and is automatically calculated by the computer. You cannot change this value.

2. System Date/Time

You can set the date and time. To set the date and time, press **Space bar** or **Back Space**. To switch System Date and System Time, press **?** or **? ?**

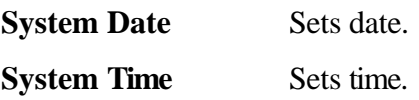

- 3. Battery
	- (a) Battery Save Mode

This option is used to select **Full Power**, **Low Power** or **User Setting** of the battery save mode. When you select the battery save mode, the followings will appear.

**Full Power** The following shows full power settings.

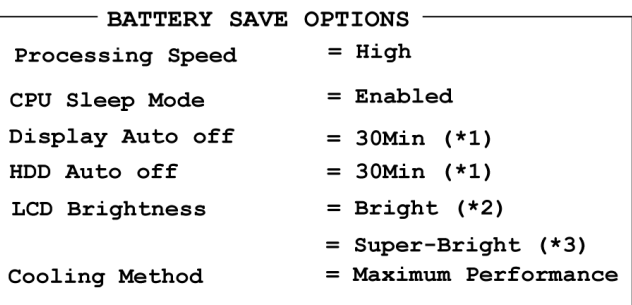

**Low Power** The following shows low power settings.
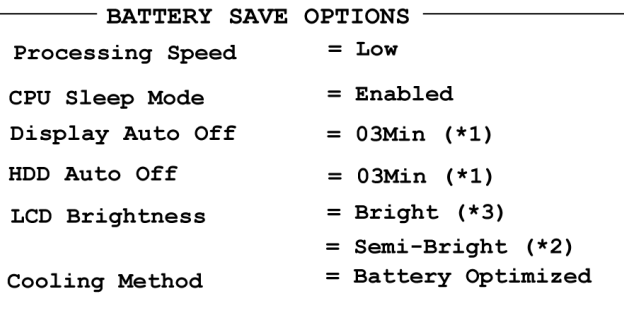

*NOTE: (\*1) This message appears only on the Pentium model.*

*Display of the LCD Brightness will be changed in the condition below: (\*2) Operating the battery (\*3) Using the AC adapter*

### User Setting Use this option to set the battery save parameters on the sub-window, **BATTERY SAVE OPTIONS**.

Battery Save Options

Processing Speed

This feature changes the CPU processing speed.

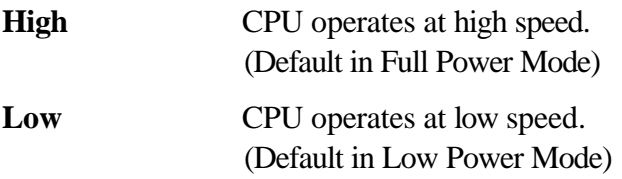

### CPU Sleep Mode

Use this option to enable or disable the CPU sleep function. When the CPU sleep function is enabled, the machine saves power consumption while waiting the next processing.

**Enabled** Enables sleep mode. (Default) **Disabled** Disables sleep mode.

#### Display Auto Off

Use this option to disable or set the duration of the display automatic power off function. This function causes the computer to turn the LCD panel's illumination off if you make no entry (including no operation of a mouse or touch pad) for the set period of time. This option appears only on the Pentium model.

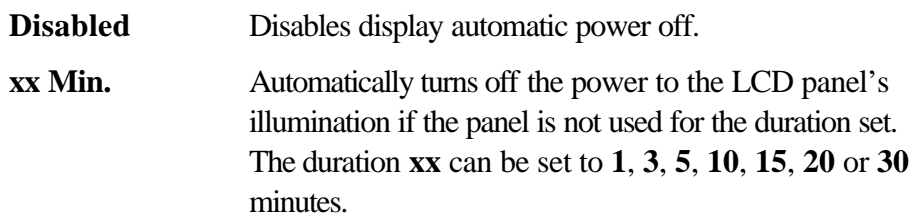

### HDD Auto Off

Use this option to set the duration of the HDD automatic power off function. This option appears only on the Pentium model.

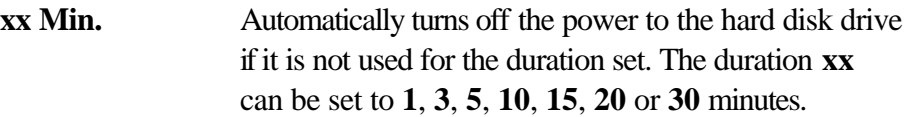

#### LCD Brightness

Use this option to set the level of LCD brightness.

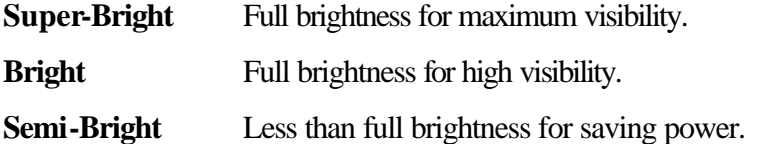

#### CPU Cooling Method

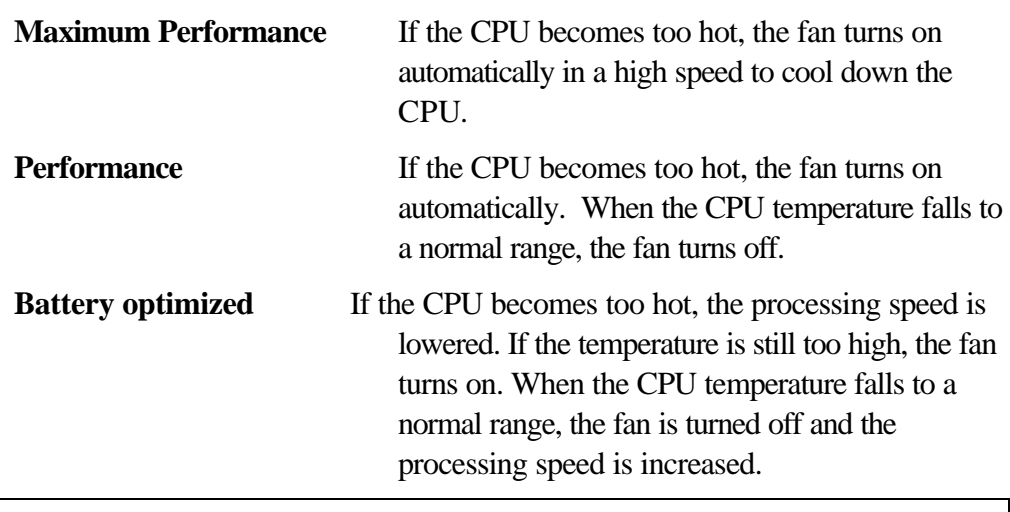

*NOTE: Too hot condition may cause defect on the CPU. When the hot condition continues, the power is automatically turned off in hibernation mode.*

### (b) PCI Express Link ASPM

This option sets the power saving function of the PCI Express.

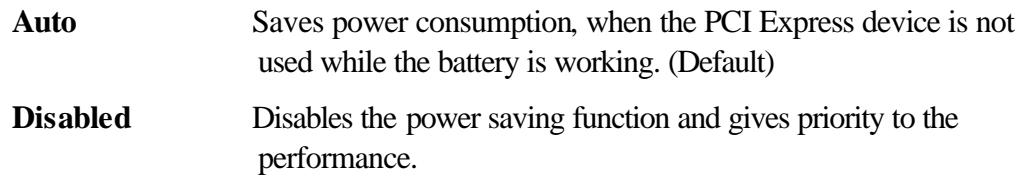

**Enabled** Saves power consumption, when the PCI Express device is not used.

4. Password

This option sets or resets the user password for power on and instant security (**Fn+F1**).

**Registered** The user password has been registered.

**Not registered** The user password has not been registered.

For details on setting the user password, refer to the User's Manual.

- 5. Boot Priority
	- (a) Boot Priority

Use this option to set the priority for booting of the computer and the priority for the HDD for booting.

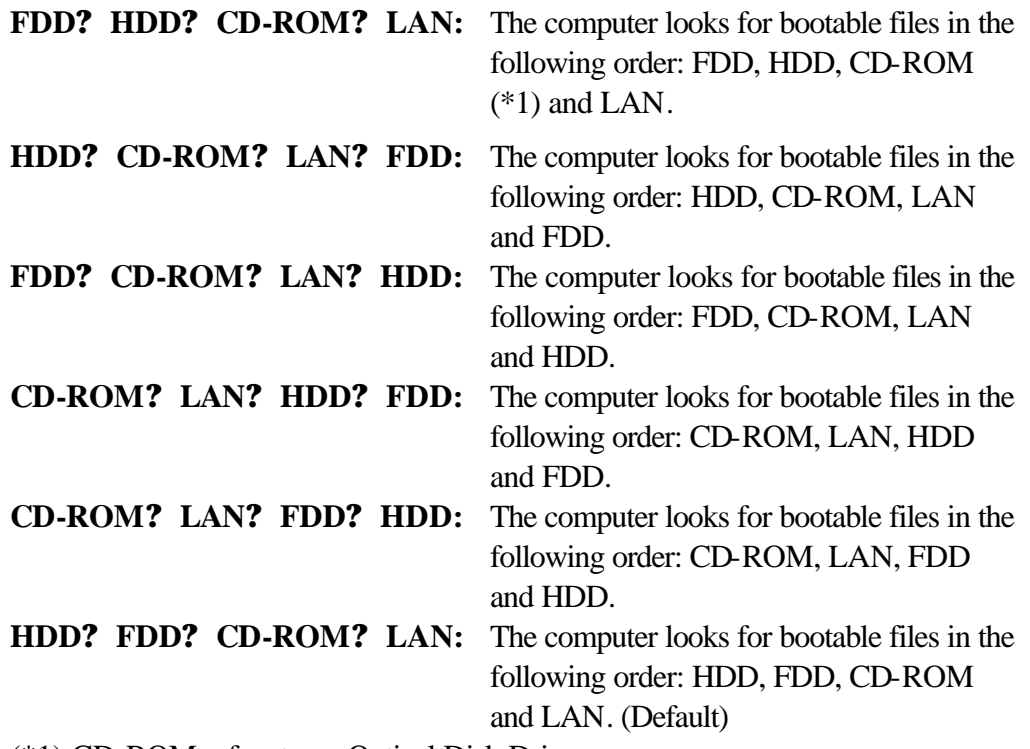

(\*1) CD-ROM refers to an Optical Disk Drive.

(b) Network Boot Protocol

Use this option to set the starting method via a network.

- **PXE** Sets to PXE protocol. (Default)
- **RPL** Sets to RPL protocol.

### 6. Display

This group of options configures the computer's display.

(a) Power On Display

This option is used to select the display when booting up.

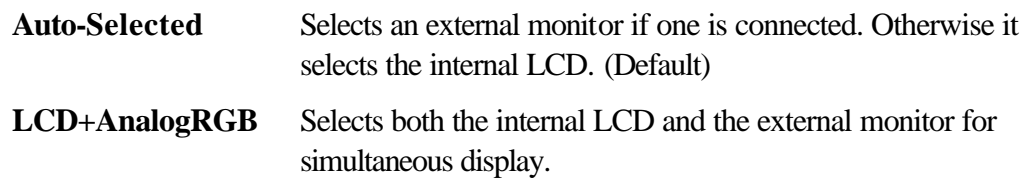

*NOTE: When starting the computer in Resume mode, the last configuration is enabled. When data does not appear on the display after starting in Resume mode, pressing Fn+F5. Pressing Fn+F5 changes the display setting as follows in order: the internal LCD, the external display, both the internal LCD and the external display.*

*You cannot select TV display in HW Setup. To display on a TV screen, use Fn+F5.*

*When an external monitor, which does not support SVGA mode is connected and "LCD+AnalogRGB" is selected, the external display is not displayed.* 

(b) LCD Display Stretch

When LCD Display Stretch is enabled, it is possible to stretch the picture in small resolution mode.

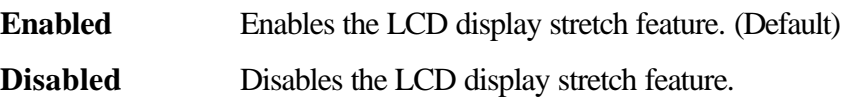

(c) TV Type

This option allows you to select the type of TV.

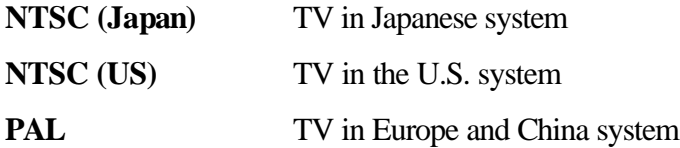

7. Others

Whether or not you need to configure the computer with these options depends primarily on the kind of software or peripherals you use.

(a) Dynamic CPU Frequency mode

Use this option to choose a setting from the followings. This option appears only on the Pentium model.

### **Dynamically Switchable**

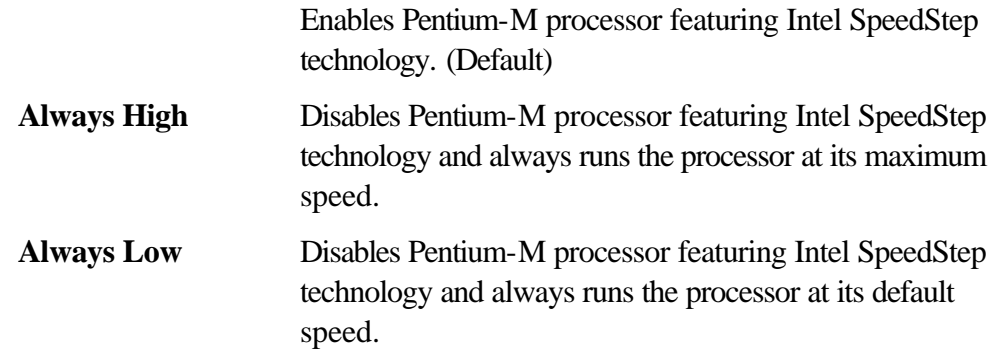

(b) Execute-Disable Bit Capability

Selects the function to reports whether the CPU Execute-Disable Bit is available or not to OS. The Execute-Disable Bit Capability is a function that strengthens the security to protect PC from the buffer overflow attack by a computer virus and an illegal access.

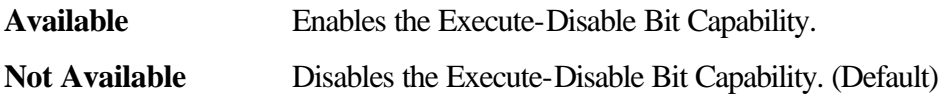

(c) Auto Power On

This option displays setting for Auto Power On.

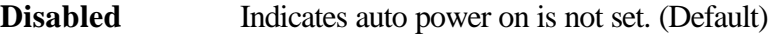

**Enabled** Indicates auto power on is set.

When "Enabled" is selected, the following sub-window appears.

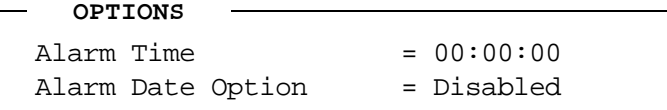

Set the parameters for the Auto Power On (automatic power on) function in the "OPTIONS" window. To set the time, use **Space bar** or **BackSpace**. Press **?** to move the cursor to the right and **?** to move the cursor to the left when you set the date and time.

For the **Alarm Time**, set the time to turn on the power automatically. The "second" cannot be set. When it is set to "Disabled", the time to turn on automatically is not set.

For the **Alarm Date Option**, set the date to turn on the power automatically. When it is set to "Disabled", the time to turn on automatically is not set.

- *NOTE: 1. Do not remove the AC adaptor and battery pack at the same time when you use this feature. If you do so, data saved by the resume function will be lost. You must also reset this option.*
	- *2. If you have set a password and the computer boots by the Auto Power On function and hibernation is on, the computer will start with the instant security function enabled. When the password = message is displayed, enter the password to use the computer.*
	- *3. This option is enabled only once, the setting is reset, after booting up.*
	- (d) Diagnostic Mode

This option enables/disables the HW Diagnostic test function.

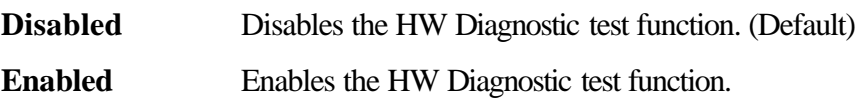

8. Configuration

This option lets you set the device configuration.

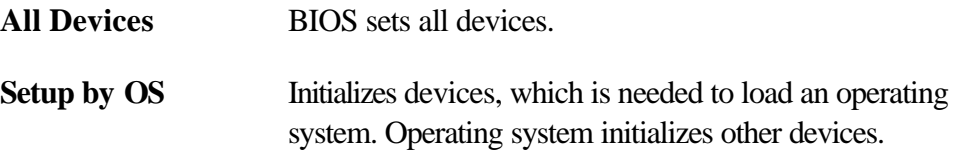

*NOTE: When using installed OS, selecting "Setup by OS" is recommended. But when executing test programs, select "ALL Devices".*

9. Drives I/O

This option displays the address and interrupt level for hard disk drive and optical disk drive. It is for information only and cannot be changed.

**Built-in HDD** This cannot be changed.

**CD-ROM** This cannot be changed.

### 10. PCI Bus

This option displays the interrupt level for the Card Bus in the computer. It is for information only and cannot be changed.

PCI BUS = IRQ10, IRQ11

11. Peripheral

Use this option to select the peripheral's mode.

(a) Internal Pointing Device

This option enables or disables the touch pad.

**Enabled** Enables the touch pad. (Default)

**Disabled** Disables the touch pad.

### 12. LEGACY EMULATION

(a) USB KB/Mouse Legacy Emulation

This option sets the Legacy support condition of the USB keyboard and the USB mouse.

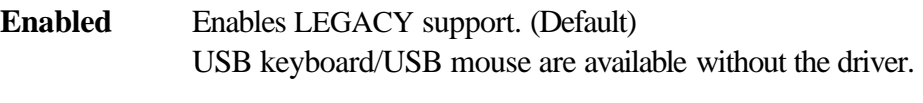

**Disabled** Disables LEGACY support

(b) USB-FDD Legacy Emulation

This option sets the Legacy support condition of the USB floppy disk drive. When a computer is FDD built-in model, this option is not displayed.

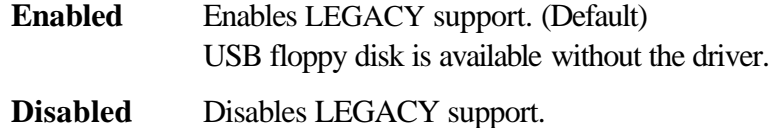

#### 13. PCI LAN

This option sets the Enable / Disable of the built-in LAN functions.

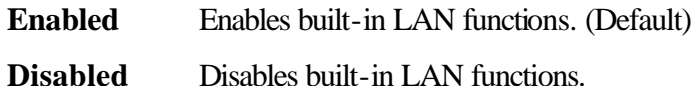

# **Chapter 4**

# **Replacement Procedures**

*[CONFIDENTIAL]*

#### Chapter 4 **Contents**

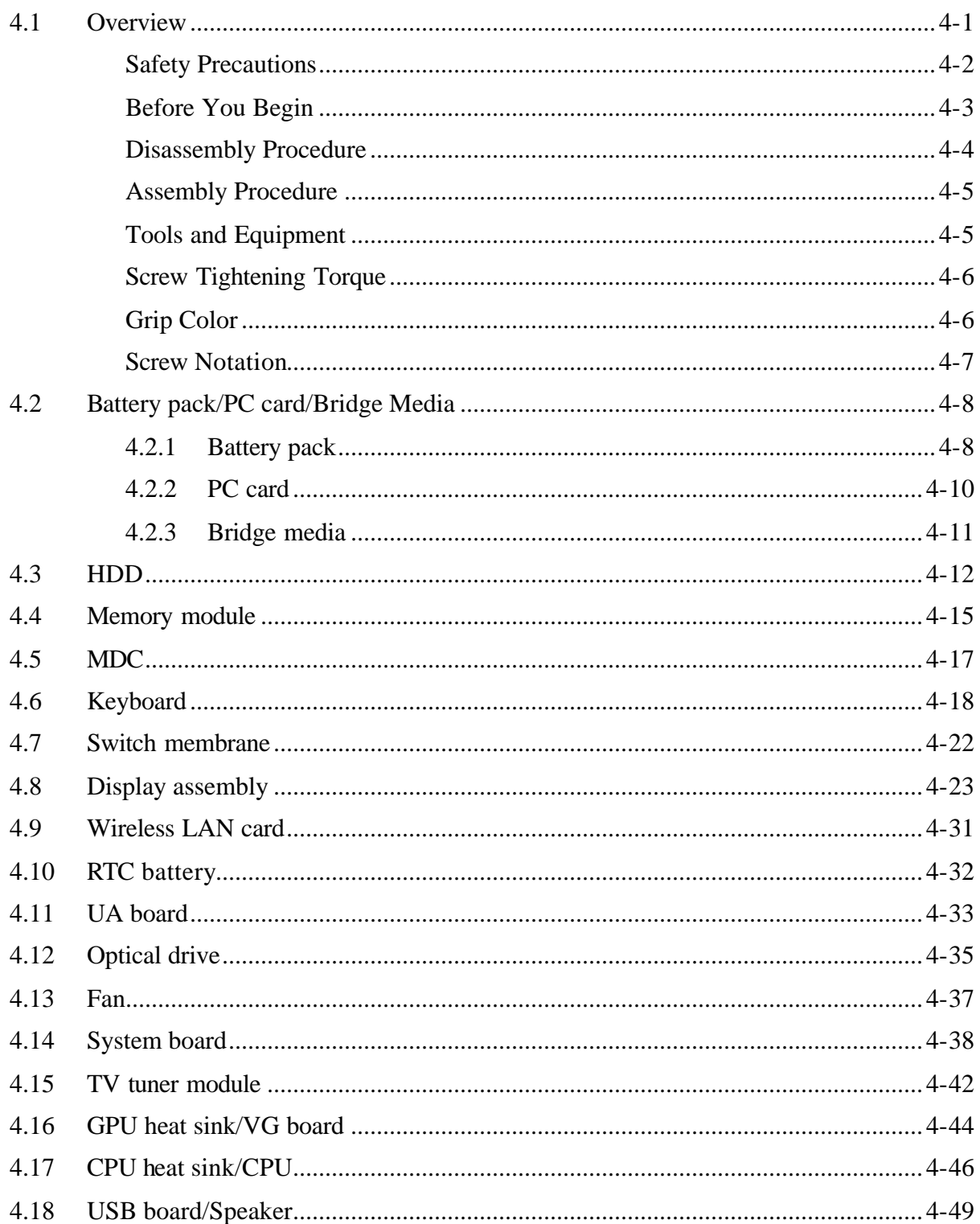

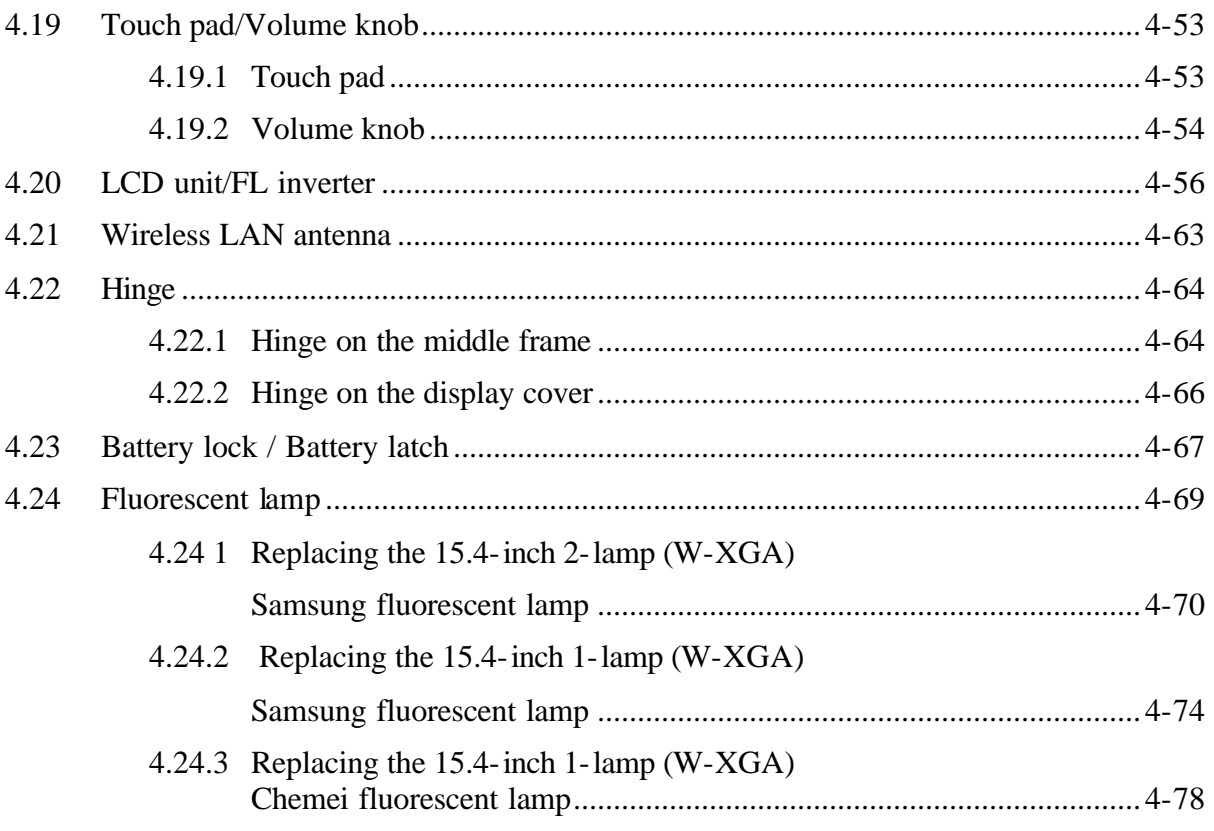

# **Figures**

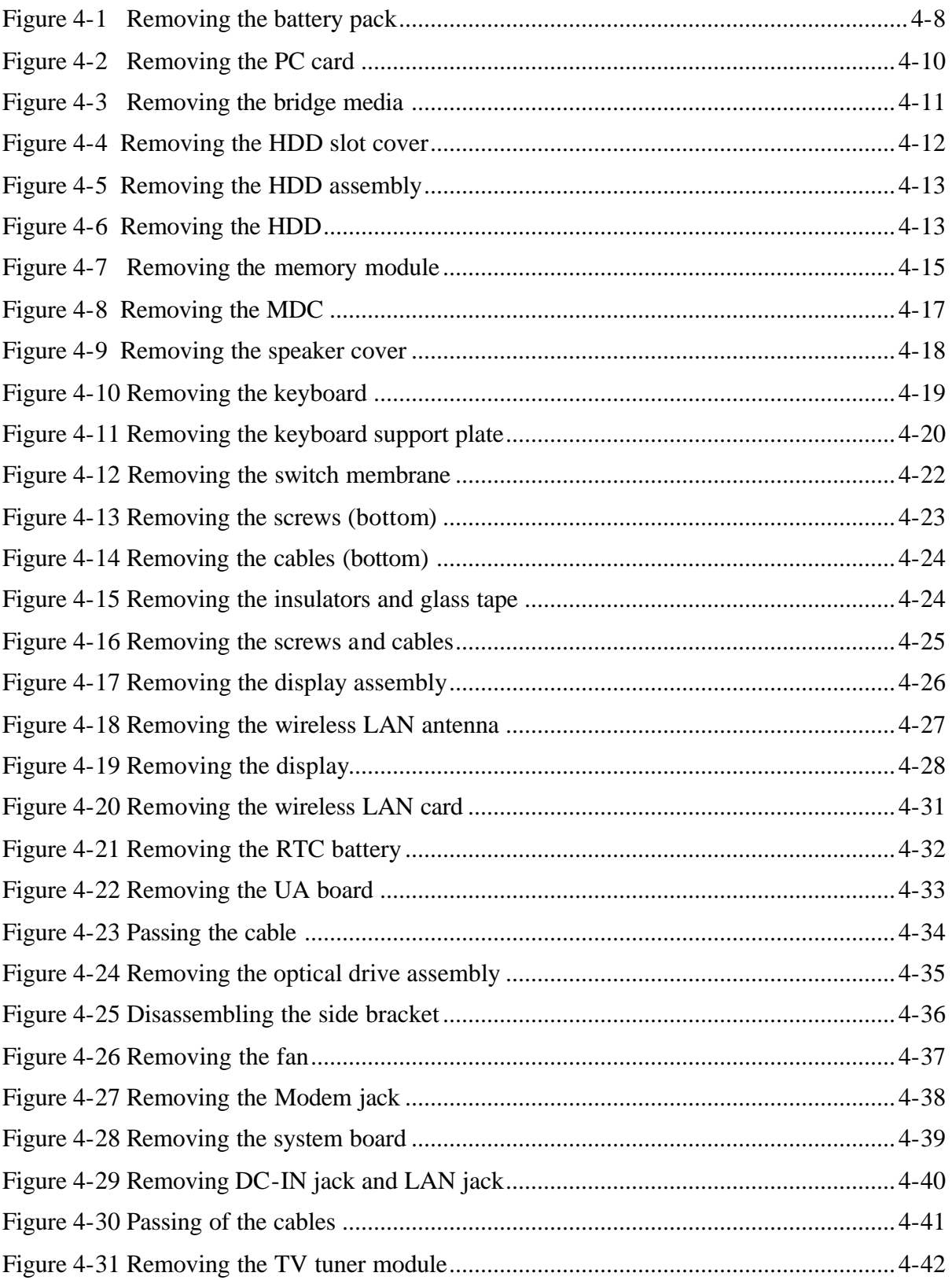

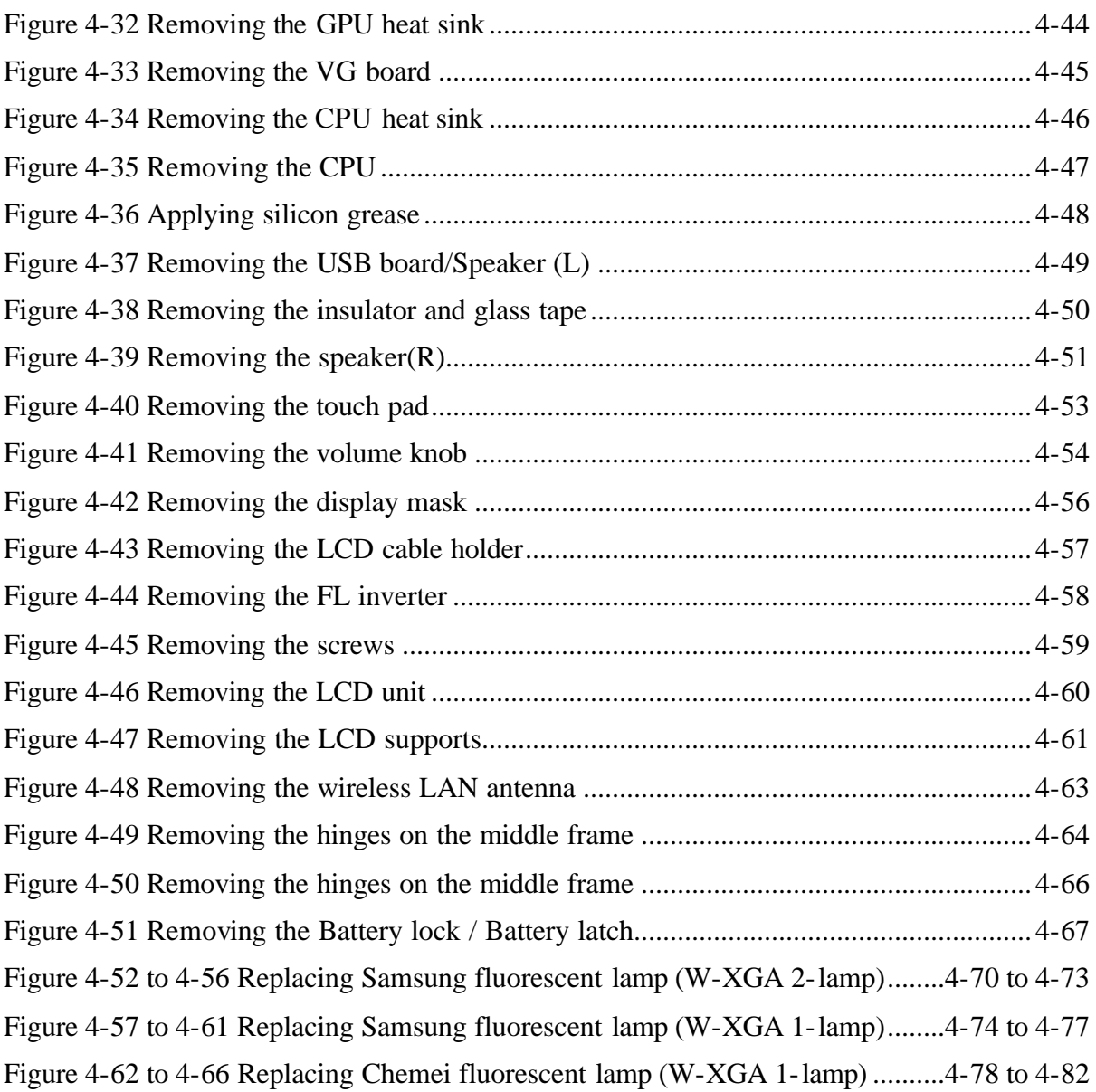

# **4.1 Overview**

This chapter describes the procedure for removing and replacing the field replaceable units (FRUs) in the PC. It may not be necessary to remove all the FRUs in order to replace one. The chart below provides a guide as to which other FRUs must be removed before a particular FRU can be removed. The numbers in the chart indicate the relevant section numbers in this manual.

In all cases when removing an FRU, the battery pack must also be removed. When repairing an FRU that is the potential cause of a computer fault, use the chart to determine the order in which FRUs need to be removed.

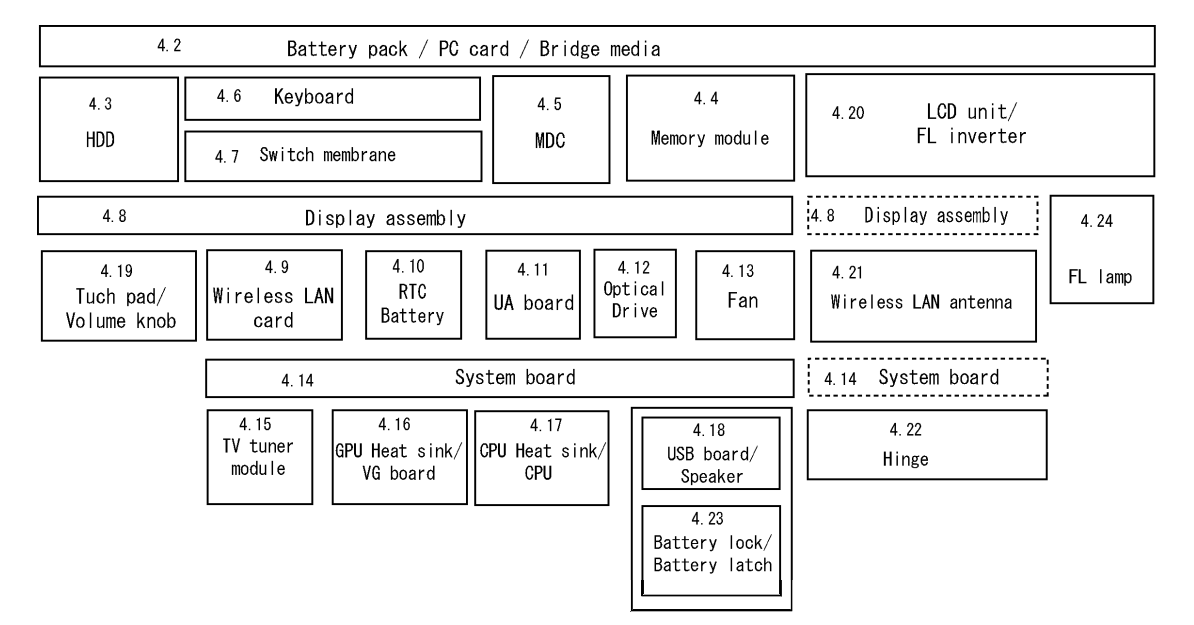

The tilt stand can be removed without any other FRUs removed.

# **Chart notion**

This chart shows the order of disassembling computer to remove the object parts.

In the case of removing the fan, the parts of 4.2 to 4.8 which are right above the 4.10 RTC battery.

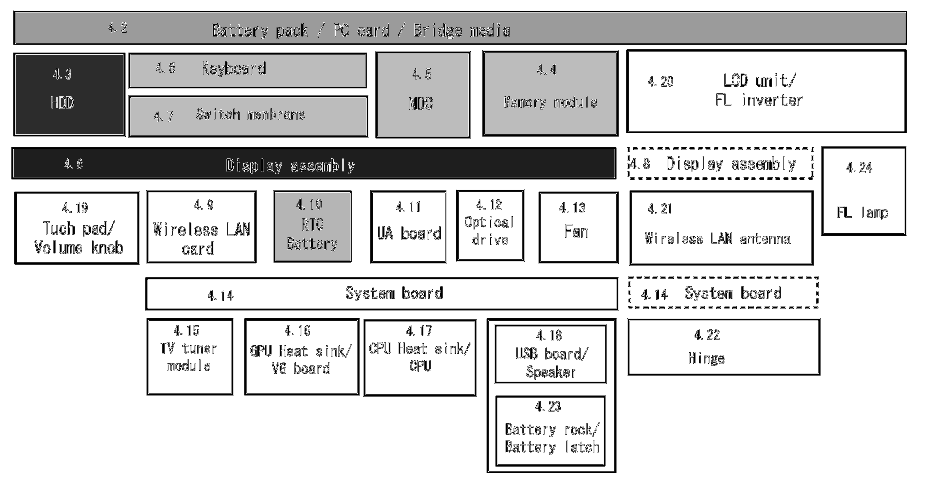

# **Safety Precautions**

Please read the following safety instructions before disassembling the computer and always follow the instructions while working on the computer.

*DANGER: 1. In the case of the battery, always use authentic parts or equivalent parts approved by Toshiba. Other batteries may have different specifications that are incompatible with the computer and may result in fire or explosion. Due to the risk of alkali fluid leaks, never attempt to heat or disassemble the battery. Similarly, due to the risk of explosion, never expose the battery to flame. 2. Some parts including the power supply and FL inverter generate high voltages. If you need to turn on the power while disassembling the computer, do not touch any connectors or other components due to the risk of electric shock. Also, do not disassemble individual parts when performing routine maintenance. WARNING: 1. To prevent electric shock, turn off the power unplug the AC adapter from the power source. 2. As the battery installed to the computer is typically already charged, the risk of electric shock remains even when the AC adapter is unplugged from the socket. To prevent electric shock, always take off any metal jewelry or accessories such as necklaces, bracelets or rings before working on the computer. Never work with wet or moist hands. 3. Take care not to injury yourself on any edges or corners. CAUTION: 1. Confirm that replacement parts have compatible specifications before replacing on the computer. Never use incorrect parts as these may cause faults on the computer. 2. To prevent internal damage such as short circuits or burning, do not allow any screws, paper clips, or other metal objects to fall into the computer. When removing screws, always replace with the same size screw. Ensure that all screws are fully tightened. Loose screws may result in short circuits leading to overheating, smoke or flame. 3. To prevent electric shock, check that you have disconnected all cables from a part before removing the part. 4. When connecting to the AC power supply, use only an AC adapter and cable approved by Toshiba. 5. To prevent electric shock, ensure that all replacement parts are compatible with the computer and that all cables and connectors are securely connected.*

# **Before You Begin**

Take note of the following points before starting work. Always remove the AC adapter and battery pack before commencing any of the procedures. The procedure for removing the battery pack is described in section "4.2.1 Battery Pack".

- 1. Do not disassemble the computer unless it is operating abnormally.
- 2. Use the designated tools.
- 3. Ensure that the environment for working on and storing parts does not contain any of the following.
	- ? Dust or dirt
	- ? Static electricity
	- ? Extremely hot, cold or humid conditions
- 4. Perform the diagnostic tests described in Chapter 2 to determine which FRU is the cause of the fault.
- 5. Do not perform any unnecessary work. Always work in accordance with the disassembly and reassembly procedures in this manual.
- 6. Keep parts removed from the computer in a safe place away from the computer where they will not be damaged or interfere with your work.
- 7. Disassembling requires the removal of a large number of screws. Keep removed screws in a safe place such that you can determine which screws belong to which part.
- 8. When reassembling, ensure that you use the correct screws and fit parts in the correct position. Screw sizes are noted in the text and figures.
- 9. As all parts have sharp edges and corners, take care not to cut yourself.
- 10. After replacing an FRU, check that the computer and replaced part operate correctly.

### **Disassembly Procedure**

Three main types of cable connector are used.

- ? Pressure plate connector
- ? Spring connector
- ? Normal pin connector

When disconnecting a pressure plate connector, lift up the tag on one side of the plastic pressure plate on the connector and pull the cable out from the connector. When reconnecting a cable to a pressure plate connector, lift up the pressure plate to a suitable height and insert the cable into the connector. Press down on both sides of the pressure plate such that both sides of the plate and connector are at the same height and that the cable is fixed in the correct position. Pull the cable to ensure that it is securely connected. If the cable is disconnected from the connector, reconnect it making sure that you lift the pressure plate high enough to insert fully the cable.

For spring connectors, lifting up the stopper frees the cable and allows it to be pulled out. To reconnect, hold the stopper in the up position and insert the cable, then lower the stopper to secure the cable.

Normal pin connectors are used for all other cables. Simply pull out or push in these connectors to disconnect or reconnect.

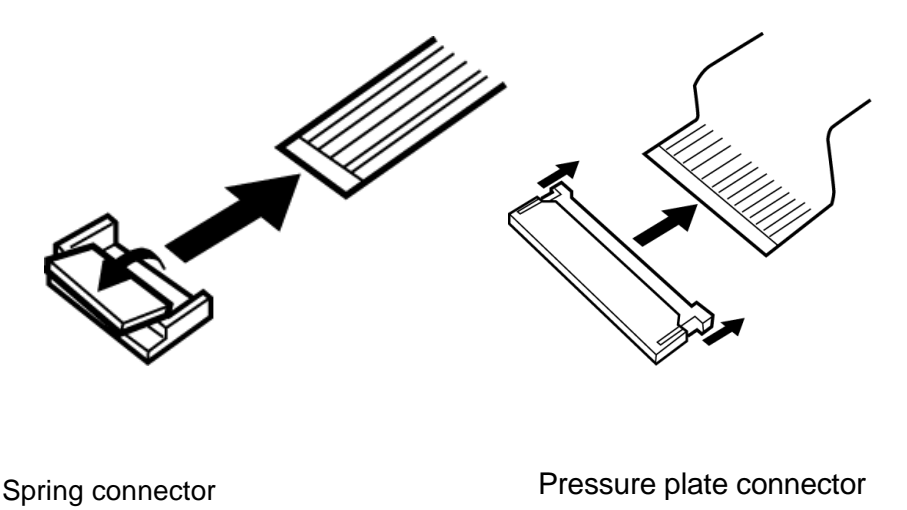

# **Assembly Procedure**

After the computer has been disassembled and the part that caused the fault has been repaired or replaced, the computer must be reassembled.

Take note of the following general points when assembling the computer.

- ? Take your time and follow the instructions carefully. Hurrying the assembly work will only introduce new problems.
- ? Check that all cables and connectors are securely connected.
- ? Before fastening FRUs or other parts in place, ensure that no cables are caught on screws or the FRU.
- ? Check that all latches are securely closed.
- ? Ensure that you have installed all FRUs correctly and do not have any screws left over. Using an incorrect screw may damage the thread or screw head and result in the FRU not being securely fastened in place.

After installing FRUs, check that the computer operates correctly.

### **Tools and Equipment**

For your safety and the safety of the people around you, it is important that you use Electrostatic Discharge (ESD) equipment. Correctly utilizing of the equipment increases the percentage of successful repairs and saves on the cost of damaged or destroyed parts. The following equipment is required for disassembly and assembly.

- ? One Philips screwdriver with type 0 bit (for THIN HEAD screws)
- ? One Philips screwdriver with type 1 bit (forscrews other than above)
- ? Tweezers (for lifting screws)
- ? Wireless LAN cable remover
- ? ESD mats (lay on work table or floor)
- ? An ESD wrist strap and heel grounder
- ? Anti-static carpet or flooring

# **Screw Tightening Torque**

Use the following torque when tightening screws.

*CAUTION: Overtightening may damage screws or parts. Undertightening may allow screws to loosen (and possibly fall out) causing a short circuit or other damage.*

*NOTE: To tighten screws quickly and accurately, an electric screwdriver is recommended.*

- ? M2 (2mm) 0.156N<sub>?</sub>m (1.6?0.2 kgf  $\gamma$ cm)
- ? M2.5 (2.5mm) 0.284 N $_{2}$ m(2.9?0.4 kgf  $_{2}$ cm)
- ? M3.0 (3mm) 0.46 N<sub>?</sub>m (4.7?0.7 kgf  $_2$ cm)

*NOTE: To prevent damage to THIN HEAD screws, press along the axis of the screwdriver while turning the screw. This is because the contact area between the screw and driver is less than for a pan head screw (standard pan-shaped screw head).*

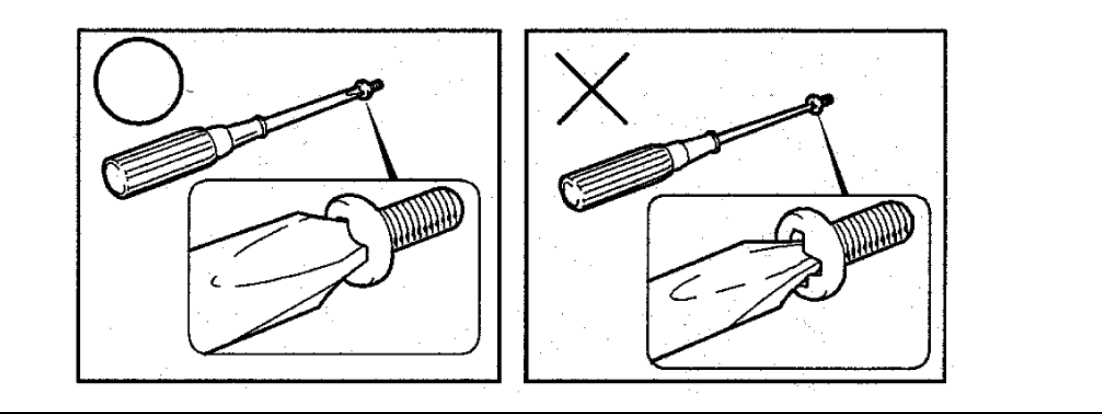

# **Grip Color**

Some screws have a colored grip area to help you determine the length of the screw.

- ? Even numbered length screws: Brown
- ? Odd numbered length screws: White
- ? Special length screw: Blue

"Special length screw" means screws whose length is indicated in an integral number to the first decimal places such as 2.5 mm, 2.8 mm and so on.

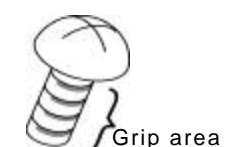

# **Screw Notation**

To make maintenance of the computer easier, markings of the kinds of the screws including the types and lengths of the screws are indicated on the computer body.

Format:

Screw shape + Screw length (mm)

Screw shape  $( )$ 

B: Bind screw (BIND) F: Flat head bind screw (FLAT HEAD) S: Super thin head screw (S-THIN HEAD/U-THIN HEAD) T: Tapping screw (TAPPING) U: Other screws (Unique screws: pan head, stud, etc.)

Example: B6 … 6mm bind screw

\* ( ): Description in this manual.

# **4.2 Battery pack/PC card/Bridge Media**

# **4.2.1 Battery pack**

### **Removing the battery pack**

The following describes the procedure for removing the battery pack (See Figure 4-1).

*CAUTION: Take care not to short circuit the terminals when removing the battery pack. Similarly, do not drop, knock, scratch, disassemble, twist, or bend the battery pack.*

- 1. Turn off the power of the computer.
- 2. Disconnect the AC adapter and all other external devices from the computer.
- 3. Turn the computer upside down.
- 4. Release the **battery lock** by moving it to the arrow direction.
- 5. Slide the **battery latch** to the arrow direction and remove the **battery pack**.

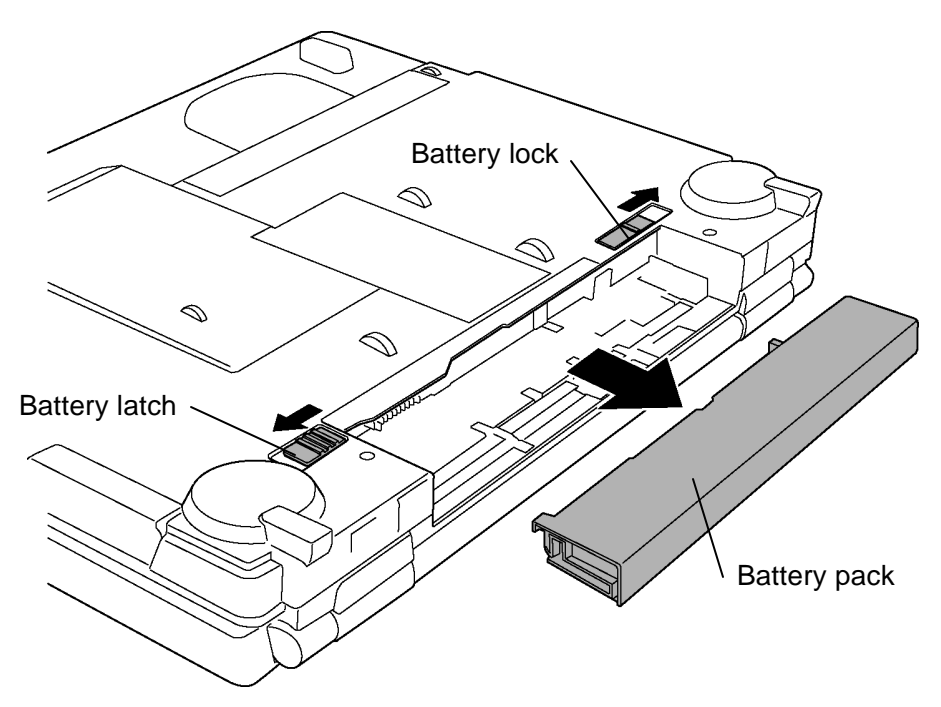

*Figure 4-1 Removing the battery pack*

*NOTE: Dispose of the used battery pack in accordance with the laws and ordinances of your local authority.*

# **Installing the battery pack**

The following describes the procedure for installing the battery pack (See Figure 4-1).

*CAUTION: The lithium ion battery pack may explode if not fitted, operated, handled, or disposed correctly. Dispose always the used battery pack in accordance with the laws and ordinances of your local authority. Use only the batteries approved by Toshiba.*

*NOTE: Check v isually the battery terminals and clean off any dirt with a dry cloth.*

- 1. Turn off the power of the computer.
- 2. Disconnect the AC adapter and all other external devices from the computer.
- 3. Insert the **battery pack** into the slot all the way to the end.

*NOTE: Make sure that the battery pack is securely in place and the battery lock is in the lock position.*

# **4.2.2 PC card**

### **Removing the PC card**

The following describes the procedure for removing the PC card (See Figure 4-2).

*CAUTION: Insert or remove the PC card in accordance with any instructions in the PC card manual or the manuals of the computer system you are using.*

- 1. Turn the computer face up.
- 2. Push the **eject button**. It will pop out when you release it. Then press once more the eject button to eject the PC card.
- 3. Grasp the **PC card** and remove it.

*NOTE: If the PC card is not inserted all the way, the eject button may not pop out. Be sure to push the PC card firmly and press the eject button again.*

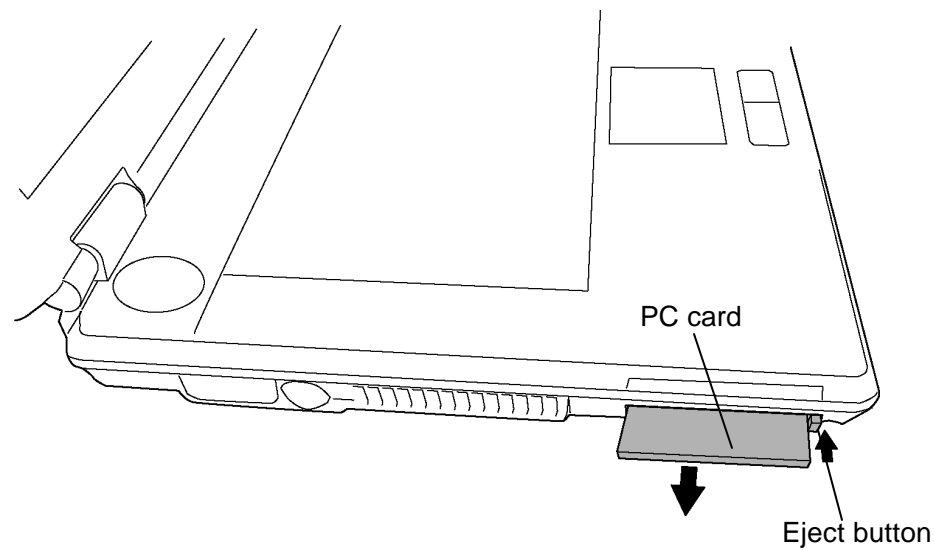

*Figure 4-2 Removing the PC card*

### **Installing the PC card**

The following describes the procedure for inserting the PC card (See Figure 4-2).

- 1. Make sure the **eject button** does not stick out.
- 2. Insert the **PC card** and press it until it is securely connected.

# **4.2.3 Bridge Media (SD Card / Memory Stick / xDPicture Card/Multi Media Card)**

# **Removing the Bridge media**

The following describes the procedure for removing the bridge media (See Figure 4-3).

*CAUTION: Insert or remove the Bridge Media in accordance with any instructions in the each Bridge Media manual or the manuals of the computer system you are using.*

1. Push a **Bridge media**. It will pop out partly when you release, so pull out the card.

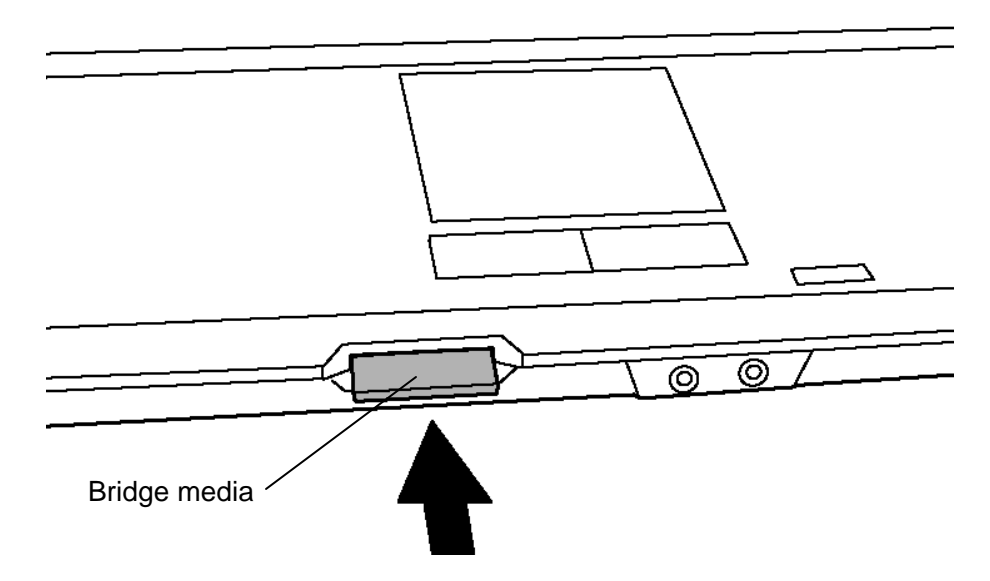

*Figure 4-3 Removing the bridge media*

### **Installing the Bridge media**

The following describes the procedure for inserting the bridge media (See Figure 4-3).

1. Insert a **bridge media** and press it until it is securely connected.

# **4.3 HDD**

# **Removing the HDD**

The following describes the procedure for removing the HDD (See Figure 4-4, 4-5 and 4-6).

*CAUTION: Be careful not to drop or leave screws in the PC.*

*Take care not to press on the top or bottom of the HDD. Pressure may cause data loss or damage to the device.*

- 1. Turn the computer upside down.
- 2. Remove the following **screw** fixing the HDD slot cover and remove the **HDD slot cover**.

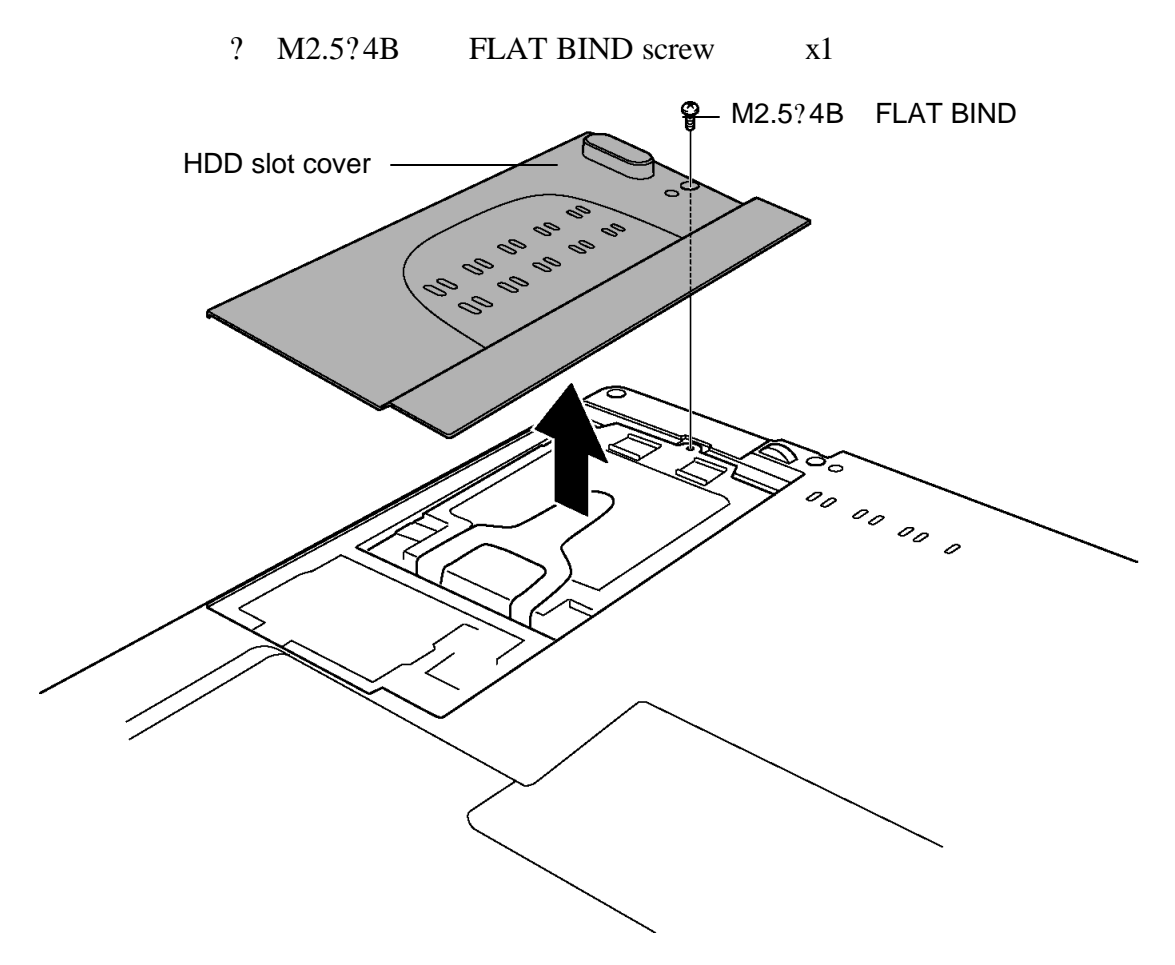

*Figure 4-4 Removing the HDD slot cover*

3. Hold the **HDD tab** and slide the **HDD assembly** in the direction of the arrow and take out the HDD assembly from the HDD connector.

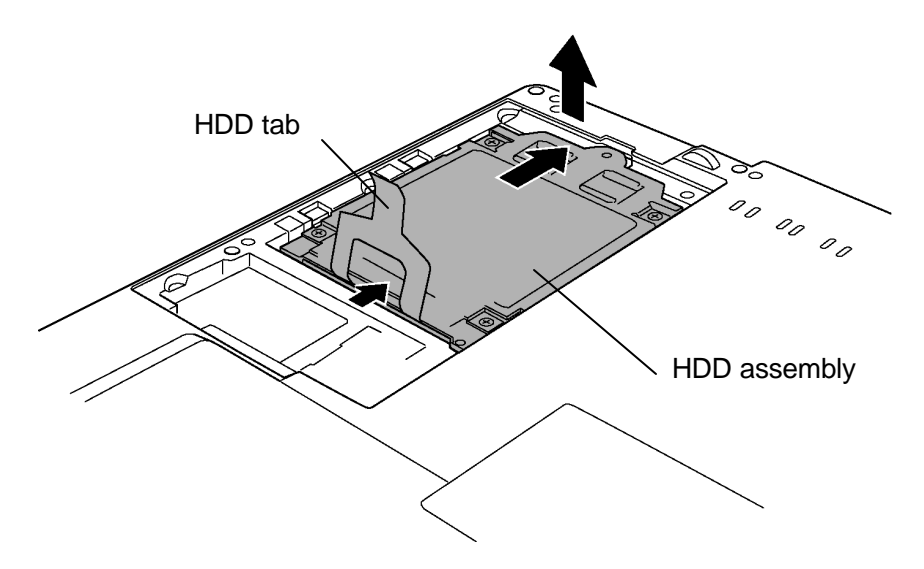

*Figure 4-5 Removing the HDD assembly*

4. Remove the following **screws** fixing the **HDD assembly**.

? M3?4S FLAT BIND x4

5. Detach the **HDD holder** from the **HDD**.

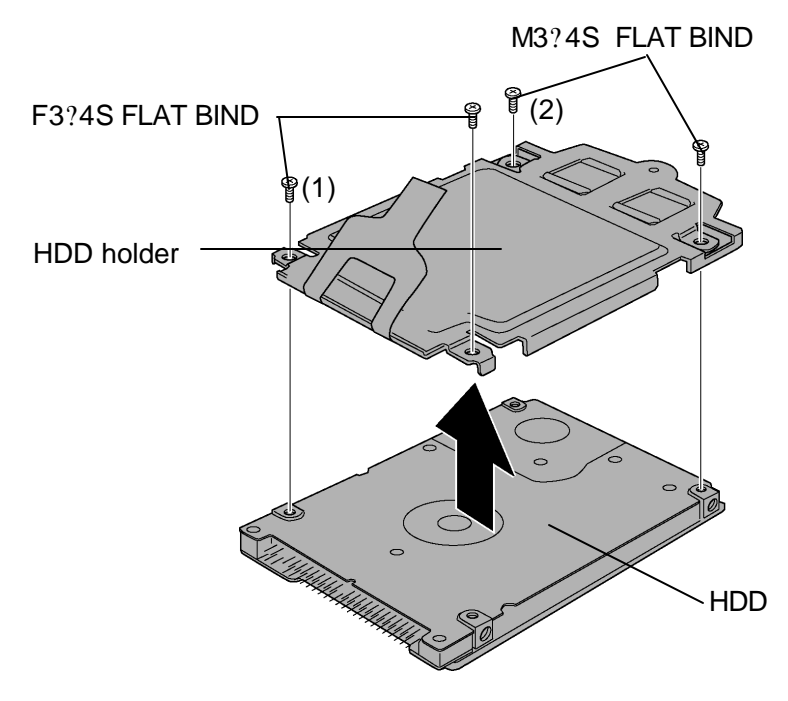

*Figure 4-6 Removing the HDD*

# **Installing the HDD**

The following describes the procedure for installing the HDD (See Figure 4-4, 4-5 and 4-6).

1. Install the **HDD** to the **HDD holder** and secure them with the following **screws**.

? M3?4S FLAT BIND x4

# *NOTE: 1. Although they are 3mm head screws, screw torque must be set in 0.284 N?m (2.9?0.4 kgf ?cm) for four screws securing the HDD holder.*

- *2. Tighten the screw in the order of (1) and (2).*
- 2. Insert the **HDD assembly** into the HDD slot and slide it carefully to the connector **CN1800** on the system board.
- 3. Install the **HDD slot cover** and secure it with the following **screw**.
	- ? M2.5?4B FLAT BIND x1

# **4.4 Memory module**

*CAUTION: The power of the computer must be turned off when you remove the memory module. Removing a memory module with the power on risks damaging the module or the computer itself.*

> *Do not touch the memory module terminals. Any dirt on the terminals may cause memory access problems.*

*Never press hard or bend the memory module.*

### **Removing the memory module**

To remove the memory module, confirm that the computer is turned off in boot mode (Not in standby mode or hibernation mode). Then perform the following procedure (See Figure 4-7).

- 1. Loose the **screw (with an e-ring)** fixing the **memory slot cover**.
- 2. Remove the **memory slot cover**.
- 3. Open the left and right **latches** and remove the **memory module**.

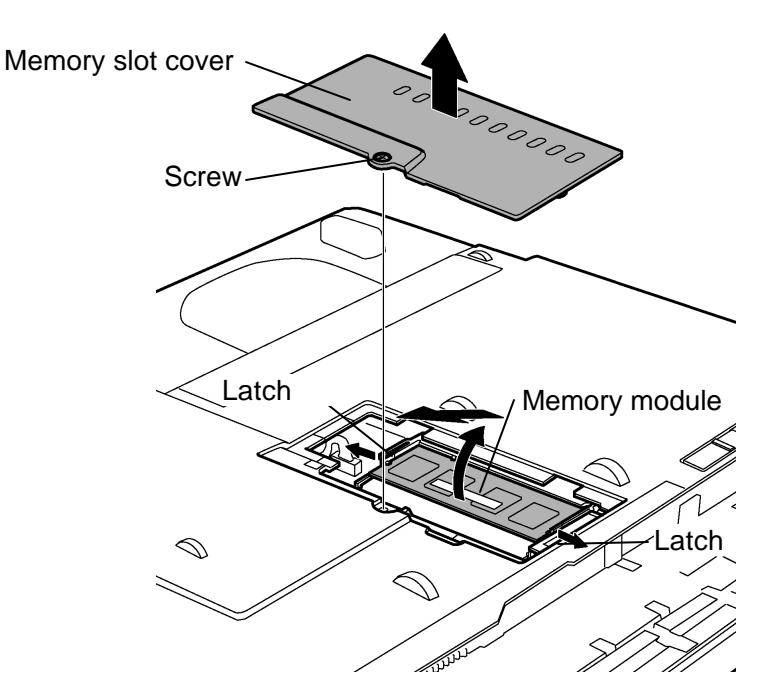

*Figure 4-7 Removing the memory module*

### **Installing the memory module**

To install the memory module, confirm that the computer is turned off in boot mode (Not in standby mode or hibernation mode). Then perform the following procedure (See Figure 4-7).

1. Insert the **memory module** into the connector of the computer slantwise (terminal side first) and press it to connect firmly.

*CAUTION: 1. The power must be turned off when you insert the memory module. Inserting a memory module with the power on might damage the module or the computer itself.*

- *2. Never press hard or bend the memory module.*
- *3. When installing a memory module, always install it to Slot A (near to the system board) first.*
- *4. After installing a memory module, make sure the right and left latches are surely latched.*
- 2. Install the **memory slot cover** and secure it with the **screw (with an e-ring)**.
- 3. When the power of the computer is turned on, the computer checks automatically the memory size. Confirm that the new memory is detected correctly.
- 4. If the memory is not detected, check that it is connected correctly.

# **4.5 MDC**

### **Removing the MDC**

The following describes the procedure for removing the MDC (See Figure 4-8).

- 1. Remove the following **screws** fixing the MDC and pull the **MDC** straight up from the connector **CN3010** on the system board.
	- ? M2?4B S-THIN HEAD x2
- 2. Turn over the MDC and remove the **Modem cable** from the MDC.

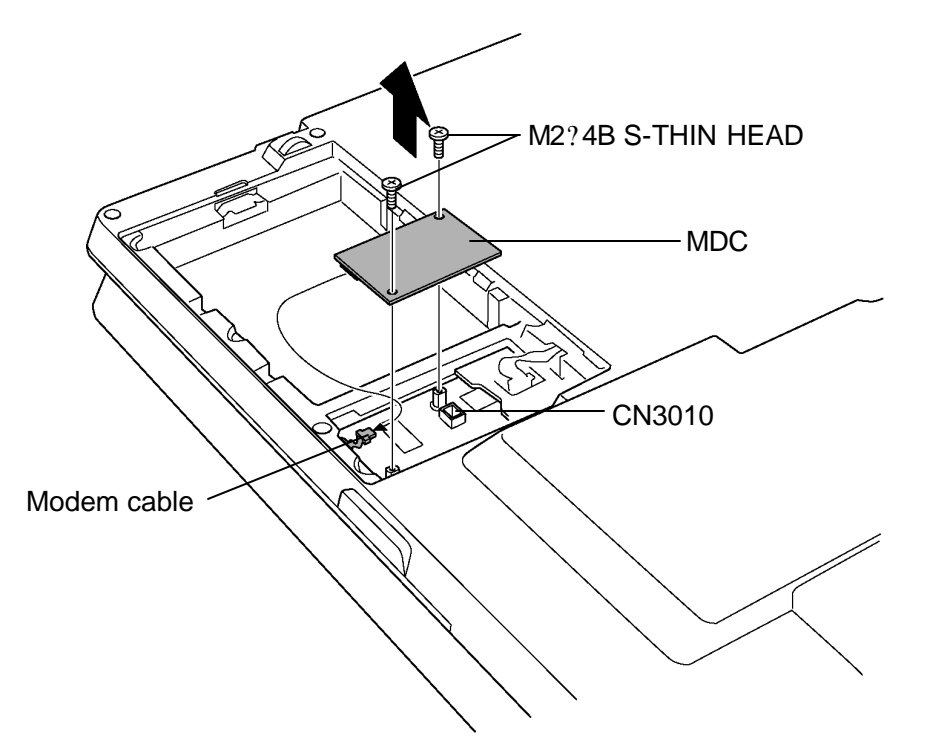

*Figure 4-8 Removing the MDC*

### **Installing the MDC**

The following describes the procedure for installing the MDC (See Figure 4-8).

- 1. Connect the **Modem cable** to the **MDC**.
- 2. Connect the **MDC** to the connector **CN3010** on the system board.
- 3. Secure the MDC with the following **screws**.
	- ? M2?4B S-THIN HEAD x2

# **4.6 Keyboard**

# **Removing the keyboard**

The following describes the procedure for removing the keyboard (See Figure 4-9 to 4-11).

*CAUTION: As the keytop may fall out, when handling the keyboard always hold it by the frame and do not touch the keytop.*

- 1. Turn the computer face up and open the display.
- 2. Insert your finger into the spaces between the **speaker cover** and the computer. Then, lift up the **speaker cover** to unlatch and remove it.

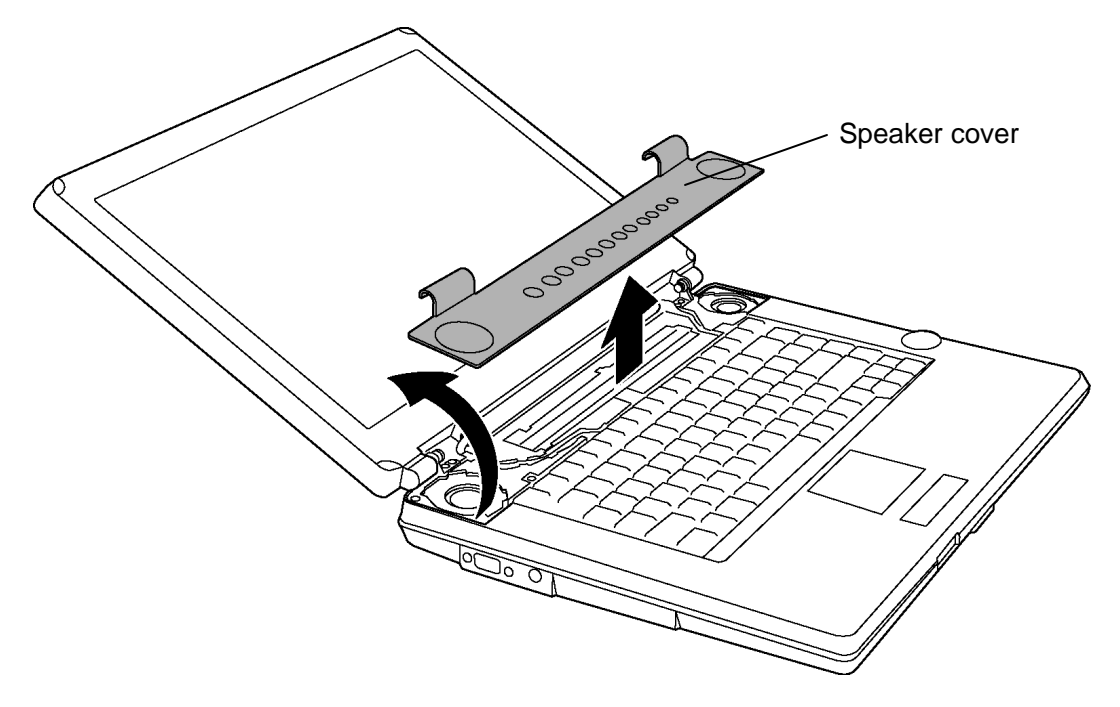

*Figure 4-9 Removing the speaker cover*

- ? M2.5?4B FLAT BIND x2 Latch M2.5x4B FLAT BIND ę Keyboard M2.5x4B FLAT BIND 骨
- 3. Remove the following **screws** fixing the keyboard.

*Figure 4-10 Removing the keyboard*

4. Push the latch to release the keyboard and lift the upper side of the **keyboard** and turn it face down on the palm rest.
5. Remove the following **screws** fixing the **keyboard support plate**.

? M2.5?6B FLAT BIND screw x1

6. Remove the **keyboard support plate**.

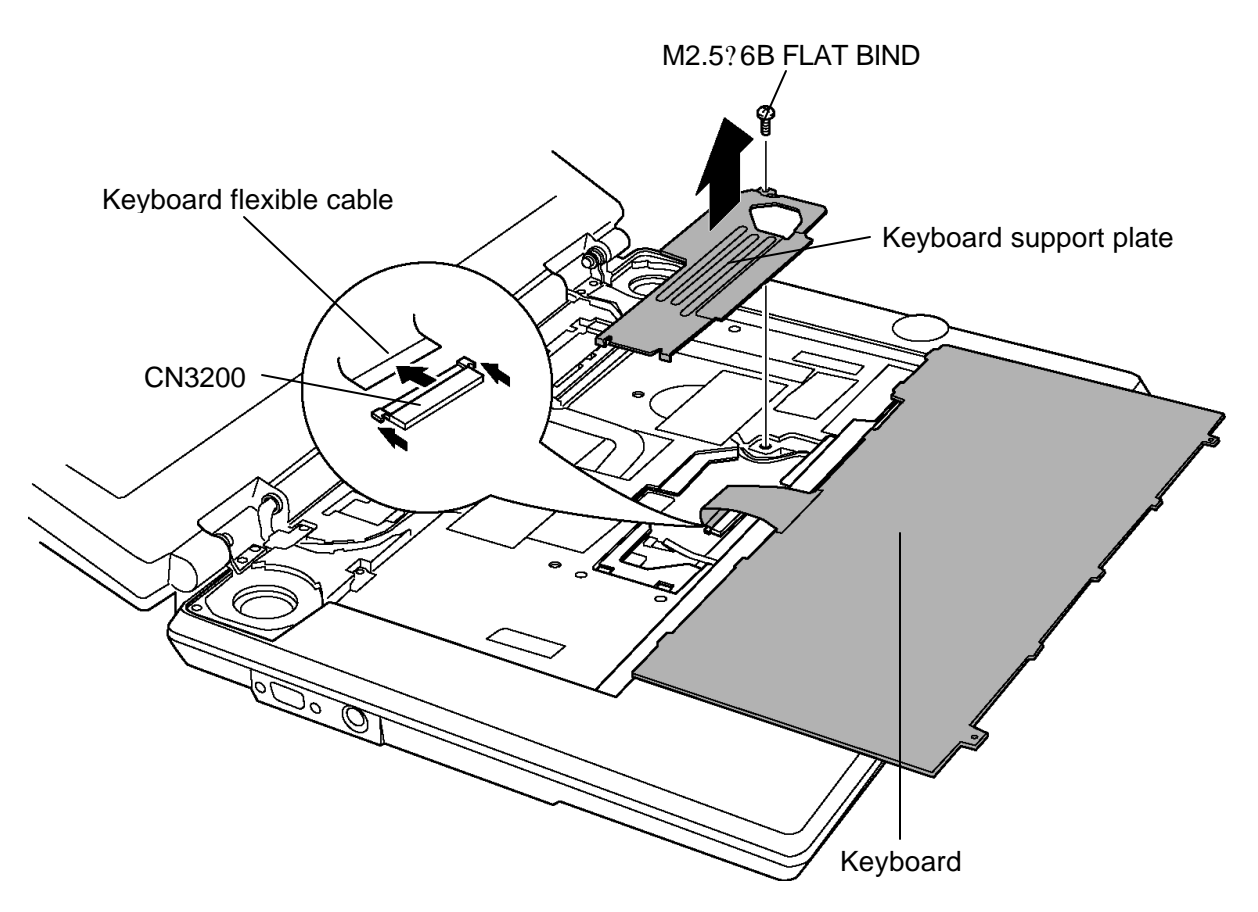

*Figure 4-11 Removing the keyboard support plate*

- 7. Disconnect the **keyboard flexible cable** from the connector **CN3200** on the system board.
- 8. Remove the **keyboard**.

### **Installing the keyboard**

The following describes the procedure for installing the keyboard (See Figure 4-9 to 4-11).

- 1. Turn the **keyboard** upside down and place it on the palm rest as its face down. Connect the **keyboard flexible cable** to the connector **CN3200** on the system board.
- 2. Install the **keyboard support plate** from the left side (opposite to the screw hole) and secure it with the following **screw**.

? M2.5?6B FLAT BIND x1

- 3. Turn the **keyboard** face up and put it on the computer. Make sure that there is no space between the keyboard and the computer.
- 4. Secure the **keyboard** with the following **screws.**

? M2.5?4B FLAT BIND x2

5. Install the **speaker cover**, pressing it.

## **4.7 Switch membrane**

#### **Removing the switch membrane**

The following describes the procedure for removing the switch membrane (See Figure 4-12).

- 1. Disconnect the **switch membrane cable** from the connector **CN9650** on the system board.
- 2. Remove the following **screw** fixing the membrane switch.

? M2.5?4B FLAT BIND x1

3. Slide the **switch membrane** to the arrow direction and remove it.

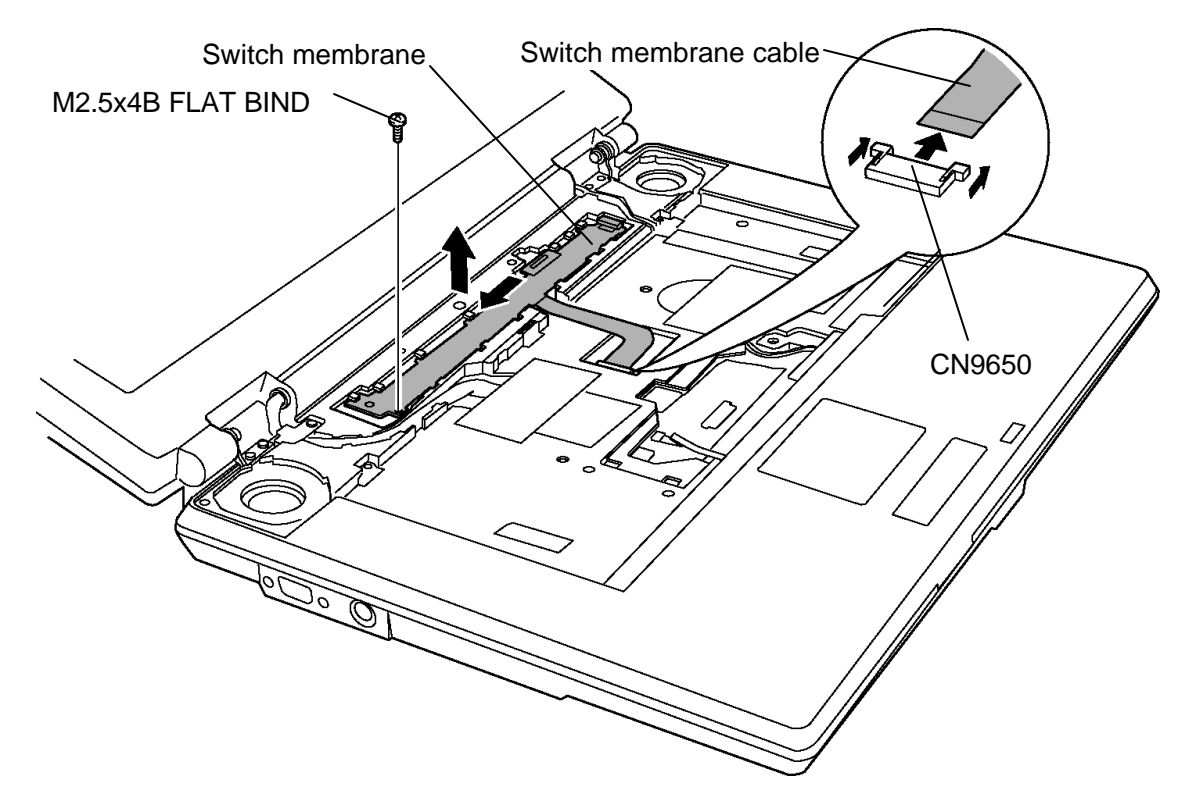

*Figure 4-12 Removing the switch membrane*

#### **Installing the switch membrane**

The following describes the procedure for installing the switch membrane (See Figure 4-12).

1. Slide the **switch membrane** to install and secure it with the following **screw**.

? M2.5?4B FLAT BIND screw x1

2. Connect the **switch membrane cable** to the connector **CN9650** on the system board.

# **4.8 Display assembly**

### **Removing the display assembly**

The following describes the procedure for removing the display assembly (See Figure 4-13 to 4-19).

- 1. Close the display and turn the computer upside down.
- 2. Remove the following **screws** from the bottom of the computer.

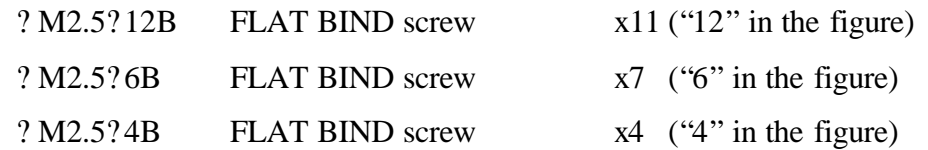

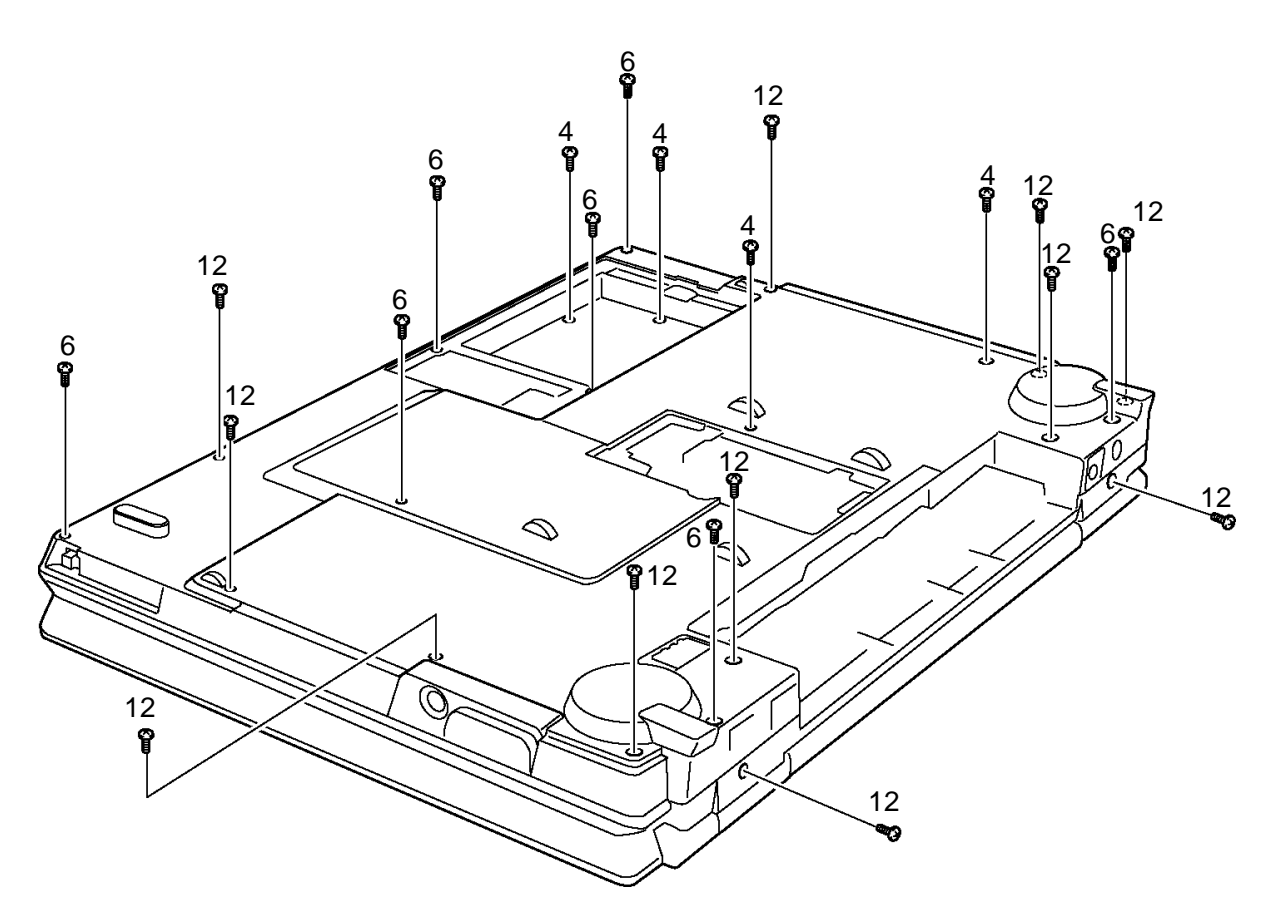

*Figure 4-13 Removing the screws (bottom)*

3. Disconnect the **speaker cable** from **CN6170** and the **USB board cable** from **CN4611** on the system board.

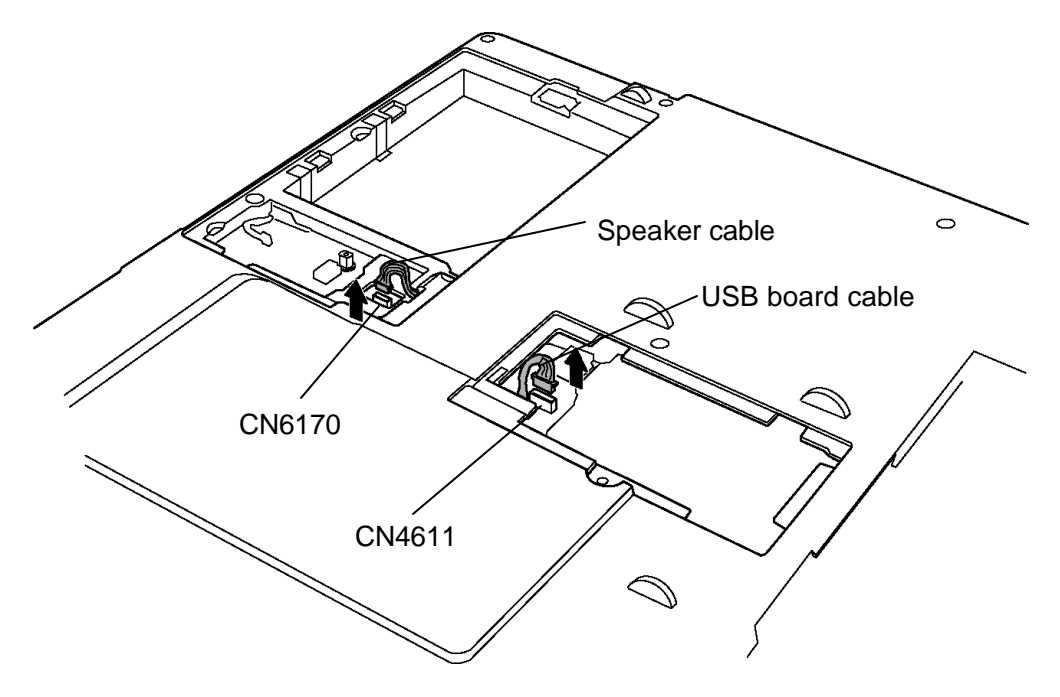

*Figure 4-14 Removing the cables (bottom)*

4. Tun over the computer and open the display and remove **four insulators** and **one glass tape** .

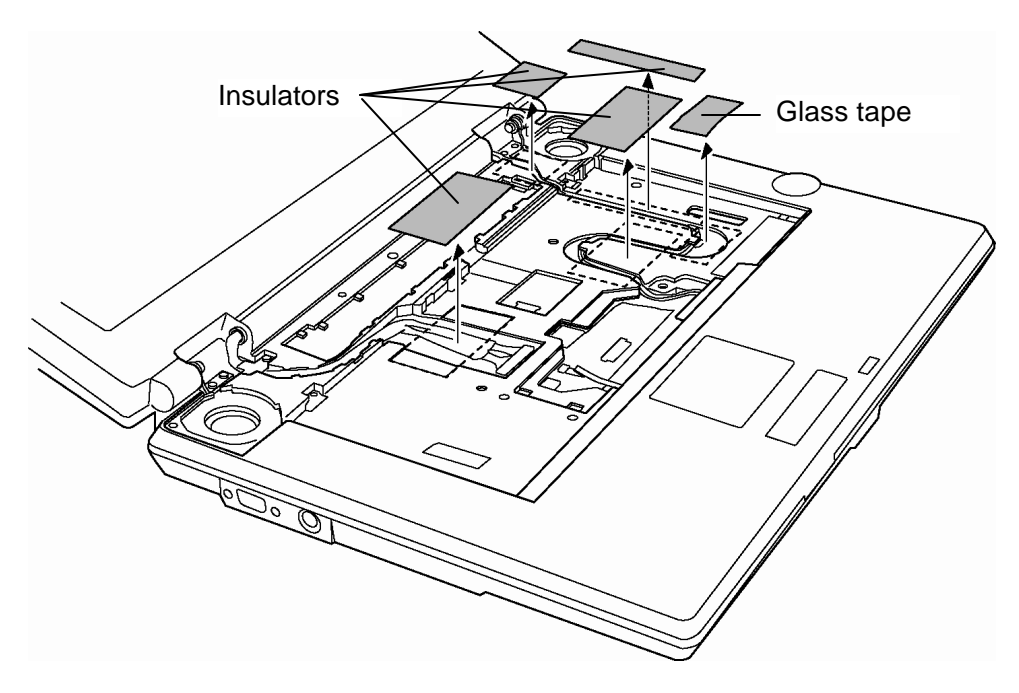

*Figure 4-15 Removing the insulators and glass tape*

- 5. Disconnect the **Tach pad cable** from **CN3240**, the **Volume cable** from **CN3330** and the **LCD cable** from **CN5000** on the system board.
- 6. Remove the following **screw** and **LCD cable holder**.

? M2.5?4B FLAT BIND x1

7. Remove the following **screws** fixing the display assembly.

? M2.5?6B FLAT BIND x3

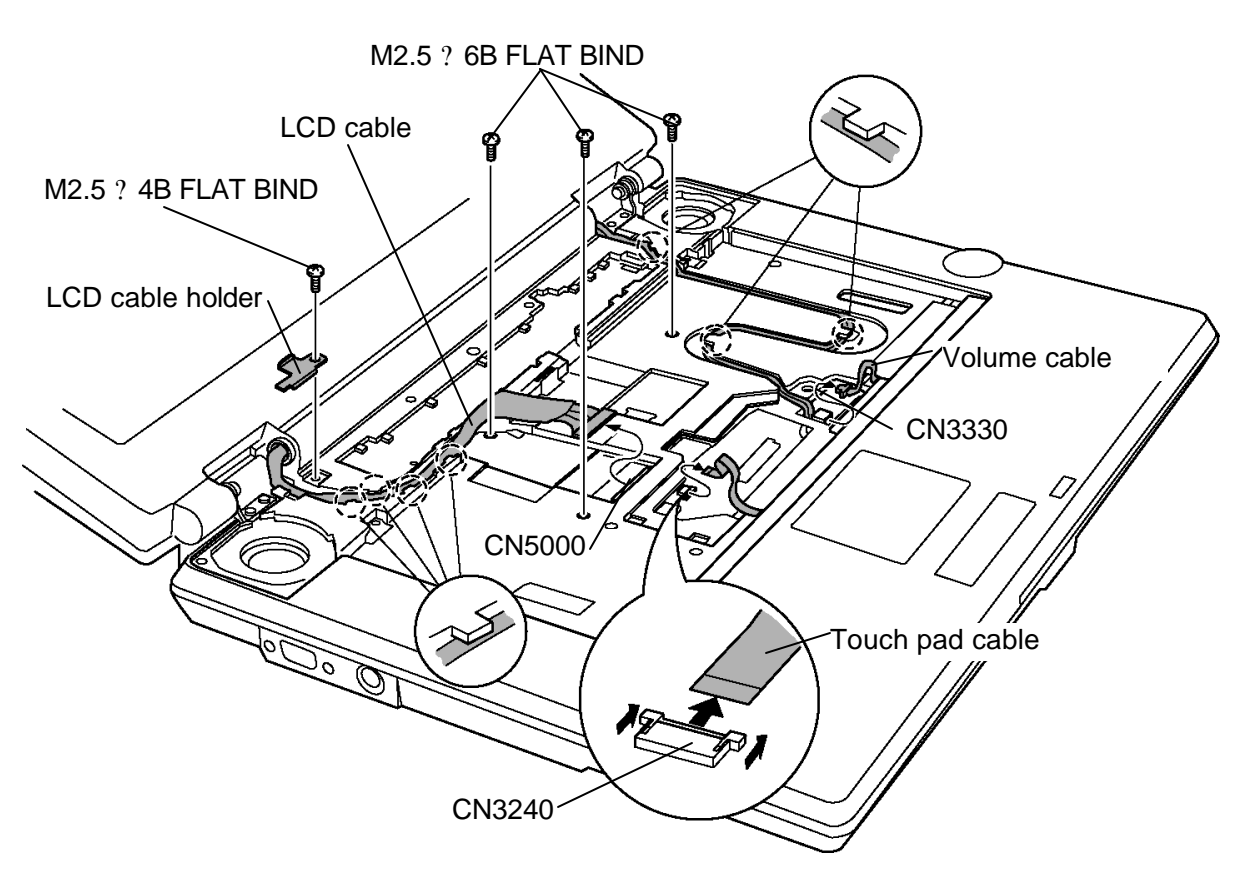

*Figure 4-16 Removing the screws and cables*

8. Remove the **display assembly** from the **base assembly** while releasing the latches and place the display next to the base assembly.

*CAUTION: As the wireless LAN antenna cable is still connected to the wireless LAN card, be careful not to break the antenna cable.*

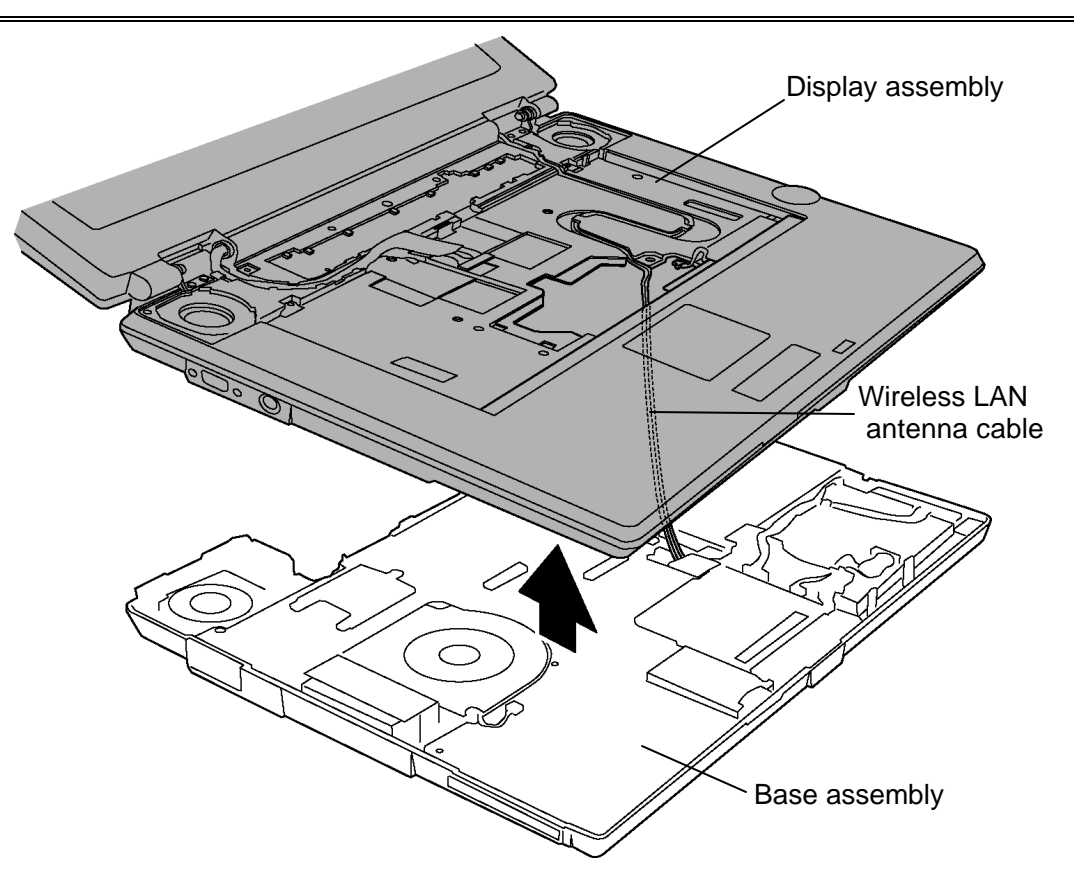

*Figure 4-17 Removing the display assembly*

- 9. Disconnect the **UA board cable** from the connector **CN4610** on the system board.
- 10. Remove the following **screws** and remove the **wireless LAN card cover**.

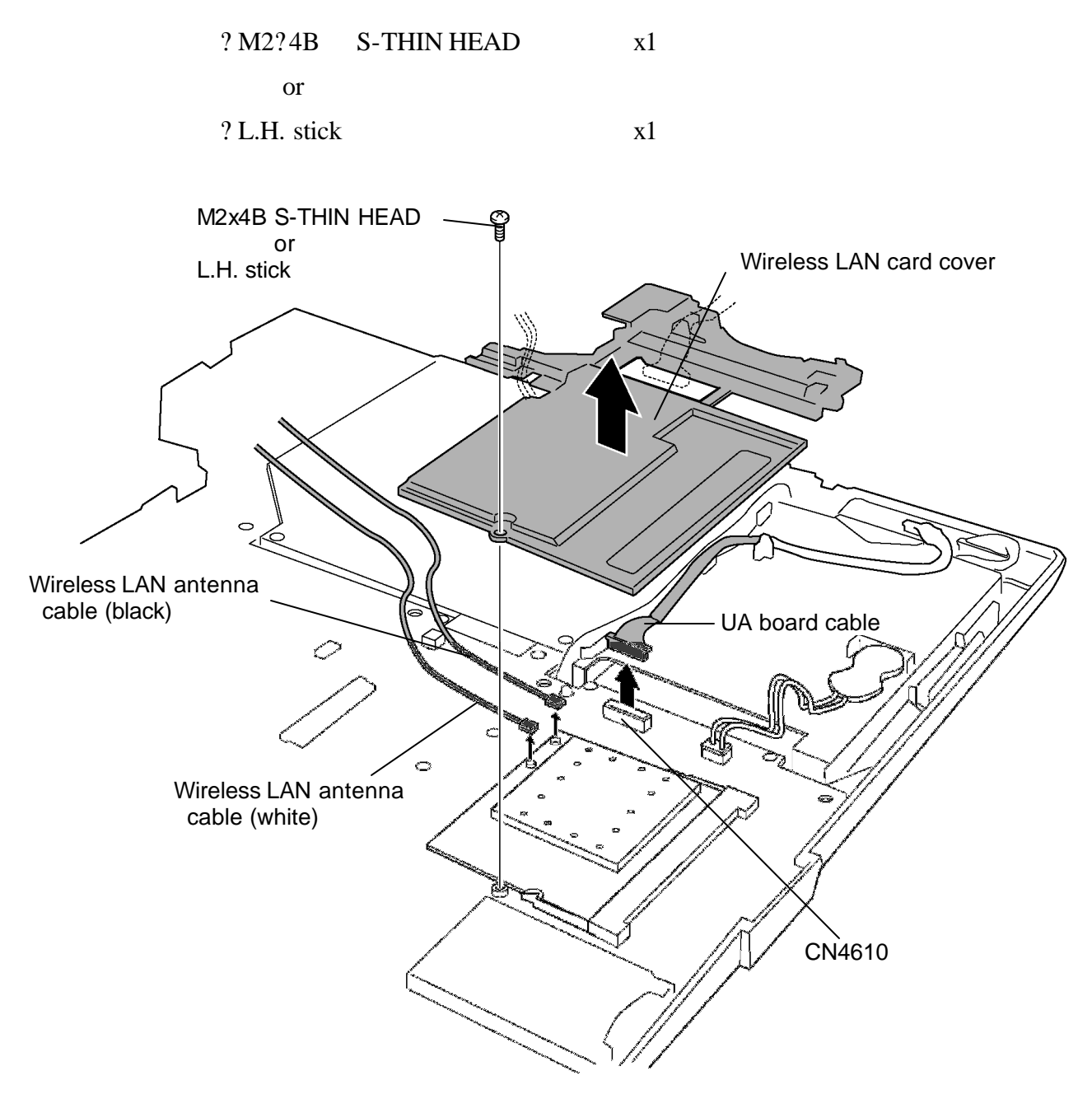

*Figure 4-18 Removing the wireless LAN antenna*

11. Disconnect the **wireless LAN antenna cables** (black and white).

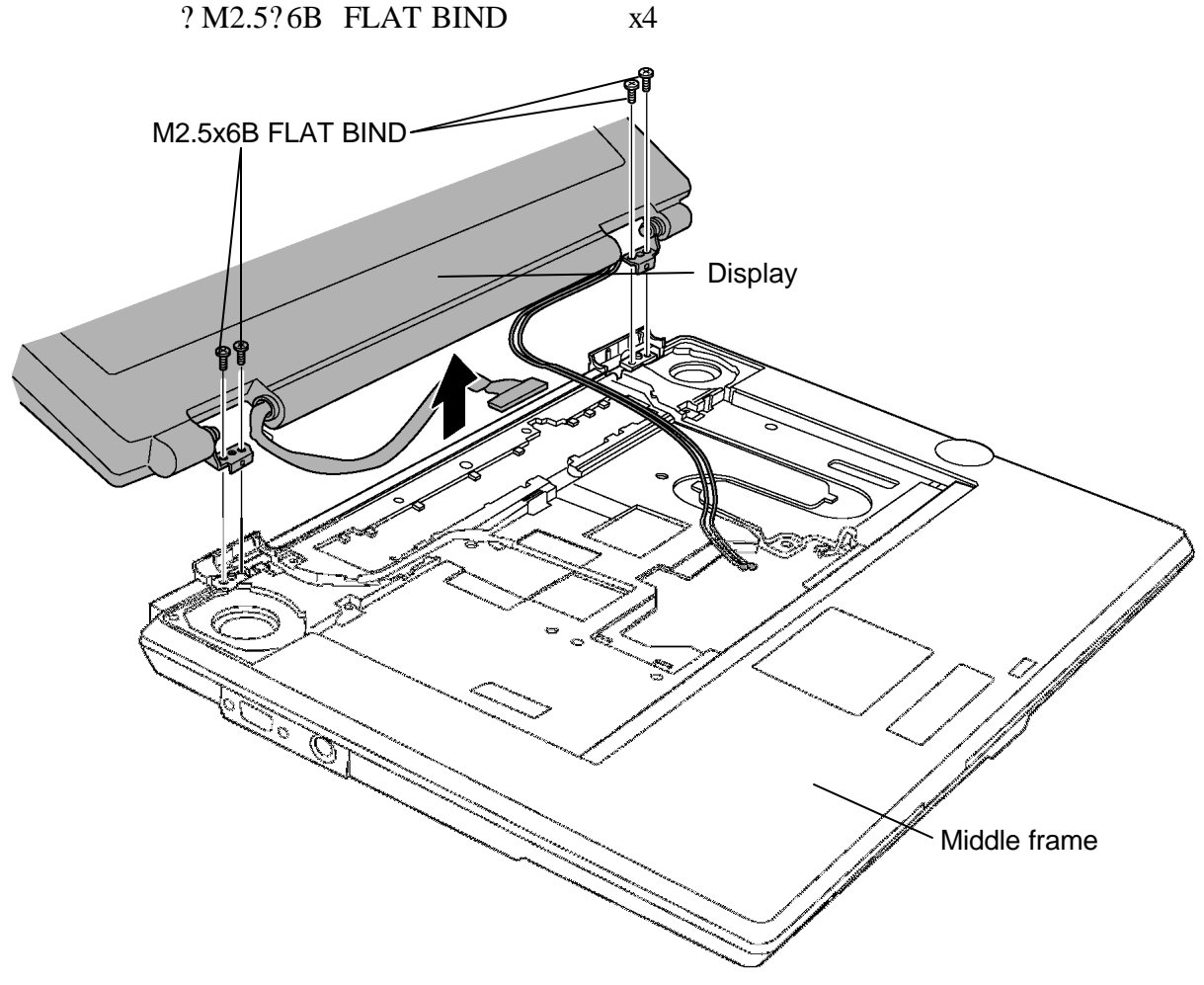

12. Remove the following **screws** to separate the **display** from the **middle frame**.

*Figure 4-19 Removing the display*

#### **Installing the display assembly**

The following describes the procedure for installing the display assembly (See Figure 4-13 to 4-19).

1. Set the **display** to the **middle frame** and fix it with the following **screws** from the back.

? M2.5?12B FLAT BIND x2 (Fig4-13)

2. Fix the **display** with the following **screws** on the face.

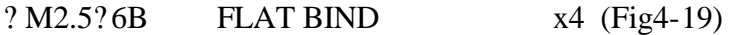

*NOTE: Make sure there is no cable caught between the display assembly and base assembly.* 

- 3. Connect the LCD cable to the connector **CN5000** on the system board.
- 4. Connect the **wireless LAN antenna cables** to the terminals.
- 5. Install the **wireless LAN card cover** with the following **screw**.

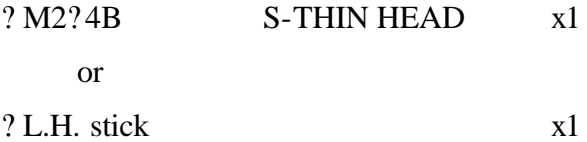

- 6. Pass the **wireless LAN antenna cables** on the guide of the wireless LAN card cover.
- 7. Connect the **UA board cable** to the **CN4610** on the system board.
- 8. Install the display assembly to the base assembly and secure it with the following **screws**.

? M2.5?6B FLAT BIND x3

*NOTE: Make sure there is no cable caught between the display assembly and base assembly.* 

- 9. Pass the **wireless LAN antenna cables** through the guide on the middle frame from the wireless LAN card side and fix them with the insulators. The excess part of the cables should be kept under the frame of upper side of the slot.
- 10. Connect the **touch pad cable** to the connector **CN3240** and the **volume cable** to the connector **CN3330** on the system board.

11. Install the **LCD cable holder** with the following **screw**.

? M2.5?4B FLAT BIND x1

- 12. Stick **four insulators** and a **glass tape** to fix cables.
- 13. Close the display, turn the computer upside down and secure the display assembly with the following **screws**.

| ? M2.5? 12B | <b>FLAT BIND screw</b> | $x9$ ("12" in the figure) |
|-------------|------------------------|---------------------------|
| ? M2.5?6B   | <b>FLAT BIND screw</b> | $x7$ ("6" in the figure)  |
| ? M2.5?4B   | <b>FLAT BIND screw</b> | $x4$ ("4" in the figure)  |

*NOTE: Be sure to apply lock tight to the screws with the mark of lock tight on it*.

14. Connect the **USB board cable** to the connector **CN4611** and the **speaker cable** to the connector **CN6170** on the system board.

## **4.9 Wireless LAN card**

#### **Removing the wireless LAN card**

The following describes the procedure for removing the wireless LAN card (See Figure 4-20).

1. Open the left and right latches holding the **wireless LAN card** and remove it.

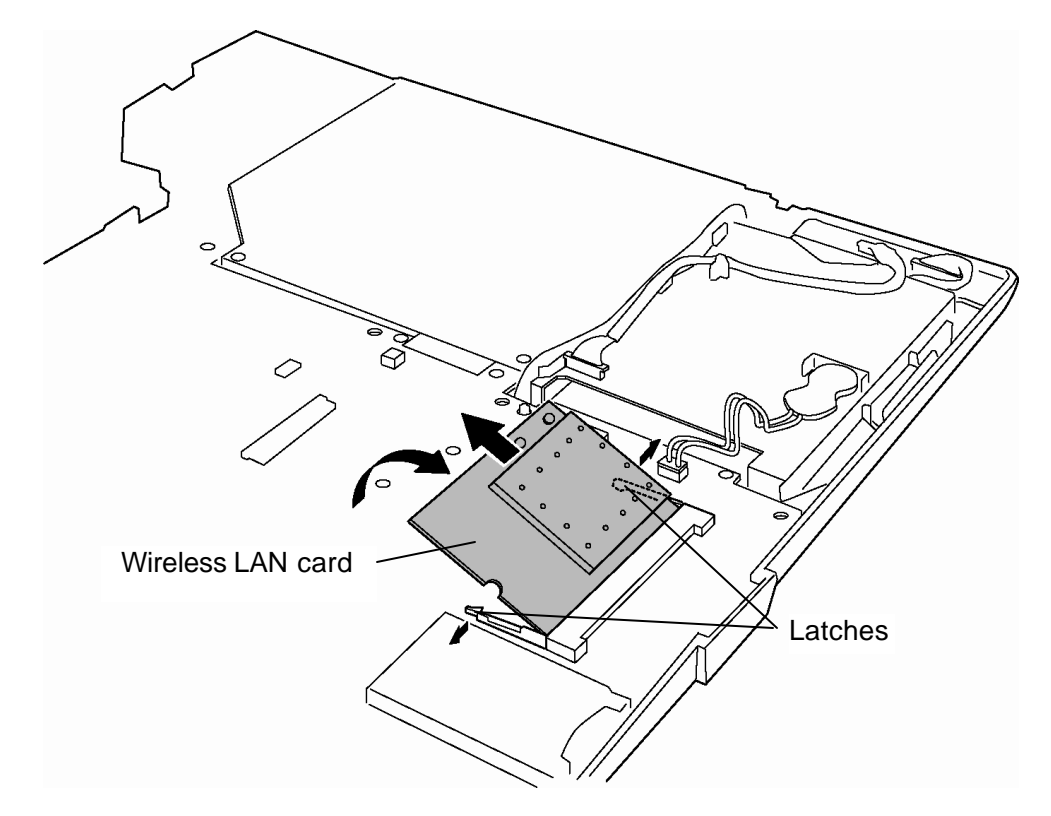

*Figure 4-20 Removing the wireless LAN card*

#### **Installing the wireless LAN card**

The following describes the procedure for installing the wireless LAN card (See Figure 4-20).

1. Insert the **wireless LAN card** terminals slantwise into the connector **CN2200** on the system board and press the wireless LAN card until it is securely in place.

## **4.10 RTC battery**

#### **Removing the RTC battery**

The following describes the procedure for removing the RTC battery (See Figure 4-21).

- 1. Disconnect the RTC battery harness from the connector **CN9990** on the system board.
- 2. Remove the **RTC battery**. (The RTC battery is adhered with double-sided tape.)

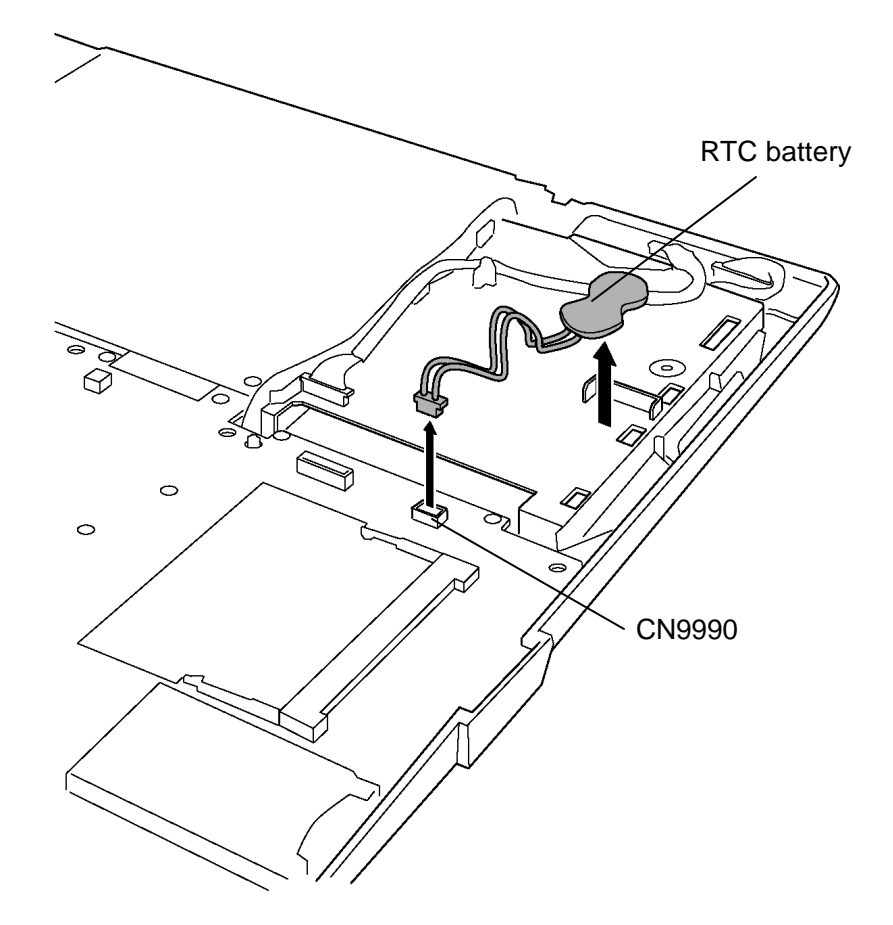

*Figure 4-21 Removing the RTC battery*

#### **Installing the RTC battery**

The following describes the procedure for installing the RTC battery (See Figure 4-21).

- 1. Install (adhere) the **RTC battery** on the slot.
- 2. Connect the RTC battery harness to the connector **CN9990** on the system board.

## **4.11 UA board**

#### **Removing the UA board**

The following describes the procedure for removing the UA board (See Figure 4-22).

- 1. Take out the **UA board cable** from the guide and disconnect it from the connector **CN4622** on the UA board.
- 2. Take out the **TV tuner cable** from the guide and disconnect it from the connector **CN9550** on the UA board.
- 3. Remove the following **screws** and **UA board** from the slot.

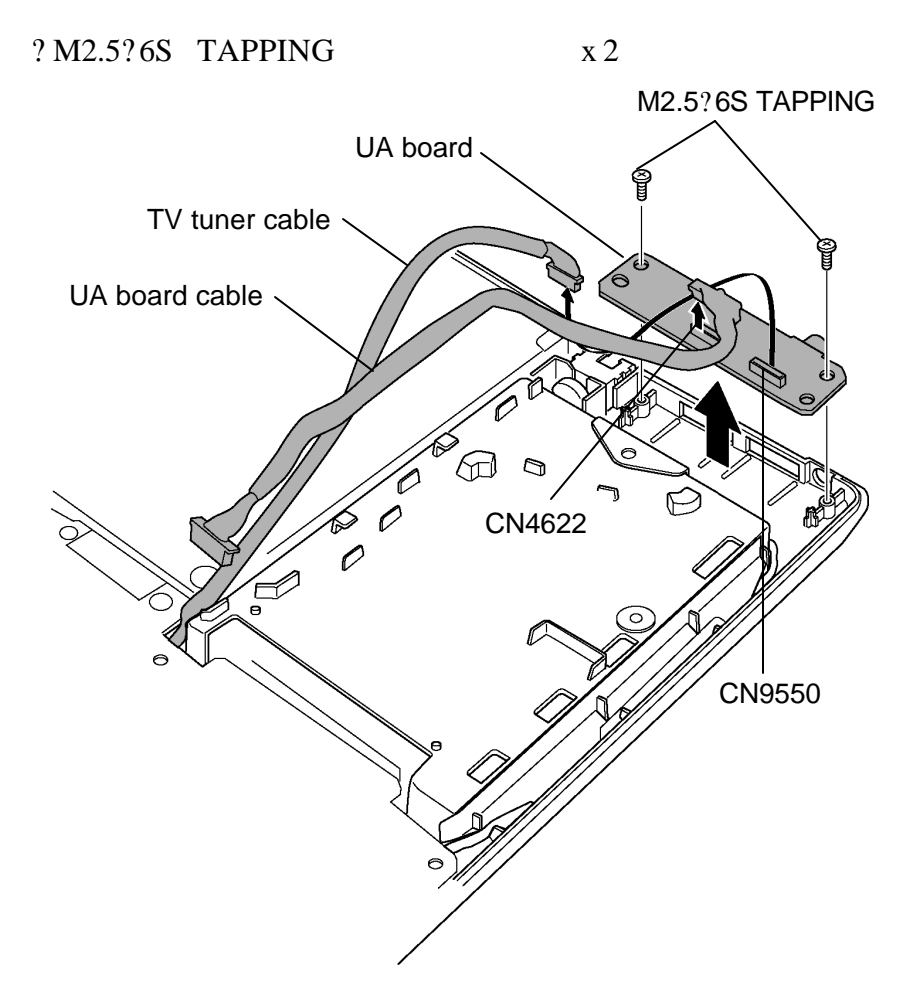

*Figure 4-22 Removing the UA board*

### **Installing the UA board**

The following describes the procedure for installing the UA board (See Figure 4-22 and 4-23).

1. Install **UA board** into the slot and secure it with the following **screws**.

? M2.5?6S TAPPING x2

- 2. Pass the **UA board cable** through the **guides** and connect it to the connector **CN4622** on the UA board.
- 3. Pass the **TV tuner cable** through the **guides** and connect it to the connector **CN9550** on the UA board.

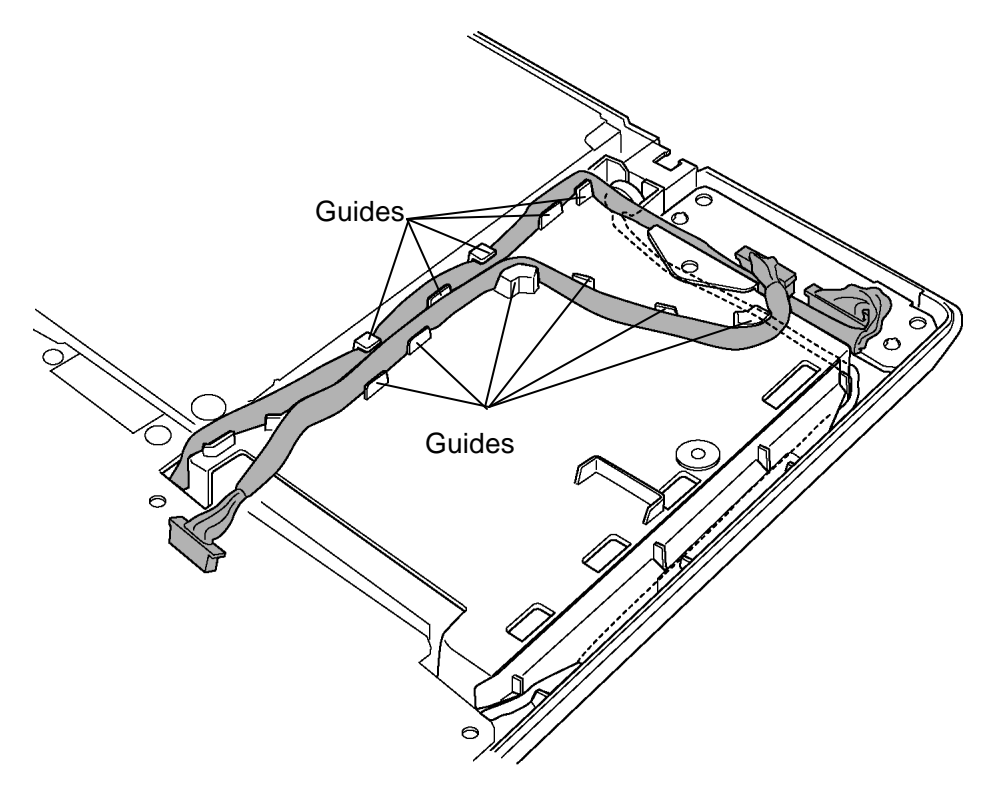

*Figure 4-23 Passing the cable*

## **4.12 Optical drive**

*NOTE: Do not apply excessive force to the top of an optical drive.*

### **Removing the optical drive**

The following describes the procedure for removing the optical drive (See Figure 4-24 and 4-25).

1. Pull out the **optical drive assembly** towards the arrow direction to disconnect it from the connector **CN1810** on the system board.

*NOTE: When it is difficult to pull out the optical drive assembly, insert your finger into the slot and push out the optical drive assembly.* 

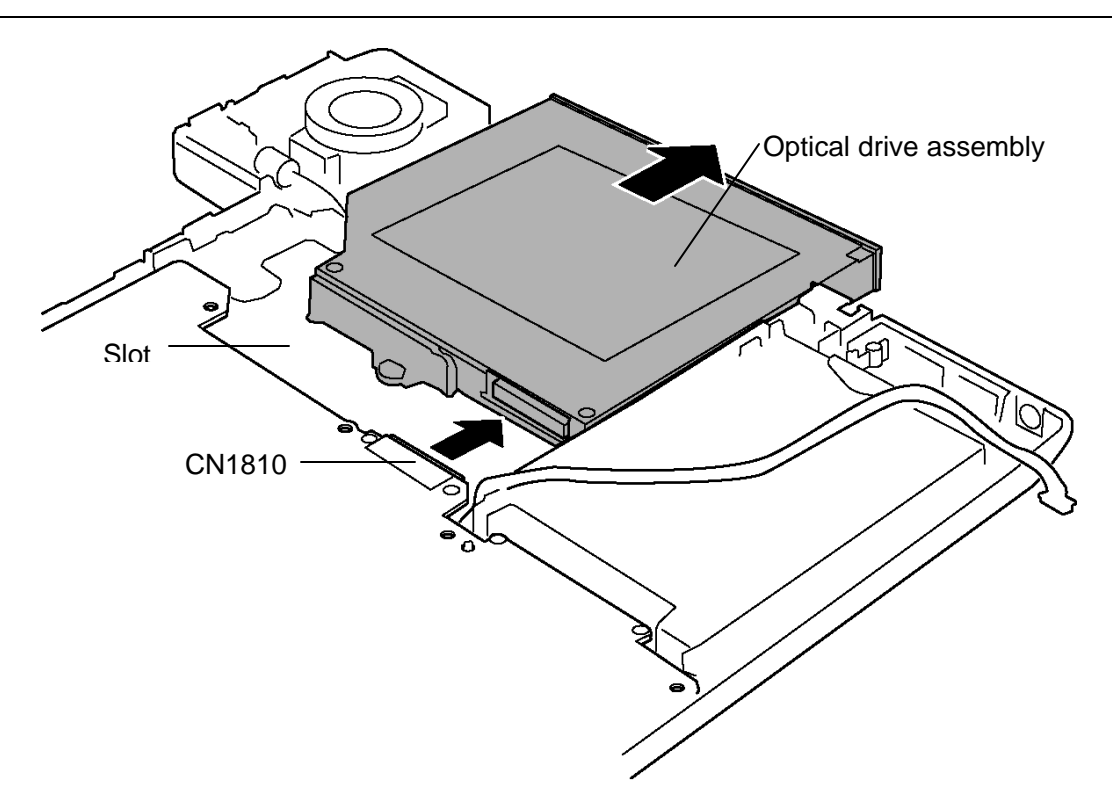

*Figure 4-24 Removing the optical drive assembly*

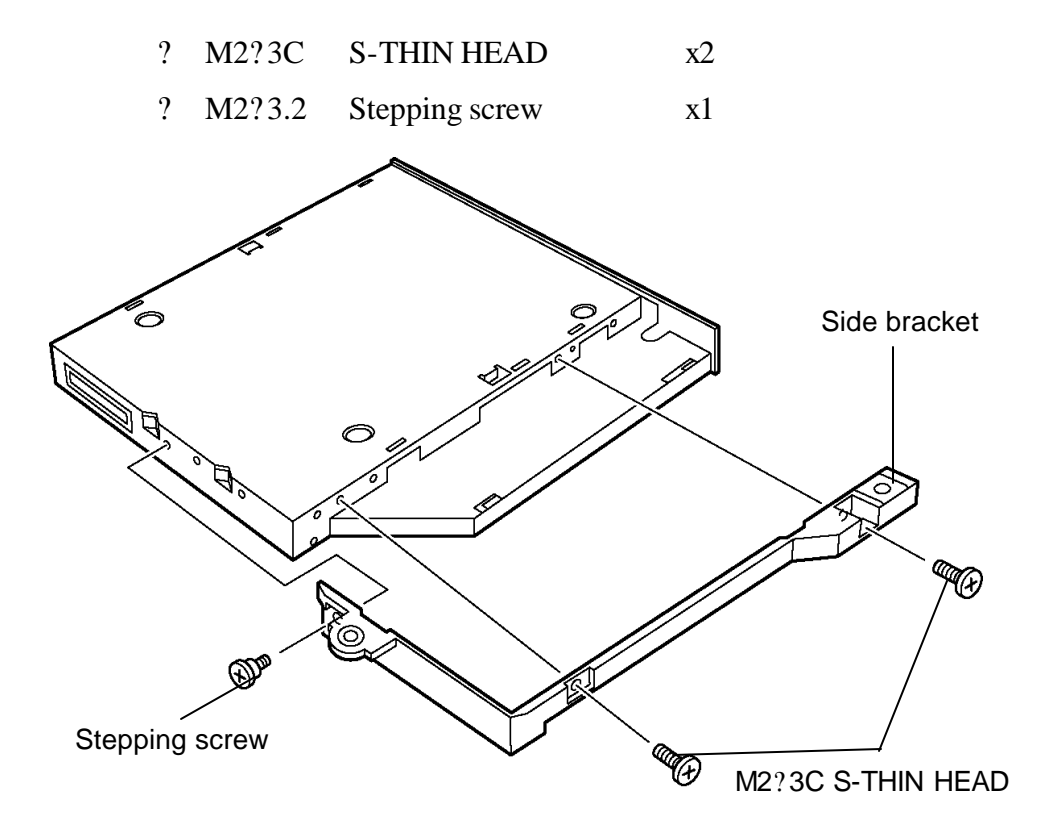

2. Remove the following **screws** and **side bracket** from the optical drive.

*Figure 4-25 Disassembling the side bracket*

### **Installing the optical drive**

The following describes the procedure for installing the optical drive (See Figure 4-24 and 4-25).

1. Attach the **side bracket** to the optical drive and secure it with the following **screws**.

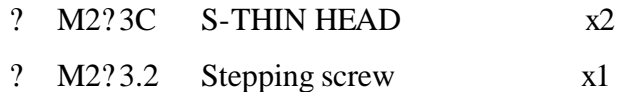

2. Insert the **optical drive assembly** into the slot for the drive and connect it to the connector **CN1810** on the system board.

# **4.13 Fan**

### **Removing the fan**

The following describes the procedure for removing the fan (See Figure 4-26).

- 1. Disconnect the **fan cable** from the **CN8770** on the system board.
- 2. Remove the following **screws** and **fan**.
	- ? M2.5?6S TAPPING x2

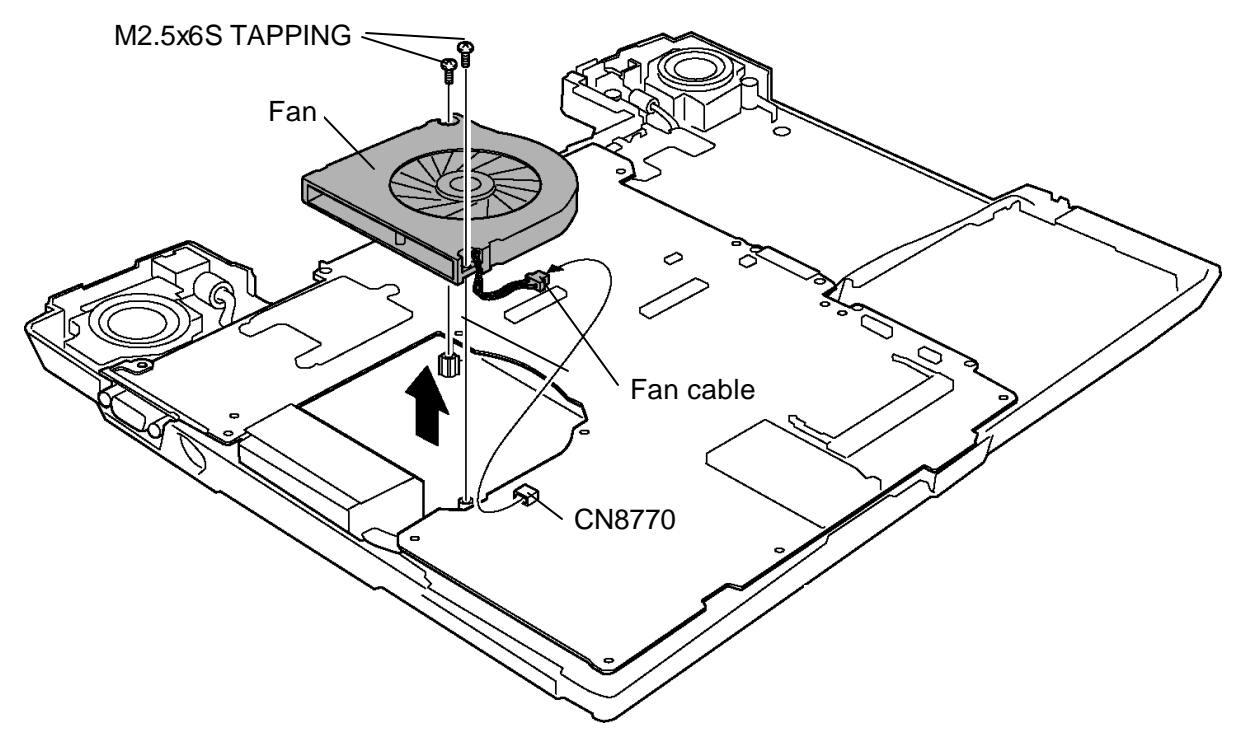

*Figure 4-26 Removing the fan*

### **Installing the fan**

The following describes the procedure for installing the fan (See Figure 4-26).

1. Install the **fan** and secure it with the following **screws**.

? M2.5?6S TAPPING x2

2. Connect the **fan cable** to the connector **CN8770** on the system board.

# **4.14 System board**

*CAUTION: 1. When handling the system board, always hold by the edges. Do not touch the printed circuit face.*

> *2. If replacing with a new system board, write the computer information to the new system board according to the section 3.3 "Setting of the hardware configuration". Also update with the latest BIOS as described in Appendix G "BIOS Rewrite Procedures".*

### **Removing the system board**

The following describes the procedure for removing the system board (See Figure 4-27 to 4- 29).

- 1. Take out the **Modem jack** from the slot.
- 2. Peel the **insulator** up and take out the **Modem cable**.

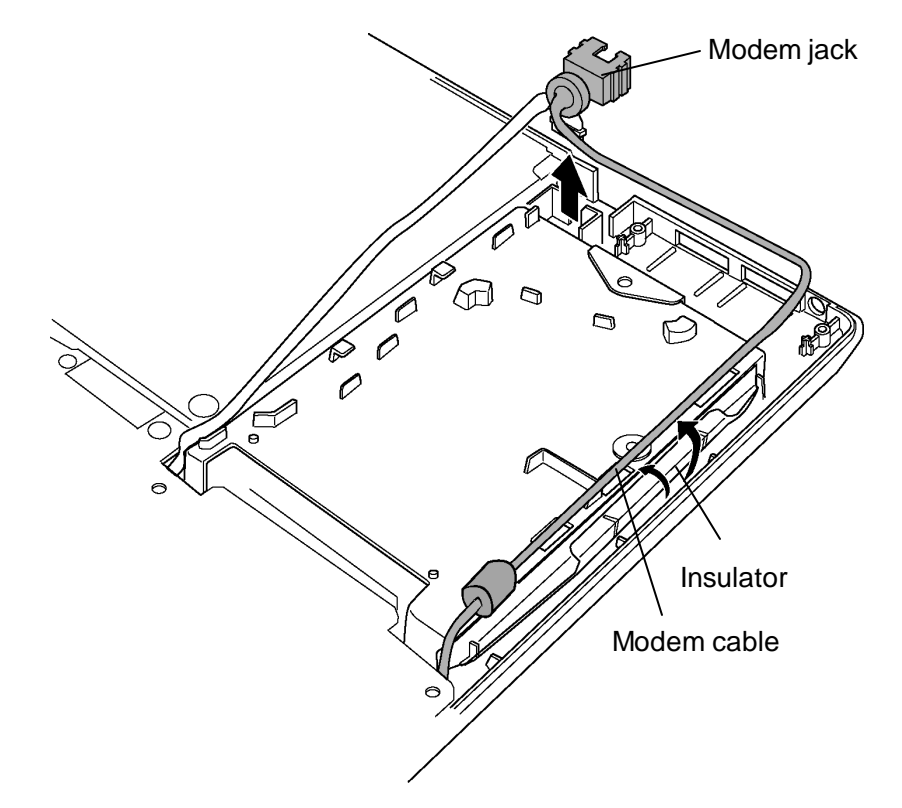

*Figure 4-27 Removing the Modem jack* 

3. Remove the following **screw** securing the system board.

? M2.5?6S TAPPING x1

4. Remove the **DC-IN jack, LAN jack** from each slot and the **TV antenna coaxial cable** from the TV antenna terminal.

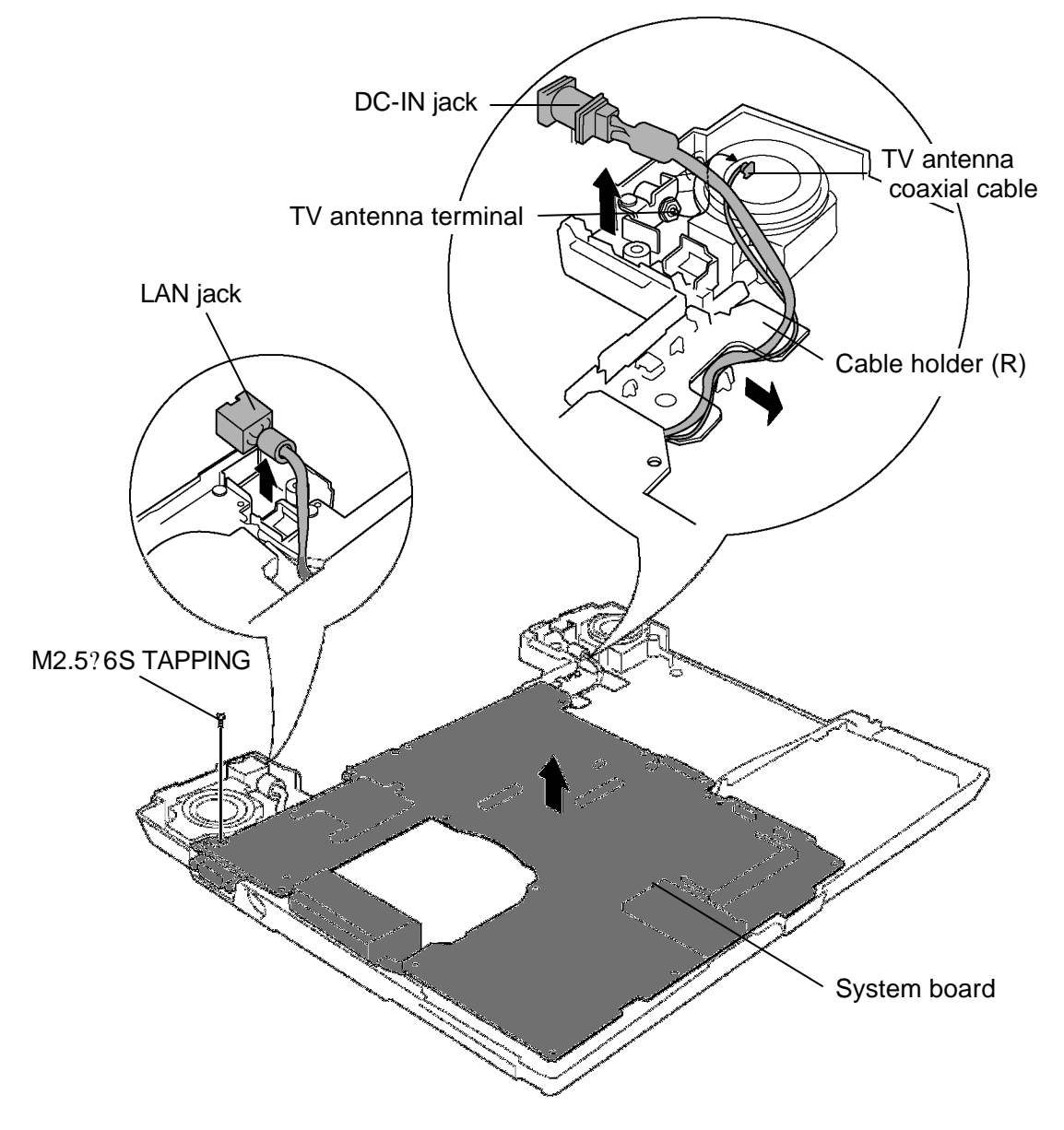

*Figure 4-28 Removing the system board*

5. Remove the **system board** with DC-IN jack, LAN jack and TV antenna coaxial cable. Take out the DC-IN cable under the **Cable holder (R)**.

*CAUTION: When removing the system board, do not damage I/O ports.*

- 6. Turn over the system board and disconnect the **LAN cable** from the connector **CN4100** on the system board.
- 7. Peel off the **insulator**. Take out the DC-IN cable and **TV antenna coaxial cable** from the slot. Remove the DC-IN cable from the connector **CN8800**.

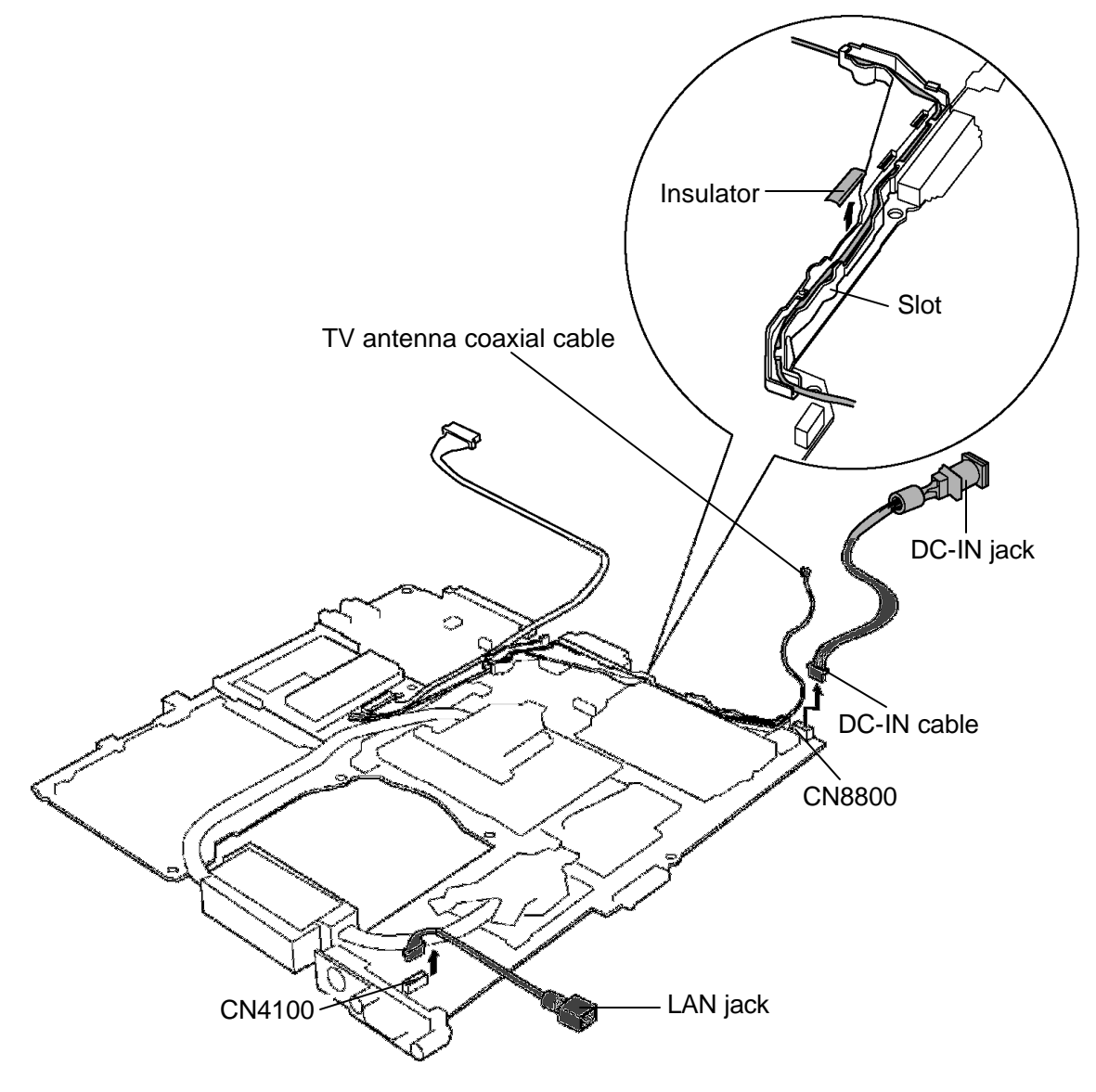

*Figure 4-29 Removing DC-IN jack and LAN jack*

#### **Installing the system board**

The following describes the procedure for installing the system board (See Figure 4-27 to 4-30).

- 1. Connect the **DC-IN cable** and **LAN cable** to the system board. Pass the DC-IN cable through the slot with the **TV antenna coaxial cable**.
- 2. Turn over the computer and install the **LAN jack** into the slot of the base assembly.
- 3. Pass the **DC-IN cable** and **TV antenna coaxial cable** under the cable holder (R). Install the DC-IN jack into the slot and connect the TV antenna coaxial cable to the **TV tuner terminal**.

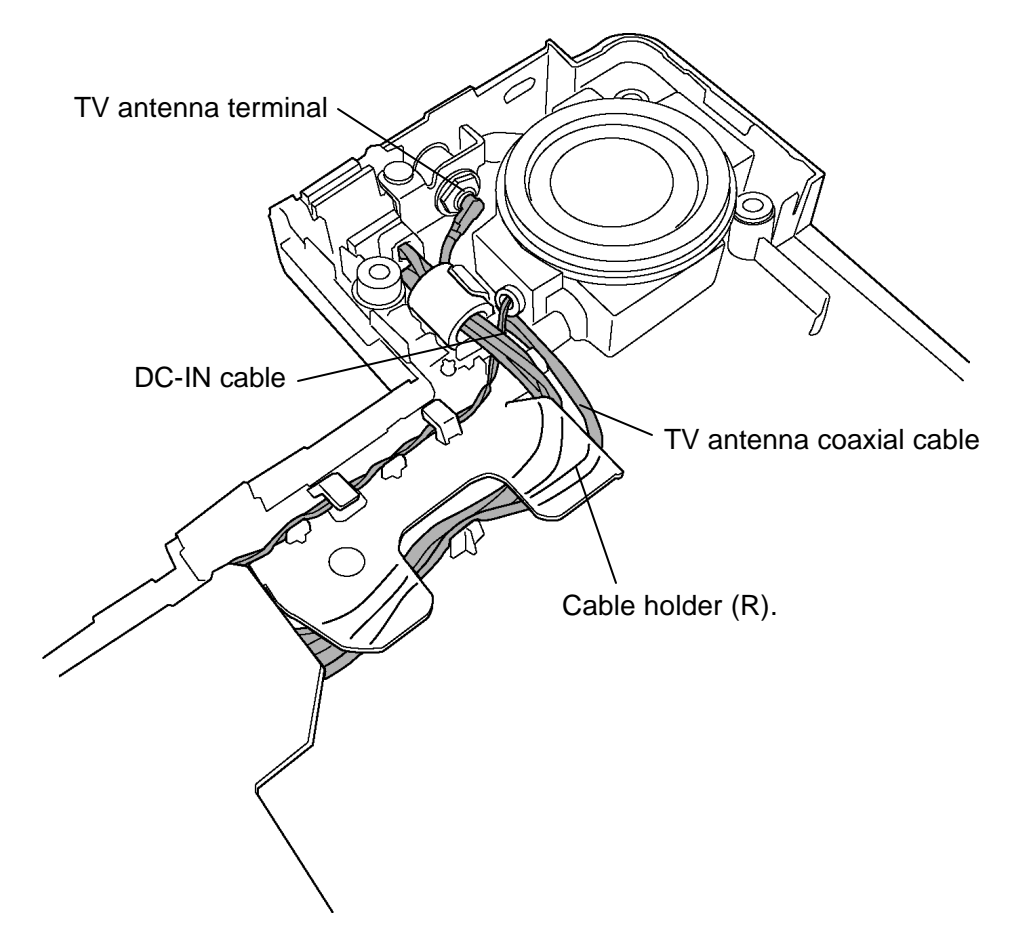

*Figure 4-30 Passing of the cables*

- 4. Pass the **Modem cable** under the insulator.
- 5. Install the **Modem jack** in the slot.
- 6. Secure the **system board** with the following **screw**.
	- ? M2.5?6S TAPPING x1

## **4.15 TV tuner module**

#### **Removing the TV tuner module**

The following describes the procedure for removing the TV tuner module (See Figure 4-31).

- 1. Disconnect the **TV tuner cable** from the connector on the TV tuner module.
- 2. Disconnect the **TV antenna coaxial cable** from the connector on the TV tuner module.
- 3. Remove the following **screws** securing the TV tuner module.
	- ? M2?4B S-THIN HEAD x2
- 4. Open the left and right latches holding the **TV tuner module** and remove it.

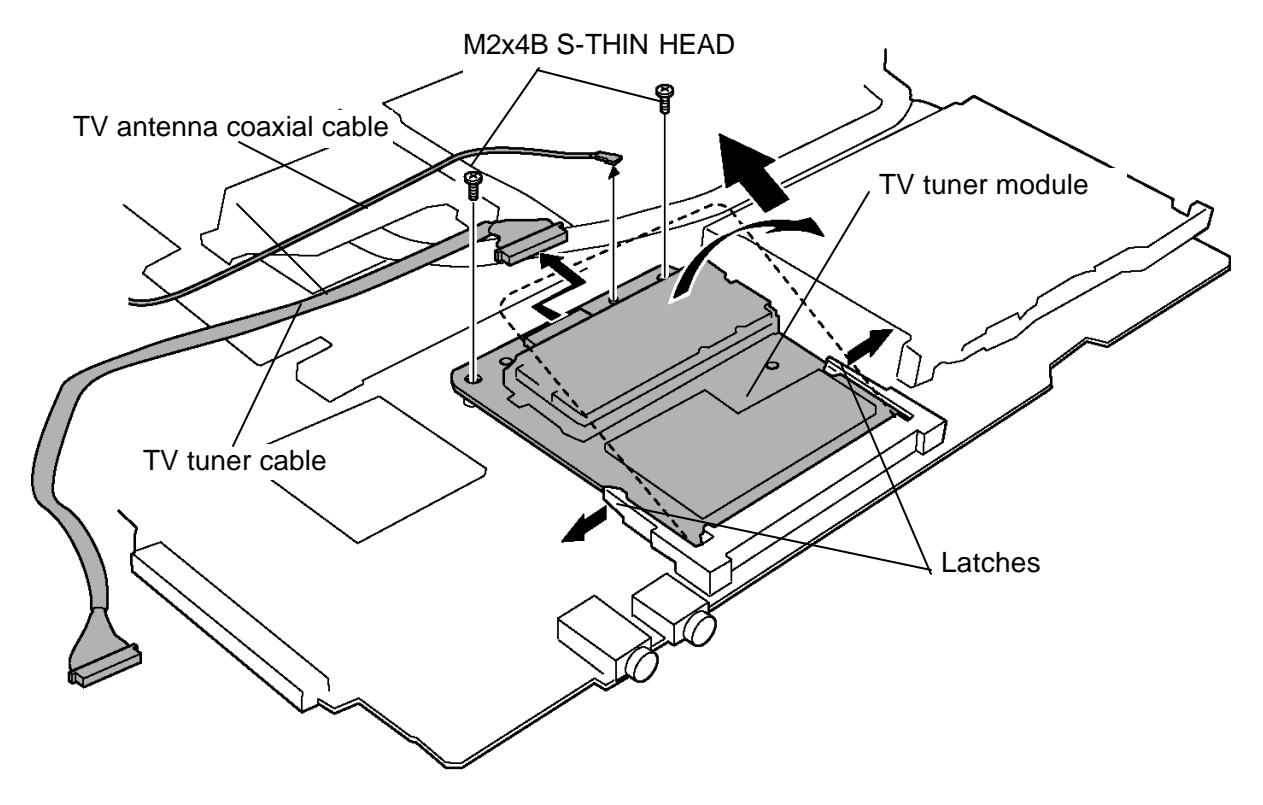

*Figure 4-31 Removing the TV tuner module*

## **Installing the TV tuner module**

The following describes the procedure for installing the TV tuner module (See Figure 4-31).

1. Insert the **TV tuner module** terminals slantwise into the connector **CN2400** on the system board and secure it with the following screws.

? M2?4B S-THIN HEAD x2

- 2. Connect the **TV antenna coaxial cable** to the connector on the TV tuner module.
- 3. Connect the **TV tuner cable** to the connector on the TV tuner module.

# **4.16 GPU heat sink/VG board**

## **Removing the GPU heat sink/VG board**

The following describes the procedure for removing the GPU heat sink and VG board (See Figure 4-32 and 4-33).

- 1. After removing the following **screws,** remove the **GPU heat sink**.
	- ? M2?4B S-THIN HEAD x3

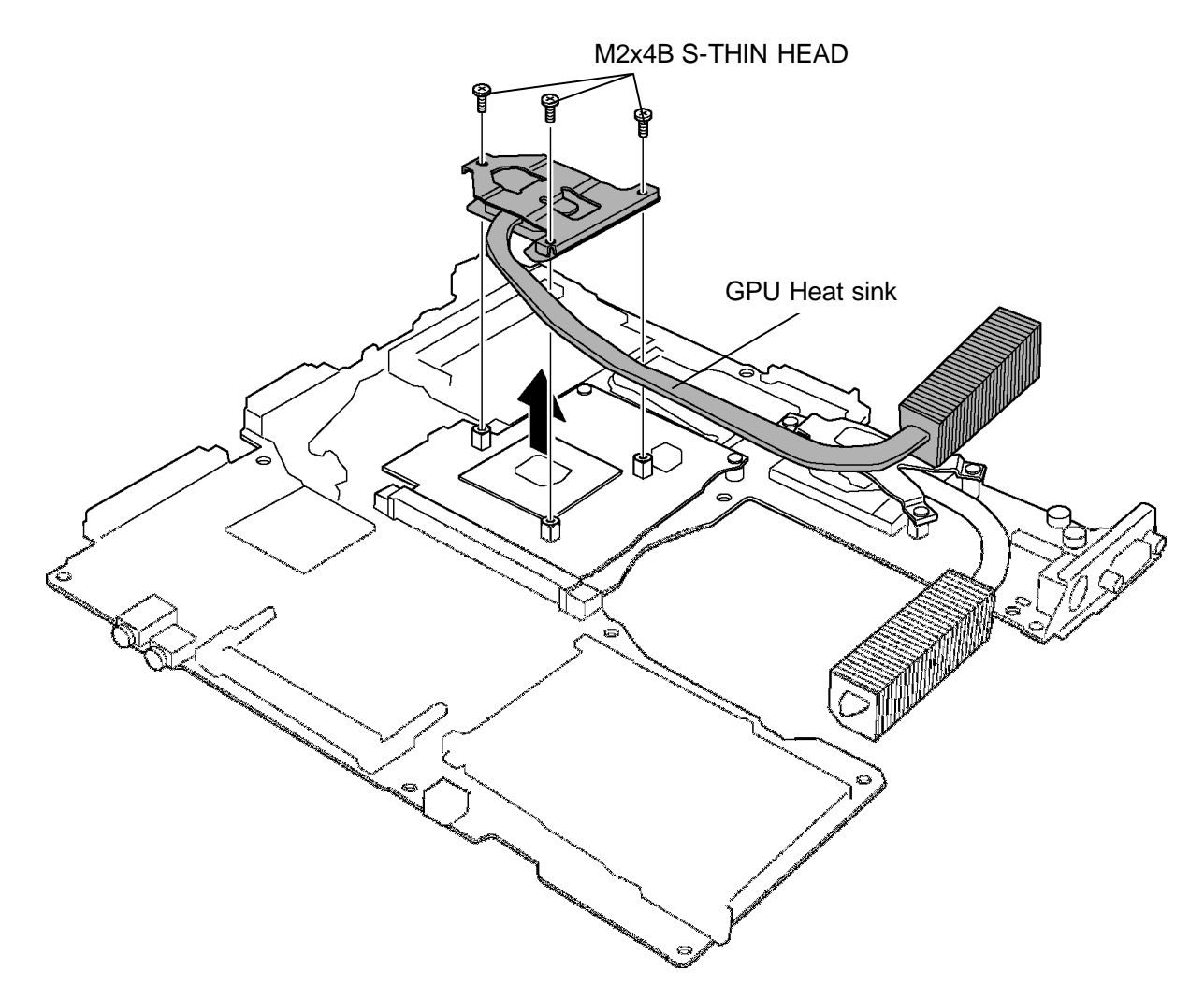

*Figure 4-32 Removing the GPU heat sink*

2. Remove the following **screws** and **VG board** from the connector.

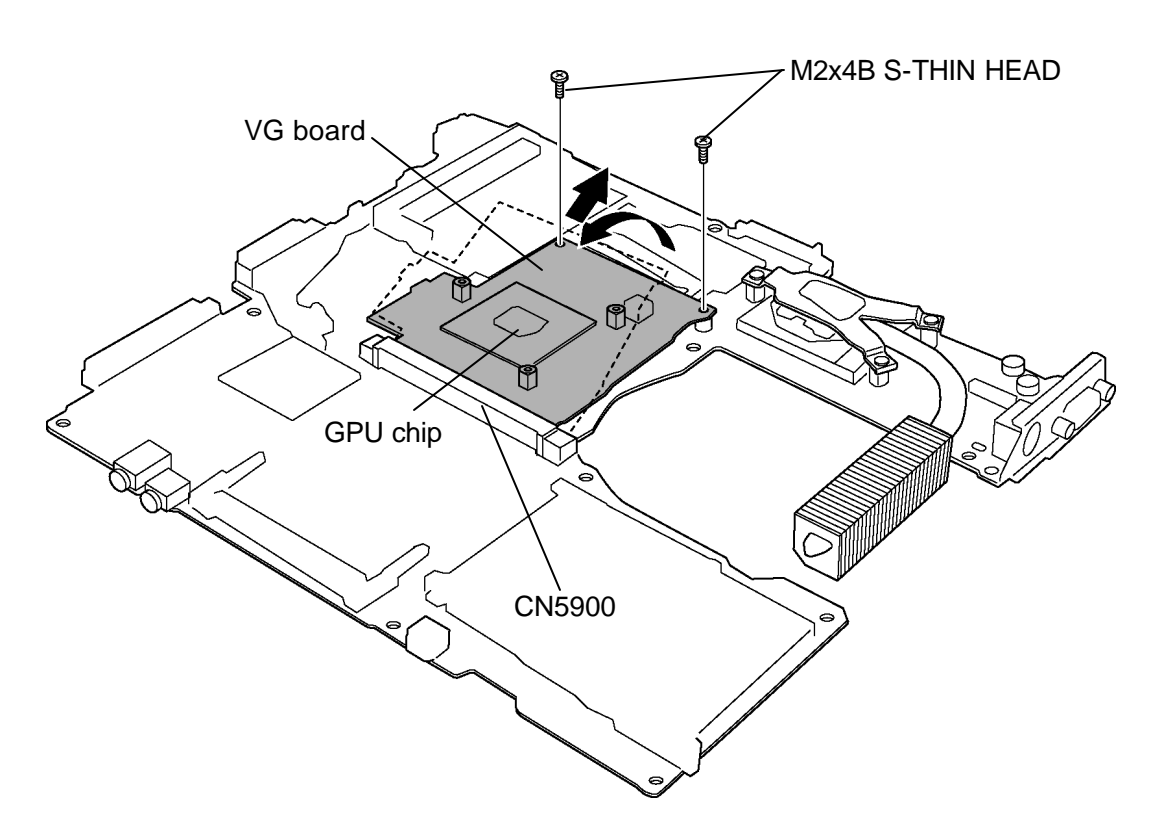

? M2?4B S-THIN HEAD x2

*Figure 4-33 Removing the VG board*

#### **Installing the GPU heat sink/VG board**

The following describes the procedure for installing the GPU heat sink and VG board (See Figure 4-32 to 4-33).

- 1. Inset the **VG board** slantingly into the connector **CN5900** with the GPU chip up on the system board.
- 2. Push down the VG board and secure it with the following **screws**.

? M2?4B S-THIN HEAD x2

- 3. When grease is attached on the surface of GPU chip, wipe it with cloth. Using a special applicator, apply silicon grease so that the GPU chip is completely covered.
- 4. Install the **GPU heat sink** with the following **screws**.
	- ? M2?4B S-THIN HEAD x3

# **4.17 CPU heat sink/CPU**

## **Removing the CPU heat sink/CPU**

The following describes the procedure for removing the CPU heat sink and CPU (See Figure 4-34 and 4-35).

1. After removing the following **screws,** remove the **CPU heat sink holder** and **CPU heat sink**.

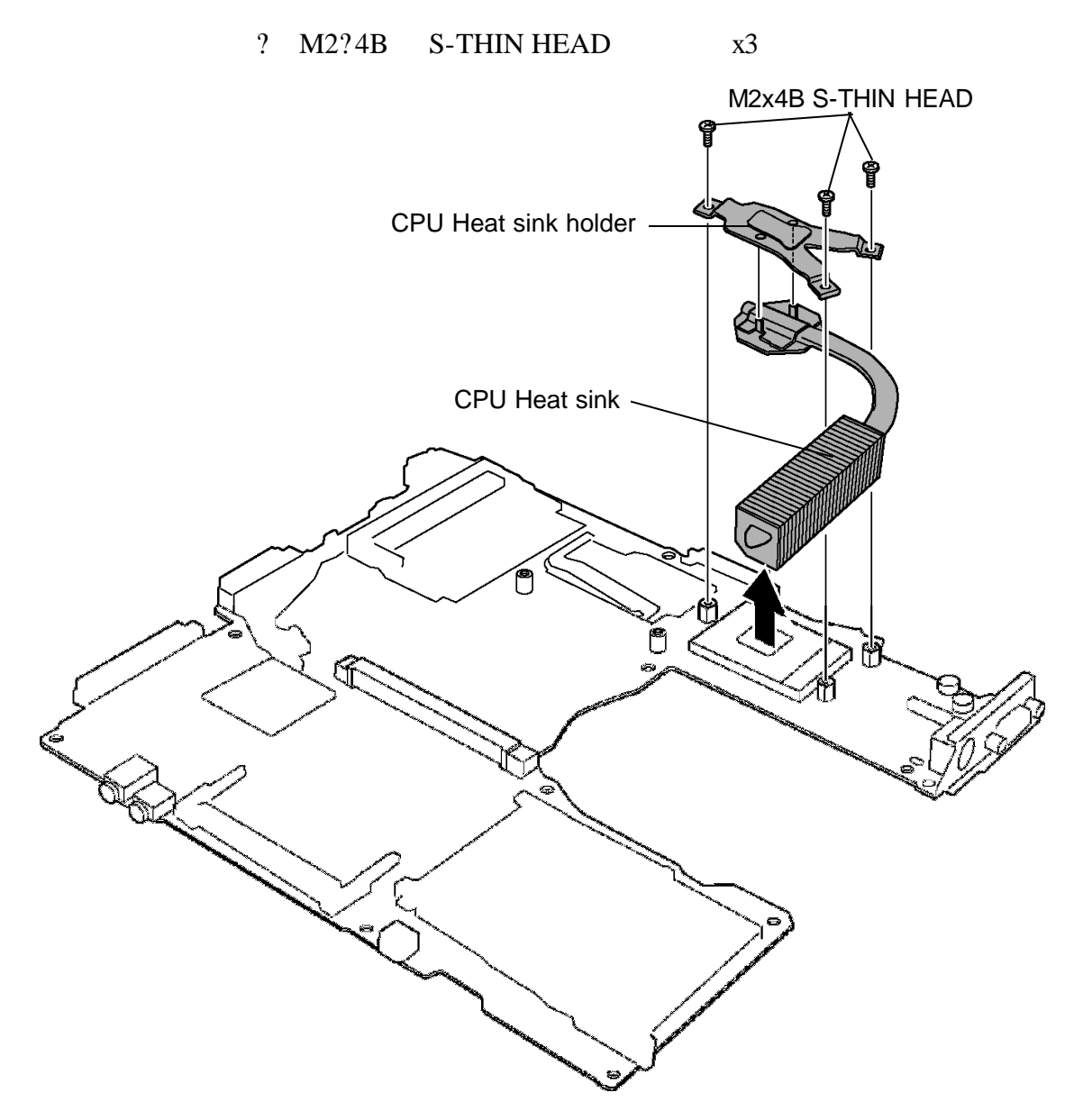

*Figure 4-34 Removing the CPU heat sink*

- 2. Unlock the **CPU** by rotating the **cam** on the CPU socket 180 degrees to the counterclockwise with a flat-blade screwdriver.
- 3. Remove the **CPU.**

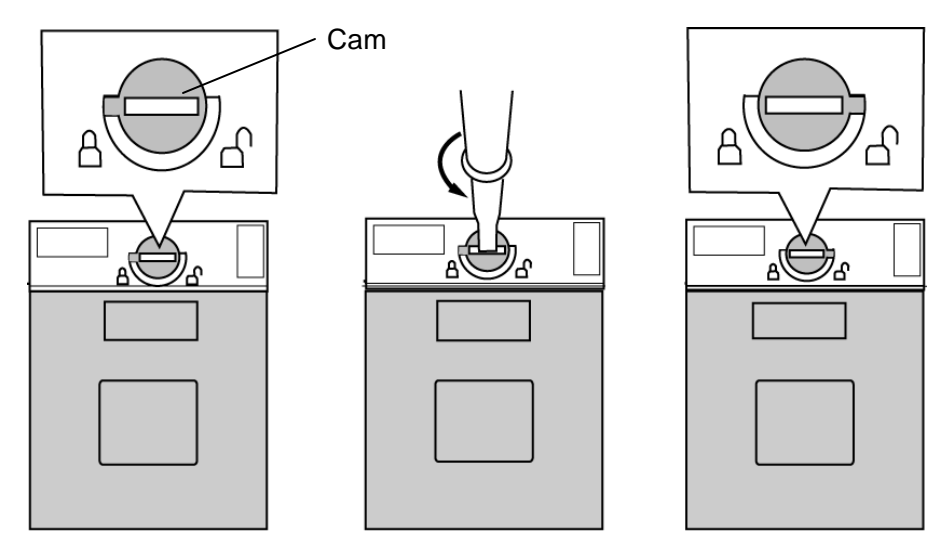

*Figure 4-35 Removing the CPU*

#### **Installing the heat sink/CPU**

The following describes the procedure for installing the heat sink and CPU (See Figure 4-34 to 4-36).

- 1. Check that the mark of cam is in the unlocking position.
- 2. Attach the **CPU** to the correct position in the **CPU socket**.
- 3. Fix the **CPU** by rotating the **cam** 180 degrees to the clockwise with a flat-blade screwdriver.
- 4. If there is already silicon grease on the CPU, clean it with a cloth. Using a special applicator, apply silicon grease so that the CPU chip on the CPU is completely covered.

*NOTE: Apply the silicon grease enough to cover the chip surface using the special applicator.*

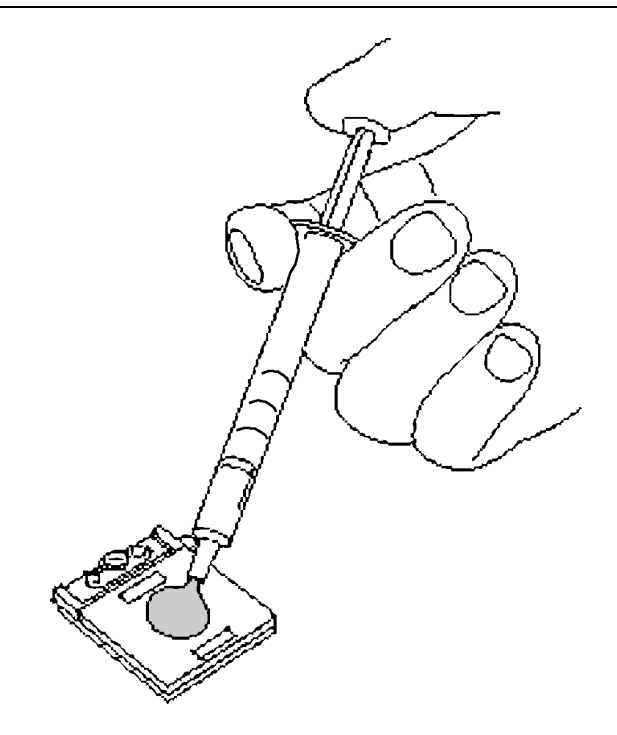

*Figure 4-36 Applying silicon grease*

- 5. Install the **CPU heat sink** and **CPU heat sink holder** and secure them with the following **screws** in the order of numbers marked on the heat sink holder.
	- ? M2?4B S-THIN HEAD x3

## **4.18 USB board/Speaker**

#### **Removing the USB board/Speaker**

The following describes the procedure for removing the USB board and Speaker (See Figure 4-37 to 4-39).

1. Remove the following **screw** and the **USB board**.

? M2.5?6S TAPPING x1

- 2. Remove the following **screw** and the **Cable holder (L)**.
	- ? M2.5?6S TAPPING x1
- 3. Remove the **Speaker (L)** from the slot of the base assembly

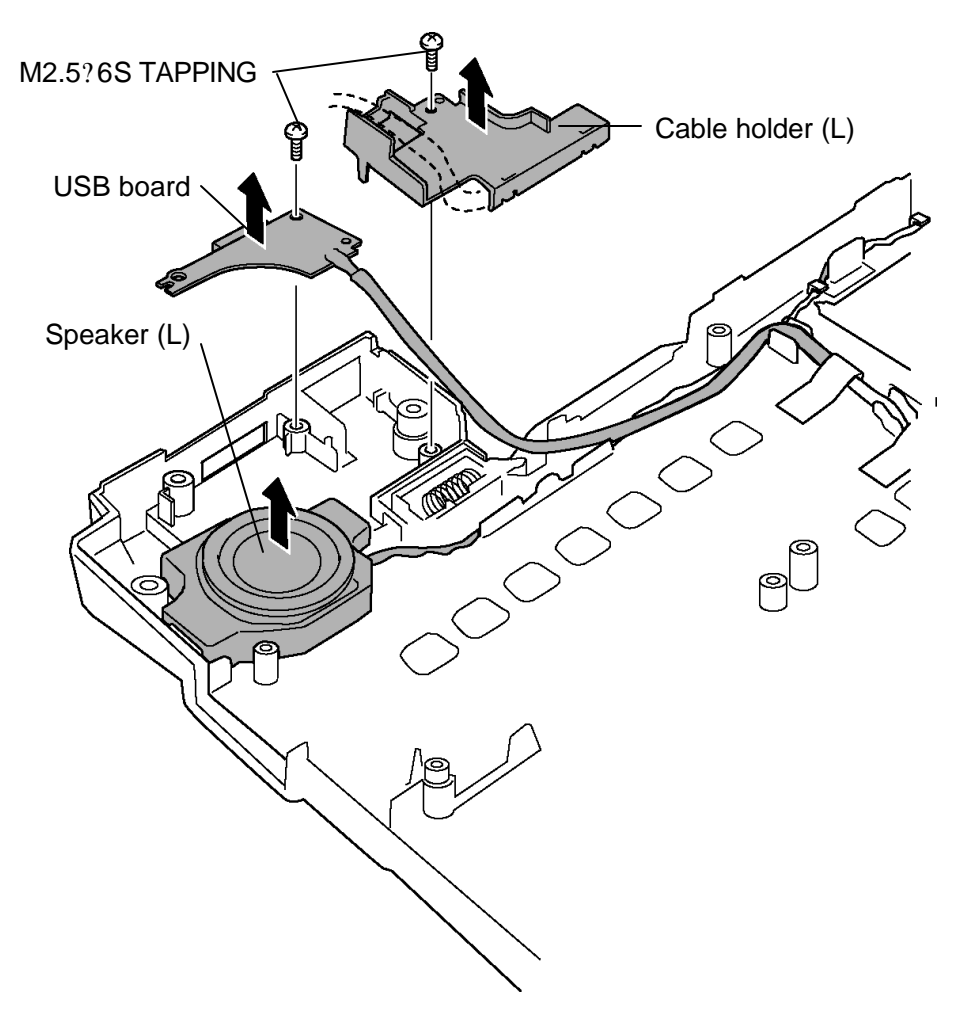

*Figure 4-37 Removing the USB board/Speaker (L)*

- 0000000 Glass tape i **ANDRO** ام Insulator $\begin{picture}(22,20) \put(0,0){\dashbox{0.5}(5,0){ }} \thicklines \put(15,0){\dashbox{0.5}(5,0){ }} \thicklines \put(15,0){\dashbox{0.5}(5,0){ }} \thicklines \put(15,0){\dashbox{0.5}(5,0){ }} \thicklines \put(15,0){\dashbox{0.5}(5,0){ }} \thicklines \put(15,0){\dashbox{0.5}(5,0){ }} \thicklines \put(15,0){\dashbox{0.5}(5,0){ }} \thicklines \put(15,0){\dashbox{0.5}(5,0){ }} \thicklines \put(15,0){\dash$
- 4. Peel off two **glass tapes** and peel (open) one i**nsulator** fixing the USB board cable and the speaker cable.

*Figure 4-38 Removing the insulator and glass tape*

- 5. Take out the speaker cable from the guide of the cable holder (R) and remove the **Speaker (R)** from the slot of the base assembly.
- 6. Remove the following **screws** and **Cable holder (R)**.
- M2.5?6S TAPPINGCable holder  $(R)$  Speaker  $(R)$ Œ, ತ
- ? M2.5?6S TAPPING x2

*Figure 4-39 Removing the speaker(R)*

#### **Installing the USB board/Speaker**

The following describes the procedure for installing the USB board/Speaker (See Figure 4-37 to 4-39).

- 1. Install the **Cable holder (R)** on the base assembly and secure it with the following **screws**.
	- ? M2.5?6S TAPPING x2
- 2. Install the **Speaker (R)** on the slot of the base assembly and pass the Speaker (R) cable thought the guide of Cable holder (R) and the guide of base assembly.
- 3. Install the **Speaker (L)** in the slot of the base assembly.
- 4. Pass the Speaker cable (L) and USB board cable through the guide of base assembly.
- 5. Install the **Cable holder (L)** with the following **screw**.
	- ? M2.5?6S TAPPING x1
- 6. Pass the USB board cable above the Cable holder (L) and secure the **USB board** with the following **screw**.
	- ? M2.5?6S TAPPING x1

## **4.19 Touch pad/Volume knob**

### **4.19.1 Touch pad**

#### **Removing the touch pad**

The following describes the procedure for removing the touch pad (See Figure 4-40).

1. Remove the following **screws** and **touch pad**.

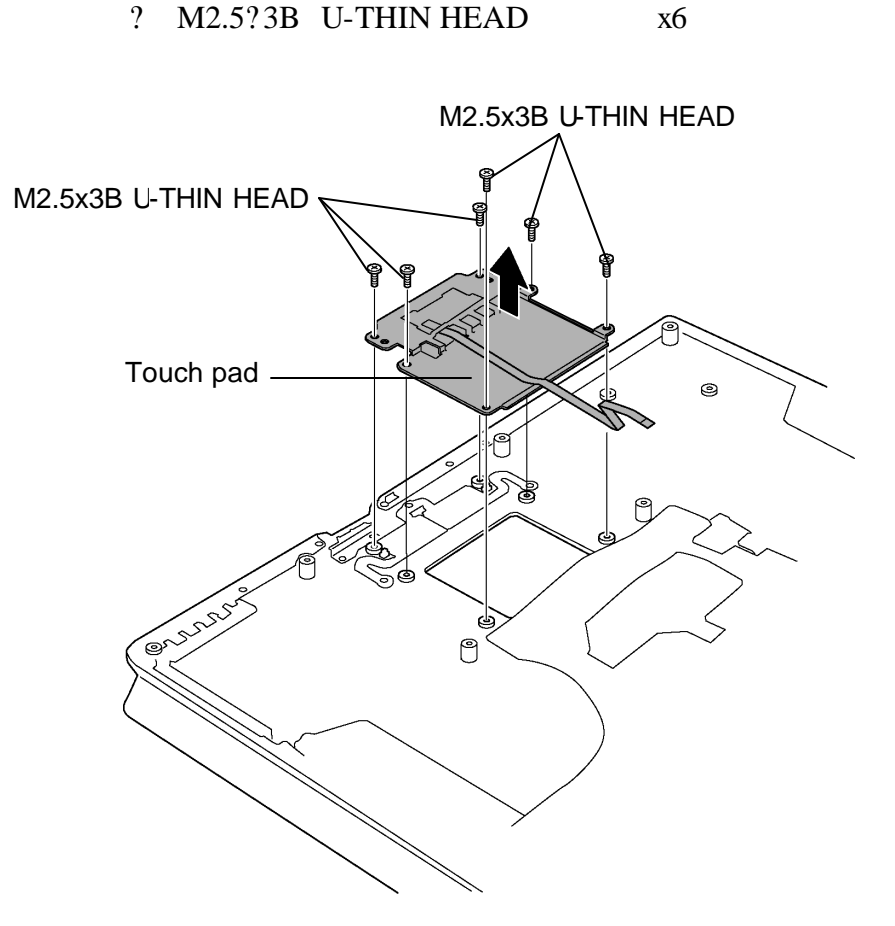

*Figure 4-40 Removing the touch pad*

#### **Installing the touch pad**

The following describes the procedure for installing the touch pad (See Figure 4-40).

- 1. Install the **touch pad** and secure it with the following **screws**.
	- ? M2.5?3B U-THIN HEAD x6

## **4.19.2 Volume knob**

#### **Removing the volume knob**

The following describes the procedure for removing the volume knob (See Figure 4-41).

1. Remove the following **screws** and the **volume cover**.

? M2.5?3B U-THIN HEAD x2

- 2. Peel off the **insulator** and take out the volume board cable from the slot.
- 3. Remove the **volume board**.
- 4. Release the latches of volume knob, pushing the latch inside. Push down **the volume knob** to remove.

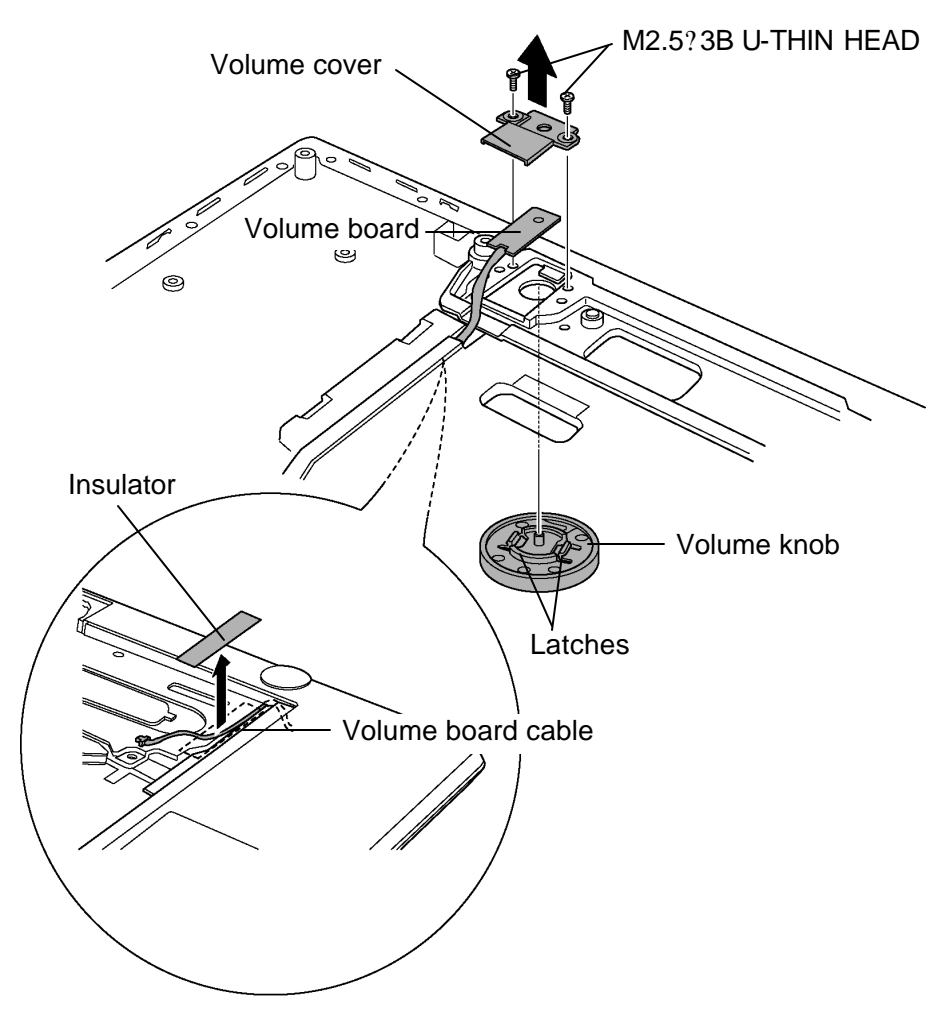

*Figure 4-41 Removing the volume knob*

### **Installing the volume knob**

The following describes the procedure for installing the volume knob (See Figure 4-41).

- 1. Insert the **volume knob** in the hole.
- 2. Insert the connector side of **volume board cable** in the hole and place the **volume board** in the slot.
- 3. Install the **volume cover** and secure it with the following **screws**.

? M2.5?3B U-THIN HEAD x2

4. Pass the volume board cable in the slot and stick **insulator** on it.
# **4.20 LCD unit/FL inverter**

#### **Removing the LCD unit/FL inverter**

The following describes the procedure for removing the LCD unit and FL inverter (See Figure 4-42 to 4-47).

1. Peel off six **rubber cushions** and remove the following **screws** securing the display mask.

? M2.5?6B FLAT BIND x6

2. Insert your fingers between the edge of the display mask and the LCD unit, and remove the **display mask** while unlatching the display mask.

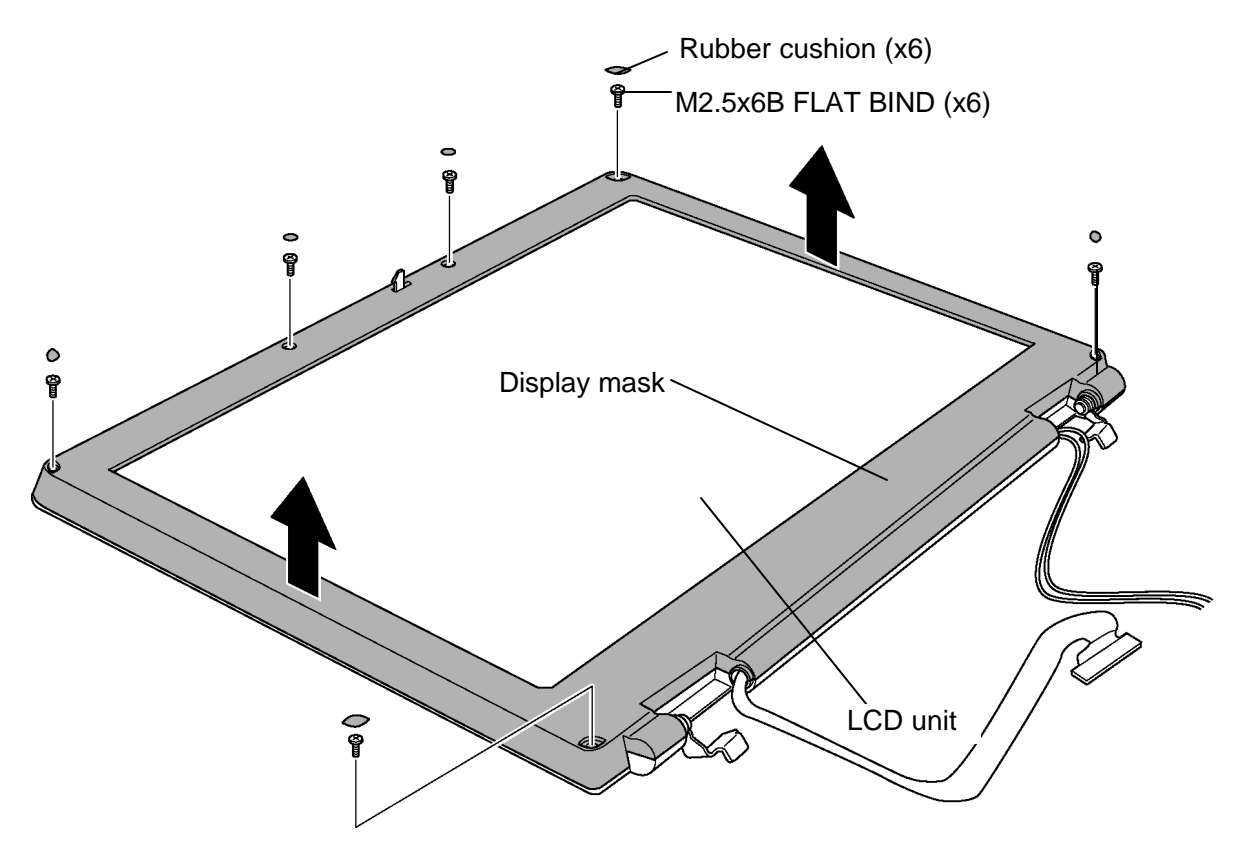

*Figure 4-42 Removing the display mask*

3. Remove the following **screw** and **LCD cable holder**.

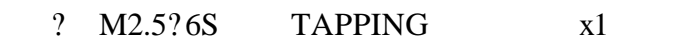

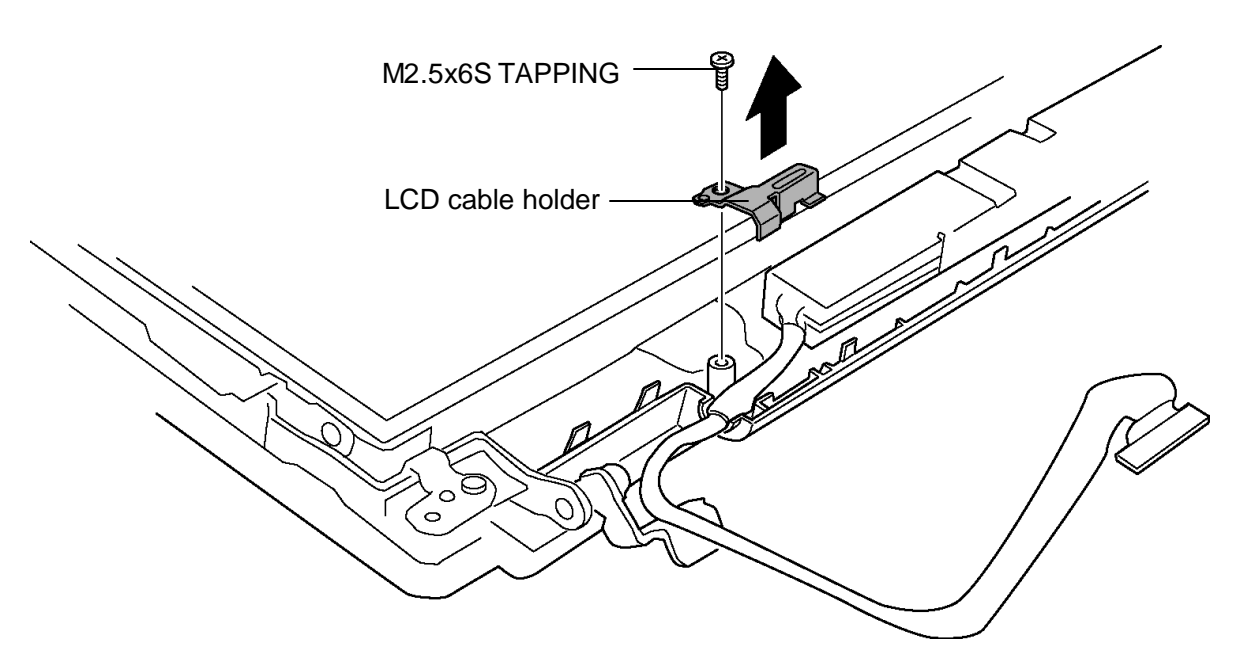

*Figure 4-43 Removing the LCD cable holder*

- 4. Pull off one **insulator** from the FL inverter and take out the other one under the LCD unit.
- 5. Remove the following **screw** and the **FL inverter**.
	- ? M2?6S BIND x1
- 6. Disconnect the **LCD harness** and **HV harness** from the connectors on the FL inverter.

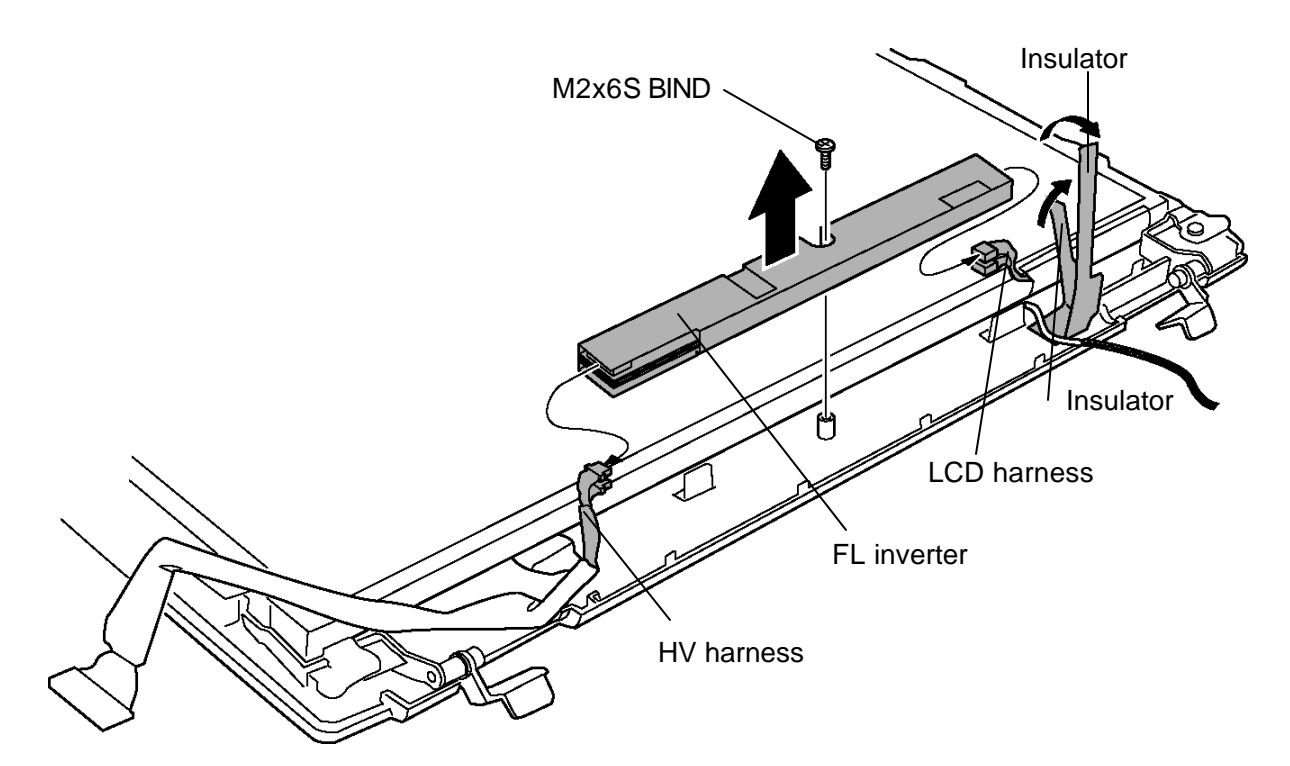

*Figure 4-44 Removing the FL inverter*

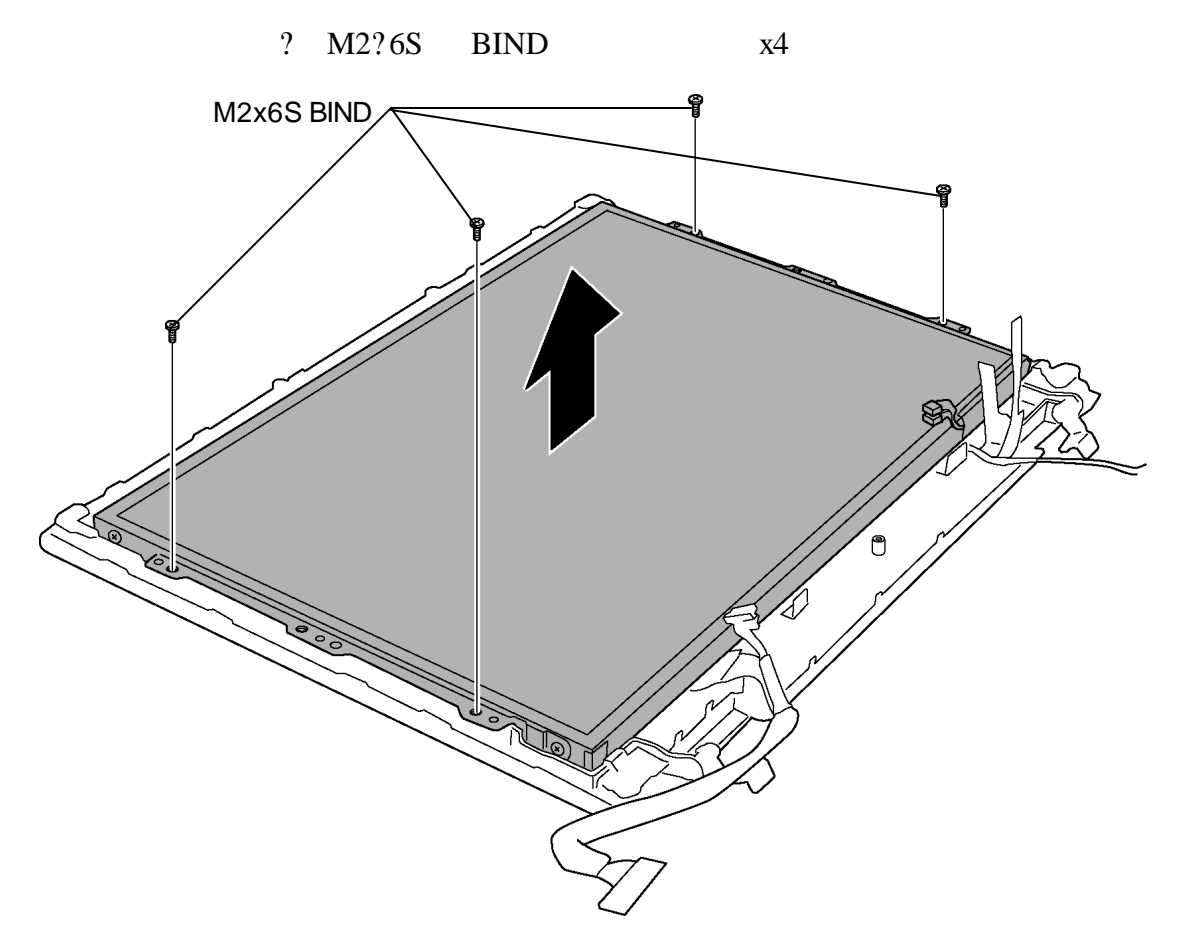

7. Remove the following **screws** fixing the LCD unit.

*Figure 4-45 Removing the screws*

8. With the bottom edge of the LCD unit on the display cover, lift only the top edge of the LCD unit. After peeling off the **aluminum tape**, disconnect the **LCD cable** from the connector on the back of the LCD unit. Remove the **LCD unit**.

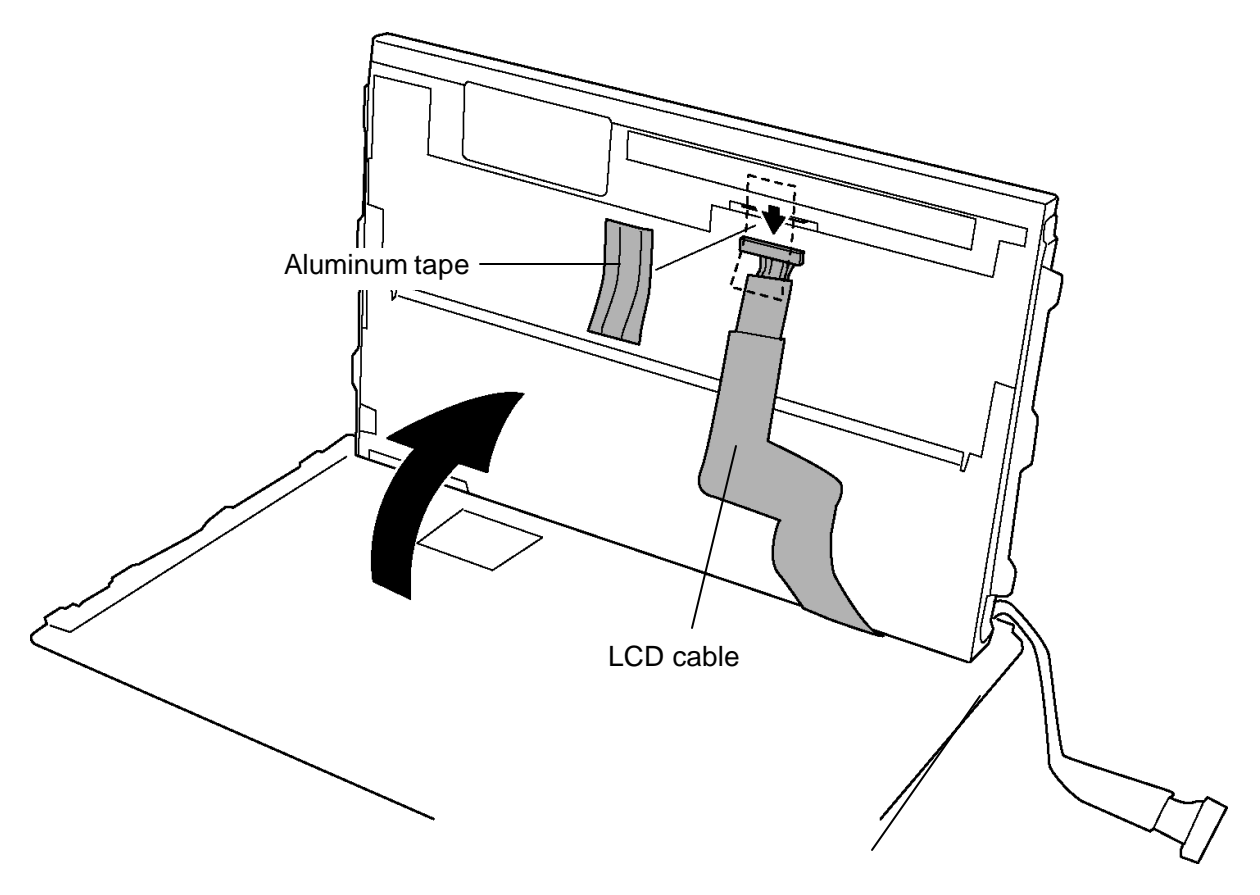

*Figure 4-46 Removing the LCD unit*

9. Remove the following **screws** and right and left **LCD supports** from the LCD unit.

? M2?3S S-THIN HEAD x4

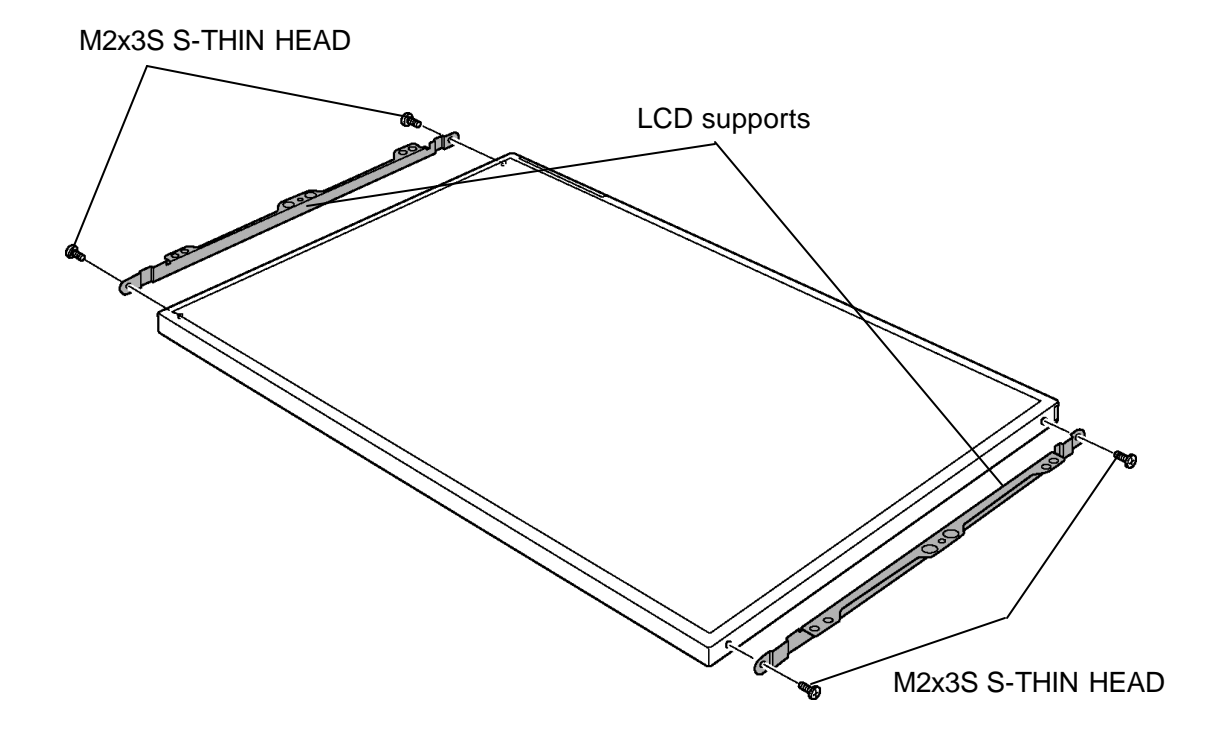

*Figure 4-47 Removing the LCD supports*

#### **Installing the LCD unit/FL Inverter**

The following describes the procedure for installing the LCD unit and FL inverter (See Figure 4-42 to 4-47).

1. Secure the **LCD supports** (left and right) to the LCD unit with the following **screws**.

? M2?3S S-THIN HEAD x4

2. Install the **LDC harness** and secure the **LCD cable holder** with the following **screw**.

? M2.5?6S TAPPING x1

- 3. Stand the **LCD unit** on the display cover and connect the LCD harness to the connector on the back of LCD.
- 4. Stick the **aluminum tape** on the connector of LCD harness.
- 5. Secure the LCD unit with the following **screws**.
	- ? M2x6S BIND x4
- 6. Connect **LCD harnesses** to the connector CN1 and CN2 of the FL inverter.

*CAUTION: Be careful not to connect the LCD harnesses to the wrong connectors.*

- 7. Connect **HV harnesses** to the connector CN3 and CN4 of the FL inverter.
- 8. Install the **FL inverter** with the following **screw**.
	- ? M2?6S BIND x1
- 9. Stick one **insulator** on the FL inverter and insert one **insulator** under the LCD unit.
- 10. Install the **display mask** and lock the latches.

*NOTE: When installing the display mask, ensure that there is no gap between the display mask and the display cover.*

11. Secure the **display mask** with the following **screws** and stick six **rubber cushions** on the front.

? M2.5?6B FLAT BIND x6

# **4.21 Wireless LAN antenna**

#### **Removing the wireless LAN antenna**

The following describes the procedure for removing the wireless LAN antenna (See Figure 4-48).

1. Peel off six **acetate tapes** and the **wireless LAN antennas** from the display cover.

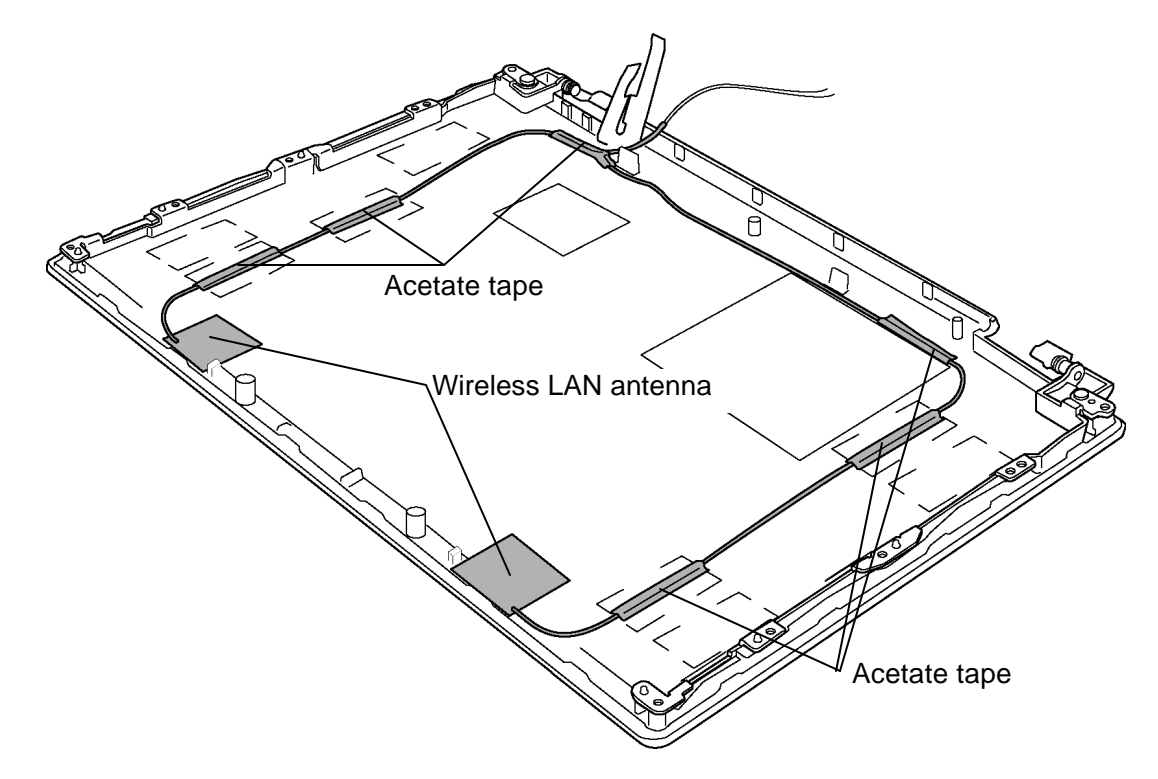

*Figure 4-48 Removing the wireless LAN antennas*

#### **Installing the wireless LAN antenna**

The following describes the procedure for installing the wireless LAN antenna (See Figure 4-48).

- 1. Stick the **wireless LAN antennas** in position on the display cover.
- 2. Arrange the **wireless LAN antenna cables** according to the inside of the guideline the on the display cover and fix them with six **acetate tapes**.

# **4.22 Hinge**

#### **4.22.1 Hinge on the middle frame**

#### **Removing the Hinge on the middle frame**

The following describes the procedure for removing hinge on the middle frame (See Figure 4-49).

1. Remove the following **screws** and the **hinge** (right in the figure) on the middle frame.

? M2.5?6S TAPPING x2

2. Turn up the **insulator,** peel off the **aluminum tape** and remove the following **screws** and the **hinge** (left in the figure) on the middle frame.

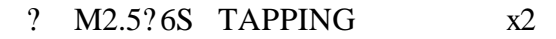

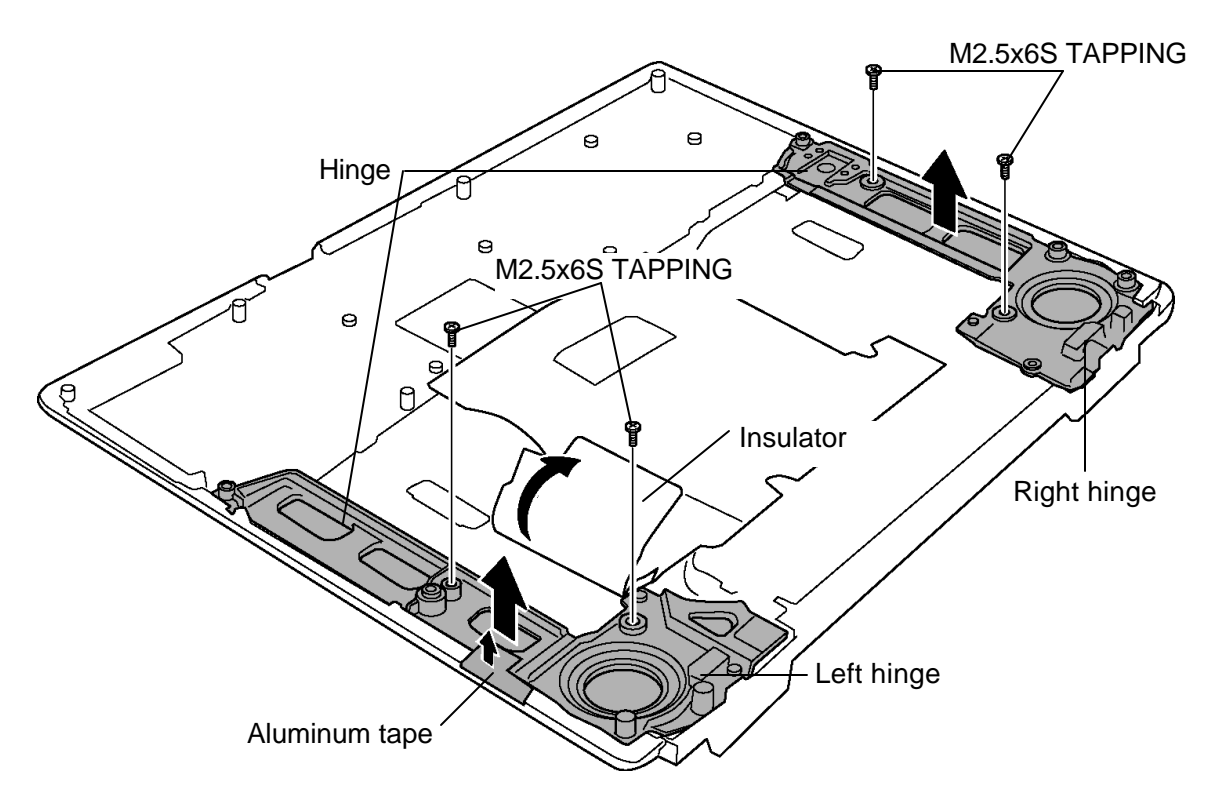

*Figure 4-49 Removing the hinges on the middle frame*

#### **Installing the Hinge on the middle frame**

The following describes the procedure for installing hinge on the middle frame (See Figure 4-49).

- 1. Turn up the **insulator** and install the **hinge** (left in the figure) on the middle frame.
- 2. Secure the hinge with the following **screws** and stick the **aluminum tape** in place.

? M2.5?6S TAPPING x2

3. Install the **hinge** (right in the figure) on the middle frame and secure it with the following **screws**.

? M2.5?6S TAPPING x2

#### **4.22.2 Hinge on the display cover**

#### **Removing the Hinge on the display cover**

The following describes the procedure for removing hinge on the display cover (See Figure 4-50).

1. Remove the following **screws** and right and left **hinges** on the display cover.

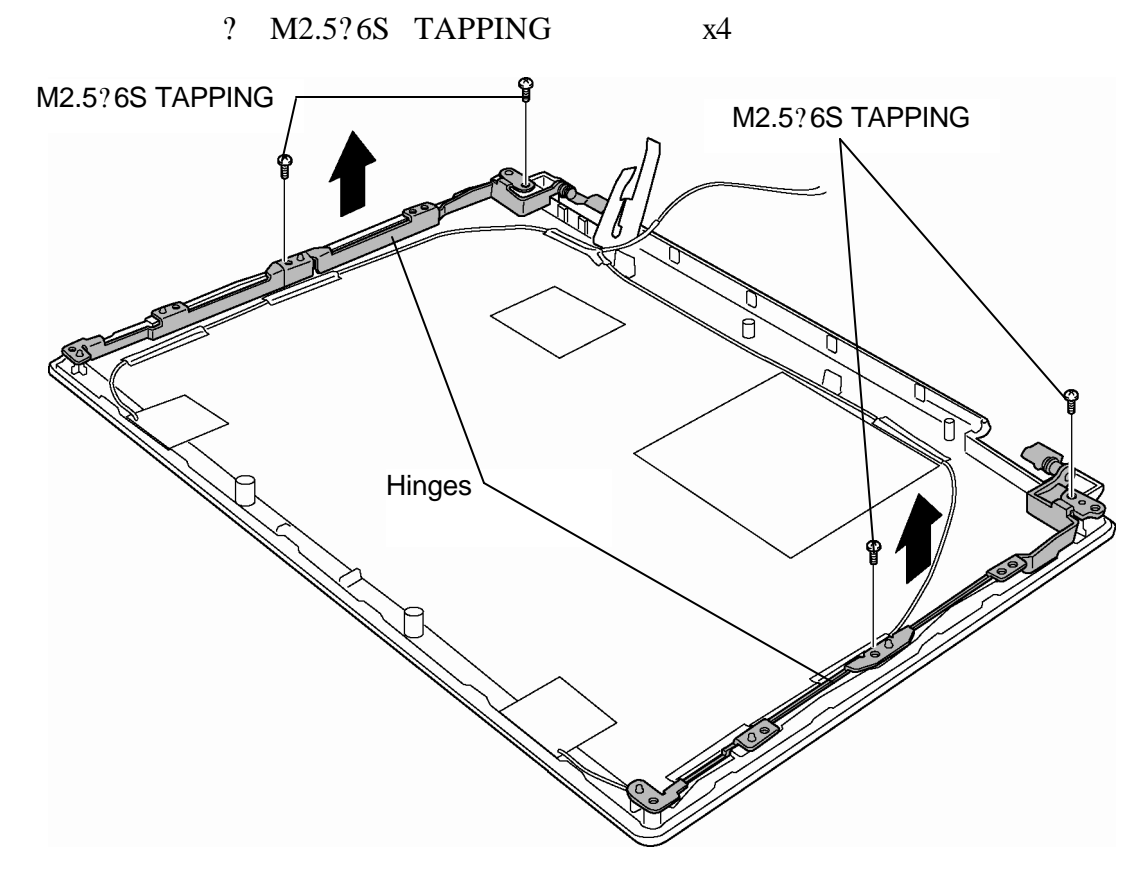

*Figure 4-50 Removing the hinges on the middle frame*

#### **Installing the Hinge on the display cover**

The following describes the procedure for installing hinge on the display cover (See Figure 4-50).

- 1. Install the right and left **hinges** on the display cover according to the guides and secure them with the following **screws**.
	- ? M2.5?6S TAPPING x4

# **4.23 Battery lock / Battery latch**

#### **Removing the battery lock / Battery latch**

The following describes the procedure for removing the Battery lock / Battery latch (See Figure 4-51).

- 1. Release the **latch** of the slider of the **Battery latch assembly** and separate the Battery latch assembly.
- 2. Remove the **spring** from the Battery latch.
- 3. Release the **latch** of the slider of the **Battery lock assembly** and separate the Battery lock assembly.
- 4. Remove the **spring** from the Battery lock.

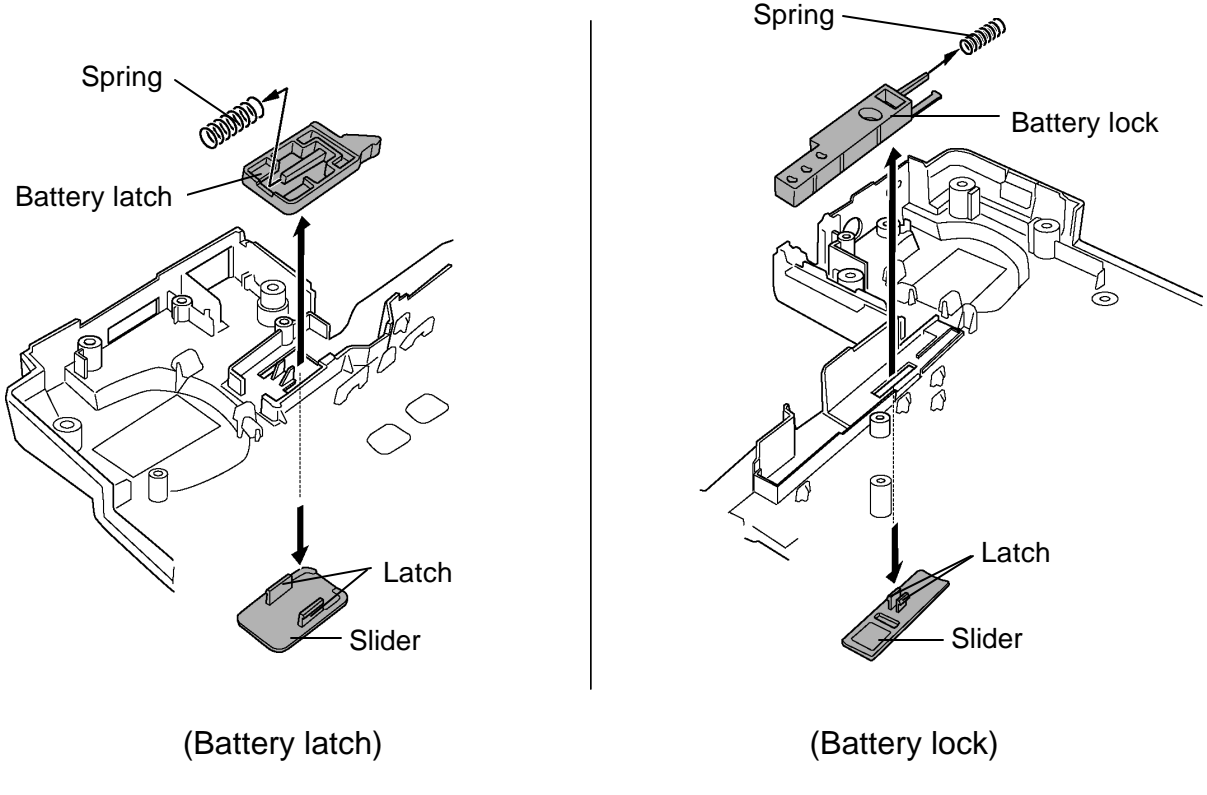

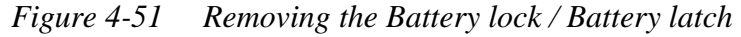

#### **Installing the Battery lock / Battery latch**

The following describes the procedure for installing the Battery lock / Battery latch (See Figure 4-51).

- 1. Set the **spring** to the Battery lock.
- 2. Lock the latches to the Battery lock from the bottom and assemble the **Battery lock assembly**.
- 3. Set the **spring** to the Battery latch.
- 4. Lock the latches to the Battery latch from the bottom and assemble the **Battery latch assembly**.

# **4.24 Fluorescent lamp**

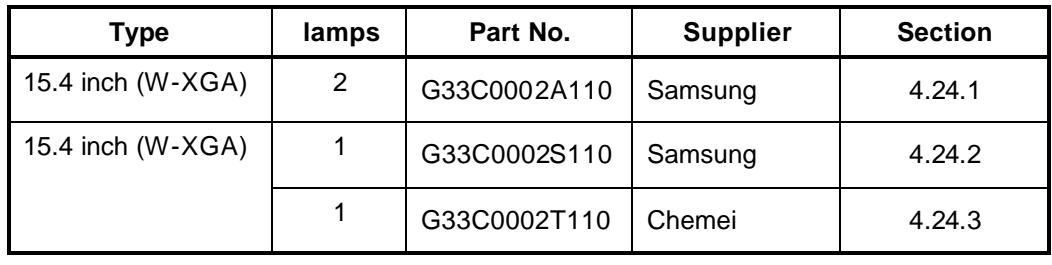

This system uses the following LCD module.

*NOTE: - When working with a LCD module, always use a flat, grounded table.*

- *Handle the backlight unit in the environment without dust, such as on the clean bench. Keep the worktable free from any screws or other material that may scratch the LCD surface.*
- *- Use an anti-static or protective sheet.*
- *- When replacing the FL unit, cover with a finger protector or similar to prevent dirtying or scratching the LCD panel.*
- *- Take care when handling the lamp. Excessive force may break the lamp.*
- *Ensure always that the power of the LCD module is turned off before connecting or disconnecting cables and connectors.*

#### **4.24.1 Replacing the 15.4-inch 2-lamp (W-XGA) Samsung fluorescent lamp**

#### **Removing the 15.4-inch 2-lamp (W-XGA) Samsung fluorescent lamp**

To remove the 15.4-inch W-XGA Samsung Fluorescent Lamp, follow the steps below and refer to Figures 4-52 to 4-56.

The fluorescent lamp is assembled in the backlight unit. To replace the fluorescent lamp, replace the backlight unit.

1. Turn the LCD module face down, and remove the PCB cover.

*CAUTION: Be careful not to damage the COF and ICs when removing the PCB cover.*

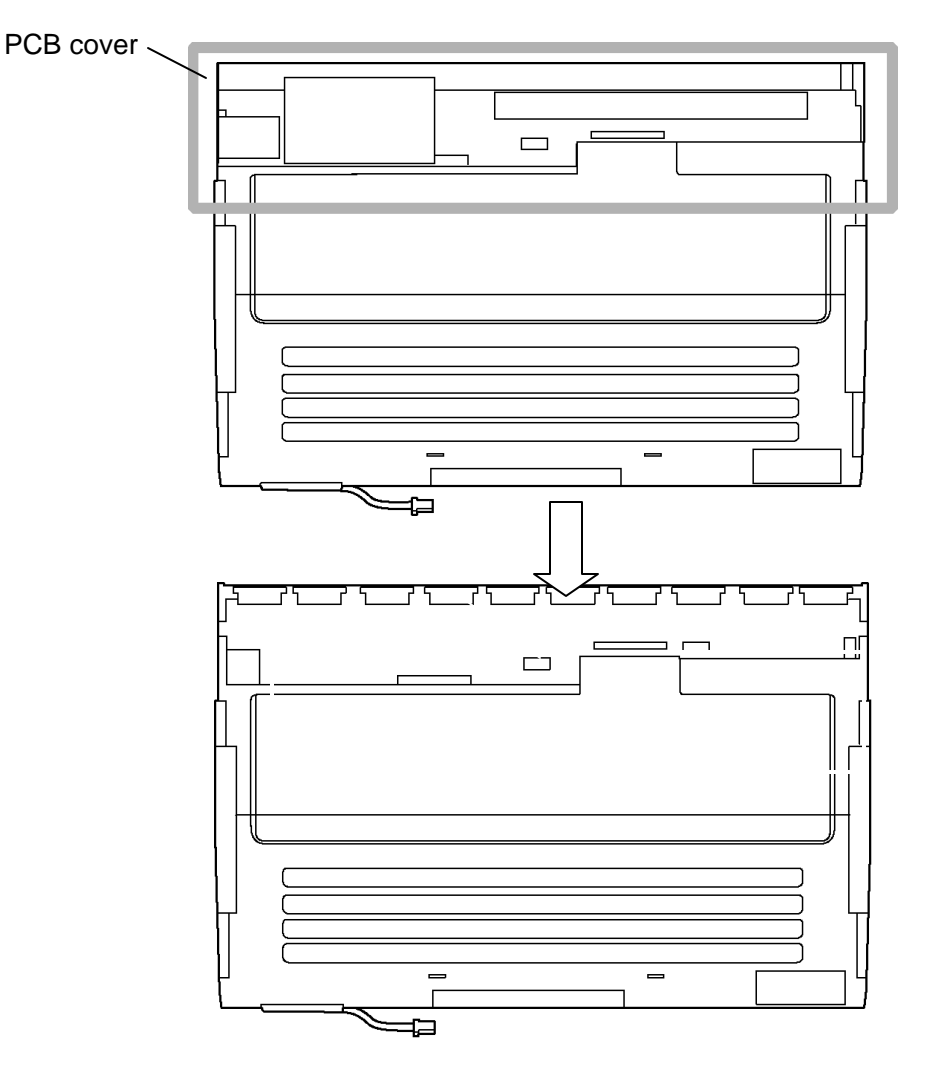

*Figure 4-52 Replacing Samsung fluorescent lamp (W-XGA 2-lamp) (1)*

2. Remove aluminum tapes stuck on the right and left sides.

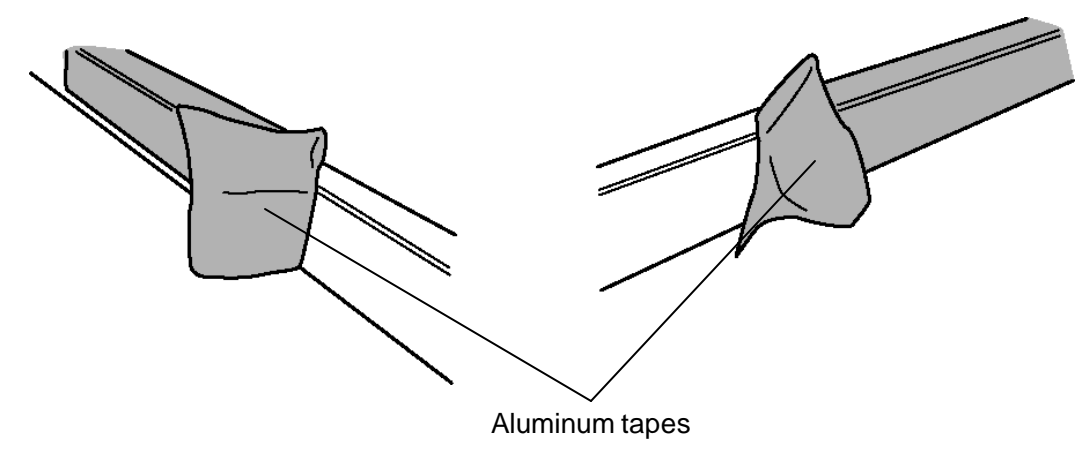

*Figure 4-53 Replacing Samsung fluorescent lamp (W-XGA 2-lamp) (2)*

3. Remove the lamp wire tape and the aluminum tape stuck on the bottom.

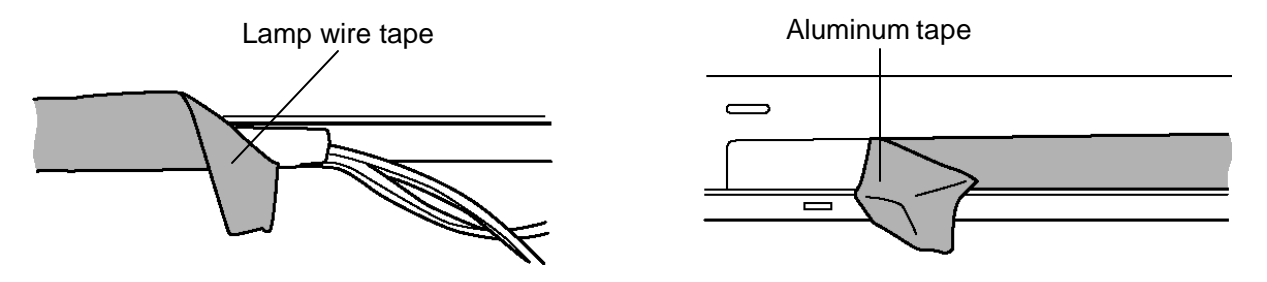

*Figure 4-54 Replacing Samsung fluorescent lamp (W-XGA 2-lamp) (3)*

4. Unlatch the hooks on the bottom first and then the hooks on the right and left sides to remove the top chassis from the middle frame.

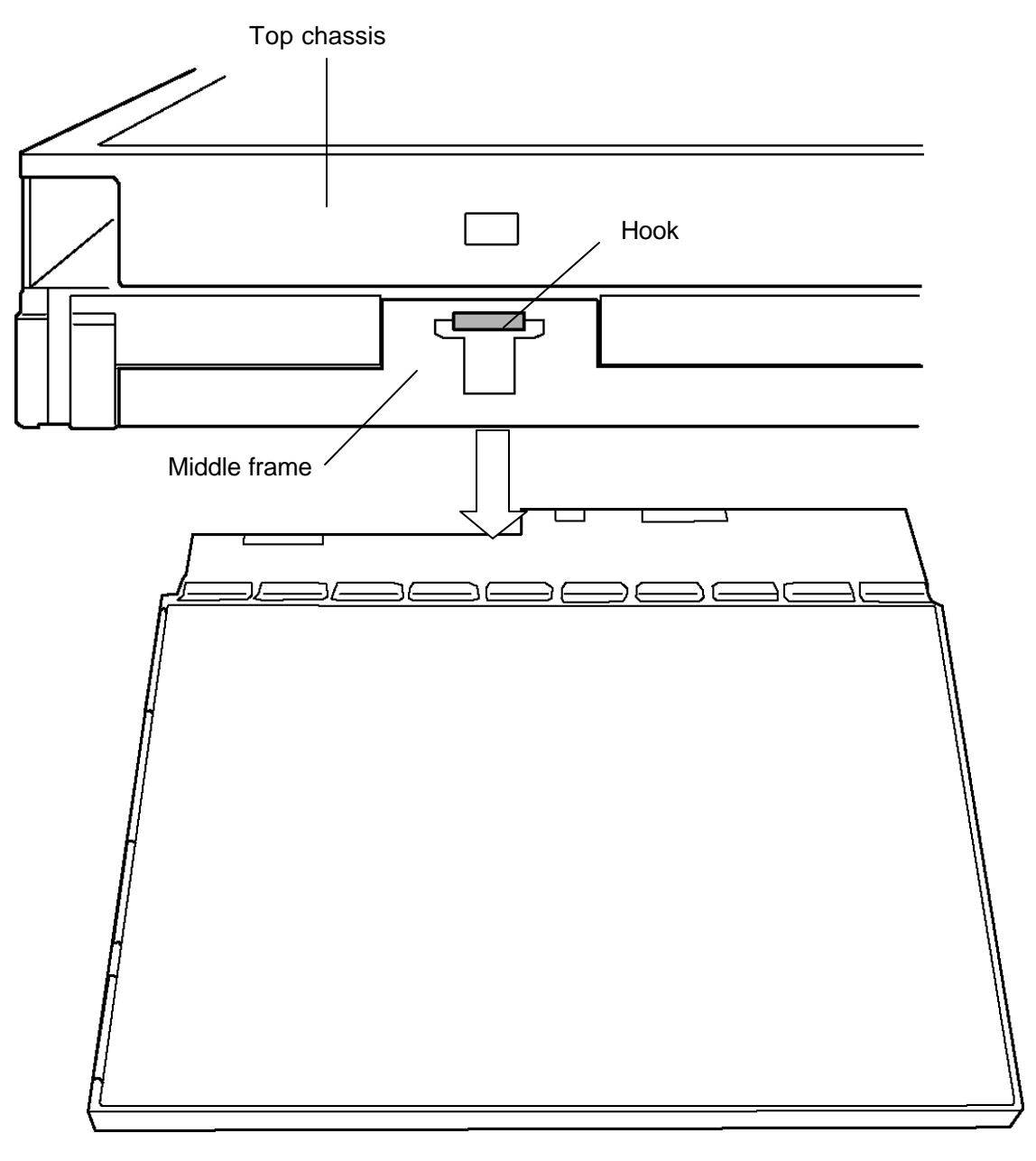

*Figure 4-55 Replacing Samsung fluorescent lamp (W-XGA 2-lamp) (4)*

5. Remove the panel assembly from the backlight unit.

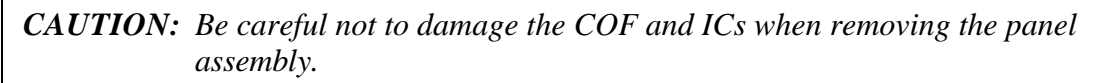

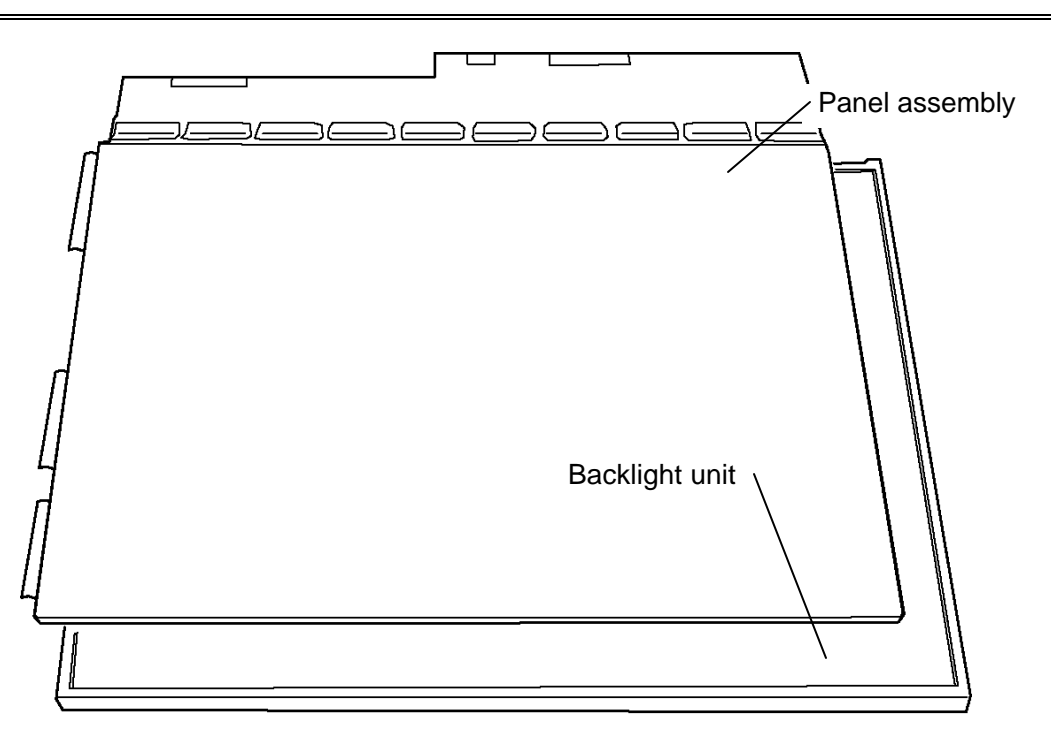

*Figure 4-56 Replacing Samsung fluorescent lamp (W-XGA 2-lamp) (5)*

#### **Assembling the 15.4-inch 2-lamp (W-XGA) Samsung fluorescent lamp**

The assembly procedure is the reverse of the above disassembly procedure.

#### **4.24.2 Replacing the 15.4-inch 1-lamp (W-XGA) Samsung fluorescent lamp**

#### **Removing the 15.4-inch 1-lamp (W-XGA) Samsung fluorescent lamp**

To remove the 15.4-inch W-XGA Samsung Fluorescent Lamp, follow the steps below and refer to Figures 4-57 to 4-61.

The fluorescent lamp is assembled in the backlight unit. To replace the fluorescent lamp, replace the backlight unit.

1. Turn the LCD module face down, and remove the PCB cover.

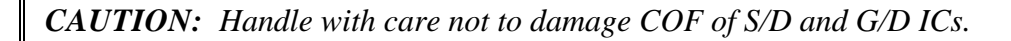

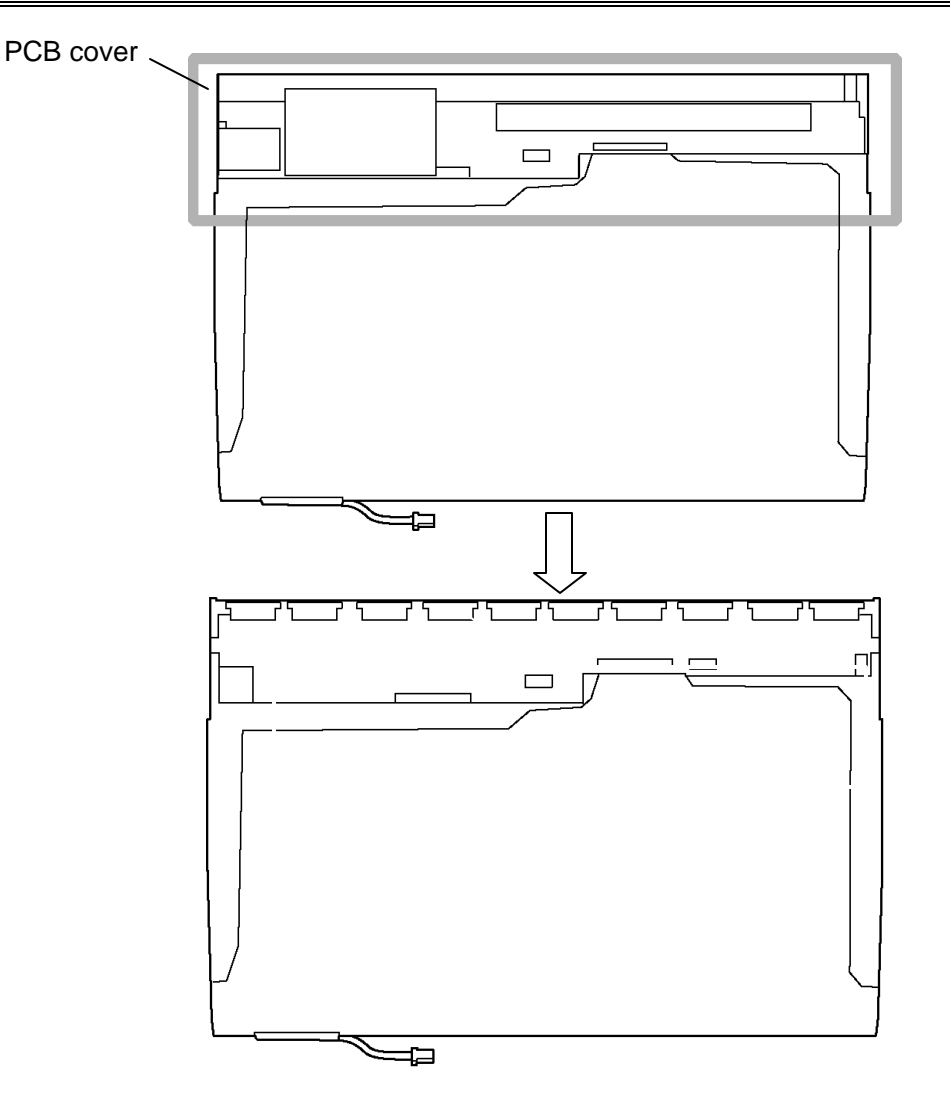

*Figure 4-57 Replacing Samsung fluorescent lamp (W-XGA 1-lamp) (1)*

2. Remove white tapes stuck on the right and left sides.

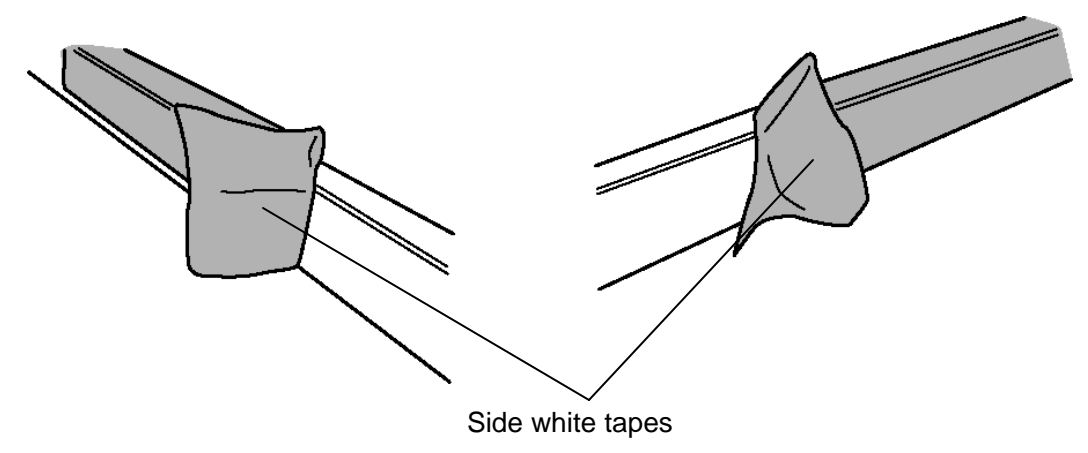

*Figure 4-58 Replacing Samsung fluorescent lamp (W-XGA 1-lamp) (2)*

3. Remove the lamp wire tape and the aluminum tape stuck on the bottom.

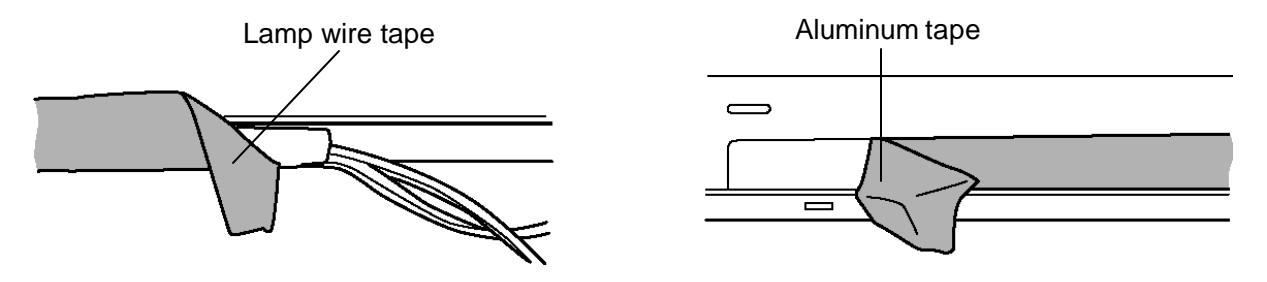

*Figure 4-59 Replacing Samsung fluorescent lamp (W-XGA 1-lamp) (3)*

4. Unlatch the hooks on the bottom first and then the hooks on the right and left sides to remove the top chassis from the mold frame.

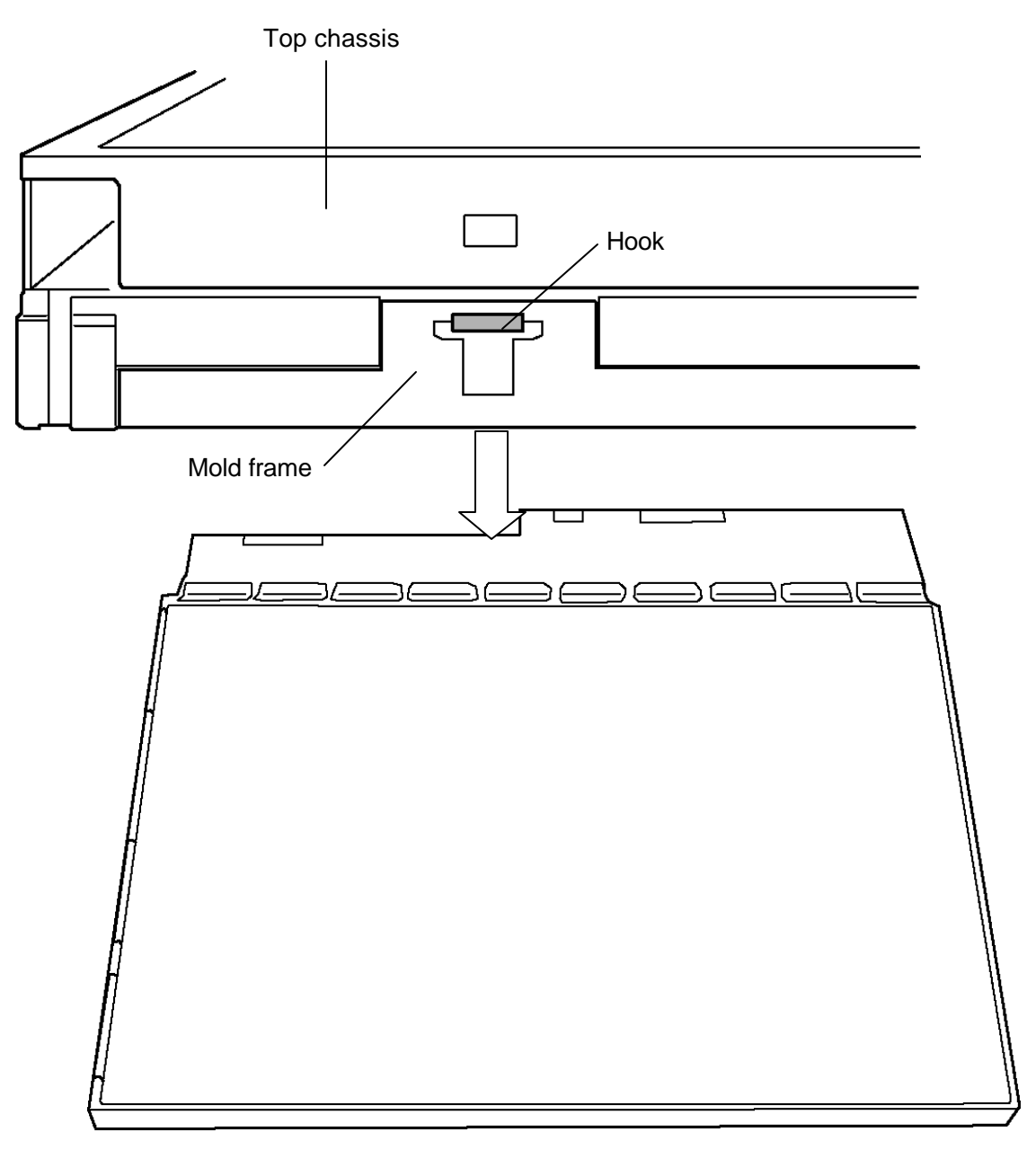

*Figure 4-60 Replacing Samsung fluorescent lamp (W-XGA 1-lamp) (4)*

5. Remove the panel assembly from the backlight unit.

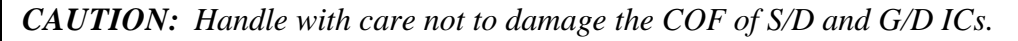

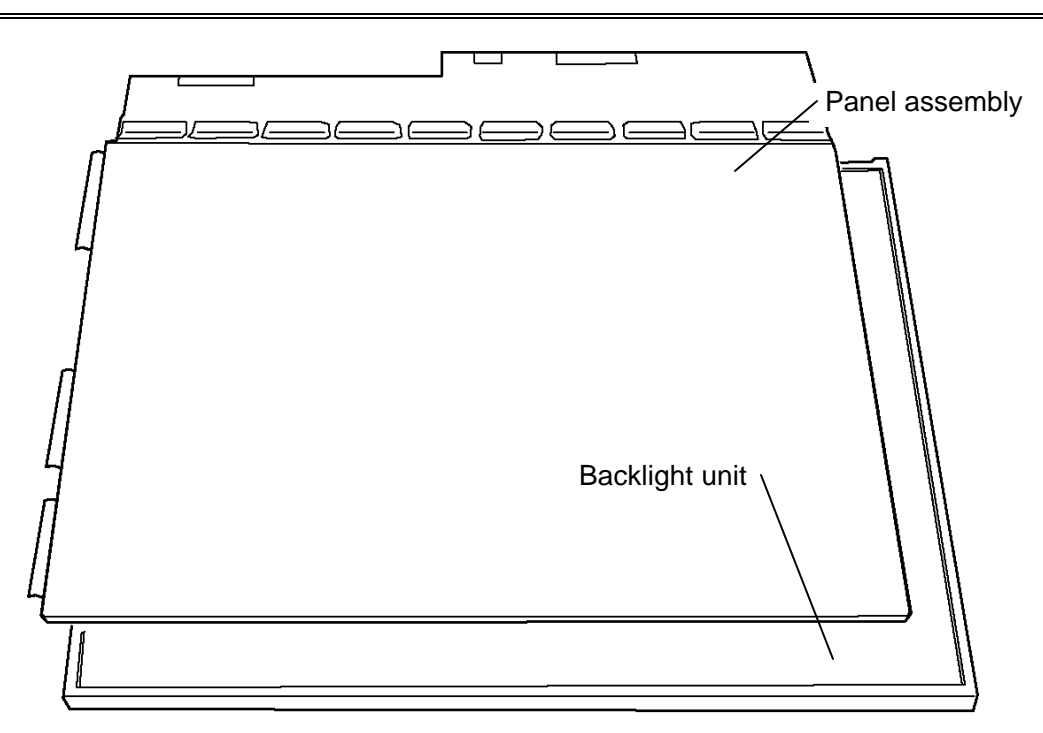

*Figure 4-61 Replacing Samsung fluorescent lamp (W-XGA 1-lamp) (5)*

#### **Assembling the 15.4-inch 1-lamp (W-XGA) Samsung fluorescent lamp**

The assembly procedure is the reverse of the above disassembly procedure.

#### **4.24.3 Replacing the 15.4-inch 1-lamp (W-XGA) Chemei fluorescent lamp**

#### **Removing the 15.4-inch 1-lamp (W-XGA) Chemei fluorescent lamp**

To remove the 15.4-inch W-XGA Chemei Fluorescent Lamp, follow the steps below and refer to Figures 4-62 to 4-66.

The fluorescent lamp is assembled in the backlight unit. To replace the fluorescent lamp, replace the backlight unit.

1. Peel off tapes.

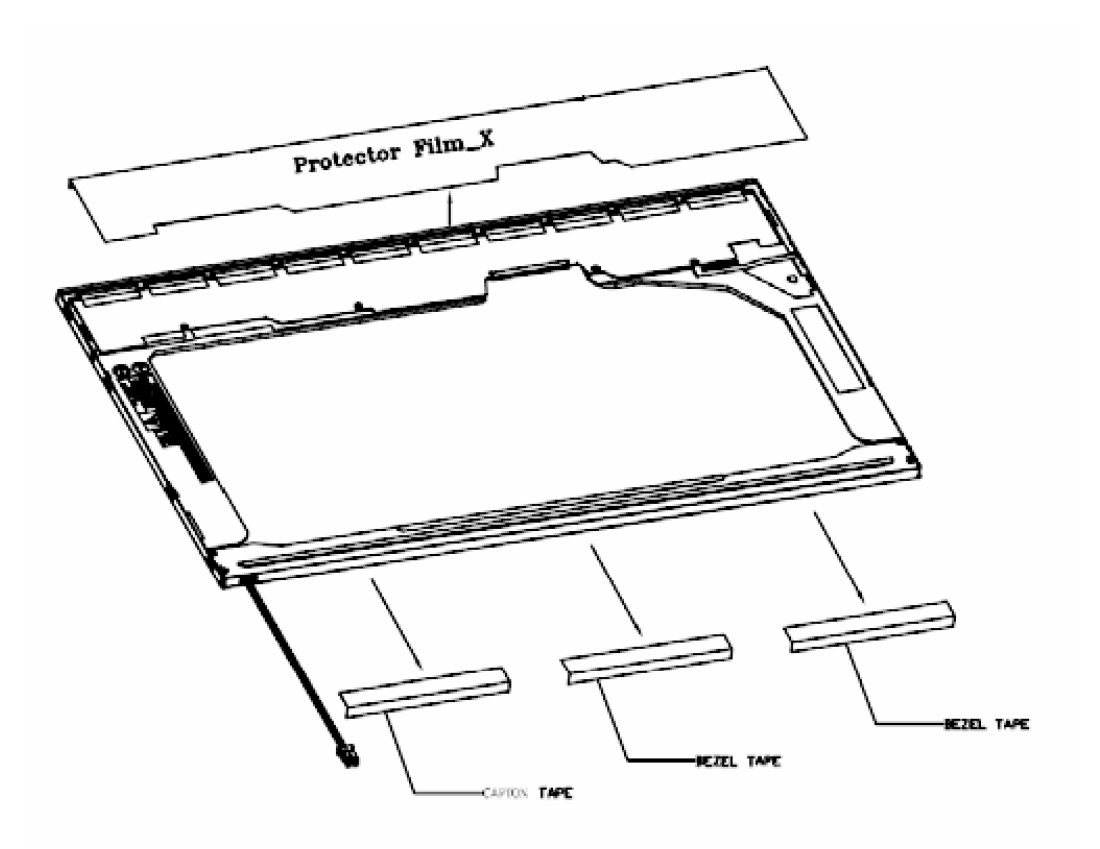

*Figure 4-62 Replacing Chemei fluorescent lamp (W-XGA 1-lamp) (1)*

- 2. Remove screws fixing the bezel
- 3. Remove the bezel from the LCD unit.

*CAUTION: Remove the bezel from the side (Z portion) of FL lamp.*

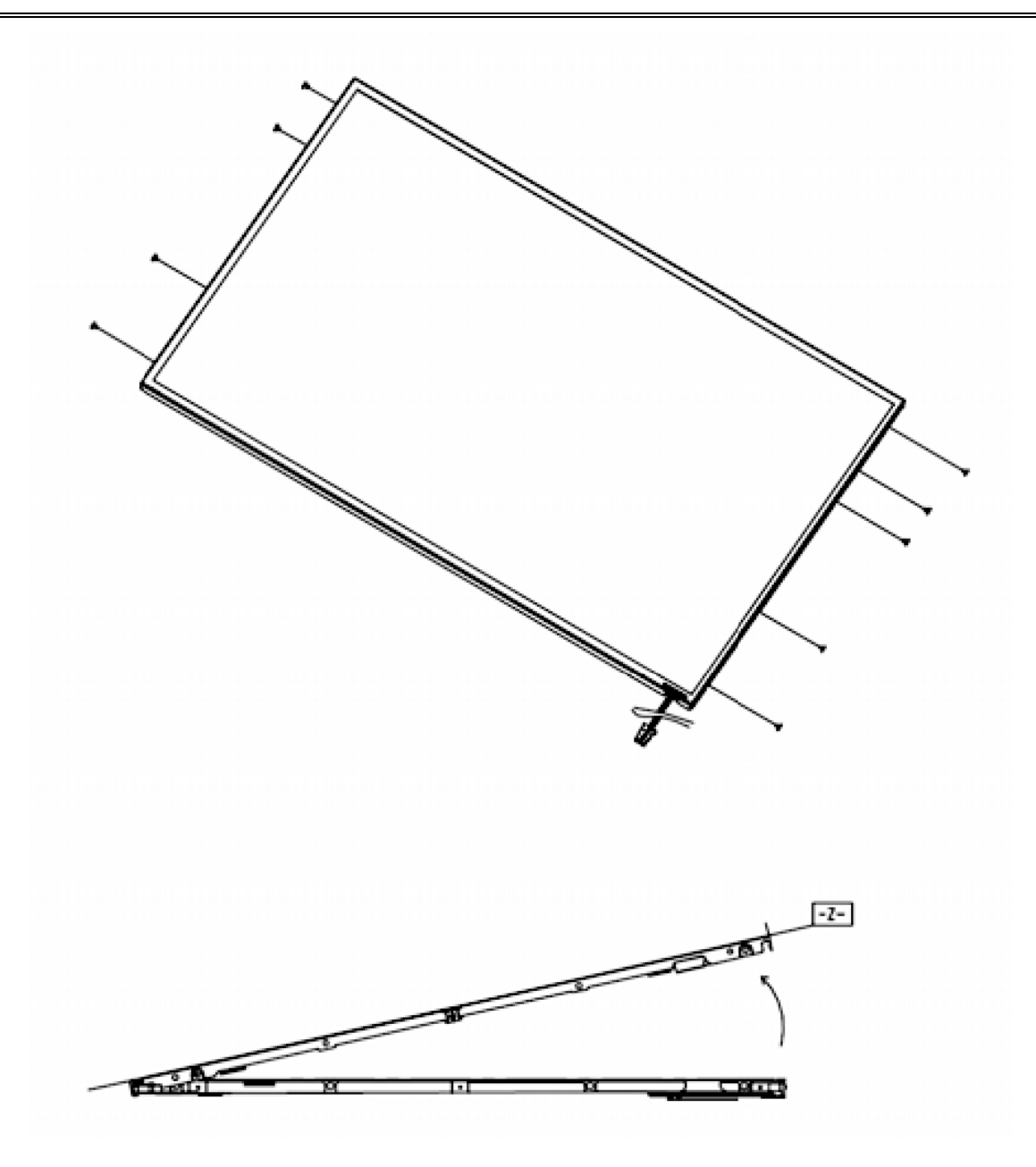

*Figure 4-63 Replacing Chemei fluorescent lamp (W-XGA 1-lamp) (2)*

4. Remove screws fixing the PCB.

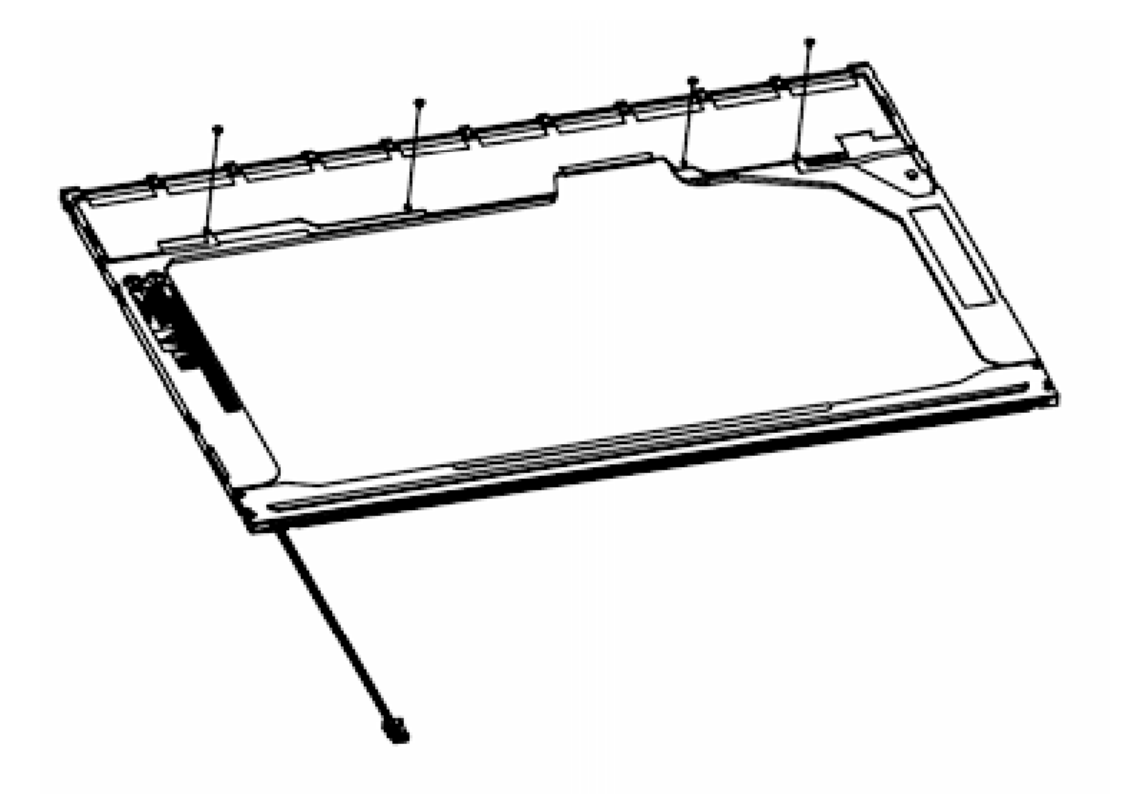

*Figure 4-64 Replacing Chemei fluorescent lamp (W-XGA 1-lamp) (3)*

- 5. Open the PCB and turn the display side up.
- 6. Remove the cell (part of LC and glass).

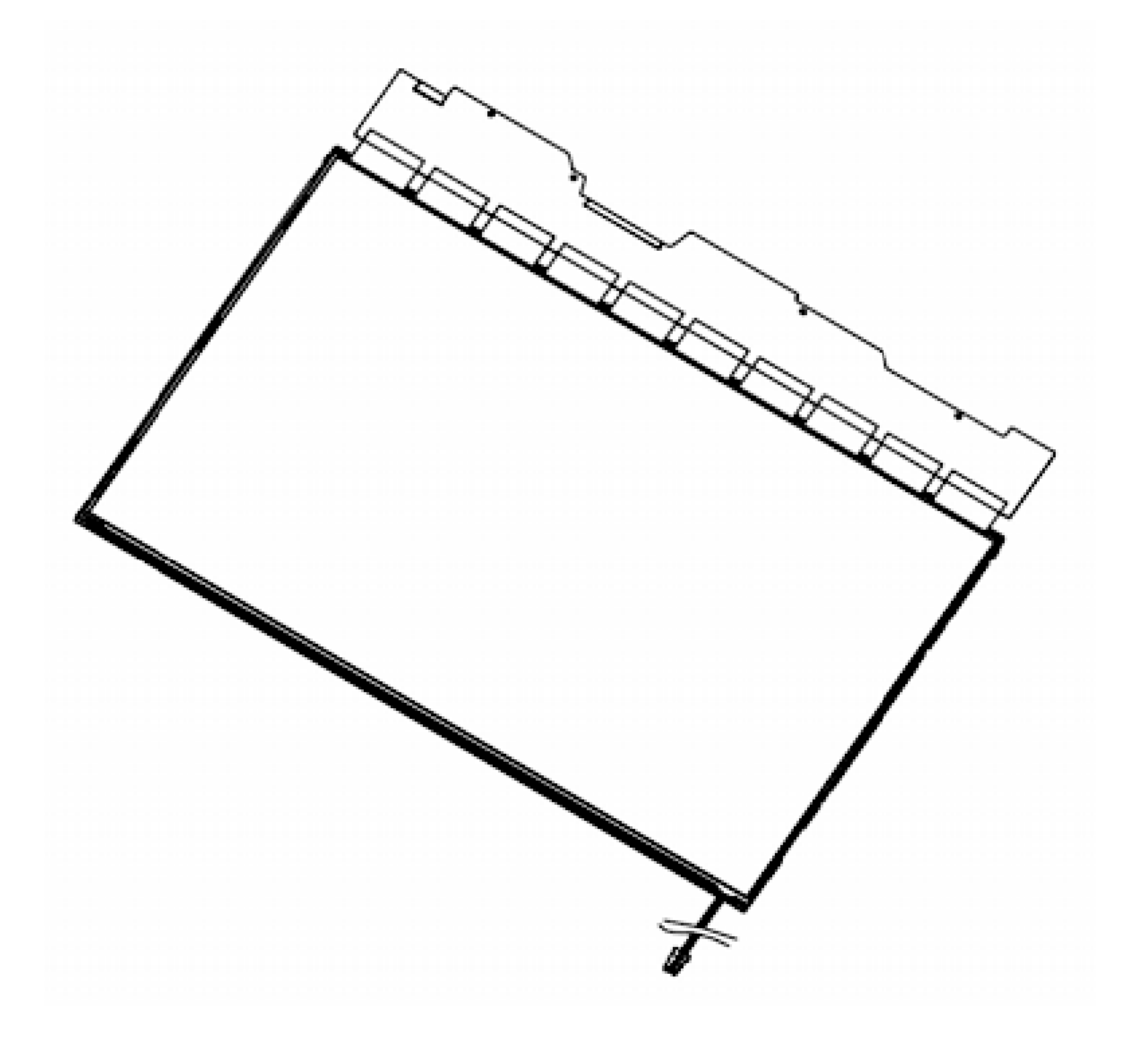

*Figure 4-65 Replacing Chemei fluorescent lamp (W-XGA 1-lamp) (4)*

- 7. Remove the spacer (1).
- 8. Remove (2) to (6) from the plastic chassis.
- 9. Remove the screw (9).
- 10. Peel off the double-sided tape (10) and remove the FL lamp.

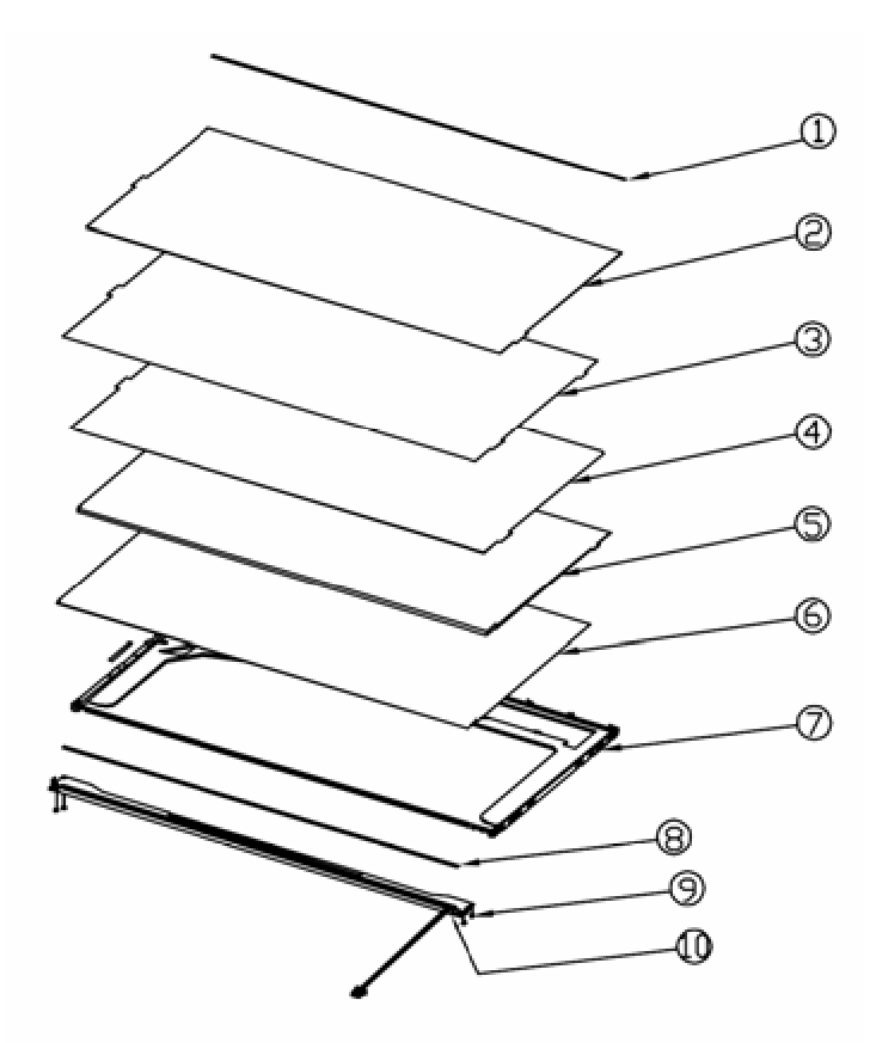

*Figure 4-66 Replacing Chemei fluorescent lamp (W-XGA 1-lamp) (5)*

#### **Assembling the 15.4-inch 1-lamp (W-XGA) Chemei fluorescent lamp**

The assembly procedure is the reverse of the above disassembly procedure.

**Appendices**

*[CONFIDENTIAL]*

# **Appendix Contents**

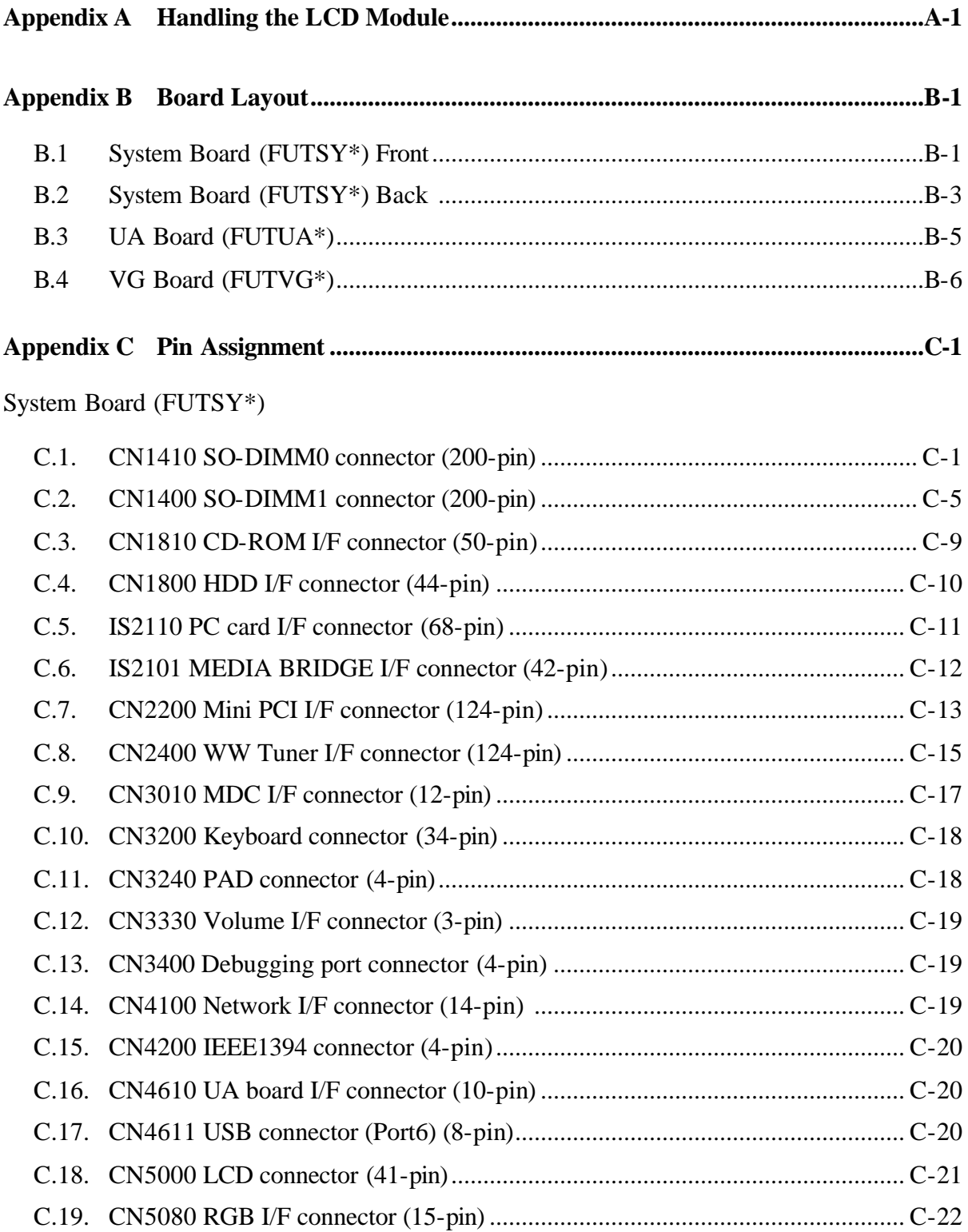

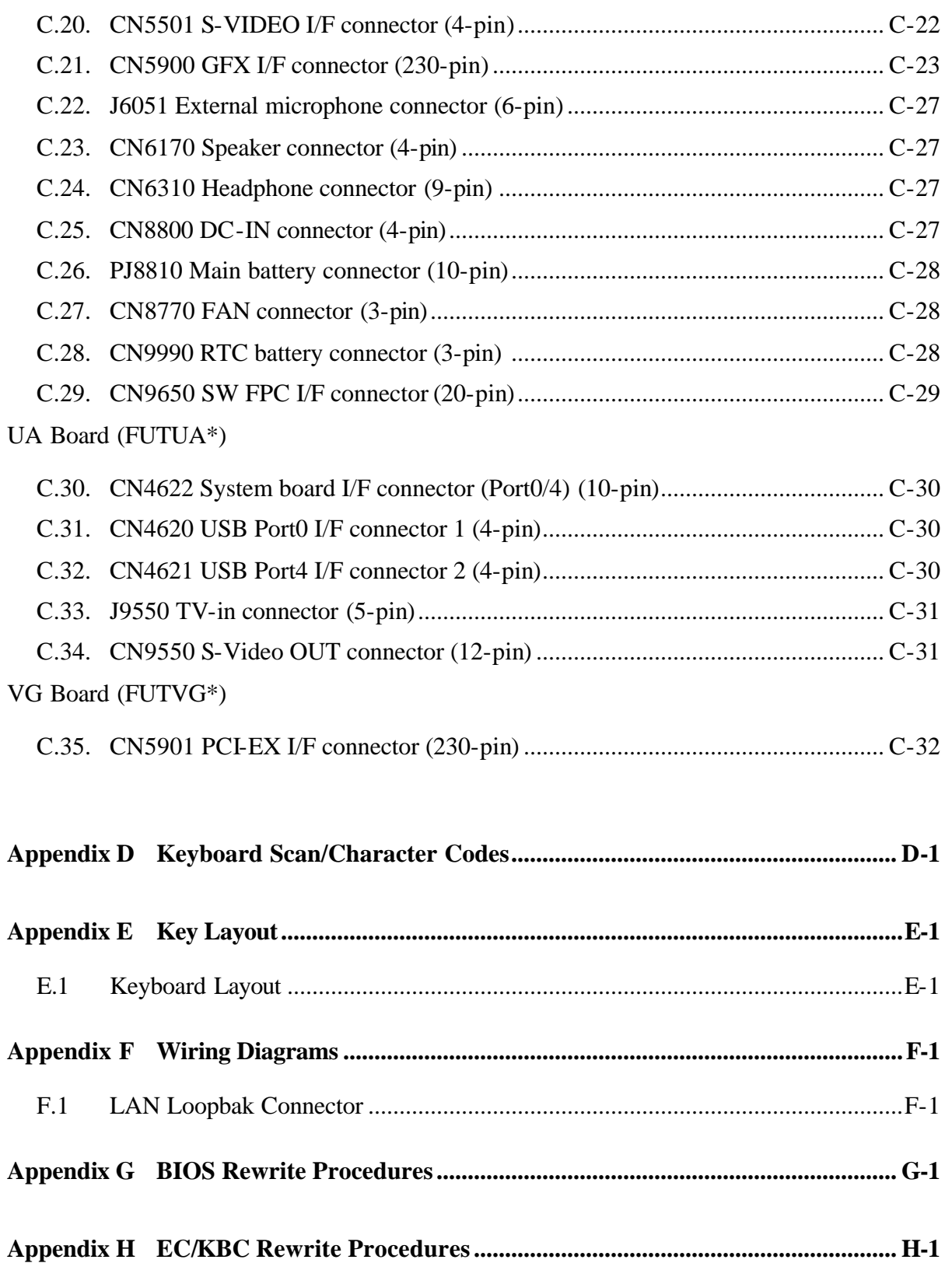

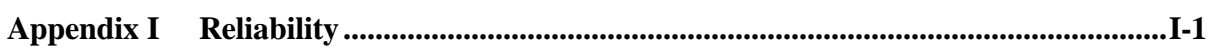

## **Figures**

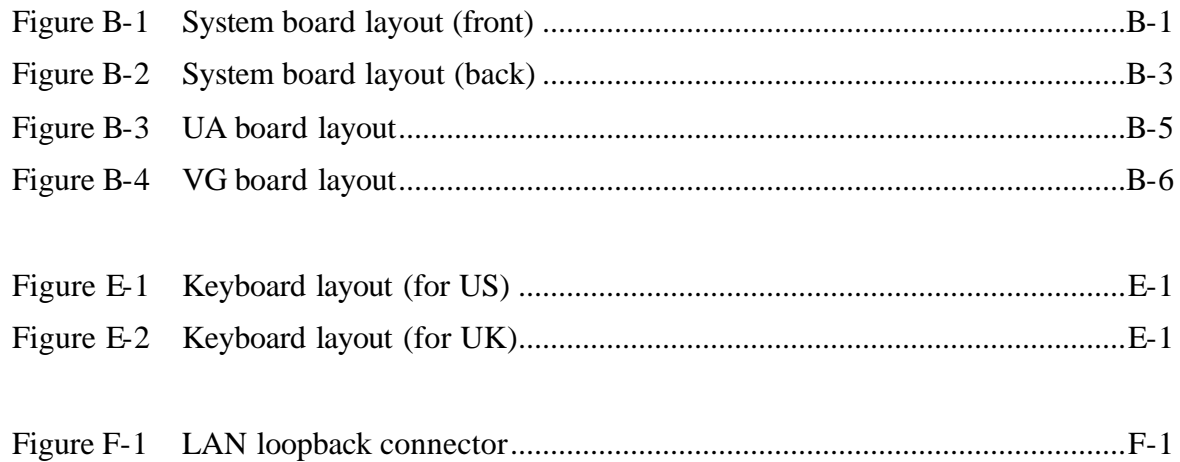

#### **Tables**

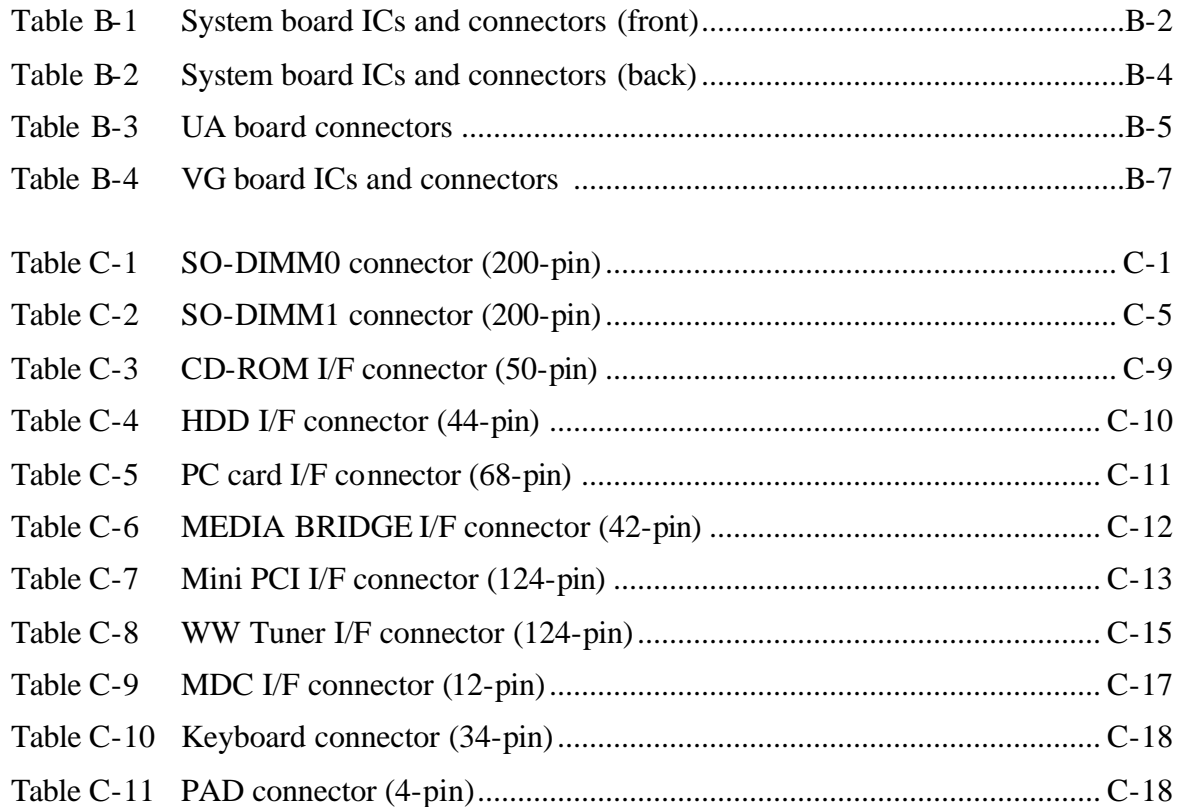

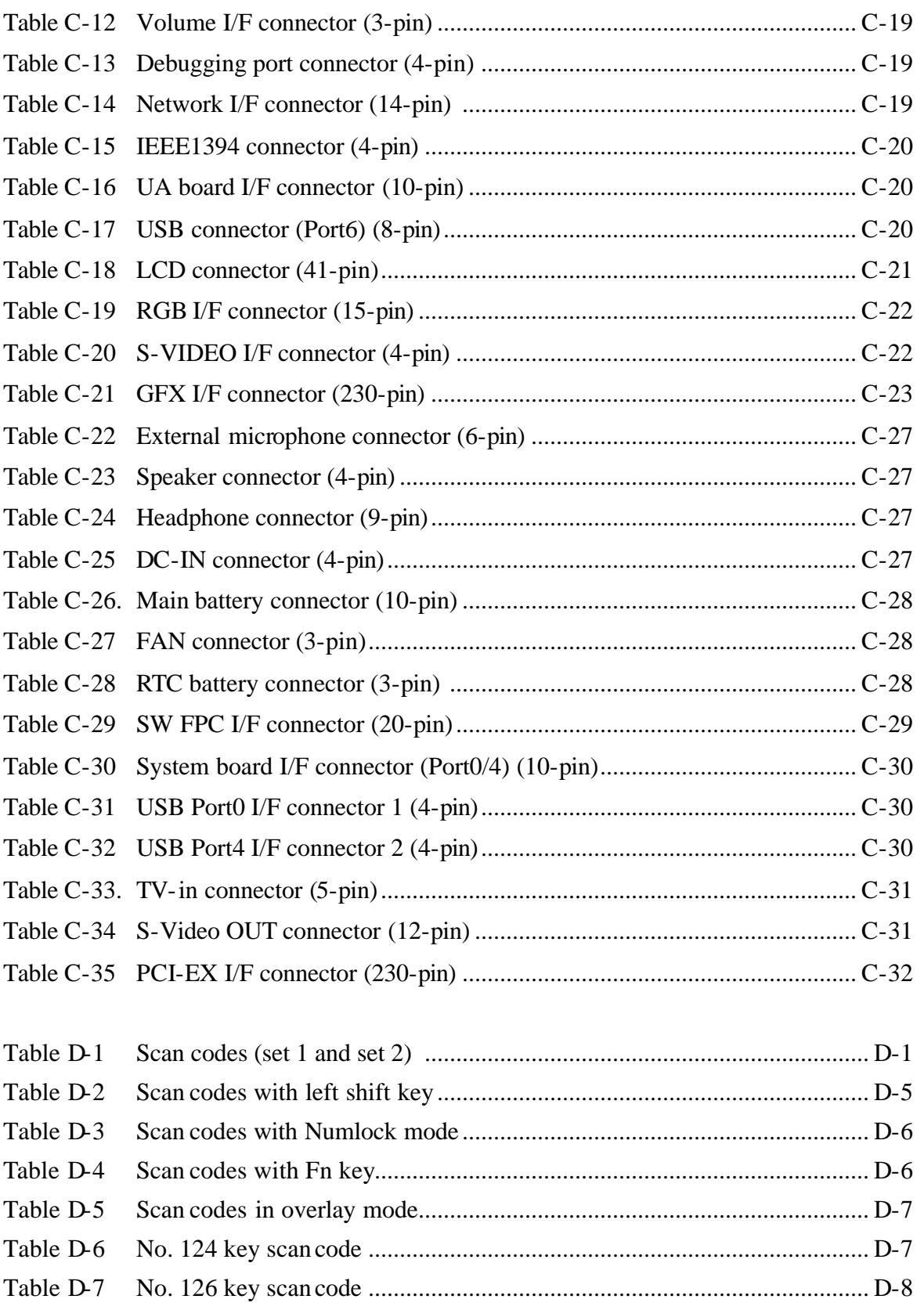

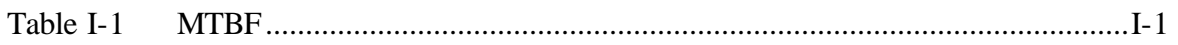

# **Appendix A Handling the LCD Module**

## **Precautions for handling the LCD module**

The LCD module can be easily damaged during assembly or disassembly. Observe the following precautions when handling the LCD module:

1. When installing the LCD module in the LCD cover, be sure to seat it so that it is properly aligned and maximum visibility of the display is maintained.

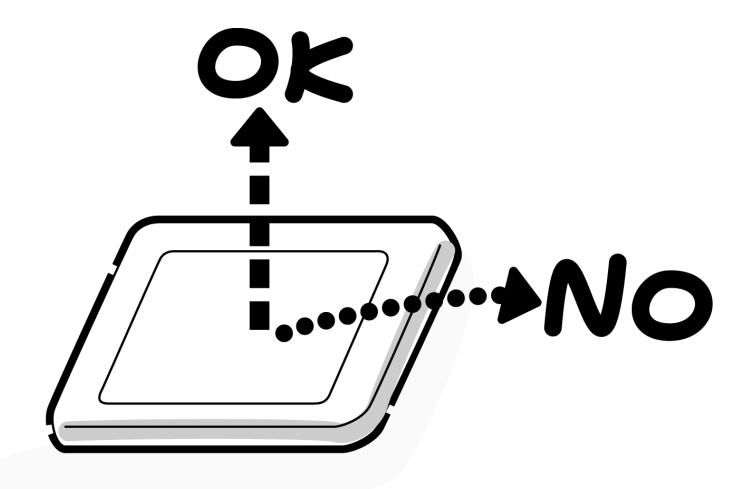

2. Be careful to align the holes at the four corners of the LCD module with the corresponding holes in the LCD cover before securing the module with screws. Do not force the module into place, because stress can affect its performance.

Also, the panel's polarized surface is easily scarred, so be careful when handling it.

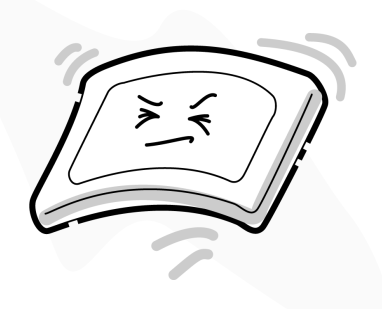

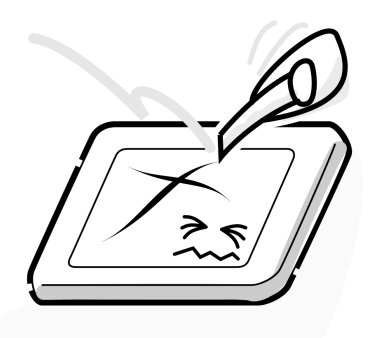
3. If the panel's surface gets dirty, wipe it with cotton or a soft cloth. If it is still dirty, try breathing on the surface to create a light condensate and wipe it again.

If the surface is very dirty, we recommend a CRT cleaning agent. Apply the agent to a cloth and then wipe the panel's surface. Do not apply cleanser directly to the panel.

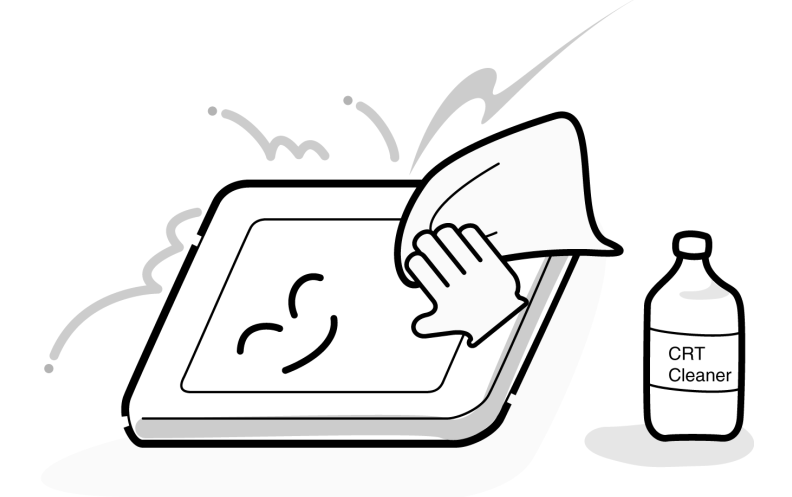

4. If water or other liquid is left on the panel's surface for a long period, it can change the screen's tint or stain it. Be sure to quickly wipe off any liquid.

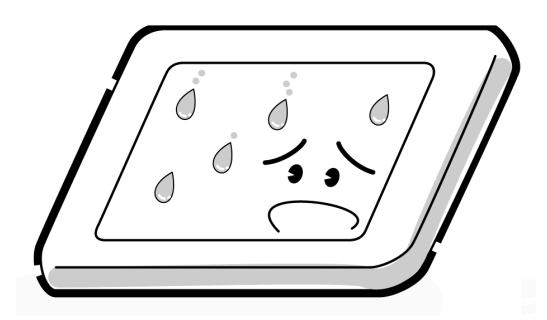

5. Glass is used in the panel, so be careful not to drop it or let it strike a hard object, which could cause breakage or cracks.

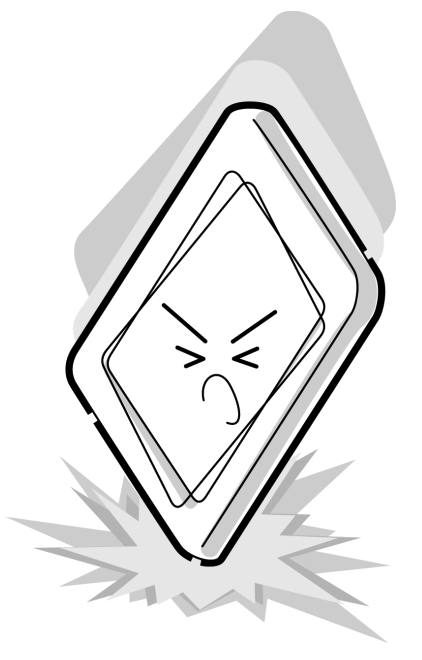

6. CMOS-LSI circuits are used in the module, so guard against damage from electrostatic discharge. Be sure to wear a wrist or ankle ground when handling the module.

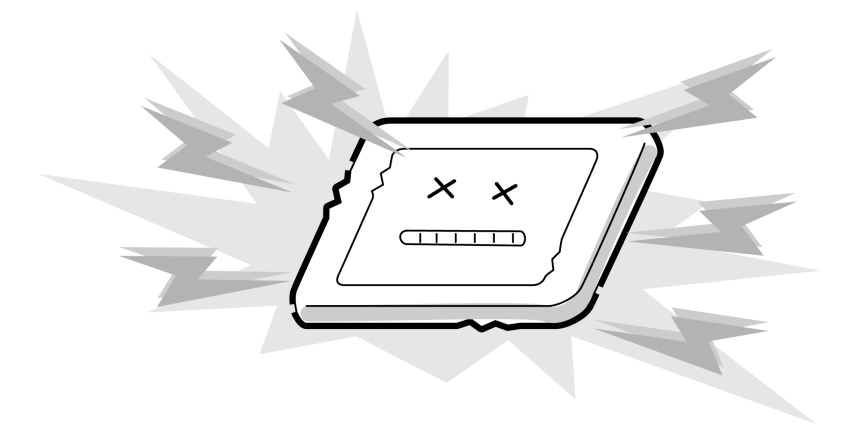

7. Do not expose the module to direct sunlight or strong ultraviolet rays for long periods.

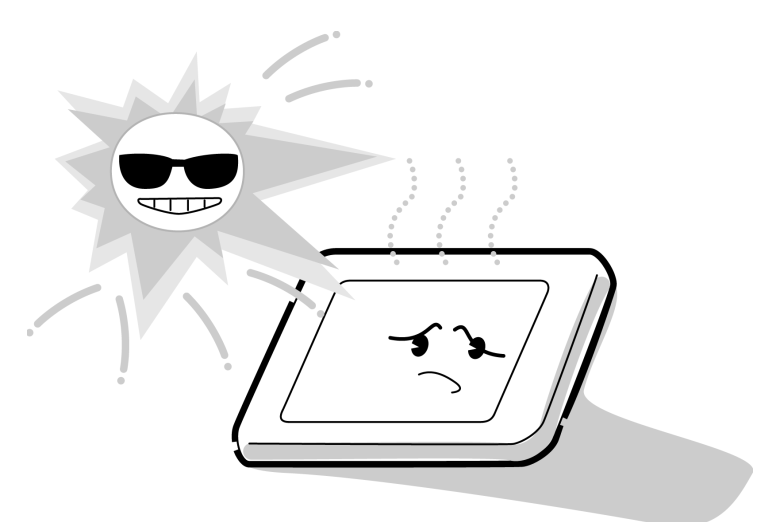

8. Do not store the module at temperatures below specifications. Cold can cause the liquid crystals to freeze, lose their elasticity or otherwise suffer damage.

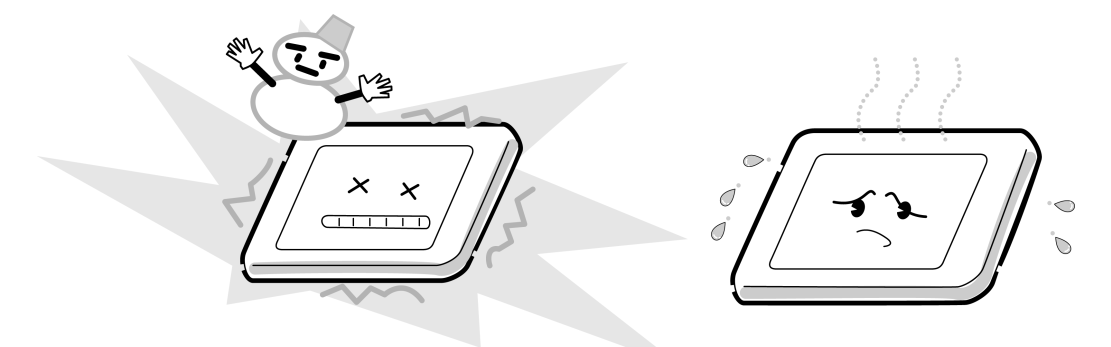

9. Do not disassemble the LCD module. Disassembly can cause malfunctions.

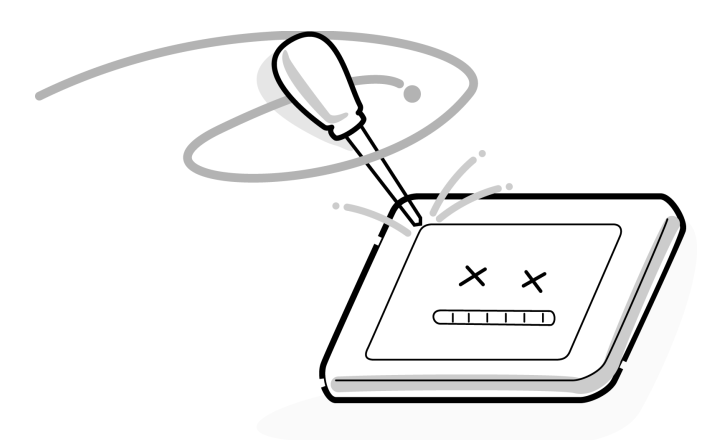

10. If you transport the module, do not use packing material that contains epoxy resin (amine) or silicon glue (alcohol or oxide). These materials can release gas that can damage the panel's polarization.

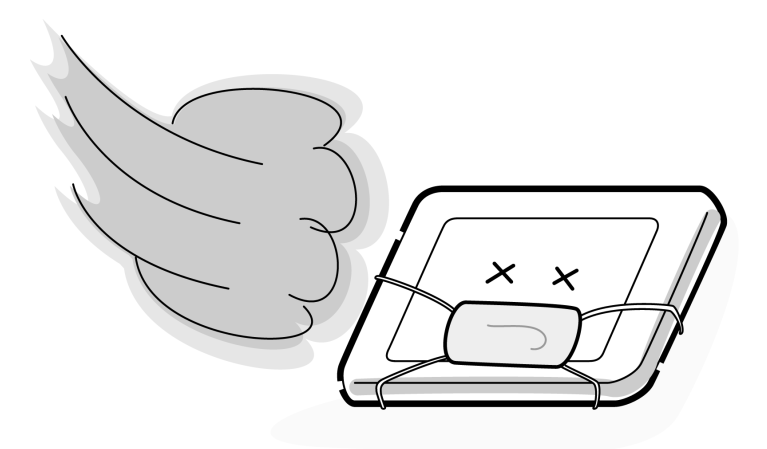

# **Appendix B Board Layout**

#### **B.1 System Board (FUTSY\*) Front**

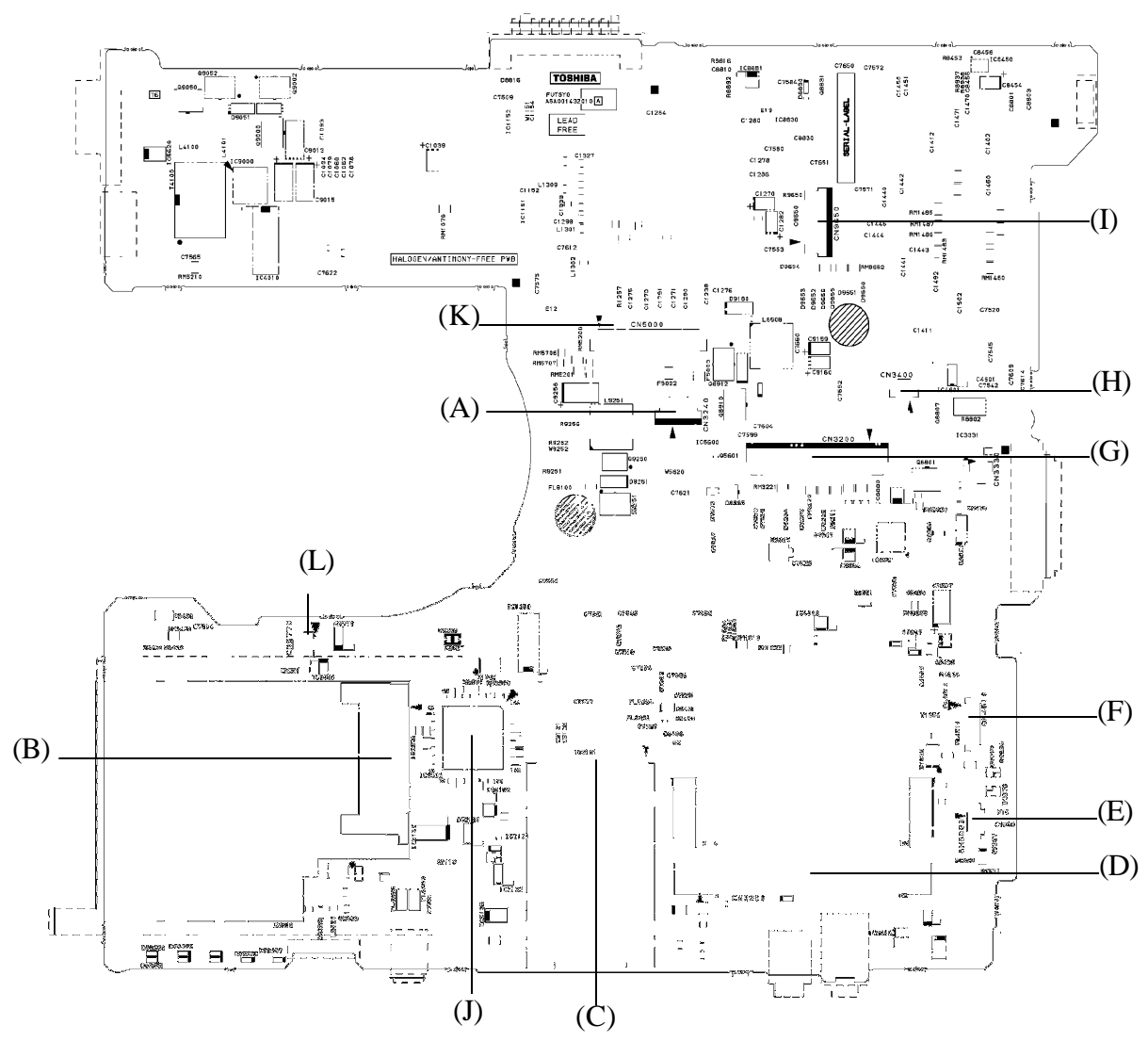

*Figure B-1 System board layout (front)*

| <b>Mark</b> | <b>Number</b> | <b>Name</b>                |
|-------------|---------------|----------------------------|
| (A)         | CN3240        | PAD I/F connector          |
| (B)         | IS2520        | Express card connector     |
| (C)         | IS2101        | MEDIA BRIDGE I/F connector |
| (D)         | CN2200        | Mini PCI I/F connector     |
| (E)         | CN9990        | RTC battery connector      |
| (F)         | CN4610        | UA board I/F connector     |
| (G)         | CN3200        | Keyboard I/F connector     |
| (H)         | CN3400        | Debugging port (D port)    |
| (1)         | CN9650        | Switch membrane connector  |
| (J)         | IC3200        | EC/KBC                     |
| (K)         | CN5000        | LCD I/F connector          |
| (L)         | CN8770        | Fan connector              |

*Table B-1 System board ICs and connectors (front)*

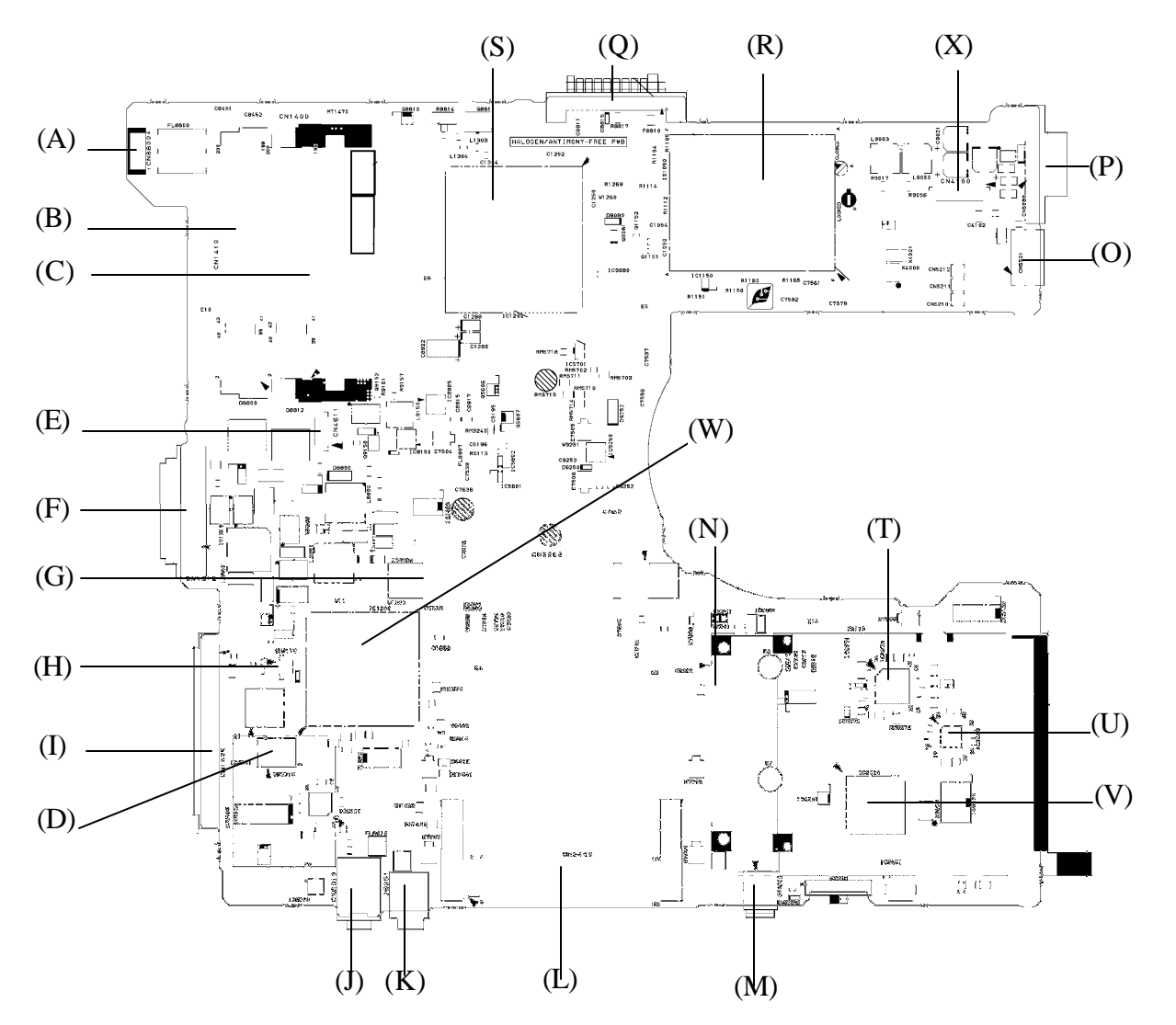

# **B.2 System Board (FUTSY\*) Back**

*Figure B-2 System board layout (back)*

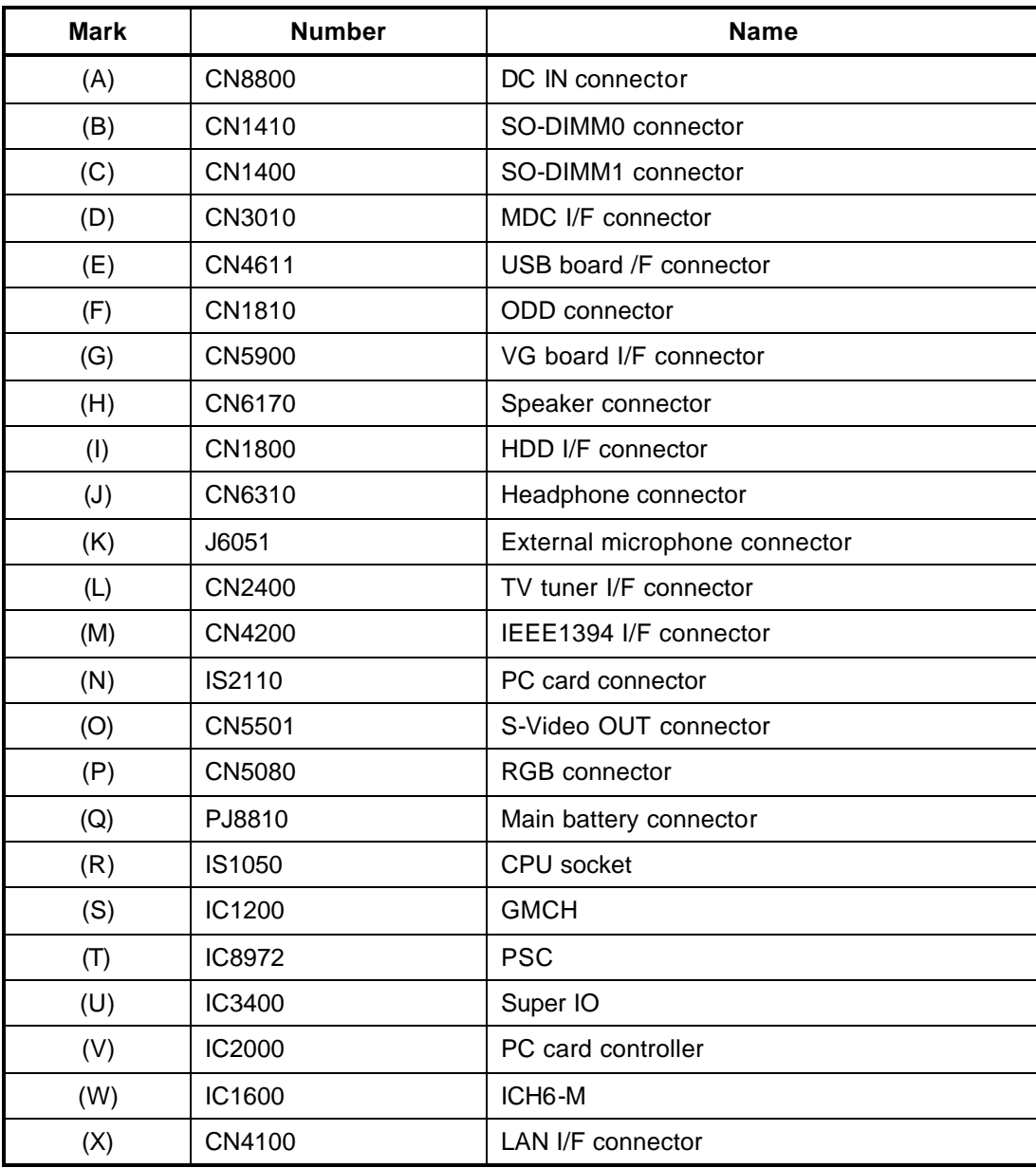

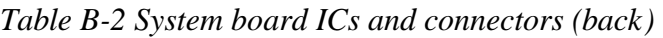

# **B.3 UA Board (FUTUA\*)**

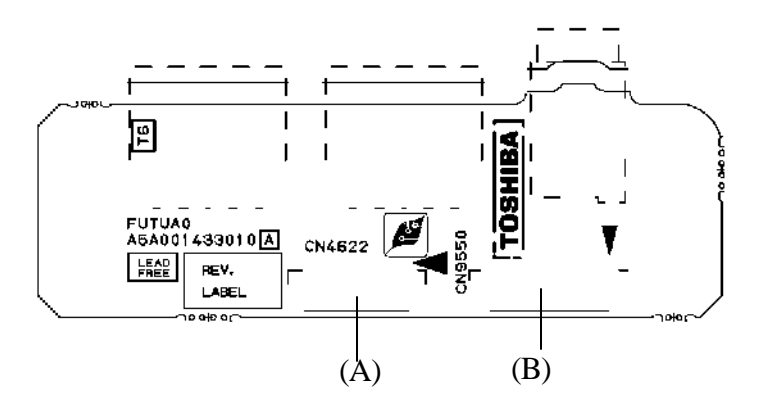

(front)

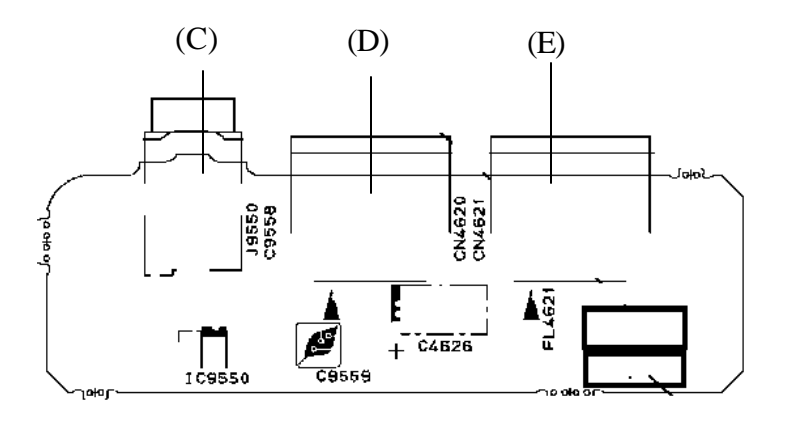

(back)

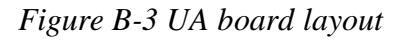

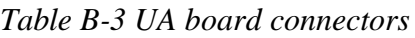

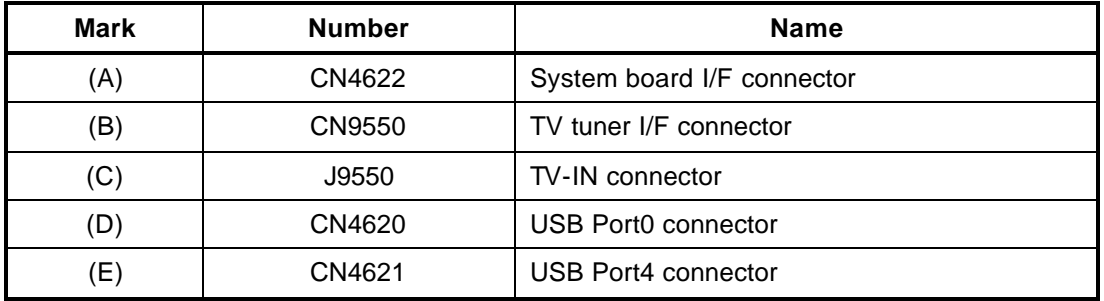

# **B.4 VG Board (FUTVG\*)**

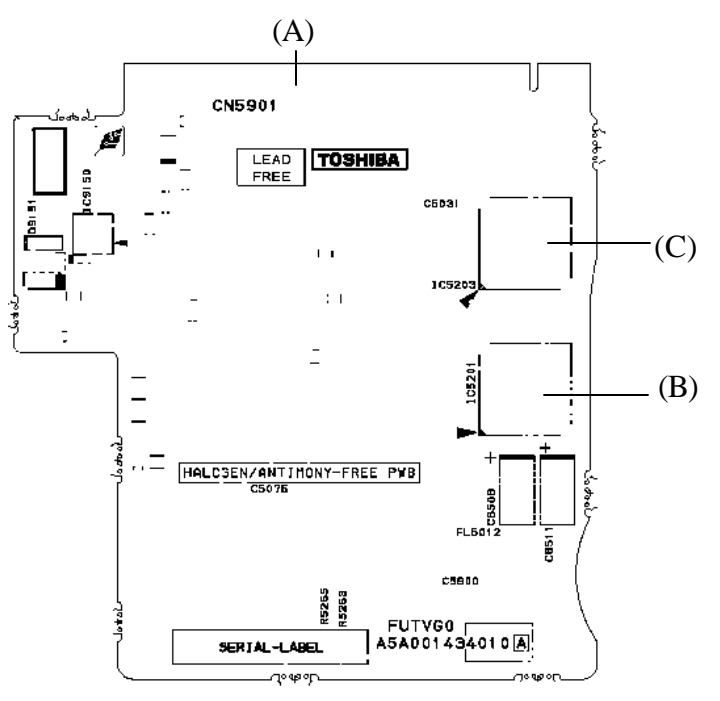

(back)

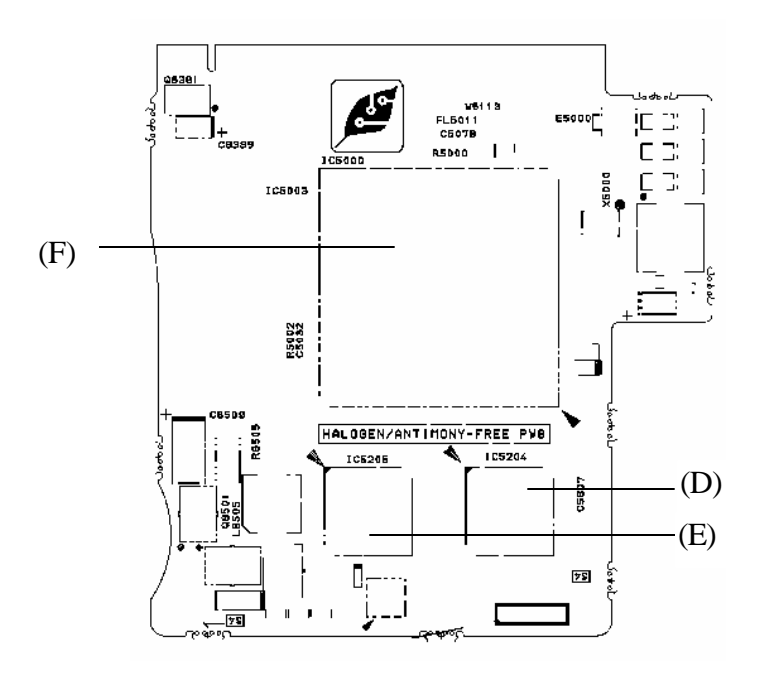

(front)

*Figure B-4 VG board layout*

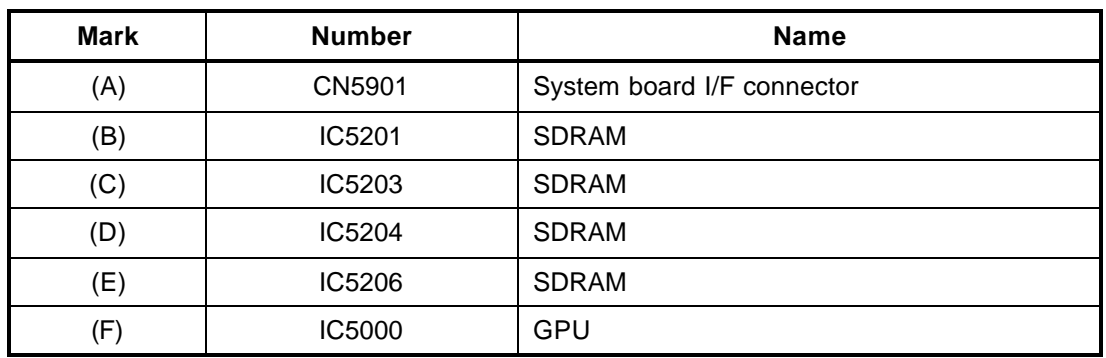

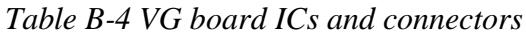

Appendix C

# **Appendix C Pin Assignment**

#### **System Board (FUTSY\*)**

### **C.1 CN1410 SO-DIMM0 connector (200-pin)**

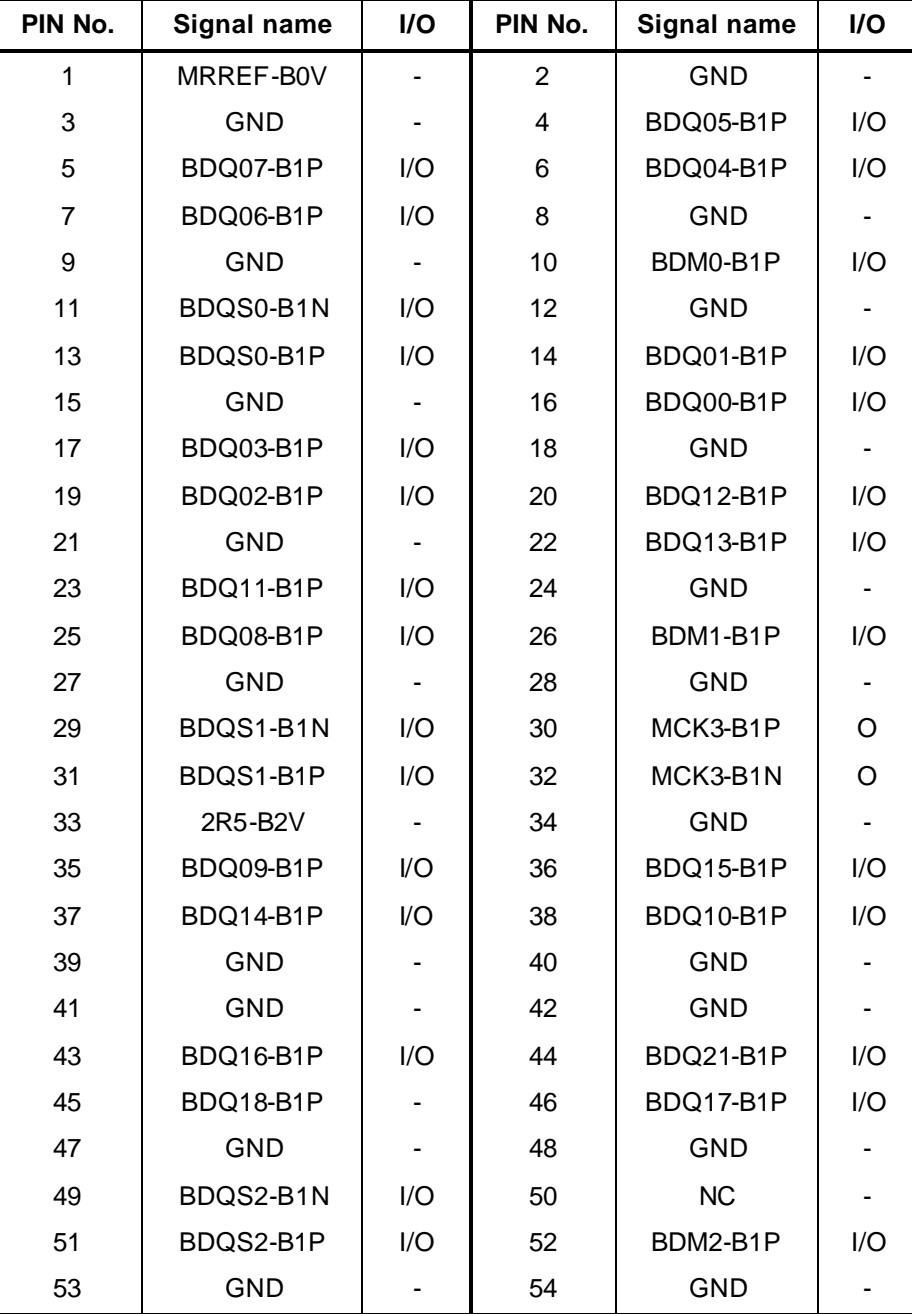

*Table C-1 SO-DIMM0 connector (200-pin) (1/4)*

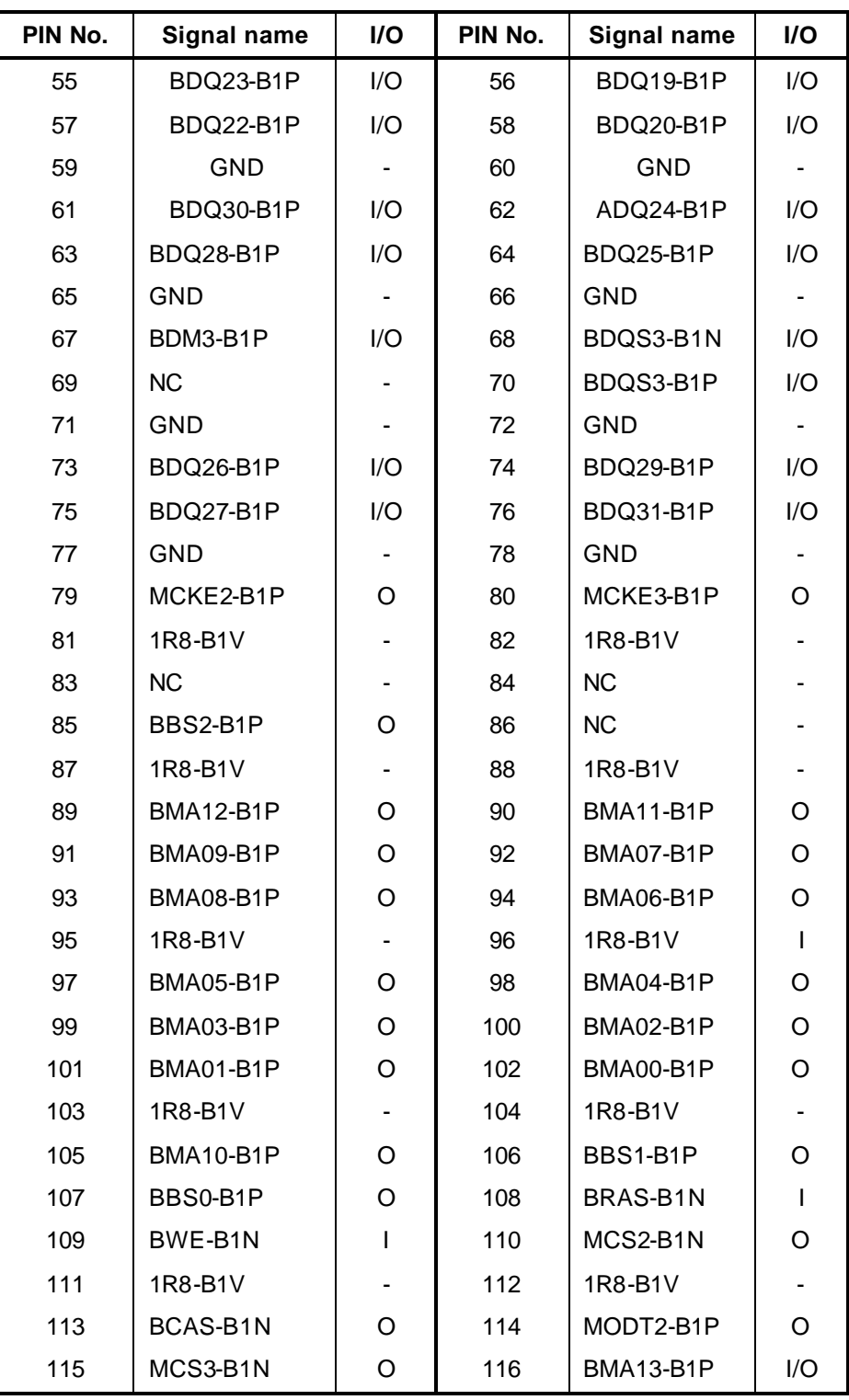

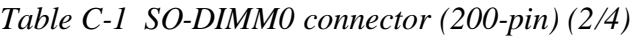

| PIN No. | <b>Signal name</b> | I/O                          | PIN No. | Signal name | I/O                          |
|---------|--------------------|------------------------------|---------|-------------|------------------------------|
| 117     | 1R8-B1V            |                              | 118     | 1R8-B1V     |                              |
| 119     | MODT3-B1P          | O                            | 120     | <b>NC</b>   |                              |
| 121     | GND                |                              | 122     | <b>GND</b>  |                              |
| 123     | BDQ32-B1P          | I/O                          | 124     | BDQ36-B1P   | I/O                          |
| 125     | BDQ33-B1P          | I/O                          | 126     | BDQ37-B1P   | I/O                          |
| 127     | GND                |                              | 128     | <b>GND</b>  |                              |
| 129     | BDQS4-B1N          | I/O                          | 130     | BDM4-B1P    | O                            |
| 131     | BDQS4-B1P          | I/O                          | 132     | <b>GND</b>  |                              |
| 133     | GND                | $\qquad \qquad \blacksquare$ | 134     | BDQ38-B1P   | I/O                          |
| 135     | BDQ34-B1P          | I/O                          | 136     | ADQ39-B1P   | I/O                          |
| 137     | BDQ35-B1P          | I/O                          | 138     | <b>GND</b>  |                              |
| 139     | GND                |                              | 140     | BDQ44-B1P   | I/O                          |
| 141     | BDQ40-B1P          | I/O                          | 142     | BDQ45-B1P   | I/O                          |
| 143     | BDQ41-B1P          | I/O                          | 144     | <b>GND</b>  |                              |
| 145     | GND                |                              | 146     | BDQS5-B1N   | I/O                          |
| 147     | BDM5-B1P           | O                            | 148     | BDQS5-B1P   | I/O                          |
| 149     | <b>GND</b>         |                              | 150     | <b>GND</b>  |                              |
| 151     | BDQ43-B1P          | I/O                          | 152     | BDQ46-B1P   | I/O                          |
| 153     | BDQ42-B1P          | I/O                          | 154     | BDQ47-B1P   | I/O                          |
| 155     | GND                | $\overline{\phantom{a}}$     | 156     | <b>GND</b>  | $\qquad \qquad \blacksquare$ |
| 157     | BDQ48-B1P          | I/O                          | 158     | BDQ52-B1P   | I/O                          |
| 159     | BDQ54-B1P          | I/O                          | 160     | BDQ53-B1P   | I/O                          |
| 161     | <b>GND</b>         |                              | 162     | <b>GND</b>  |                              |
| 163     | <b>NC</b>          |                              | 164     | MCK4-B1P    | O                            |
| 165     | <b>GND</b>         | ۰.                           | 166     | MCK4-B1N    | O                            |
| 167     | BDQS6-B1N          | I/O                          | 168     | <b>GND</b>  |                              |
| 169     | BDQS6-B1P          | I/O                          | 170     | BDM6-B1P    | O                            |
| 171     | <b>GND</b>         |                              | 172     | <b>GND</b>  |                              |
| 173     | BDQ51-B1P          | I/O                          | 174     | BDQ50-B1P   | I/O                          |
| 175     | BDQ55-B1P          | I/O                          | 176     | BDQ49-B1P   | I/O                          |
| 177     | <b>GND</b>         |                              | 178     | <b>GND</b>  |                              |
| 179     | BDQ57-B1P          | I/O                          | 180     | BDQ56-B1P   | I/O                          |
| 181     | BDQ60-B1P          | I/O                          | 182     | BDQ61-B1P   | I/O                          |

*Table C-1 SO-DIMM0 connector (200-pin) (3/4)*

| PIN No. | Signal name      | I/O | PIN No. | <b>Signal name</b> | I/O |
|---------|------------------|-----|---------|--------------------|-----|
| 183     | <b>GND</b>       |     | 184     | <b>GND</b>         |     |
| 185     | BDM7-B1P         | O   | 186     | BDQS7-B1N          | I/O |
| 187     | <b>GND</b>       |     | 188     | BDQS7-B1P          | I/O |
| 189     | BDQ58-B1P        | I/O | 190     | <b>GND</b>         |     |
| 191     | BDQ59-B1P        | I/O | 192     | BDQ62-B1P          | I/O |
| 193     | GND              |     | 194     | ADQ63-B1P          | I/O |
| 195     | SMBDAT-P3P       | I/O | 196     | <b>GND</b>         |     |
| 197     | SMBCL2-P3P       | I/O | 198     | <b>GND</b>         |     |
| 199     | P <sub>3</sub> V |     | 200     | P <sub>3</sub> V   |     |
| 1T      | GND              |     | 2T      | <b>GND</b>         |     |

*Table C-1 SO-DIMM0 connector (200-pin) (4/4)*

#### **C.2 CN1400 SO-DIMM1 connector (200-pin)**

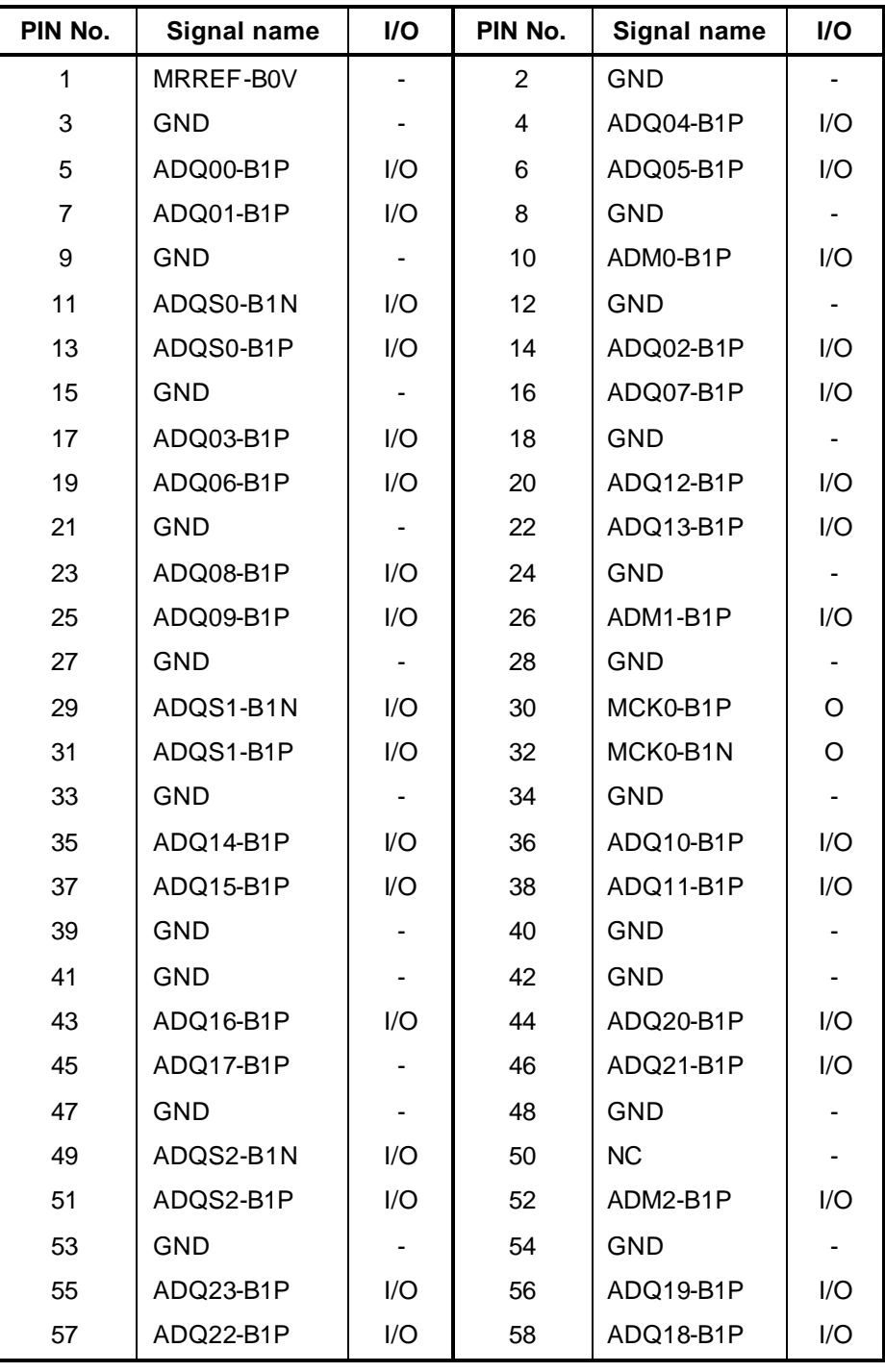

*Table C-2 SO-DIMM1 connector (200-pin) (1/4)*

| PIN No. | <b>Signal name</b> | I/O                      | PIN No. | <b>Signal name</b> | I/O                      |
|---------|--------------------|--------------------------|---------|--------------------|--------------------------|
| 59      | <b>GND</b>         | $\overline{\phantom{0}}$ | 60      | <b>GND</b>         |                          |
| 61      | ADQ24-B1P          | I/O                      | 62      | ADQ29-B1P          | I/O                      |
| 63      | ADQ25-B1P          | I/O                      | 64      | ADQ28-B1P          | I/O                      |
| 65      | <b>GND</b>         |                          | 66      | <b>GND</b>         | $\overline{\phantom{a}}$ |
| 67      | ADM3-B1P           | I/O                      | 68      | ADQS3-B1N          | I/O                      |
| 69      | <b>NC</b>          |                          | 70      | ADQS3-B1P          | I/O                      |
| 71      | GND                |                          | 72      | <b>GND</b>         |                          |
| 73      | ADQ27-B1P          | I/O                      | 74      | ADQ30-B1P          | I/O                      |
| 75      | BDQ26-B1P          | I/O                      | 76      | ADQ31-B1P          | I/O                      |
| 77      | GND                |                          | 78      | <b>GND</b>         |                          |
| 79      | MCKE0-B1P          | O                        | 80      | MCKE1-B1P          | O                        |
| 81      | 1R8-B1V            |                          | 82      | 1R8-B1V            |                          |
| 83      | <b>NC</b>          |                          | 84      | <b>NC</b>          |                          |
| 85      | ABS2-B1P           | O                        | 86      | <b>NC</b>          |                          |
| 87      | 1R8-B1V            |                          | 88      | 1R8-B1V            |                          |
| 89      | AMA12-B1P          | O                        | 90      | AMA11-B1P          | O                        |
| 91      | AMA09-B1P          | O                        | 92      | AMA07-B1P          | O                        |
| 93      | AMA08-B1P          | O                        | 94      | AMA06-B1P          | O                        |
| 95      | 1R8-B1V            |                          | 96      | 1R8-B1V            | $\mathsf{I}$             |
| 97      | AMA05-B1P          | O                        | 98      | AMA04-B1P          | O                        |
| 99      | AMA03-B1P          | O                        | 100     | AMA02-B1P          | O                        |
| 101     | AMA01-B1P          | O                        | 102     | AMA00-B1P          | O                        |
| 103     | 1R8-B1V            |                          | 104     | 1R8-B1V            |                          |
| 105     | AMA10-B1P          | O                        | 106     | ABS1-B1P           | O                        |
| 107     | ABS0-B1P           | Ő                        | 108     | ARAS-B1N           |                          |
| 109     | AWE-B1N            | I                        | 110     | MCS0-B1N           | O                        |
| 111     | 1R8-B1V            |                          | 112     | 1R8-B1V            |                          |
| 113     | ACAS-B1N           | O                        | 114     | MODT0-B1P          | O                        |
| 115     | MCS1-B1N           | O                        | 116     | AMA13-B1P          | I/O                      |
| 117     | 1R8-B1V            |                          | 118     | 1R8-B1V            |                          |
| 119     | MODT1-B1P          | O                        | 120     | <b>NC</b>          |                          |
| 121     | <b>GND</b>         |                          | 122     | <b>GND</b>         |                          |

*Table C-2 SO-DIMM1 connector (200-pin) (2/4)*

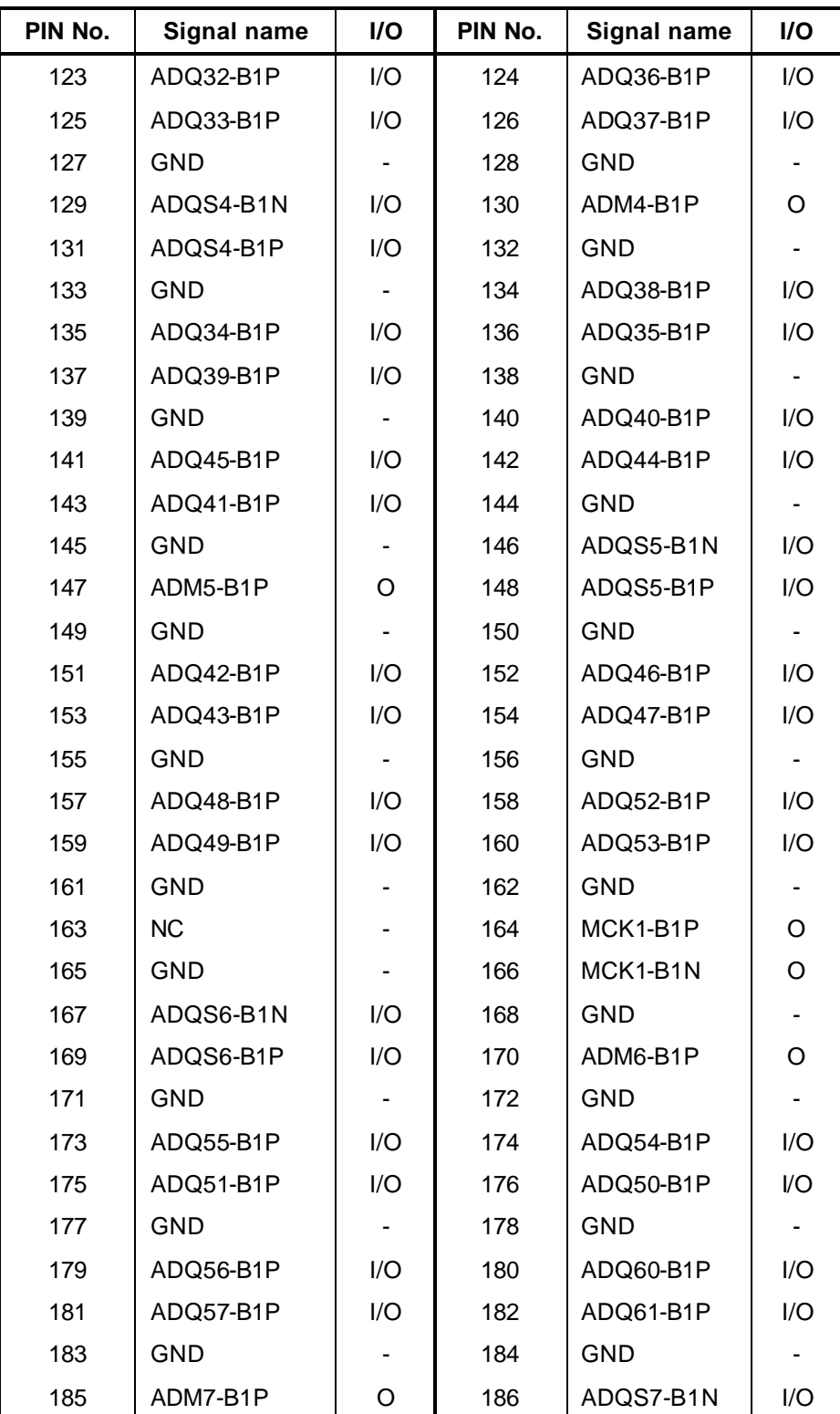

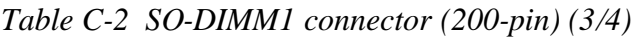

| PIN No. | <b>Signal name</b> | I/O            | PIN No. | Signal name | <b>I/O</b> |
|---------|--------------------|----------------|---------|-------------|------------|
| 187     | <b>GND</b>         |                | 188     | ADQS7-B1P   | I/O        |
| 189     | ADQ58-B1P          | I/O            | 190     | GND         |            |
| 191     | ADQ59-B1P          | I/O            | 192     | ADQ62-B1P   | I/O        |
| 193     | <b>GND</b>         |                | 194     | ADQ63-B1P   | 1/O        |
| 195     | SMBDAT-P3P         | V <sub>O</sub> | 196     | <b>GND</b>  |            |
| 197     | SMBCL2-P3P         | I/O            | 198     | <b>GND</b>  |            |
| 199     | P <sub>3</sub> V   |                | 200     | <b>GND</b>  |            |
| 1T      | GND                |                | 2T      | <b>GND</b>  |            |

*Table C-2 SO-DIMM1 connector (200-pin) (4/4)*

### **C.3 CN1810 CD-ROM I/F connector (50-pin)**

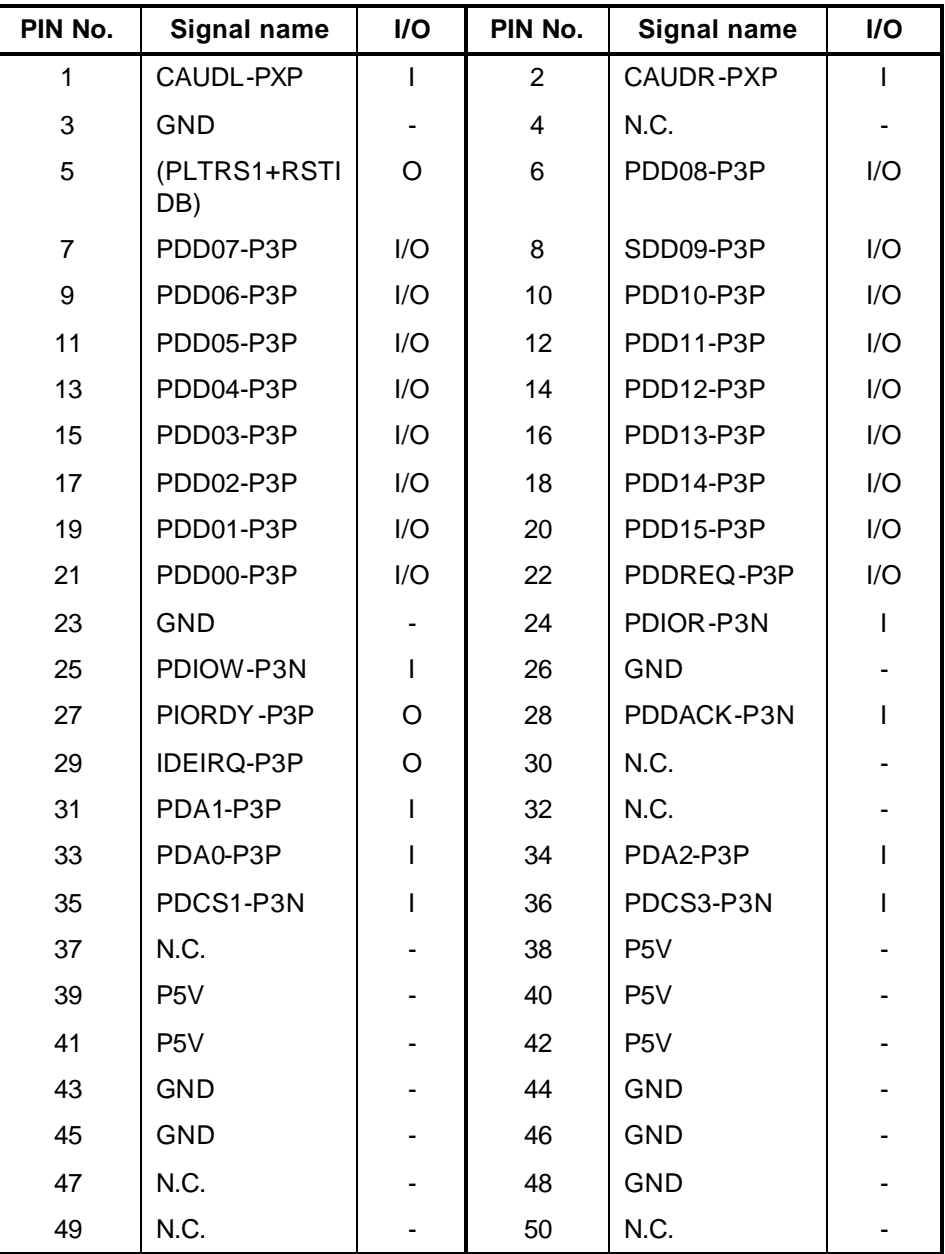

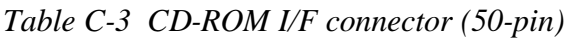

### **C.4 CN1800 HDD I/F connector (44-pin)**

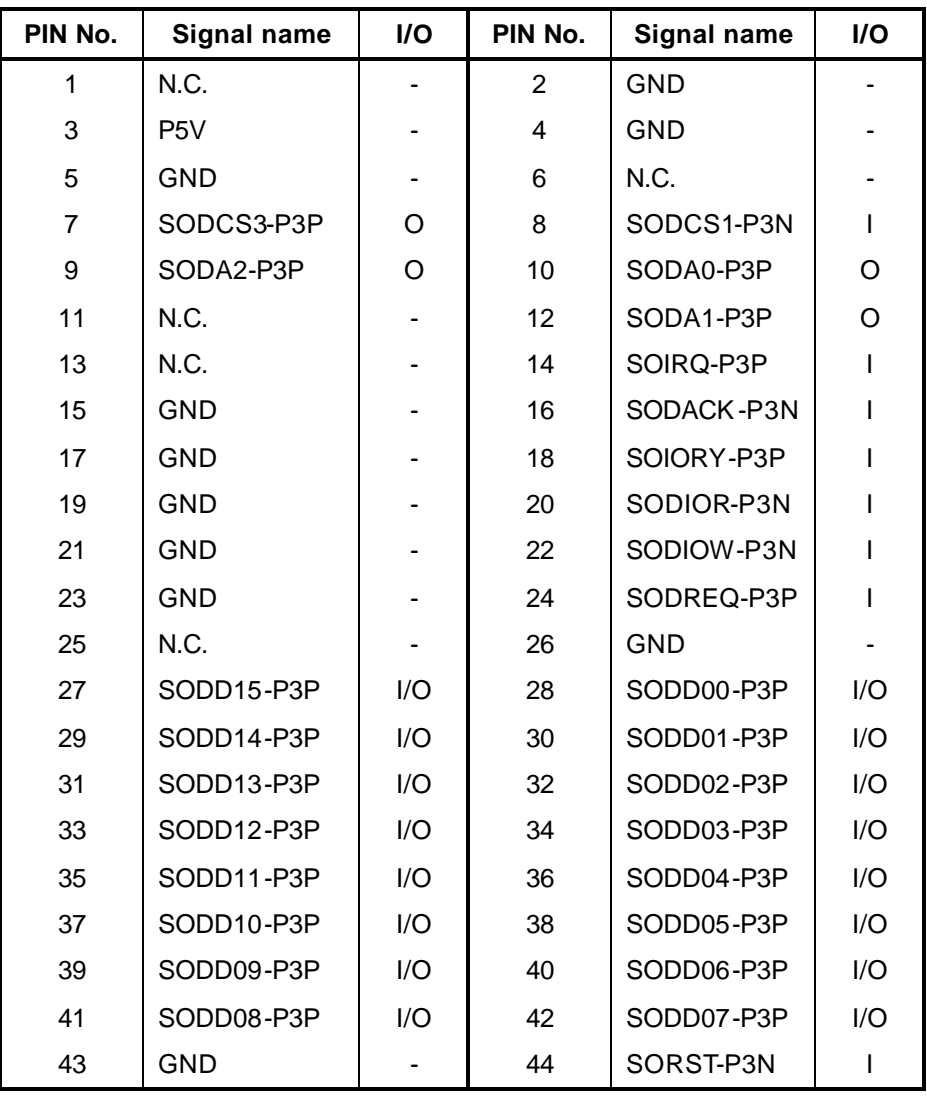

*Table C-4 HDD I/F connector (44-pin)*

# **C.5 IS2110 PC card I/F connector (68-pin)**

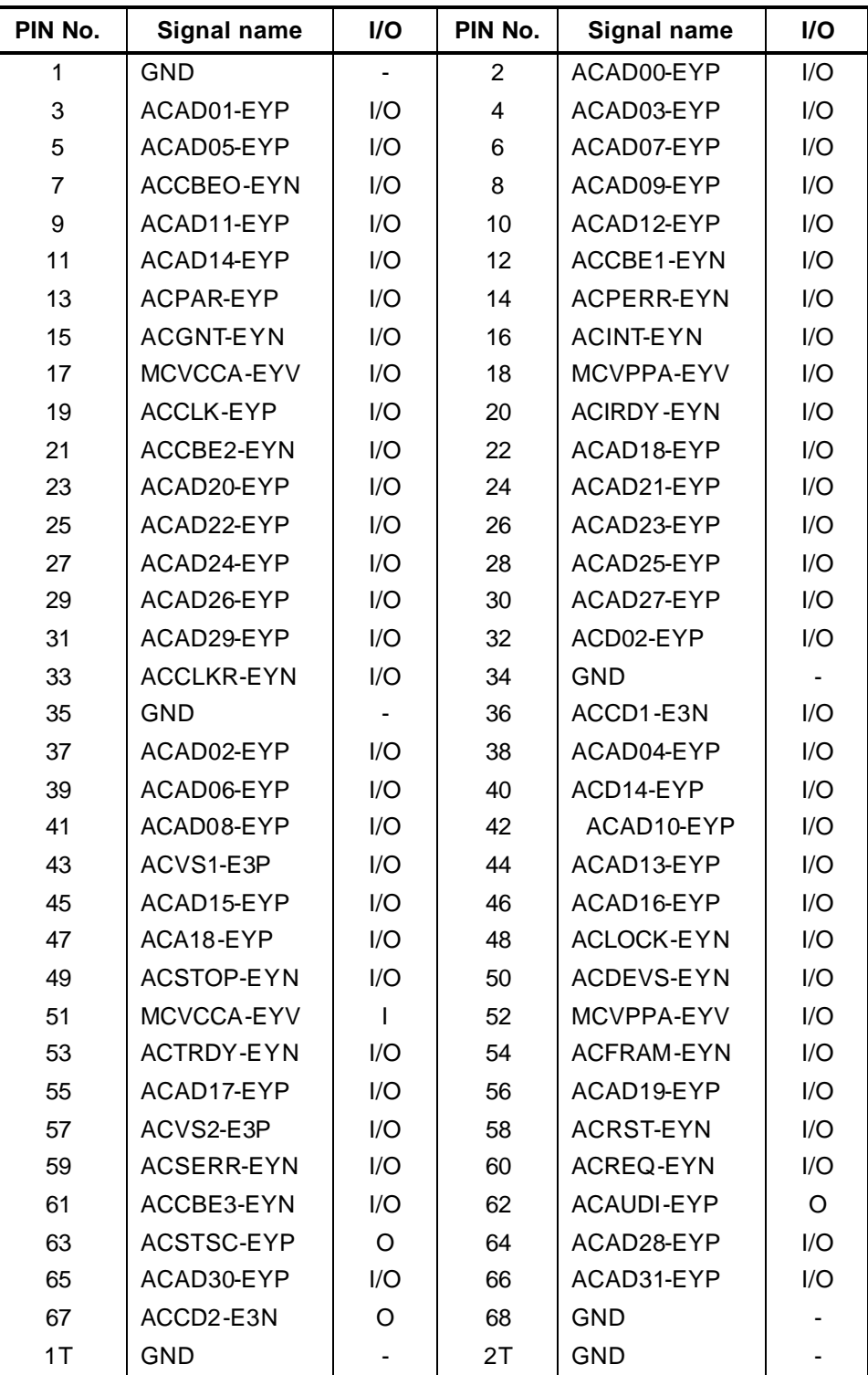

*Table C-5 PC card I/F connector (68-pin)*

#### **C.6 IS2101 MEDIA BRIDGE I/F connector (42-pin)**

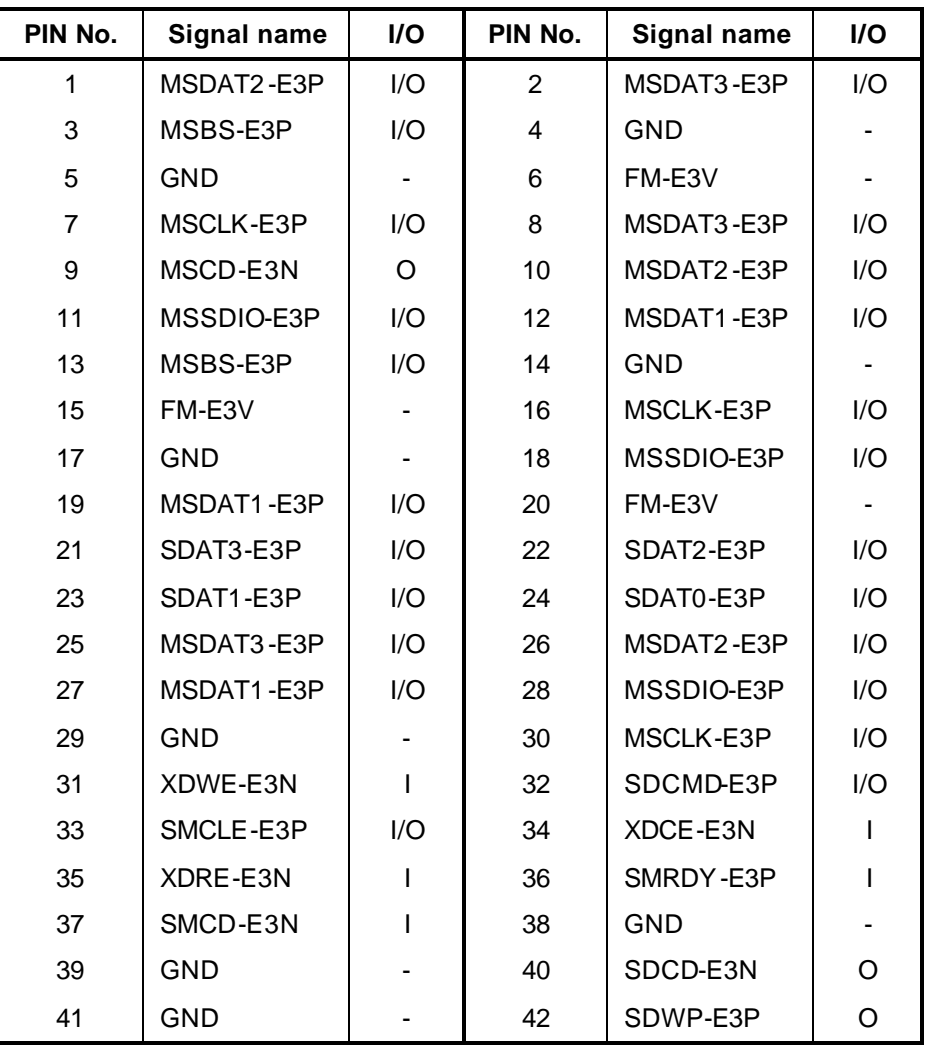

*Table C-6 MEDIA BRIDGE I/F connector (42-pin)*

#### **C.7 CN2200 Mini PCI I/F connector (124-pin)**

| PIN No.        | Signal name      | I/O                      | PIN No.        | Signal name      | I/O |
|----------------|------------------|--------------------------|----------------|------------------|-----|
| 1              | N.C.             | $\overline{\phantom{0}}$ | $\overline{2}$ | N.C.             |     |
| 3              | N.C.             |                          | 4              | N.C.             |     |
| 5              | N.C.             |                          | 6              | N.C.             |     |
| $\overline{7}$ | N.C.             |                          | 8              | N.C.             |     |
| 9              | N.C.             |                          | 10             | N.C.             |     |
| 11             | N.C.             |                          | 12             | N.C.             |     |
| 13             | (WLON-S3N)       | I                        | 14             | N.C.             |     |
| 15             | <b>GND</b>       |                          | 16             | N.C.             |     |
| 17             | PIRQF-P3N        | ı                        | 18             | P <sub>5</sub> V | T   |
| 19             | P <sub>3</sub> V | I                        | 20             | PIRQG-P3N        | O   |
| 21             | N.C.             |                          | 22             | N.C.             |     |
| 23             | <b>GND</b>       |                          | 24             | E3V              | T   |
| 25             | X33MPC-P3P       | L                        | 26             | PCIRS1-P3N       | O   |
| 27             | <b>GND</b>       |                          | 28             | P <sub>3</sub> V | I   |
| 29             | PREQ2-P3N        | ı                        | 30             | PGNT2-P3N        | O   |
| 31             | P <sub>3</sub> V | I                        | 32             | <b>GND</b>       |     |
| 33             | AD31-P3P         | I/O                      | 34             | PME-S3N          | O   |
| 35             | AD29-P3P         | I/O                      | 36             | N.C.             |     |
| 37             | <b>GND</b>       | $\blacksquare$           | 38             | AD30-P3P         | I/O |
| 39             | AD27-P3P         | I/O                      | 40             | P <sub>3</sub> V | T   |
| 41             | AD25-P3P         | I/O                      | 42             | AD28-P3P         | I/O |
| 43             | N.C.             |                          | 44             | AD26-P3P         | I/O |
| 45             | CBE3-P3N         | I                        | 46             | AD24-P3P         | I/O |
| 47             | AD23-P3P         | I/O                      | 48             | AD21-P3P         | I/O |
| 49             | <b>GND</b>       | ۰.                       | 50             | <b>GND</b>       |     |
| 51             | AD21-P3P         | I/O                      | 52             | AD22-P3P         | I/O |
| 53             | AD19-P3P         | I/O                      | 54             | AD20-P3P         | I/O |
| 55             | <b>GND</b>       |                          | 56             | PAR-P3P          | O   |
| 57             | AD17-P3P         | I/O                      | 58             | AD18-P3P         | I/O |
| 59             | CBE2-P3N         | I/O                      | 60             | AD16-P3P         | I/O |

*Table C-7 Mini PCI I/F connector (124-pin) (1/2)*

| PIN No. | Signal name      | I/O          | PIN No. | <b>Signal name</b> | I/O                      |
|---------|------------------|--------------|---------|--------------------|--------------------------|
| 61      | IRDY-P3N         | I/O          | 62      | <b>GND</b>         | $\overline{\phantom{0}}$ |
| 63      | P <sub>3</sub> V | T            | 64      | FRAME-P3N          | I/O                      |
| 65      | CLKRUN-P3N       | I/O          | 66      | TDRY-P3N           | I/O                      |
| 67      | SERR-P3N         | I/O          | 68      | STOP-P3N           | I/O                      |
| 69      | <b>GND</b>       |              | 70      | P <sub>3</sub> V   | $\mathbf{I}$             |
| 71      | PERR-P3N         | I/O          | 72      | DEVSEL-P3N         | I/O                      |
| 73      | CBE1-P3N         | $\mathbf{I}$ | 74      | <b>GND</b>         |                          |
| 75      | AD14-P3P         | I/O          | 76      | AD15-P3P           | I/O                      |
| 77      | <b>GND</b>       |              | 78      | AD13-P3P           | I/O                      |
| 79      | AD12-P3P         | I/O          | 80      | AD11-P3P           | I/O                      |
| 81      | AD10-P3P         | I/O          | 82      | <b>GND</b>         |                          |
| 83      | <b>GND</b>       | ۰            | 84      | AD09-P3P           | I/O                      |
| 85      | AD08-P3P         | I/O          | 86      | CBE0-P3N           | O                        |
| 87      | AD07-P3P         | I/O          | 88      | P <sub>3</sub> V   | T                        |
| 89      | P <sub>3</sub> V |              | 90      | AD06-P3P           | I/O                      |
| 91      | AD05-P3P         | I/O          | 92      | AD04-P3P           | I/O                      |
| 93      | N.C.             |              | 94      | AD02-P3P           | I/O                      |
| 95      | AD03-P3P         | I/O          | 96      | AD00-P3P           | I/O                      |
| 97      | P <sub>5</sub> V | T            | 98      | N.C.               |                          |
| 99      | AD01-P3P         | I/O          | 100     | N.C.               |                          |
| 101     | <b>GND</b>       |              | 102     | <b>GND</b>         |                          |
| 103     | N.C.             |              | 104     | <b>GND</b>         |                          |
| 105     | N.C.             |              | 106     | N.C.               |                          |
| 107     | N.C.             |              | 108     | N.C.               |                          |
| 109     | N.C.             |              | 110     | N.C.               |                          |
| 111     | N.C.             |              | 112     | N.C.               |                          |
| 113     | <b>GND</b>       |              | 114     | GND                |                          |
| 115     | N.C.             |              | 116     | N.C.               |                          |
| 117     | <b>GND</b>       |              | 118     | N.C.               |                          |
| 119     | GND              |              | 120     | GND                |                          |
| 121     | N.C.             |              | 122     | N.C.               |                          |
| 123     | N.C.             |              | 124     | E3V                | I                        |
| 1T      | <b>GND</b>       |              | 2T      | <b>GND</b>         |                          |

*Table C-7 Mini PCI I/F connector (124-pin) (2/2)*

#### **C.8 CN2400 WW Tuner I/F connector (124-pin)**

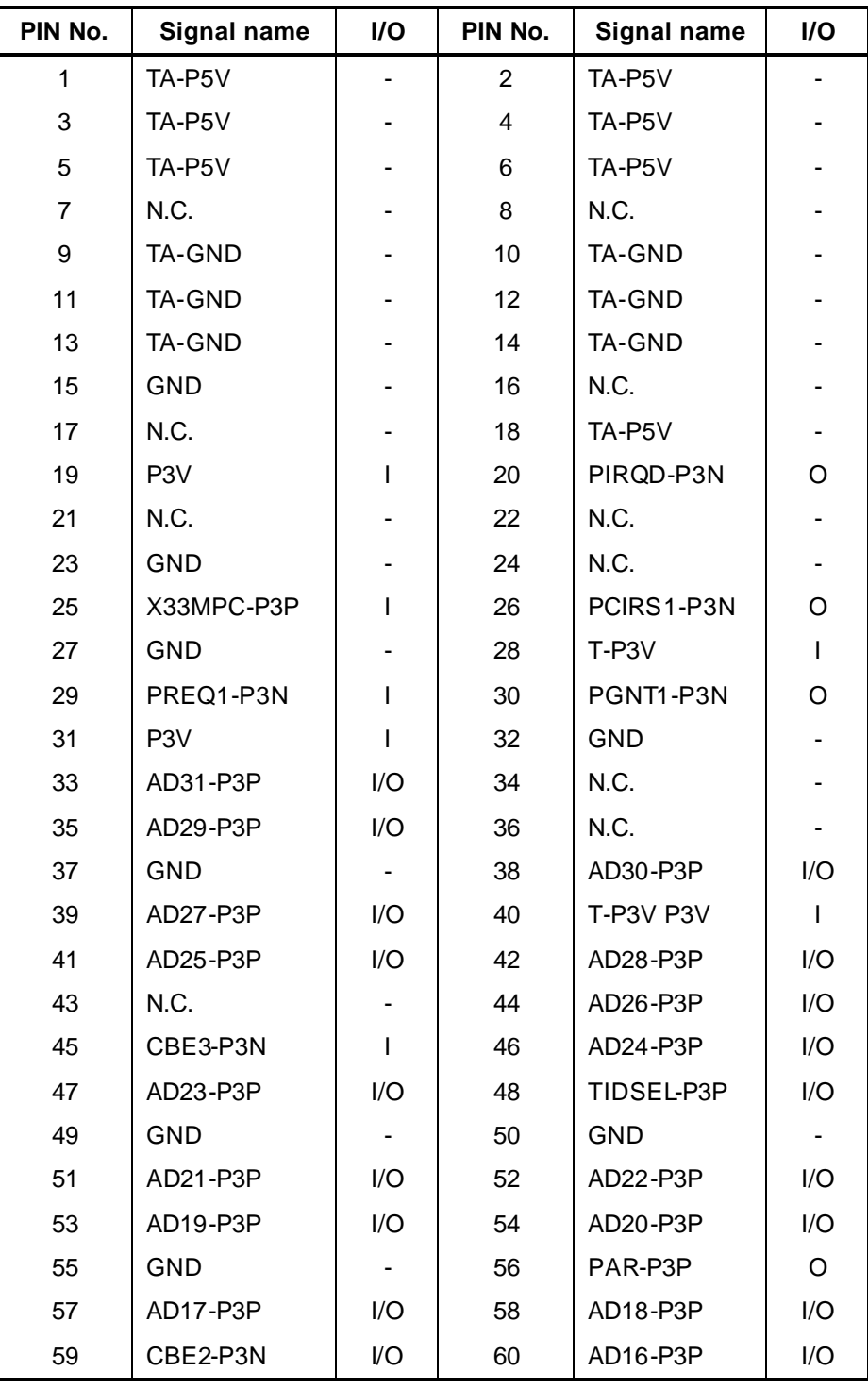

*Table C-8 WW Tuner I/F connector (124-pin) (1/2)*

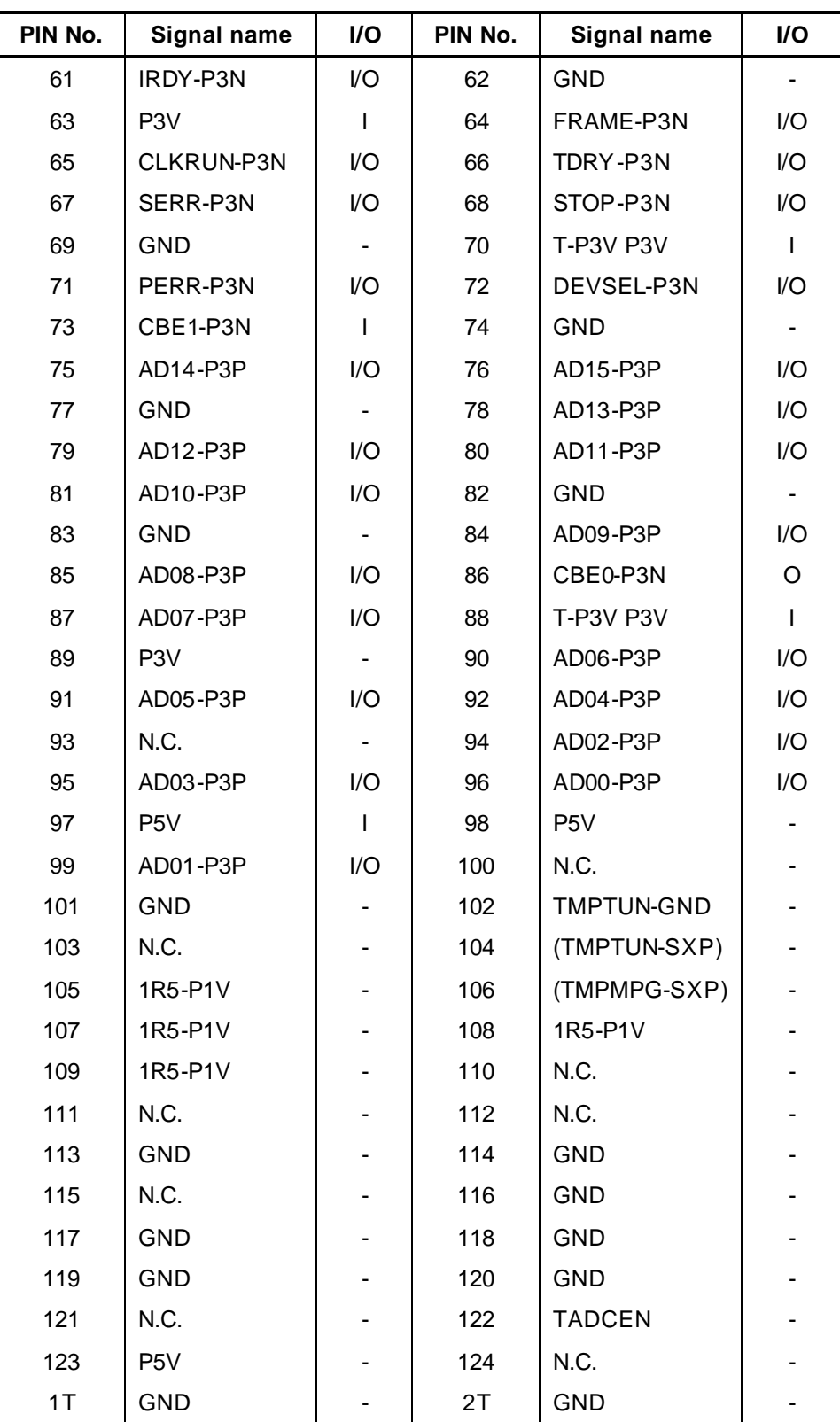

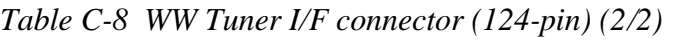

### **C.9 CN3010 MDC I/F connector (12-pin)**

| <b>PIN</b><br>No. | Signal name | I/O | PIN No.        | Signal name      | I/O |
|-------------------|-------------|-----|----------------|------------------|-----|
| 1                 | <b>GND</b>  |     | $\overline{2}$ | N.C.             |     |
| 3                 | M97OT2-P3P  | I/O | 4              | N.C.             |     |
| 5                 | <b>GND</b>  |     | 6              | E <sub>3</sub> V |     |
| 7                 | M97SY2-P3P  |     | 8              | <b>GND</b>       |     |
| 9                 | M97IN2-E3P  | O   | 10             | <b>GND</b>       |     |
| 11                | M97RS2-S3N  |     | 12             | X97BC2-P3P       | Ω   |
| 1T                | <b>GND</b>  |     | 2T             | <b>GND</b>       |     |
| 3T                | <b>GND</b>  |     | 4T             | <b>GND</b>       |     |
| 5T                | <b>GND</b>  |     | 6T             | <b>GND</b>       |     |

*Table C-9 MDC I/F connector (12-pin)*

### **C.10 CN3200 Keyboard connector (34-pin)**

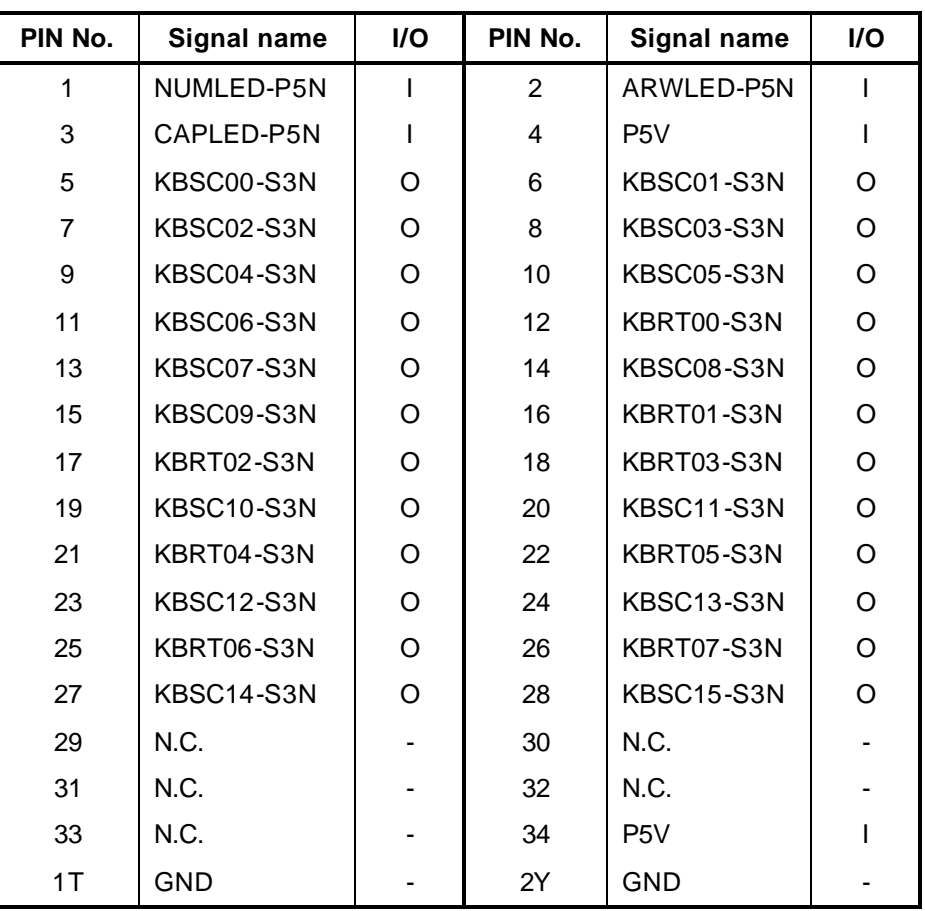

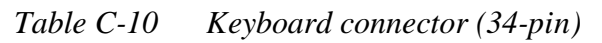

### **C.11 CN3240 PAD connector (4-pin)**

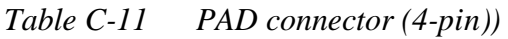

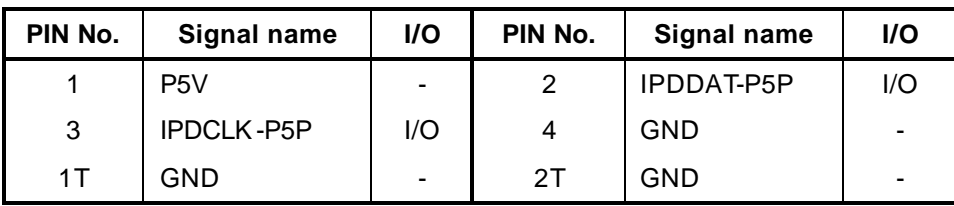

### **C.12 CN3330 Volume I/F connector (3-pin)**

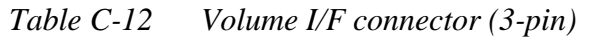

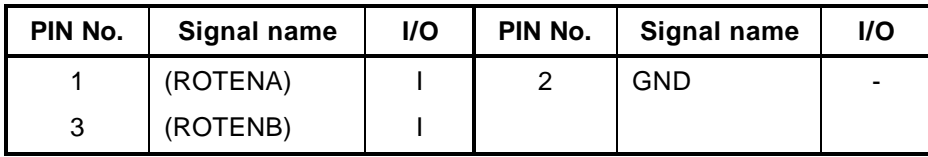

#### **C.13 CN3400 Debugging port connector (4-pin)**

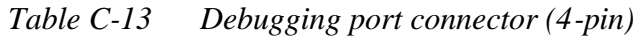

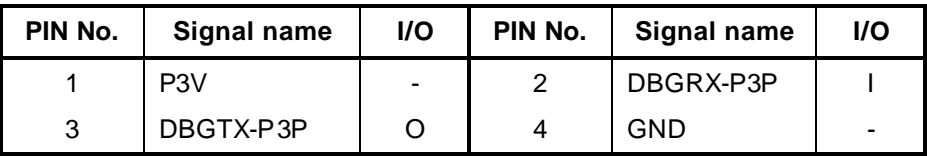

#### **C.14 CN4100 Network I/F connector (14-pin)**

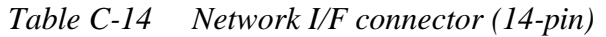

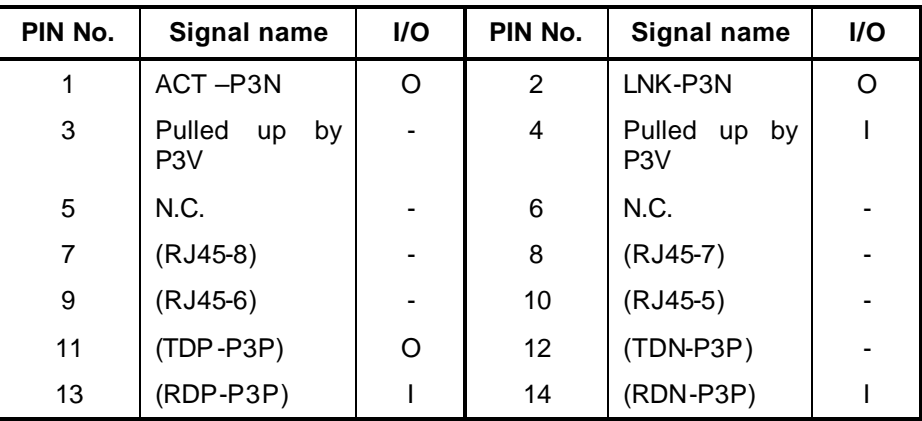

### **C.15 CN4200 IEEE1394 connector (4-pin)**

| PIN No. | Signal name | <b>I/O</b>     | PIN No. | Signal name | <b>I/O</b> |
|---------|-------------|----------------|---------|-------------|------------|
|         | TPB0-E3N    | I/O            | 2       | TPB0-E3P    | I/O        |
| 3       | TPA0-E3N    | I/O            | 4       | TPA0-E3P    | I/O        |
| 1T      | GND         | $\blacksquare$ | 2T      | <b>GND</b>  |            |
| 3T      | GND         | -              | 4T      | GND         |            |

*Table C-15 IEEE1394 connector (4-pin)*

#### **C.16 CN4610 UA board I/F connector (10-pin)**

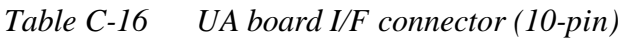

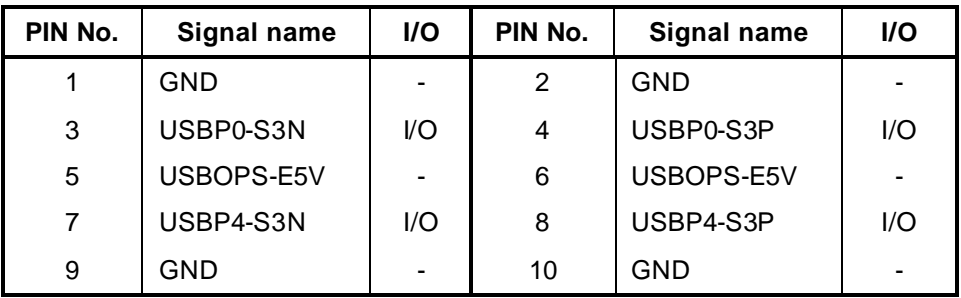

### **C.17 CN4611 USB connector (Port6) (8-pin)**

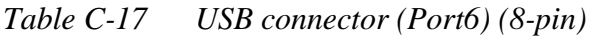

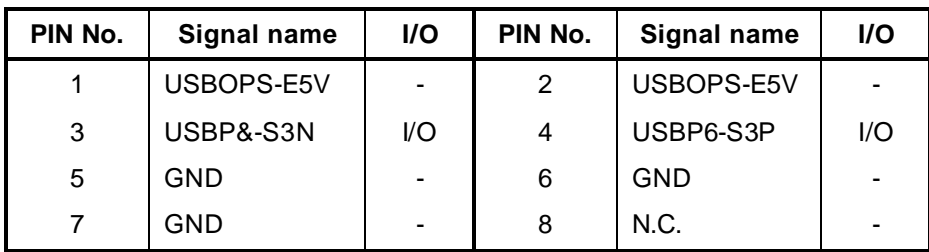

### **C.18 CN5000 LCD connector (41-pin)**

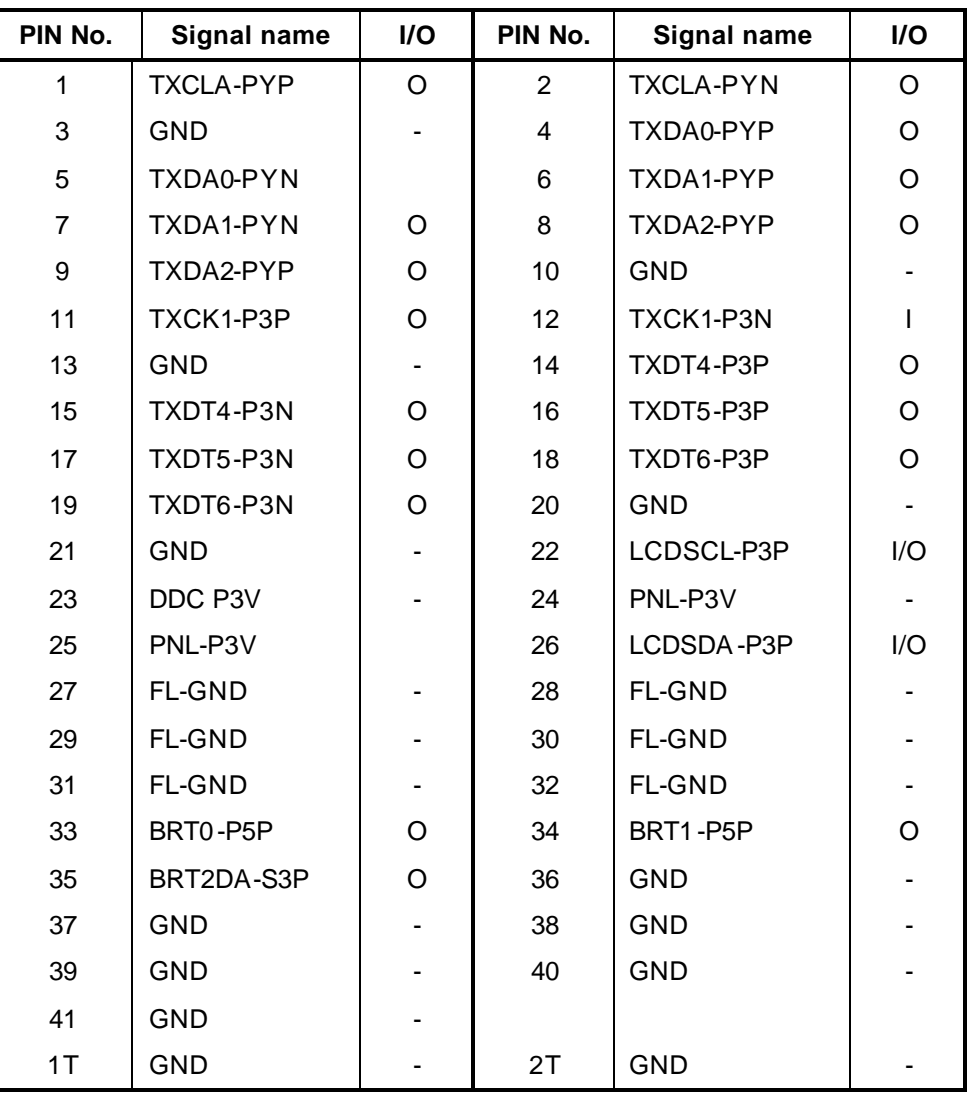

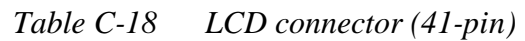

#### **C.19 CN5080 RGB I/F connector (15-pin)**

| PIN No. | Signal name  | I/O      | PIN No. | Signal name  | I/O      |
|---------|--------------|----------|---------|--------------|----------|
|         | SYSRED-PXP   |          | 2       | SYSGREEN-PXP |          |
| 3       | SYSBLUE-PXP  |          | 4       | N.C          |          |
| 5       | GND          |          | 6       | <b>GND</b>   |          |
| 7       | <b>GND</b>   |          | 8       | <b>GND</b>   |          |
| 9       | DDC-P5V      |          | 10      | <b>GND</b>   |          |
| 11      | N.C          |          | 12      | (ALDSDA-P2P) | VO       |
| 13      | (HSYNC-P3P)  | $\Omega$ | 14      | (VSYNC-P3P)  | $\Omega$ |
| 15      | (ALDSCL-P2P) | VO       |         |              |          |

*Table C-19 RGB I/F connector (15-pin)*

#### **C.20 CN5501 S-VIDEO I/F connector (4-pin)**

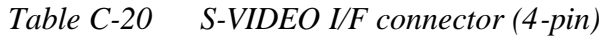

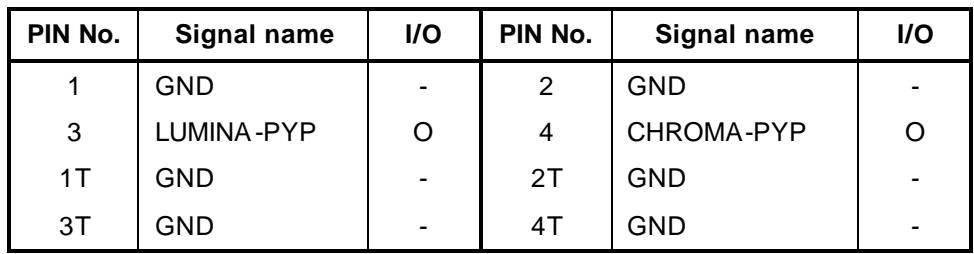

### **C.21 CN5900 GFX I/F connector (230-pin)**

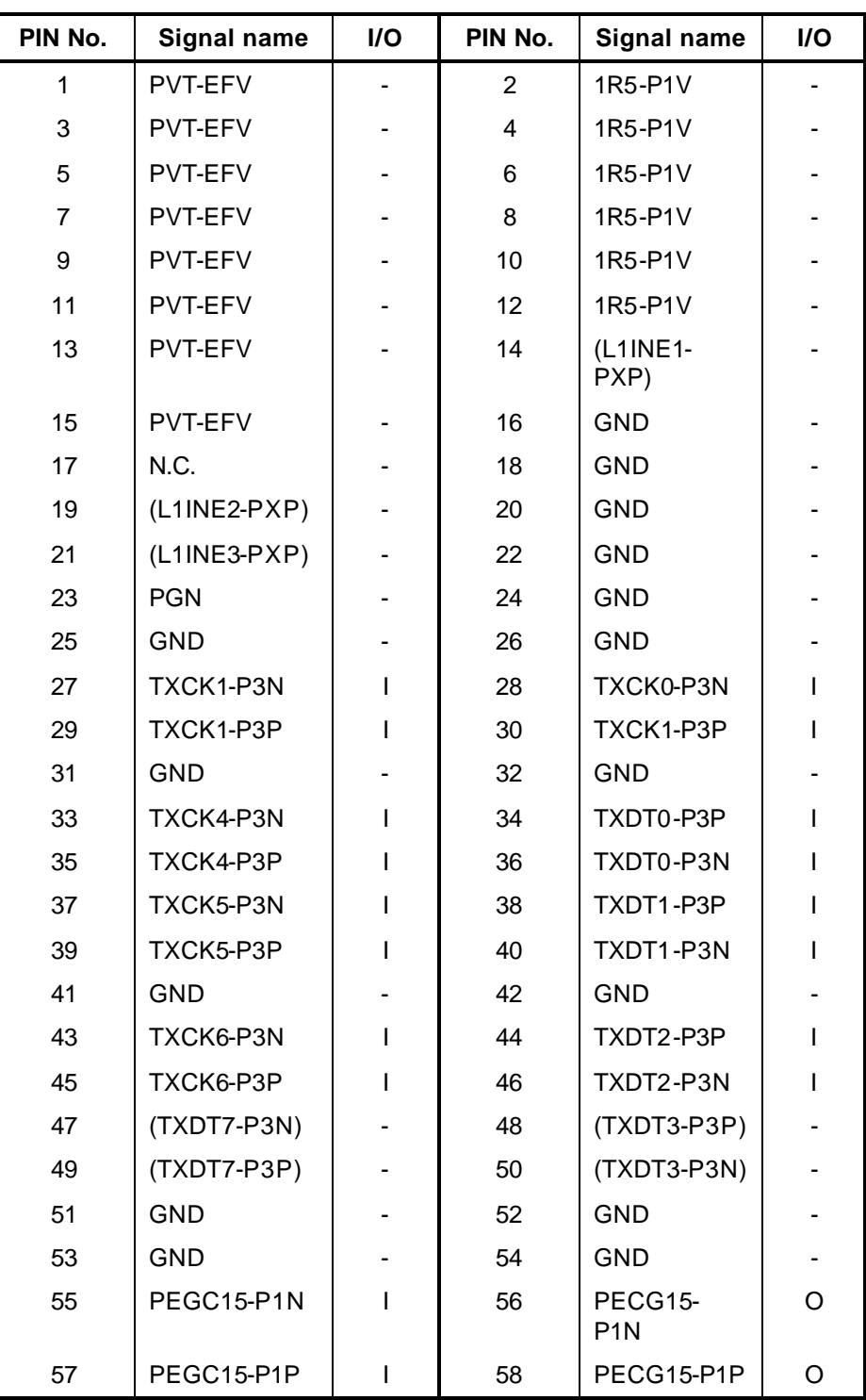

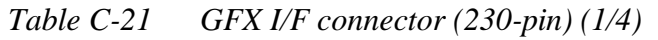
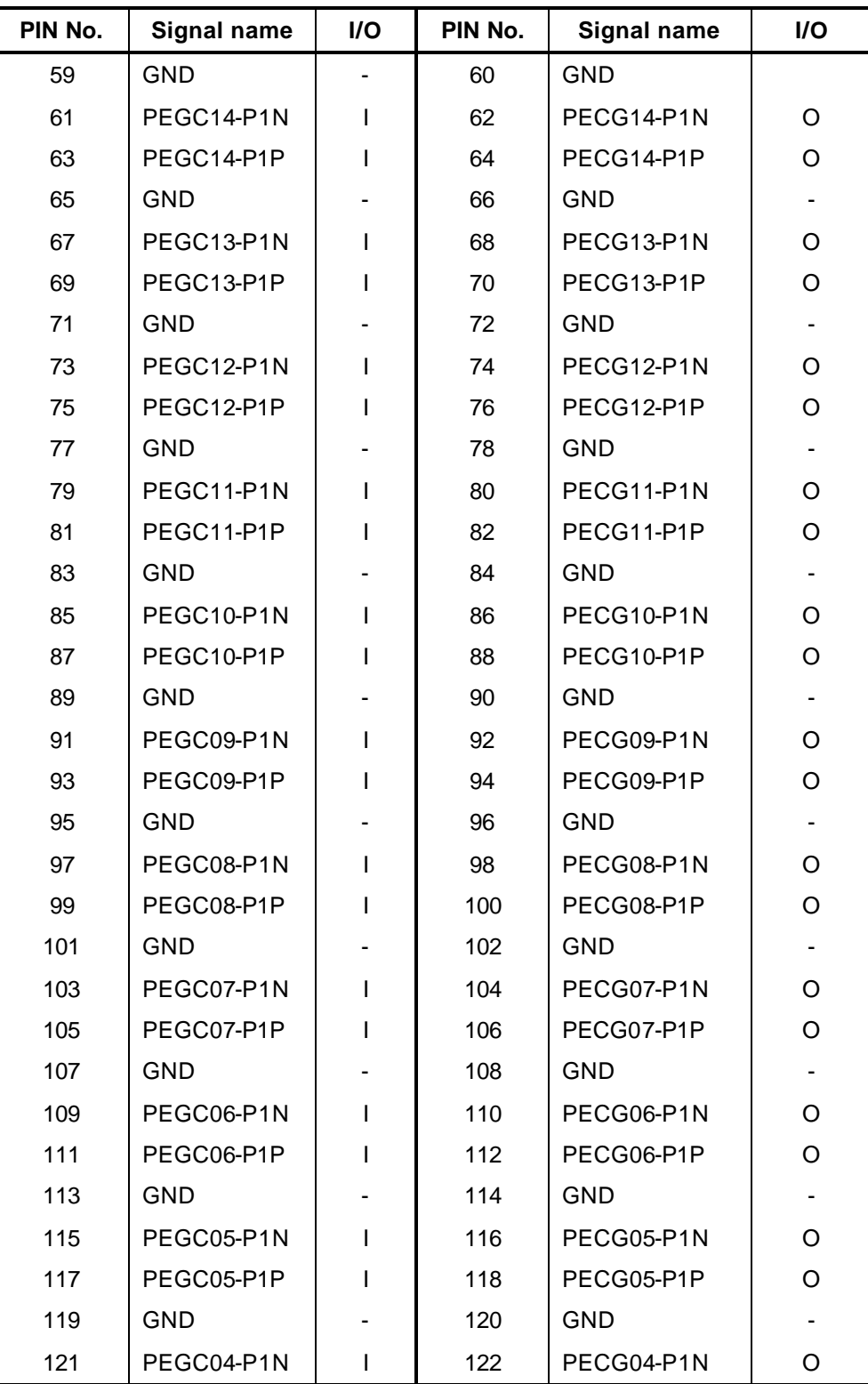

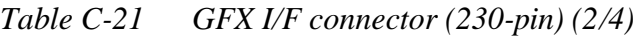

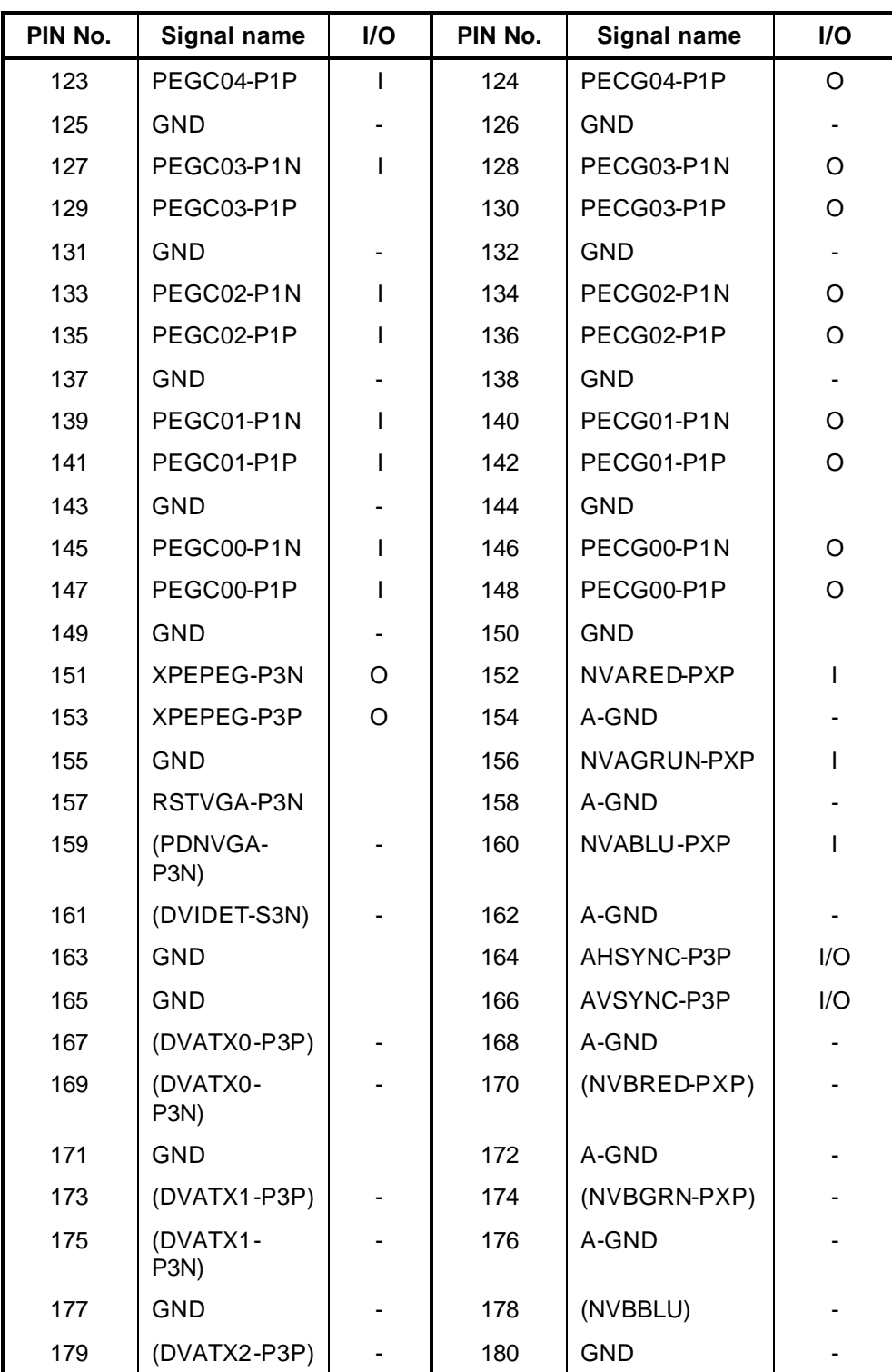

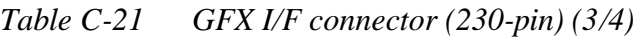

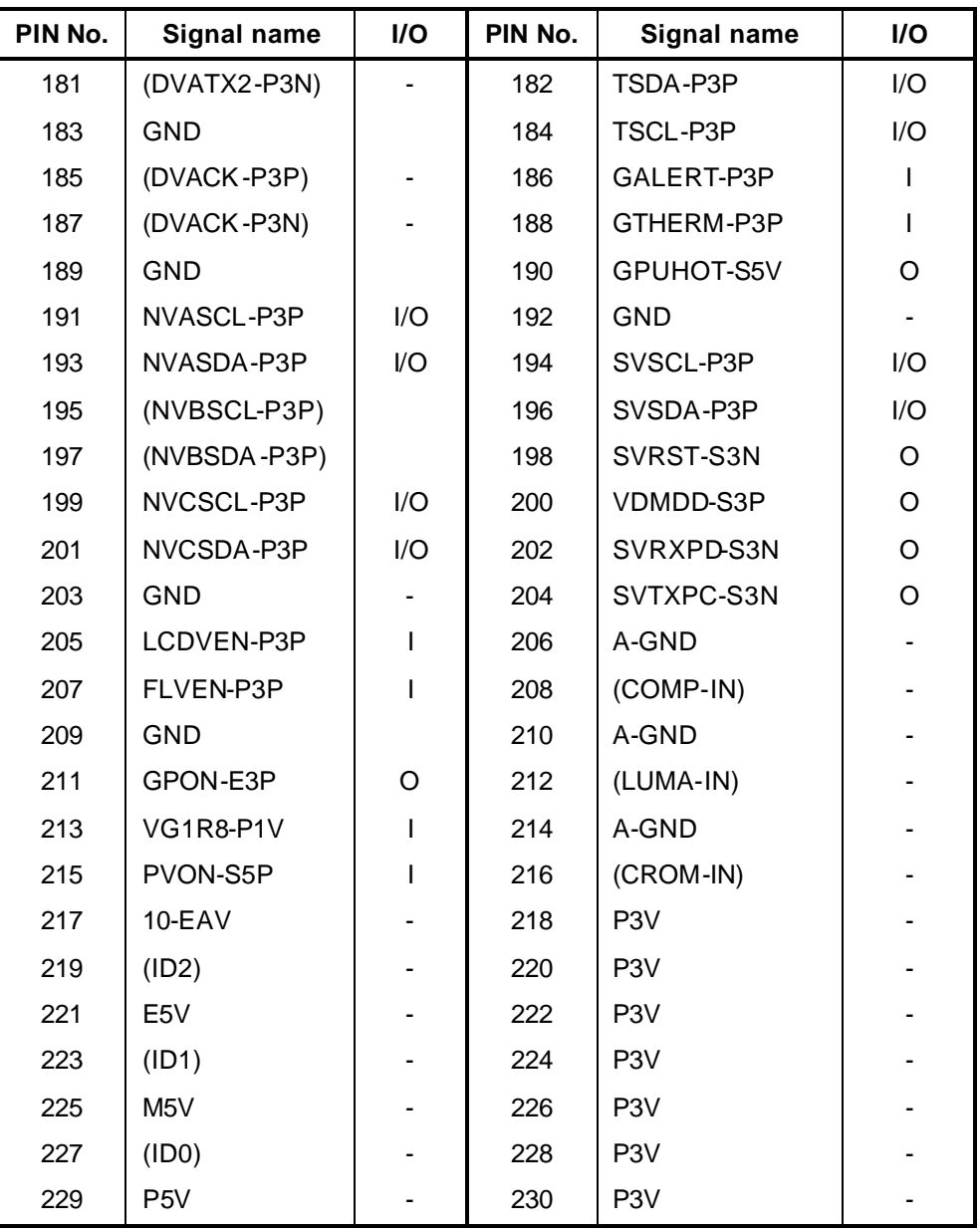

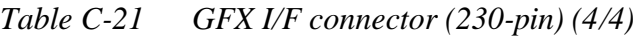

#### **C.22 J6051 External microphone connector (6-pin)**

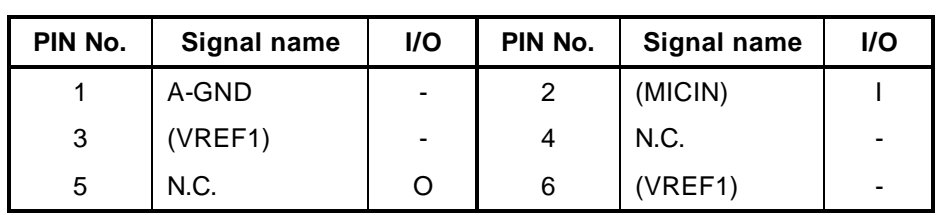

*Table C-22 External microphone connector (6-pin)*

#### **C.23 CN6170 Speaker connector (4-pin)**

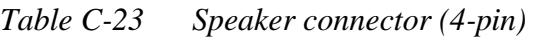

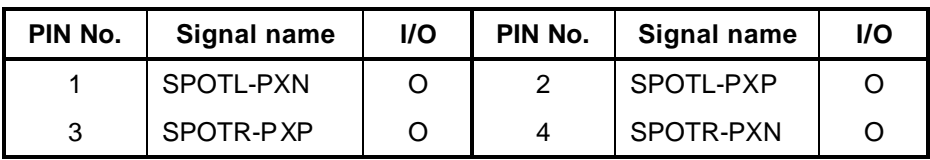

#### **C.24 CN6310 Headphone connector (9-pin)**

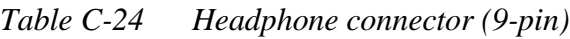

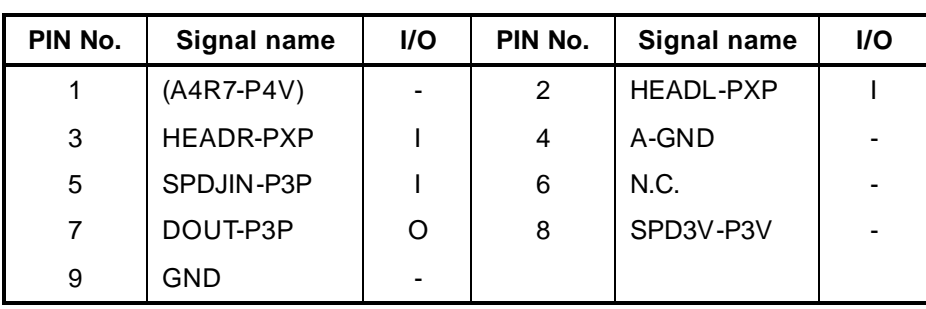

#### **C.25 CN8800 DC-IN connector (4-pin)**

*Table C-25 DC-IN connector (4-pin)*

| PIN No. | Signal name | <b>I/O</b>               | PIN No. | Signal name | <b>I/O</b> |
|---------|-------------|--------------------------|---------|-------------|------------|
|         | (PVL)       |                          |         | (PVL)       |            |
| 2       | GND         | $\overline{\phantom{a}}$ |         | GND         | -          |

### **C.26 PJ8810 Main battery connector (10-pin)**

| PIN No. | Signal name | <b>I/O</b> | PIN No. | Signal name | <b>I/O</b> |
|---------|-------------|------------|---------|-------------|------------|
|         | (PVBL1)     |            | 2       | BTMP1       |            |
| 3       | (DCHG)      |            | 4       | (M5V)       |            |
| 5       | PSCL-S5P    | VO         | 6       | PSDA-S5P    | VO         |
|         | <b>GND</b>  | -          | 8       | DBT10V-S5N  | Ω          |
| 9       | GND         | -          | 10      | GND         |            |

*Table C-26 Main battery connector (10-pin)*

### **C.27 CN8770 FAN connector (3-pin)**

 *Table C-27 FAN connector (3-pin)*

| PIN No. | Signal name | <b>I/O</b> | PIN No. | Signal name | <b>I/O</b> |
|---------|-------------|------------|---------|-------------|------------|
|         | (P5V)       |            |         | GND         | ۰          |
| 2       | FANG0-P3P   |            |         |             |            |

#### **C.28 CN9990 RTC battery connector (3-pin)**

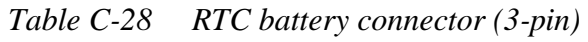

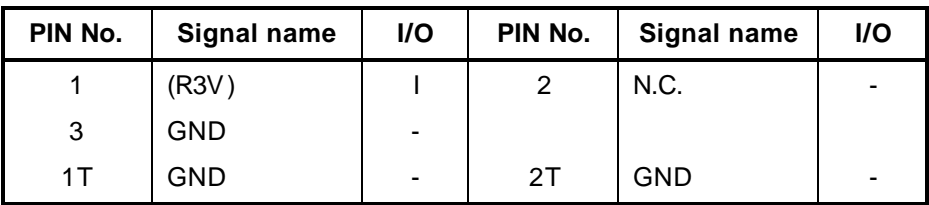

### **C.29 CN9650 SW FPC I/F connector (20-pin)**

| PIN No. | Signal name | I/O      | PIN No.        | <b>Signal name</b> | $U$      |
|---------|-------------|----------|----------------|--------------------|----------|
| 1       | PNLOFF-S3N  |          | $\overline{2}$ | GNBTNE-S3N         |          |
| 3       | GNBTND-S3P  |          | 4              | GNBTNC-S3N         |          |
| 5       | GNBTNB-S3N  |          | 6              | GNBTNA-S3N         |          |
| 7       | GND         |          | 8              | GND                |          |
| 9       | KBSC16-S3N  | $\Omega$ | 10             | N.C.               |          |
| 11      | KBRT00-S3N  | $\Omega$ | 12             | KBRT01-S3N         | $\Omega$ |
| 13      | KBRT02-S3N  | ∩        | 14             | KBRT03-S3N         | ∩        |
| 15      | CDBTN-S3N   |          | 16             | <b>TVBTN-S3N</b>   |          |
| 17      | PWRSW-S3N   |          | 18             | N.C.               |          |
| 19      | GND         |          | 20             | ( P5V)             |          |
| 1T      | GND         |          | 2T             | <b>GND</b>         |          |

 *Table C-29 SW FPC I/F connector (20-pin)*

# **UA Board (FUTUA\*)**

#### **C.30 CN4622 System board I/F connector (Port0/4) (10-pin)**

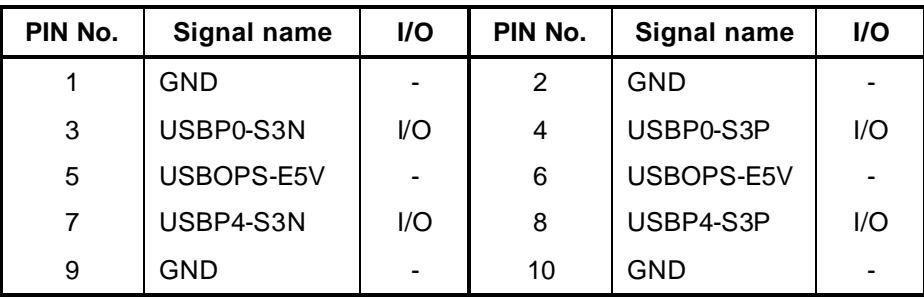

 *Table C-30 System board I/F connector (Port0/4) (10-pin)*

#### **C.31 CN4620 USB Port0 I/F connector 1 (4-pin)**

 *Table C-31 USB Port0 I/F connector 1 (4-pin)*

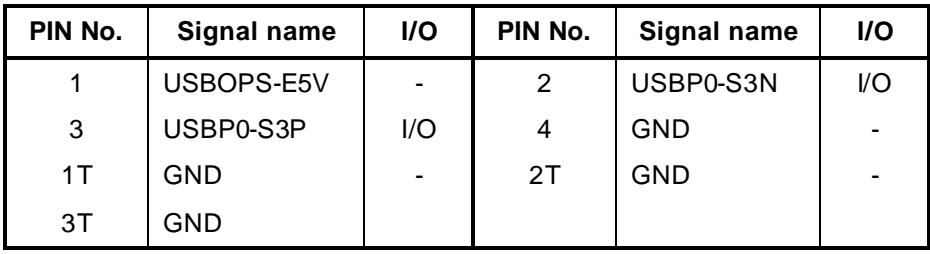

#### **C.32 CN4621 USB Port4 I/F connector 2 (4-pin)**

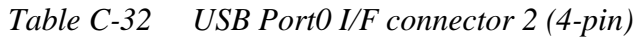

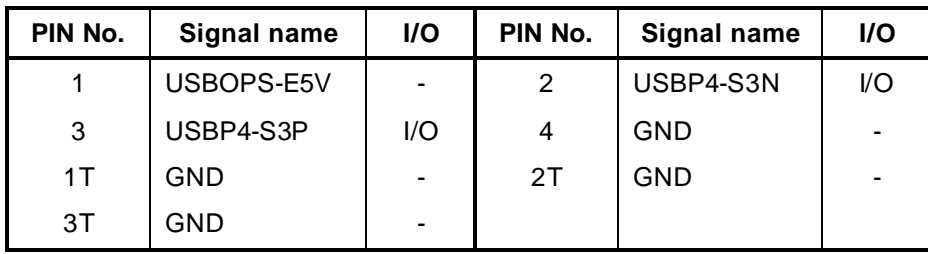

### **C.33 J9550 TV-in connector (5-pin)**

| PIN No. | Signal name | <b>I/O</b> | PIN No. | Signal name | <b>I/O</b> |
|---------|-------------|------------|---------|-------------|------------|
|         | R           |            | 2       | TV-GND      | -          |
| 3       | <b>CVBB</b> | -          |         |             |            |
| 5       | TV-GND      | -          |         |             |            |

 *Table C-33 TV-in connector (5-pin)*

#### **C.34 CN9550 S-Video OUT connector (12-pin)**

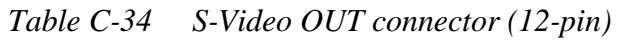

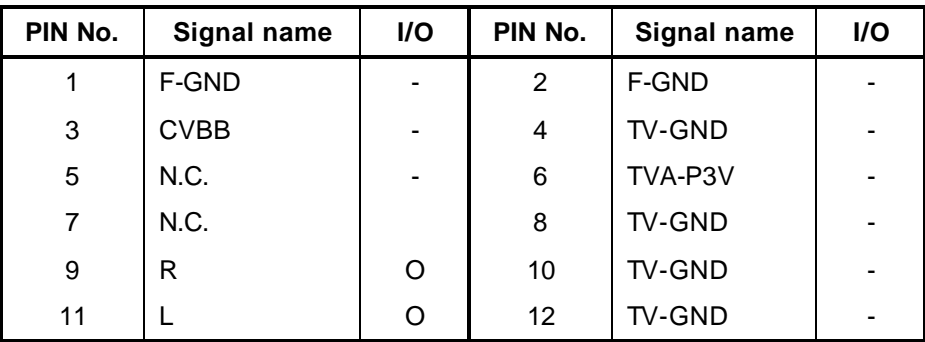

## **VG Board (FUTVG\*)**

#### **C.35 CN5901 PCI-EX I/F connector (230-pin)**

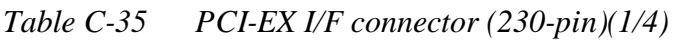

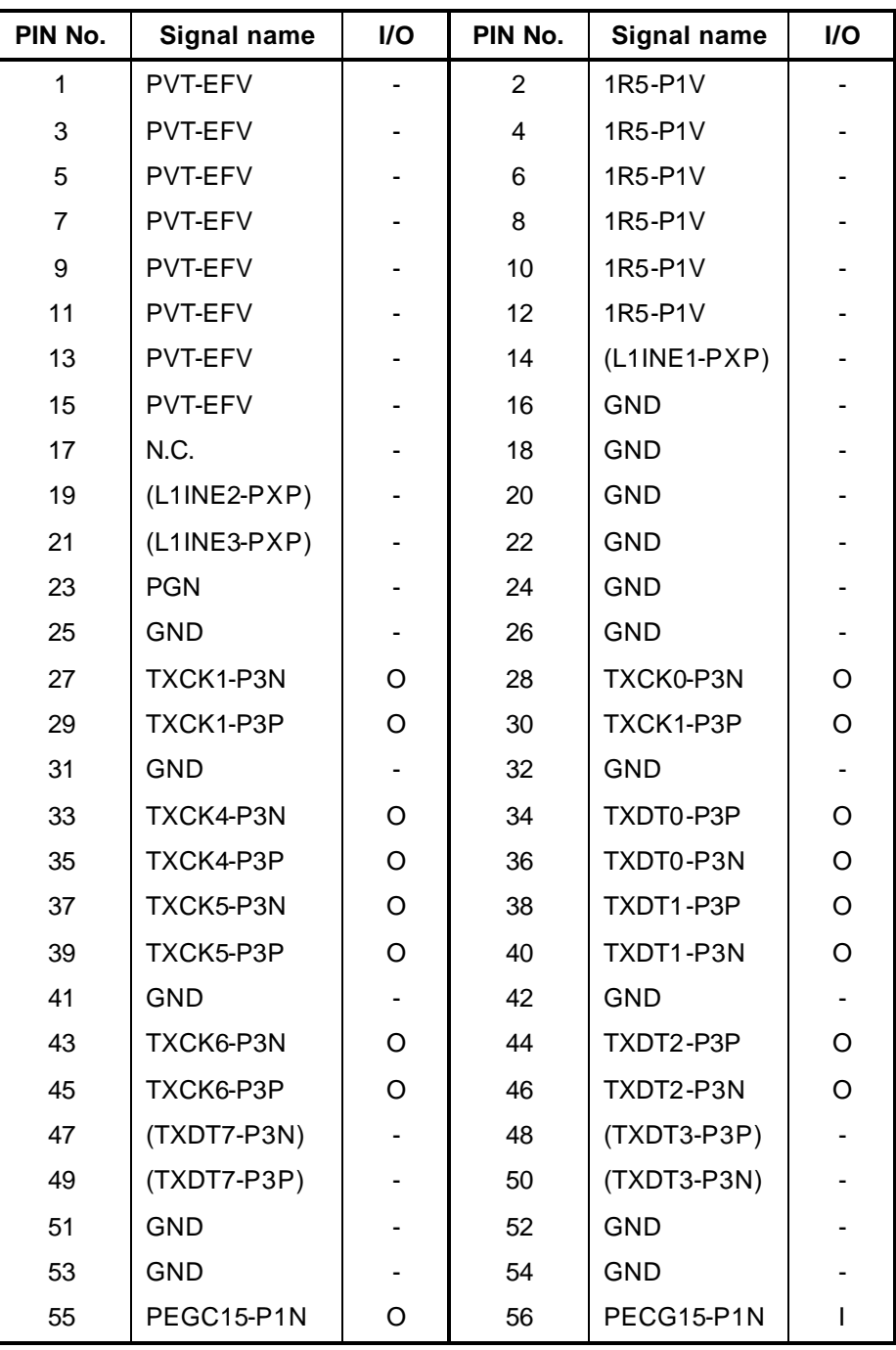

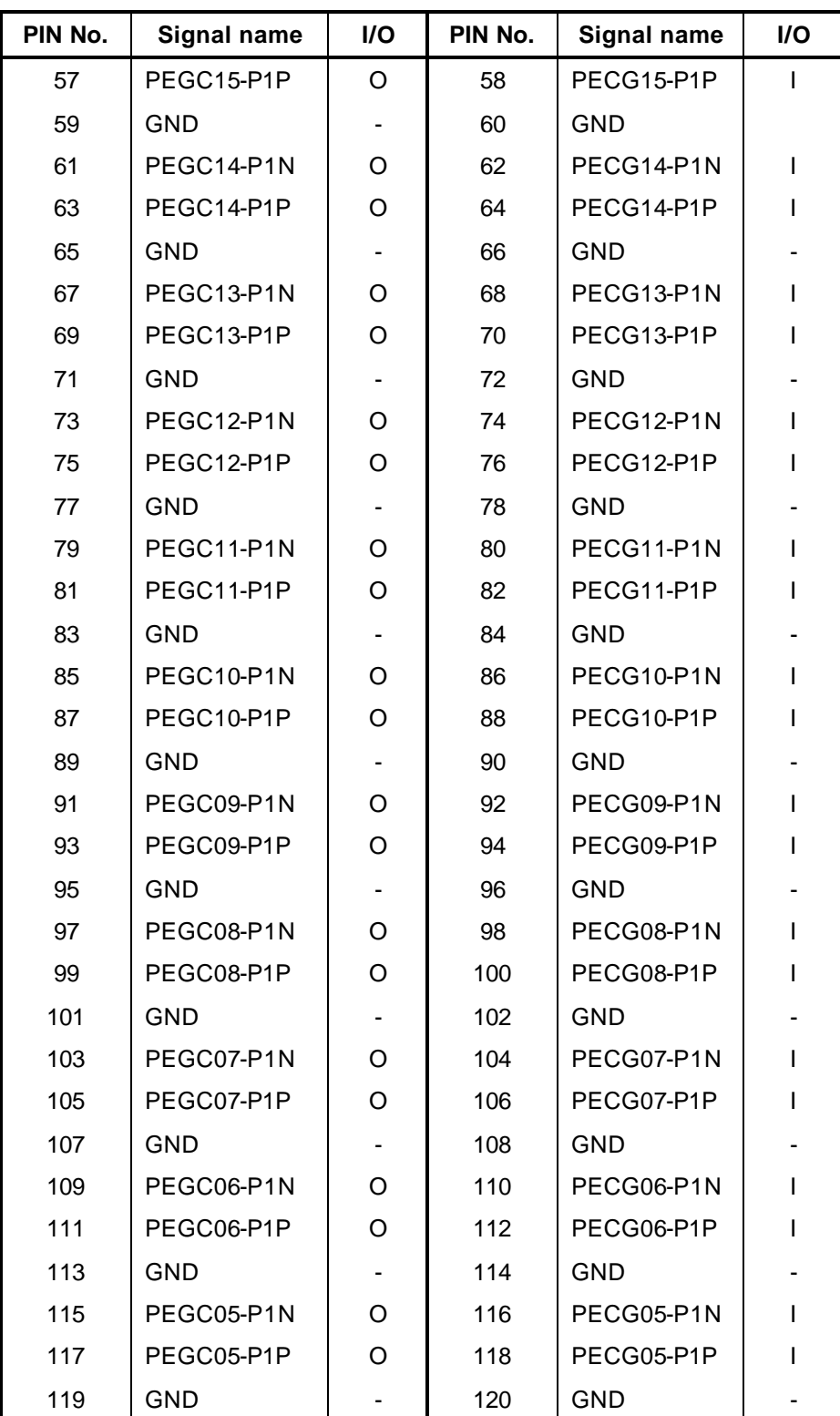

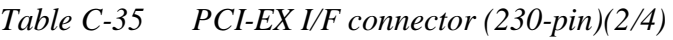

| PIN No. | <b>Signal name</b> | I/O            | PIN No. | <b>Signal name</b>     | $II$ |
|---------|--------------------|----------------|---------|------------------------|------|
| 121     | PEGC04-P1N         | O              | 122     | PECG04-P1N             | ı    |
| 123     | PEGC04-P1P         | O              | 124     | PECG04-P1P             | ı    |
| 125     | GND                |                | 126     | <b>GND</b>             |      |
| 127     | PEGC03-P1N         | O              | 128     | PECG03-P1N             | I    |
| 129     | PEGC03-P1P         | O              | 130     | PECG03-P1P             |      |
| 131     | GND                |                | 132     | <b>GND</b>             |      |
| 133     | PEGC02-P1N         | O              | 134     | PECG02-P1N             |      |
| 135     | PEGC02-P1P         | O              | 136     | PECG02-P1P             |      |
| 137     | <b>GND</b>         | $\blacksquare$ | 138     | <b>GND</b>             |      |
| 139     | PEGC01-P1N         | O              | 140     | PECG01-P1N             |      |
| 141     | PEGC01-P1P         | O              | 142     | PECG01-P1P             | ı    |
| 143     | <b>GND</b>         |                | 144     | GND                    |      |
| 145     | PEGC00-P1N         | O              | 146     | PECG00-P1N             | I    |
| 147     | PEGC00-P1P         | O              | 148     | PECG00-P1P             | ı    |
| 149     | <b>GND</b>         |                | 150     | <b>GND</b>             |      |
| 151     | XPEPEG-P3N         | ı              | 152     | <b>NVARED-PXP</b>      | O    |
| 153     | XPEPEG-P3P         | ı              | 154     | A-GND                  |      |
| 155     | GND                |                | 156     | NVAGRUN-<br><b>PXP</b> | O    |
| 157     | RSTVGA-P3N         |                | 158     | A-GND                  |      |
| 159     | (PDNVGA-<br>P3N)   |                | 160     | NVABLU-PXP             | O    |
| 161     | (DVIDET-S3N)       |                | 162     | A-GND                  |      |
| 163     | GND                |                | 164     | AHSYNC-P3P             | I/O  |
| 165     | <b>GND</b>         |                | 166     | AVSYNC-P3P             | I/O  |
| 167     | (DVATX0-P3P)       |                | 168     | A-GND                  |      |
| 169     | (DVATX0-P3N)       |                | 170     | (NVBRED-<br>PXP)       |      |
| 171     | <b>GND</b>         |                | 172     | A-GND                  |      |
| 173     | (DVATX1-P3P)       |                | 174     | (NVBGRN-<br>PXP)       |      |
| 175     | (DVATX1-P3N)       |                | 176     | A-GND                  |      |
| 177     | <b>GND</b>         |                | 178     | (NVBBLU)               |      |

*Table C-35 PCI-EX I/F connector (230-pin)(3/4)*

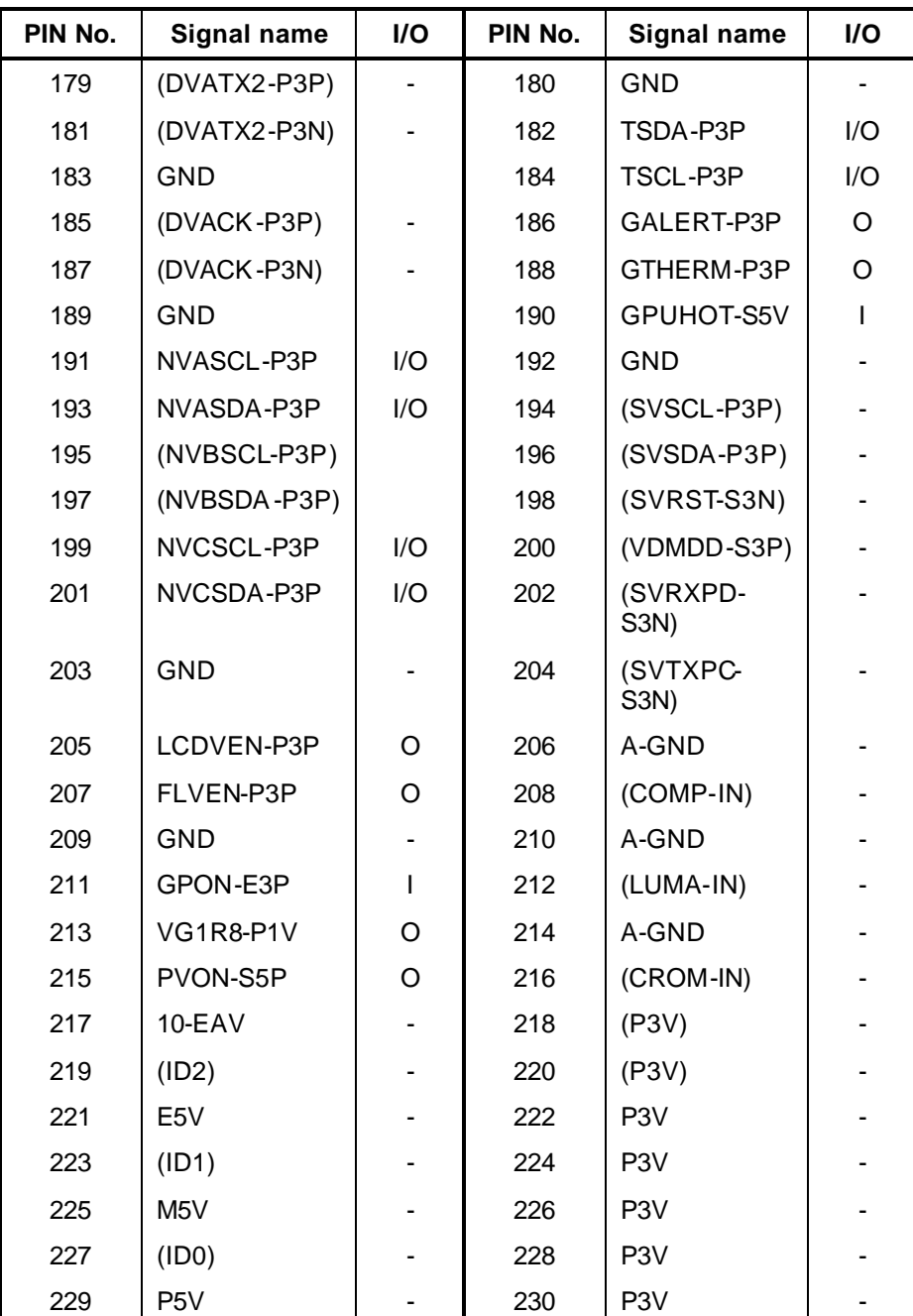

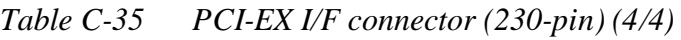

# **Appendix D Keyboard Scan/Character Codes**

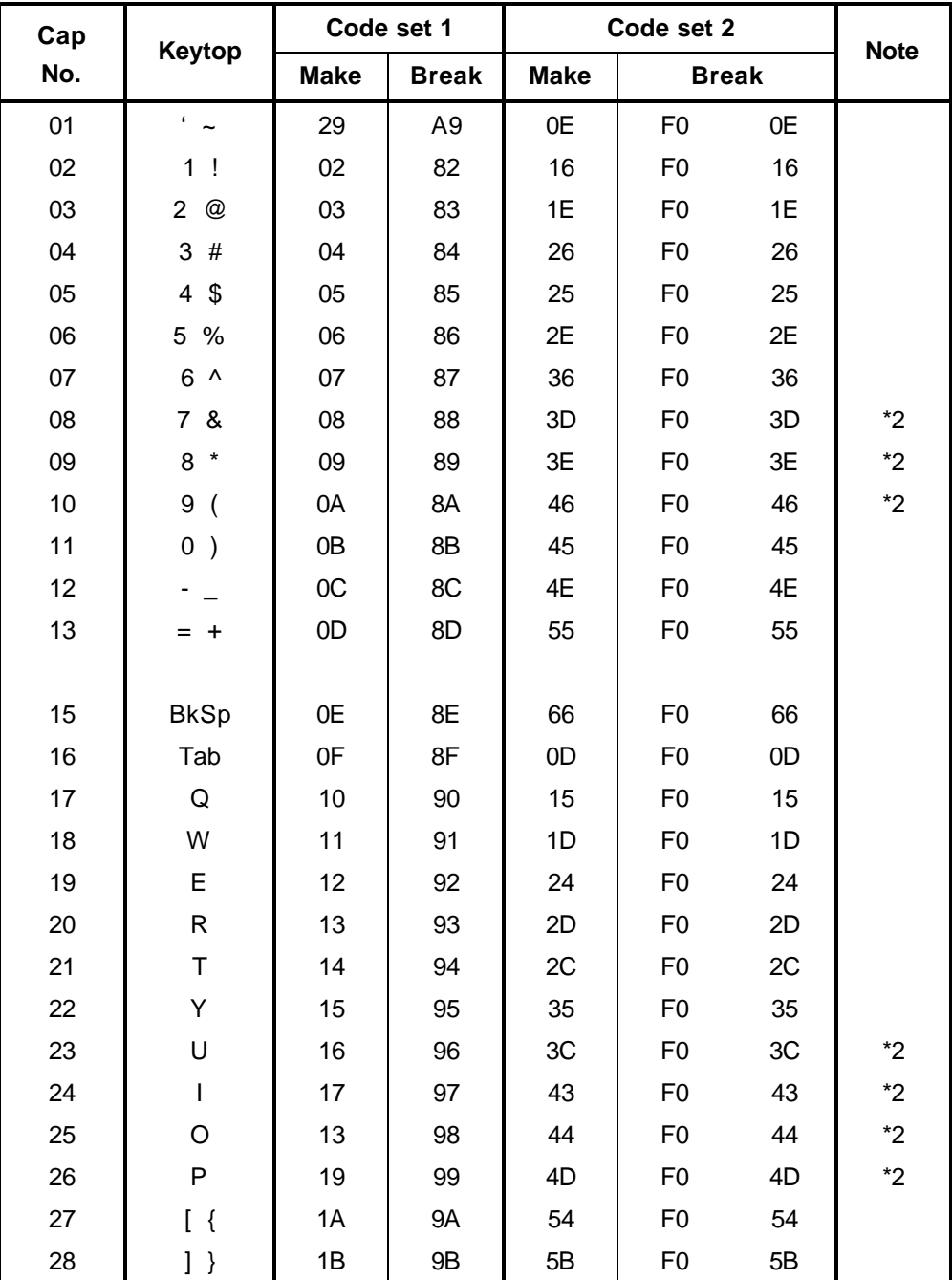

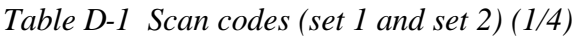

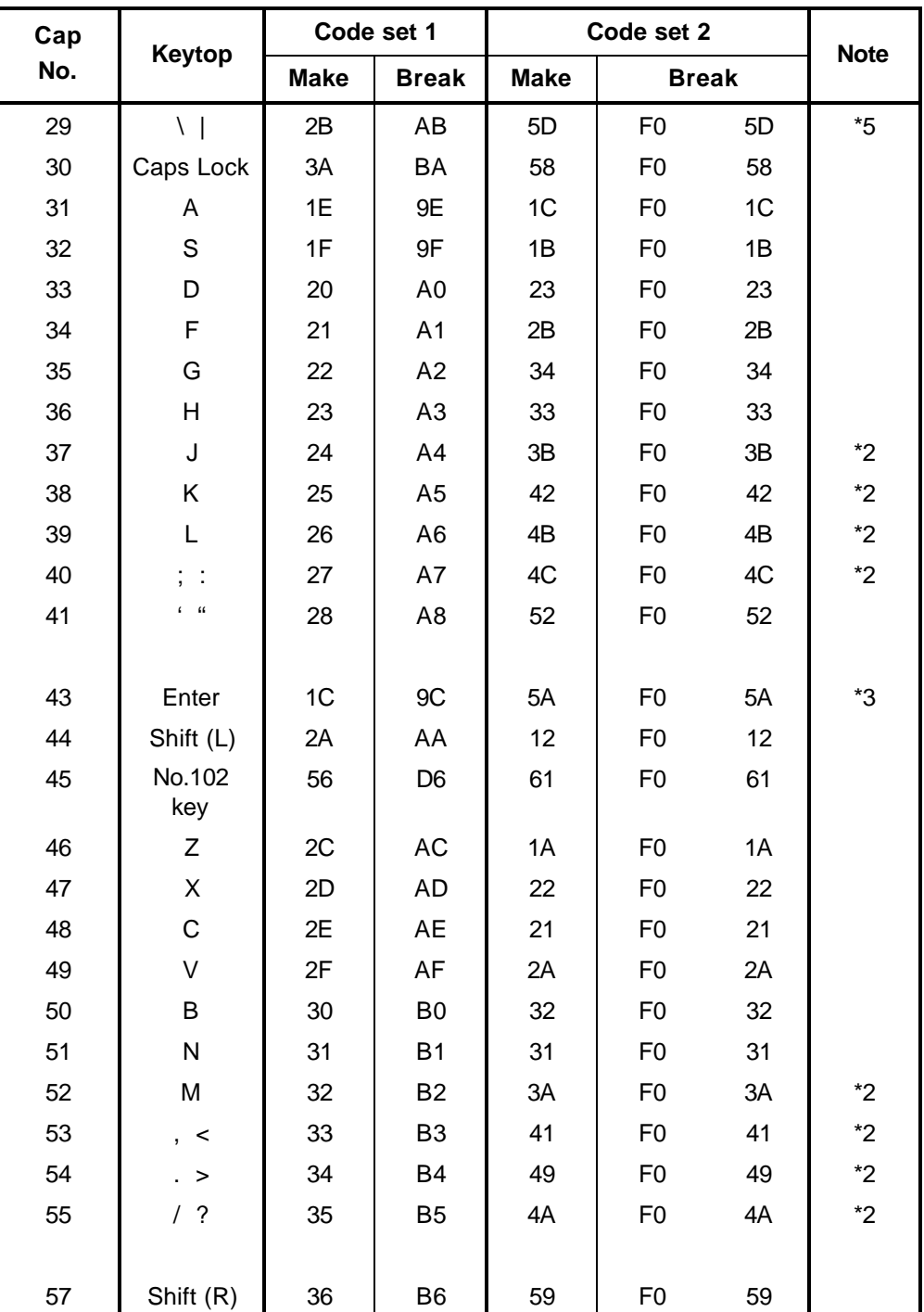

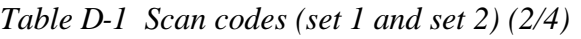

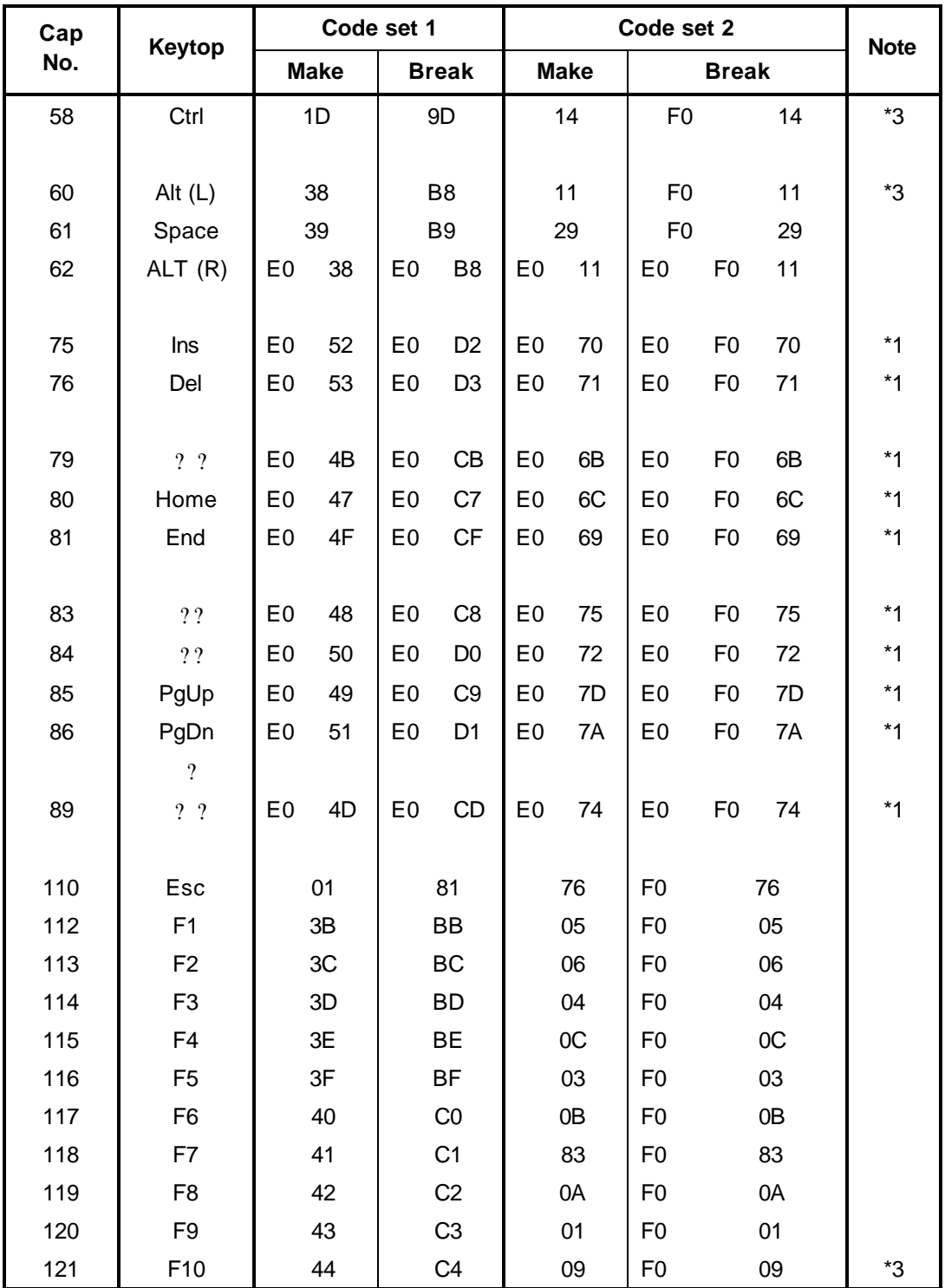

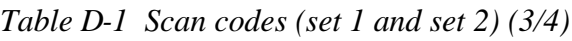

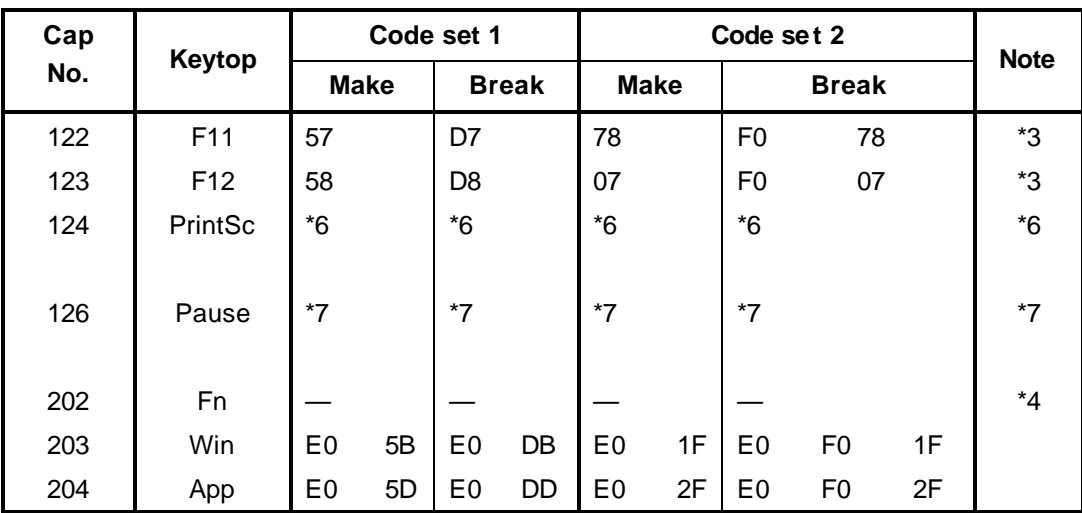

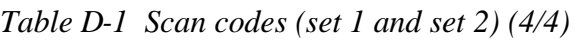

#### **Notes:**

- 1. \* Scan codes differ by mode.
- 2.  $*$  Scan codes differ by overlay function.<br>3.  $*$  Combined with the **Fn** key makes different
- Combined with the **Fn** key makes different codes.
- 4. \* **Fn** key does not generate a code by itself.
- 5. \* This key corresponds to key No. 42 in a 102-key model.
- 6. \* Refer to Table D-6, No. 124 key scan code.<br>7. \* Refer to Table D-7, No. 126 key scan code.
- Refer to Table D-7, No. 126 key scan code.

| Cap | Key        |                |       |                | Code set 1 |                |              |                               |                 |                |                |                   |                |     | Code set 2     |                |              |                |                   |
|-----|------------|----------------|-------|----------------|------------|----------------|--------------|-------------------------------|-----------------|----------------|----------------|-------------------|----------------|-----|----------------|----------------|--------------|----------------|-------------------|
| No. | top        |                |       | <b>Make</b>    |            |                | <b>Break</b> |                               |                 |                |                | <b>Make</b>       |                |     |                |                | <b>Break</b> |                |                   |
| 55  | $\prime$   | E <sub>0</sub> |       | AA E0          | 35         | E <sub>0</sub> |              | <b>B5 E0</b>                  | 2A              | E <sub>0</sub> | F <sub>0</sub> | 12                | E0             | 4A  | E <sub>0</sub> | F <sub>0</sub> | 4A           | E <sub>0</sub> | 12                |
| 75  | <b>INS</b> | E <sub>0</sub> |       | AA E0          | 52         | E0             |              | D <sub>2</sub> E <sub>0</sub> | 2A              | E0             | F <sub>0</sub> | 12                | E0             | 70  | E0             | F <sub>0</sub> | 70           | E0             | $12 \overline{ }$ |
| 76  | <b>DEL</b> | E0             | AA E0 |                | 53         | E0             |              | D <sub>3</sub> E <sub>0</sub> | 2A              | E <sub>0</sub> | F <sub>0</sub> | 12                | E0             | 71  | E <sub>0</sub> | F <sub>0</sub> | 71           | E0             | 12                |
| 79  | 2.2        | E <sub>0</sub> | AA.   | E <sub>0</sub> | 4B         | E <sub>0</sub> | CB.          | E0                            | 2A              | E <sub>0</sub> | F <sub>0</sub> | 12                | E <sub>0</sub> | 6B  | E <sub>0</sub> | F <sub>0</sub> | 6B           | E0             | $12 \overline{ }$ |
| 80  | Home       | E <sub>0</sub> |       | AA E0          | 47         | E0             |              | C7 E0                         | 2A              | E <sub>0</sub> | F <sub>0</sub> | $12 \overline{ }$ | E0             | 6C  | E <sub>0</sub> | F <sub>0</sub> | 6C           | E <sub>0</sub> | $12 \overline{ }$ |
| 81  | End        | E <sub>0</sub> | AA E0 |                | 4F         | E0             |              | CF E0                         | 2A              | E0             | F <sub>0</sub> | 12                | E0             | 69  | E <sub>0</sub> | F <sub>0</sub> | 69           | E0             | $12 \overline{ }$ |
| 83  | 22         | E <sub>0</sub> | AA    | E0             | 48         | E0             | C8           | E <sub>0</sub>                | 2A              | E <sub>0</sub> | F <sub>0</sub> | 12                | E <sub>0</sub> | 75  | E0             | F <sub>0</sub> | 75           | E0             | $12 \overline{ }$ |
| 84  | 22         | E0             |       | AA E0          | 50         | E0             |              | DO EO                         | 2A <sub>l</sub> | E <sub>0</sub> | F0             | 12                | E <sub>0</sub> | 72  | E <sub>0</sub> | F <sub>0</sub> | 72           | E <sub>0</sub> | $12 \overline{ }$ |
| 85  | PaUp       | E0             | AA    | E0             | 49         | E0             |              | C9 E0                         | 2A              | E <sub>0</sub> | F <sub>0</sub> | 12                | E0             | 7D  | E0             | F <sub>0</sub> | 7D           | E <sub>0</sub> | $12 \overline{ }$ |
| 86  | PgDn       | E0             |       | AA E0          | 51         | E0             |              | D1 E0                         | 2A              | E0             | F <sub>0</sub> | 12                | E0             | 7A  | E <sub>0</sub> | F <sub>0</sub> | 7A           | E0             | $12 \overline{ }$ |
| 89  | 2.2        | E0             |       | AA E0          | 4D         | E0             | CD E0        |                               | 2A <sub>1</sub> | E <sub>0</sub> | F <sub>0</sub> | 12                | E <sub>0</sub> | -74 | E <sub>0</sub> | F <sub>0</sub> | 74           | E0             | 12                |
| 203 | Win        | E <sub>0</sub> | AA    | E0             | 5B         | E <sub>0</sub> | DB.          | E0                            | 2A              | E <sub>0</sub> | F <sub>0</sub> | 12                | E <sub>0</sub> | 1F  | E <sub>0</sub> | F <sub>0</sub> | 1F           | E <sub>0</sub> | $12 \overline{ }$ |
| 204 | App        | E <sub>0</sub> |       | AA E0          | 5D         | E0             | DD E0        |                               | 2A              | E0             | F <sub>0</sub> | 12                | E0             | 2F  | E0             | F <sub>0</sub> | 2F           | E <sub>0</sub> | 12 <sup>2</sup>   |

*Table D-2 Scan codes with left Shift key*

**Note :** The table above shows scan codes with the left **Shift** key. In combination with the right **Shift** key, scan codes are changed as listed below:

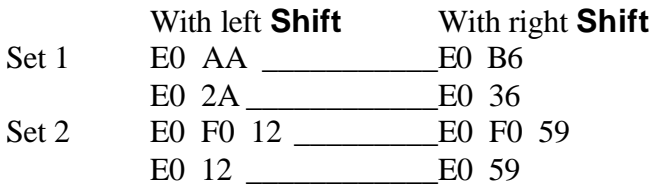

| Cap | Key        |                |             |                | Code set 1 |                |                |                |    |                |                   |                |    | Code set 2     |                |              |                |                |                   |
|-----|------------|----------------|-------------|----------------|------------|----------------|----------------|----------------|----|----------------|-------------------|----------------|----|----------------|----------------|--------------|----------------|----------------|-------------------|
| No. | top        |                | <b>Make</b> |                |            |                |                | <b>Break</b>   |    |                |                   | <b>Make</b>    |    |                |                | <b>Break</b> |                |                |                   |
| 75  | <b>INS</b> | E <sub>0</sub> | 2A          | E <sub>0</sub> | 52         | E <sub>0</sub> | D <sub>2</sub> | E <sub>0</sub> | AA | E0             | 12                | E <sub>0</sub> | 70 | E <sub>0</sub> | F <sub>0</sub> | 70           | E <sub>0</sub> | F <sub>0</sub> | 12                |
| 76  | <b>DEL</b> | E0             | 2A          | E0             | 53         | E0             | D <sub>3</sub> | E0             | AA | E0             | $12 \overline{ }$ | E0             | 71 | E <sub>0</sub> | F <sub>0</sub> | 71           | E0             | F <sub>0</sub> | 12                |
| 79  | 2.2        | E <sub>0</sub> | 2A          | E0             | 4B         | E0             | <b>CB</b>      | E0             | AA | E0             | $12 \overline{ }$ | E0             | 6B | E <sub>0</sub> | F <sub>0</sub> | 6B           | E0             | F <sub>0</sub> | $12 \overline{ }$ |
| 80  | Home       | E0             | 2A          | E0             | 47         | E0             | C7             | E0             | AA | E0             | $12 \overline{ }$ | E0             | 6C | E <sub>0</sub> | F <sub>0</sub> | 6C           | E0             | F0             | 12                |
| 81  | End        | E0             | 2A          | E <sub>0</sub> | 4F         | E0             | <b>CF</b>      | E <sub>0</sub> | AA | E0             | 12                | E <sub>0</sub> | 69 | E <sub>0</sub> | F <sub>0</sub> | 69           | E0             | F <sub>0</sub> | $12 \overline{ }$ |
| 83  | ??         | E0             | 2A          | E <sub>0</sub> | 48         | E0             | C <sub>8</sub> | E0             | AA | E0             | 12                | E <sub>0</sub> | 75 | E <sub>0</sub> | F <sub>0</sub> | 75           | E0             | F <sub>0</sub> | 12                |
| 84  | ??         | E0             | 2A          | E0             | 50         | E0             | D <sub>0</sub> | E0             | AA | E0             | $12 \overline{ }$ | E0             | 72 | E <sub>0</sub> | F <sub>0</sub> | 72           | E0             | F0             | 12                |
| 85  | PgUp       | E0             | 2A          | E0             | 49         | E0             | C <sub>9</sub> | E0             | AA | E <sub>0</sub> | 12                | E <sub>0</sub> | 7D | E <sub>0</sub> | F <sub>0</sub> | 7D           | E0             | F <sub>0</sub> | 12                |
| 86  | PgDn       | E <sub>0</sub> | 2A          | E0.            | 51         | E0             | D <sub>1</sub> | E0             | AA | E0             | 12                | E <sub>0</sub> | 7A | E <sub>0</sub> | F <sub>0</sub> | 7A           | E <sub>0</sub> | F0             | 12                |
| 89  | 2.2        | E0             | 2A          | E <sub>0</sub> | 4D         | E0             | <b>CD</b>      | E0             | AA | E0             | 12                | E <sub>0</sub> | 74 | E <sub>0</sub> | F <sub>0</sub> | 74           | E0             | F <sub>0</sub> | 12                |
| 203 | <b>Win</b> | E0             | 2A          | E0.            | 5B         | E0             | DB             | E0             | AA | E0             | 12                | E0             | 1F | E <sub>0</sub> | F <sub>0</sub> | 1F           | E0             | F0             | 12                |
| 204 | App        | E0             | 2A          | E0             | 5D         | E0             | DD             | E0             | AA | E0             | 12                | E0             | 2F | E <sub>0</sub> | F <sub>0</sub> | 2F           | E0             | F <sub>0</sub> | 12                |

*Table D-3 Scan codes in Numlock mode*

*Table D-4 Scan codes with Fn key*

| Cap |                |                                              |             | Code set 1                       |                |                |             | Code set 2     |                |    |  |
|-----|----------------|----------------------------------------------|-------------|----------------------------------|----------------|----------------|-------------|----------------|----------------|----|--|
| No. | Keytop         |                                              | <b>Make</b> |                                  | <b>Break</b>   |                | <b>Make</b> |                | <b>Break</b>   |    |  |
| 43  | <b>ENT</b>     | 1C<br>E <sub>0</sub><br>1D<br>E <sub>0</sub> |             | E <sub>0</sub>                   | 9C             | E <sub>0</sub> | 5A          | E <sub>0</sub> | F <sub>0</sub> | 5A |  |
| 58  | <b>CTRL</b>    |                                              |             | E <sub>0</sub>                   | 9D             | E <sub>0</sub> | 14          | E0             | F <sub>0</sub> | 14 |  |
| 60  | LALT           | E <sub>0</sub><br>38                         |             | B <sub>8</sub><br>E <sub>0</sub> |                | E <sub>0</sub> | 11          | E0             | F <sub>0</sub> | 11 |  |
| 121 | <b>ARROW</b>   |                                              | 45          |                                  | C <sub>5</sub> | 77             |             | F0             |                | 77 |  |
| 122 | <b>NUMERIC</b> | 45                                           |             |                                  | C <sub>5</sub> |                | 77          | F0             |                | 77 |  |
| 123 | Scrl           | 46                                           |             | C <sub>5</sub>                   |                | 7Е             |             | F0             |                | 7E |  |

| Cap |                      | <b>Keytop</b>              |                |             | Code set 1     |                |             |    | Code set 2     |                |    |
|-----|----------------------|----------------------------|----------------|-------------|----------------|----------------|-------------|----|----------------|----------------|----|
| No. |                      |                            |                | <b>Make</b> |                | <b>Break</b>   | <b>Make</b> |    |                | <b>Break</b>   |    |
| 09  | 8                    | (8)                        |                | 48          |                | C <sub>8</sub> |             | 75 | F <sub>0</sub> |                | 75 |
| 10  | 9                    | (9)                        |                | 49          |                | C <sub>9</sub> | 7D          |    | F <sub>0</sub> |                | 7D |
| 11  | 0                    | $(*)$                      |                | 37          |                | <b>B7</b>      | 7C          |    | F <sub>0</sub> |                | 7C |
| 23  | U                    | (4)                        |                | 4B          |                | CB             | 6B          |    | F <sub>0</sub> |                | 6B |
| 24  | T                    | (5)                        |                | 4C          |                | CC             |             | 73 | F <sub>0</sub> |                | 73 |
| 25  | O                    | (6)                        |                | 4D          |                | CD             |             | 74 | F <sub>0</sub> |                | 74 |
| 26  | P                    | $(-)$                      |                | 4A          |                | СA             | 7B          |    | F <sub>0</sub> |                | 7B |
| 37  | J                    | (1)                        |                | 4F          |                | <b>CF</b>      |             | 69 | F <sub>0</sub> |                | 69 |
| 38  | Κ                    | (2)                        |                | 50          |                | D <sub>0</sub> |             | 72 | F <sub>0</sub> |                | 72 |
| 39  | L                    | (3)                        |                | 51          | D <sub>1</sub> |                | 7A          |    | F <sub>0</sub> |                | 7A |
| 40  | $\ddot{\phantom{0}}$ | $(+)$                      |                | 4E          |                | <b>CE</b>      |             | 79 | F <sub>0</sub> |                | 79 |
| 52  | M                    | (0)                        |                | 52          |                | D <sub>2</sub> |             | 70 | F <sub>0</sub> |                | 70 |
| 54  |                      | (.)                        |                | 53          |                | D <sub>3</sub> | 71          |    | F <sub>0</sub> |                | 71 |
| 55  | 1                    | $\left(\frac{1}{2}\right)$ | E <sub>0</sub> | 35          | E <sub>0</sub> | B <sub>5</sub> | 40          | 4A | E <sub>0</sub> | F <sub>0</sub> | 4A |

*Table D-5 Scan codes in overlay mode*

*Table D-6 No.124 key scan code*

| Key    | <b>Shift</b> |    |             |     |     | Code set 1 |    |                |    |                |    |             |    |    | Code set 2 |    |              |    |    |
|--------|--------------|----|-------------|-----|-----|------------|----|----------------|----|----------------|----|-------------|----|----|------------|----|--------------|----|----|
| top    |              |    | <b>Make</b> |     |     |            |    | <b>Break</b>   |    |                |    | <b>Make</b> |    |    |            |    | <b>Break</b> |    |    |
| Prt Sc | Common       | E0 | 2A          | E0  | -37 | E0         | B7 | E <sub>0</sub> | AA | E <sub>0</sub> | 12 | E0          | 7C | E0 | F0         | 7C | E0           | F0 | 12 |
|        | Ctrl?        |    | E0          | -37 |     |            | E0 | B7             |    |                |    | E0 7C       |    |    | E0         | F0 | 7C           |    |    |
|        | Shift?       |    | E0          | -37 |     |            | E0 | B7             |    |                |    | E0 7C       |    |    | E0         | F0 | 7C           |    |    |
|        | Alt $?$      |    |             | 54  |     |            | D4 |                |    |                |    | 84          |    |    | F0.        | B4 |              |    |    |

| Key | <b>Shift</b>                                            |    |             |  | Code set 1  |  |  |  |             |             | Code set 2 |       |  |
|-----|---------------------------------------------------------|----|-------------|--|-------------|--|--|--|-------------|-------------|------------|-------|--|
| top |                                                         |    |             |  | <b>Make</b> |  |  |  |             | <b>Make</b> |            |       |  |
|     | Pause   Common*   E1 1D 45 E1 9D C5   E1 14 77 E1 F0 14 |    |             |  |             |  |  |  |             |             |            | F0 77 |  |
|     | Ctrl*                                                   | E0 | 46<br>E0 C6 |  |             |  |  |  | 7E E0 F0 7E |             |            |       |  |

*Table D-7 No.126 key scan code*

\*: This key generates only make codes.

# **Appendix E Key Layout**

#### **E.1 Keyboard Layout**

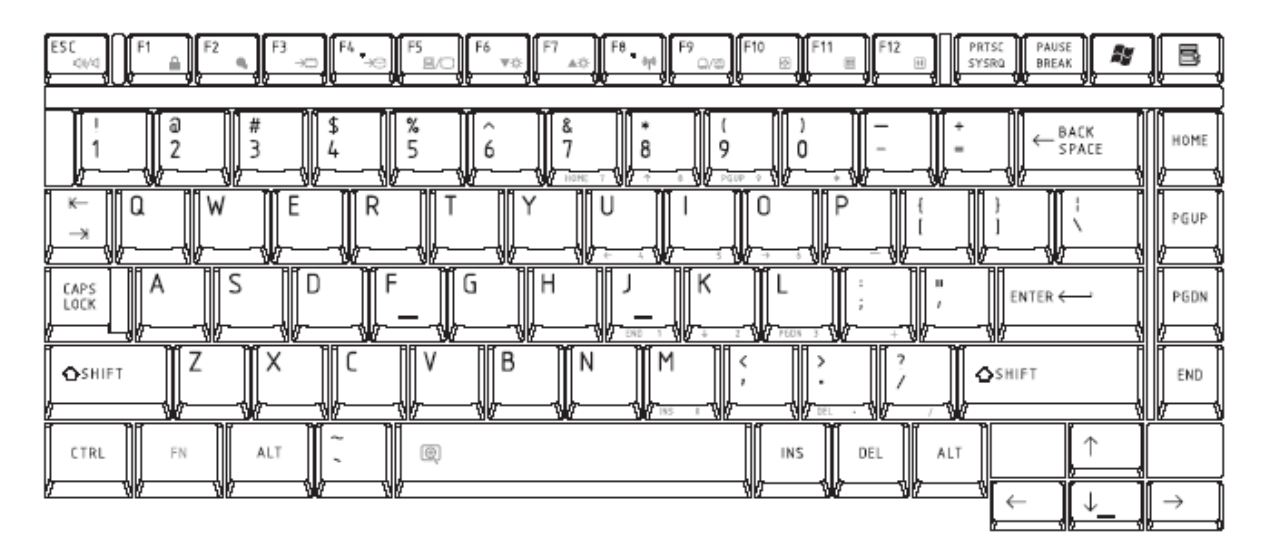

*Figure E-1 Keyboard layout (for US)*

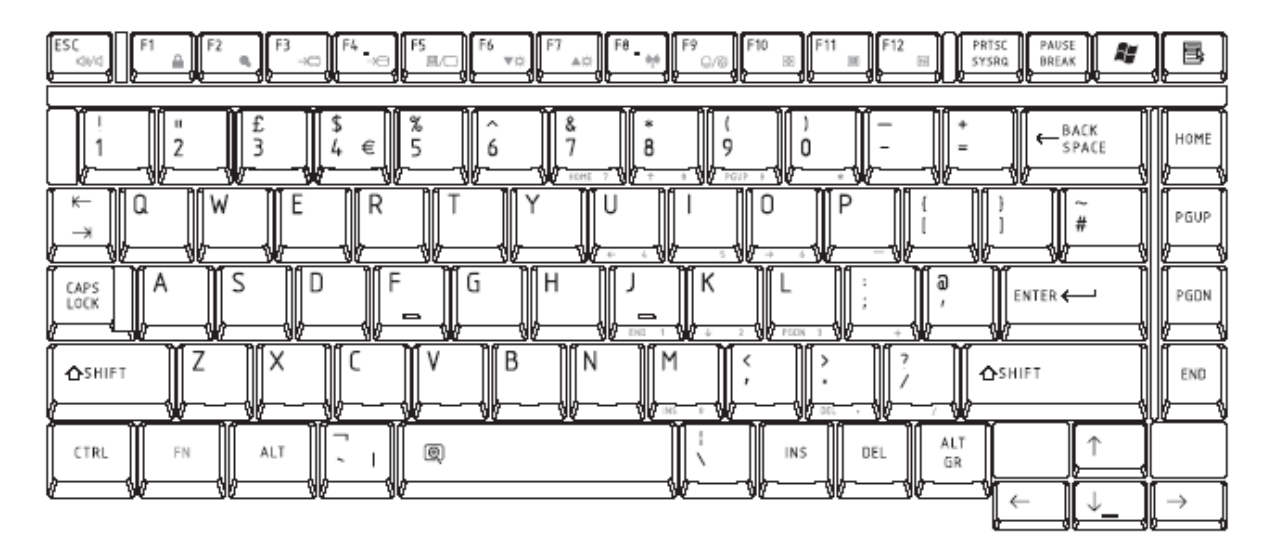

*Figure E-2 Keyboard layout (for UK)*

# **Appendix F Wiring Diagrams**

#### **F.1 LAN Loopback Connector**

 $(3) BIDBP (RX+)$  $(1)$  BIBAP  $(TX+)$  —

 $(6)$  BIDBN (RX-)  $(2)$  BIDAN  $(TX-)$  —

*Figure F-1 LAN loopback connector*

### **Appendix G BIOS Rewrite Procedures**

This Appendix explains how to rewrite the system BIOS program when you update the system BIOS.

#### **Tools**

To rewrite the BIOS, you need the following tool:

 $\mathscr{B}$  BIOS/EC/KBC rewriting disk

#### **Rewriting the BIOS**

*NOTE: 1. Connect the AC adapter to the computer when you rewrite the BIOS.*

- *2. Do not turn off the power while you are rewriting the BIOS. If the rewrite fails, it might be impossible to start up the computer.*
- *3. If you fail to rewrite BIOS, then when you next turn on the power, a message may be displayed that the contents of the BIOS have been erased. In this case, insert the BIOS/EC/KBC rewriting disk, and the BIOS will be rewritten.*
- 1. Set the system to boot mode.
- 2. Turn off the power to the computer.
- 3. Remove the external cables and cards.
- 4. Connect an external FDD and insert the BIOS/EC/KBC rewriting disk into the external FDD.
- 5. Turn on the power while holding down the No. 01 key.

For example

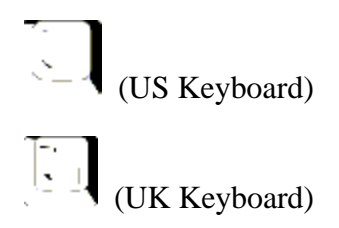

(Keep holding down the key until a message appears on the screen.)

The BIOS rewriting starts.

6. When the process is completed, a beep sounds. Eject the BIOS/EC/KBC rewriting disk and the system is automatically restart.

### **Appendix H EC/KBC Rewrite Procedures**

This Appendix explains how to rewrite the EC/KBC system program when you update the EC/KBC system.

#### **Tools**

To rewrite the EC/KBC, you need the following tool:

 $\mathcal{L}$  EC/KBC rewriting disk for the computer

#### **Rewriting the EC/KBC**

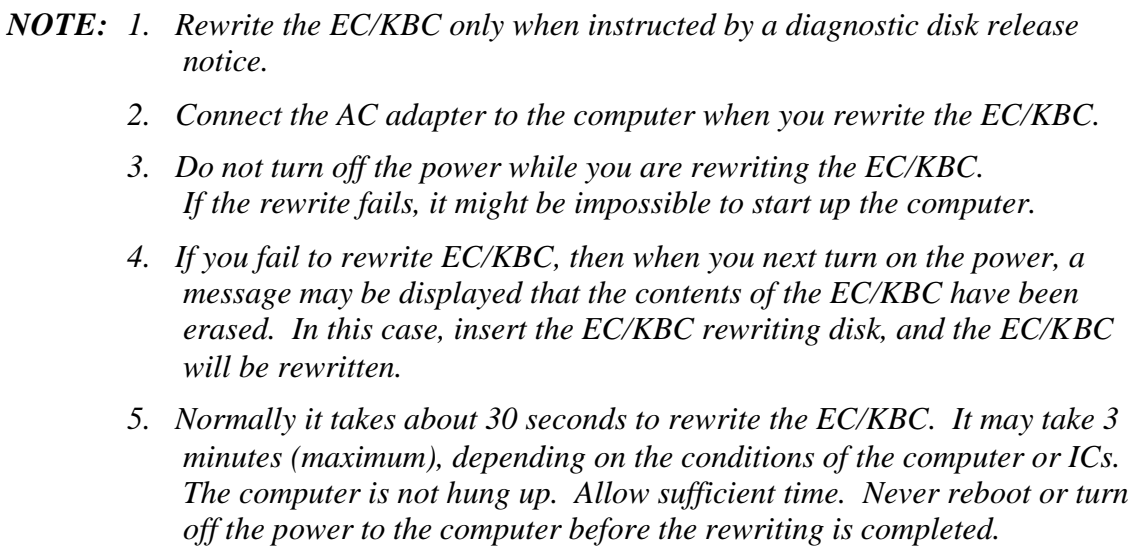

- 1. Set the system to boot mode.
- 2. Turn off the power to the computer.
- 3. Remove the external cables and cards.
- 4. Connect an external FDD and insert the EC/KBC rewriting disk into the external FDD.
- 5. Turn on the power while holding down the Tab key. (Keep holding down the key until a message appears on the screen.) The EC/KBC rewriting starts.
- 6. When the EC/KBC rewrite is completed, a beep sounds and the system is automatically turned off.

# **Appendix I Reliability**

The following table shows MTBF (Mean Time Between Failures) in maximum configuration.

*Table I-1 MTBF*

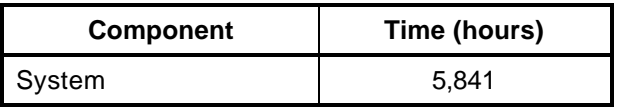